# Line Origination User Guide **Oracle Financial Services Lending and Leasing**

Release 14.3.0.0.0

**Part No. E72985-01**

March 2016

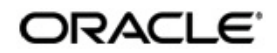

Line Origination User Guide March 2016 Oracle Financial Services Software Limited

Oracle Park

Off Western Express Highway Goregaon (East) Mumbai, Maharashtra 400 063 India Worldwide Inquiries: Phone: +91 22 6718 3000 Fax:+91 22 6718 3001 www.oracle.com/financialservices/

Copyright © 2007, 2016, Oracle and/or its affiliates. All rights reserved.

Oracle and Java are registered trademarks of Oracle and/or its affiliates. Other names may be trademarks of their respective owners.

U.S. GOVERNMENT END USERS: Oracle programs, including any operating system, integrated software, any programs installed on the hardware, and/or documentation, delivered to U.S. Government end users are "commercial computer software" pursuant to the applicable Federal Acquisition Regulation and agency-specific supplemental regulations. As such, use, duplication, disclosure, modification, and adaptation of the programs, including any operating system, integrated software, any programs installed on the hardware, and/or documentation, shall be subject to license terms and license restrictions applicable to the programs. No other rights are granted to the U.S. Government.

This software or hardware is developed for general use in a variety of information management applications. It is not developed or intended for use in any inherently dangerous applications, including applications that may create a risk of personal injury. If you use this software or hardware in dangerous applications, then you shall be responsible to take all appropriate failsafe, backup, redundancy, and other measures to ensure its safe use. Oracle Corporation and its affiliates disclaim any liability for any damages caused by use of this software or hardware in dangerous applications.

This software and related documentation are provided under a license agreement containing restrictions on use and disclosure and are protected by intellectual property laws. Except as expressly permitted in your license agreement or allowed by law, you may not use, copy, reproduce, translate, broadcast, modify, license, transmit, distribute, exhibit, perform, publish or display any part, in any form, or by any means. Reverse engineering, disassembly, or decompilation of this software, unless required by law for interoperability, is prohibited.

The information contained herein is subject to change without notice and is not warranted to be error-free. If you find any errors, please report them to us in writing.

This software or hardware and documentation may provide access to or information on content, products and services from third parties. Oracle Corporation and its affiliates are not responsible for and expressly disclaim all warranties of any kind with respect to third-party content, products, and services. Oracle Corporation and its affiliates will not be responsible for any loss, costs, or damages incurred due to your access to or use of third-party content, products, or services.

# **Table of Contents**

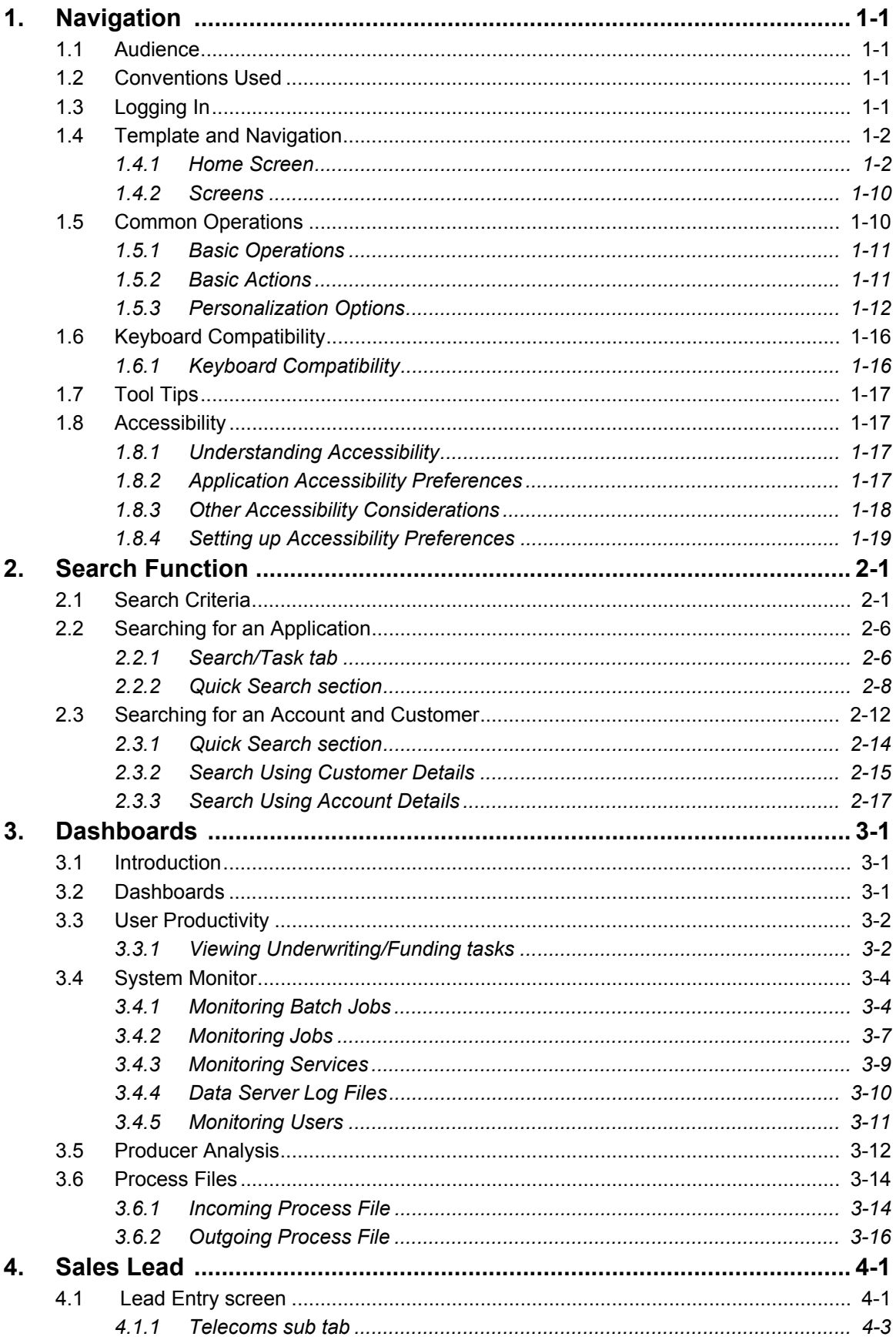

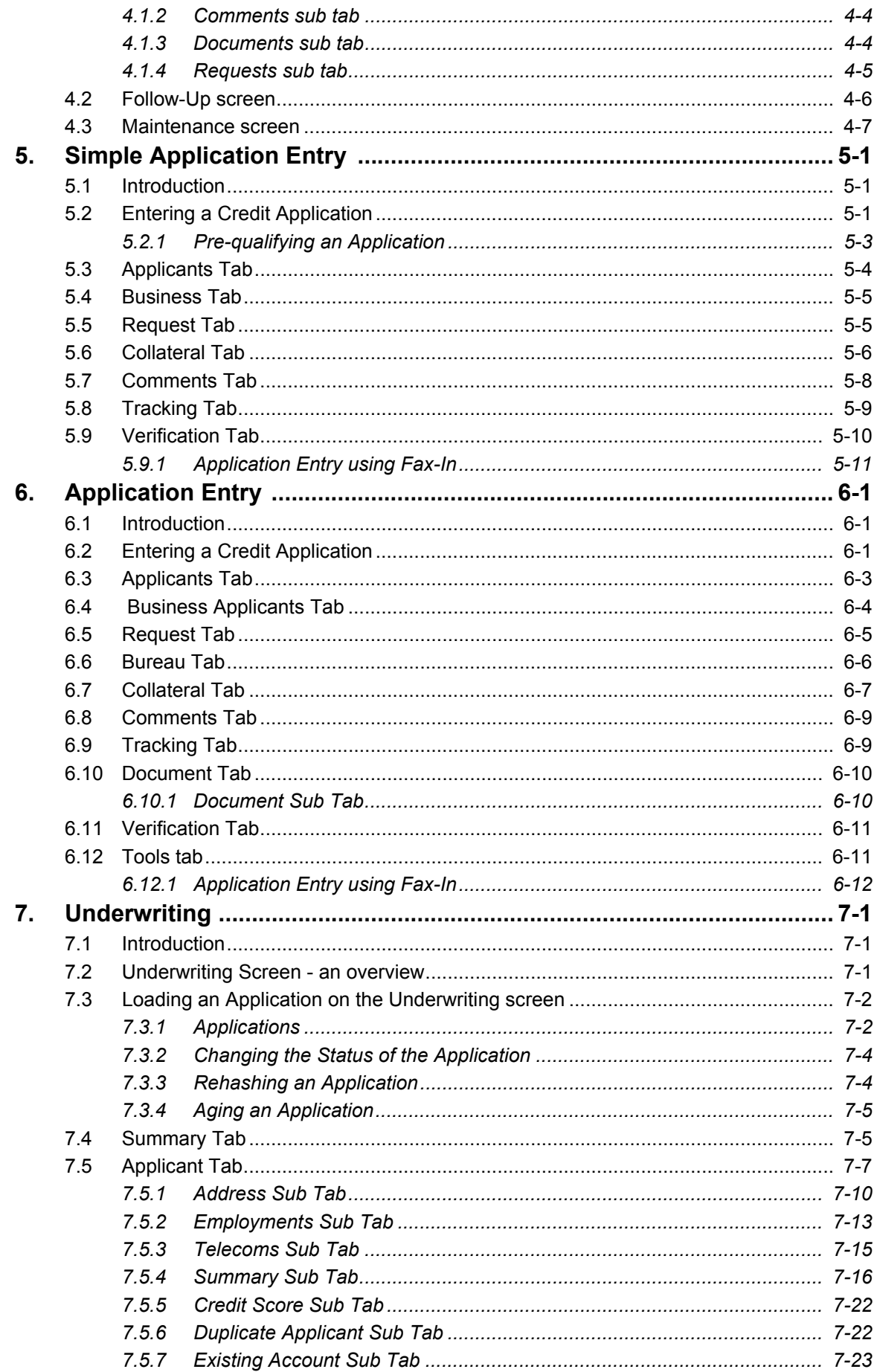

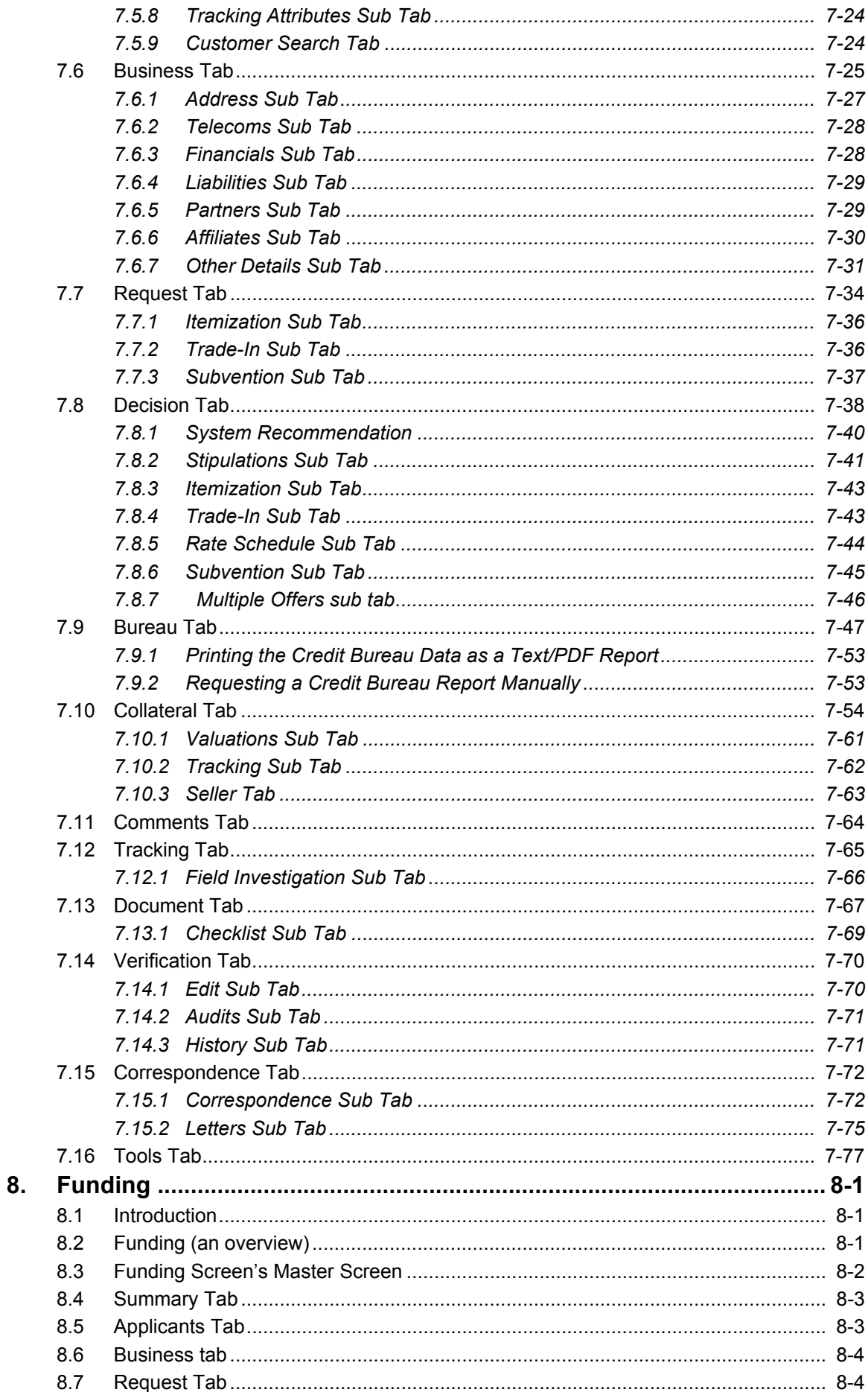

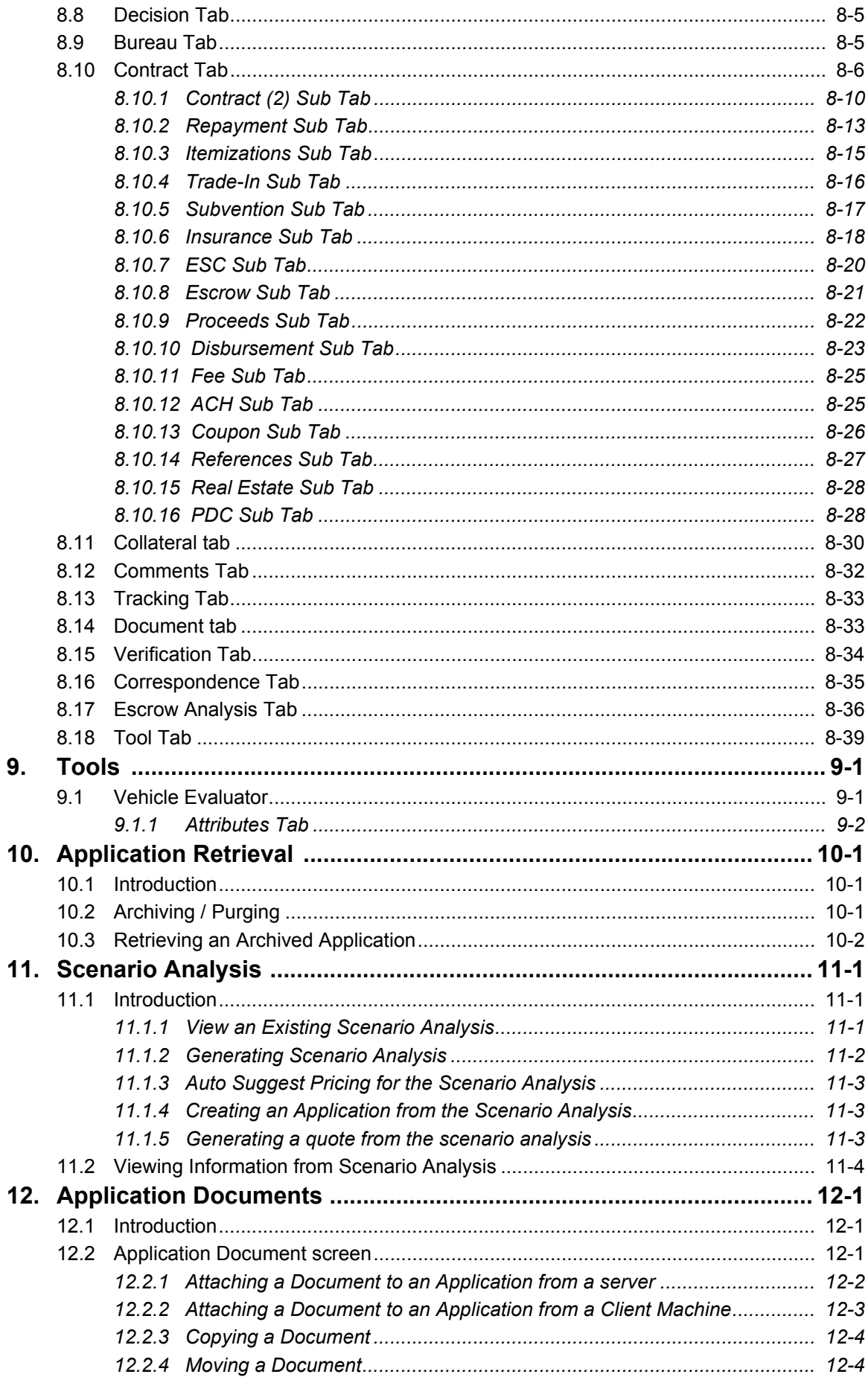

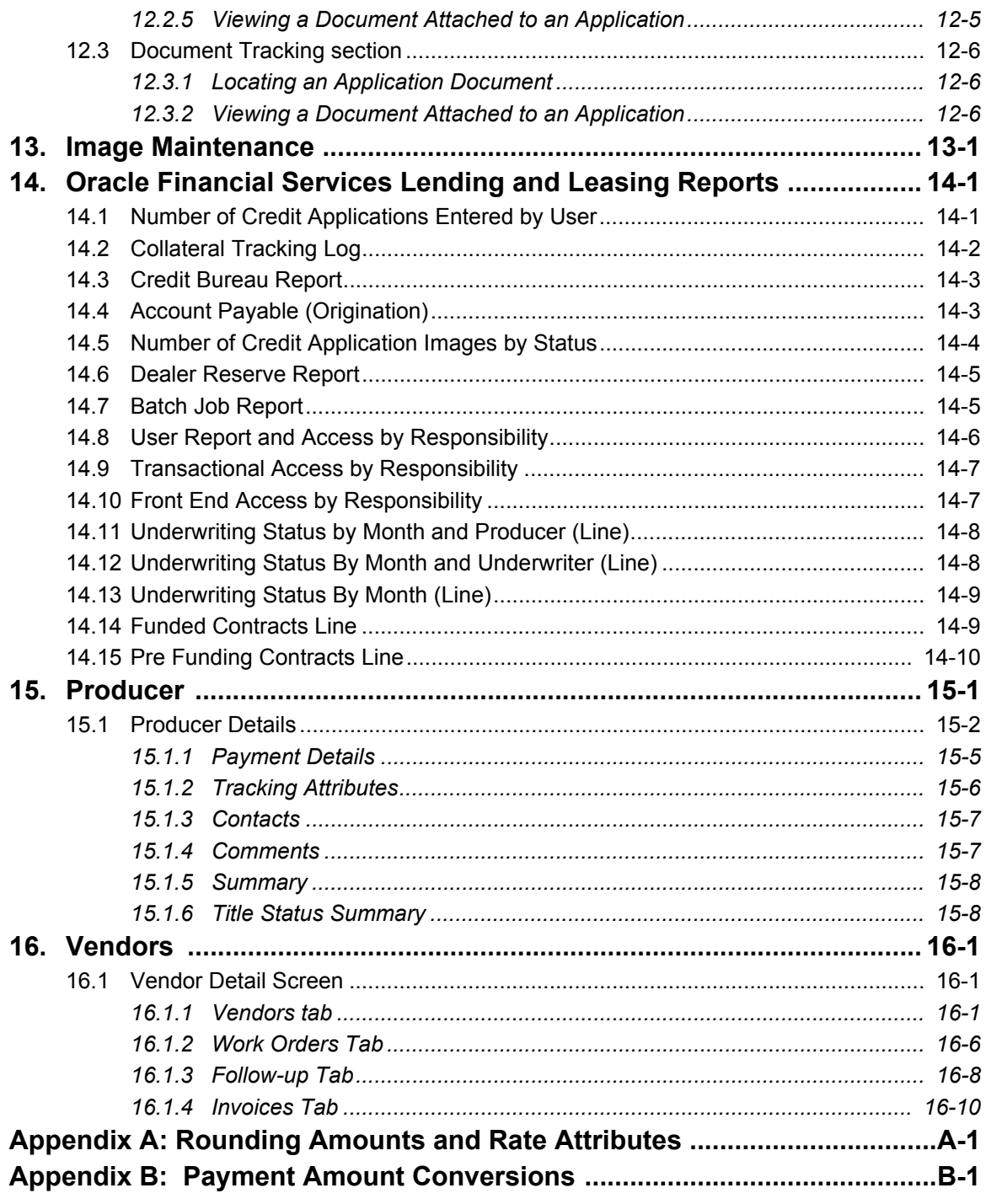

# **1. Navigation**

<span id="page-7-0"></span>This document provides an overview of the basic template, navigation, common operations that can be performed, and keyboard short cuts available in Oracle Financial Services Lending and Leasing. Since this section details the general options available in the User Interface, some or all the parts of this section are applicable to you as per access provisions & licensing.

The document is organized into below topics:

- Logging In
- Template and Navigation
- Common Operations
- Hot Keys

#### **Note**

The application can be best viewed in 1280 x 1024 screen resolution.

## <span id="page-7-1"></span>**1.1 Audience**

This document is intended to all Prospective Users who would be working on the application.

## <span id="page-7-2"></span>**1.2 Conventions Used**

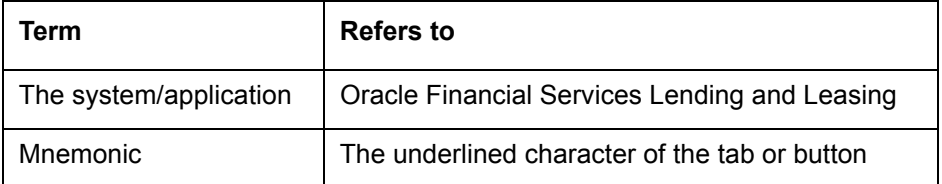

## <span id="page-7-3"></span>**1.3 Logging In**

The pre-requisites to log into the system are a valid user ID and a password, defined by the system administrator in Administration > User screen.

You can login to the system using a valid user ID and a password defined by the system administrator, in Administration > User screen. A User ID is disabled automatically by the system if it is inactive for a specified number of days.

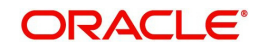

When you invoke the application, the **Sign In** screen is displayed.

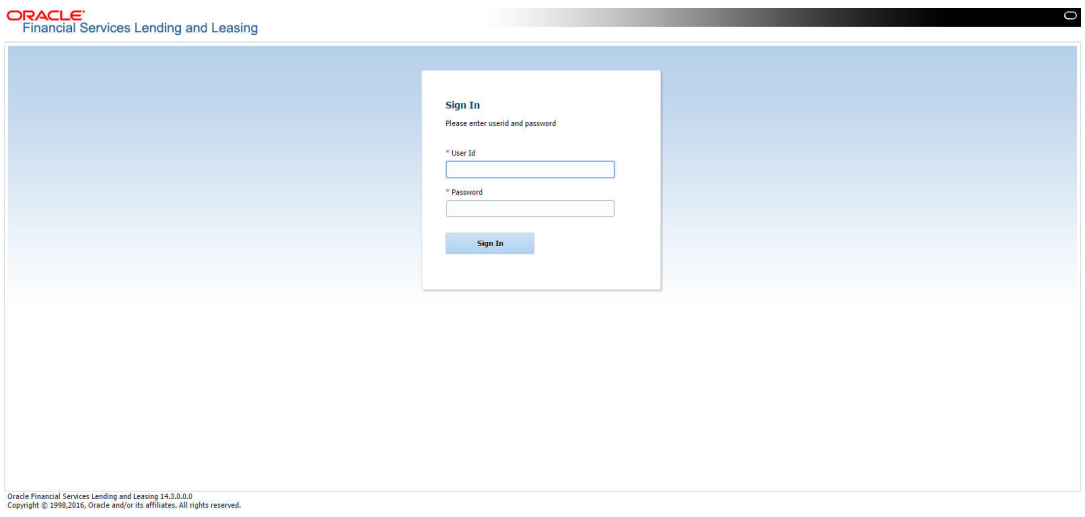

- **User ID** Specify a valid User ID.
- **Password** Specify a valid password for the specified User ID.

The system accepts the User ID and password in upper case only. After specifying valid credentials, click **Sign In** to sign into the application.

## <span id="page-8-0"></span>**1.4 Template and Navigation**

This section provides a brief input on the template and navigation of the system. Details are grouped into two categories to enable easy understanding. These include:

- Home screen
- Screens

## <span id="page-8-1"></span>**1.4.1 Home Screen**

Once you login to the application with valid credentials, the system authenticates the details and displays the Home screen.

The Home screen consists of the following components:

- Header
- $\bullet$  Left Pane

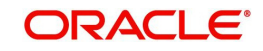

### • Right Pane/Work Area

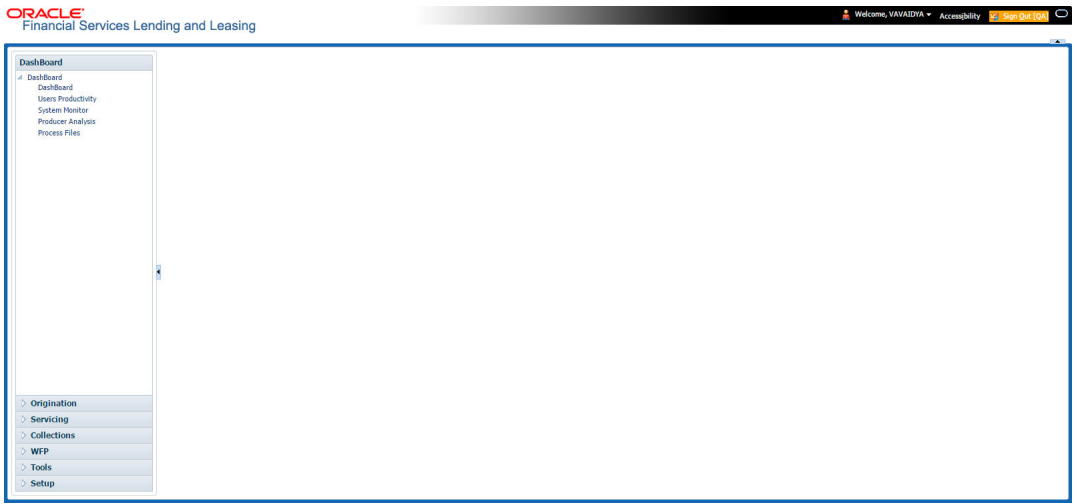

You can view the application version details and copyright information by clicking **About** link at the right corner of the screen.

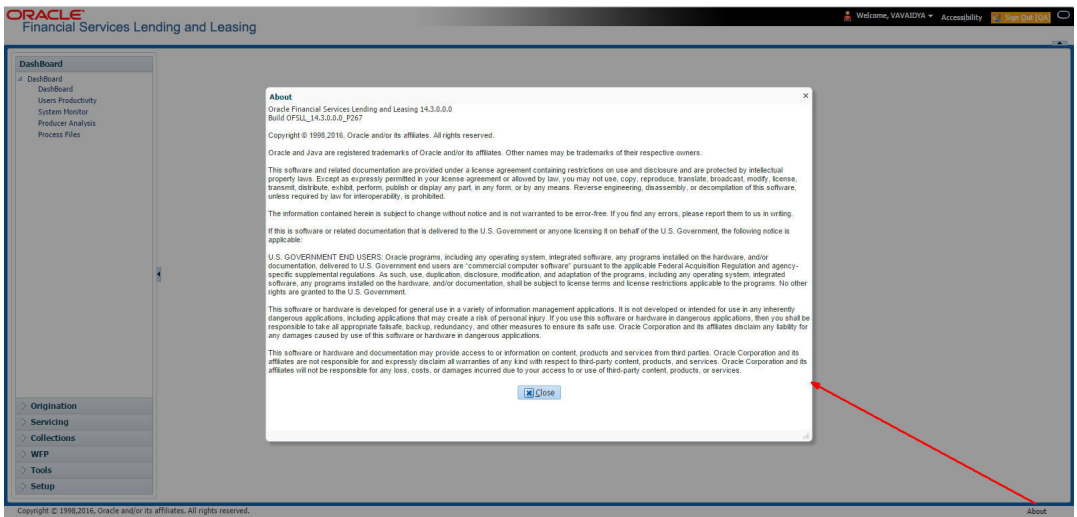

#### **Header**

In the Header, system displays the following:

 **User ID** that you have currently logged/Signed in. Click the adjoining drop-down arrow, the system displays the following options:

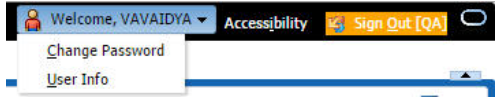

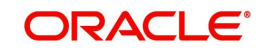

– Change Password – Click to change the current password.

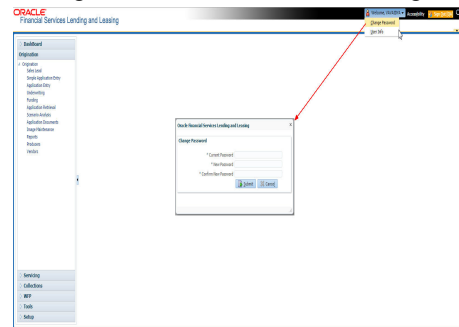

Specify the current password in the **Current Password** field and a valid password, you wish to maintain as a new password, in the **New Password** field. Re-enter the password in **Confirm Password** field and click **Submit** to change the password.

– User Info – Click to view the current user info.

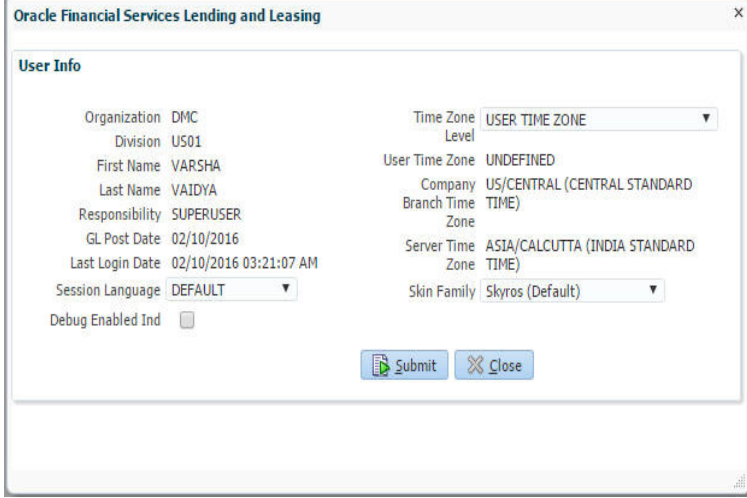

In this screen, apart from viewing the user info, you can also set Session Language, enable error log, and specify the time zone preference.

**Session Language** – Select a language that you need to set for the session, from the drop-down list.

**Debug Enabled Ind** – Check this box to enable the debug indicator.

On selection, system records all the debugs into logs files depending on the following two types of system parameters:

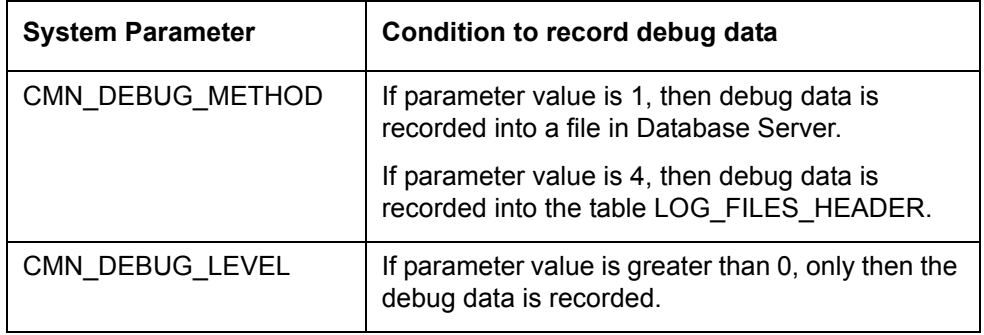

The debug data can be viewed from Dashboard > System Monitor > Database Server Log Files.

You can click on **List Files** button to view the list of logged files.

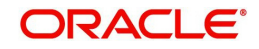

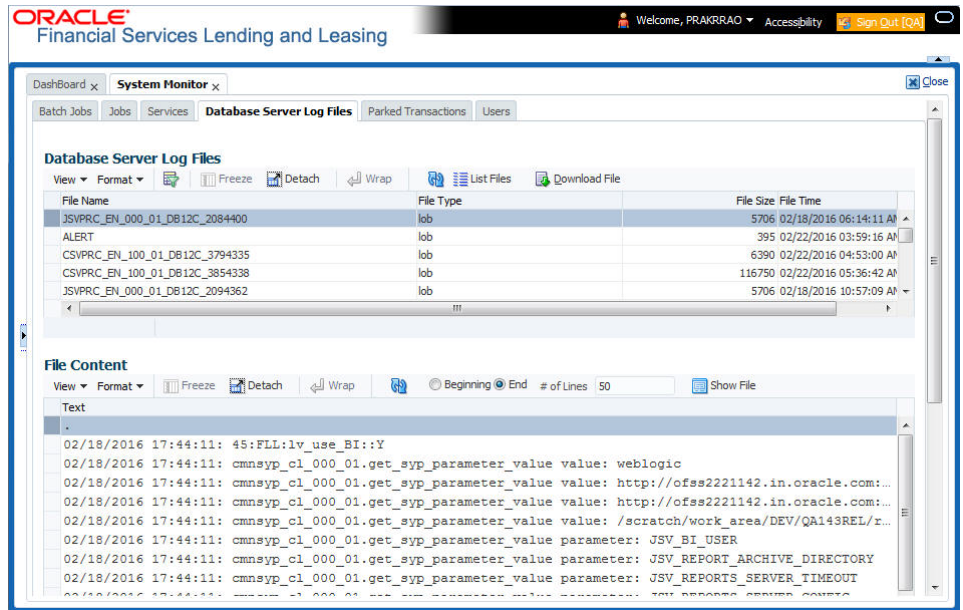

Click on **B** Show File button to view the selected file contents in the 'File Content' section. You can also click **Download File** button to extract a copy of debug details.

**Time Zone Level** - Select the time zone preference as User/Company Branch/ Application Server Time Zone from the adjoining options list.

*For more details on time zone selection, refer to [Time Zone Preference](#page-15-0) section of this user manual.*

Click **Submit** to save the changes or **Close** to close the screen without changes.

- **Accessibility** Click the link to view accessibility features of the system.
	- *Refer accessibility document for further details.*
- **Sign Out** Click the link to sign off from the application. You can also click on **Decise** icon to sign off from the application.

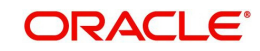

### **Left Window**

In the left pane, system lists and provides drop-down links for various modules available in the product. Click  $\mathbb Z$  to expand the Module Master Tabs and  $\mathbb V$  to collapse them.

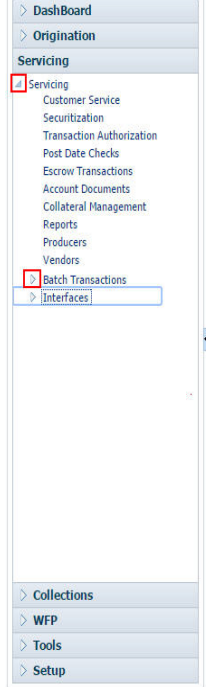

To open a screen, navigate to Module Master Tab to which the screen belongs, expand the tabs, and click the screen link you wish to open.

#### **Right Window**

The Right Window can also be termed as work area. When you click the screen link on left pane, system displays the corresponding screen in the right pane.

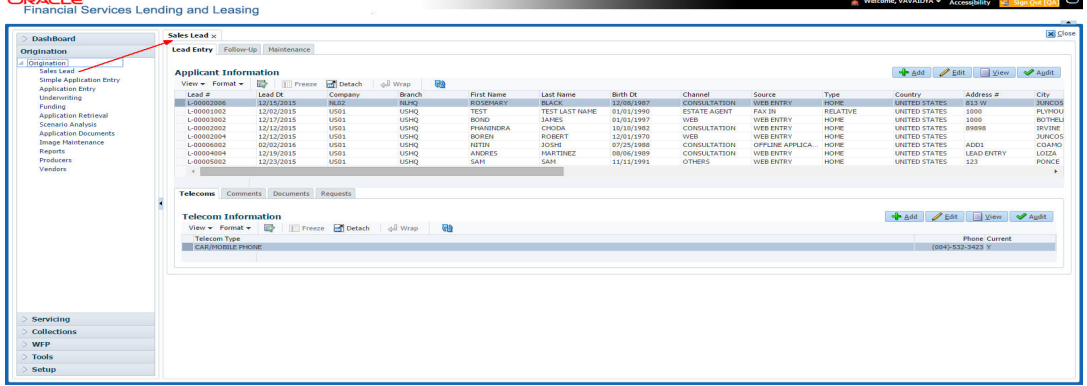

You can open a maximum of 15 screens at a go. Once the maximum limit is reached, the system displays an error message.

In origination, only one among the three screens namely, Application Entry, Underwriting, Funding can be opened at a time. If 'Application Entry' screen is open and you click on Underwriting or Funding, the system retains the same screen.

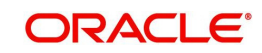

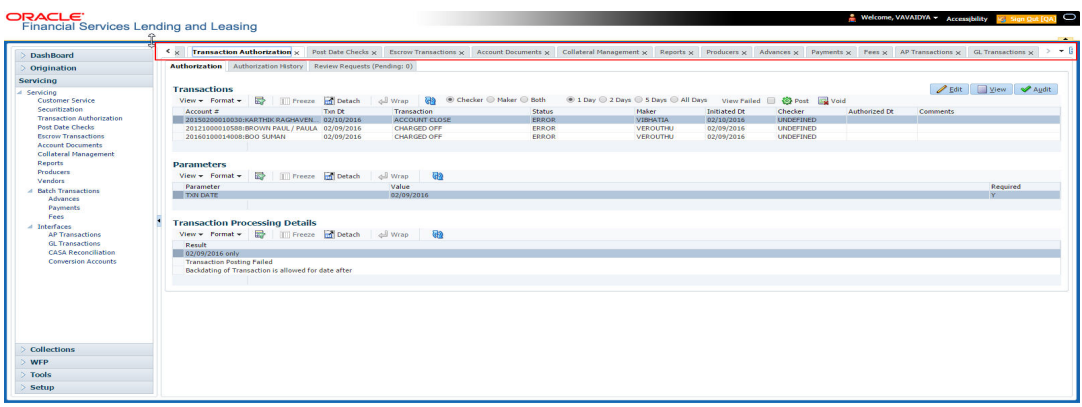

Each active screen is displayed as a tab at the top of right pane, across its width. To view a screen, click the screen tab. You can identify the active screen with its white background. Also, operation on any of the screen will not affect the data in other screens.

#### **Right Splitter/Action Window**

The Right Splitter/Action Window has quick access to search and other options to avoid switching between tabs or navigating into sub tabs periodically. You can access the Right Splitter/Action Window while working on an Application or Customer Service screens. You can click  $\triangleleft$  and  $\triangleright$  to toggle the view of Right Splitter/Action Window.

#### **Origination Screens**

In Origination  $\rightarrow$  Application screens, you can use the Right Splitter/Action Window to do the following:

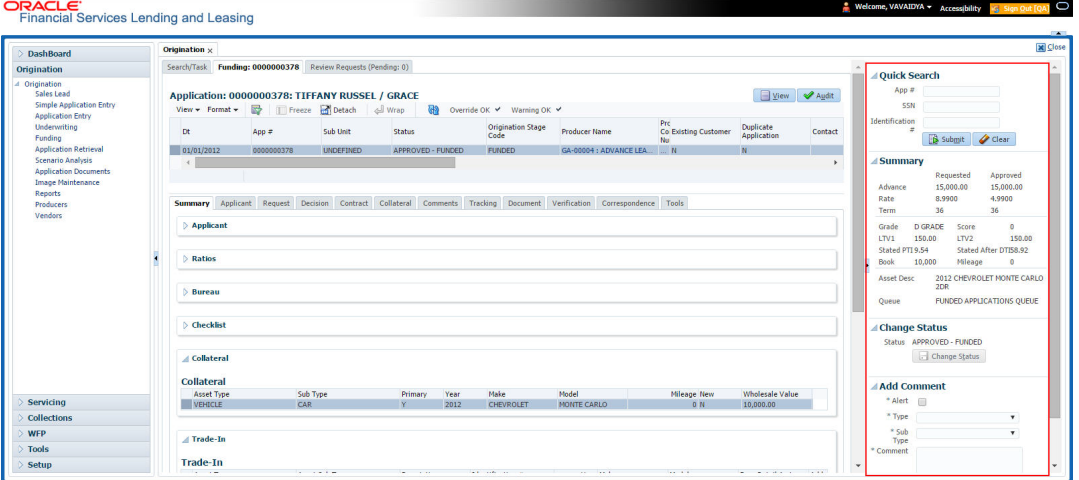

- Use **Quick Search** to search for an application based on application number, last 4 digits of SSN (SSN of the primary applicant) or identification number. If multiple applications or accounts are found during 'Identification #' search, the system displays an error message as "Multiple Matches found for the Identification #, Please use normal Search".
- **Summary** section displays critical information that has to be referred repeatedly during origination like – DTI, PTI, Book Value, Grade, FICO Score, Approved Advance, Rate and Term.
- Use **Change Status** section to change the application status to next level. If the application edit status is restricted, then the 'Change Status' will be read-only.
- Use **Add Comment** section to post an alert or comment during Underwriting and Funding stages.

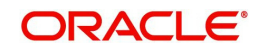

For detailed information on the above options, refer to respective sections in the document.

#### **Servicing and Collection Screens**

In Servicing and Collection  $\rightarrow$  Customer Service screens, you can use the Right Splitter/ Action Window to do the following:

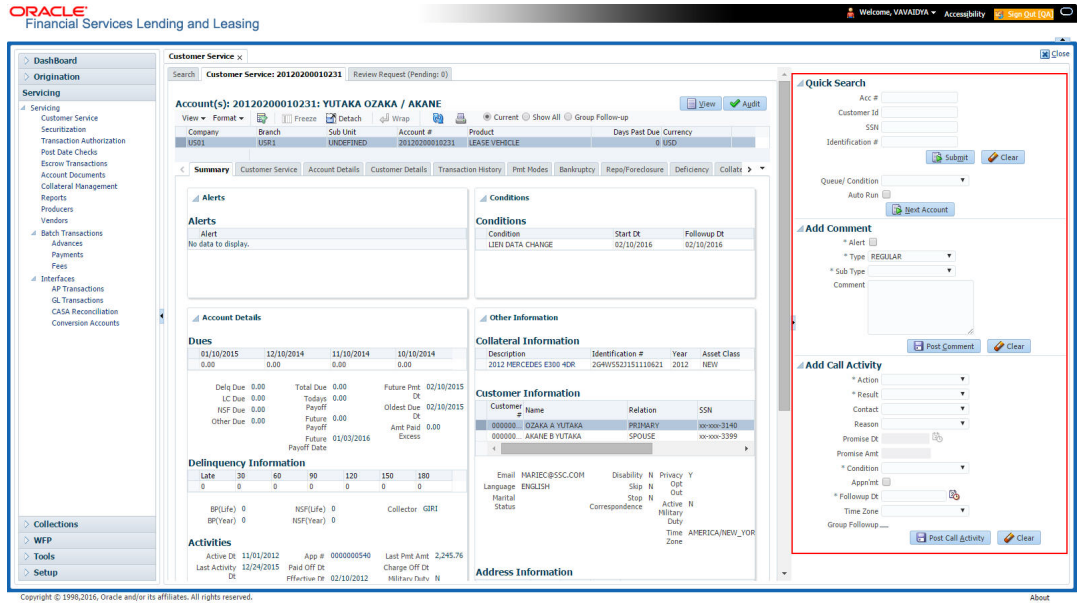

- Use **Quick Search** to search for an account based on account number, or customer Id, or last 4 digits of SSN (SSN of the primary applicant) or identification number. If multiple applications or accounts are found during 'Identification #' search, the system displays an error message as "Multiple Matches found for the Identification #, Please use normal Search". You can also select the Queue Condition and Auto Run options during search.
- Use **Add Comment** section to post an alert or comment based on Type and Sub Type.
- Use **Add Call Activity** section to post all types of call activities including promise to pay, account conditions and so on, irrespective of the screen you are working on. This is similar to the option available in 'Call Activities sub tab' under Customer Service tab.

For detailed information on the above options, refer to respective sections in the document.

The height of Header and width of the Left and Right Panes do not change, with resizing of application screen.

The system facilitates toggling Header and Left and Right Panes of the home screen to increase the visible area of the screens. Click  $\blacktriangleright$  to toggle upper pane and  $\blacktriangleleft$  to toggle left pane. To un-toggle click  $\blacktriangleright$  and  $\blacktriangleright$  respectively.

Few screens in Origination, Servicing and Collection are identical and are linked. Hence, you can open only one screen at a time from the group. A sample of the grouping structure is given below, based on stages of the screens:

#### **Origination**:

- Simple Application Entry
- Application Entry
- **Underwriting**
- Funding

#### **Collection**:

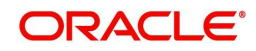

- **Collection**
- Bankruptcy
- Repossession
- Deficiency

**WFP**:

- **Producers**
- Credit Lines
- **Units**

As per the above listing, you will be able to open only one screen in the corresponding list i.e. if you have opened the 'Application Entry' screen in 'Origination', you are not allowed to open any of the other 3 screens until you exit the 'Application Entry' screen.

## <span id="page-15-0"></span>**1.4.1.1 Time Zone Preference**

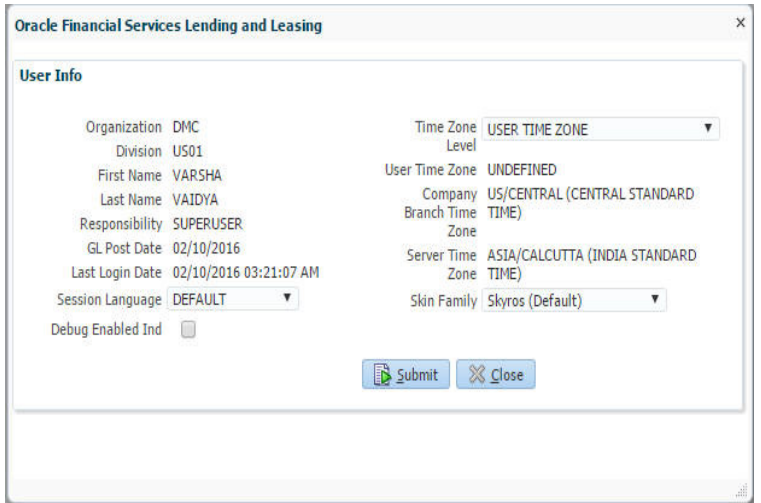

You can select any of the following three time zones from the User Info screen:

- **Application Server Time Zone**
- Company Branch Time Zone
- User Time Zone

The time zones set up at each of these levels are displayed in the user info screen. However, data is always stored in the application server time zone and based on the user preference of time zone, the display time would be User or Company or Application Server time zone. Any time zone related changes done at UI does not impact the other time bound activities which are dependant on database time.

#### **Application Server Time Zone (Server Time Zone)**

The Application Server Time Zone by default is the Production Server Time Zone. Selecting this time zone will have all date and time fields defined as per the time stored in application server. There is no offset in time if both storage (database server) and display (application server) are in the same time zone.

#### **Company Branch Time Zone (Organization - Division Time Zone)**

This is the Company time zone and is setup at the organization - division definition level. The various divisions defined under an organization can be set up with different time zones depending on geographical locations. This time can be modified as per requirement.

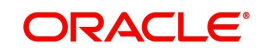

To modify the Company Branch Time Zone:

- Navigate to Setup > Administration > User > Organization and select the company or division listed under 'Division Definition'.
- In the Display Formats tab, select **Time Zone** and click 'Edit'.
- In the Format field, select the required time zone from the adjoining options list and click 'Save'.

If 'Company Branch Time Zone' is selected as the time zone in User Info screen, then on save, all the time and date fields are automatically updated with the time zone of the company branch.

#### **User Time Zone**

User Time Zone or User Preference Time Zone can be set up at the User Level in the User Definition screen. Various Users under same divisions defined under an organization can be set up with different time zones depending on geographical locations.

To modify the User Time Zone:

- Navigate to Setup > Administration > User > Users.
- Select the required User record listed in "User Definition" section and click **Edit.**
- In the Time Zone field, select the required time zone from the adjoining options list and click **Save**.

If 'User Time Zone' is selected as the time zone in User Info screen, then on save, all the time and date fields are automatically updated with the current updated time.

## <span id="page-16-0"></span>**1.4.2 Screens**

Details in few main screens are grouped into different sections. These sections are displayed as tabs, horizontally within the screen. In turn, details in few of these tabs are again grouped horizontally. The details are displayed when you click the tab under which they are grouped. As similar to the main screen tabs, you can identify the active tab with its white background.

For example, Customer Service main screen has four main tabs. When you click on 'Customer Service' tab, the corresponding tabs are displayed.

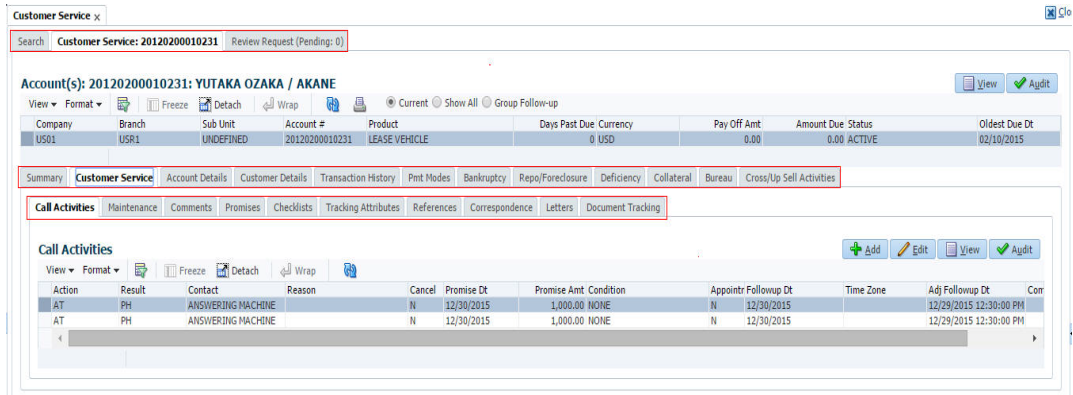

You can click  $\gg$  to view the hidden tabs, if any.

## <span id="page-16-1"></span>**1.5 Common Operations**

Some of the operations are common to most of the screens. These are grouped into three categories, based on their features.

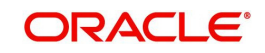

- Basic Operations
- Basic Actions
- Personalization Options

## <span id="page-17-0"></span>**1.5.1 Basic Operations**

All the screens contain buttons to perform all or few of the basic operations. The four basic operations available are:

- Add
- Edit
- View
- Audit

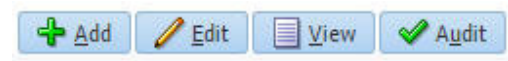

When you click any of the operation tabs, system displays the corresponding records inline, below the respective setup tables.

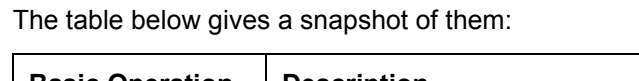

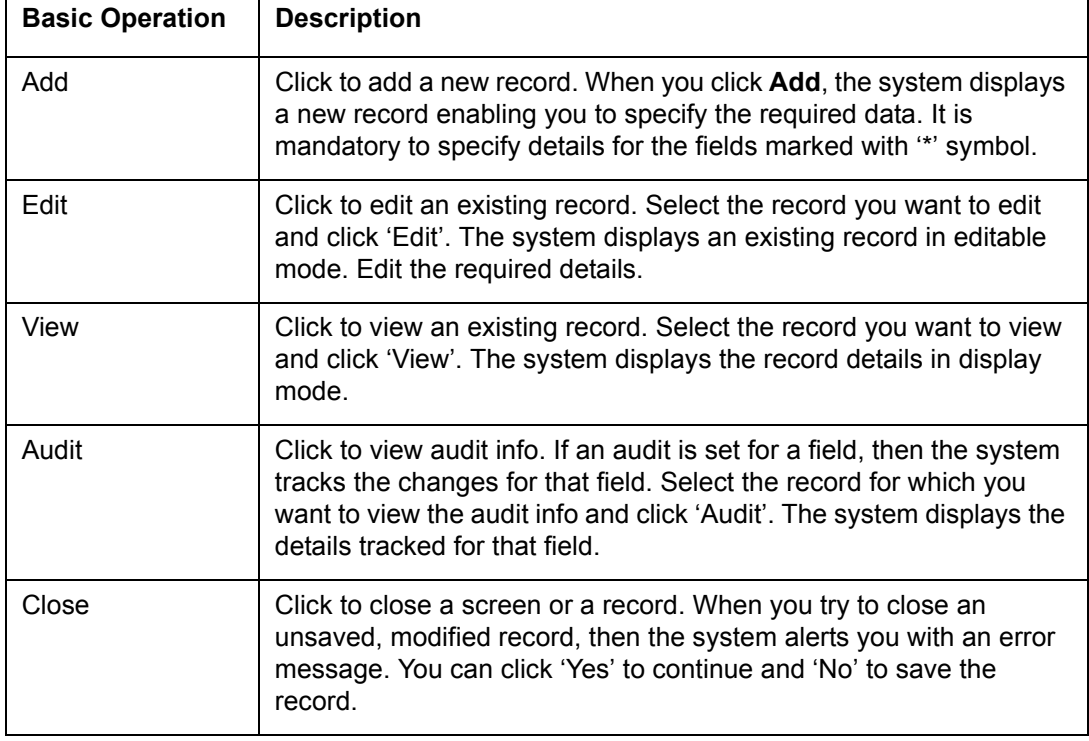

## <span id="page-17-1"></span>**1.5.2 Basic Actions**

Most of the screens contain buttons to perform all or few of the basic actions.

All or few of these actions are enabled when you select any of the Basic Operations.

Save and Add Save and Stay 3 Save and Return  $\bigcirc$  Return

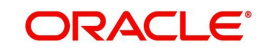

The table below gives a snapshot of them:

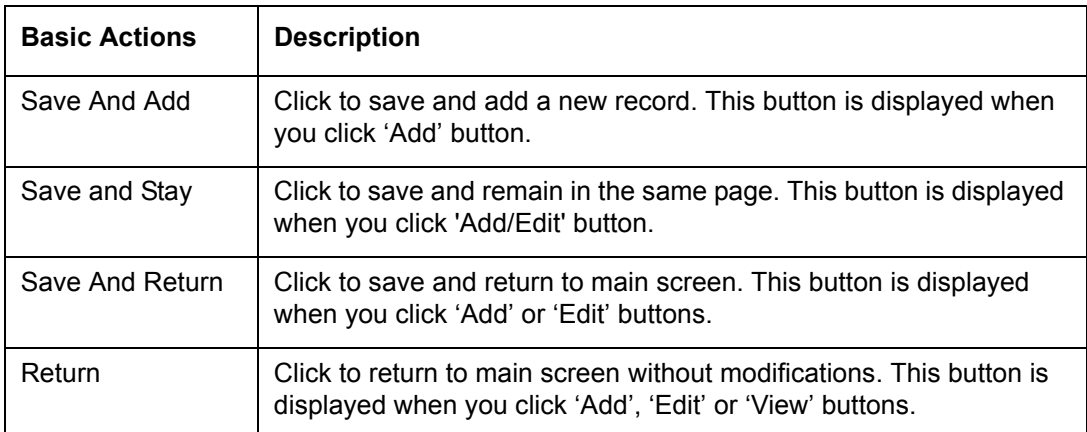

The summary screens consist of the following navigations. The table below gives a snapshot of them:

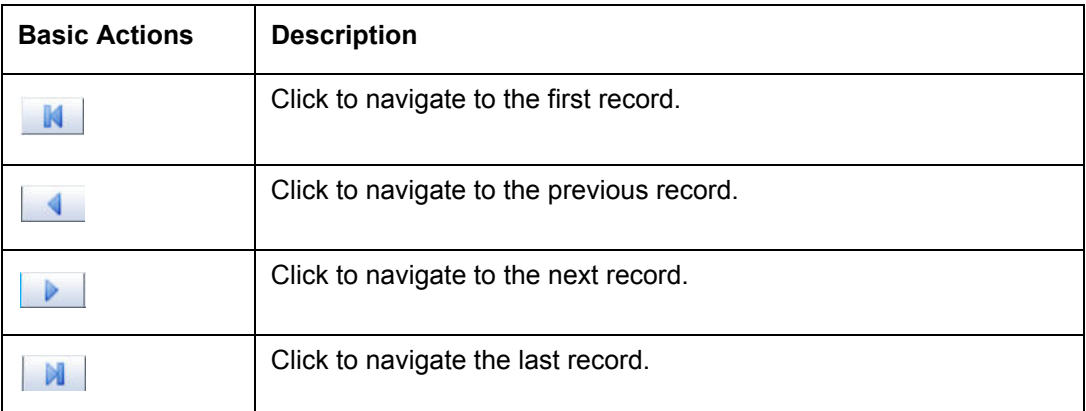

Along with the basic actions, the following buttons are available for specific actions. The table below gives a snapshot of them:

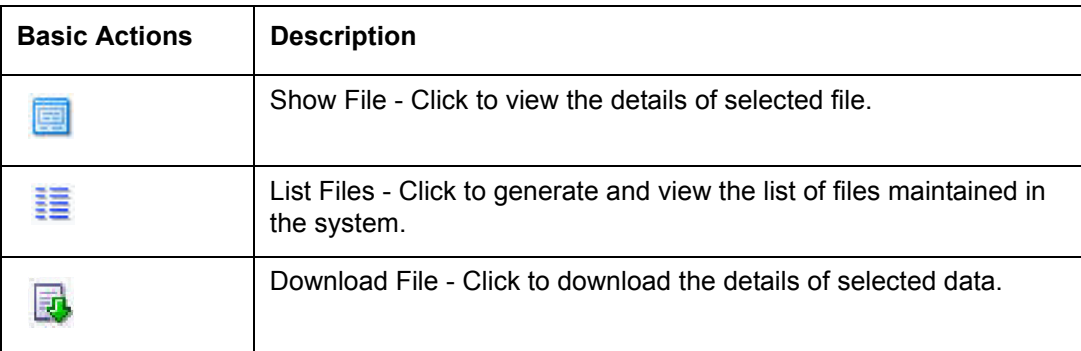

## <span id="page-18-0"></span>**1.5.3 Personalization Options**

You can personalize the data displayed in setup tables. Once personalized, system saves the settings for that User ID until next personalization.

View  $\star$  Format  $\star$ Detach **m** Freeze Wrap الله  $\overline{a}$ 

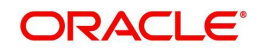

The table below gives a snapshot of them:

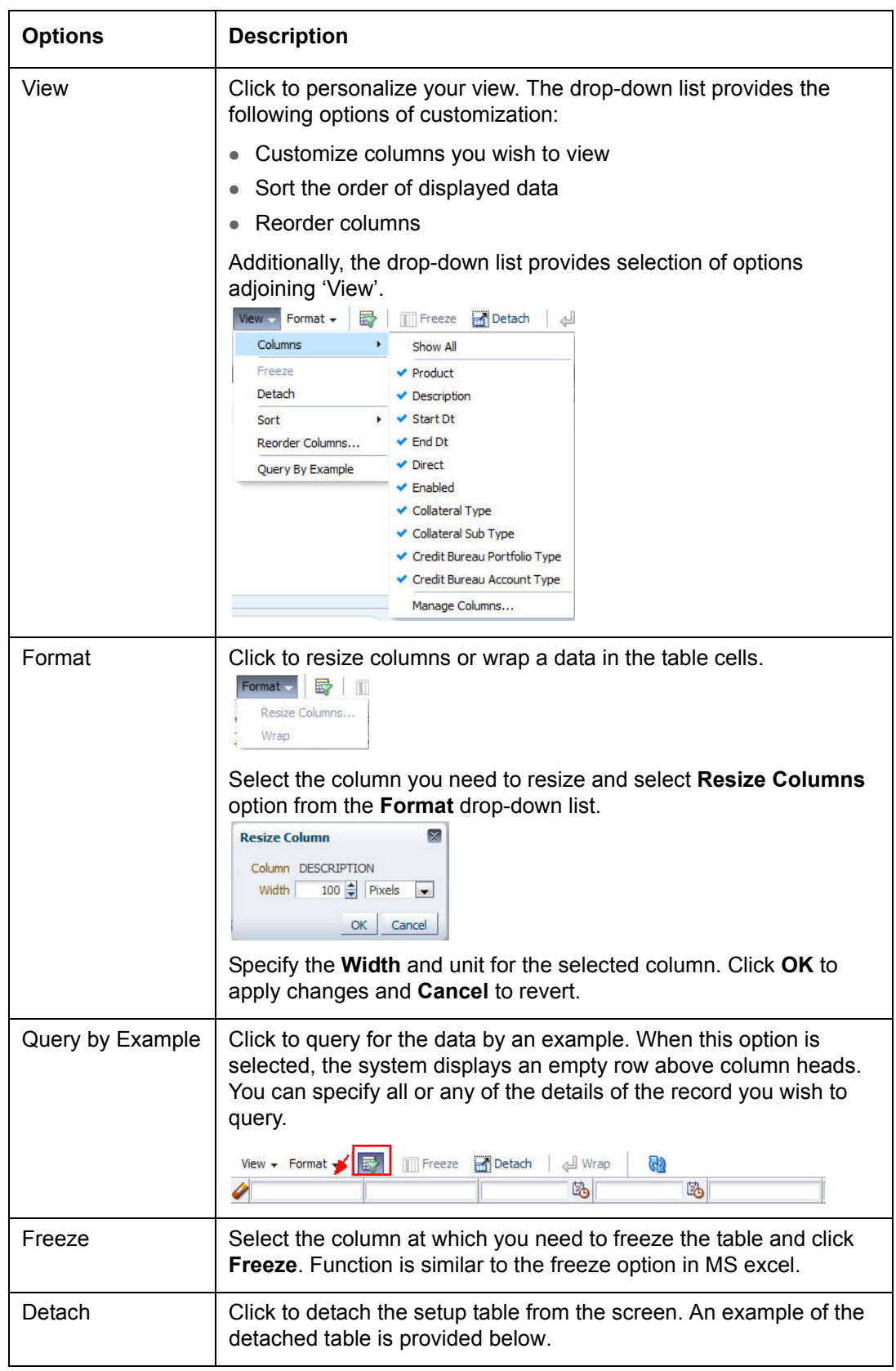

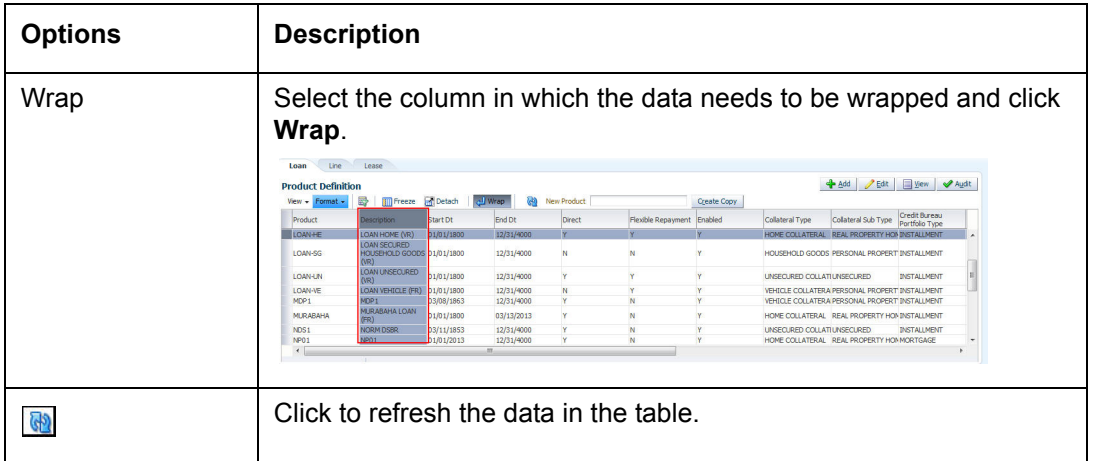

#### **Print option in Customer Service screen**

The Print button  $\Box$  option in Customer Service/Collection screen facilitates you to print the contents on the screen as is without scroll bars. This button is available along with other options in the Action block. Clicking on this provides a browser print functionality and a new tab is opened where the print content is displayed.

### **Detach**

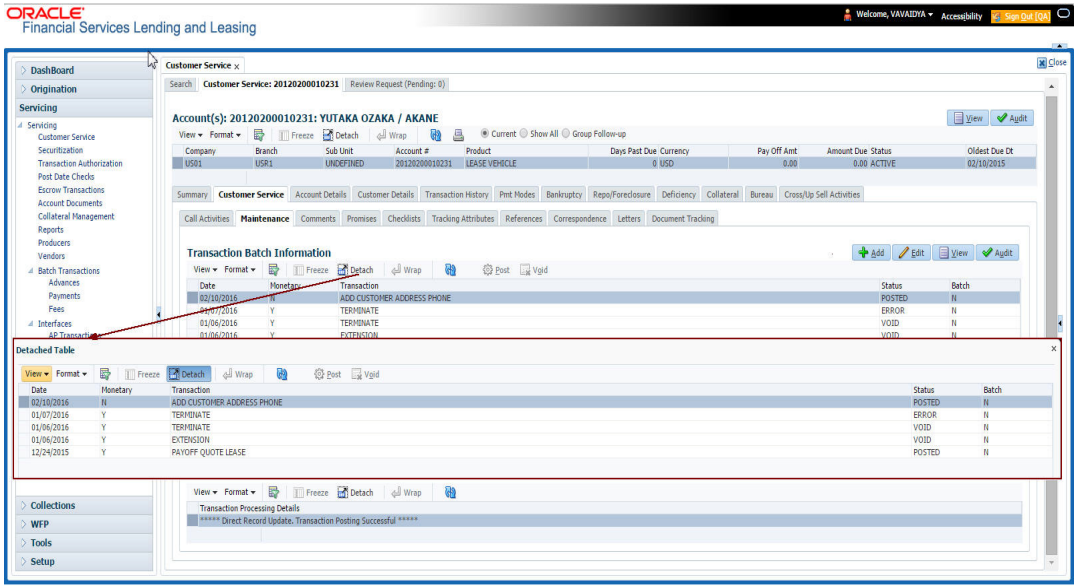

Click 'Add', 'Edit' or 'View' button to open a new screen in expanded mode with details.

#### **Drop-down List**

The system provides an option to select the required data from LOV, for few fields. You can either select the record from list or enter first alphabet of the value you want. When you provide the alphabet, system limits the selection to the values starting with the specified alphabet. These lists are grouped into two types:

• Drop-down list – Provides the selection option. You can either select a record from the list or enter first alphabet of the required value.

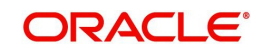

 Combo drop-down list – The LOV contains huge data and provides both selection and search option. These drop-down arrows are smaller in size, when compared to normal drop-down arrows, thus enabling easy identification.

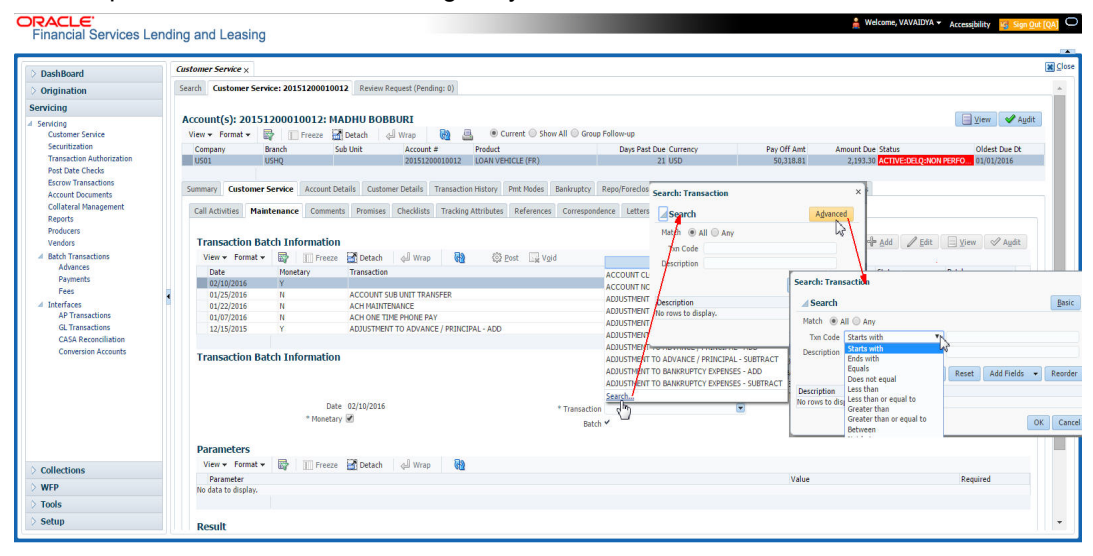

Click the arrow button available before 'Search' to toggle the search options.

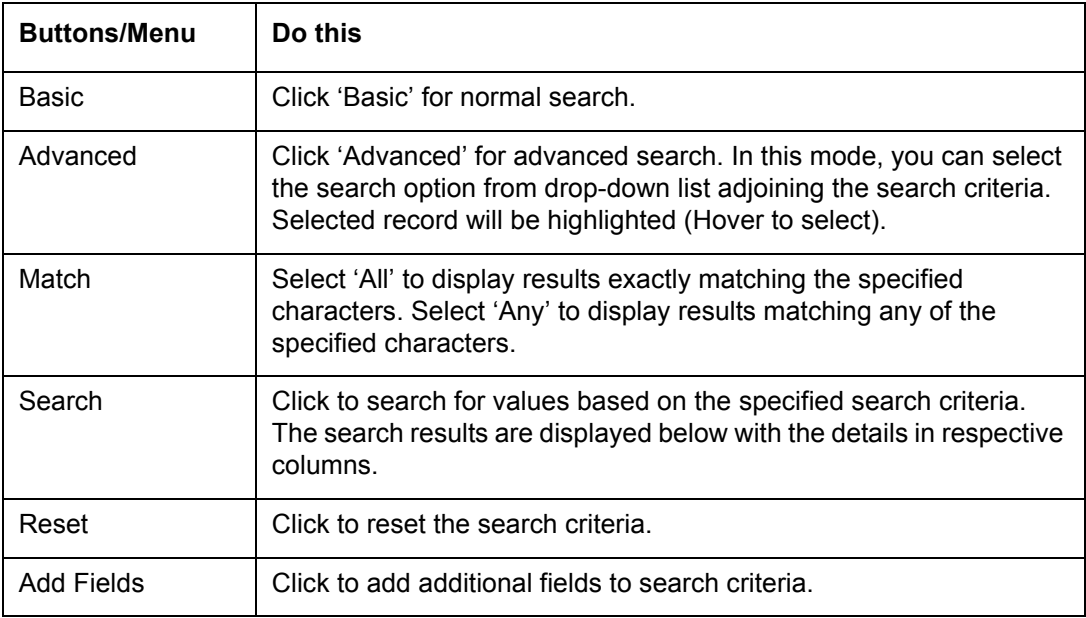

The search criteria are provided below the 'Match' field. These criteria vary based on the Field for which the search is executed.

Also, the system remembers your recent search options and demarcates them from the actual ones.

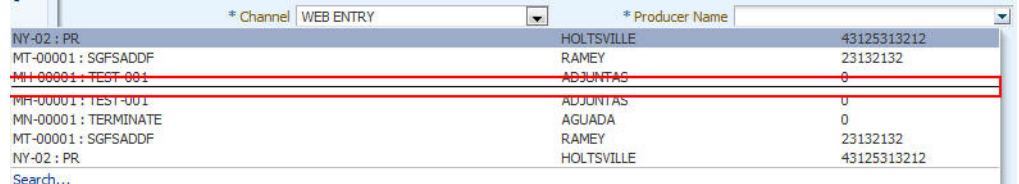

#### **Comments**

In all the user input screens wherever comments are accepted, the system allows an input of 4000 characters of information in the comment(s) field.

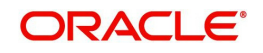

## <span id="page-22-0"></span>**1.6 Keyboard Compatibility**

The system facilitates keyboard compatibility. You can perform most of your tasks using keyboard short cuts also termed as 'Hot Keys'. These hot keys are single keyboards or a combination of keyboards. The available options are listed below:

- 1. **Shift + Alt** + mnemonic to activate buttons in the screen. For example, to open 'Accessibility' screen, press '**Shift + Alt + y**'.
- 2. **Tab** for forward navigation in the application. **Shift + Tab** for backward navigation in the application. When the required link/tab/button/field is highlighted, press enter on the keyboard to edit.
- 3. **Space bar** to check or uncheck 'Check Box'.
- 4. **Arrow Keys** to hover within the drop-down list.

## <span id="page-22-1"></span>**1.6.1 Keyboard Compatibility**

The application is made compatible with keyboard only-operations. However, there is a change in key combination based on the browser on which the application is running.

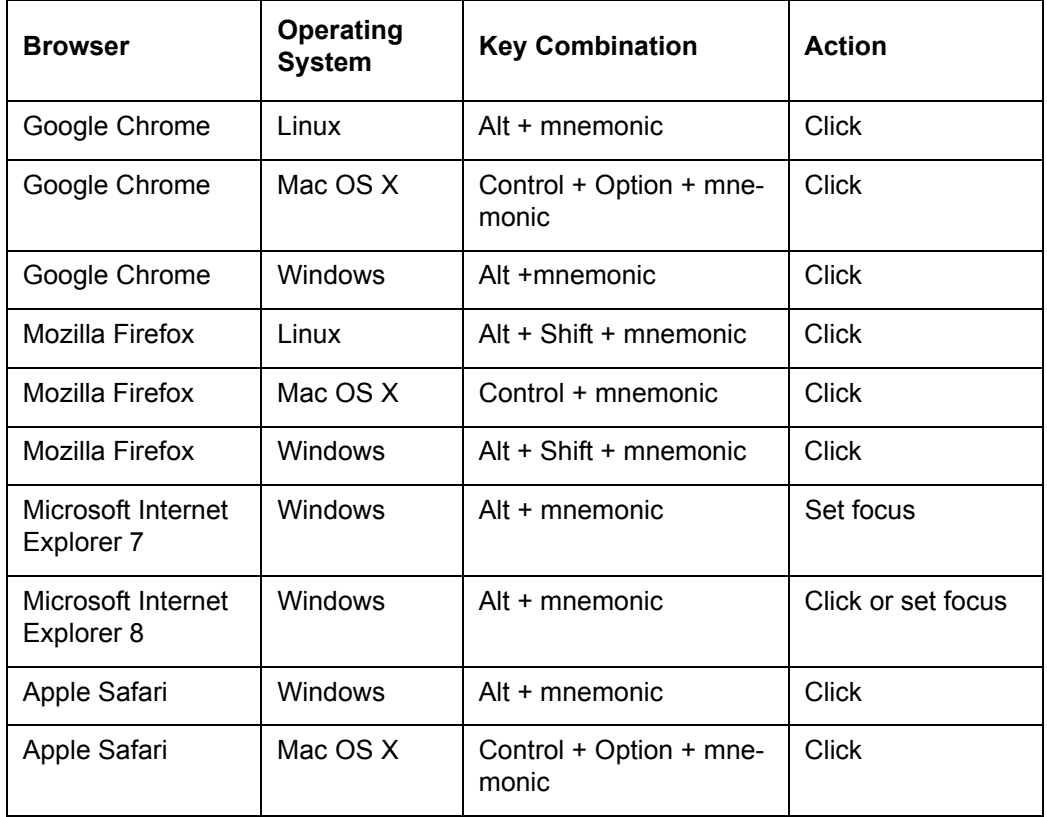

Also, one can use the following keyboard shortcuts in order to increase or decrease the zoom level.

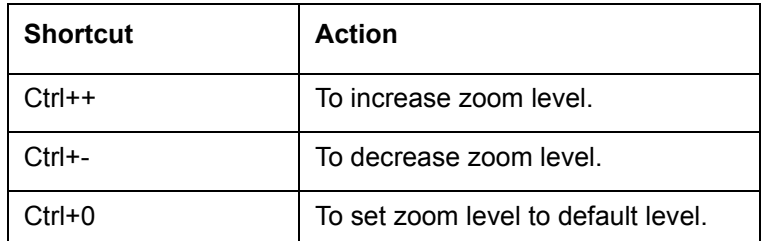

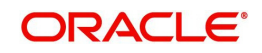

## <span id="page-23-0"></span>**1.7 Tool Tips**

The system is facilitated with tool tip option. When the cursor is moved to any of the field in the screen, a popup is displayed with a tip on the action to be performed.

## <span id="page-23-1"></span>**1.8 Accessibility**

Annlicatio  $\Box$  Save and Stay  $\Box$  Save and Return  $\Box$  ( $\Box$  Beturn  $A_{00} = 0100$ EFINED<br>\* DE 02/00/2016  $B_{0}$ \* Class DIDIVIDUAL Pursee, VEHICLE LOAN OR LEASE Sales Agent<br># Jaint || \* Product LOAN VEHICLE (FR) \* Producer DEALER **FOGWARD** \* Channel WFR FILT \* Drohmar Fame \* Priority NORFAL lead # \*CRBAIl **FRont IRAN** Override OK \* Warning OK

## <span id="page-23-2"></span>**1.8.1 Understanding Accessibility**

Accessibility is making the application usable for multiple user groups, which includes users with physical challenges. One of the most important reasons to make the application accessible is to provide them the opportunity to work. The four main categories of disabilities are visual, hearing, mobility and cognitive.

A person with disability might encounter one or more barriers that can be eliminated or minimized by making the electronic information user-friendly and approachable.

## <span id="page-23-3"></span>**1.8.2 Application Accessibility Preferences**

Oracle Financial Services Lending and Leasing is facilitated with the feature of Accessibility to make the application more usable for the people who are differently abled. You can set the accessibility preferences after login. On the landing screen using 'Accessibility' link on the right end of the header set the following preferences as required

## **Screen Reader**

Screen reader provides assistance to the visually impaired users. It interprets the screen elements by reading them aloud.

## **High Contrast**

High contrast feature increases contrast level to make the screen more appealing for the reader with low vision.

## **Large Fonts**

Large fonts feature increases font size to ensure clear display and appropriate spacing. This benefits the reader with low vision.

### **1.8.2.1 For Visual Challenges**

The visual challenges varies widely, however it generally includes, blindness, low vision or color blindness. To make the application more accessible, following features are provided.

#### **Blindness:**

In order to interpret the visual display information in the audible form, Screen reader compatibility is provided.

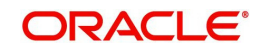

In places where Screen reader technology cannot obtain information from images, text equivalents for images are provided.

For Users with difficulty in using mouse, since it requires hand and eye coordination, Keyboard navigation is provided. Details of keyboard navigation is provided in *'Section 1.8.3.2 Keyboard Compatibility'.*

#### **Low vision:**

For Users who cannot view the content that has small font size and cannot be enlarged, Software magnifier is provided to enlarge text and images beyond normal font enlargement.

Also, there is no information presented using attributes such as depth, size, location, font etc.

For high contrast requirements Screen setting can be adjusted.

#### **Color blindness:**

Oracle Accessibility guidelines have been followed and hence accessibility issues relating to color blindness are addressed.

Also, high contrast colors have been used to address difficulty in identifying shades of colors. For example, Black text in white background.

### **1.8.2.2 For Hearing Challenges**

People with hearing challenges or hard of hearing might encounter problems accessing the information presented using sounds. Some application features minimize their concerns.

Visual representations of audible information is provided so that Users with this challenge do not miss information presented using audio.

## **1.8.2.3 For Age-related Challenges**

Apart from the above, there can be aging issues like week eye-sight or hearing.

Issues related to week eyesight can be addressed through Application features for Visual Challenges provided in *'Section 1.8.2.1 For Visual Challenges'.* 

Issues related to hearing can be addressed through Application features for hearing challenges provided in *'Section 1.8.2.2 For Hearing Challenges'.*

For Users who are less familiar with computers, the simplified user interface with easy navigation options, uniform layout and design and commonly used terminology in the application is of great advantage.

To address issues relating to understanding complex information, User manuals are provided for online help and tool tips at all required places are provided. In addition, system messages like error, warning or information helps you through.

## <span id="page-24-0"></span>**1.8.3 Other Accessibility Considerations**

## **1.8.3.1 Documentation Accessibility**

Apart from assigning the logical sequence and organizing topics, the following techniques are used to enhance the accessibility of documentation.

Addition of text equivalent to all graphics

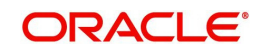

- Usage of standard fonts and avoiding shadow or reversed text
- Usage of strong foreground and background color contrast
- Color usages as per Oracle Accessibility guidelines have been ensured
- Usage of styles and formatting elements
- Documentation in simple language to ensure easy understanding
- Including accurate and effective navigational features, such as cross-reference, tables of content and bookmarks as appropriate

## <span id="page-25-0"></span>**1.8.4 Setting up Accessibility Preferences**

You can setup or change the accessibility preferences.

#### **To edit accessibility settings**

1. Click Accessibility in the header part of application. The system displays the following screen:

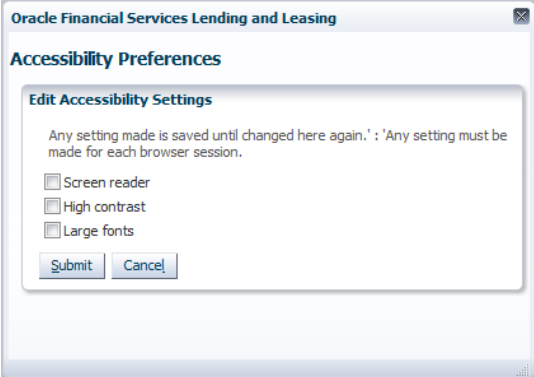

- 2. Select any or all of the required options to edit or change the accessibility settings.
- 3. Click Submit.

#### **Note**

You need to define the required Settings for each browser session and defined settings are saved until next modification.

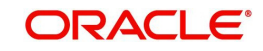

# **2. Search Function**

<span id="page-26-0"></span>Oracle Financial Services Lending and Leasing allows you to search for an account, customer or application using specific search criteria. Since this section details the general search options available in the User Interface, some or all the parts of this section are applicable to you as per access provisions & licensing. The following sections explain the Search options in detail.

## <span id="page-26-1"></span>**2.1 Search Criteria**

Search criteria has a list of parameters which enables to query the application / account from the database by providing one or more parameter values. There are 15 parameters whose values can be specified in combination with comparison operators which are described in the table below. The Reset button enables to clear the comparison values for a fresh search. Apart from this, Search can also be performed using wild card characters.

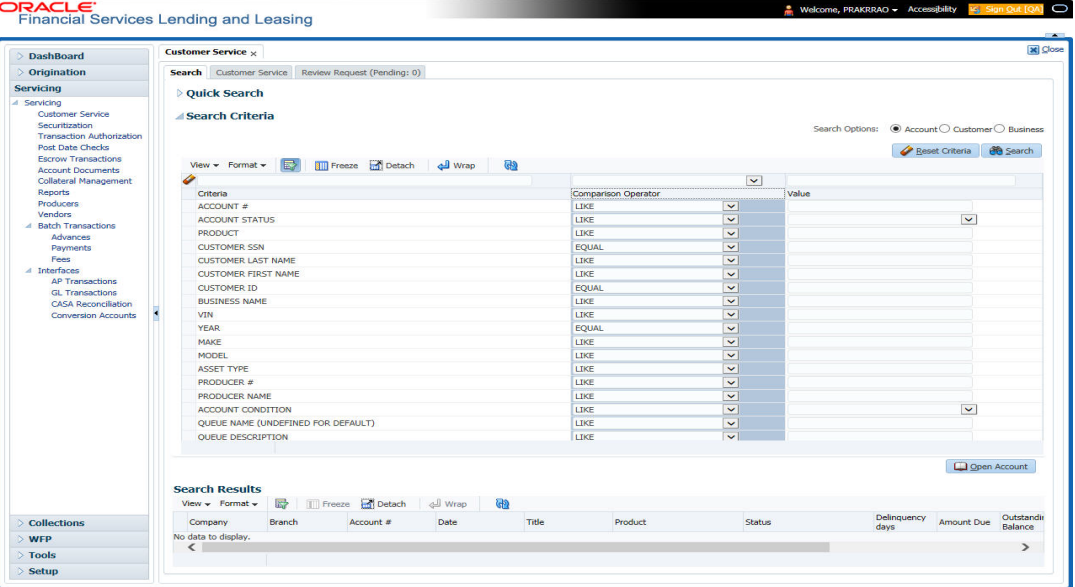

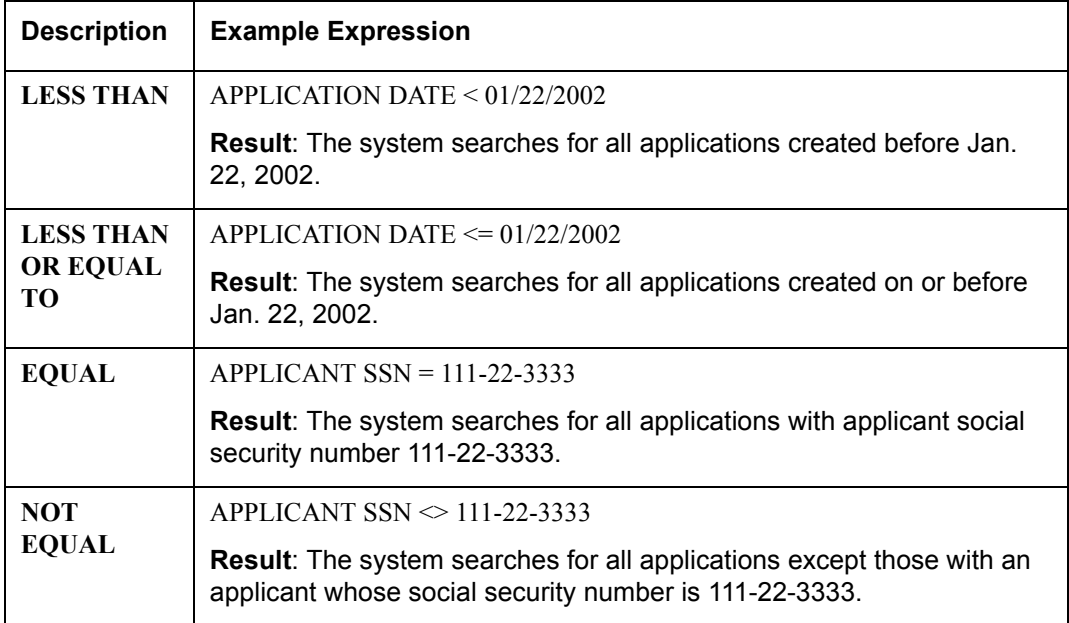

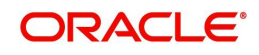

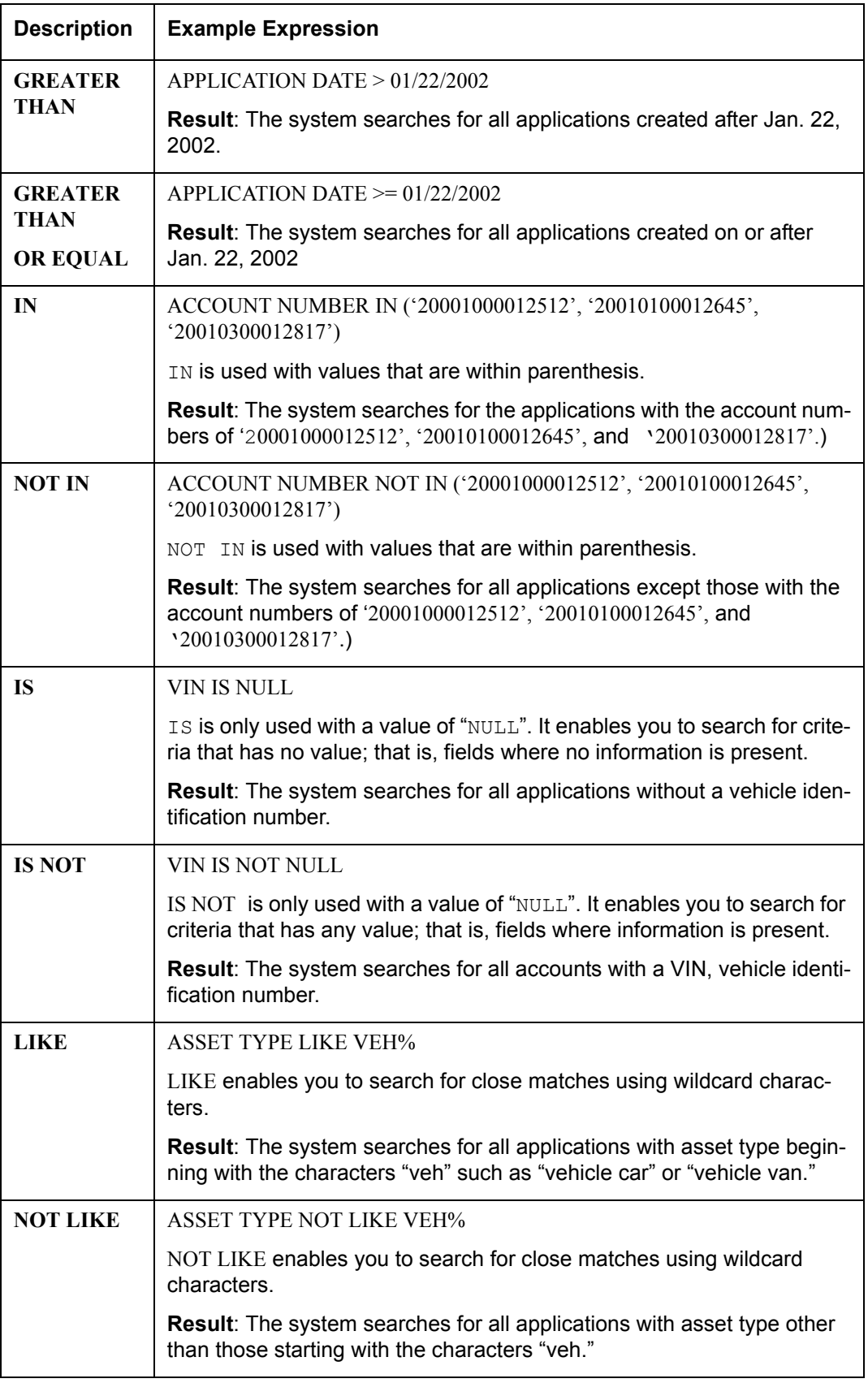

## **Using Wildcard Characters**

- Wildcard characters can only be used with the operator LIKE and NOT LIKE.
- % (percent) represents any number of characters, including no characters.

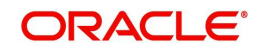

\_ (underline) represents any single character.

## **Using Criteria Value**

Search criteria values of **1234%** will locate character strings of any length that begin with **"1234"** for example,

- **1234**ACB
- **1234**5678
- $1234$
- **1234**8
- **1234**0980988234ABIL230498098

Search criteria values of **1234\_** will locate character strings of five characters that begin with **"1234"** for example,

- **1234**5
- **1234**A
- **1234**0

Search criteria values of **%1234** will locate character strings of any length that end with **"1234"** for example,

- $1234$
- 0**1234**
- 098908LKJKLJLKJ00098807**1234**

Search criteria values of \_1234 will locate five character strings that end in **"1234"** for example,

- A**1234**
- 1**1234**

Search criteria values of **%1234%** will locate character strings of any length that contain **"1234"** for example,

- $1234$
- 0**1234**
- **1234**0
- AKJLKJ**1234**128424

Search criteria values of **\_1234\_** will locate character strings of 6 characters that *contain* **"1234"** for example,

- A**1234**B
- 0**1234**1
- A**1234**1

### **Using Search Criteria examples**

**Result**: The system searches for all applications with application date May 1, 2001.

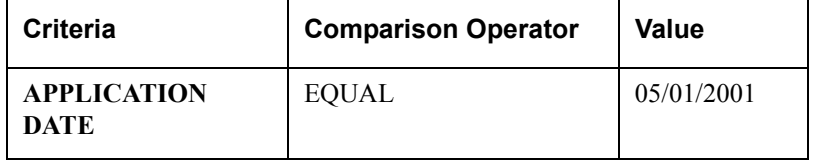

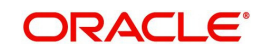

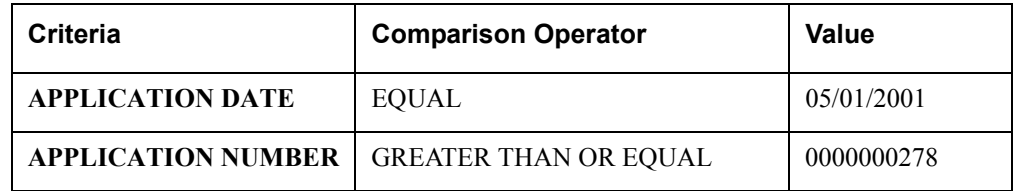

**Result**: The system searches for all applications with application date May 1, 2001 and an application number greater than or equal to 0000000278.

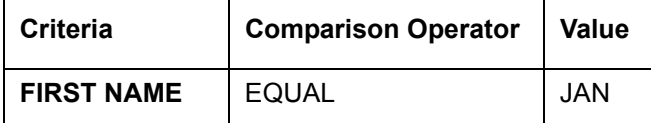

Result: The system searches for all applications with applicant whose first name is "JAN"

- JAN ARBOR
- JAN FISHER

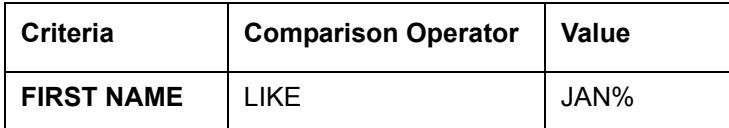

**Result**: The system searches for all applications with applicant's first name starting with "JAN"

- JAN ARBOR
- JAN FISHER
- JANE MEYERS
- JANETTE NORDSTROM

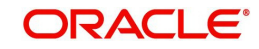

## **Application Status**

While you are searching for an application in the **Origination** screens, the **Search Result/ Task** tab lists all the available applications and also the status of each application for edits. The following table indicates the application status:

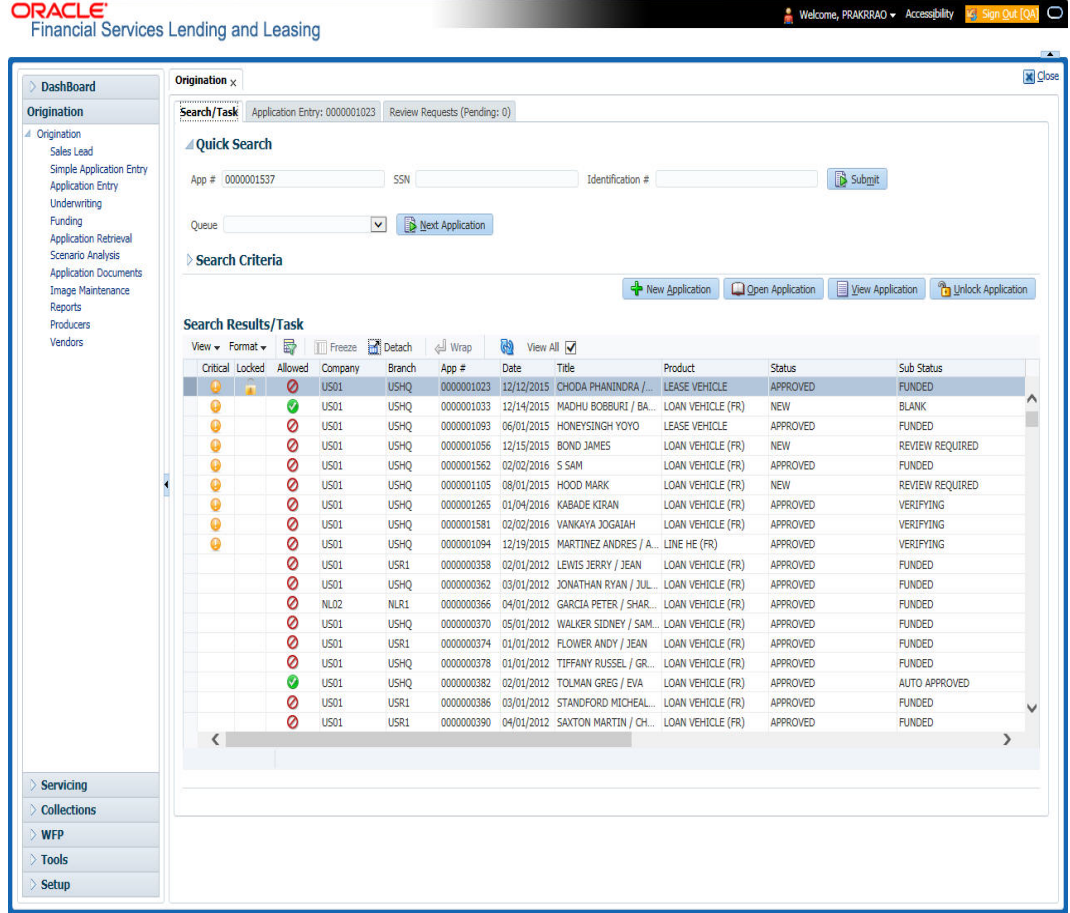

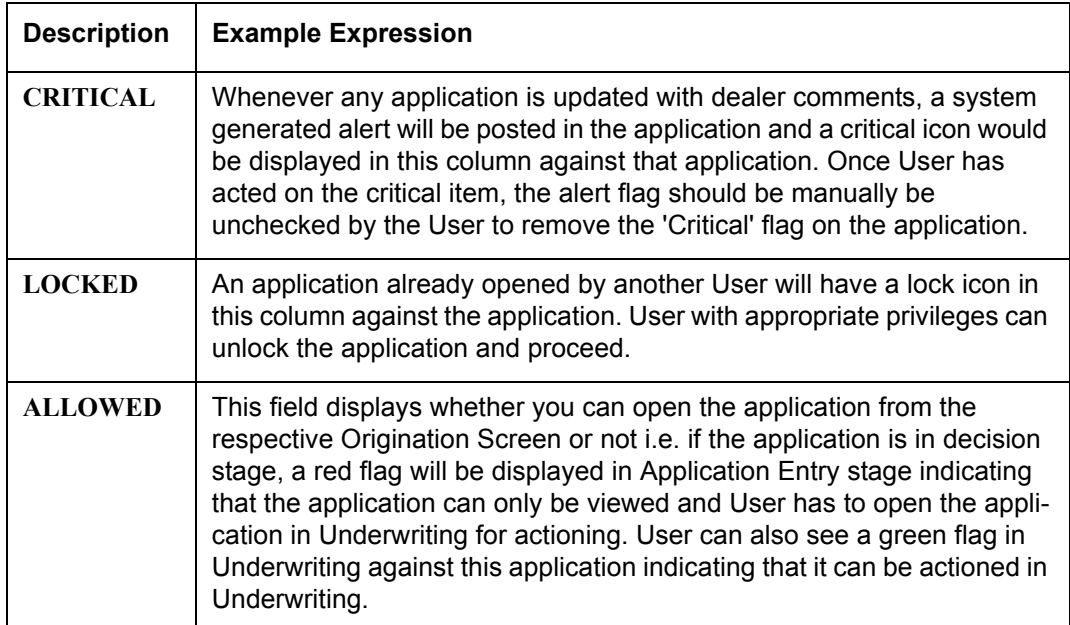

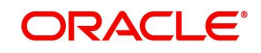

## <span id="page-31-0"></span>**2.2 Searching for an Application**

Oracle Financial Services Lending and Leasing allows you to search and retrieve a particular application.

During application entry, queues can be created based on your user id and your user responsibility. You can view the assigned queues in the Origination screen of DashBoard.

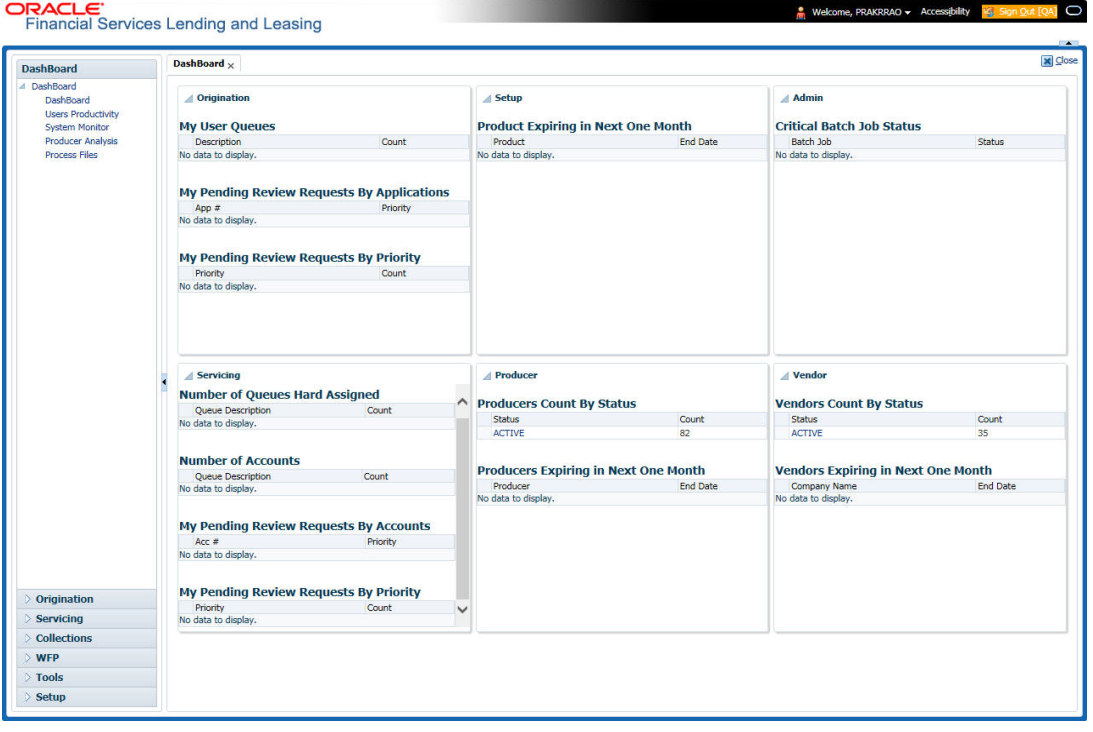

In each stage of application, the queue name to which the selected application is assigned, appears in Queue name field in Result screen.

You can begin processing the applications in the order in which they are listed. Select the record and click **Submit**.

## <span id="page-31-1"></span>**2.2.1 Search/Task tab**

#### **To view the Search/Task screen during Line of credit origination**

1. On the Oracle Financial Services Lending and Leasing Application home screen, click the **Origination** master tab.

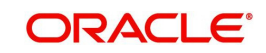

Depending on the task to be performed and the link clicked, the respective screen opens in the Search Results/Task screen.

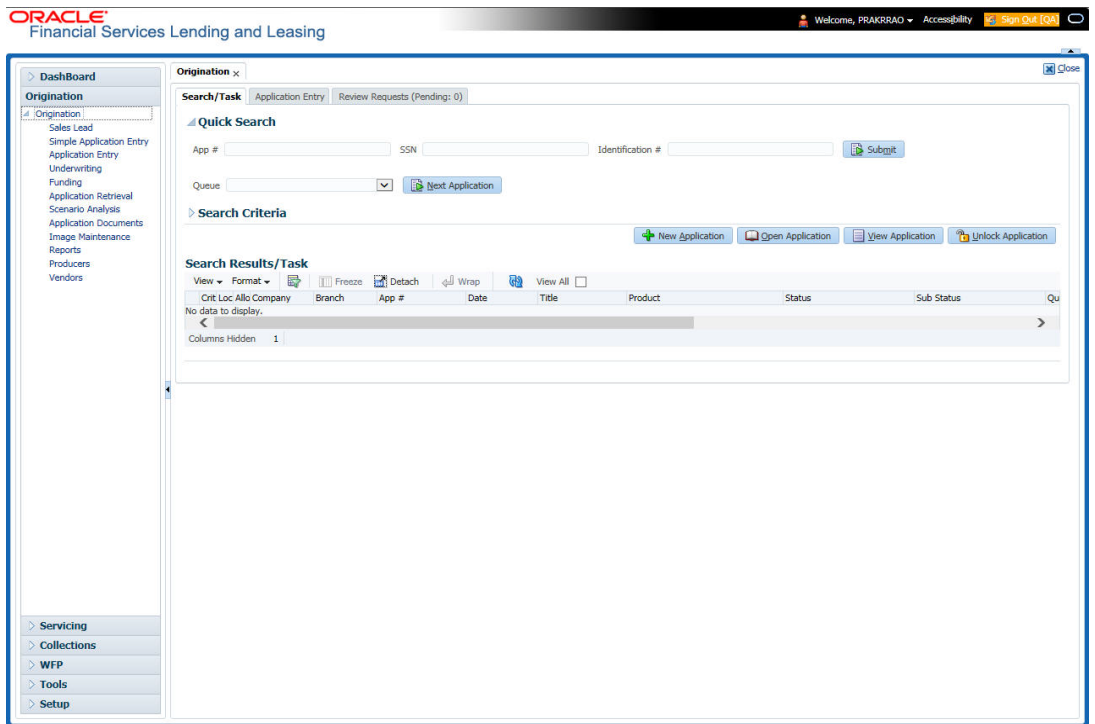

#### 2. Click the **Search Criteria** tab.

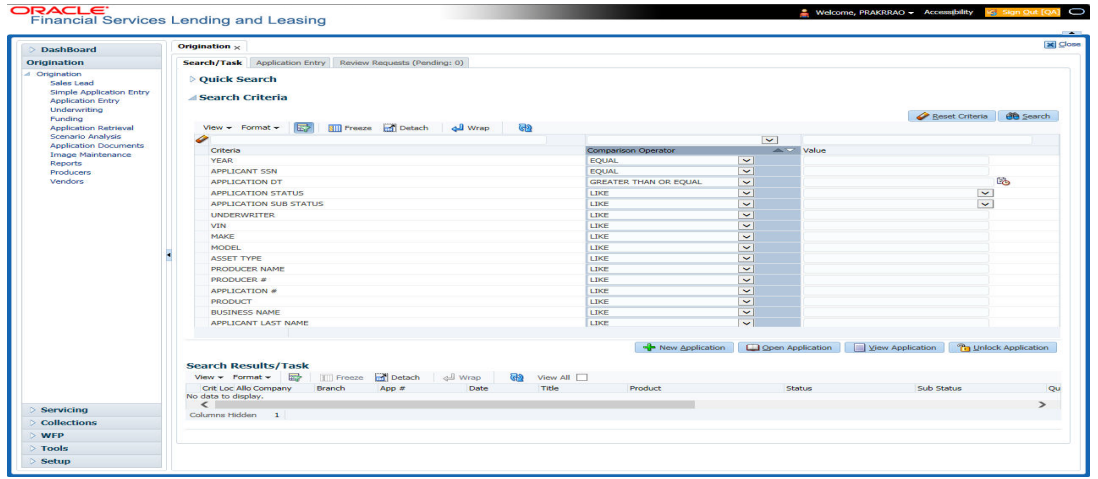

The search tab enables you to locate an application using a broad range of search criteria.

- **During Line of credit origination, the results are sorted according to the priority of** application and application identification number. However you can sort the records using any criteria.
- If you try to open an application which is already opened by another user, system displays an alert message indicating "Application is locked by <User Name> Phone <phone number>".

The Search Results/Task screen.

3. On the **Results** screen, select the application you want to load and click **Open Application**.

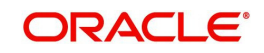

The system loads the application on the respective screen.

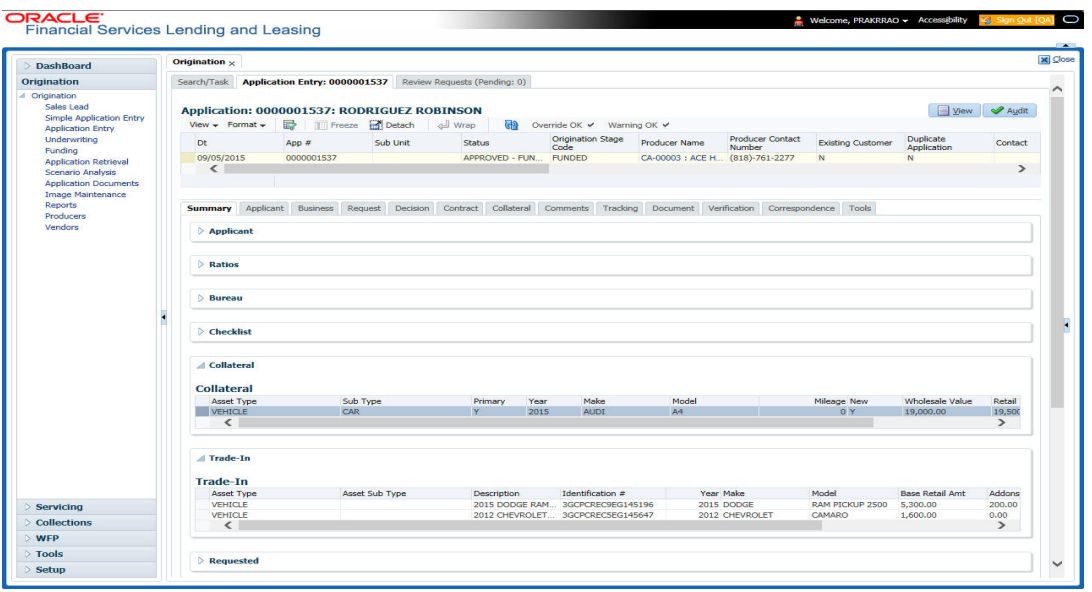

You are now ready to begin work on the application.

## <span id="page-33-0"></span>**2.2.2 Quick Search section**

Quick Search enables to search for an application using any one of the following values - Application Number, SSN, Identification Number or Queue.

#### **To load an application using the Quick Search section:**

- 1. On the Oracle Financial Services Lending and Leasing Application home screen, click the **Origination** master tab.
- 2. In the Quick Search section's **App #** field, specify the application number you want to load and click **Submit.**

You can also load the application by specifying the last 4 digits of the SSN Number. System retrieves only those applications where the searched SSN is of the Primary Applicant. If multiple matches are found, system displays an error message as 'Multiple Matches found for the SSN, Please use normal Search'.

#### **Note**

Search cannot be performed using wild card characters in the Quick Search section.

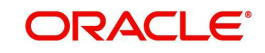

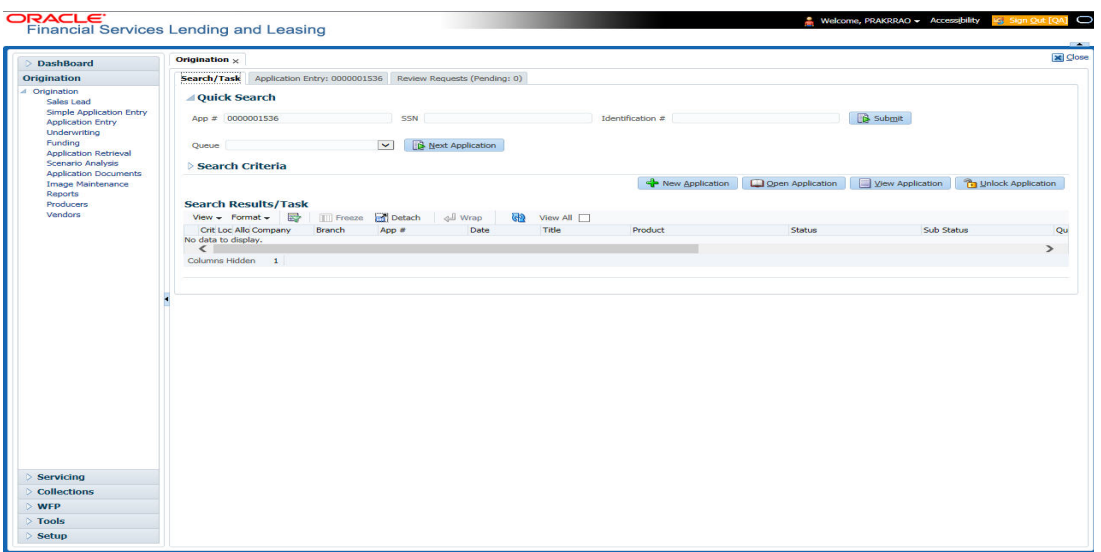

The system loads the selected application.

### **To load an application from a queue during application entry**

- 1. On the Oracle Financial Services Lending and Leasing Application home screen, click the **Origination** master tab.
- 2. In the Quick Search section's **Queue** field, select the queue you want to work with and click **Next Application**.

### **2.2.2.1 Other Features on the Results screen**

The Results screen on the Applications screen has below listed common features (these features are not present on the Result screen on Customer Service screen):

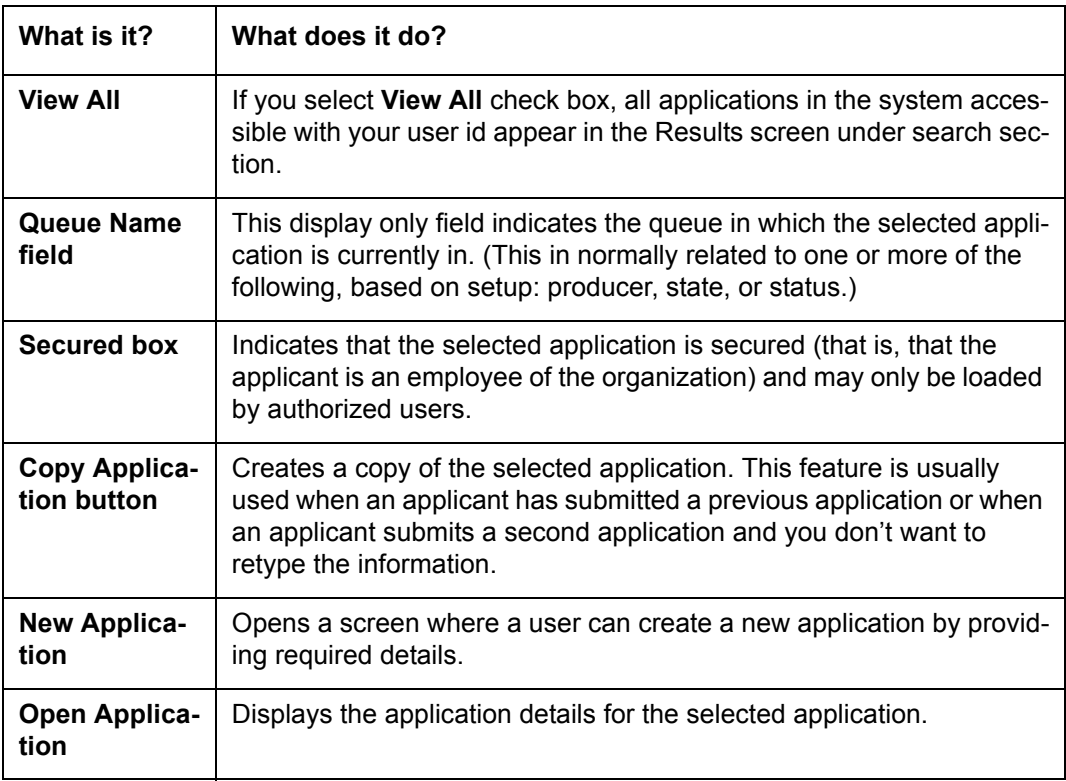

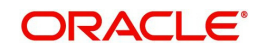

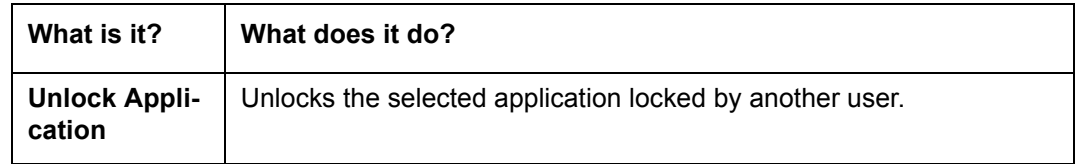

### **2.2.2.2 Copying an Application**

Once the application clears the pre-qualification edits successfully, it moves to the underwriting queue. In the Underwriting/Funding screen, you can copy the information of an existing application into a new application. using Results screen. The new application will contain duplicated data of application information, the requested Line of credit information, credit bureau data, and collateral information. The new application will have status/sub status as NEW - REVIEW REQUIRED.

#### **To copy an application**

- 1. Open the **Underwriting/Funding** screen and use **Quick Search** screen to locate the application you want to copy.
- 2. Select the application you want to copy on the **Search Results/Task** screen.

#### 3. Click **Copy Application.**

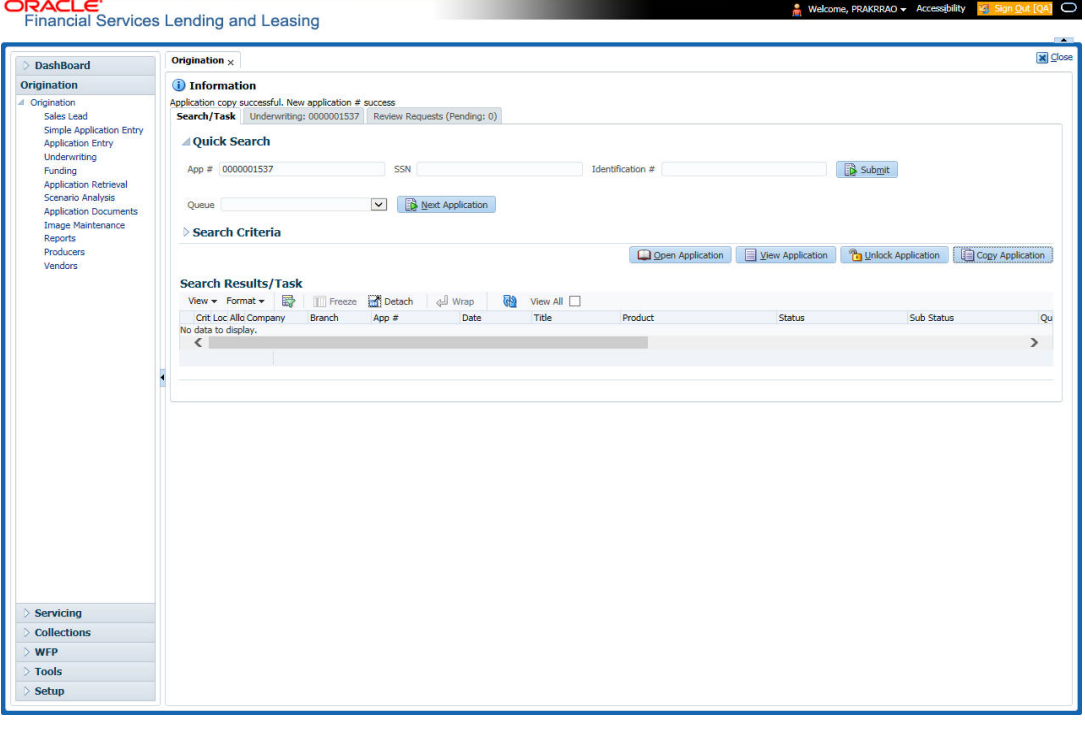

An Information message is displayed as "Application copy successful. New application # (new application number)."

System creates a new application with details of the copied application with status NEW - REVIEW REQUIRED. The new application can be accessed from the underwriting screen

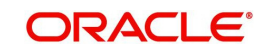
irrespective of whether it is copied in Underwriting/Funding screen. The system also notes that this is a copied application with a system generated comment.

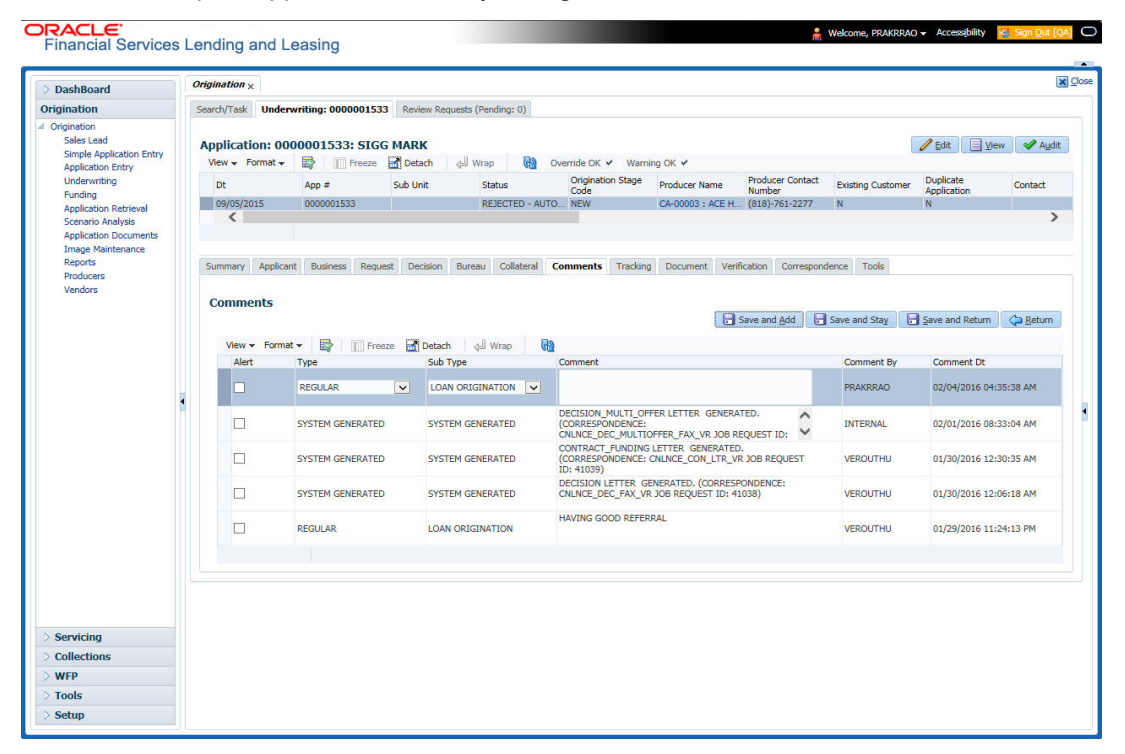

## **2.2.2.3 Unlocking an Application**

When an application is opened by a user, the same would be locked for other users. Using Results screen in the Applications screen user can unlock the application.

#### **To unlock an application**

- 1. Open **Applications Entry** screen and use **Quick Search** screen to locate the application you want to work with.
- 2. On Search **Results/Task** screen, select the application you want to load and click **Submit**.

An Information message appears with the message: "An application is locked by another

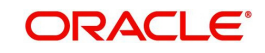

#### user."

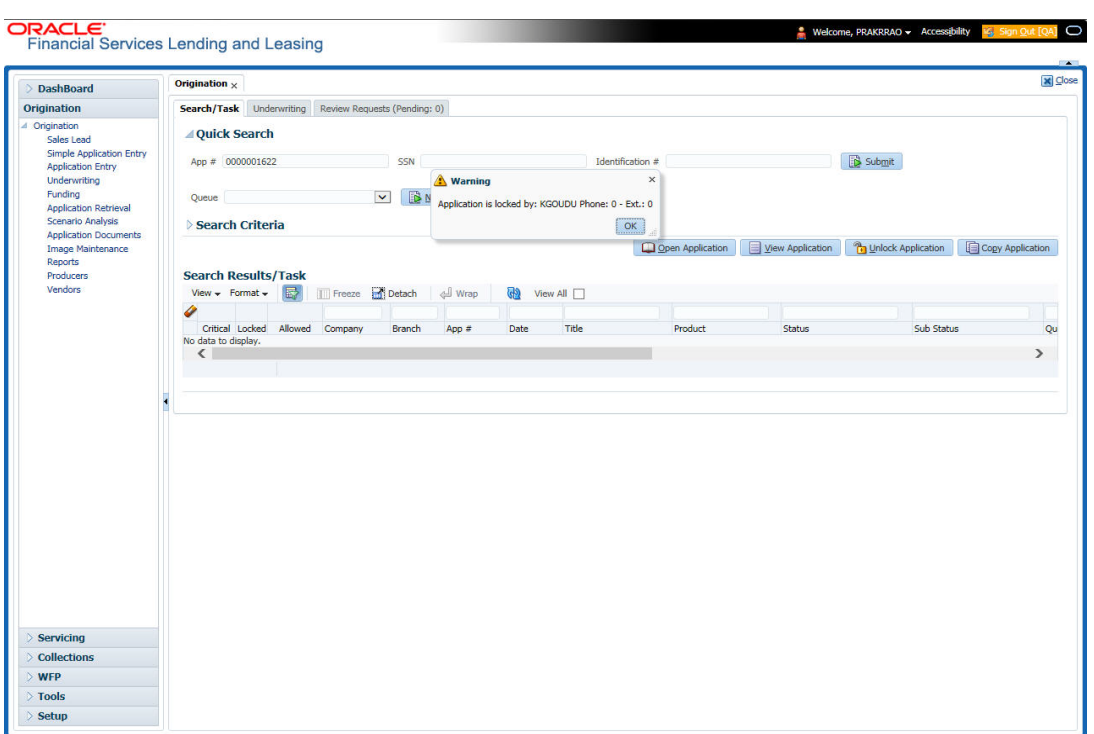

- 3. Click **Unlock Application**.
- 4. Click Open Application. The system loads application on the Underwriting screen.

### **2.2.2.4 View Application**

The **View Application** button is available in all origination screens (Application Entry, Underwriting and Funding). You can view a selected application in the search results by clicking on the **View Application** button even when the application is locked by another User.

The application will be opened in 'View Mode' only and no edits are allowed. However in Tools sub tab, the 'Initialize' and 'Calculate' buttons will be enabled allowing you to use the calculator options.

## **2.3 Searching for an Account and Customer**

You can search or retrieve a particular account or customer through Customer Service screen. The search tab available in the screen enables you to locate an account or customer using a broad range of search criteria.

#### **To view the Search screen during Line of credit servicing**

- 1. On the Oracle Financial Services Lending and Leasing Application home screen, click the **Servicing** master tab.
- 2. If you want to perform a **customer service** task on the application, click **Customer Service** link.

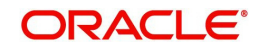

Depending on the link clicked, Customer Service screen appears, opening at Results screen.

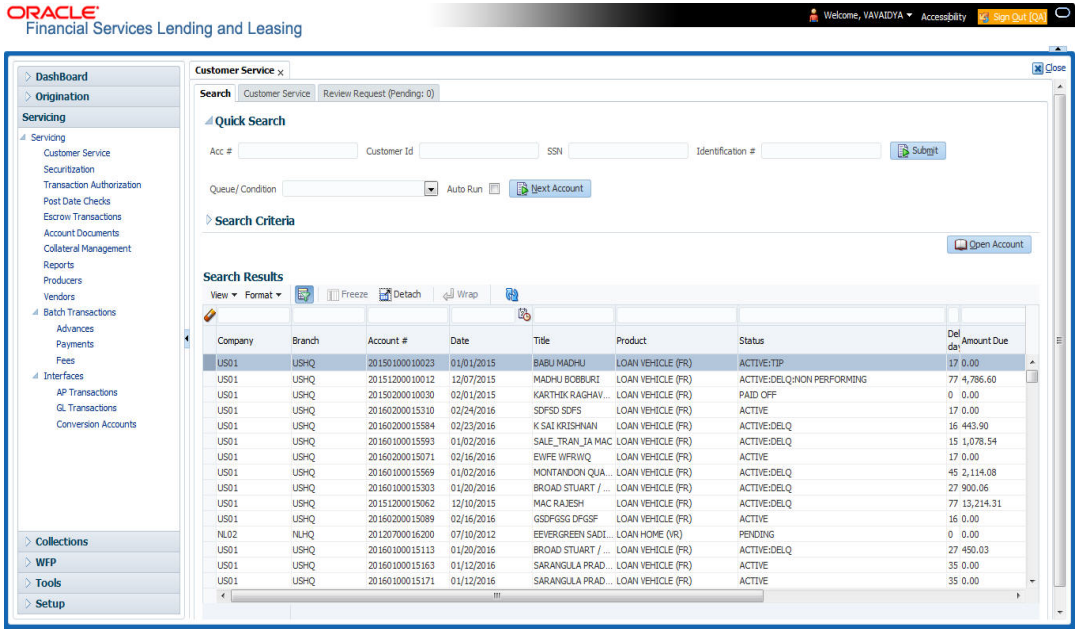

### 3. Click the **Search Criteria** tab.

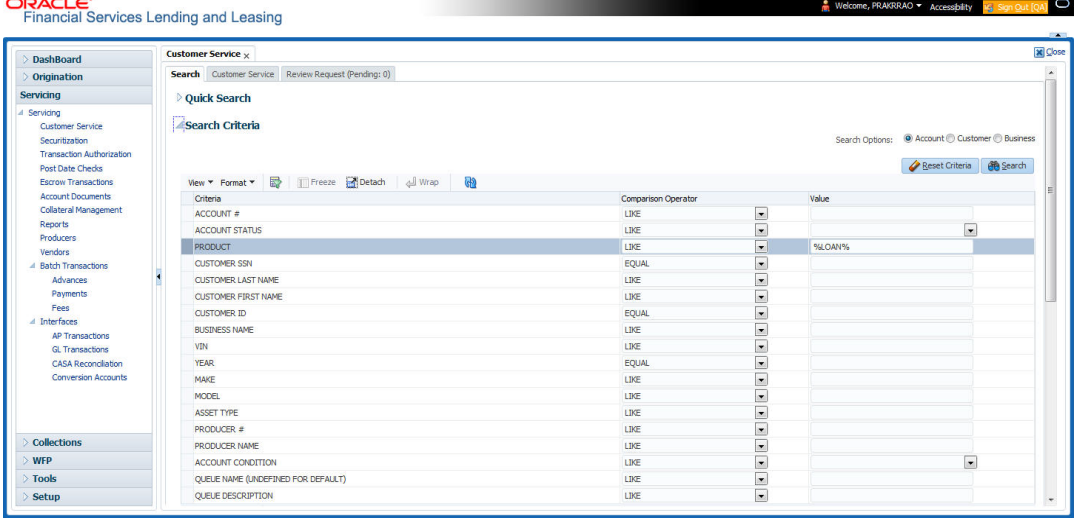

## **Using the Search tab**

- 1. Create a search criteria by specifying the required details in **Comparison Operator** and **Value** columns.
- 2. Click **Search**. System displays all accounts that meet the search criteria in the Results tab.
- 3. On the **Search Results/Task** screen, select the account you want to load and click **Open Account**.

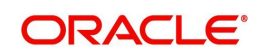

The system loads account on Customer Service screen.

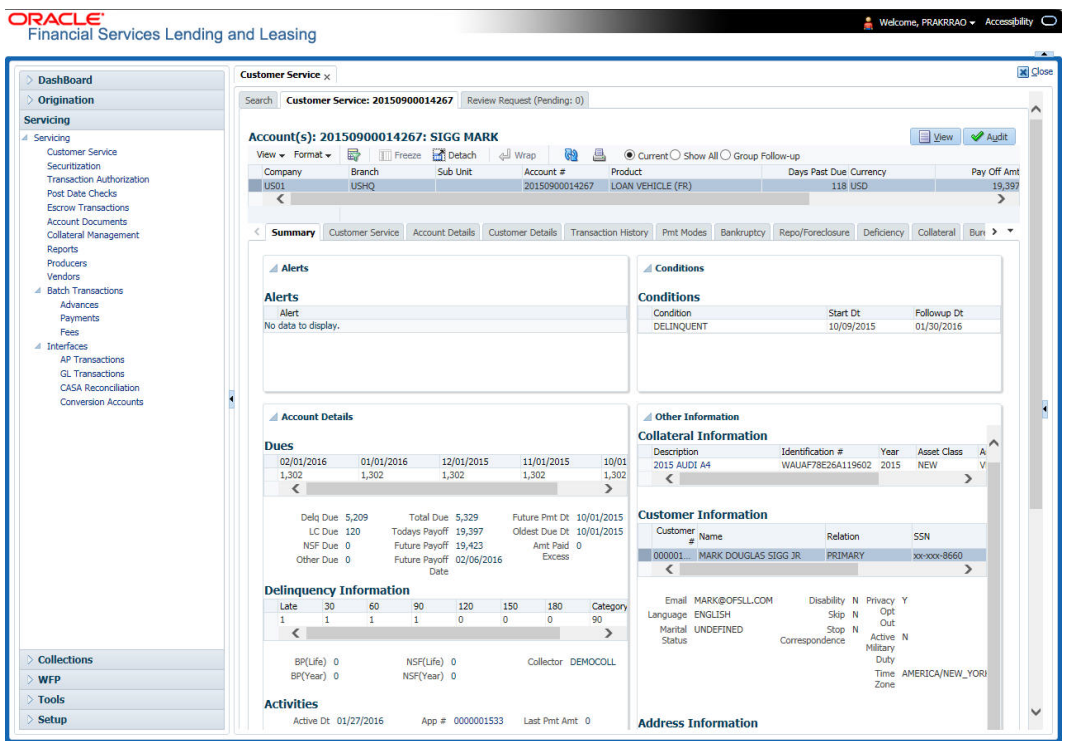

## **2.3.1 Quick Search section**

The Quick Search section in Customer Service screen enables you to load accounts using any one of the fields Account Number, Customer Id, SSN, Identification #, or Queue/ Condition.

#### **To load an account using the Quick Search section**

- 1. On the Oracle Financial Services Lending and Leasing Application home screen, click the **Servicing** master tab.
- 2. If you want to perform **customer service** task on the application, click **Customer Service**.

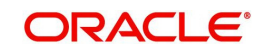

3. In the Quick Search section's **Acc#/Customer Id/SSN/Identification #** fields, specify the corresponding Account number, or Customer Id, or last four digits of SSN or complete SSN in the respective fields and click **Submit**.

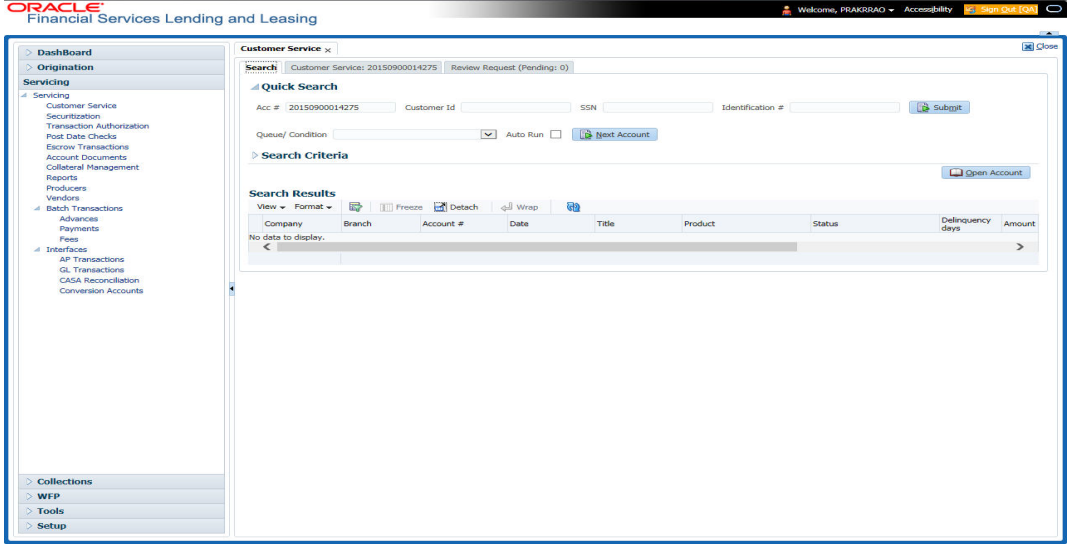

4. When the request to access an application comes from an external system, user needs to check 'Auto Run' and click 'Next' button. System displays the customer service screen for the respective Account.

#### **To load an account from a queue**

In the Quick Search section's **Queue** field, select the queue you want to work with and click **Next Account**.

## **2.3.2 Search Using Customer Details**

There are different ways to search a customer account using the customer details.

#### **To search for and load the customer details with the Search screen**

On the Oracle Financial Services Lending and Leasing home screen, click **Servicing → Servicing → Customer Service → Search Criteria** 

Select **Customer** as a search option.

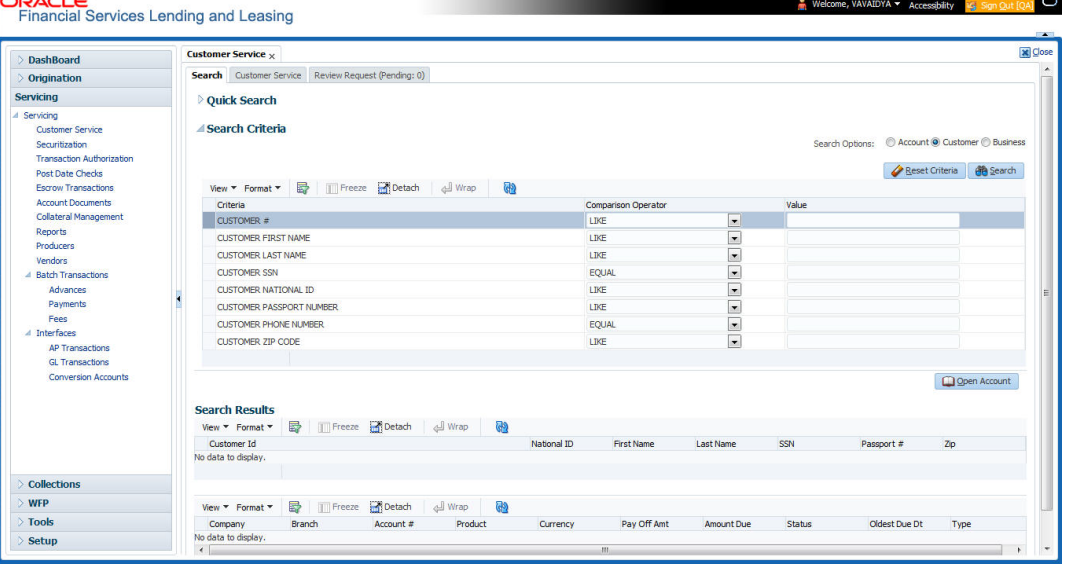

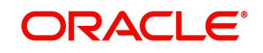

- 1. On **Search Criteria** screen, use **Comparison Operator** and **Value** columns to create a search criteria to find the account using customer details. You can click **Reset Criteria** at any time to clear the **Comparison Operator** and **Value** columns.
- 2. Click **Search**.

The system locates and displays all the accounts that meet your search criteria on **Search Results** screen.

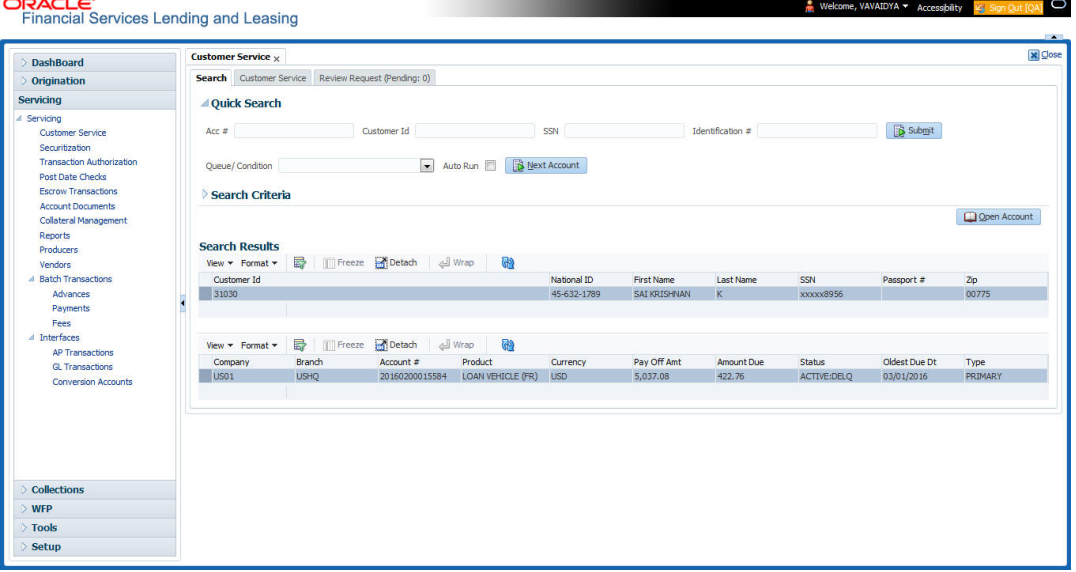

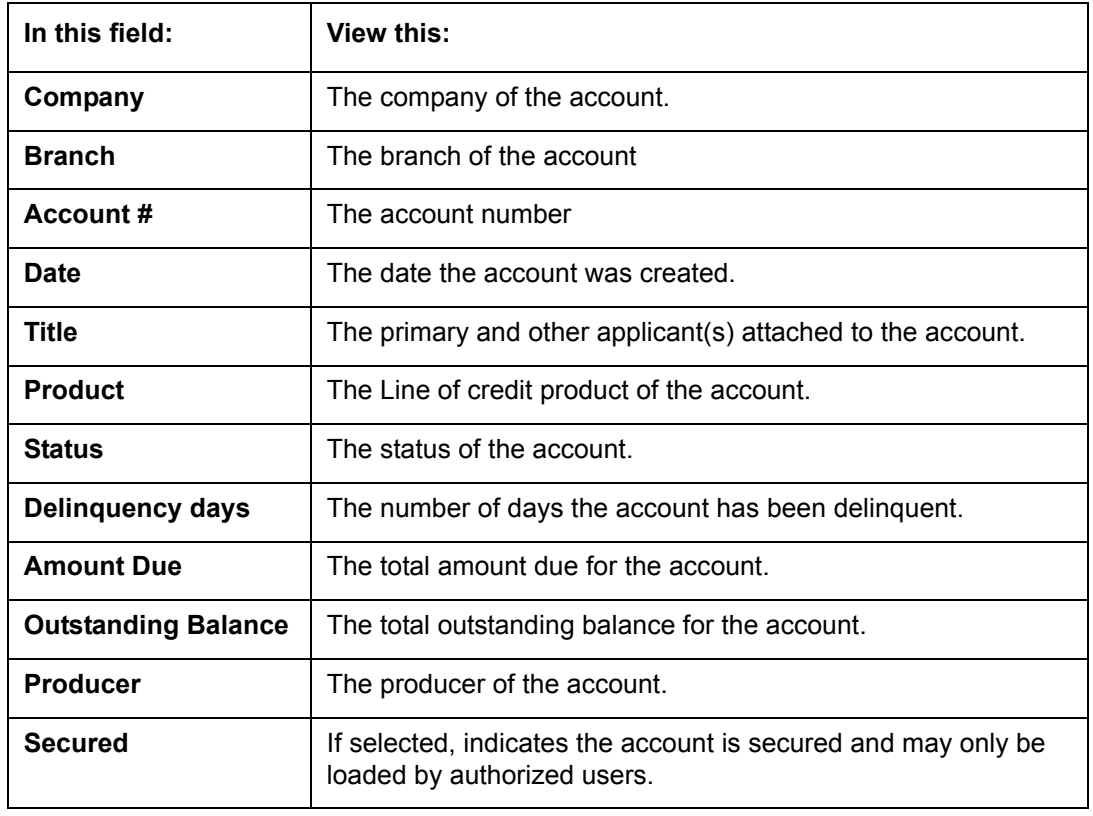

3. On the Search Results/Task screen, view the following information for each account:

4. On the Search **Results/Task** screen, select the customer you want to retrieve. The system displays all the accounts pertaining to that customer Id. Select an account and click **Open Account**.

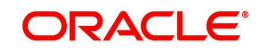

The system displays the account details on **Customer Service** tab.

## **2.3.3 Search Using Account Details**

**To search for and load an account using the Search screen** On the Oracle Financial Services Lending and Leasing home screen, click **Servicing → Servicing → Customer Service → Search Criteria** 

1. Select **Account** as a search option.

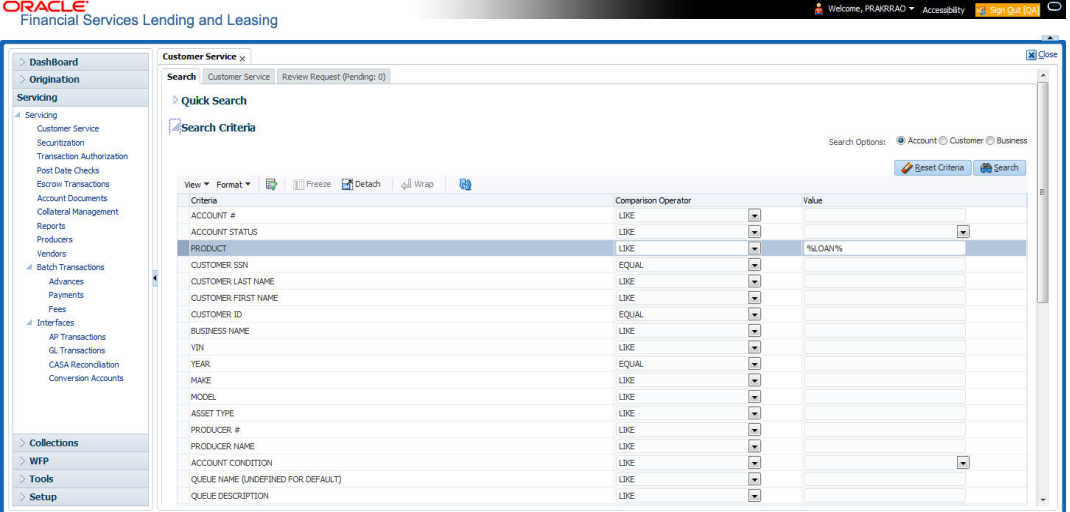

- 2. On the **Criteria** screen, use the **Comparison Operator** and **Value** columns to create a search criteria to find an account. You can click **Reset Criteria** at any time to clear the **Comparison Operator** and **Value** columns.
- 3. Click **Search**.

The system locates and displays all the accounts that meet your search criteria on Results screen.

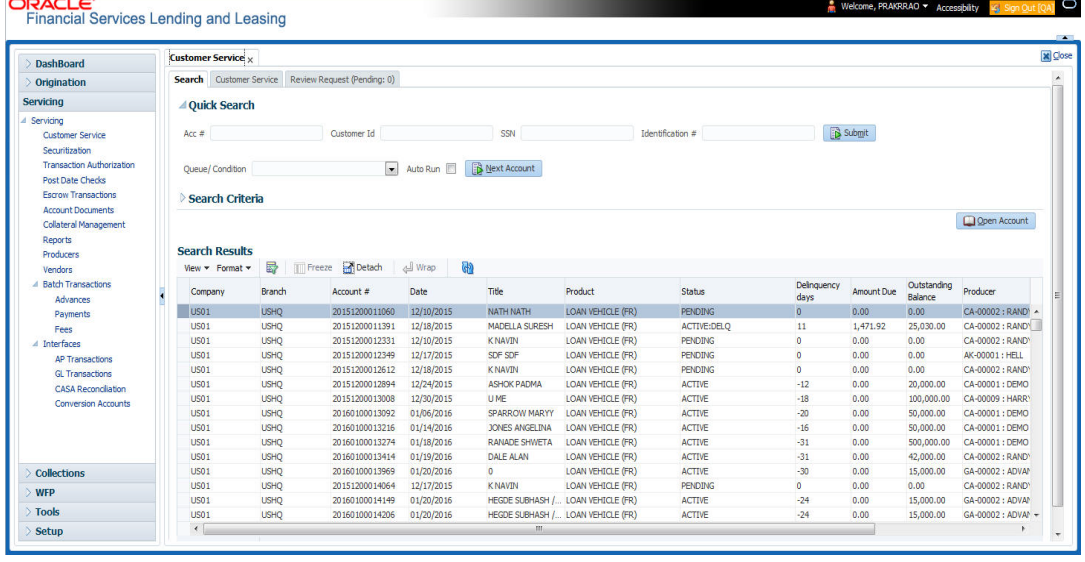

4. On the Search Results/Task screen, view the following information for each account:

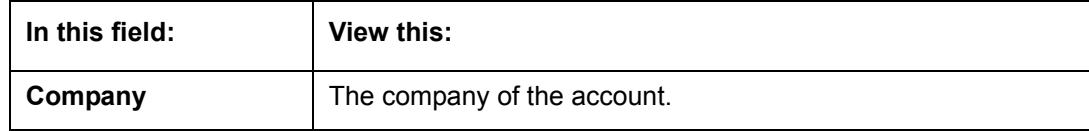

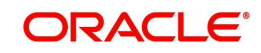

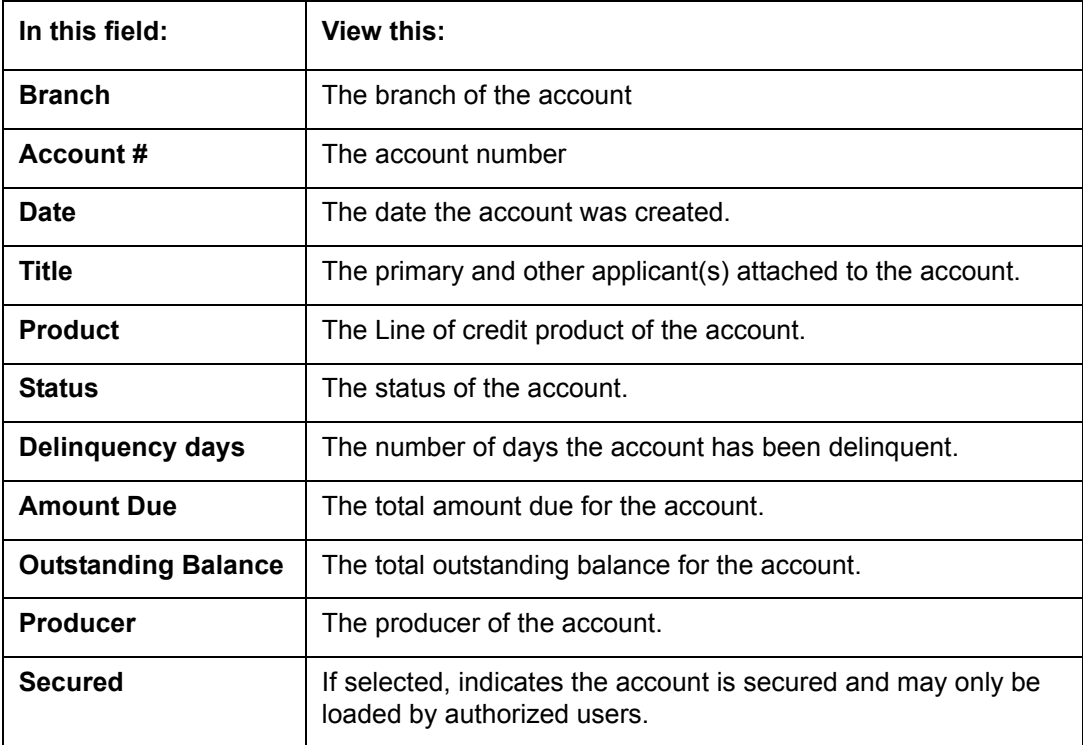

5. On the **Results** screen, select the application you want to retrieve and click **Open Account**.

The system loads the account under the tab

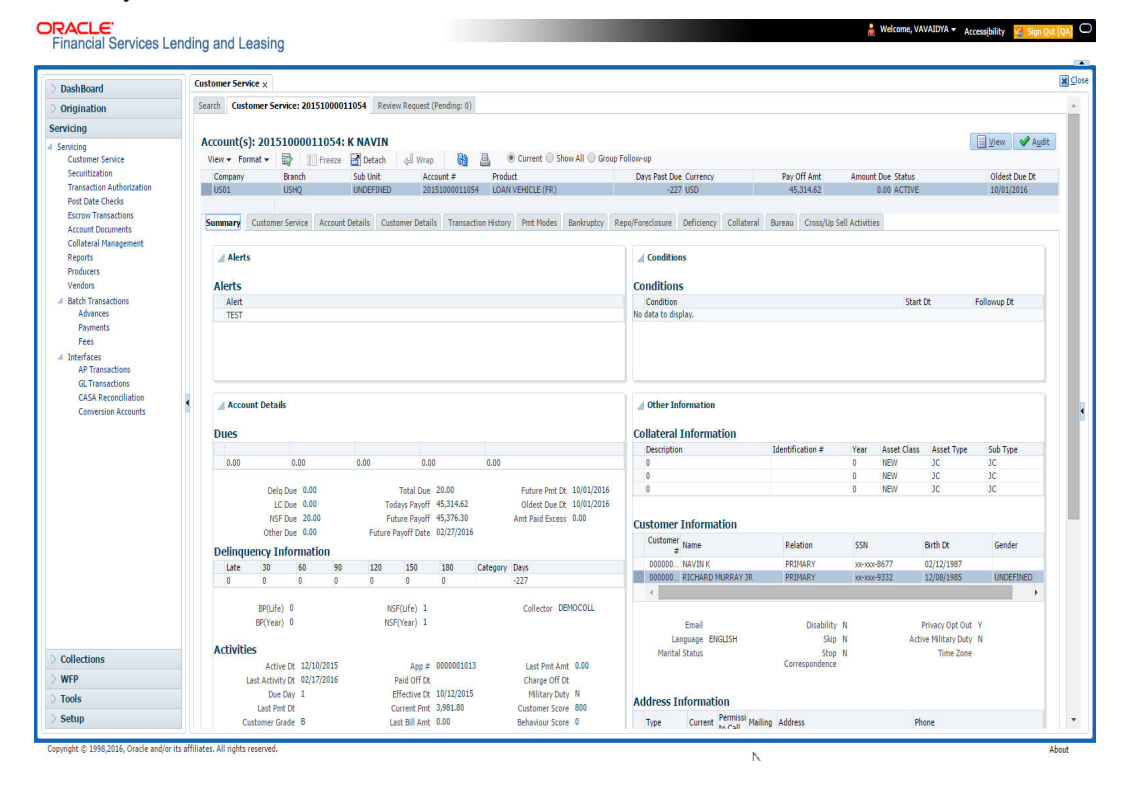

You are now ready to begin work on the account.

You can view the accounts pending for your review by selecting **Receiver** in the Review Request tab.

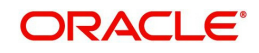

# **2. Dashboards**

## **2.1 Introduction**

This document is designed to help acquaint you with the features of Dashboard, on the landing screen of Oracle Financial Services Lending and Leasing. Information from multiple products is integrated and displayed as Dashboard on home screen of the application.

This manual explains the functionality of Dashboard facility and various Dashboards present in the system. Since this section details the general dashboard options available in the User Interface, some or all the parts of this section are applicable to you as per access provisions & licensing. Besides providing these details, the manual also provides a brief description of other features associated with Dashboard link. The Dashboard main Menu further provides links to the following screens:

- Dashboard
- **•** Users Productivity
- System Monitor
- Producer Analysis

## **2.2 Dashboards**

Dashboards are the tiny windows displayed on landing screen of the Application. Dashboard renders quick and crisp information of specific transactions or tasks mapped to the 'User Role', who logs on to the system.

The system facilitates integration of Information from different levels and displays it as Dashboard on home screen, also called the landing screen of the application.

#### **Navigating to Dashboards**

#### Click **Dashboard → Dashboard → Dashboard**

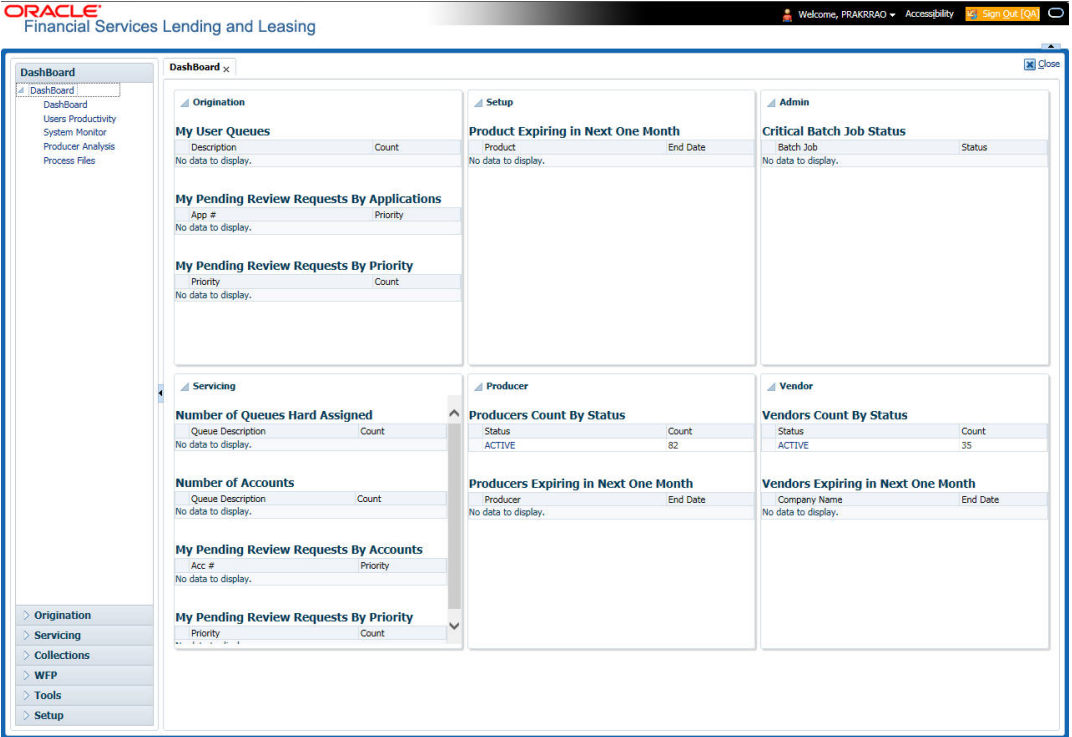

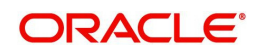

### **Features**

Following are the features of Dashboard:

- The system organizes Dashboards to provide comprehensive and consolidate snapshot in tiny windows, to access information easily. Thus, helping to; analyze, monitor and make better decisions which in turn help save time and cost.
- The screen is designed to display six Dashboards, distributed in two rows with three Dashboards per row, without scroll bars.
- The height and width of all Dashboards are fixed; however, you can expand or collapse the Dashboards. Click the arrow heads at the top left corner of the Dashboard windows to expand or collapse the dashboard windows.
- Each section in Dashboard is hyperlinked to home screen of the respective section. The main screen will present descriptive information of details shown in Dashboard only.

## **2.3 User Productivity**

Oracle Financial Services Lending and Leasing User Productivity Setup screen is a supervisor feature that allows you to monitor the daily performances of users completing Line of credit origination and servicing tasks.

These tasks are categorized as underwriting funding tasks (loan origination).The system updates these details on daily basis.

Using the User Productivity Setup screen, you can review the following daily tallies:

- Number of applications entered, by user
- Number of underwriting decisions (approved, rejected, conditioned, or withdrawn), by user
- Number of funding decisions (verified or funded), by user
- Number of applications entered, by queue

This chapter explains how to use the User Productivity Setup screen to view this information.

#### **Navigating to User Productivity Screen**

- 1. On the Oracle Financial Services Lending and Leasing home screen, click Dashboard  $\rightarrow$  Dashboard  $\rightarrow$  User Productivity.
- 2. The system displays the User Productivity screen. You can view the tasks related to:
	- Underwriting/Funding
	- Customer Service/Collection

## **2.3.1 Viewing Underwriting/Funding tasks**

Daily tallies from the

• Collector Activity

## **2.3.1.1 Collector Activity**

The Collector Activity screen displays the number of accounts worked and call activities by collector for the day. It also displays details regarding calls and total number of calls per queue.

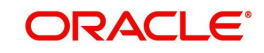

#### **To use the Collector Activity**

- 1. Click Dashboard  $\rightarrow$  Dashboard  $\rightarrow$  User Productivity  $\rightarrow$  Collector Activity. The details on this screen are grouped into two:
- Users
- **•** Activity Details

2. In the Users section, you can view the following information.

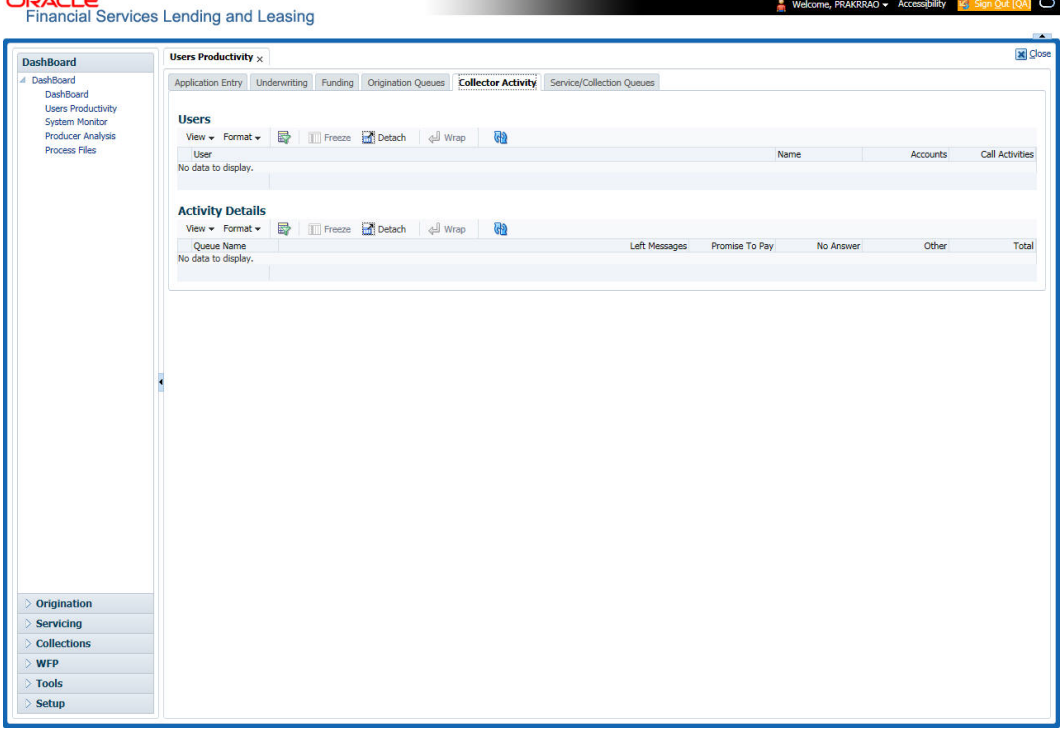

A brief description of the fields is given below:

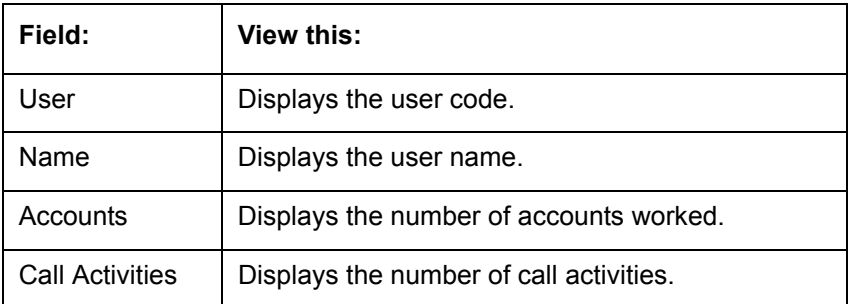

3. In the Activity Details section, you can view information for the selected user. A brief description of the fields is given below:

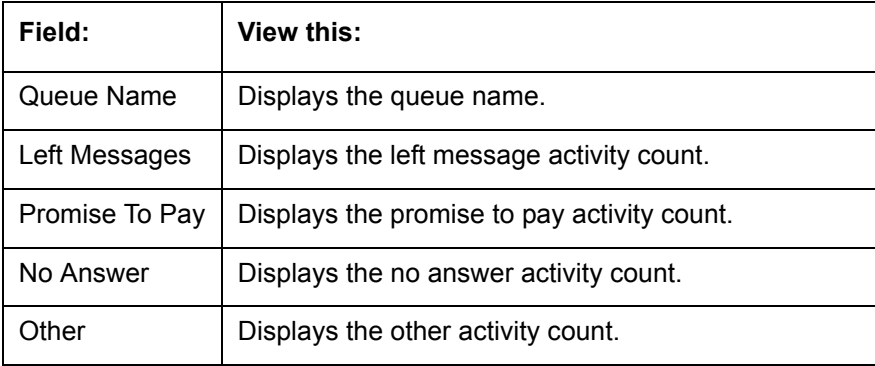

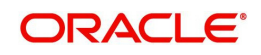

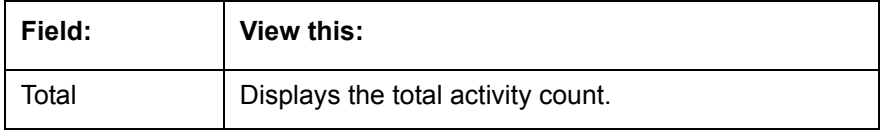

## **2.4 System Monitor**

The System Monitor screen is the one stop place to check all the activities in and around the system. It maintains the progress of;

- Batch Jobs
- Jobs
- **Services**
- Database Server Log Files
- Parked Transactions
- Users

### **Navigating to System Monitor**

On the Oracle Financial Services Lending and Leasing home screen, click **Dashboard**  Dashboard -> System Monitor.

## **2.4.1 Monitoring Batch Jobs**

The system tracks the success of each batch process on the Batch Job. If either a set of batch jobs or specific batch job should fail, you can resubmit it on this screen and review the results in Request Details section.

The Monitor Batch Jobs screen is only a display screen that contains the following sections:

- Batch Job Sets
- Batch Jobs
- Batch Jobs Threads
- Request Details
- Request Results

#### **To Monitor Batch Job**

1. Click Dashboard  $\rightarrow$  Dashboard  $\rightarrow$  System Monitor  $\rightarrow$  Batch Jobs.

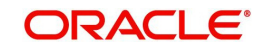

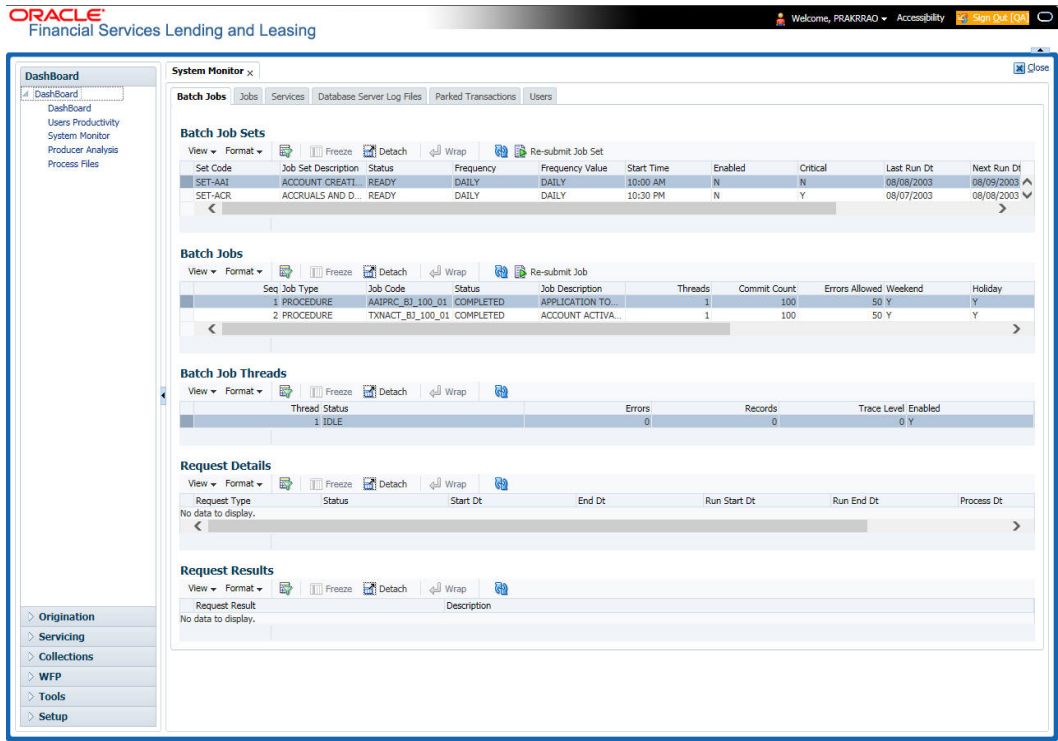

2. In the **Batch Job Sets** section, you can view the following information

A brief description of the fields is given below:

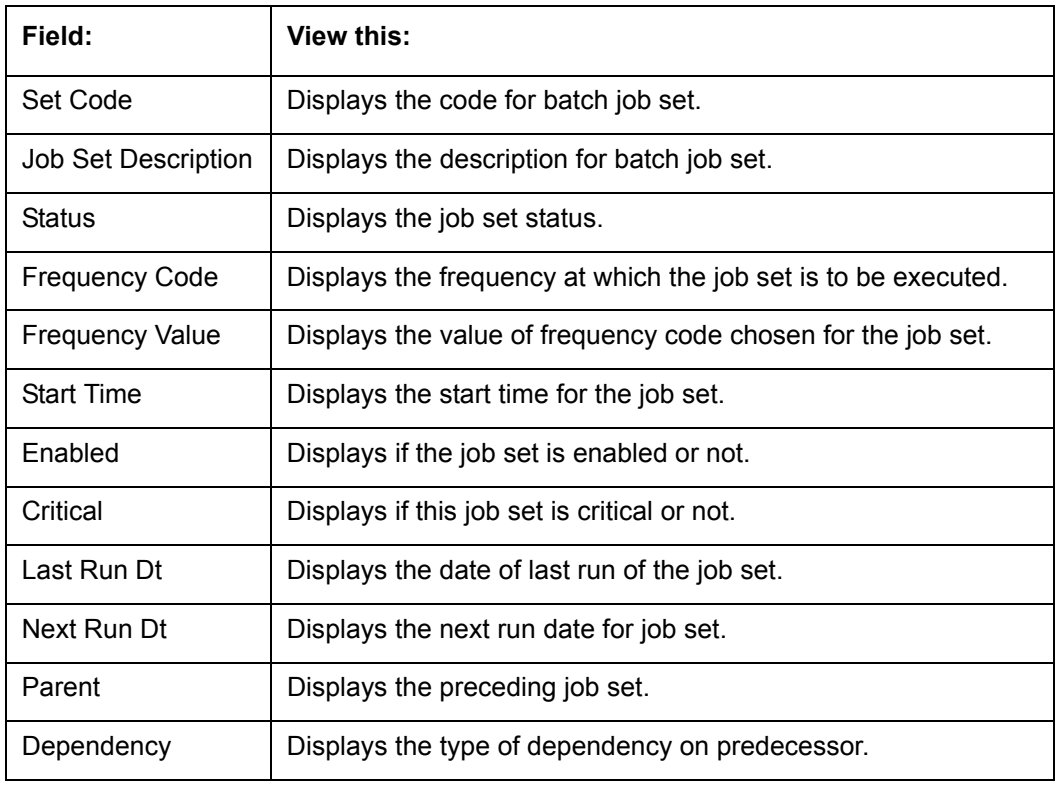

### **To resubmit a batch job set**

Whenever a batch job set fails, it is best to resubmit it after correcting the errors that caused the failure. Resubmitting a set causes system to re-perform the batch job set and dependent batch jobs.

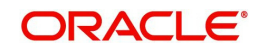

In the **Batch Job Sets** section, choose the batch job set to resubmit (only a batch job set with a status of FAILED can be resubmitted), then click **Resubmit Job Set** button.

The **Batch Jobs** section lists the batch jobs within a job set. The status, threads, commit count, dependencies, enabled indicator and the holiday and weekend runtime indicators are shown for each job.

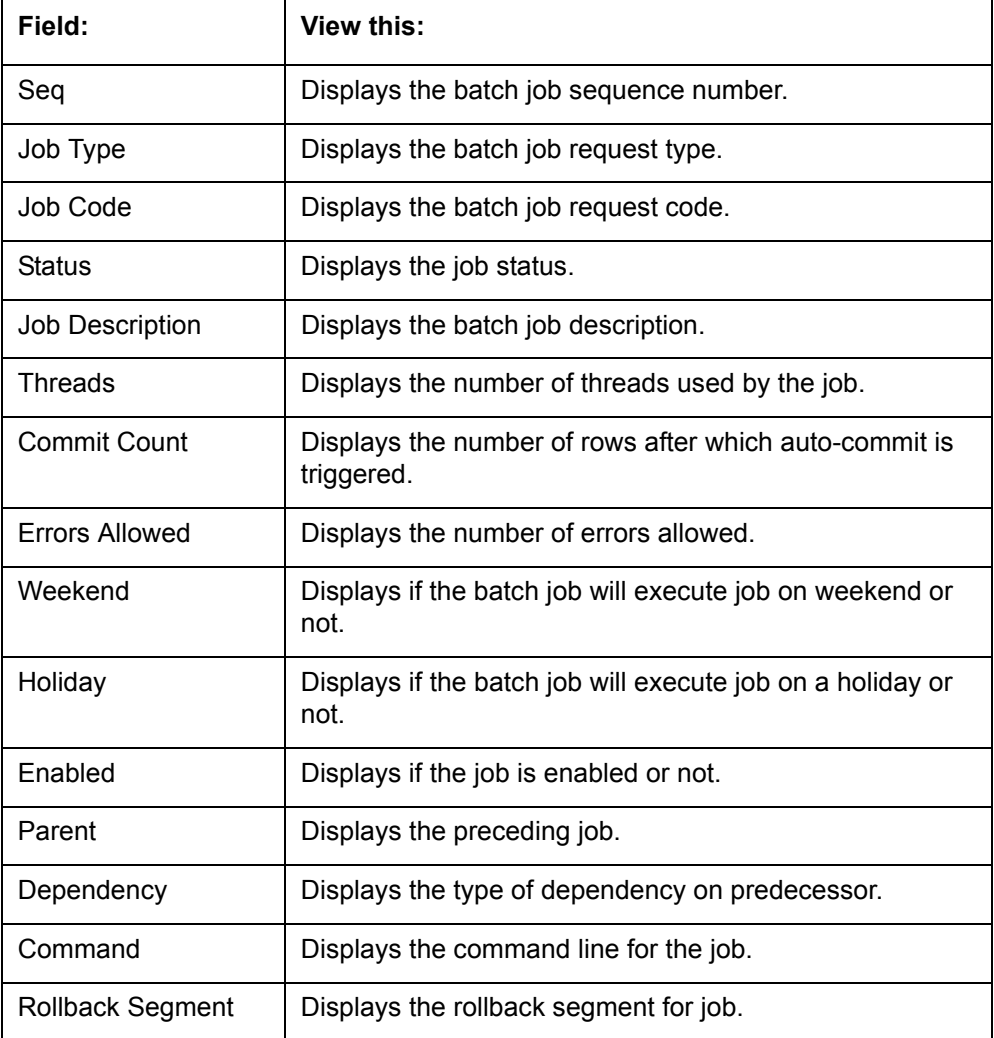

A brief description of the fields is given below:

#### **To resubmit a batch job**

Whenever a batch job fails, it is best to resubmit it after correcting the errors that caused failure. Resubmitting a set will cause system to re-perform the batch job.

- In the **Batch Jobs** section, choose the batch job to resubmit (only a batch job with a status of FAILED can be resubmitted), then choose **Resubmit Job Set**.
- The **Batch Job Threads** section displays the status of individual threads.

A brief description of the fields is given below:

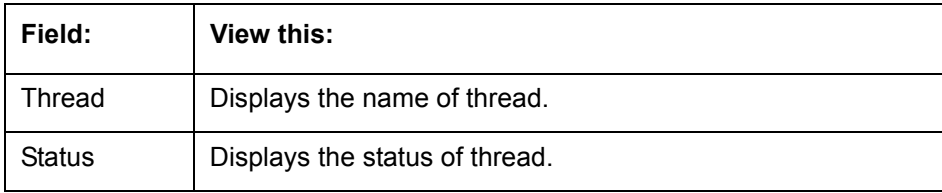

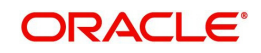

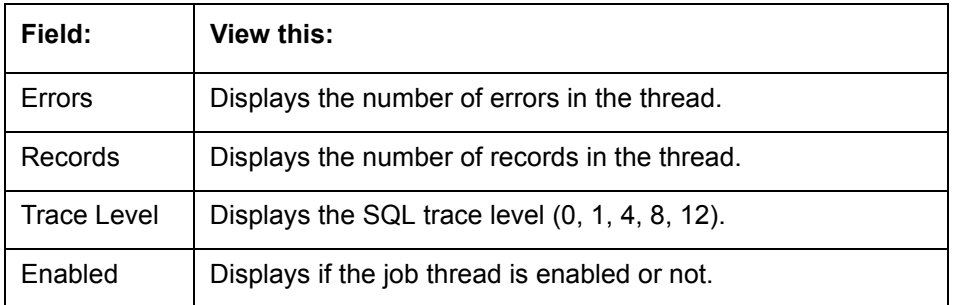

The **Request Details** section displays the status and runtimes for each time the selected job ran.

A brief description of the fields is given below:

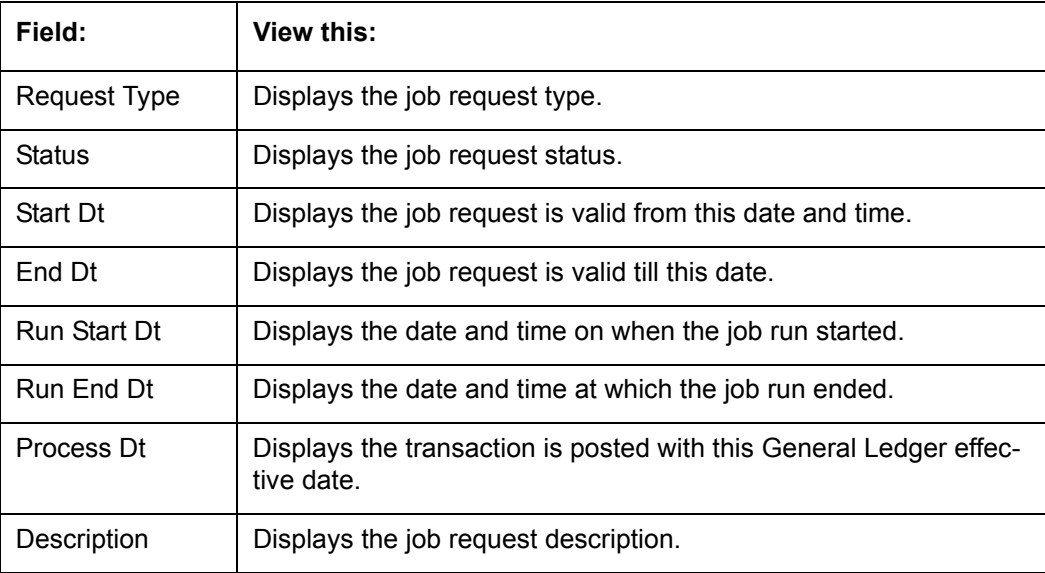

If a particular job requires that a result message be created, then that message appears in the Request Results section. A message is usually created in the event of an error.

A brief description of the fields is given below:

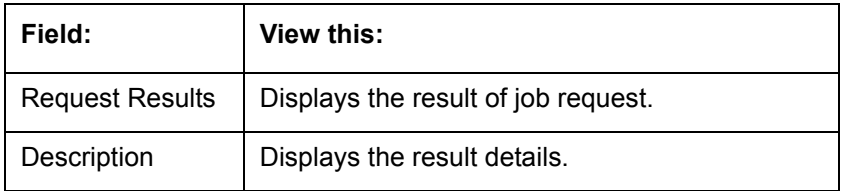

## **2.4.2 Monitoring Jobs**

The Monitor Jobs screen provides another view of monitoring all system processes, including credit bureau requests and payment posting. This screen displays the data in reverse chronological order of the Run Start Date/Time, whereas the Monitor Batch Jobs screen provides the historical data about each job and job set.

#### **To Monitor Job Details**

- 1. Click Dashboard  $\rightarrow$  Dashboard  $\rightarrow$  System Monitor  $\rightarrow$  Jobs.
- 2. On the **Job** screen, select the type of jobs you want to view in the Job Details section. You can select any of the following jobs:
	- Batch

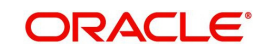

• Back Ground

### Credit Request

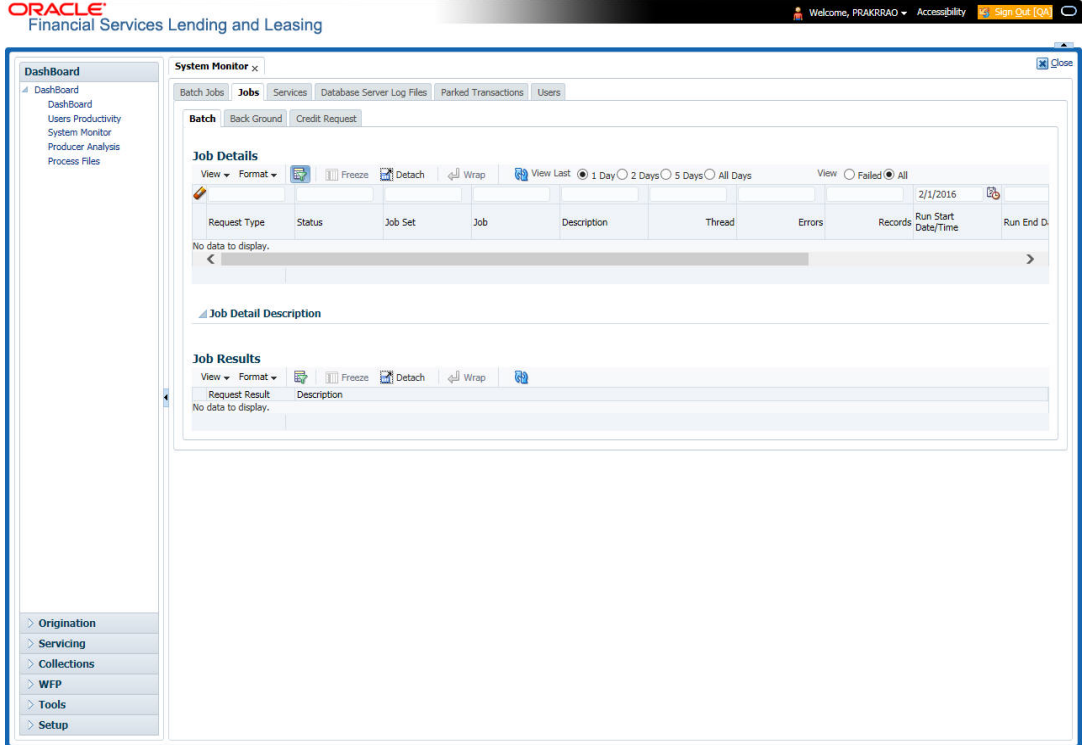

A brief description of the different jobs available is given below:

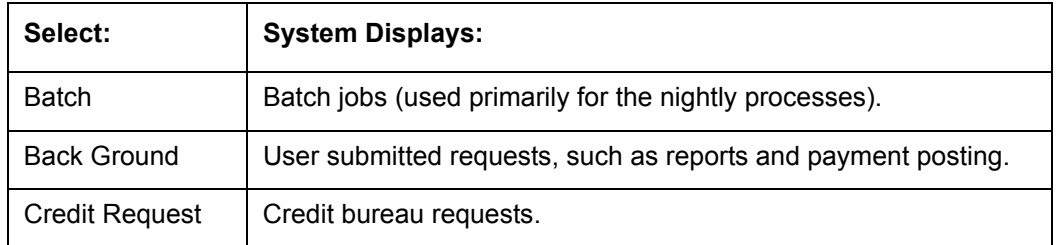

3. In the **Job Details** section, select the time frame of the contents of **Job Details** section. You can select any of the following options:

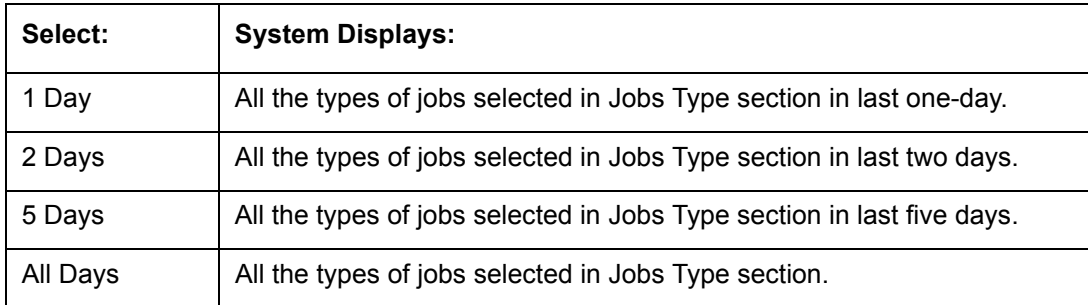

4. If you select **Failed** option in the **View** section, the system displays failed jobs on the type and time frame you have selected.

5. In the **Job Details** section, you can view the following information about jobs matching the contents of Job Type, View Last and Failed boxes:

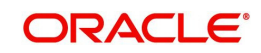

A brief description of the fields is given below:

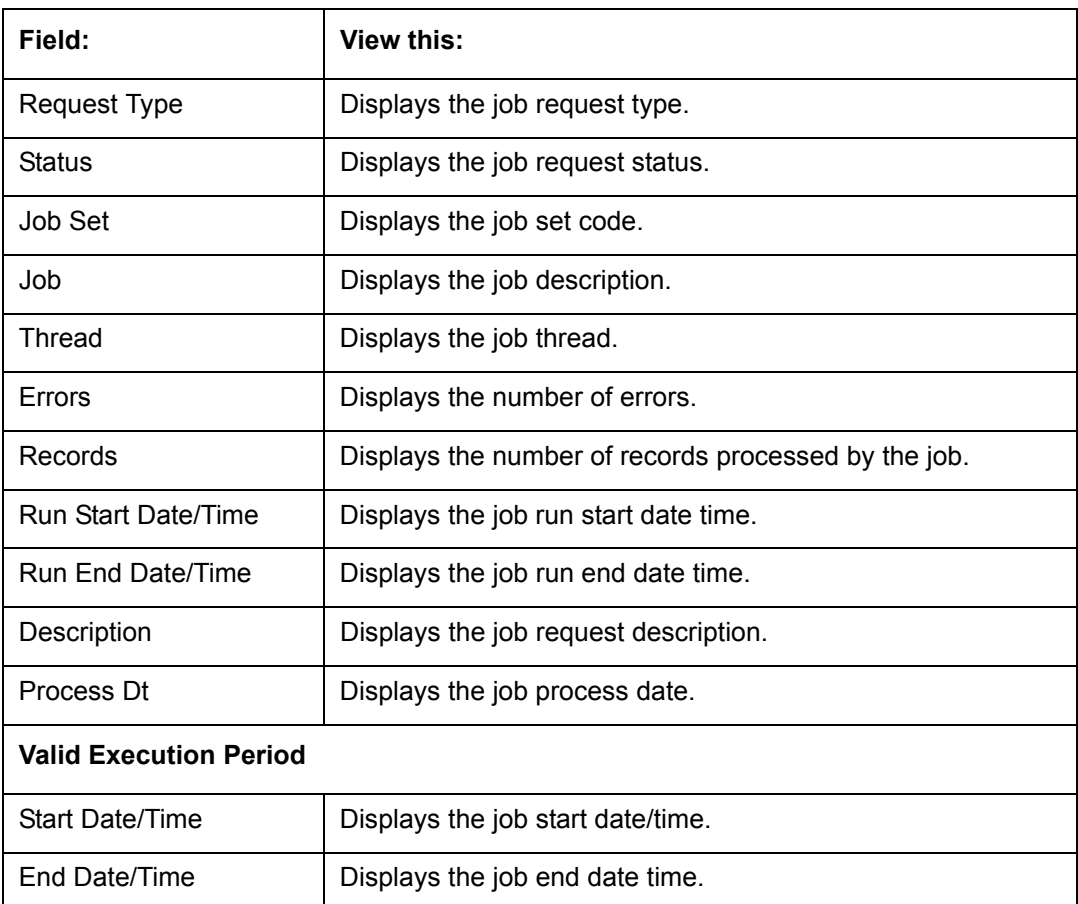

6. In the **Job Results** section, you can view the following information about the Job selected in Job Details section:

A brief description of the fields is given below:

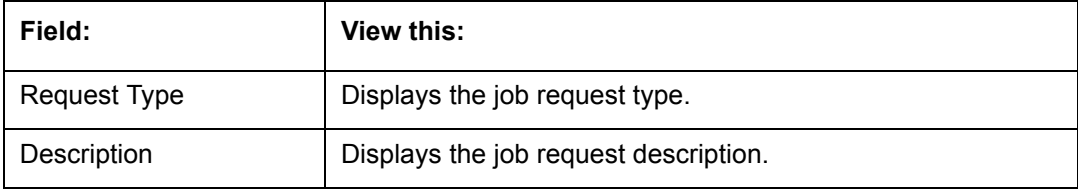

## **2.4.3 Monitoring Services**

The Services screen allows you to track and maintain the system's processing services, including credit bureaus, fax-in and batch job scheduler. The system administrator can start or stop the service on this screen using the action buttons respectively.

#### **To stop, start or refresh a processing service**

1. Click Dashboard  $\rightarrow$  Dashboard  $\rightarrow$  System Monitor  $\rightarrow$  Services.

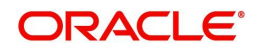

2. In the **Services** section, you can view the following information about the system's processing services:

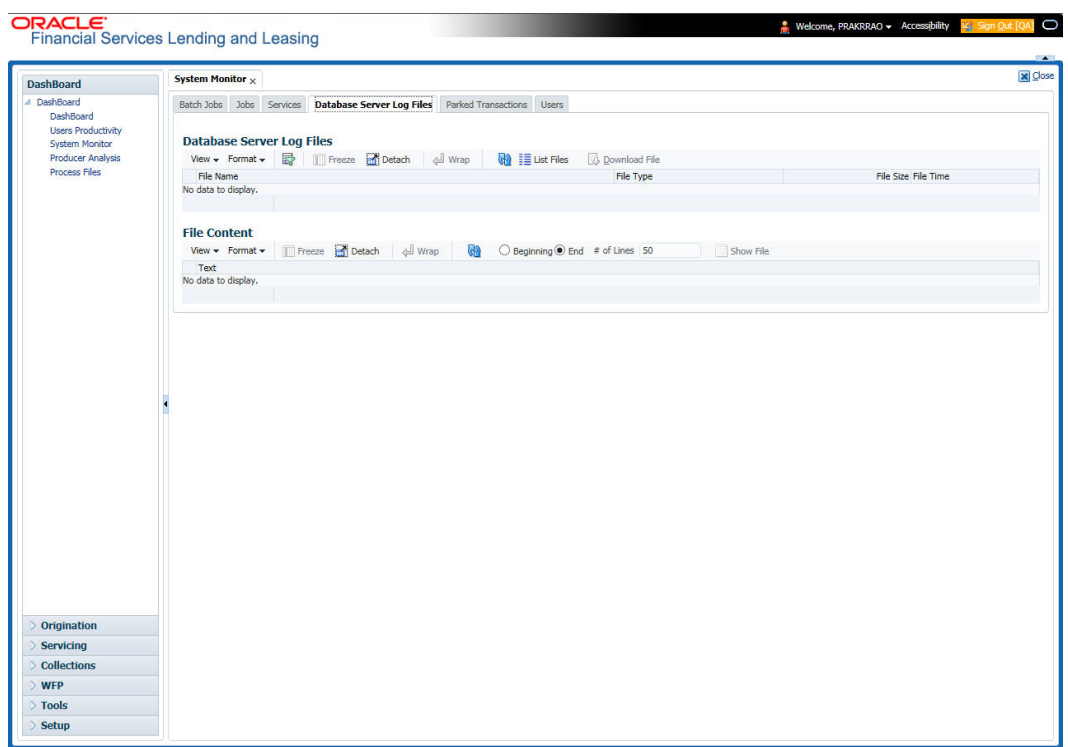

A brief description of the fields is given below:

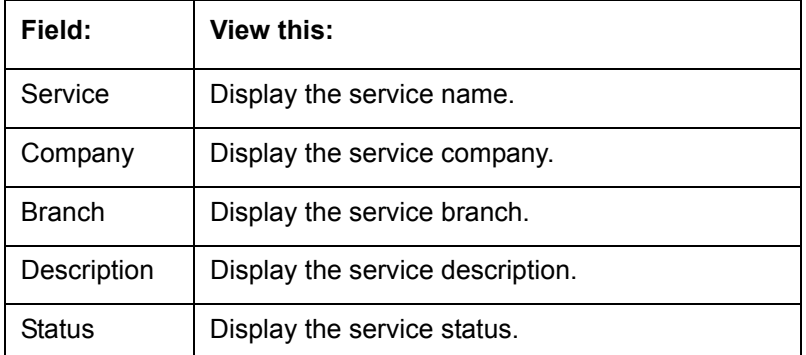

3. In the **Action** section, select the processing service you want to work with and choose one of the following commands in **Action** section.

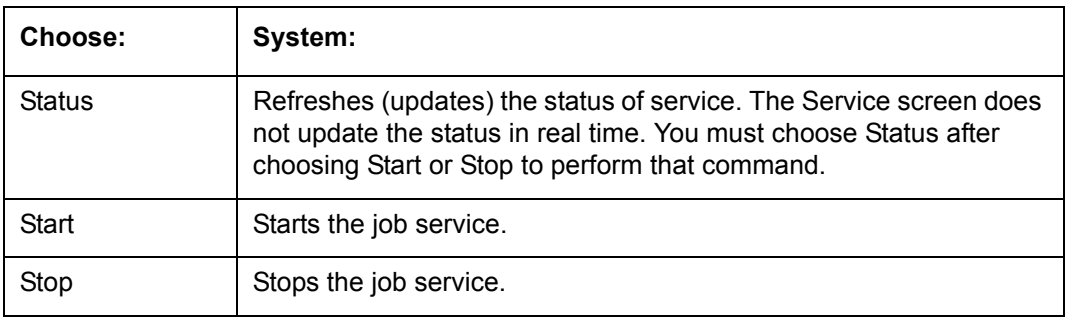

## **2.4.4 Data Server Log Files**

Various processes in the system create reports in different log files with regards to what tasks they performed and what they encountered (for example, errors, failures, erroneous data and

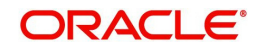

so on). The Database Server link lists and describes all such log files within the system on the database server.

#### **To view a log file on the database server**

- 1. Click Dashboard  $\rightarrow$  Dashboard  $\rightarrow$  System Monitor  $\rightarrow$  Database Server Log Files.
- 2. In the **Database Server Log Files** section, click **List Files**.

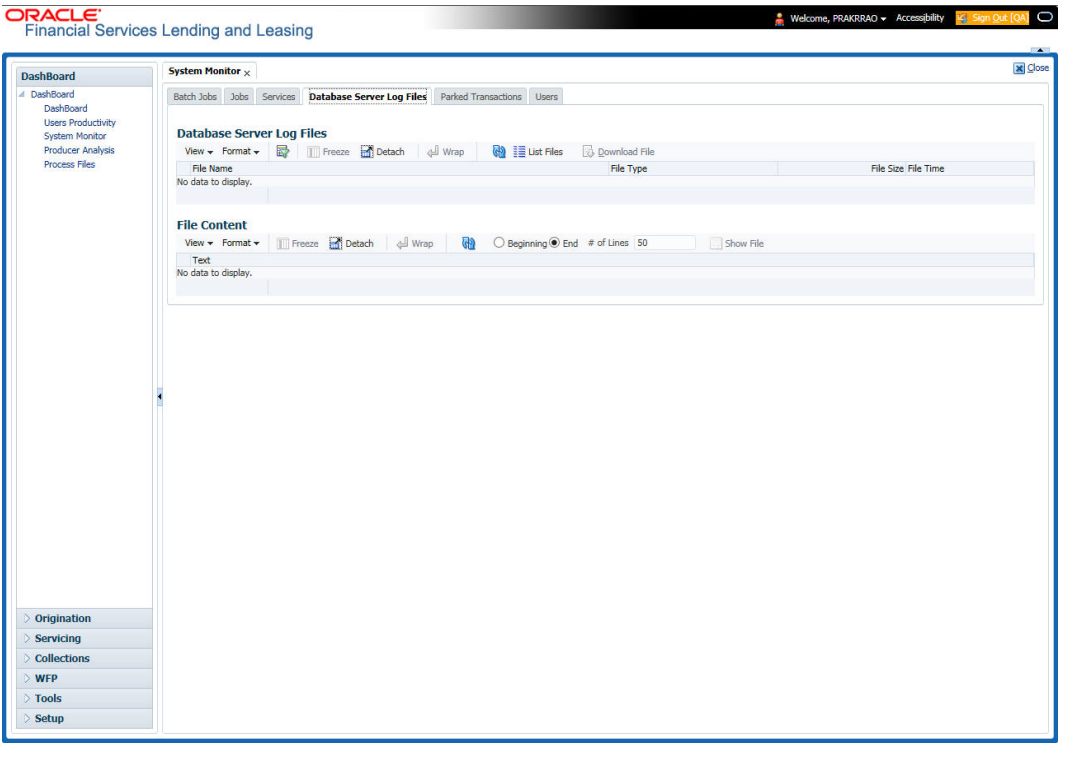

3. Then in the **Database Server Log Files** section, you can view the following information. A brief description of the fields is given below

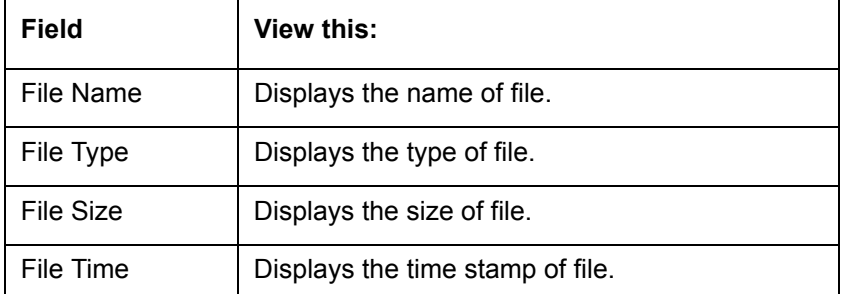

- 4. In the **File Content** section you can view the content of the file selected in the **Database Server Log Files.**
- 5. Click **Show File**. A File Download Security Warning dialog box is displayed with the confirmation message "Do you want to save this file?"
- 6. Click **Save**.
- 7. In **Save As** dialog box, select the location you want to save the file, and click **Save**.

## **2.4.5 Monitoring Users**

The Users Logins section allows you to view all users who have logged on to the system, along with the log on time stamp and logout time stamp. The information appears in reverse chronological order of the log on time stamp.

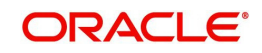

**To monitor users who have logged on to the system**

- 1. Click Dashboard > Dashboard > System Monitor > Users.
- 2. In the **User Logins** section, you can view the following information

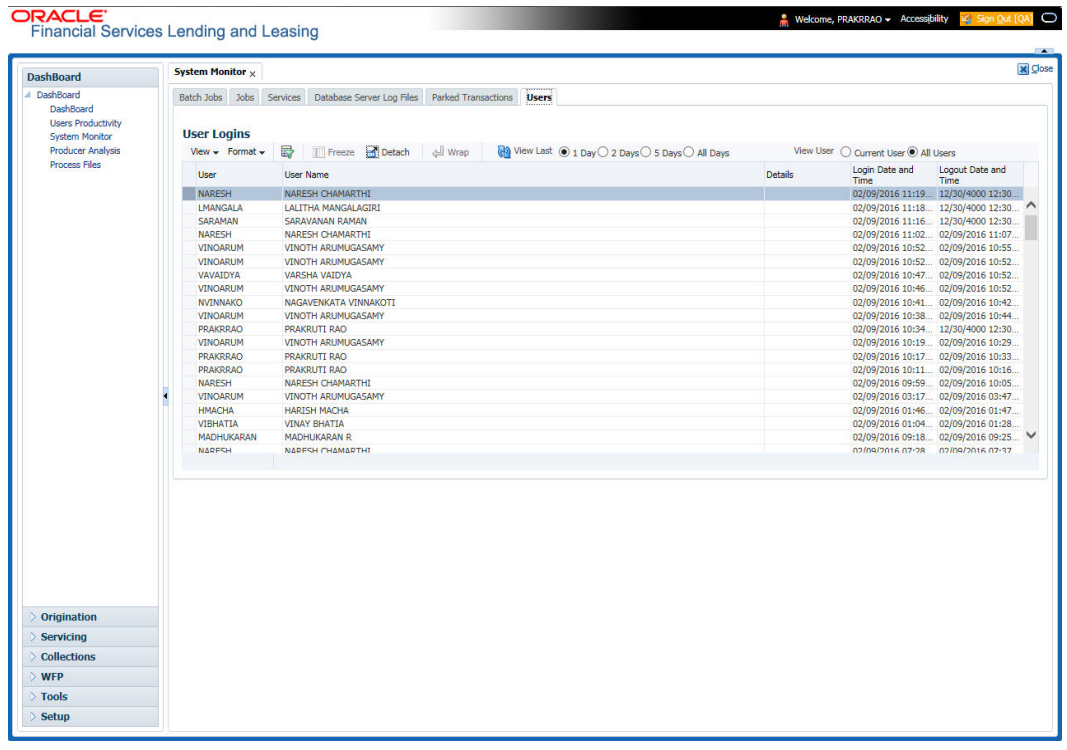

A brief description of the fields is given below:

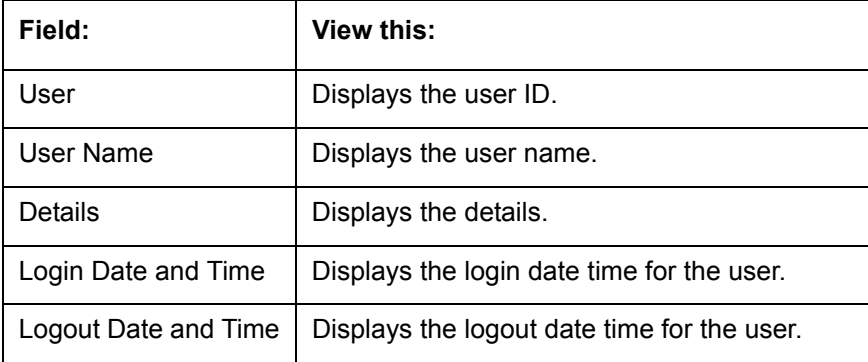

## **2.5 Producer Analysis**

The Producer analysis screen enables you to view and know the status of all applications sourced by different Producers.

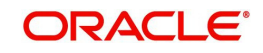

#### **Navigating to Producer Analysis**

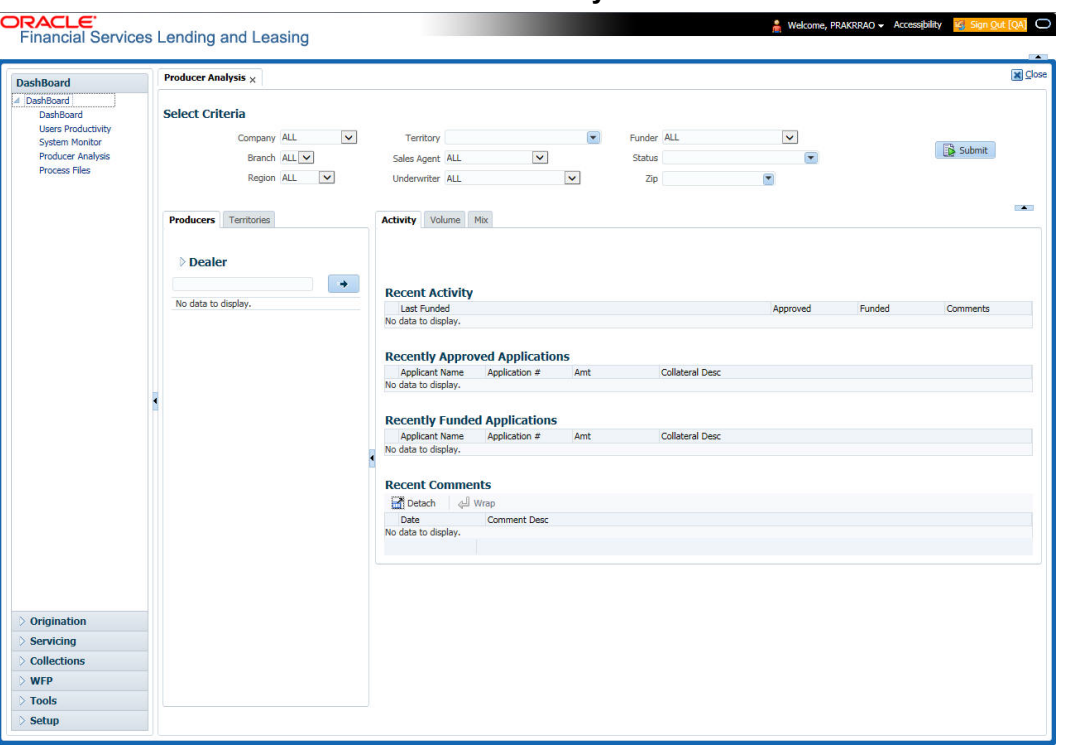

Click Dashboard→Dashboard→Producer Analysis.

You can filter producer details based on any or all of the following criteria:

- Company
- Branch
- Region
- **•** Territory
- Sales Agent
- **I** Underwriter
- Funder

You can select the values from the adjoining drop-down list. Click 'Submit' button. System displays the Producer details satisfying the criteria, you selected.

The following details are displayed under Producer Details section:

- Producer #
- Name
- Company
- Branch
- Type

Select the producer you need to view the statistics. The system displays the statistics under 'Summary' sub tab and the status and sub status of various applications under 'Applications' sub tab, of the selected producer.

The system displays the following details under 'Summary' sub tab:

- Year
- Total Apps

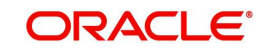

- Approved
- **Conditioned**
- **Rejected**
- Withdrawn
- Funded
- Amount

The system displays the following details under 'Applications' sub tab:

- Company
- Branch
- $\bullet$  App #
- Date
- **a** Title
- Product
- **Status**
- Sub Status

## **2.6 Process Files**

The Process files interface allows you to view the incoming and outgoing files exchanged with other systems for processing and also perform a bulk upload of required files.

The Process files interface also provide information on the type of files uploaded with other attributes. In-order to facilitate the process files handling, the following parameters has to be enabled in Setup->Administration->System->System Parameters screen.

*For more information on enabling system parameters, refer to 'System Parameters' section in Setup Guides.*

• CMN\_FILE\_PROCESS\_TO\_LOB

On enabling the above parameter, system stores the incoming / outgoing documents in the relevant tables and not in the file system.

• UIX INCOMING FILE PATH

On enabling the above parameter, the incoming file path of application server is defined to the following default path '/scratch/work\_area/DEV/OFSLLQA/input'.

UIX\_OUTGOING\_FILE\_PATH

On enabling the above parameter, the outgoing file path of application server is defined to the following default path '/scratch/work\_area/DEV/OFSLLQA/output'.

## **2.6.1 Incoming Process File**

The incoming process file screen displays the list of files being shared from an external system along with other attributes such as directory path, file name, type, size, date and status. You can select the file required and upload it into the system for immediate processing.

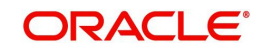

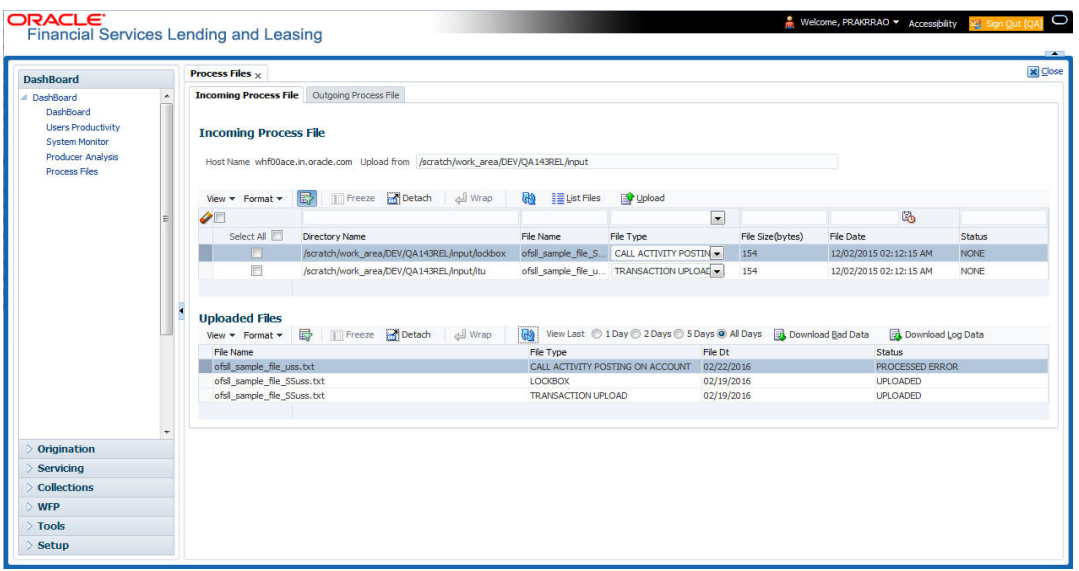

## **View the list Incoming Process File**

- 1. Click Dashboard > Process Files > Incoming Process File.
- 2. In the Incoming Process File section, click **List Files**. System displays the list of incoming files.

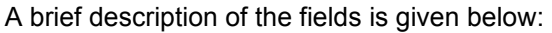

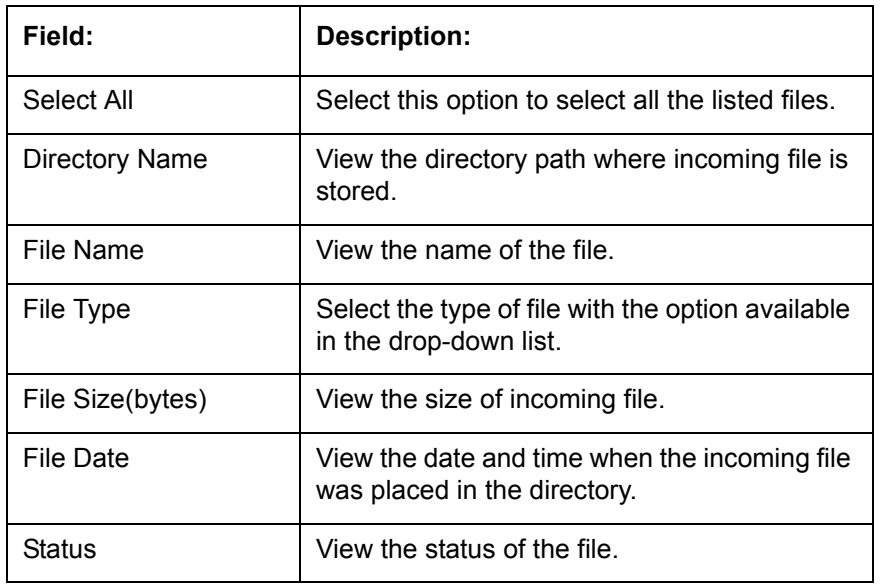

## **Upload Incoming Process File**

- 1. Click Dashboard > Process Files > Incoming Process File.
- 2. In the Incoming Process File section, click **List Files**. System displays the list of incoming files. You can click  $\bigcirc$  to refresh the grid data.
- 3. Select the check box adjacent to the required file and click **Upload**. You can also click **Select All** check box to perform a bulk upload of all the listed files.

The uploaded files are listed in below 'Uploaded Files' section and the status of the files are changed from 'Generated' to 'Uploaded'. In case of a processing error, the status of the file is indicated as 'Processed Error'.

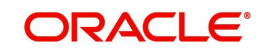

## **2.6.1.1 Uploaded Files**

The uploaded files section displays the list of incoming files uploaded into the system. You can sort and view the list of files depending on the number of days based on Last 1 Day / 2 Days / 5 Days / All Days. You can click **the firm of the grid data.** 

On selection, you can view the following information:

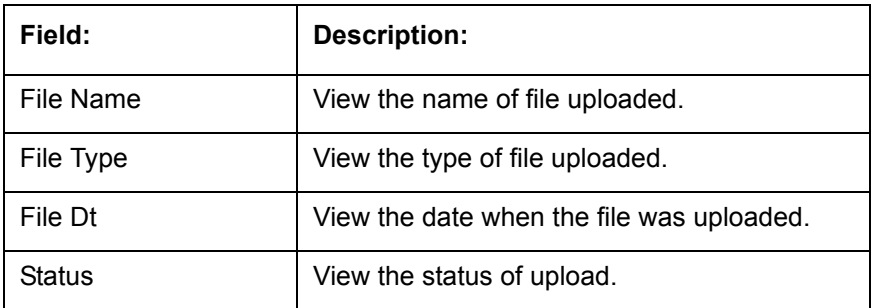

In the Uploaded Files section, you can do the following:

- Click **Download Bad Data** to download the list of uploaded files which had processing errors due to bad data.
- Click **Download Log Data** to download a log of all the files uploaded.

## **2.6.2 Outgoing Process File**

The outgoing process file section displays the list of files being shared for upload to other system for processing and allows you to download the required file for inspection.

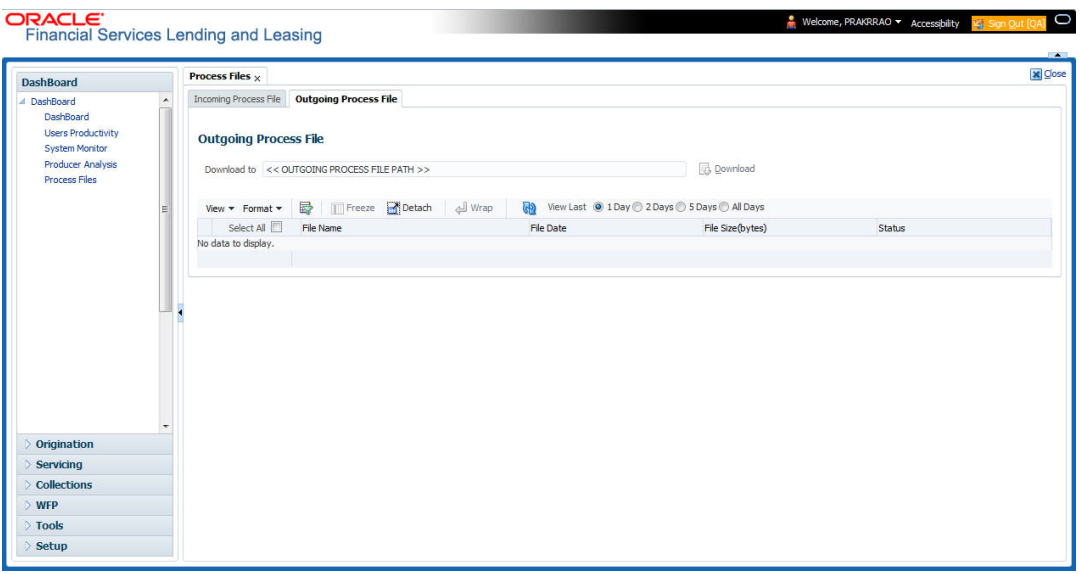

You can sort and view the list of files depending on the number of days based on Last 1 Day / 2 Days / 5 Days / All Days.

On selection, you can view the following information:

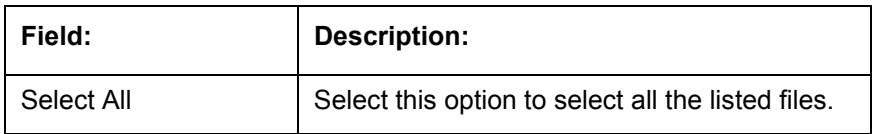

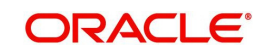

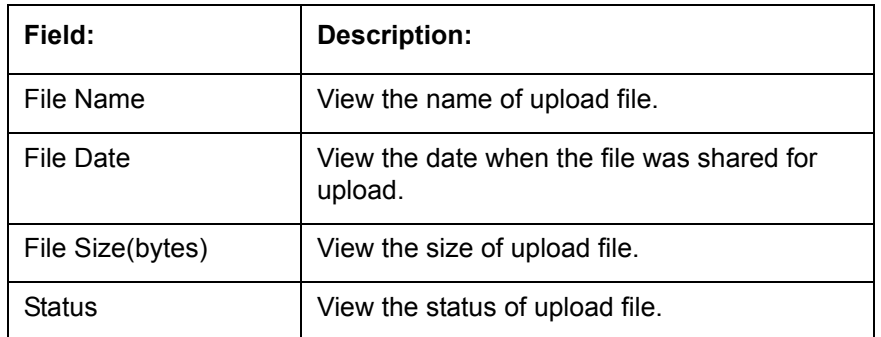

### **Download Outgoing Process File**

1. Click Dashboard->Process Files->Outgoing Process File.

System displays the list of files shared for upload. You can click  $\Box$  to refresh the grid data.

2. Select the check box adjacent to the required file and click **Download**. You can also click **Select All** check box to download all the listed files.

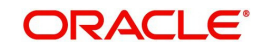

# **4. Sales Lead**

The Sales Lead screen enables you to record information gathered during a sales query or a call from a potential borrower. A sales representative can then use the Sales Lead screen to follow-up with the borrower. This is not a mandatory screen. You can always begin the Line of credit origination process directly using the Application Entry screen.

Information on the Sales Lead screen can be attached to the Application Entry screen as optional information. Attaching a lead to an application can help the sales department analyse the effectiveness of following-up with prospective borrowers. Once a lead is attached to an application from the Sales Lead screen, Oracle Financial Services Lending and Leasing changes its status to COMPLETED.

## **4.1 Lead Entry screen**

The Lead Entry screen enables you to record information regarding prospective borrowers from a sales query or a call to be used in a follow-up call. The initial status for the lead can be set as NEW or FOLLOW-UP.

#### **To complete the Lead Entry screen**

1. On the Oracle Financial Services Lending and Leasing home screen, click **Origination** under**Sales Lead**.

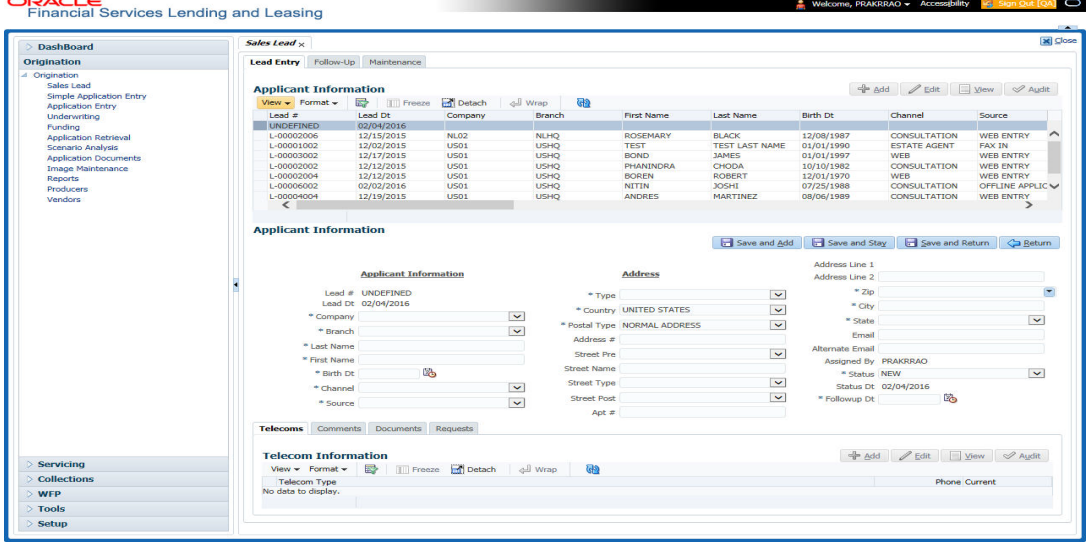

2. On the Sales Lead screen, click the **Lead Entry**.

3. If you are entering a new applicant, click **Add** in the **Applicant Information** section. -or-

If you want to edit an existing applicant, select it in the **Applicant Information** section.

If you click Previous, Oracle Financial Services Lending and Leasing displays information for the previous applicant. If you click Next, the system displays information for the next applicant.

4. In the **Applicant Information** section, enter, view or edit the following information:

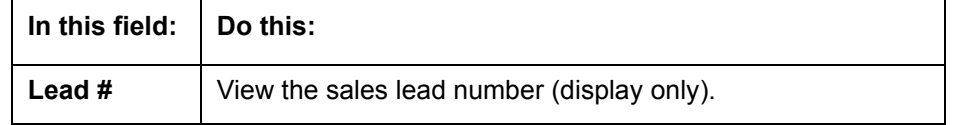

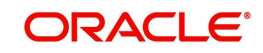

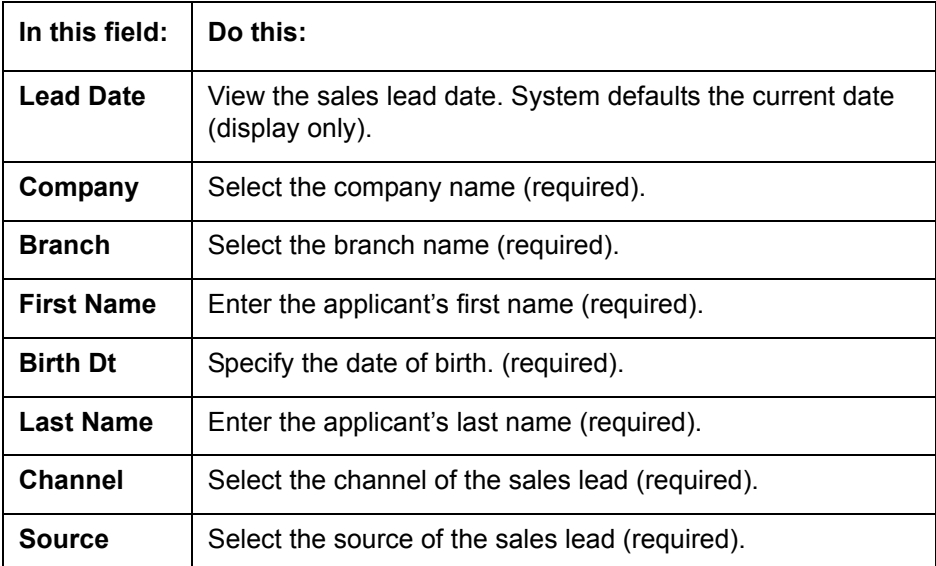

5. In the **Address** section, enter, view or edit the following information:

– For creating a new record, click **Add**.

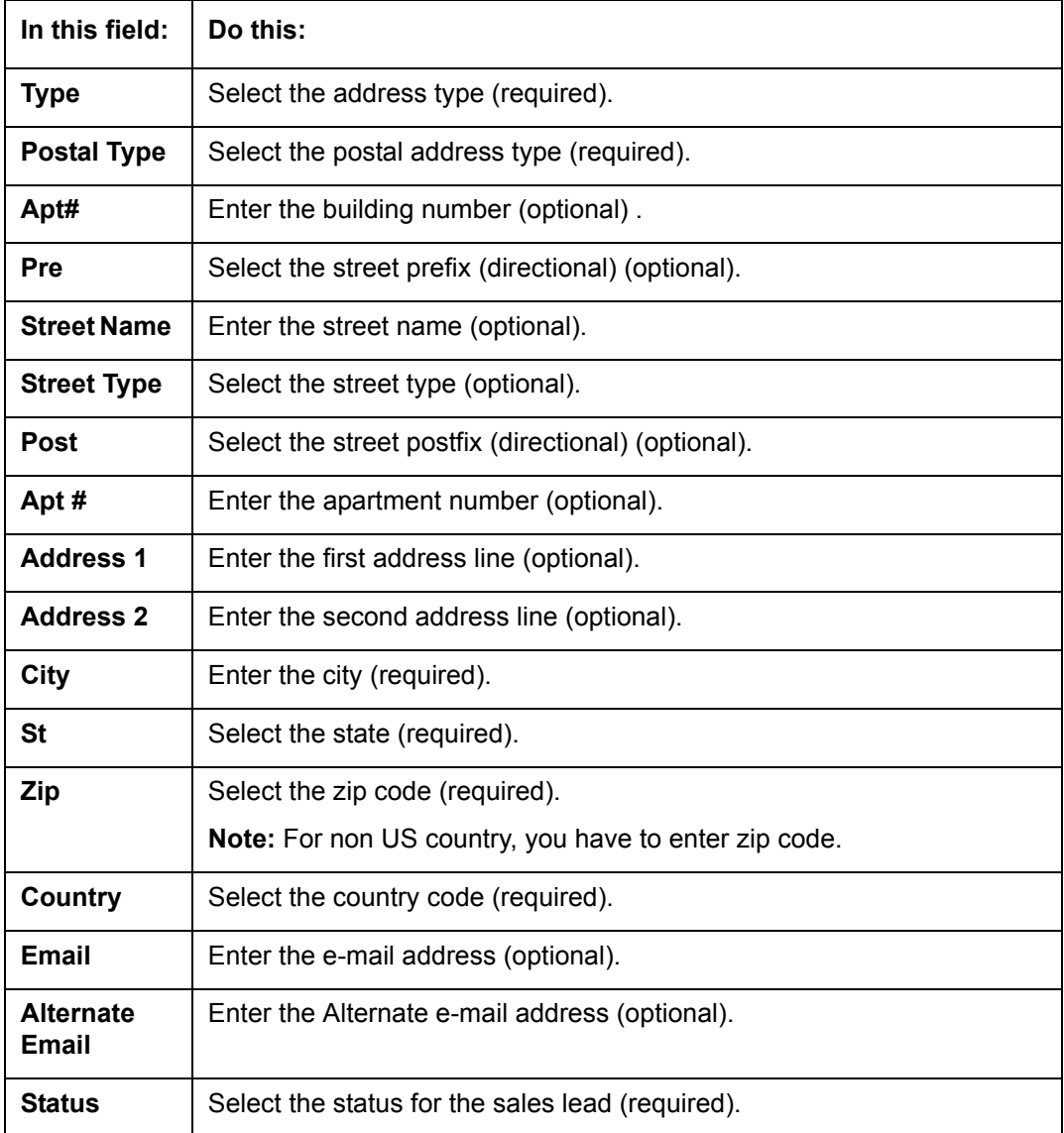

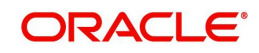

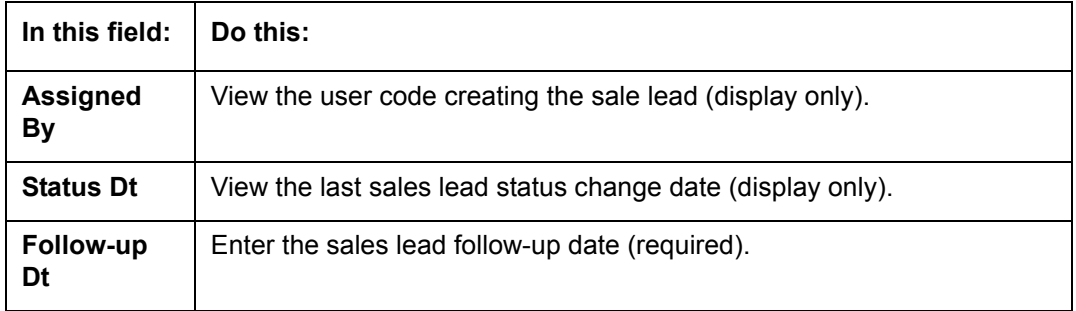

– If you enter a new record in the **Address** section, click **Save**.

## **4.1.1 Telecoms sub tab**

The Telecoms sub screen records additional phone numbers for the sales lead.

#### **To complete the Telecoms sub tab**

- 1. On the Oracle Financial Services Lending and Leasing home screen, click the **Sales Lead** master tab.
- 2. On the Sales Lead screen, click the **Lead Entry** tab, then click the **Telecoms** sub tab.

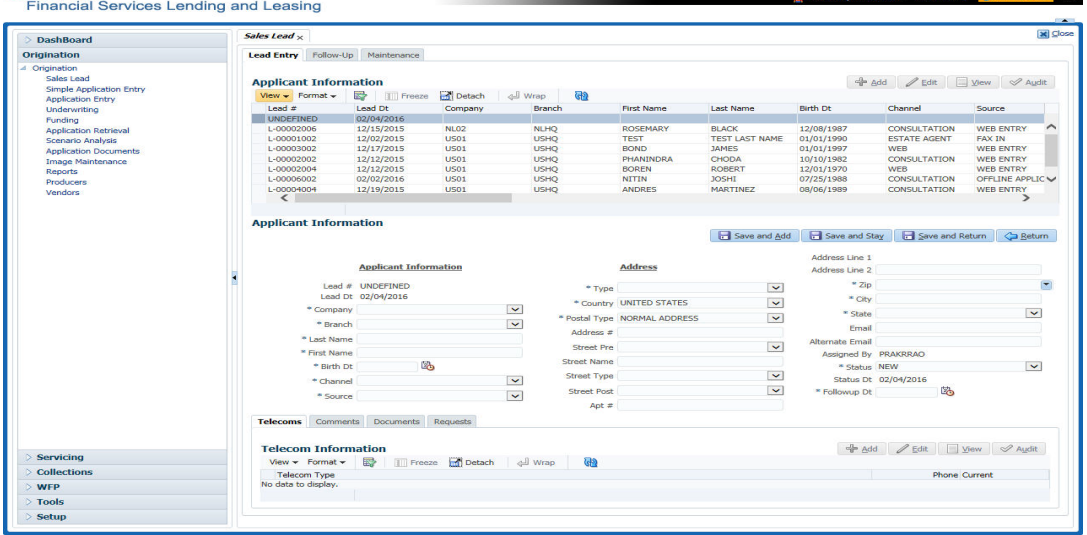

- 3. On the **Telecoms** sub tab, enter, view or edit the following information:
	- To create a new record, click **Add**.

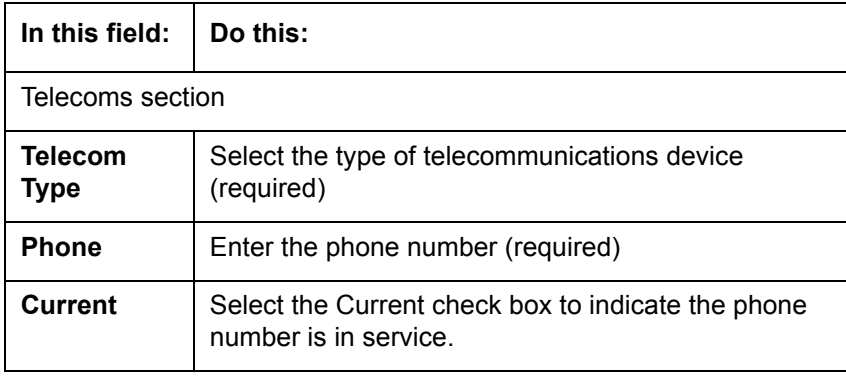

– If you enter a new record in the **Telecoms** sub tab, click **Save**.

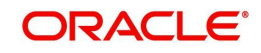

## **4.1.2 Comments sub tab**

The Comments sub tab records any comments regarding the sales lead.

#### **To complete the Comments sub tab**

- 1. On the Oracle Financial Services Lending and Leasing home screen, click **Sales Lead**.
- 2. On the Sales Lead screen, click the **Lead Entry** tab, then click the **Comments** sub tab.

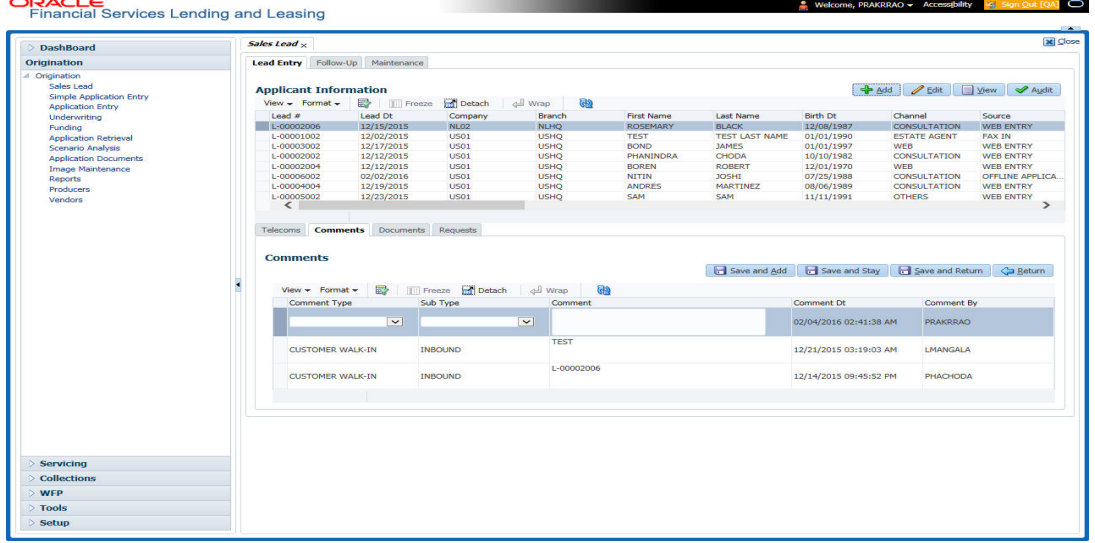

- 3. On the **Comments** sub tab, enter, view or edit the following information:
	- If you are creating a new record, click **Add**.

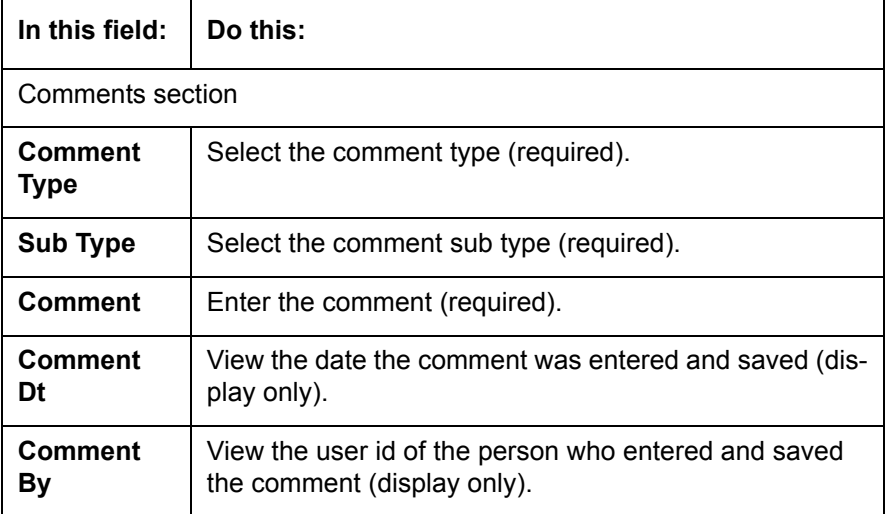

If you enter a new record in the **Comments** sub tab, click **Save**.

## **4.1.3 Documents sub tab**

The Documents sub tab needs to be completed if:

- The customer had requested any documents.
- Any document has been sent to the customer during sales lead entry.

#### **To complete the Documents sub tab**

1. On the Oracle Financial Services Lending and Leasing home screen, click the **Sales Lead** master tab.

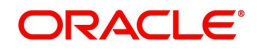

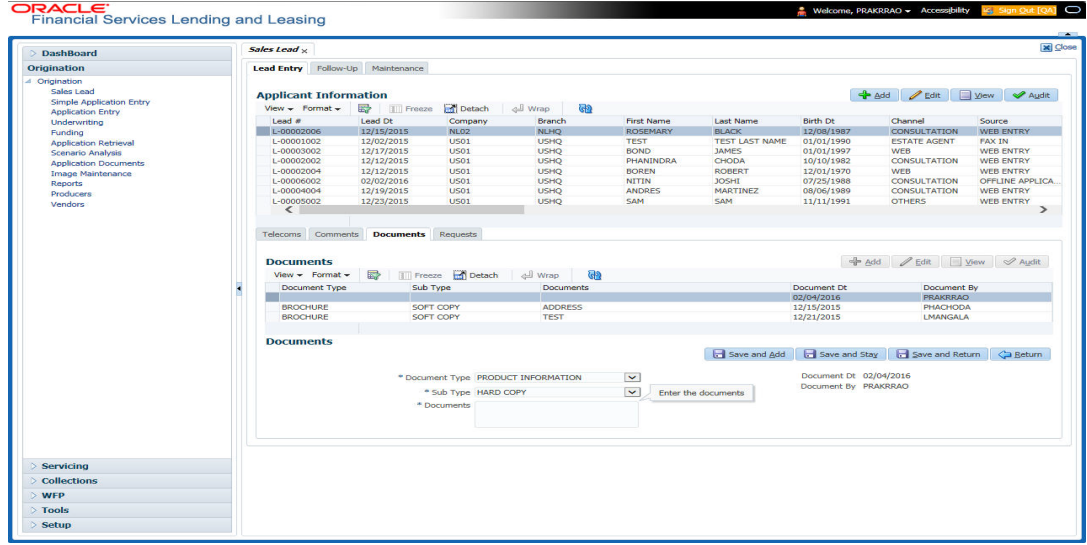

2. On the Sales Lead screen, click the **Lead Entry** tab, then click the **Documents** sub tab.

- 3. On the **Documents** sub tab, enter, view or edit the following information:
	- If you are creating a new record, click **Add**.

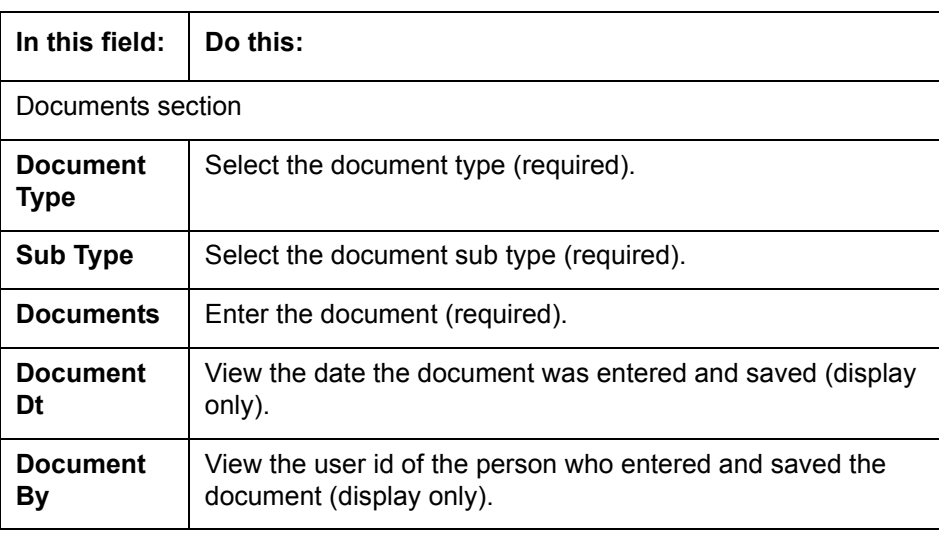

– If you enter a new record in the **Documents** section, click **Save**.

## **4.1.4 Requests sub tab**

The Requests sub tab records the product the customer is interested in and the requested amount for each product.

## **To complete the Requests sub screen**

- 1. On the Oracle Financial Services Lending and Leasing home screen, click the **Sales Lead** master tab.
- 2. On the Sales Lead screen, click the **Lead Entry** tab, then click the **Requests** sub tab.
- 3. On the **Requests** sub screen, enter, view or edit the following information:
	- If you are creating a new record, click **Add**.

## **In this field: Do this:**

Requests section

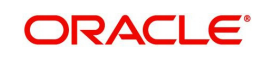

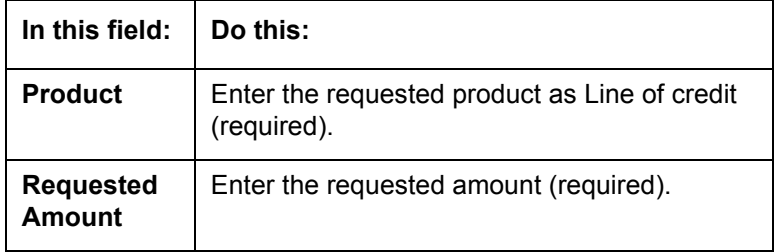

If you entered a new record in the **Requests** section, click **Save**.

## **4.2 Follow-Up screen**

The Follow-Up screen enables you to update customer information based on sales lead follow-ups with the customer.

#### **To use the Follow-Up screen**

- 1. On the Oracle Financial Services Lending and Leasing home screen, click the **Sales Lead** master tab.
- 2. On the Sales Lead screen, click the **Follow-Up** tab.

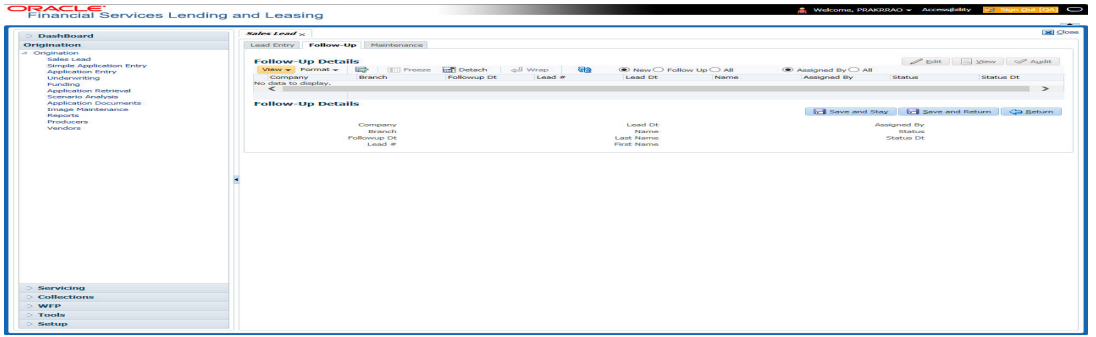

- 3. In the **Status** section, click:
	- **New** to view all leads on the Follow-Up screen with the status of NEW. -or-
	- **Follow Up** to view all leads on the Follow-Up screen with the status of FOLLOW UP. -or-
	- **All** to view all leads on the Follow-Up screen.
- 4. In the **Assigned** section, click:
	- **Assigned By** to view all leads on the Follow-Up screen assigned to the current user. -or-
	- **All** to view all leads on the Follow-Up screen assigned to any user.
- 5. On the Follow-Up screen, enter, view or edit the following information:

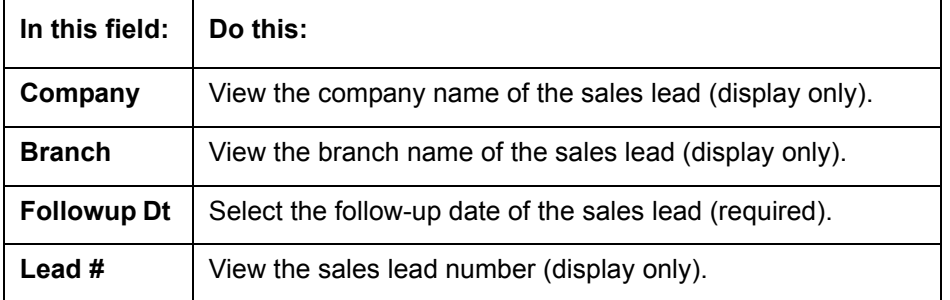

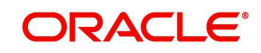

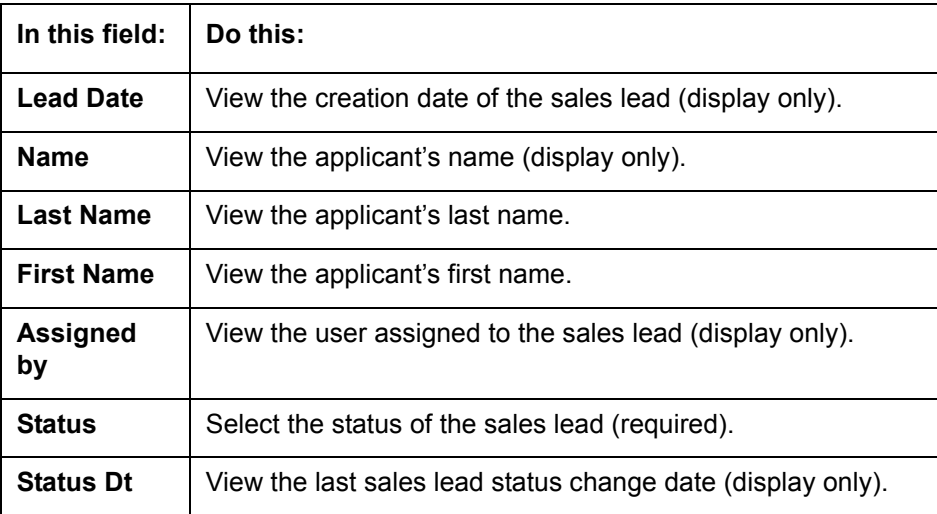

6. Click **Save** on the Follow-Up screen.

## **4.3 Maintenance screen**

The Maintenance screen enables you to attach a sales lead to a different or missed application or change status of lead as NEW.

#### **To attach a sales lead to an application**

- 1. On the Oracle Financial Services Lending and Leasing home screen, click the **Sales Lead** master tab.
- 2. On the Sales Lead screen, click the **Maintenance** tab.
- 3. In the **Lead Details** section, view the following display only information:

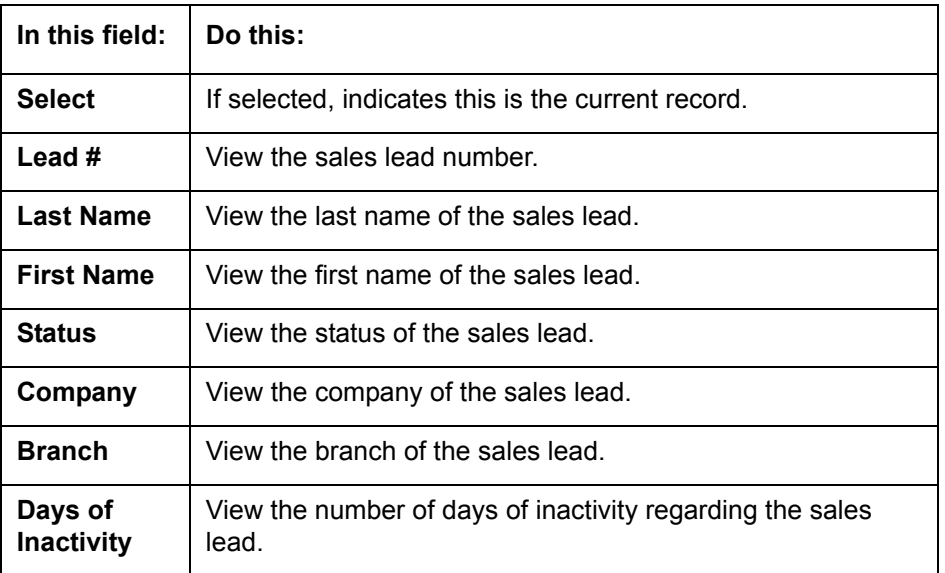

- 4. In the **Lead Details** section, select the sales lead you want to attach to the application.
- 5. In the **Action** section, click **Attach to an Application**.
- 6. In the **Action** section, select the application number to which you want to attach the sales lead in the unlabelled **App #** field.
- 7. In the **Action** section, click **Post**.

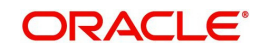

8. In the **Application** section, view the following display only information:

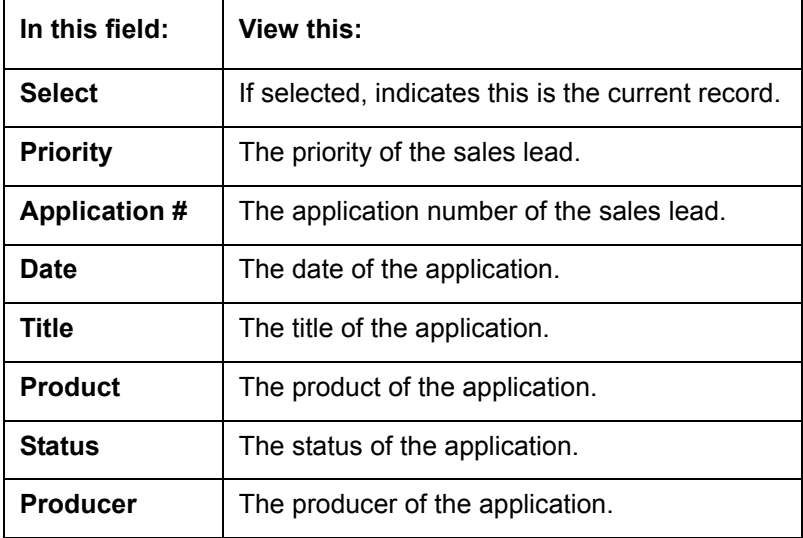

#### **Note**

If a wrong sales lead is attached to an application, detach it from the existing application by clicking **Change to New Status** in the **Action** section. You can then attach it to the correct application clicking **Attach to an Application**, completing the **App #** field and clicking **Post**.

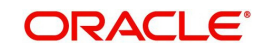

# **5. Simple Application Entry**

## **5.1 Introduction**

The first step in the Line of credit origination process is entering credit application data into Oracle Financial Services Lending and Leasing Application. The Simple Application Entry screen enables you to specify information from the credit application into the system and request a credit bureau report.

This chapter explains how to use the Applications screen to specify and validate a credit application.

## **5.2 Entering a Credit Application**

There are four main steps in entering an application

- 1. Select product type and producer at the top of the Application screen in the Applications section. The product defines the type of credit application: Line of credit as well as any collateral, such as vehicles or homes, associated with the Line of credit. When you save the application, system activates the links on Applications screen that are associated with the product, streamlining the application process. The producer is the dealer supplying the application. When selected, the status of the Producer is displayed along with Producer Name.
- 2. Enter information regarding the primary applicant, such as name, social security number, address, place of employment and financial assets and liabilities. Enter this same information for any other applicants, such as co-signers or joint applicants, if they exist. System displays the error message as "The Application does not exist" if the provided details does not match with any application details.
- 3. Enter information about the requested credit for the Line of credit such as Line of credit amount and number of terms.
- 4. Enter information about the collateral.

You can also enter credit application data into Oracle Financial Services Lending and Leasing Application using the Fax-In container. For more details, refer to 'Application Entry using Fax-In' section.

Once the basic details are entered, the user has to check whether the application pre qualifies or not. Once the pre-qualified edits are satisfied, click Submit in the Application screen.

When finished, Oracle Financial Services Lending and Leasing checks the application for completeness using a predefined set of edits. These edits search for errors and warnings based on your system setup. Status change of the application can be determined by the credit bureau and scoring model of the application. The prescreening checks ensure that automatic credit bureau reports are pulled only for applications which meet set criteria, thus saving cost.

After an application clears the edits check, click Process Application in the Applications section. The system begins the processes of prescreening the application and pulling a credit bureau while you can begin entering the next application in your queue.

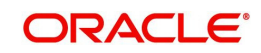

### **To enter a new application**

1. Click Origination  $\rightarrow$  Origination  $\rightarrow$  Simple Application Entry.

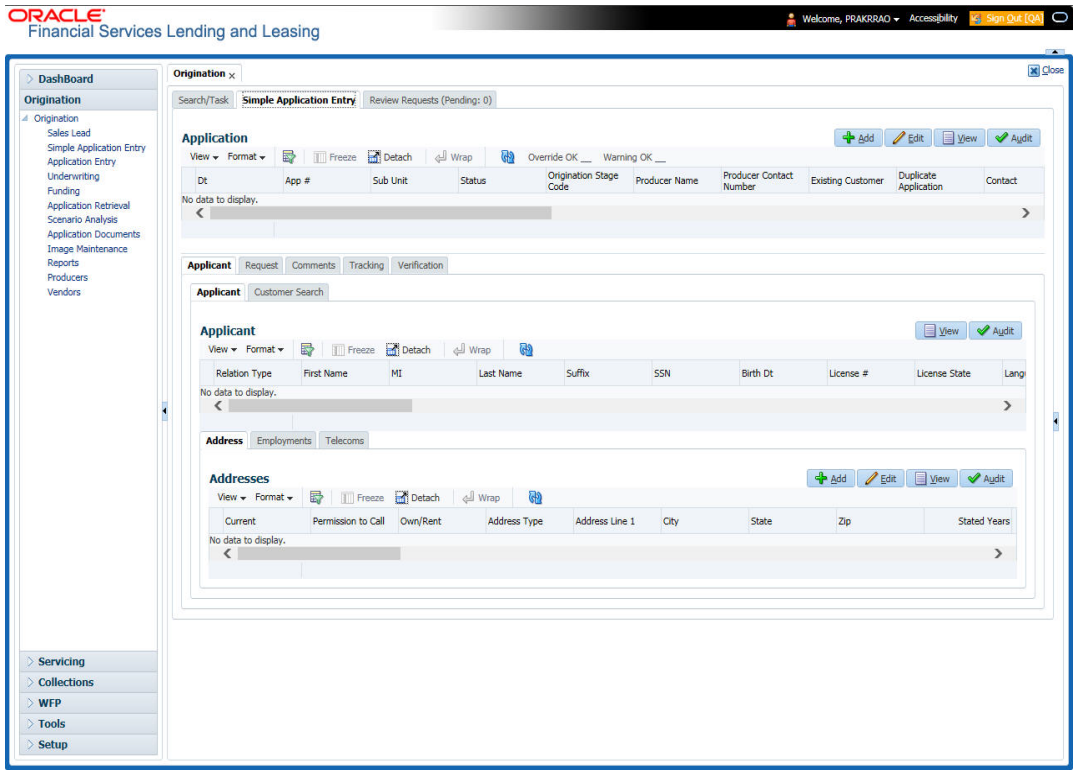

2. The Simple Application Entry screen appears, opened at the Search link's Results screen.

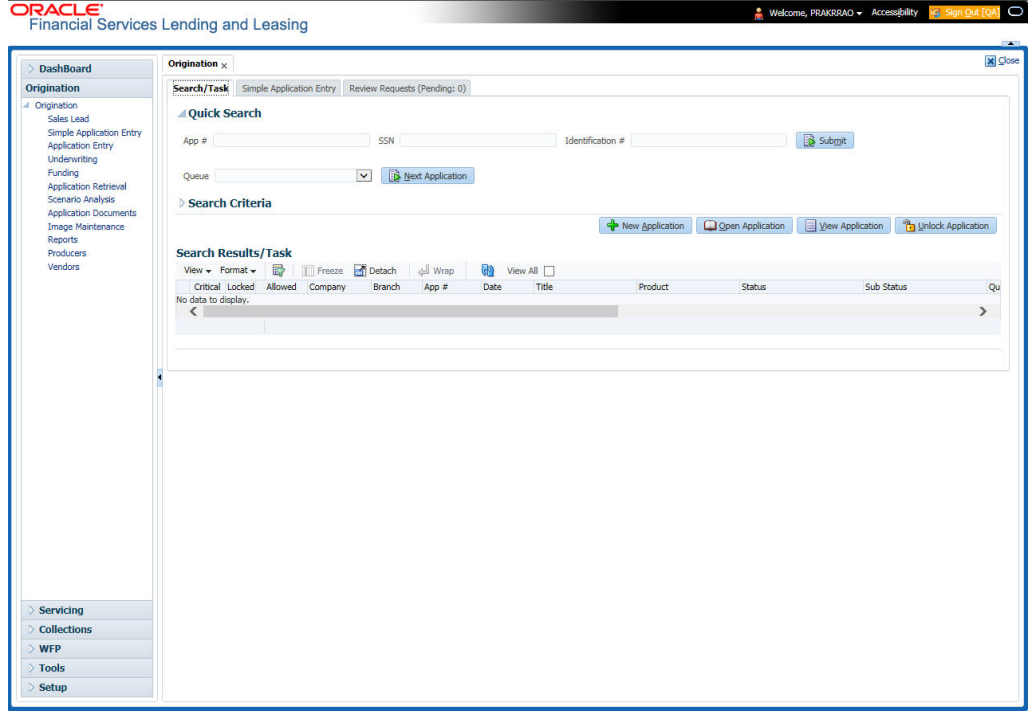

The **Recreate Instance** button appears only when the BPEL parameter is YES.

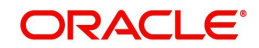

3. In the Results tab's **Quick Search** section, click **New Application**. The Search link's Applications Entry screen opens at the Simple Application Entry tab.

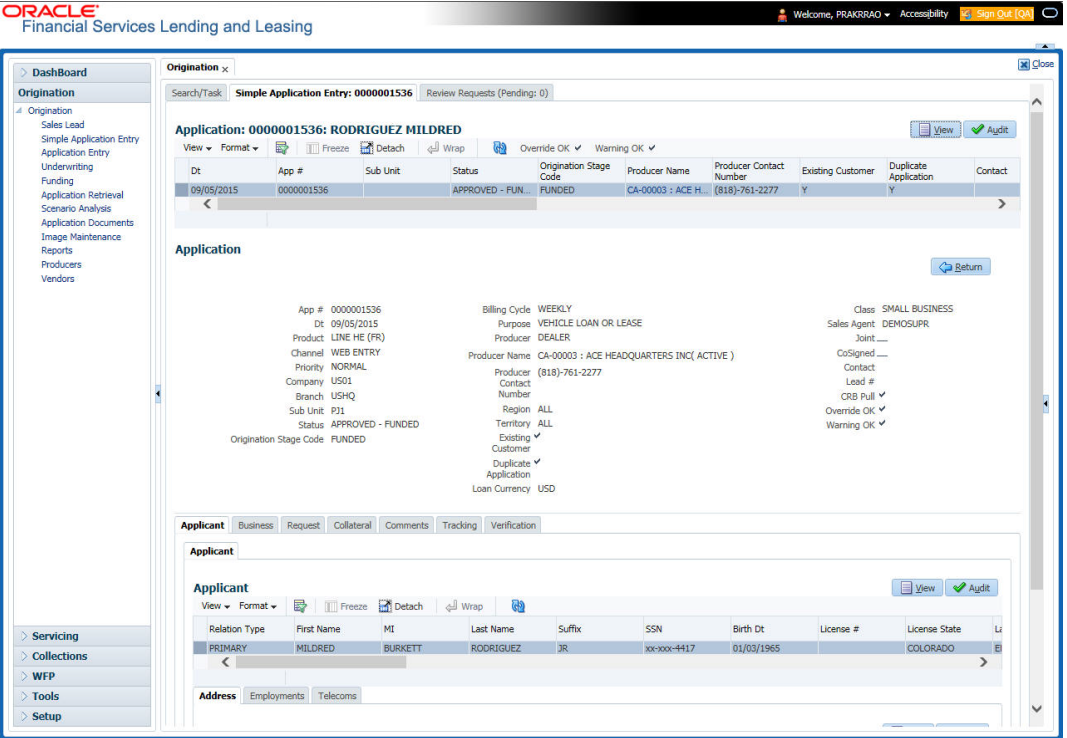

*For field description refer [Applications](#page-94-0) of the Underwriting chapter*:

### **Copying Lead details**

After selecting the sales lead number in the **Lead #** field and on clicking **Copy Lead Details**, the applicant details which were captured in the **Sales Lead** screen are populated in the Simple Application Entry screen. The Copy Lead Details button will be enabled only when you select the lead number in the Lead # field.

## **5.2.1 Pre-qualifying an Application**

After entering the basic details of the applicant like identification and demographic details along with the address, employment, assets, liabilities and other income information and requested details, the user has to check whether the application pre-qualifies or not by clicking **Pre-qualify Application** button. This is governed by a set of Pre-qualification edits.

If pre-qualified edits are satisfied, the status is changed to **NEW-PREQUALIFY APPROVED** and user can modify or update any further details in the Application Entry screen.

If the edits are not satisfied, application will be pushed to REJECTED APPLICATIONS queue with a status update to **REJECTED-PREQUALIFY REJECTED**. You can also view rejected pre-qualification in the Underwriting screen.

When specific services listed in Dashboard -> System Monitor -> Services tab are 'stopped', the application status will display 'NEW PRE-SCREEN APPROVED' and user will not be able to change the status manually to move it to Underwriting queue. In such cases, services should be started post which the application is processed automatically by the system and falls in the appropriate queue as per work flow.

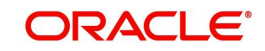
# **5.3 Applicants Tab**

Using the information supplied on application, complete Applicants tab details and the following sub tab details:

- Address
- Employments
- Telecoms
- **•** Financials
- Liabilities
- Other Incomes
- Summary
- Credit Scores
- Duplicate Applicant
- Existing Accounts.

The system uses information on Financial and Liabilities sub tabs to determine the applicant's net worth. The system uses information on Employments tab and Other Incomes sub tab to calculate applicant's debt-to-income ratio.

Note the following while completing frequency fields:

- Biweekly in the system means 'once every two weeks' and not 'twice a week'.
- Bimonthly in the system means 'once every two months' and not 'twice a month'.

For more information, refer appendix **Payment Amount Conversion**.

#### **To complete the Applicants Details screen**

1. On the Simple Application Entry tab, click Applicant->Applicant.

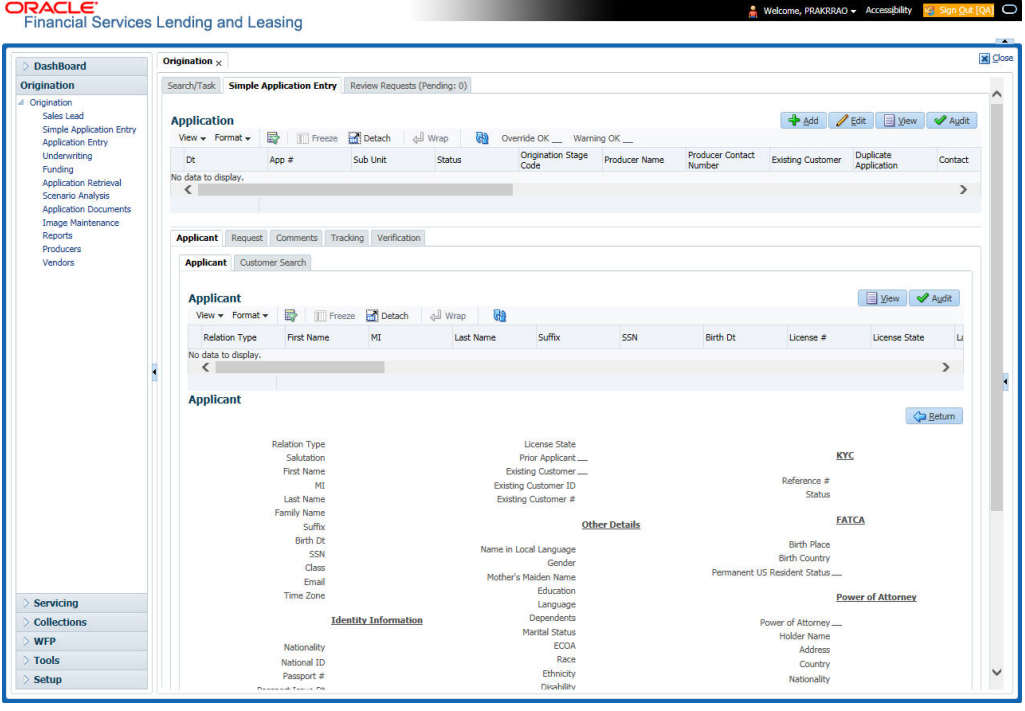

2. *For details on this screen refer [Applicant Tab](#page-99-0) of the Underwriting chapter*.

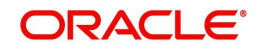

# **5.4 Business Tab**

Oracle Financial Services Lending and Leasing can record SME business related financial information and business partners on the Business screen to assist in approving Line of credit application during underwriting. The Business Applicant screen is available for Line of credit and contains the following sub screens:

- Address
- Telecoms
- Financials
- Liabilities
- Partners
- Affiliates
- Other details

#### **To complete the Business tab**

1. If SME business information is included on the application, select SMALL BUSINESS in the **Class** field on the **Applications** section and click **Save**.

The Business tab appears on Application Entry screen.

2. On the Application Entry screen, click **Business**.

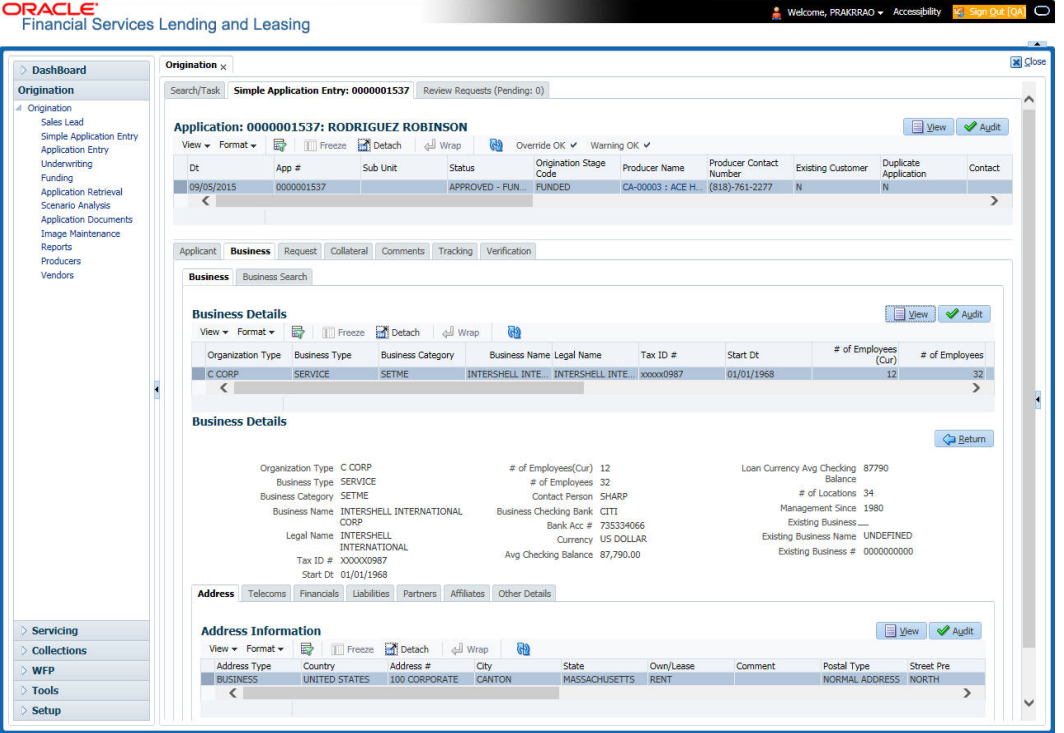

*For details on this screen, refer [Business Tab](#page-117-0) of Underwriting chapter.*

## **5.5 Request Tab**

Depending on the type of product you select, the following screen will be available from Requested tab

#### **To complete Request tab:**

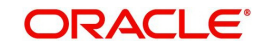

1. On the Application Entry tab, click **Request** tab.

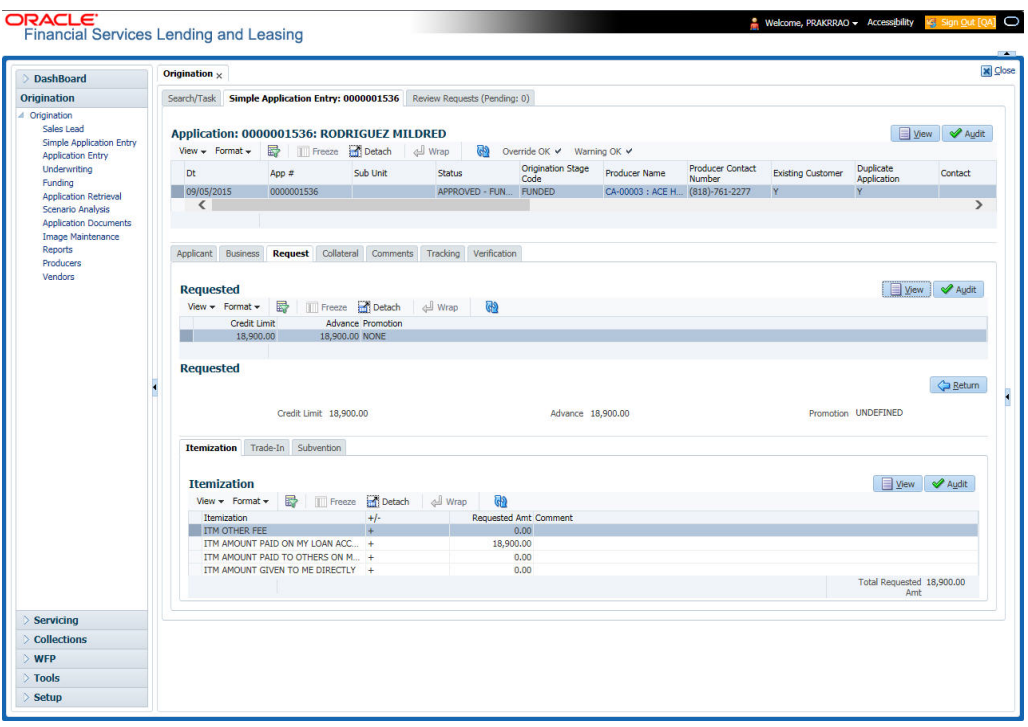

*For details on this screen refer [Request Tab](#page-126-0) of the Underwriting chapter*:

# **5.6 Collateral Tab**

Depending on the type of product or producer you select, the Collateral tab opens one of the three following collateral screens: a vehicle information screen, a home information screen or an other information screen. Complete the screen that is available on your Applications screen. After that, complete the **Valuation** and Tracking sub screen, which the Collateral screens share. If you are entering an unsecured Line of credit, the Collateral tab is present but inactive; in which case, skip this step.

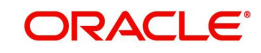

#### **To enter vehicle information from the Collateral tab**

1. On the Application Entry link bar, click **Collateral**.

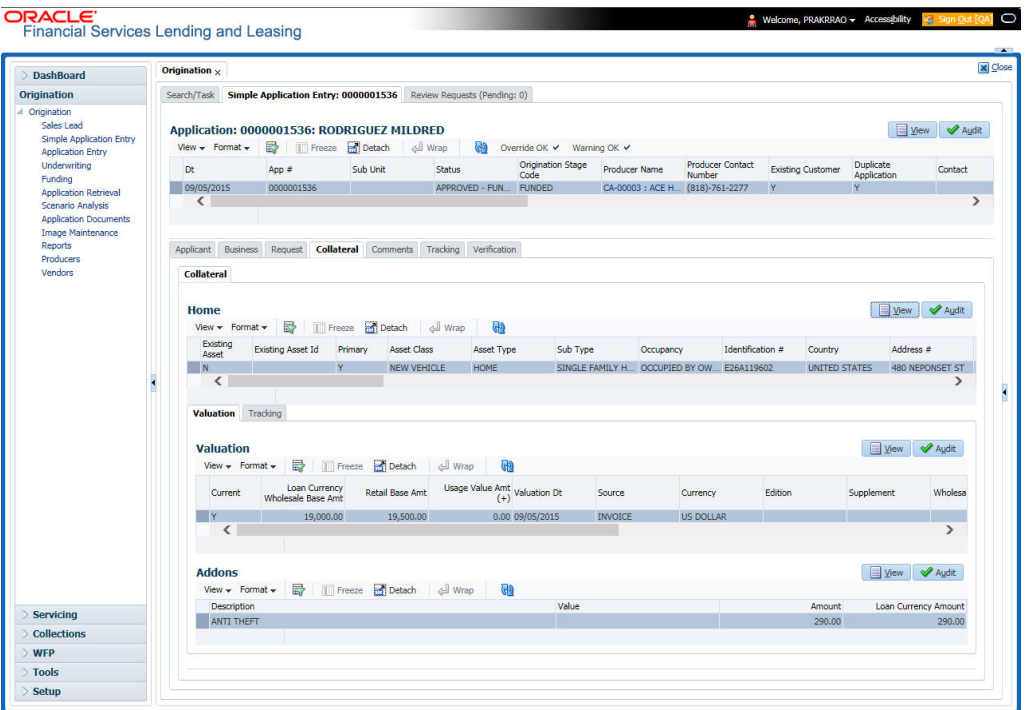

### **To enter home information from the Collateral tab**

1. On the Application Entry tab, click **Collateral sub tab**.

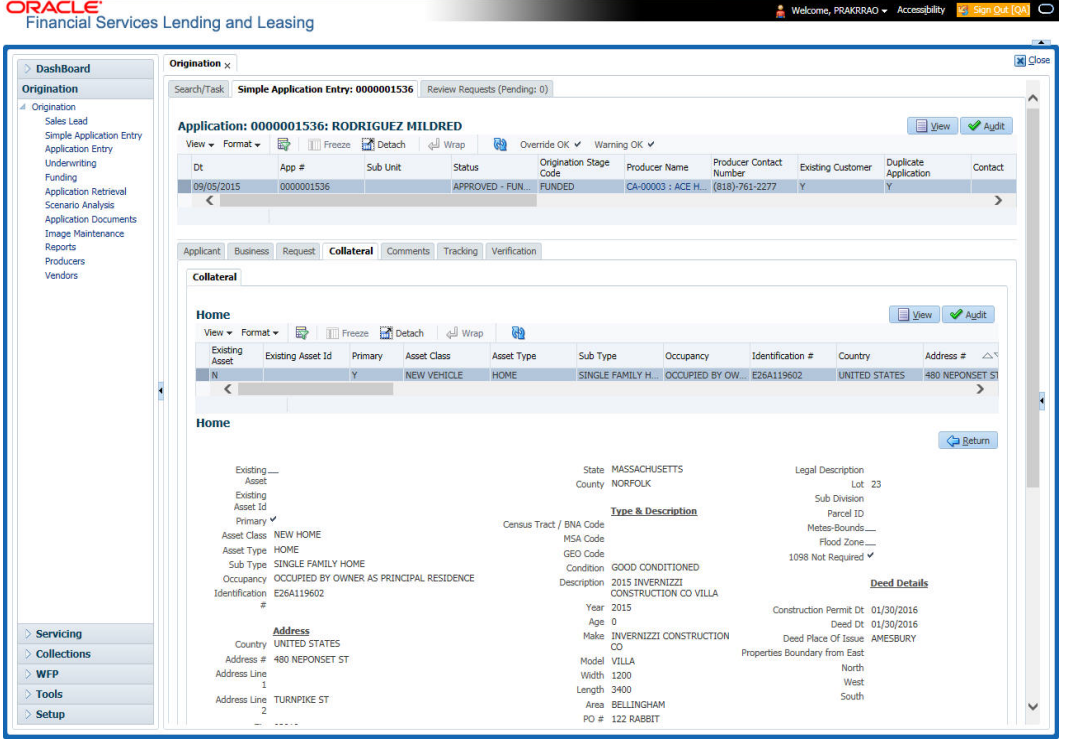

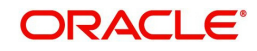

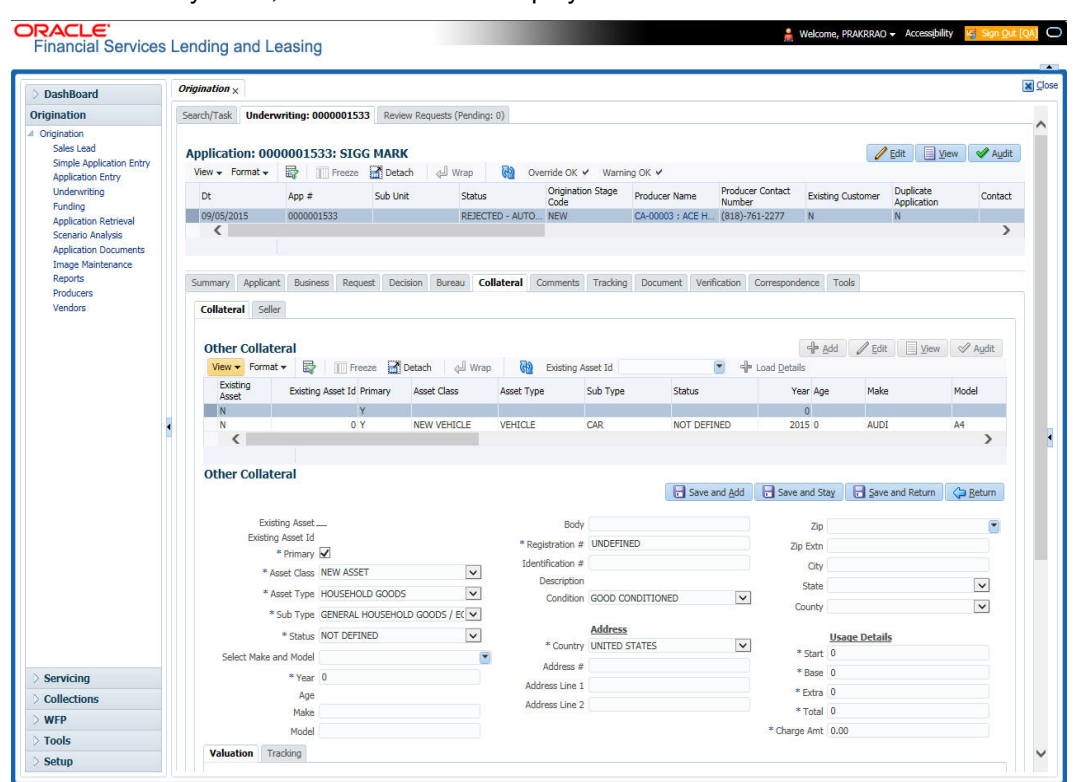

If collateral is any other, the Collateral link displays information about that collateral.

*For details on this screen, refer [Collateral Tab](#page-146-0) of the Underwriting chapter.*

## **5.7 Comments Tab**

When using the Simple Application Entry screen, you can add comments to an application at any time in the application entry process by clicking Comments tab.

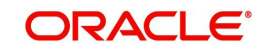

#### **To complete the Comments tab**

1. On the Application Entry tab, click **comments**.

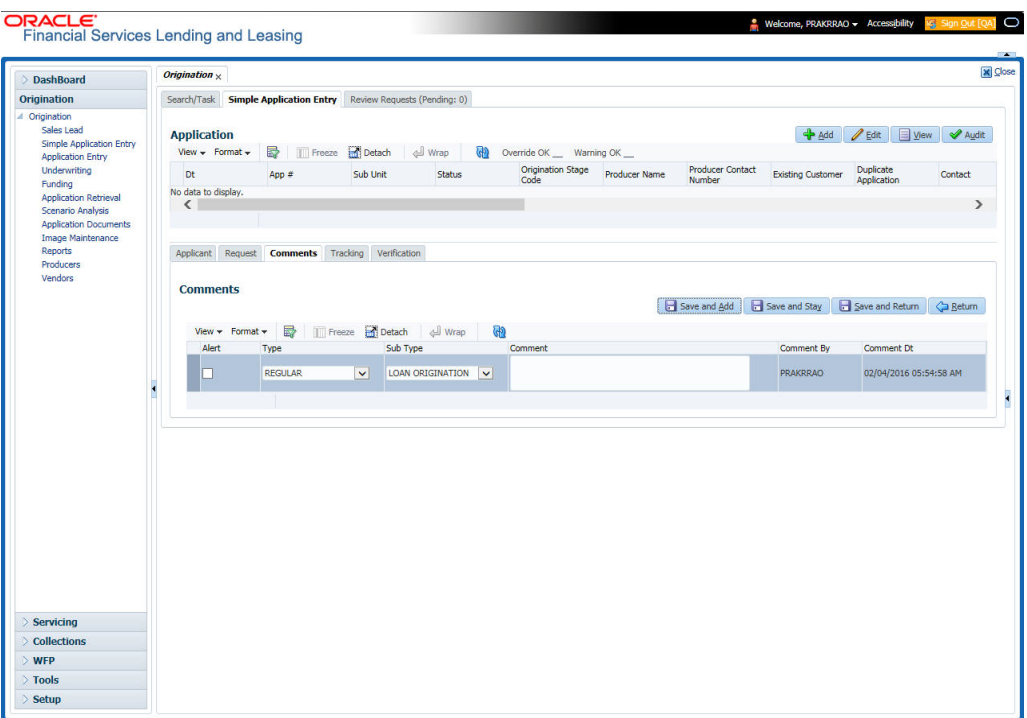

*For details on this screen, refer [Comments Tab](#page-156-0) of the Underwriting chapter*.

## **5.8 Tracking Tab**

The Tracking tab enables you to record further information associated with the application. What items you choose to track are setup during implementation.

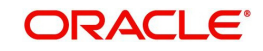

#### **To track attributes**

1. On the application entry screen, click the **Tracking** tab.

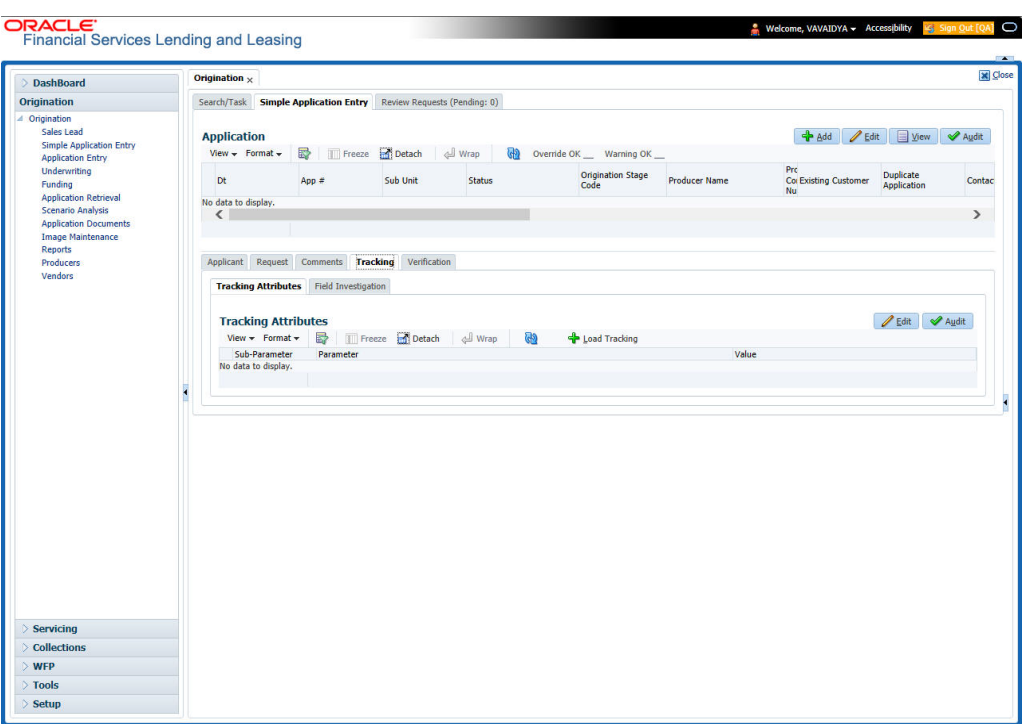

*For details on this screen, refer [Tracking Tab](#page-157-0) of the Underwriting chapter*

## **5.9 Verification Tab**

Oracle Financial Services Lending and Leasing can be configured to automatically validate portions of an application when you attempt to change its status. The results of this data check appear on the **Verification** link's Edit screen as an *Error*, a *Warning* or an *Override*.

If it is an **Error**, the system will not allow you to change application's status and approve Line of credit until you fix all the errors.

If it is a **Warning**, the system enables you to change an application's status without correcting the matter. While you should still investigate the problem, Warning messages are of a lesser importance than Error messages.

If it is an **Override**, the system displays a dialog box informing you that an override is needed; your responsibility level does not have the authority required to process this step. (Choose **Yes** on the dialog box to move the application to the queue of the user with the required authority.)

#### **To validate a credit application**

1. Enter all the information associated with the application on the Application Entry screen.

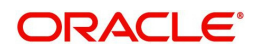

2. When you are finished entering data, on the Application Entry tab, click **Verification sub tab**, then click the **Edits** sub tab.

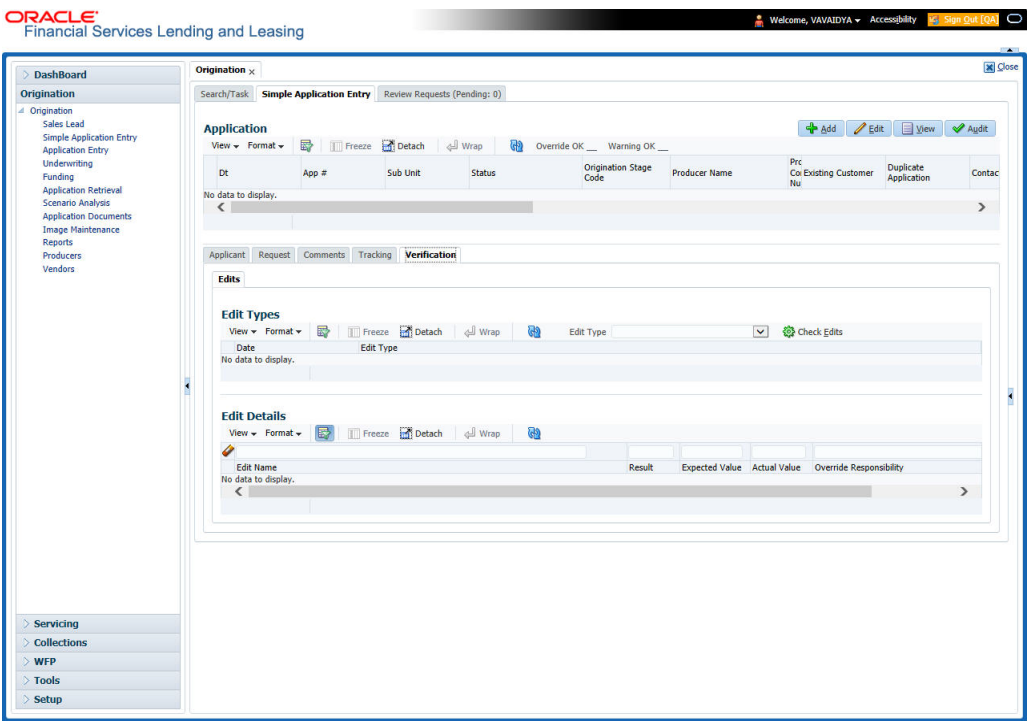

*For details on this screen, refer [Verification Tab](#page-162-0) of the Underwriting chapter.*

### **5.9.1 Application Entry using Fax-In**

You can enter credit application data into Oracle Financial Services Lending and Leasing Application using the Fax-In image functionality using the Fax-In container. Once the all the images are loaded into the system using the steps mentioned in 'Entering a Credit Application' section, you can view those images in the Fax-In container and perform data entry concurrently.

The Fax-In container option is a simple image holder which is available to the user on clicking the 'New Application' button. The option is available only if has been enabled in the system settings by the administrator.

If you are the administrator, you can enable/disable this feature to the users in the access screen. However, you can view the availability of this feature by navigating to Main Menu > Setup > Administration > User > Access screen. Select Screen tab and in the Security Access Definition section, the status of "ACCESS TO MENU IMAGE MAINTAINENCE" flag defines the availability of this feature. If the flag is set to 'Y' then the Fax-In container is available in Application Entry screen.

The image container displays the image with the header information stored in the tables loaded as a part of the loading process. You can navigate through the pictures using the navigation buttons (First, Previous, Next and Last) available on the top right.

After entering the Application details, you need to select the Image check box placed on the top of Fax Image container. By doing so the system will automatically associate the current image with the application and save it along with the other application details. Also the image

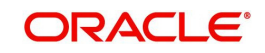

will no longer be available in the container since the container only holds those images which are not associated with any application.

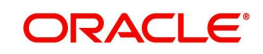

# **6. Application Entry**

## **6.1 Introduction**

The first step in the Line of credit origination process is entering credit application data into Oracle Financial Services Lending and Leasing Application. The Application Entry screen enables you to specify information from credit application into the system and request a credit bureau report.

This chapter explains how to use the Applications screen to specify and validate a credit application.

# **6.2 Entering a Credit Application**

There are four main steps in entering an application

- 1. Select product type and producer at the top of the Application screen in Applications section. The product defines the type of credit application: Line of credit as well as any collateral, such as vehicles or homes, associated with the Line of credit. When you save the application, system activates the links on Applications screen that are associated with the product, streamlining the application process. The producer is the dealer supplying the application. When selected, the status of the Producer is displayed along with Producer Name.
- 2. Enter information regarding the primary applicant, such as name, social security number, address, place of employment and financial assets and liabilities. Enter this same information for any other applicants, such as co-signers or joint applicants, if they exist. System displays the error message as "The Application does not exist" if the provided details does not match with any application details.
- 3. Enter information about the requested credit for the Line of credit such as Line of credit amount and number of terms.
- 4. Enter information about the collateral.

You can also enter credit application data into Oracle Financial Services Lending and Leasing Application using the Fax-In container. For more details, refer to 'Application Entry using Fax-In' section.

Once the basic details are entered, the user has to check whether the application pre qualifies or not. Once the pre-qualified edits are satisfied, click Submit in the Application screen. Prequalification edits can be viewed from the 'Verification' sub tab.

When finished, Oracle Financial Services Lending and Leasing checks the application for completeness using a predefined set of edits. These edits search for errors and warnings based on your system setup. Status change of the application can be determined by credit bureau and scoring model of the application. The prescreening checks ensure that automatic credit bureau reports are pulled only for applications which meet set criteria, thus saving cost.

After an application clears the edits check, click Process Application in the Applications section. The system begins the processes of prescreening the application and pulling a credit bureau while you can begin entering the next application in your queue.

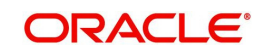

#### **To enter a new application**

Itemization

Servicing

Collections **WFP** Tools Setup

Wer V Format V  $\frac{100}{100}$  Freeze  $\frac{100}{100}$ <br>
ITM DOWN PADMENT<br>
ITM DOWN PADMENT CONFIRS ON MY  $\frac{1}{100}$ <br>
ITM MOOUN PADMENT PAYOFF<br>
ITM DOWN PAPMENT PAYOFF<br>
ITM ONONT PASARVE UP OF THE CONTROL THAT CONTINUES THAT CO

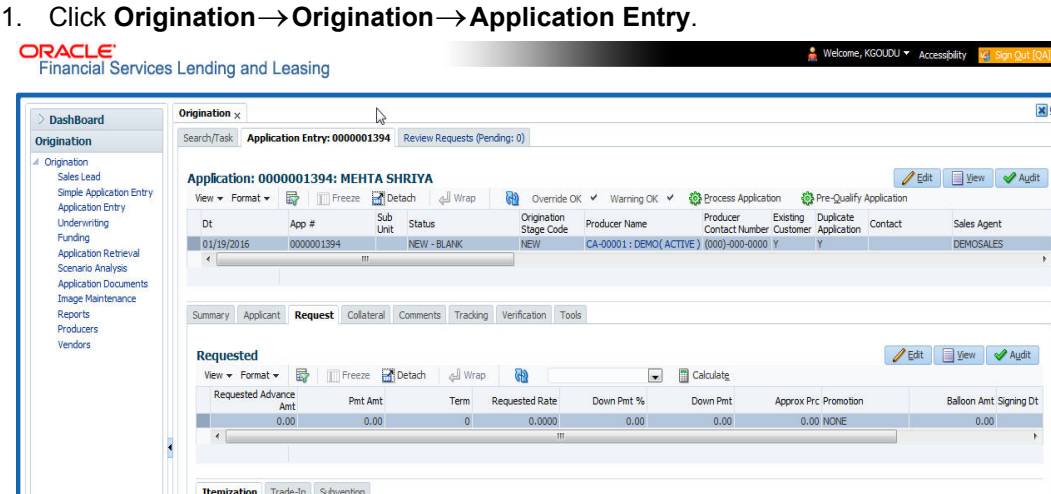

Thermization<br>
View ► Format ► Big | |||| Freeze Big Detach | 4 Wrap | Requested Amt Comment<br>
Itemization | +/-<br>
Requested Amt Comment

2. The Application Entry screen appears, opened at the Search link's Results screen.

 $\begin{array}{c} 0.00 \\ 0.00 \\ 0.00 \\ 0.00 \\ 0.00 \\ 0.00 \\ 0.00 \\ 0.00 \\ 0.00 \\ \end{array}$ 

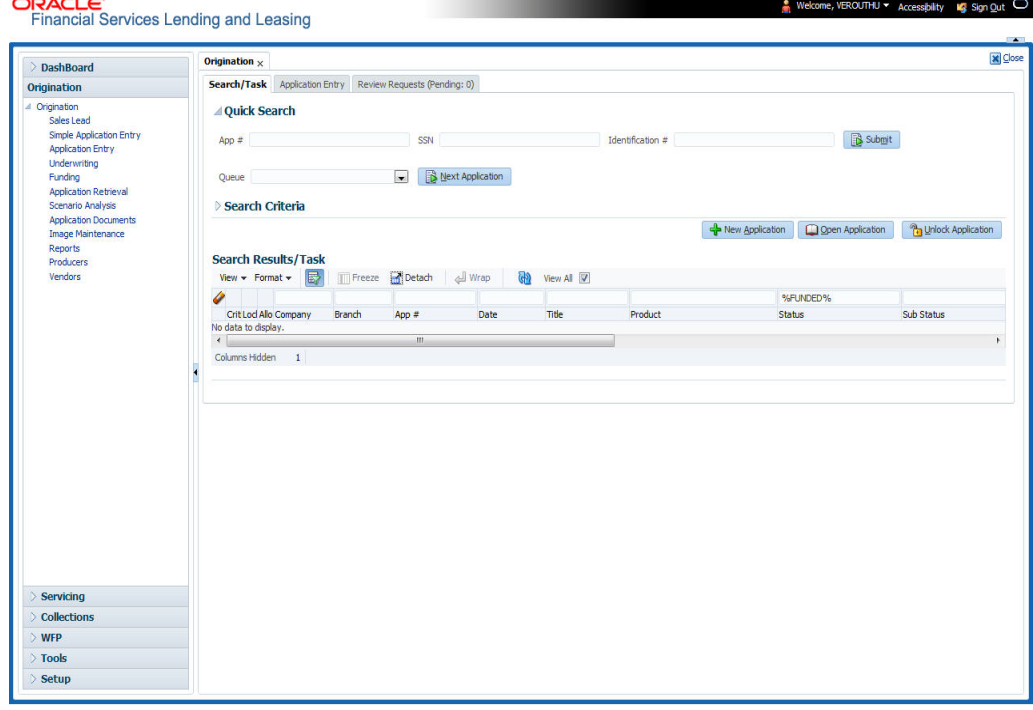

The Recreate Instance button appears only when the BPEL parameter is YES.

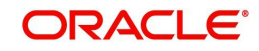

 $\overline{\mathsf{M}}$   $\overline{\mathsf{C}}$ 

 $\overline{\mathbf{X}}$  Clos

Fort Wew Audit

Total Requested Amt 0.00

3. In the Results tab's **Quick Search** section, click **New Application**. The Search link's Applications Entry screen opens at the Application Entry tab.

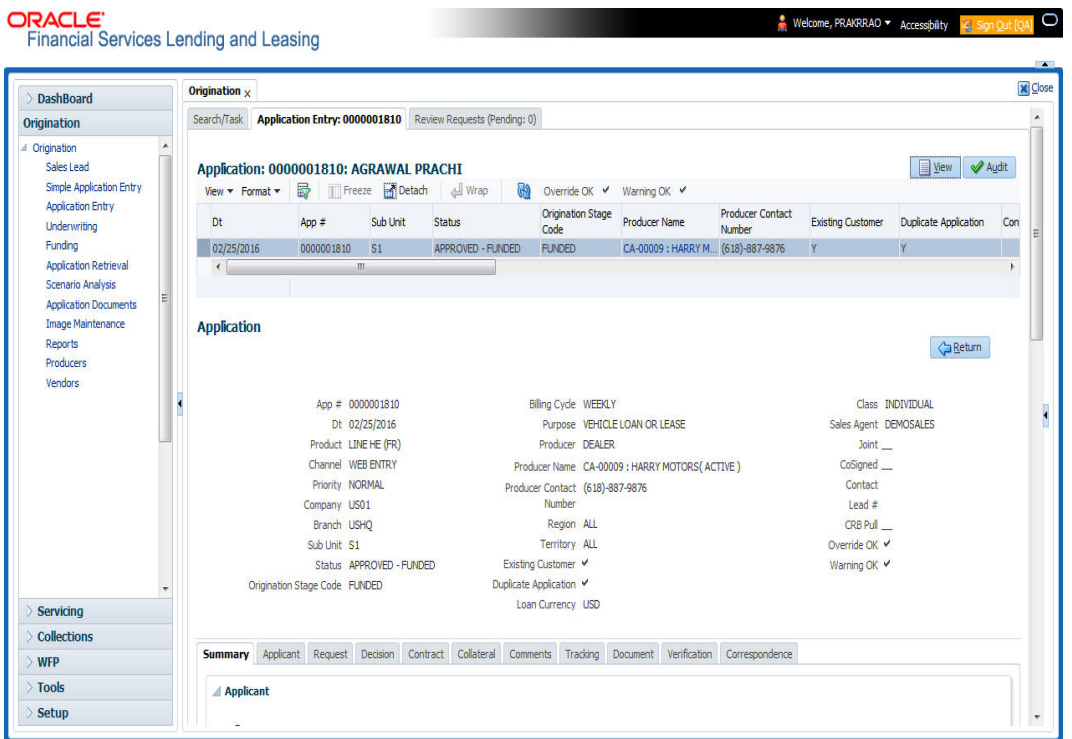

*For details on this screen refer [Applications](#page-94-0) section in Underwriting chapter.*

## **6.3 Applicants Tab**

Using the information supplied on application, complete Applicants tab details and the following sub tab details:

- Address
- Employments
- Telecoms
- **•** Financials
- Liabilities
- Other Incomes sub screens
- Summary
- Credit Scores
- Duplicate Applicant
- **Existing Accounts**
- Tracking Attributes

The system uses the information on the Financial and Liabilities sub tabs in determining the applicant's net worth. The system uses information on the Employments screen and Other Incomes sub screen to calculate the applicant's debt-to-income ratio.

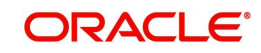

#### **To complete the Applicants Details screen**

1. On the Application Entry tab, click Applicant  $\rightarrow$  Applicant.

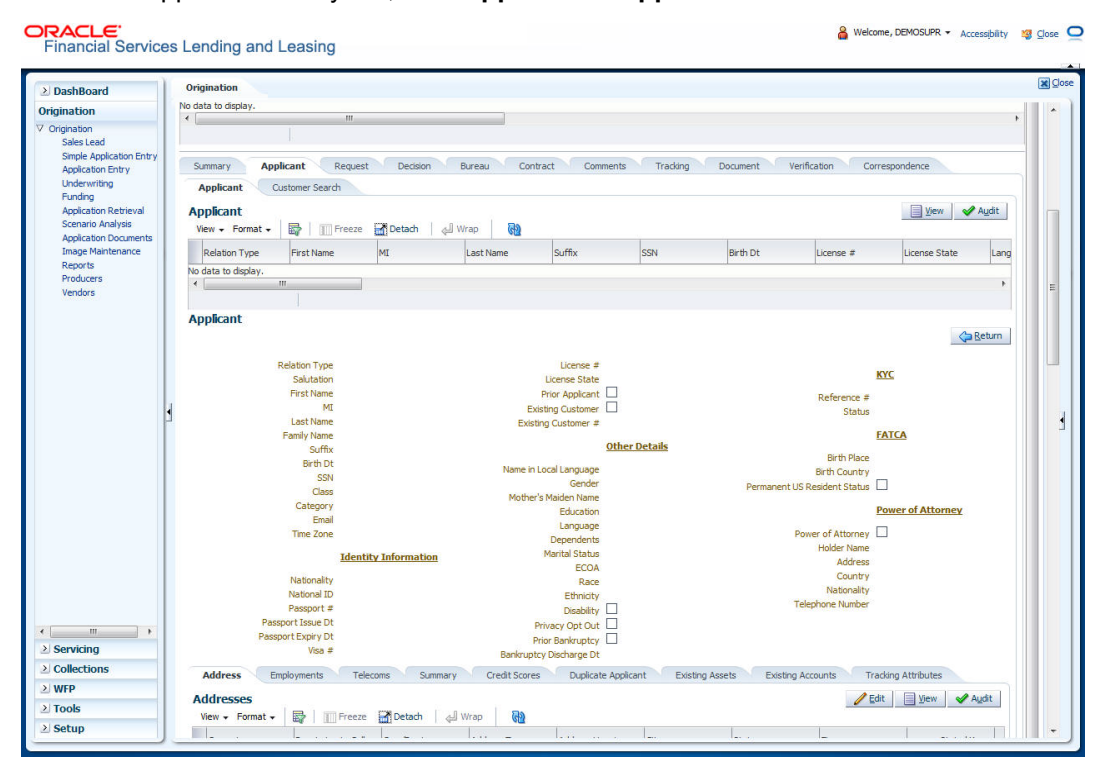

*For details on this screen refer [Applicant Tab](#page-99-0) section in Underwriting chapter.*

## **6.4 Business Applicants Tab**

Oracle Financial Services Lending and Leasing can record SME business related financial information and business partners on the Business screen to assist in approving the Line of credit application during underwriting. The Business Applicant screen is available for Line of credit and contains the following sub screens:

- Address
- Telecoms
- **•** Financials
- **•** Liabilities
- Partners
- Affiliates
- **C**ther details

#### **To complete the Business Applicant screen**

1. If SME business information is included on the application, select SMALL BUSINESS in**Class** field on **Applications** section and click **Save**.

The Business tab appears on the Application Entry screen.

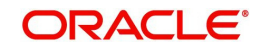

2. On the Application Entry screen, click **Business**.

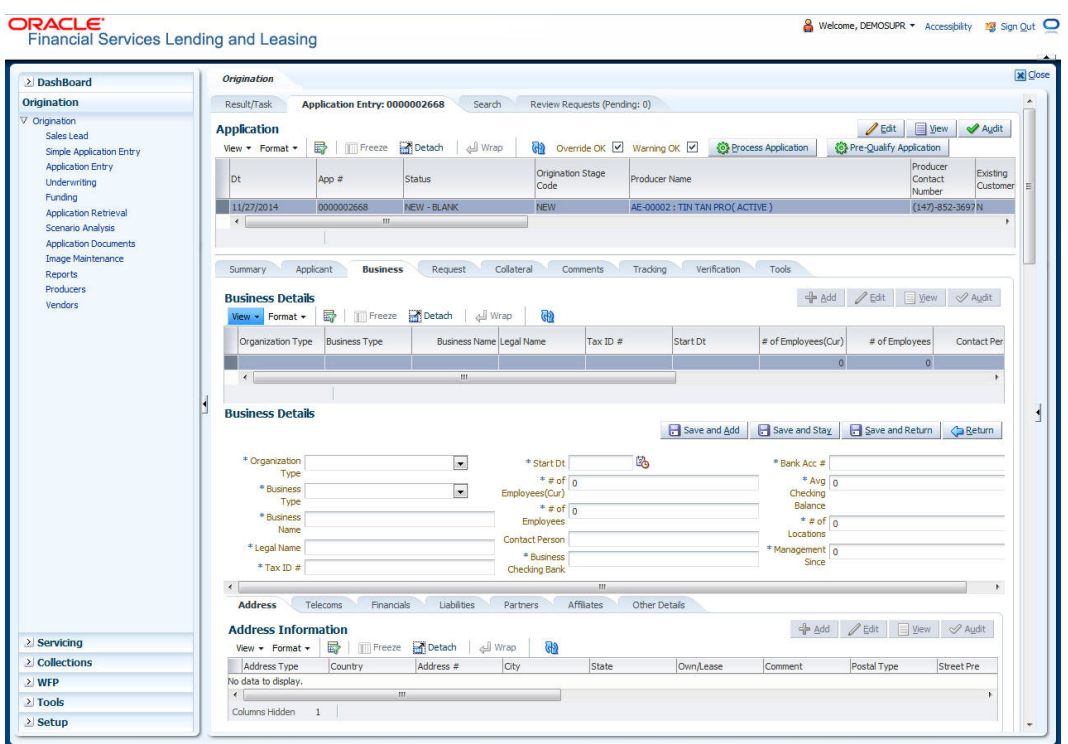

*For details on this screen refer [Business Tab](#page-117-0) section in Underwriting chapter.*

# **6.5 Request Tab**

Depending on the type of product you select, the following screen will be available from Requested link

**To complete the request tab:**

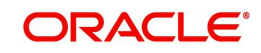

1. On the Application Entry tab, click **Request** tab.

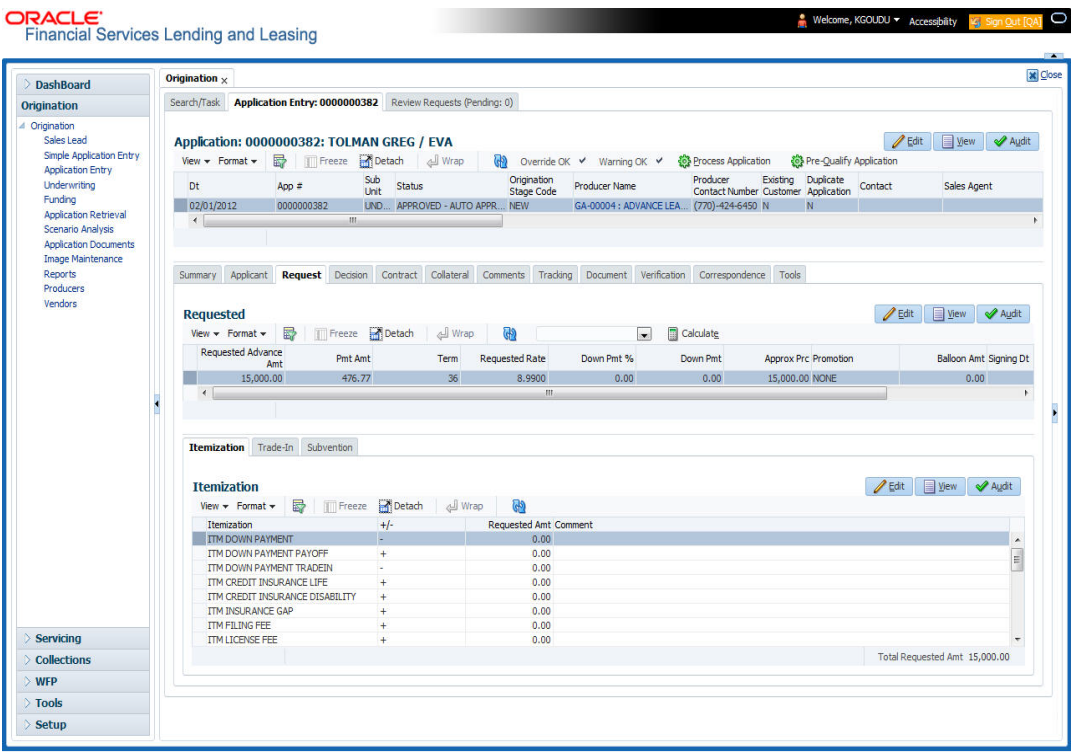

*For details on this screen refer [Request Tab](#page-126-0) section in Underwriting chapter.*

## **6.6 Bureau Tab**

The Bureau tab displays credit report (if pulled) for an applicant. If there is a need for another pull for any applicant, it can be done here manually using the New Request section.

#### **To verify the credit bureau data using the Bureau tab**

1. Open the Application Entry screen and load the application you want to work with.

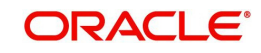

#### 2. Click **Bureau**

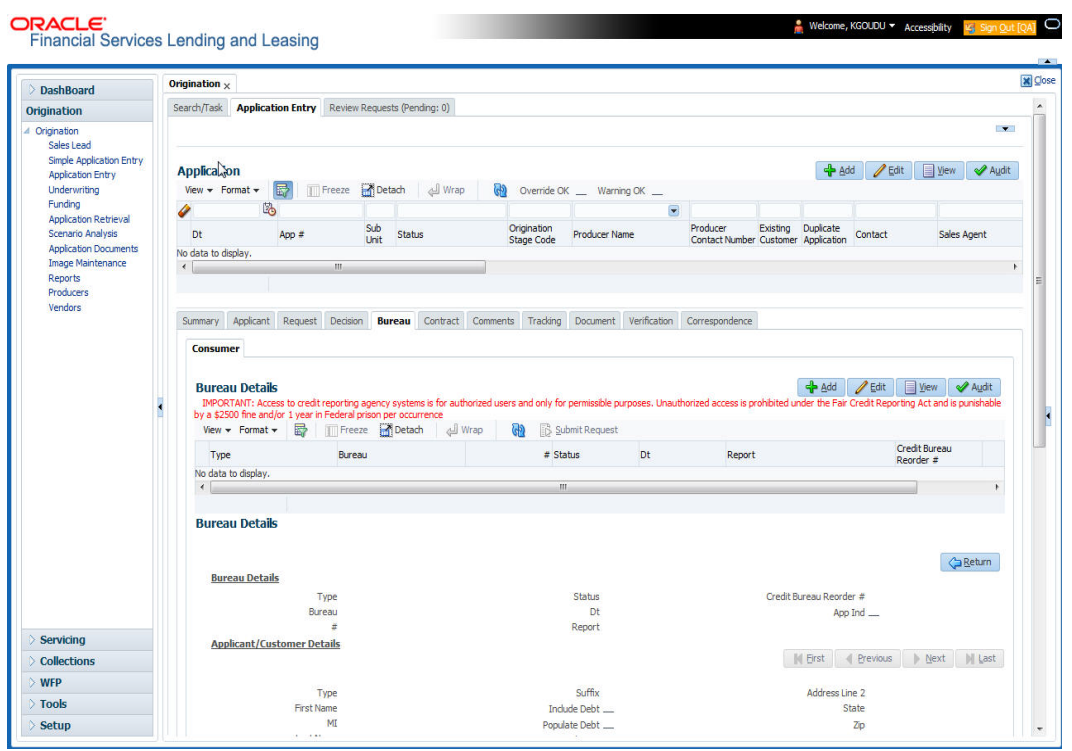

*For details on this screen refer [Bureau Tab](#page-139-0) section in Underwriting chapter.*

## **6.7 Collateral Tab**

Depending on the type of product or producer you select, the Collateral tab opens one of the three following collateral screen: a vehicle information screen, a home information screen or an other information screen. Complete the screen that is available on your Applications screen. After that, complete the **Valuation** and Tracking sub screen, which the Collateral link's screens share. If you are entering an unsecured Line of credit, the Collateral link is present but inactive; in which case, skip this step.

To enter vehicle information from the Collateral tab

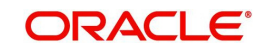

1. On the Application Entry link bar, click **Collateral**. If the collateral is a vehicle, the Collateral link displays information about the vehicle

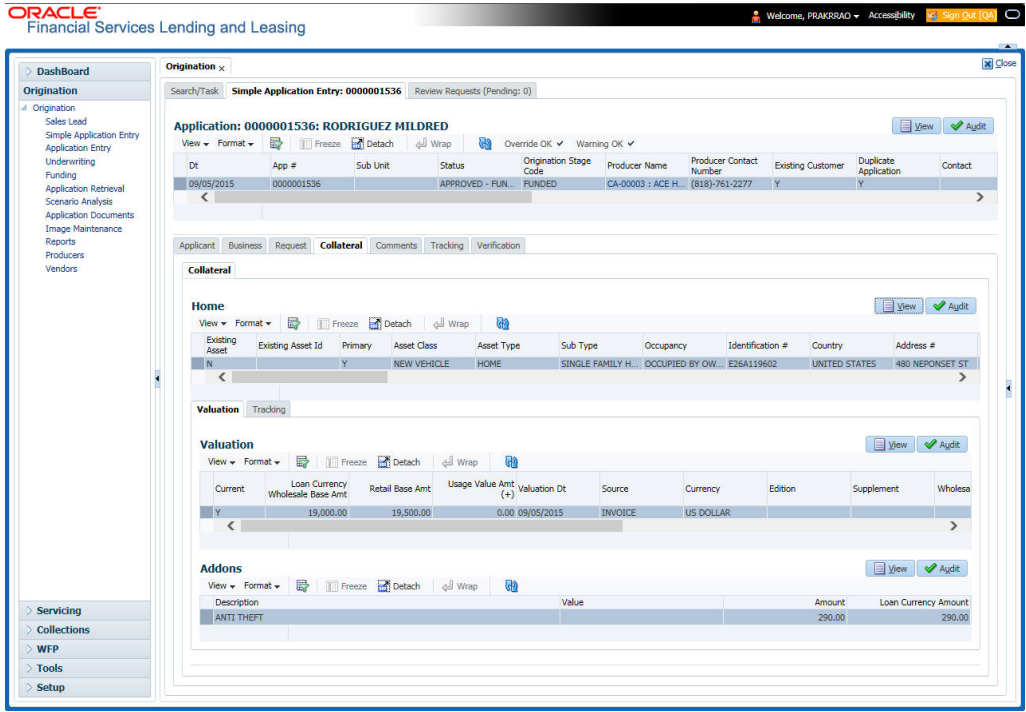

If the collateral is a home, the Collateral link displays information about the home.

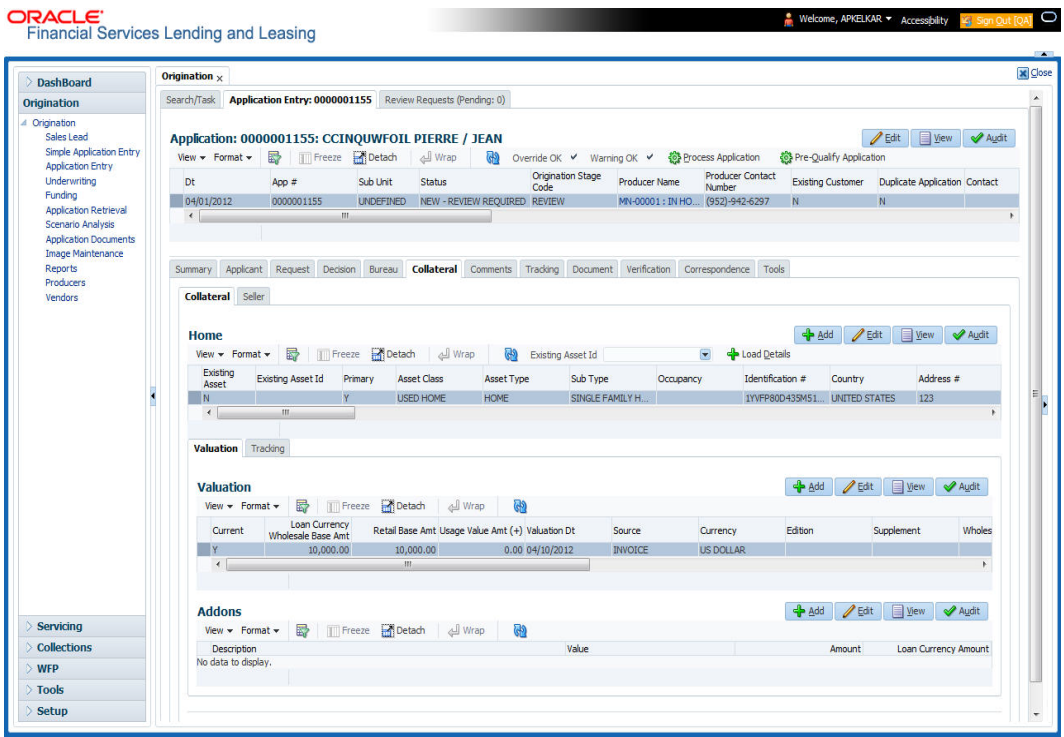

If the collateral is any other, the Collateral link displays information about that collateral.

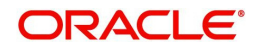

.*For details on this screen refer [Collateral Tab](#page-146-0) section in Underwriting chapter.*

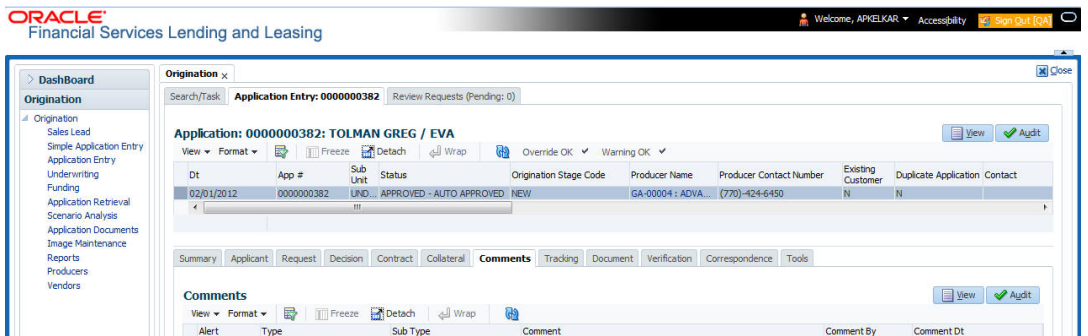

## **6.8 Comments Tab**

When using the Application Entry screen, you can add comments to an application at any time in the application entry process by clicking the Tracking tab.

#### **To complete the Comments screen**

On the Application Entry tab, click **Comments**..

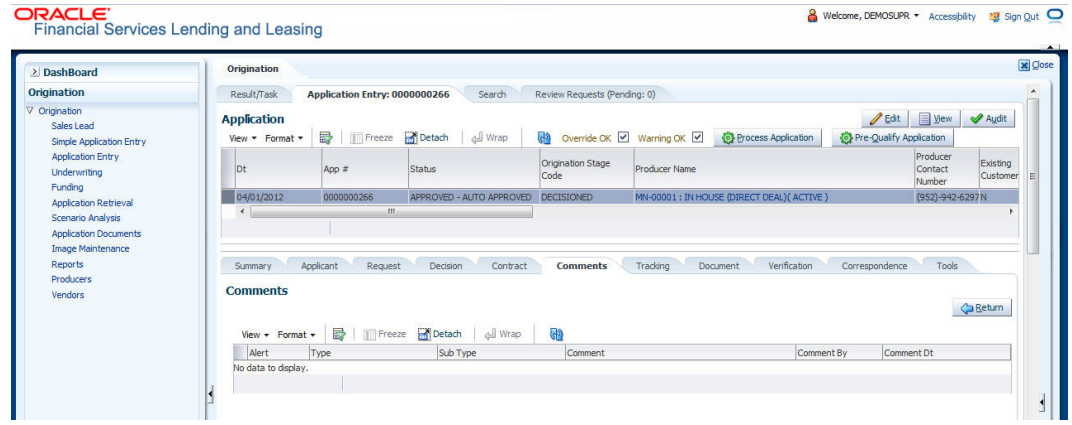

*For details on this screen refer [Comments Tab](#page-156-0) section in Underwriting chapter.*

# **6.9 Tracking Tab**

The Tracking tab enables you to record further information associated with the application. What items you choose to track are setup during implementation.

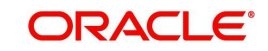

#### **To track attributes**

1. On the application entry screen, click **Tracking** tab.

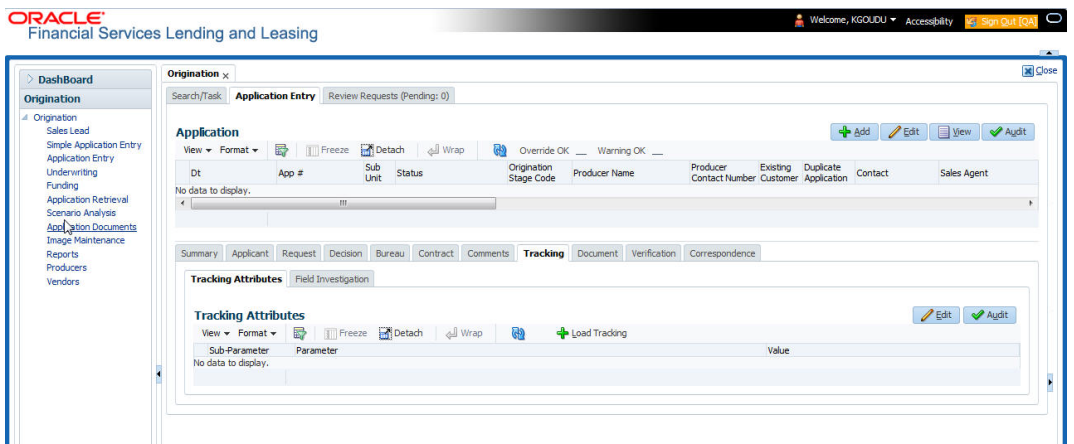

*For details on this screen refer [Tracking Tab](#page-157-0) section in Underwriting chapter.*

# **6.10 Document Tab**

### **6.10.1 Document Sub Tab**

Application Entry's Documents screen enables you to view Application Documents and Application Documents Details.  $\overline{a}$ 

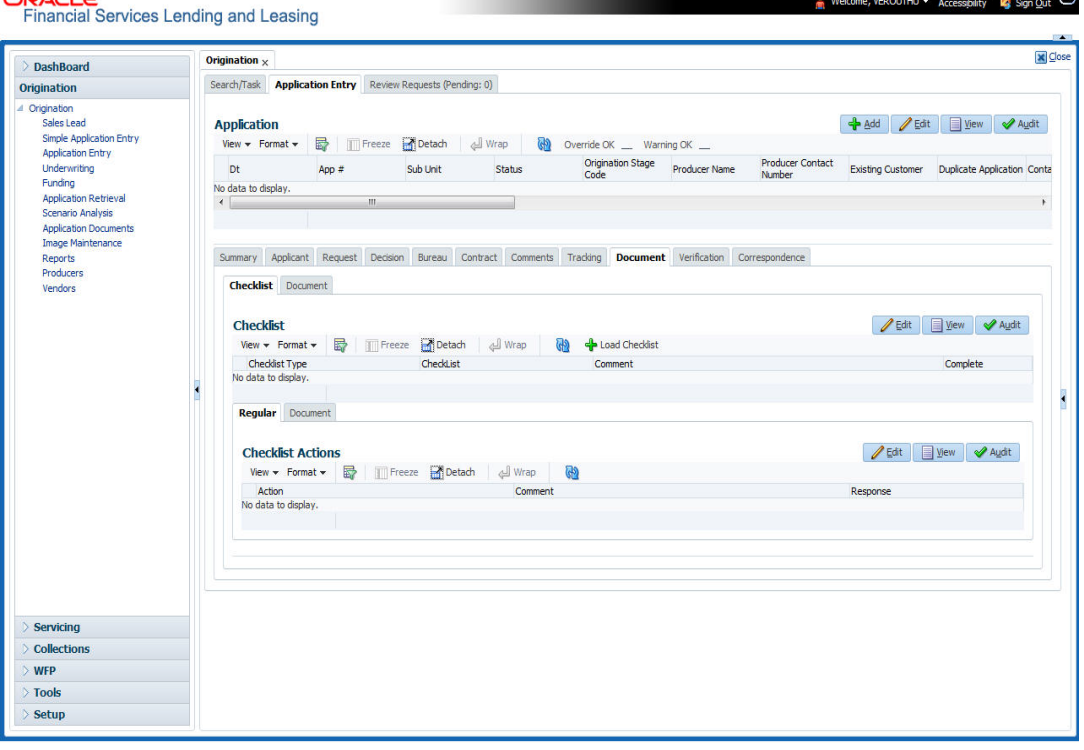

*For details on this screen refer [Document Tab](#page-159-0) section in Underwriting chapter.*

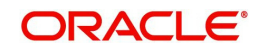

# **6.11 Verification Tab**

Oracle Financial Services Lending and Leasing can be configured to automatically validate portions of an application when you attempt to change its status. The results of this data check appear on the **Verification** link's Edit screen as an *Error*, a *Warning* or an *Override*.

If it is an **Error**, the system will not allow you change the application's status and approve the Line of credit until you fix all the errors.

If it is a **Warning**, the system enables you to change an application's status without correcting the matter. While you should still investigate the problem, Warning messages are of a lesser importance than Error messages.

If it is an **Override**, the system displays a dialog box informing you that an override is needed; your responsibility level does not have the authority required to process this step. (Choose **Yes** on the dialog box to move application to queue of the user with required authority.)

#### **To validate a credit application**

- 1. Enter all the information associated with the application on the Application Entry screen.
- 2. When you are finished entering data, on the Application Entry tab, click **Verification sub tab**, then click the **Edits** sub tab.

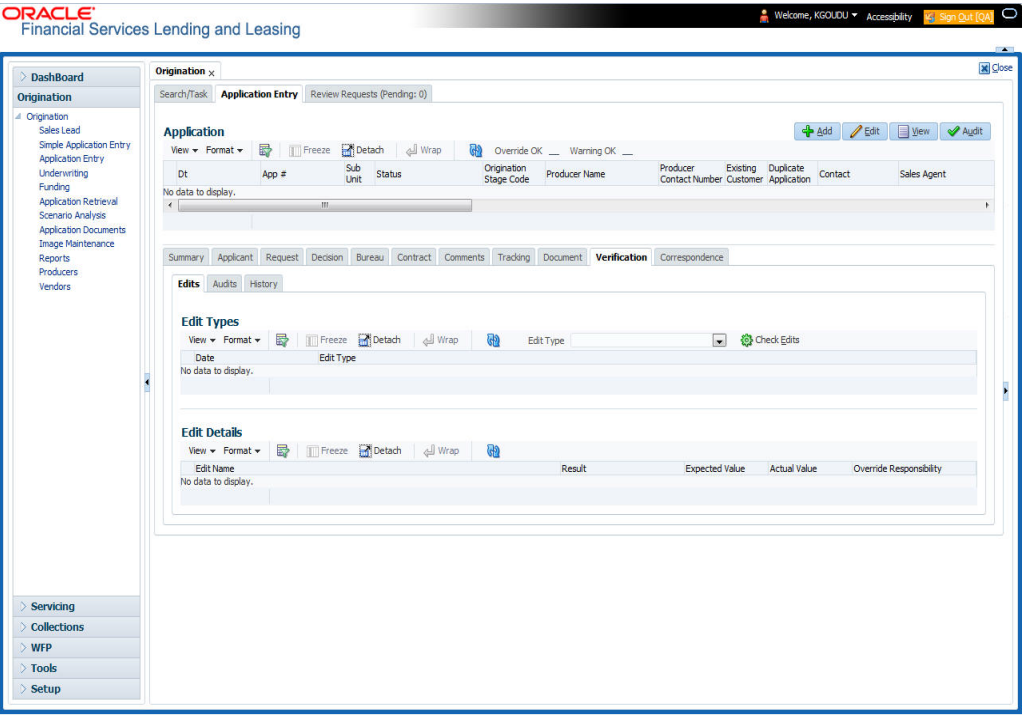

*For details on this screen refer [Verification Tab](#page-162-0) section in Underwriting chapter.*

## **6.12 Tools tab**

The Tools tab calculates the payment amount, term, interest rate, Line of credit amount, amortization schedule and allows for the printing of a report.

*For detailed information on using the tools, refer [See "Tools" on page 1.](#page-209-0) chapter in the document.*

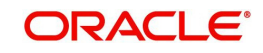

### **6.12.1 Application Entry using Fax-In**

You can enter credit application data into Oracle Financial Services Lending and Leasing Application using the Fax-In image functionality using the Fax-In container. Once the all the images are loaded into the system using the steps mentioned in 'Entering a Credit Application' section, you can view those images in the Fax-In container and perform data entry concurrently.

The Fax-In container option is a simple image holder which is available to the user on clicking the 'New Application' button. The option is available only if has been enabled in the system settings by the administrator.

If you are the administrator, you can enable/disable this feature to the users in the access screen. However, you can view the availability of this feature by navigating to Main Menu > Setup > Administration > User > Access screen. Select Screen tab and in the Security Access Definition section, the status of "ACCESS TO MENU IMAGE MAINTAINENCE" flag defines the availability of this feature. If the flag is set to 'Y' then the Fax-In container is available in Application Entry screen.

The image container displays the image with the header information stored in the tables loaded as a part of the loading process. You can navigate through the pictures using the navigation buttons (First, Previous, Next and Last) available on the top right.

After entering the Application details, you need to select the Image check box placed on the top of Fax Image container. By doing so the system will automatically associate the current image with the application and save it along with the other application details. Also the image will no longer be available in the container since the container only holds those images which are not associated with any application.

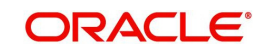

# **7. Underwriting**

## **7.1 Introduction**

Underwriting is the next step after application entry in Line of credit origination cycle. At the beginning of underwriting process, the application has been entered into Oracle Financial Services Lending and Leasing, receiving an application number. The application, then passes through the initial prescreening checks, and receives a credit bureau report. (Credit bureau pulls are based upon zip code setup.) The system assigns it a custom credit score and based on this, the application automatically updates its status and sent to the appropriate queue. In doing so, one of three things happen to the application:

- The application passes all the prescreening requirements and is automatically approved based on the auto-decisioning process. The system, then, automatically notifies the producer with a decision fax. You can use the Underwriting screen to view the application and decision information and proceed to funding.
- The application files the prescreening requirements and is automatically rejected based on the auto-decisioning process. Again, the system notifies the producer with a decision fax. You can use the Underwriting screen to view application and decision information. Also, you can rehash the application.
- The application receives a status requiring a manual review and is sent to the underwriting queue. It is now up to the underwriter to verify data and manually change the status of application using Underwriting screen.

This chapter explains how to use the Underwriting screen to complete the following tasks:

- Loading an application on the Underwriting screen
- Verifying the applicant information
- Verifying the credit bureau data
- Calculating and validate the debt-to-income ratios
- Requesting a credit bureau report manually
- Adding comments and tracking attributes
- Making a decision about an application
- Verifying the edits
- Rehashing an application
- Ageing an application.
- Review Requests

### **7.2 Underwriting Screen - an overview**

The underwriting process follows these basic steps:

- Opening the Underwriting screen and loading the application you want to work with.
- Viewing and verifying information about the applicant supplied during application entry.
- Viewing information from the credit bureau report.
- Viewing and verifying information regarding the collateral, if present.
- Viewing and verifying information regarding the trade-ins, if present.
- Calculating and validating the debt-to-income ratios.
- Selecting the pricing for the application.

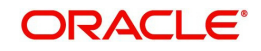

- Specifying information regarding stipulations, itemizations, check lists, and rate schedules (variable rate Line of credit only), if required. (The checklist can be configured to display a list of tasks to follow when using the Underwriting screen.)
- Making a decision on the Line of credit (APPROVE, REJECT, or CONDITION).
- **•** Performing an edits check to verify the information on Underwriting screen.
- Viewing errors and warnings from the edits check and make the required corrections to the data.
- Changing the status of the application.

## **7.3 Loading an Application on the Underwriting screen**

The first step in the underwriting process is to load the application you want to work with. *For details about using the Loading an application, refer [Searching for an Application](#page-31-0) in the chapter Search Function.*

### **7.3.1 Applications**

<span id="page-94-0"></span>The Underwriting screen's Applications section appears at the top of the screen opened from Underwriting master tab. The screen displays the application number and name on the header and contains information such as application purpose, product and producer.

In this section, you can perform any of the [Basic Operations](#page-17-0) mentioned in Navigation chapter

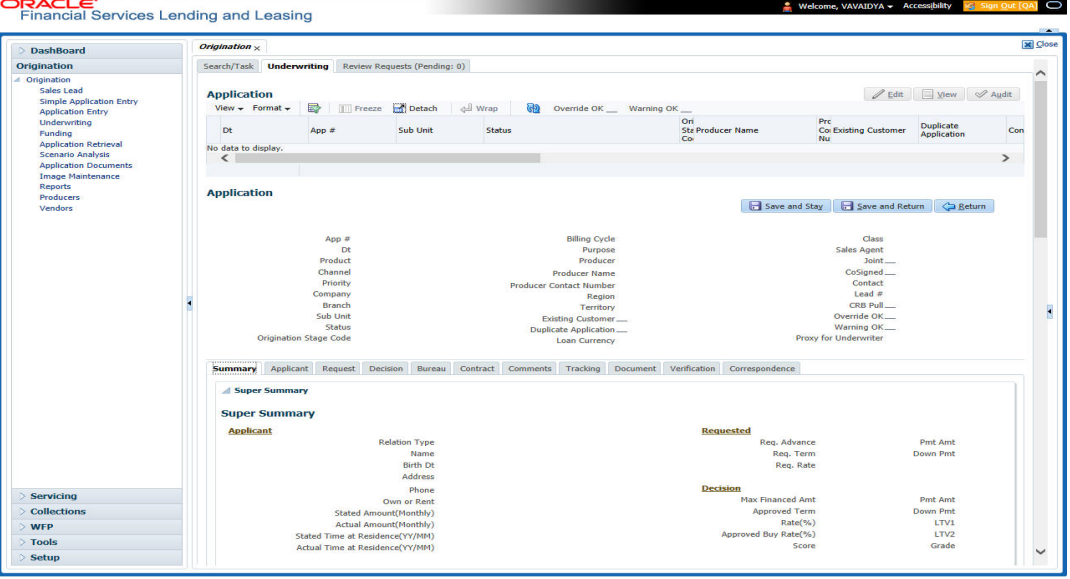

A brief description of the fields is given below:

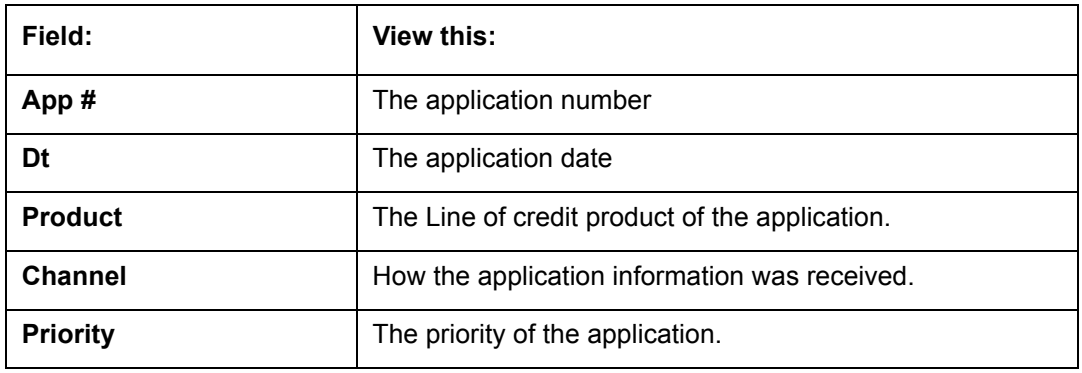

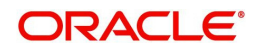

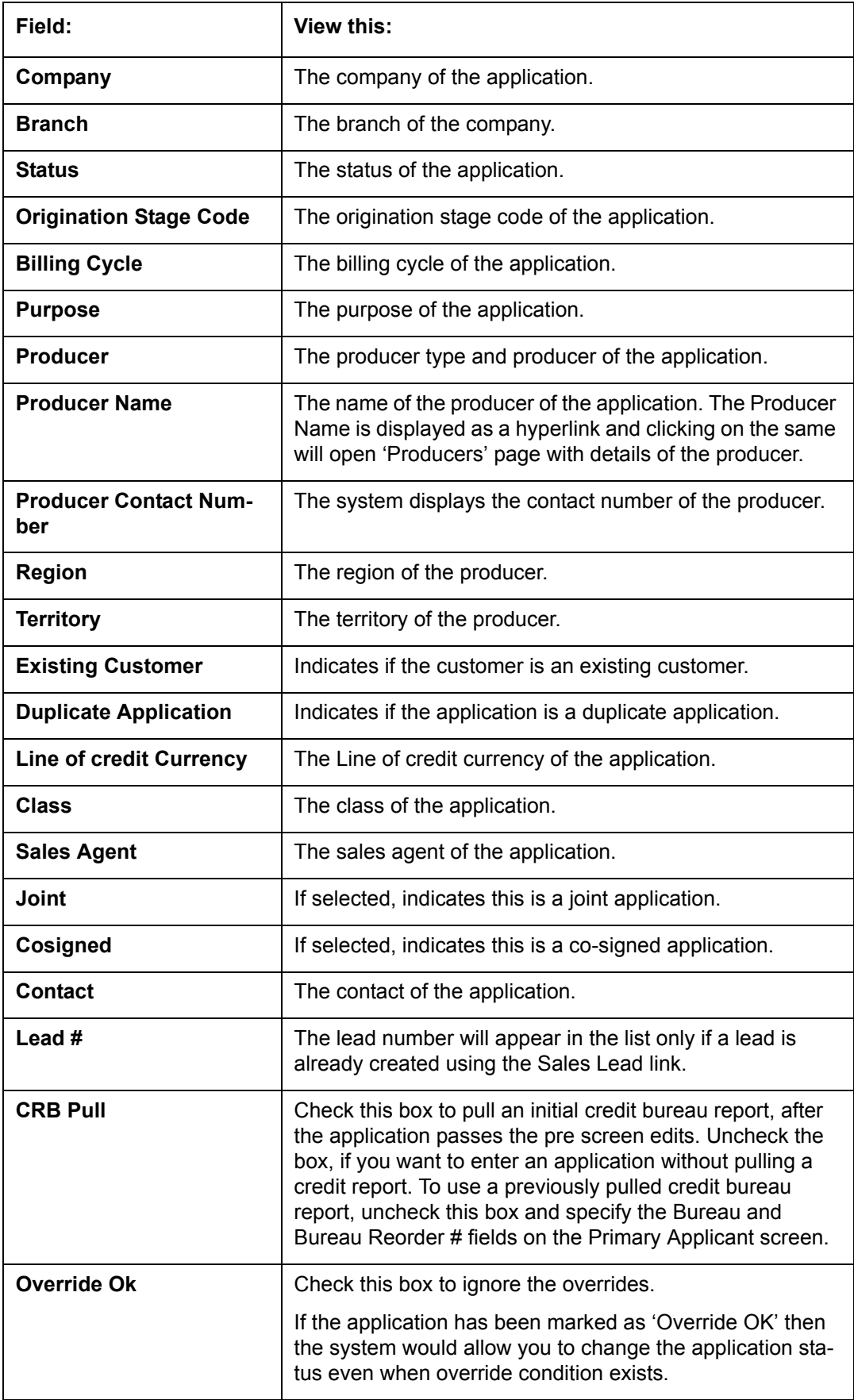

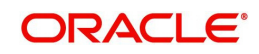

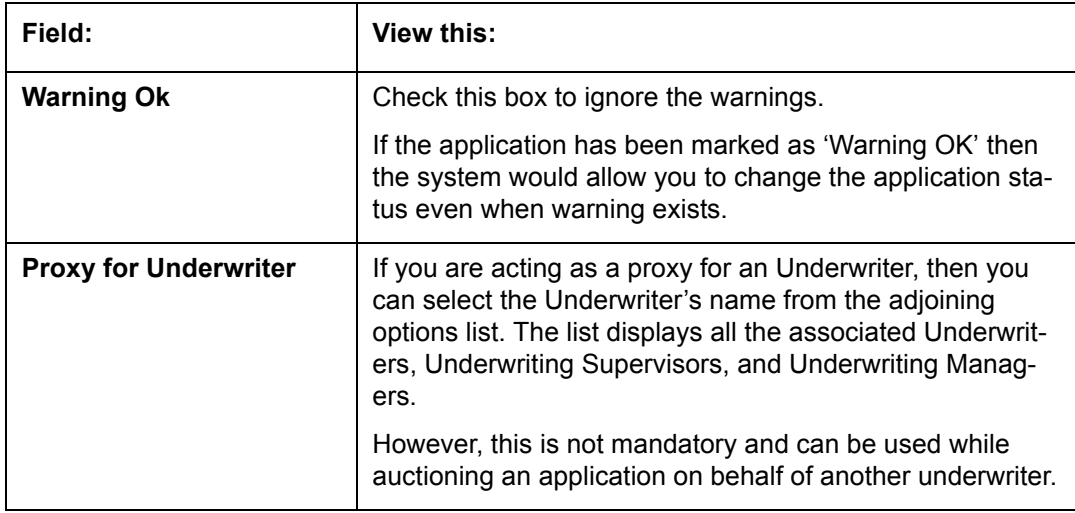

3. Perform any of the [Basic Actions](#page-17-1) mentioned in Navigation chapter.

### **7.3.2 Changing the Status of the Application**

You can use underwriting screen's Applications master screen to change the status and sub status of the application.

#### **To change the status of the application**

1. On the Underwriting form's **Application** master screen, change the status of application to either APPROVED, CONDITIONED, or REJECTED in the **Status** field and click **Save**.

The system checks the information on the Underwriting form using guidelines established during implementation.

The system finds an error based on these guidelines, a Warning message appears stating "Validation Error exist, Unable to Change the status. Please check the Edits."

2. Click the Verification link and begin verifying edits on the Edits screen (For more information, see the **Verification link** section in this chapter.)

During status change:

- If there is an error in the edit, system displays an error message as 'Errors exist. Cannot change status. Please Verify Edits.' and previous status is retained.
- If there is an edit which requires override, the system displays an override message as 'Override Required. Do you want to continue?'
	- If you select 'Yes', the system will continue with OVERRIDE\_REQUIRED processing by changing the status.
	- If you select 'No', the system will change the status back to old status.

During status change, if there is a warning in the edit, the system displays an error message as 'Warning Exists. Do you want to continue?'.

- If you select 'Yes', the system will continue processing by changing the status.
- If you select 'No', the system will change the status back to old status.

### **7.3.3 Rehashing an Application**

Once the application moves to status of APPROVED, REJECTED, or CONDITIONED status, you cannot amend the information. However, you can amend the application, by changing the sub status of the application to REHASHING.

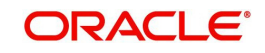

#### **To Rehash the Application**

- 1. Open the Underwriting screen and load the application you want to change with the APPROVED, REJECTED, or CONDITIONED status.
- 2. In the **Applications** master section, select REHASHING in the **Sub Status** field and click **Save**.

After you enter the information required in the application, you can change the status to APPROVED, REJECTED, CONDITIONED, or WITHDRAWN. (For more information, refer **Decision Tab** section in this chapter.)

Once the status is changed to Approved, Rejected, conditioned, or Withdrawn, you cannot make further changes to the information on the Decision tab.

### **7.3.4 Aging an Application**

The Underwriting screen can be configured so that applications will be moved to a separate queue after a certain amount of time. (This time frame is determined in setup). This applications receive a sub status of AGED APPLICATION. This housekeeping function allows you to keep your system free of stagnant application by moving them into an archive.

### **7.4 Summary Tab**

The summary screen provides a unified view of the application details without navigating to the respective screens/ sub-tabs.

Using this screen, you can view the following details in their respective sections:

- Super Summary
- Applicant
- Ratios
- Bureau
- Checklist
- Collateral
- Trade-In
- Requested
- Approved
- Decision Itemizations
- **•** Decision History
- Comments
- Stipulations/Adverse Actions

#### **To view the Super Summary**

1. Open the Underwriting screen and load the application you want to work with.

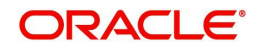

2. Click **Summary** tab. By default the system opens the summary tab. Expand the Super Summary section.

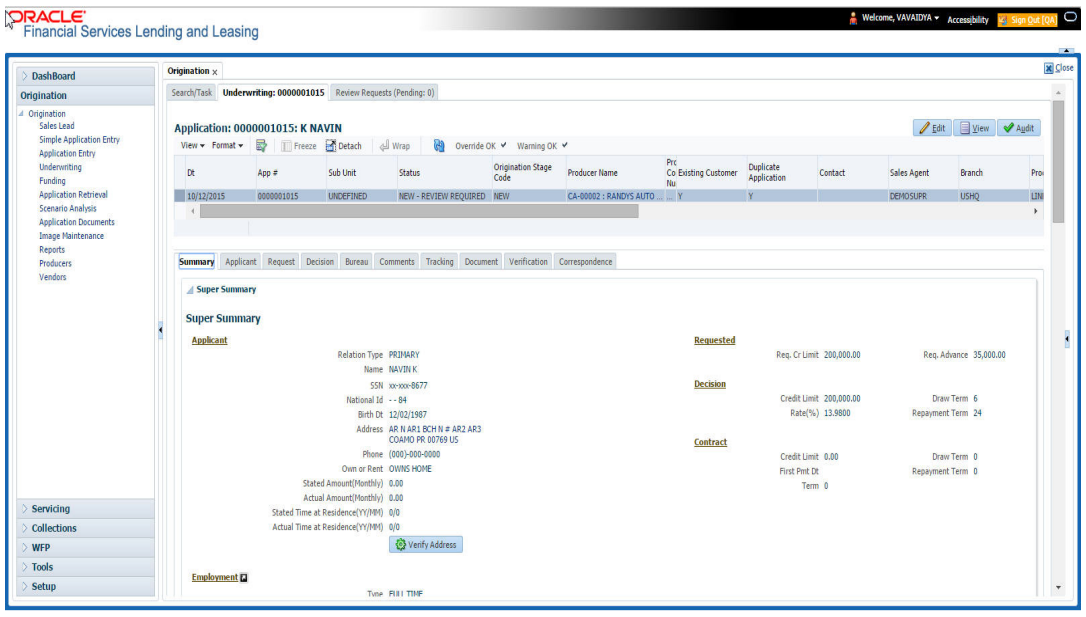

The Super Summary tab provides a snapshot of all relevant details in a single screen and contains details of Applicant, Employment, Ratios, Bureau, Requested financials, Decision updates, Contract updates and Primary Collateral details. You need not have to navigate to each of these tabs for specific information on the application. Also clicking on the hyperlinks of Address, Employment, Ratios, and Trade-In helps you to directly navigate to respective tab(s),

During the Underwriting and Funding stages, 'verified' button is displayed just below the address and employment details for each of the applicants. This would be enabled only when the Verified by and Verified Dt in the respective tabs are blank. You can verify the details from the Super Summary tab. Clicking on **Verified** will do the following:

- 1. System will copy the stated values to Actual values.
- 2. System will stamp the "Verified By" as 'User Name' and 'Verified Date' as 'Current GL Date' for the respective applicant.
- 3. If 'Verified Details' are already updated in tab or if the details are stamped, this button will be disabled.
- 4. 'Verified' button will be available when 'Actual Amount' equal to ZERO or 'Verified By' or 'Verified Date' is NULL.

You need not navigate to Address and Employment tab for verifying applicant details.

Decision details will be displayed when application has Origination Stage as "Review, Decisioned, Contract or Funded". In case an application is Rehashed, only Decision information will be displayed and Contract information will not be displayed. Contract details will be displayed when application has Origination Stage as "Contract or Funded".

The system displays the collateral details maintained in the collateral tab on click of navigation button under the headings Primary Collateral and Secondary Collateral. Collateral details for Unsecured loan also will be displayed if they are maintained.

All the trade-in details, if any, maintained in the application would be displayed on click of Navigation button.

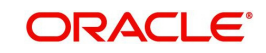

# **7.5 Applicant Tab**

<span id="page-99-0"></span>Having selected and loaded an application, you can view the information about applicant in the Applicants tab. This is information that was recorded on the Application Entry screen or gathered during the credit pull. You can edit data from the Application Entry screen at anytime in the following steps. Remember to save your work with each change. Information from the credit bureau pull is available to view only.

Using the information supplied on the application, complete the Applicants tab details and the following sub tab details:

- Address
- Employments
- Telecoms
- Summary
- Credit Scores
- Duplicate Applicant
- **Existing Accounts.**
- Tracking Attributes

The system uses information on the Financial and Liabilities sub tabs in determining the applicant's net worth. The system uses information on the Employments screen and Other Incomes sub screen to calculate the applicant's debt-to-income ratio.

#### **To verify applicant information on the Underwriting screen**

- 1. Open the Underwriting screen and load the underwriting application you want to work with.
- 2. Click **Applicants** tab.
- 3. In this section, you can perform any of the [Basic Operations](#page-17-0) mentioned in Navigation chapter

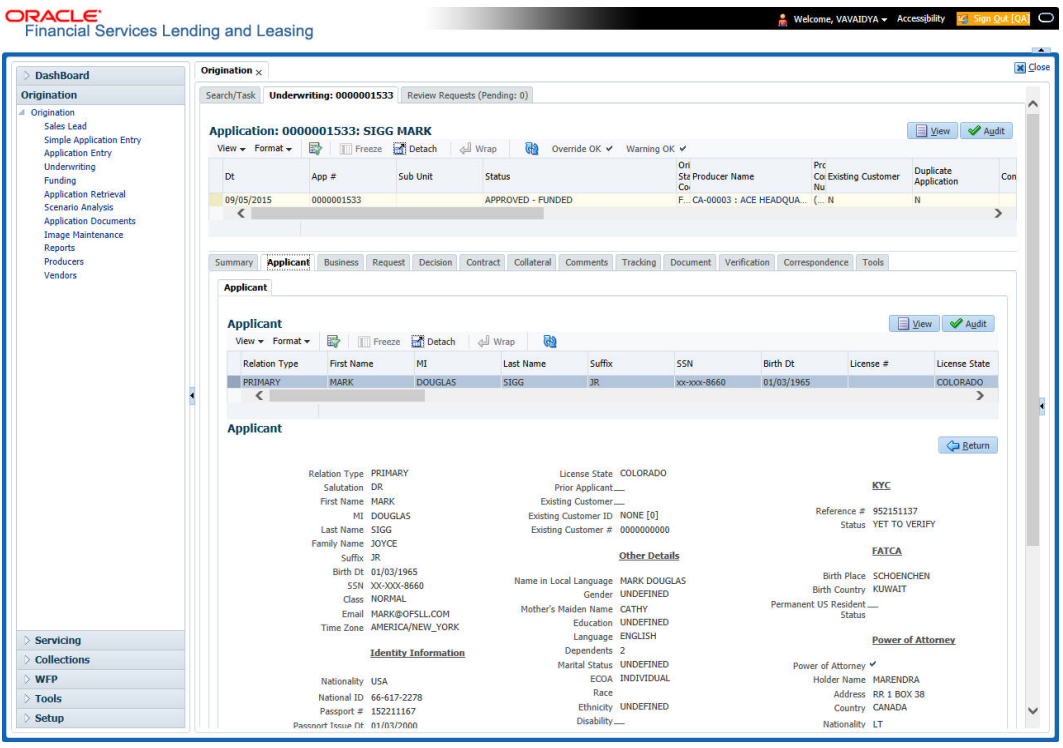

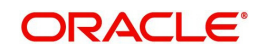

A brief description of the fields is given below:

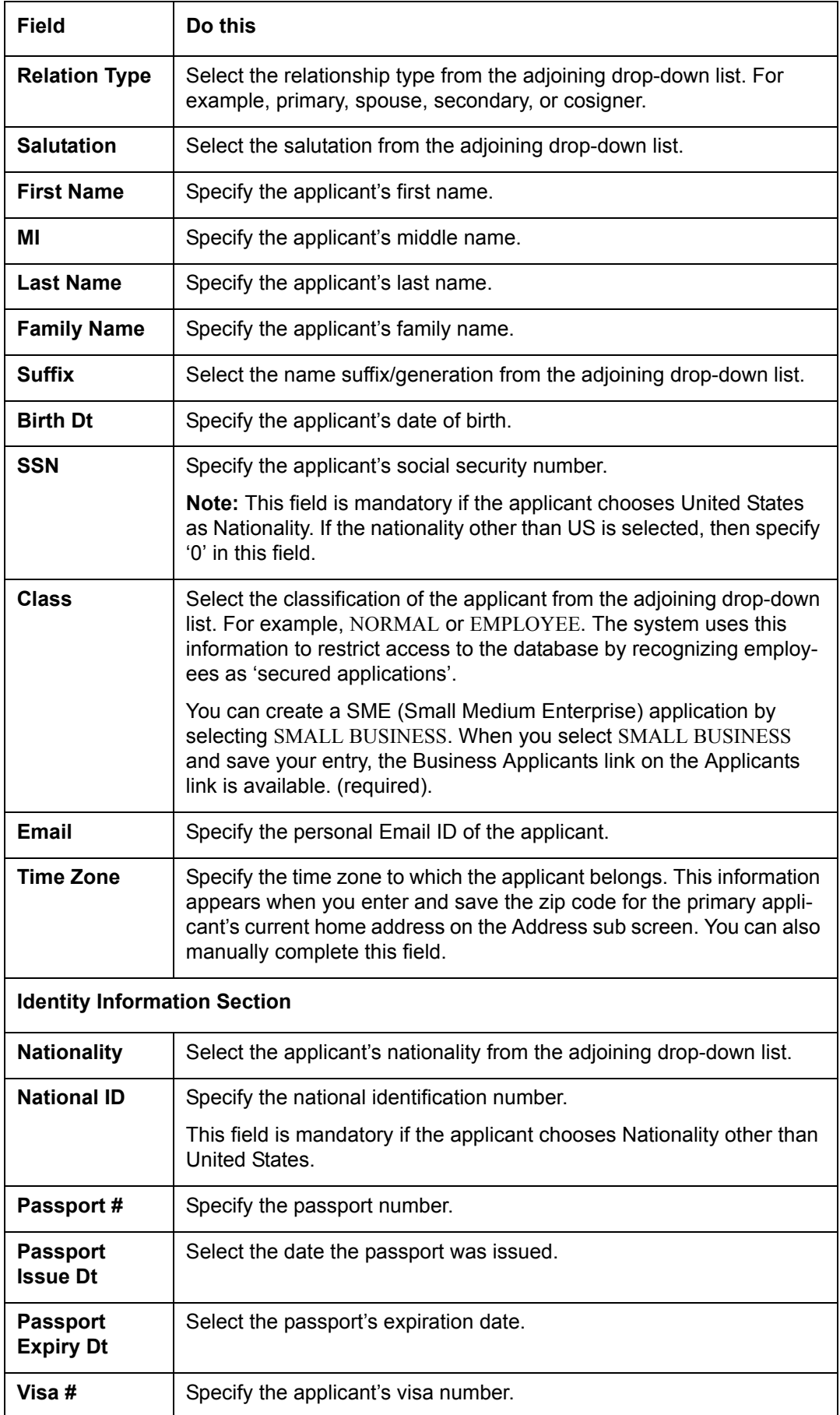

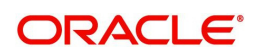

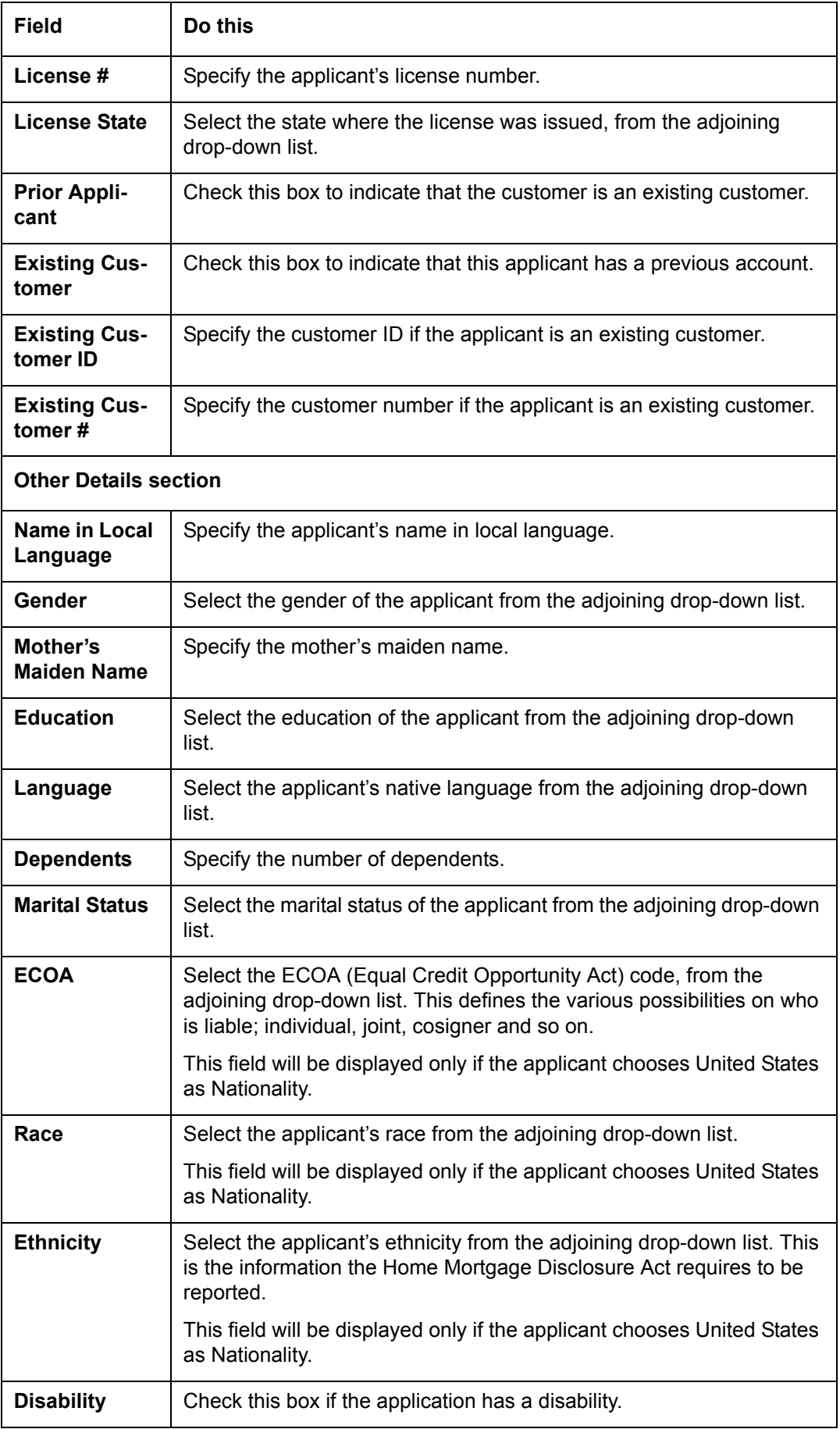

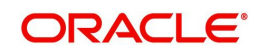

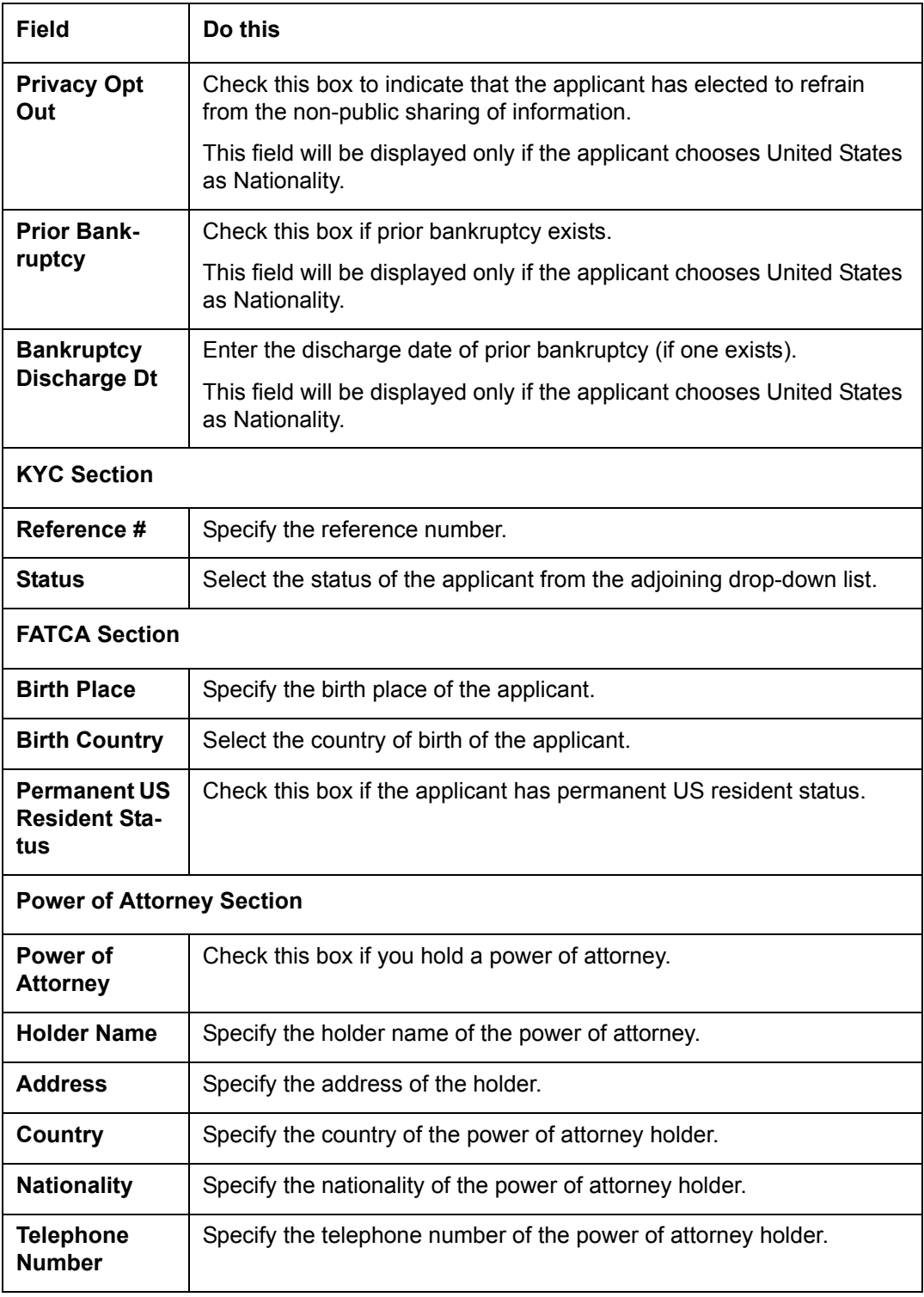

4. Perform any of the [Basic Actions](#page-17-1) mentioned in Navigation chapter.

5. You can verify the personal information about the applicant. Two check boxes indicate if this is an existing customer or a prior applicant. The Existing Customer field enables you to select the existing customer.

### **7.5.1 Address Sub Tab**

You can specify more than one address for each applicant, such as a home address, second home address, and vacation home address. However, at least one must be marked as current. Also, only one address can be selected as the mailing address, and that address

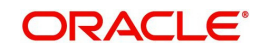

must be marked as current. Finally, while you can have more than one Home type address, only one can be marked as current.

#### **To complete the Address sub tab**

- 1. Click **Address** sub tab.
- 2. In this section, you can perform any of the **[Basic Operations](#page-17-0)** mentioned in Navigation chapter.

Based on the country chosen in the address tab, the fields for capturing the address will vary.

A brief description of the fields is given below:

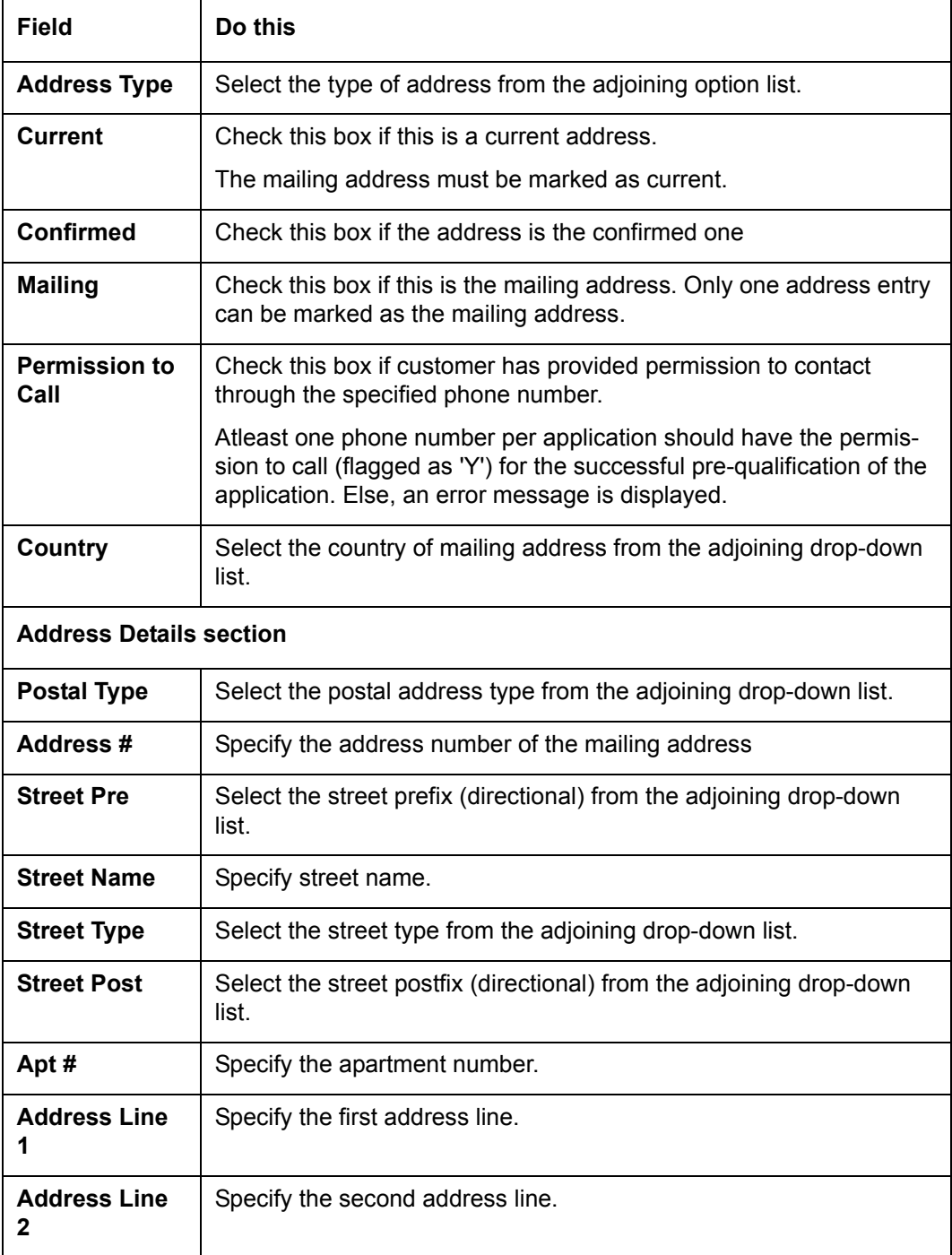

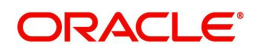

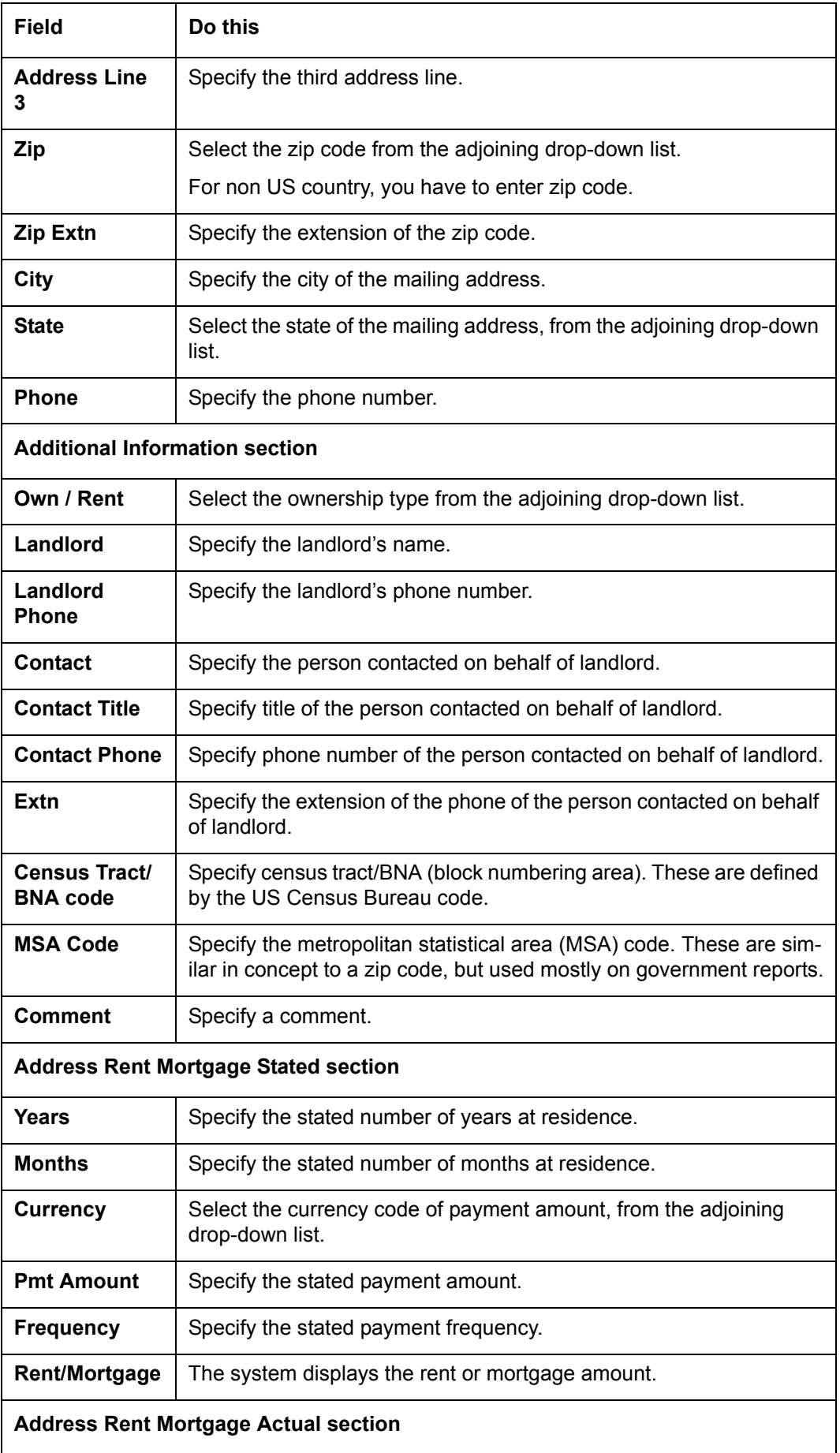

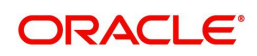

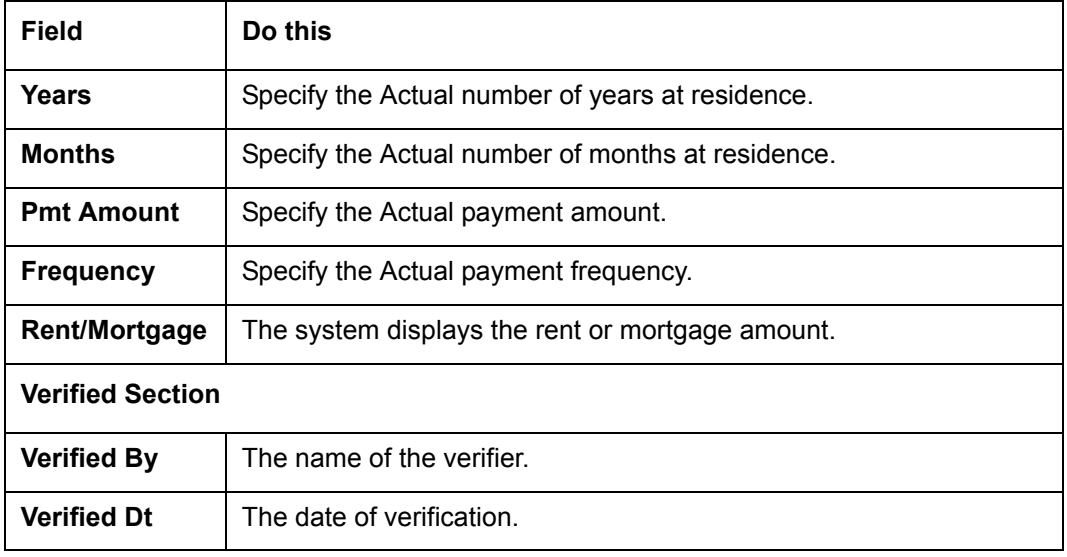

- 3. Perform any of the **Basic Actions** mentioned in Navigation chapter.
- 4. If there are more than one addresses associated with the applicant, click **Save And Add** on the Address sub screen and add address details.

### **7.5.2 Employments Sub Tab**

Use the Employment sub screen to record employment information about the applicant. You can have more than one entry.

#### **To complete the Employments sub tab**

- 1. Click **Employments** sub tab
- 2. Perform any of the **Basic Operations** mentioned in Navigation chapter.

A brief description of the fields is given below:

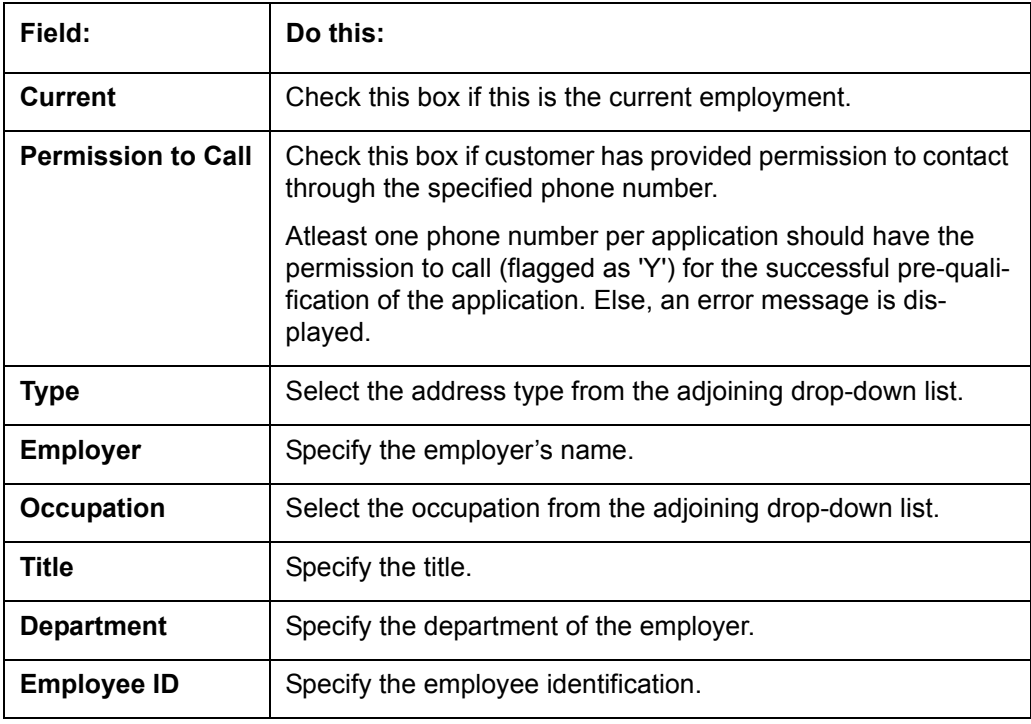

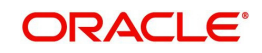

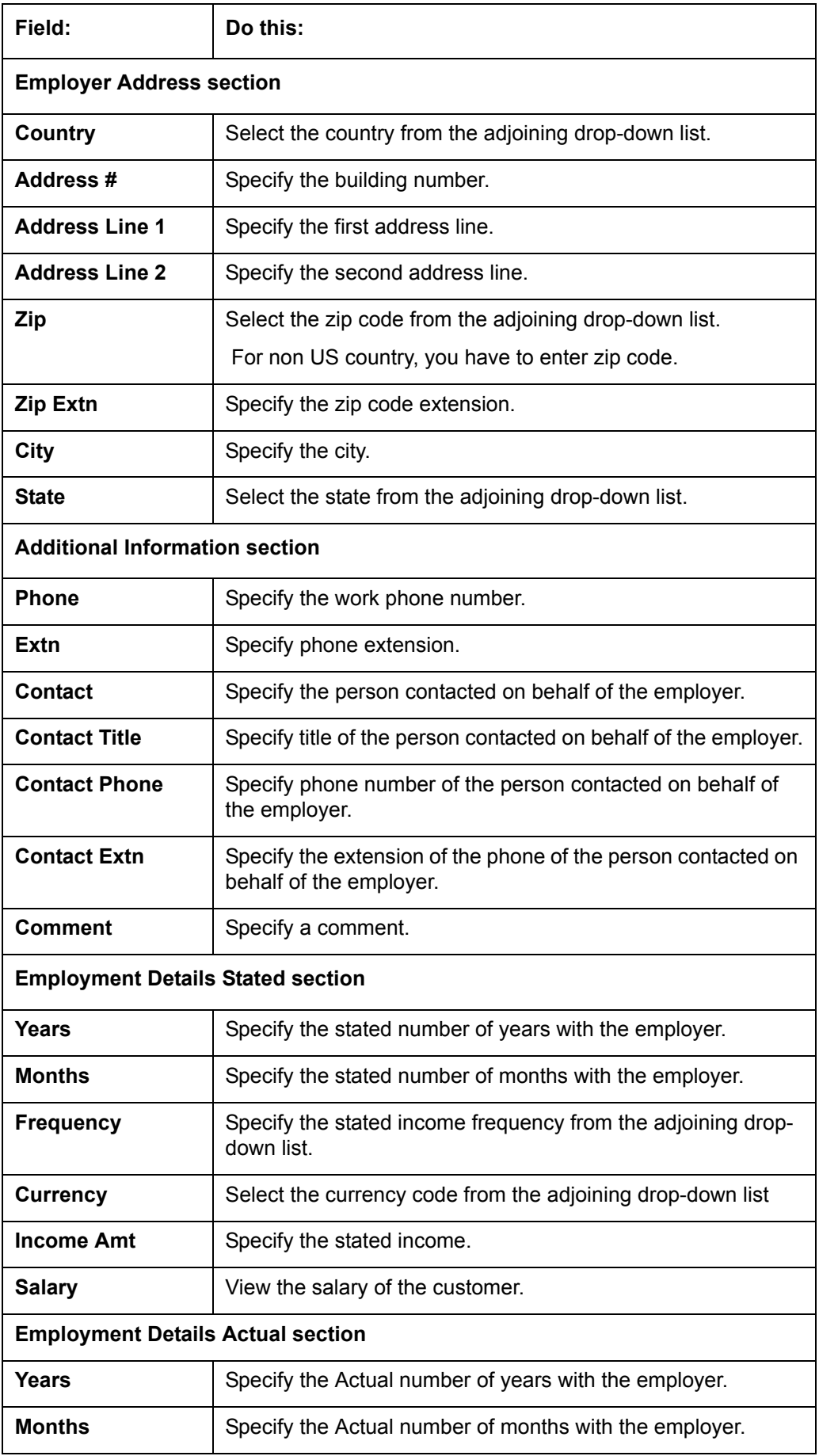

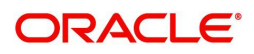

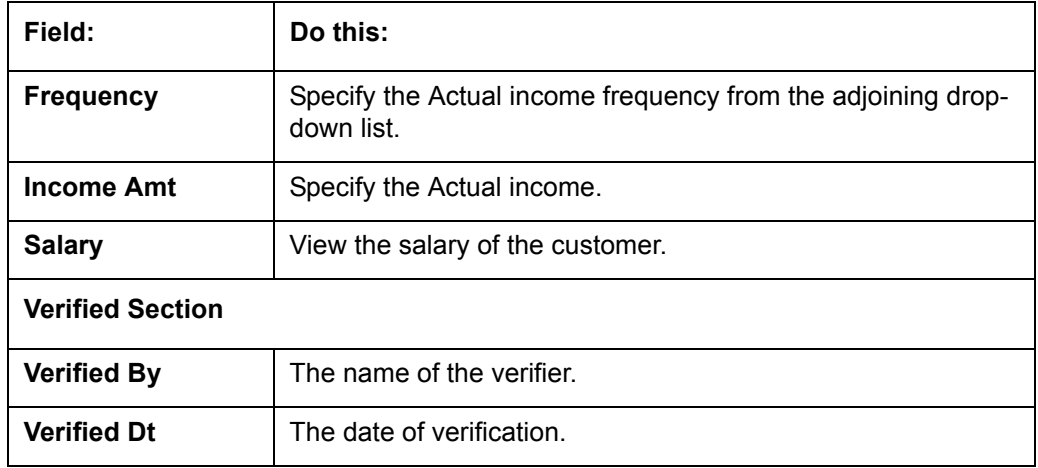

3. Perform any of the **Basic Actions** mentioned in Navigation chapter.

### **7.5.3 Telecoms Sub Tab**

The Telecoms sub screen only needs to be completed if additional phone numbers exist. If not, this sub screen can be left blank.

#### **To complete the Telecoms sub tab**

- 1. Click the **Telecoms** sub tab
- 2. Perform any of the **Basic Operations** mentioned in Navigation chapter.

A brief description of the fields is given below:

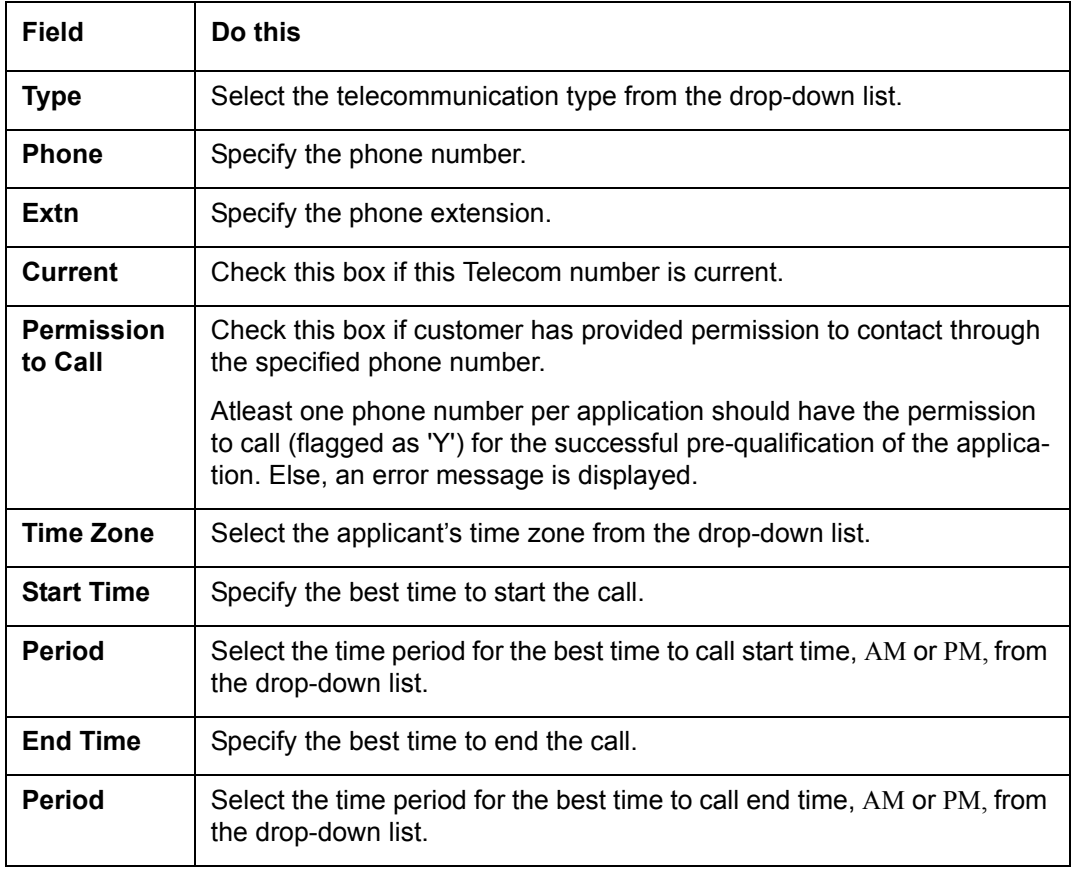

3. Perform any of the **Basic Actions** mentioned in Navigation chapter.

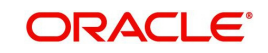
# **7.5.4 Summary Sub Tab**

The system calculates debt ratios in the Ratios section on the Summary sub screen (Applicants link) using the data in the Incomes and Liabilities sections. Information in the Incomes section comes from the Employments sub screen and the Other Incomes sub screen during application entry. The information in the Liabilities section comes from the Address sub screen, the Liabilities sub screen during application entry, and the credit bureau pull.

## **To View Summary sub tab**

- 1. Click the **Summary** sub tab.
- 2. Perform any of the [Basic Operations](#page-17-0) mentioned in Navigation chapter.

**Field Do this** What if Pmt Amt  $\vert$  Specify the payment amount you want to use in the ratios. Score View the credit score for the application Grade View the credit grade for the application **Totals** Monthly Income- Stated Amt The stated monthly income. Monthly Debt- Stated Amt The stated monthly liability. Monthly Income- Actual Amt The actual monthly income. Monthly Debt- Actual Amt The actual monthly liability. Assets Amt - Liabilities Amt The net worth amount. **Ratios** Debt - Stated Before (%) The debt amount stated before. Debt - Stated After (%) | The debt amount stated after. Debt - Actual Before  $(\%)$  The actual debt amount before. Debt - Actual After  $(%)$  The actual debt amount after. Disposable Inc - Stated Before (%) The disposable income stated before. Disposable Inc - Stated After (%) The disposable income stated after. Disposable Inc - Actual Before (%) The actual disposable income before. Disposable Inc - Actual After (%) The actual disposable income after.

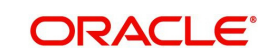

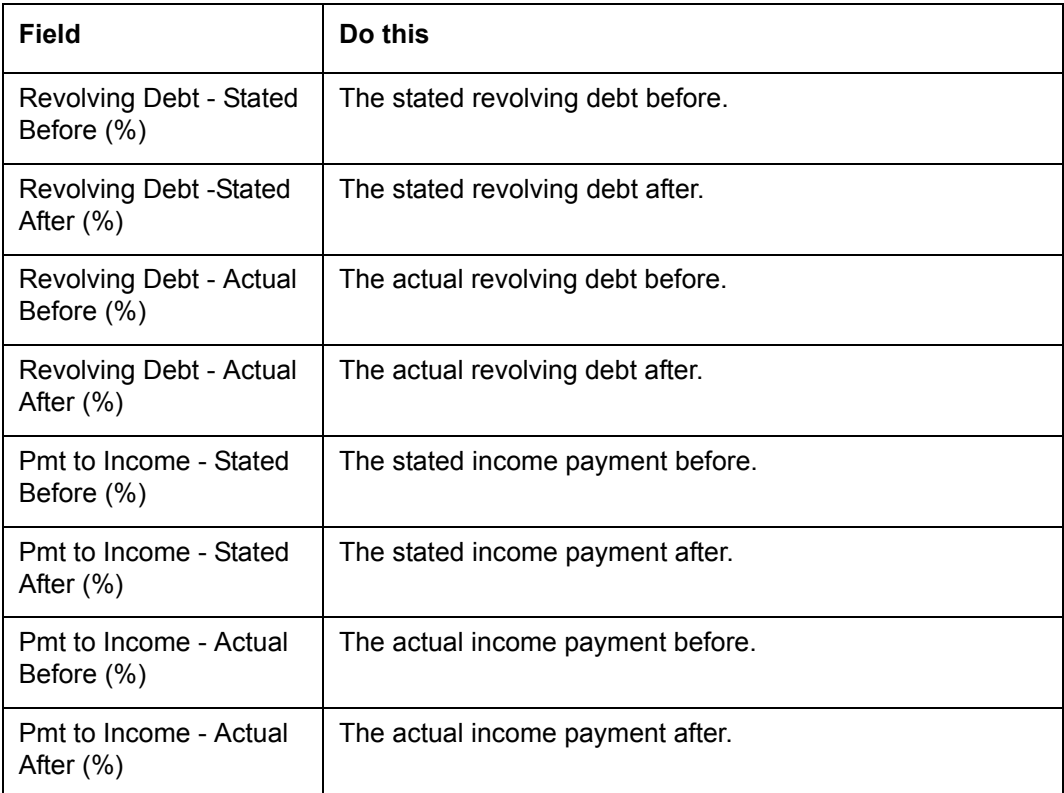

Once the payment amount is approved in Decision screen, it will be copied and displayed in the **What if Payment** field in Summary sub screen.

# **Calculating Debt Ratios**

The system offers powerful tools to the underwriter for analyzing an applicant's debt-toincome ratios (total of an applicant's debt obligation divided by that person's regular income). The system calculates debt ratios in the Ratios section on the Summary sub screen (Applicants link) using the data in the Incomes and Liabilities sections. Information in the Incomes section comes from the Employments sub screen and the Other Incomes sub screen during application entry. The information in the Liabilities section comes from the Address sub screen, the Liabilities sub screen during application entry, and the credit bureau pull.

An underwriter may also add information to the Incomes and Liabilities sections on the Summary sub screen during the underwriting process.

The debt-to-income ratios in the Ratios section can be recalculated by including or excluding information from the Incomes section, Liabilities section and Financials sub screen.

#### **To calculate debt ratios**

- 1. Open the Underwriting screen and load the application you want to work with.
- 2. In the Underwriting link bar, click **Applicants**.
- 3. On the **Applicants Details** screen, select the applicant you want to work with and click **Show** in the **Details** column.
- 4. Click **Summary** sub tab.

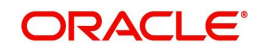

5. On the **Summary** sub screen, view the display only data in the **Totals** section.

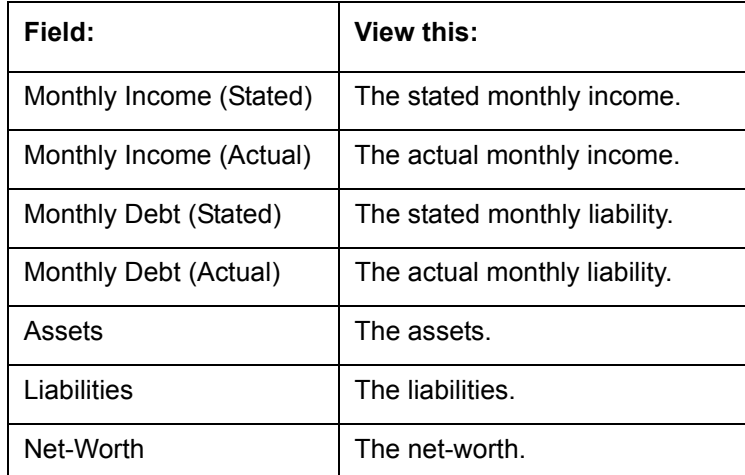

6. In the **What if Pmt Amt** field, enter the payment amount you want to use in the ratios. Once the payment amount is approved in Decision screen, it will be copied in the What if Payment field and the ratios are updated accordingly.

Whenever you modify the 'What If pmt Amt' field, system automatically calculates the below ratio's:

- Stated Before DTI if liabilities, stated income or applicant financials are updated.
- Stated After DTI if decision payment amount, liabilities, stated income or applicant financials are updated.
- Actual Before DTI if liabilities, actual income or applicant financials are updated.
- Actual After DTI if decision payment amount, liabilities, actual income or applicant financials are updated.
- Stated PTI if decision payment amount, stated income or applicant financials are updated.
- Actual PTI if decision payment amount, liabilities, actual income or applicant financials are updated.

# **7.5.4.1 Financials Sub Tab**

The Financials sub screen only needs to be completed if financial assets exist on the application. If not, this sub screen can be left blank.

#### **To complete the Financials sub tab**

The Financials sub screen only needs to be completed if financial assets exist on the application. If not, this sub screen can be left blank.

- 1. Click **Financials** sub tab.
- 2. Perform any of the [Basic Operations](#page-17-0) mentioned in Navigation chapter.

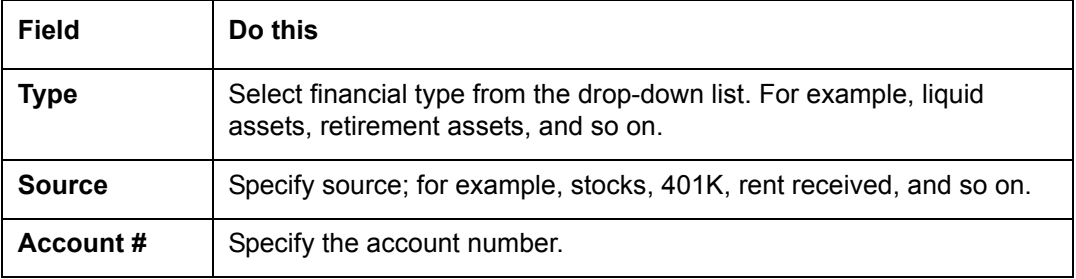

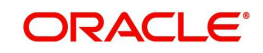

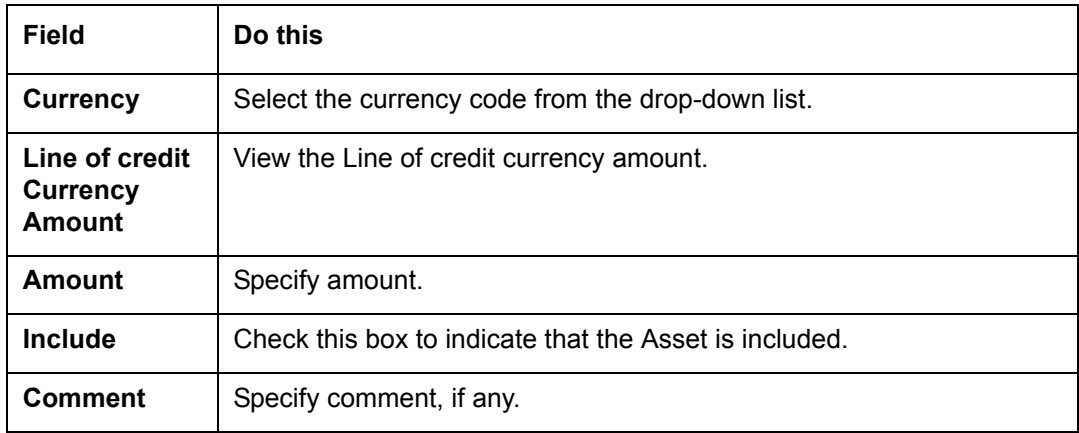

# **7.5.4.2 Liabilities Sub Tab**

All the liabilities of the applicant that are entered during application entry are displayed in this tab. For example: Rent. In addition, if you need to record additional liabilities for an applicant the same can be done in this tab. Also any liability information of the applicant received through credit pull will be displayed under 'Credit Bureau Data' in Liabilities sub tab.

# **To complete the Liabilities sub tab**

- 1. Click **Liabilities** sub tab.
- 2. Perform any of the [Basic Operations](#page-17-0) mentioned in Navigation chapter.

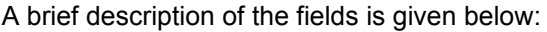

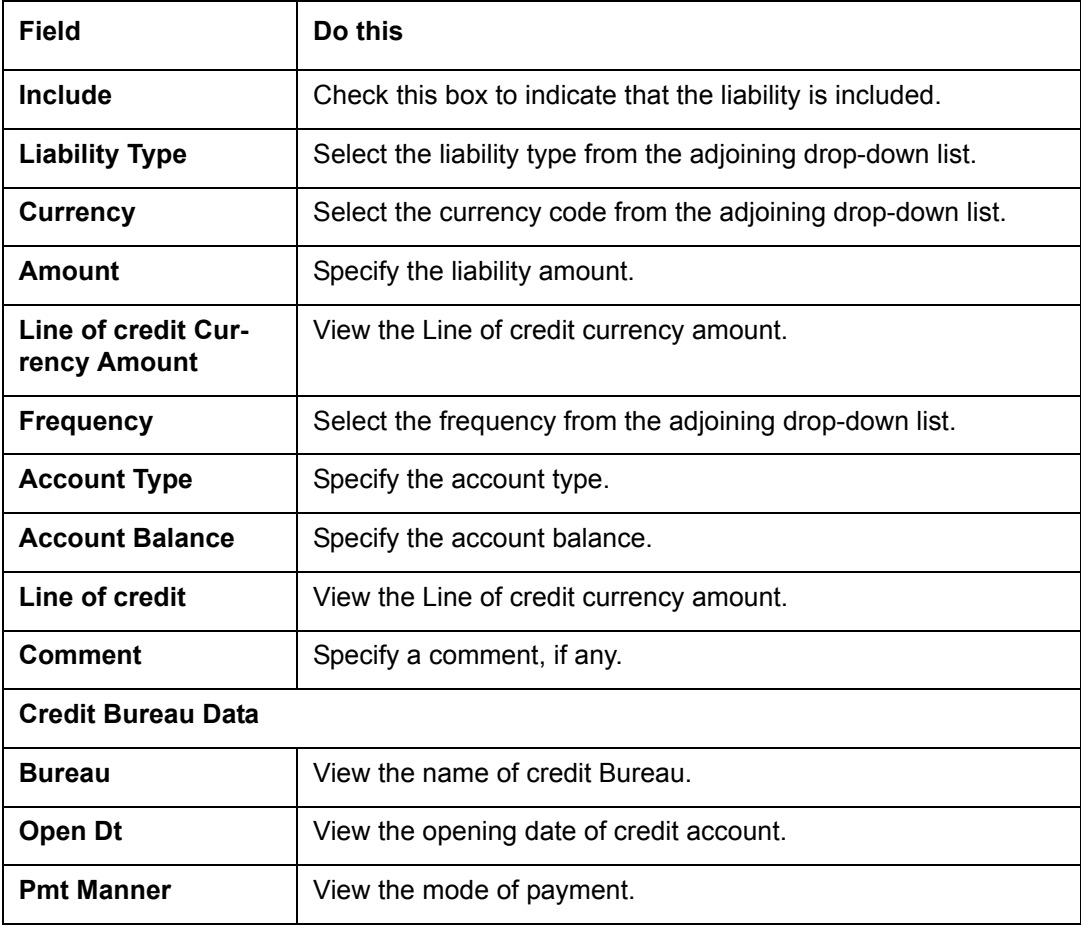

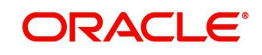

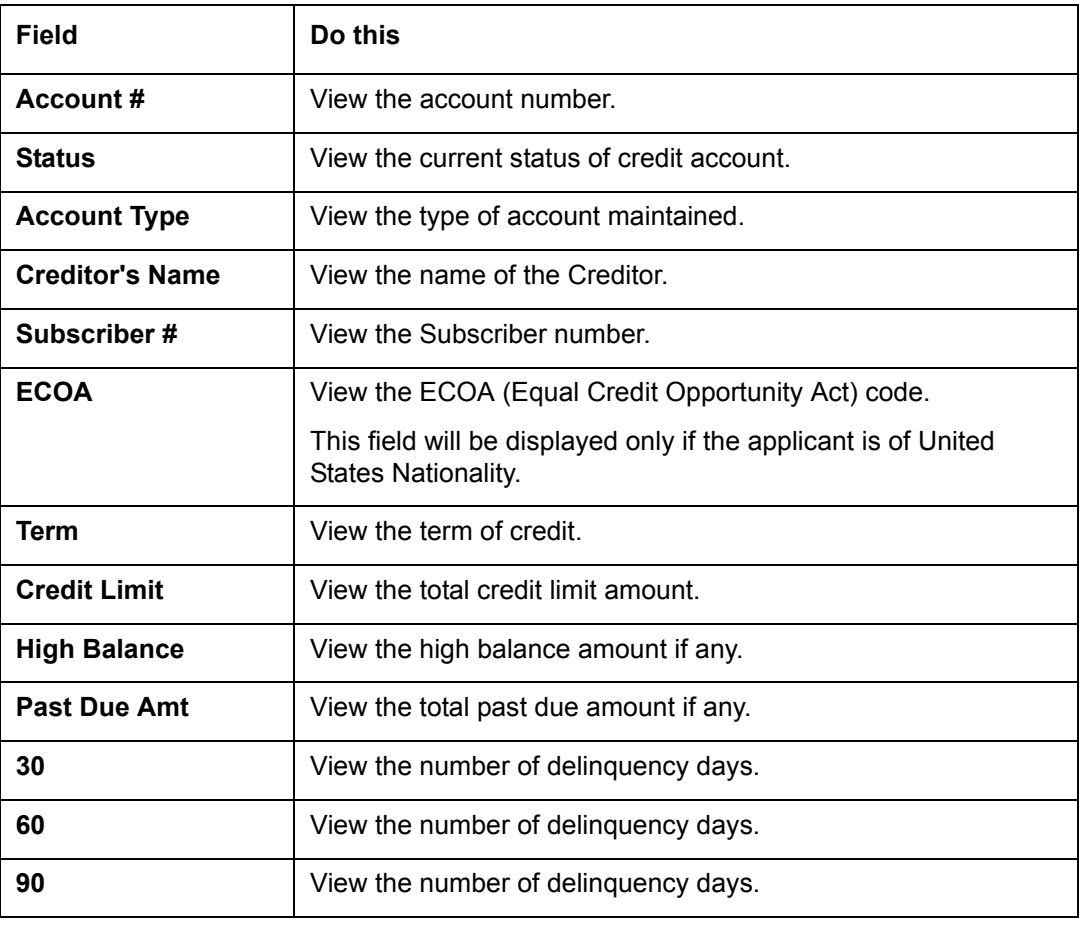

4. The Dedupe Liabilities button removes duplicate ("de-dupes") liabilities that may be present from subsequent (manual) credit bureau pulls for nonspousal joint applications

## **7.5.4.3 Other Incomes Sub Tab**

The Other Incomes sub tab only needs to be completed if other incomes exist on the application. If not, this sub screen can be left blank.

#### **To complete the Other Incomes sub tab**

- 1. Click the **Other Incomes** sub tab.
- 2. Perform any of the [Basic Operations](#page-17-0) mentioned in Navigation chapter.

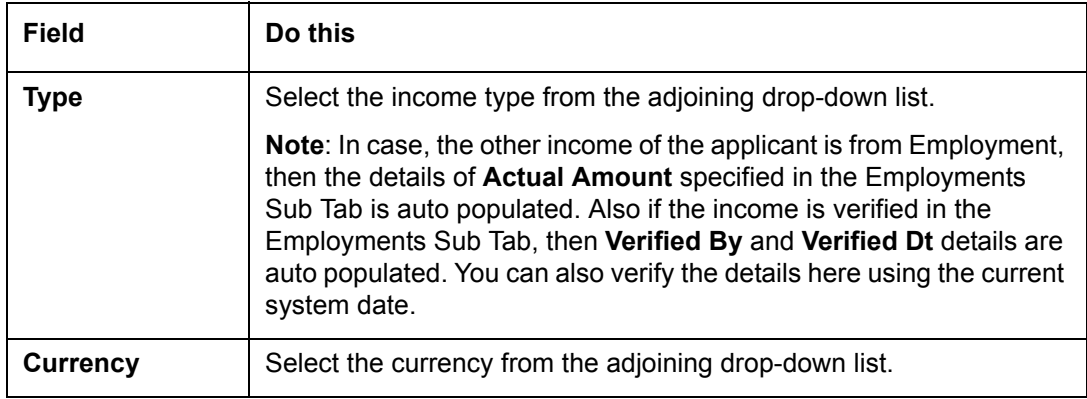

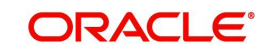

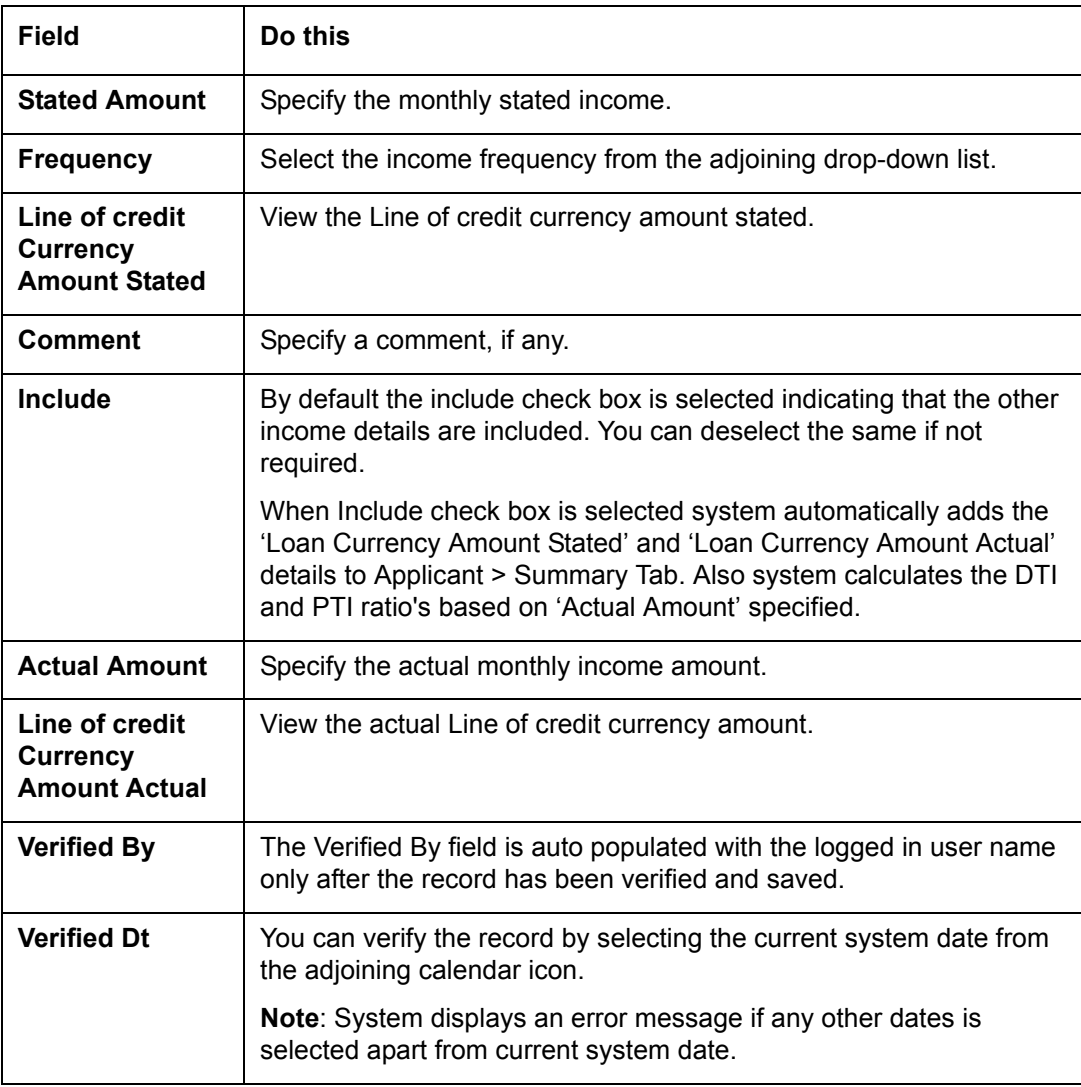

# **7.5.4.4 Rescoring a Credit Bureau Report Manually**

Any manually pulled credit bureau reports can be used to rescore an application.

## **To manually rescore a credit bureau report**

- 1. Open Underwriting screen and load the underwriting application you want to work with.
- 2. Click **Applicants**.
- 3. On the **Applicants Details** screen, select the applicant you want to work with and click **View**.
- 4. Click the **Credit Scores** sub tab.
- 5. In the Rescore Applicant section, select in the Credit Report ID field, the bureau report you want to use to rescore the applicant.
- 6. Click **Rescore**.

The system displays the new information in the Credit Scores and Parameters sections. This new score automatically appears in the System Recommendation section on the Decision link.

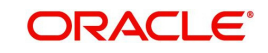

# **7.5.5 Credit Score Sub Tab**

You can view the credit score based on the system's internal scoring models in Credit Scores sub tab.

# **To View Credit Scores sub tab**

1. Click the **Credit Scores** sub tab.

You can view the following details:

- Credit Score
	- Model
	- Bureau
	- Credit Report ID
	- Credit Grade
	- Score
	- Current
- Parameters
	- Parameters
	- Value
	- Score

#### **Note**

If you select No Bureau in the Credit Bureau Report ID field and click Rescore, the best match internal scoring is used for rescoring the applicant without credit bureau report.

# **7.5.6 Duplicate Applicant Sub Tab**

Click **De-dupe Applicants** to display the existing customer details of the applicant. While reviewing the de-dupe results, if the current applicant's credentials are exactly matching with an existing customer record, you can attach the current application to the existing customer. The same can be done by just keying in the customer ID in the applicants tab and clicking save.

In case a particular customer has more than one account, on clicking De-dupe Applicants the system displays only one account in 'Duplicate' sub tab. However, you can view all the accounts held by customer in 'Existing accounts' sub tab.

To View duplicate applicant's details, click **Duplicate Applicant** sub tab. In this section you can view the duplicate applicant's details.

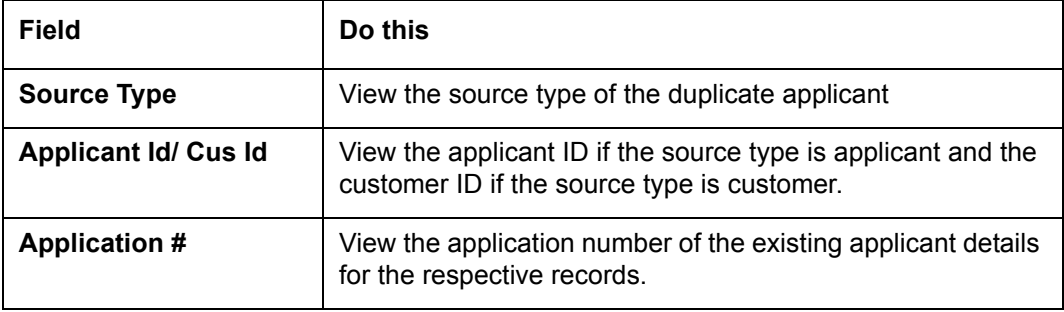

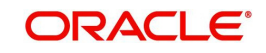

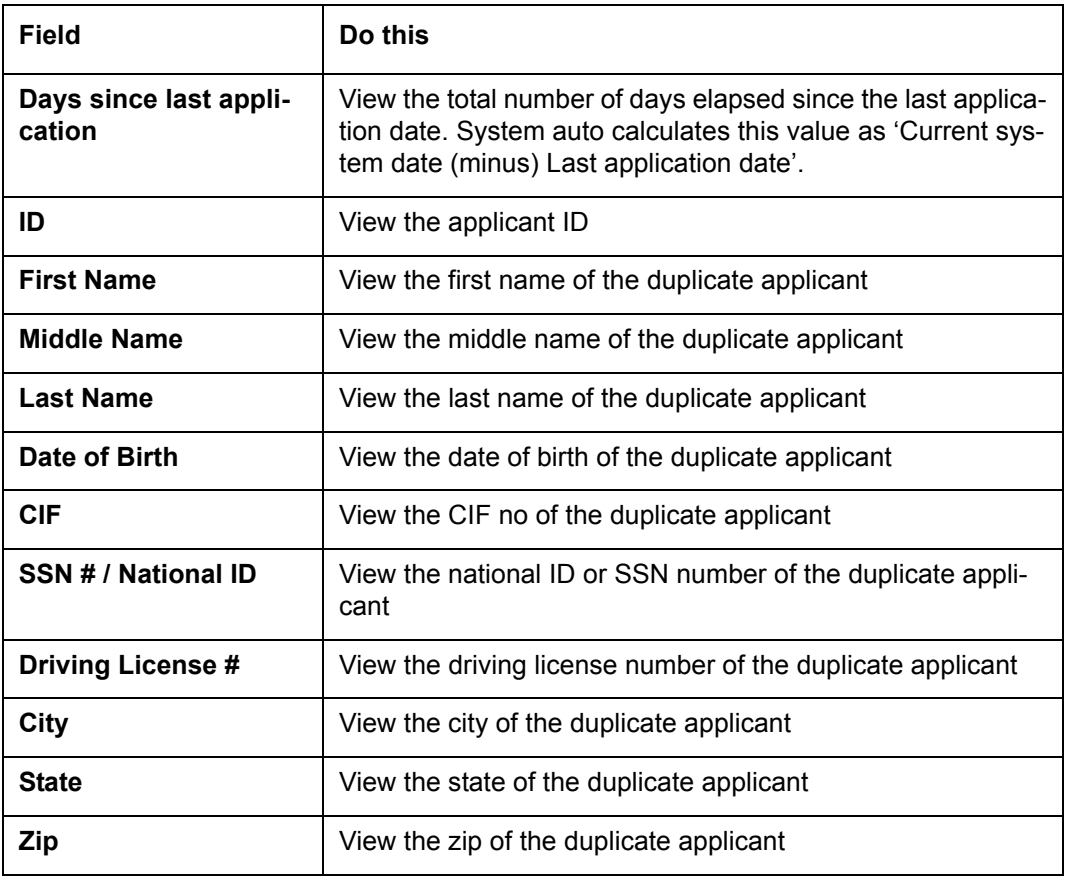

# **7.5.7 Existing Account Sub Tab**

The Existing Account Sub Tab displays the applicant's details, if it has been previously maintained in the system. Also along with the applicant's details, the account number of the applicant is displayed as a hyperlink. Clicking on the hyperlink will display the respective account details through the Customer Service screen of Servicing module.

In case you do not see a hyperlink associated with the account number, then you might have restricted access to the Servicing module. You can request your system administrator to navigate to Setup > User > Access screen, and enable the 'ACCESS TO SERCOLL UCS CUSTOMER SERVICE TAB' option in Security Access Definition section available in the 'Screen' tab. For more information, on defining user privileges, refer to '3.3.2 Screen' section in Setup guide.

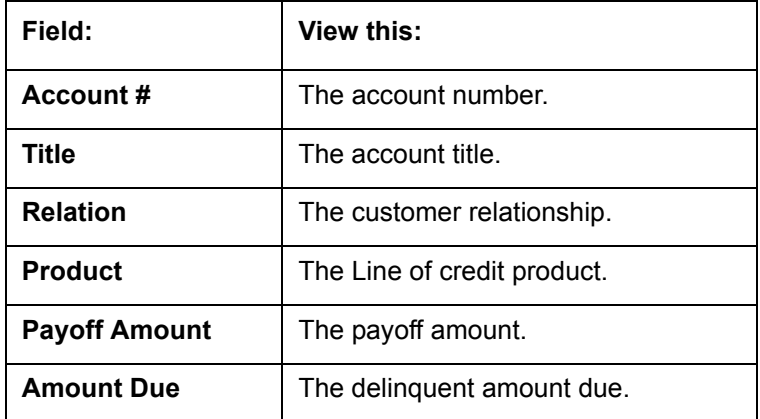

View the following details:

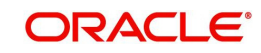

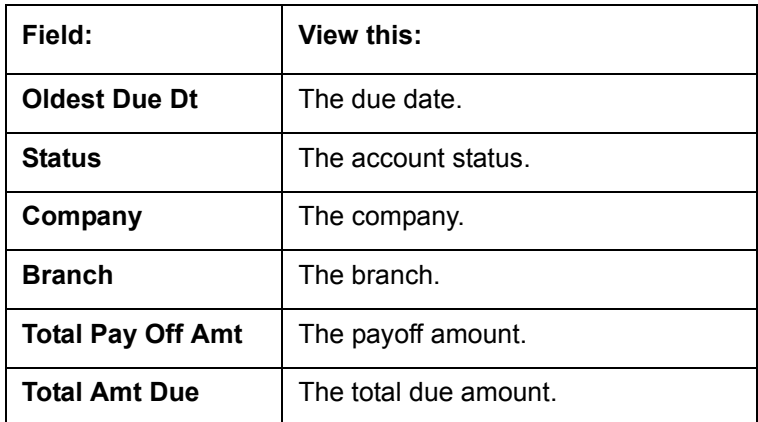

# **7.5.8 Tracking Attributes Sub Tab**

You can add tracking attribute information to an application at any time in the underwriting process by using the Tracking Attribute tab.

The Tracking tab enables you to record further information associated with the application. What items you choose to track are setup during implementation.

#### **To track attributes**

- 1. Click **Tracking Attributes** sub tab.
- 2. Select the item you want to track.
- 3. Click **Edit** to edit the following information:

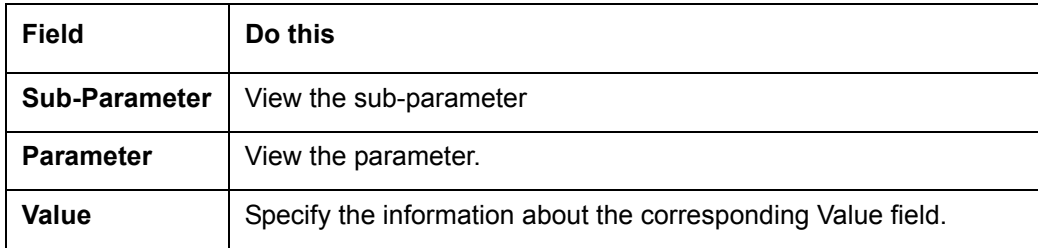

4. Save changes you made to the account.

# **7.5.8.1 Create Tracking**

- 1. Click **Create Tracking**, the system loads the tracking parameters.
	- If you want to reduce the list of parameters, select a sub-attribute in the Sub Attribute box.
- If your system has been configured to use the Sub Code field, only attributes in a particular group appear in the Parameter display.
- 2. Specify the requested parameter in the Value field and click Save.

# **7.5.9 Customer Search Tab**

While creating an application for an existing customer, you can retrieve and copy the customer details into the new application by using the **Customer Search** section of the Simple Application Entry screen.

You can modify only the address, employment, financial details and not the demographic and identification details.

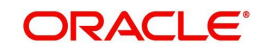

## **To copy the Customer Details**

- 1. On the Underwriting screen, click **Applicants** tab.
- 2. Click **Customer Search** tab.
- 3. In the **Search Criteria** screen, use the **Comparison Operator** and **Values** columns to create the search criteria you want to use to find a customer.
- 4. Click the **Search** button.

The system locates and displays all the customer details that meet your search criteria in the **Search Results** section.

Select Reset Criteria at any time to clear the Comparison Operator and Values columns on the Criteria screen.

- 5. In the **Search Results** section, select a customer you want to load.
- 6. Select the relation type and click **Copy Customer Details.**

# **7.6 Business Tab**

Oracle Financial Services Lending and Leasing can record SME business related financial information and business partners on the Business section to assist in approving the Line of credit application during underwriting. The Business Applicant screen is available and contains the following sub screens:

- Address
- Telecoms
- **•** Financials
- Liabilities
- Partners
- Affiliates
- Other details

If there are no business information associated with the application, the Business Applicant tab is unavailable.

## **To complete the Business tab**

1. If SME business information is included on the application, select SMALL BUSINESS in the **Class** field on the **Applications** section and click **Save**.

The Business tab appears on the Underwriting screen.

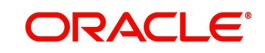

# 2. Click **Business**Tab.

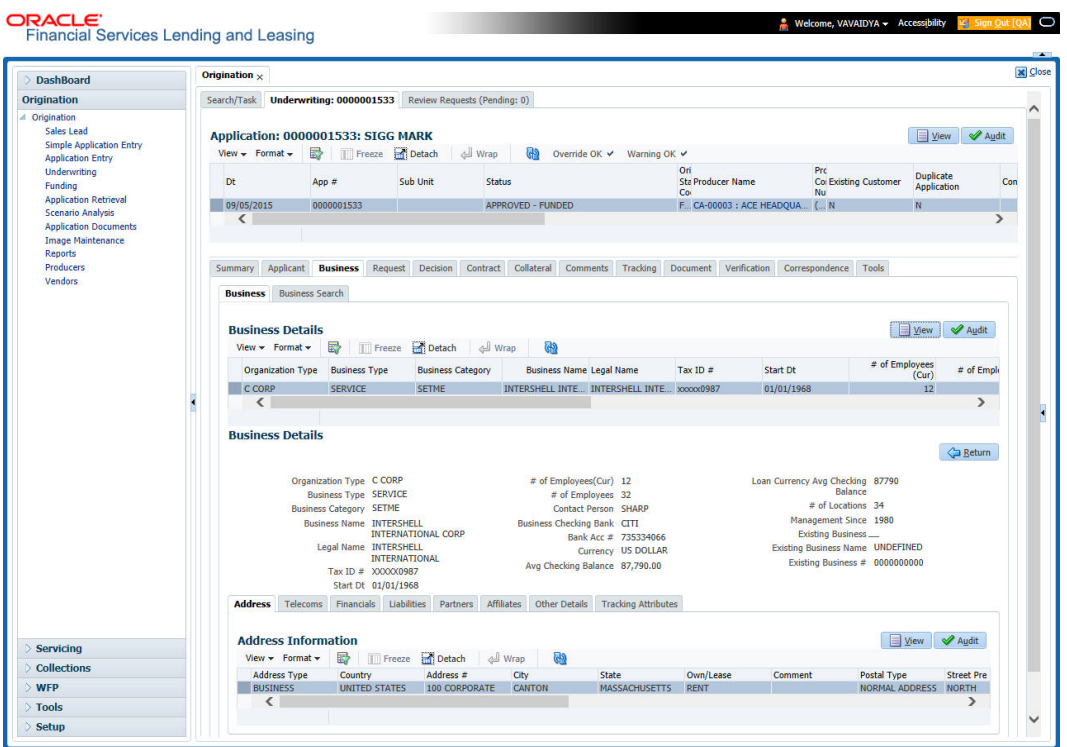

3. Perform any of the **Basic Operations** mentioned in Navigation chapter.

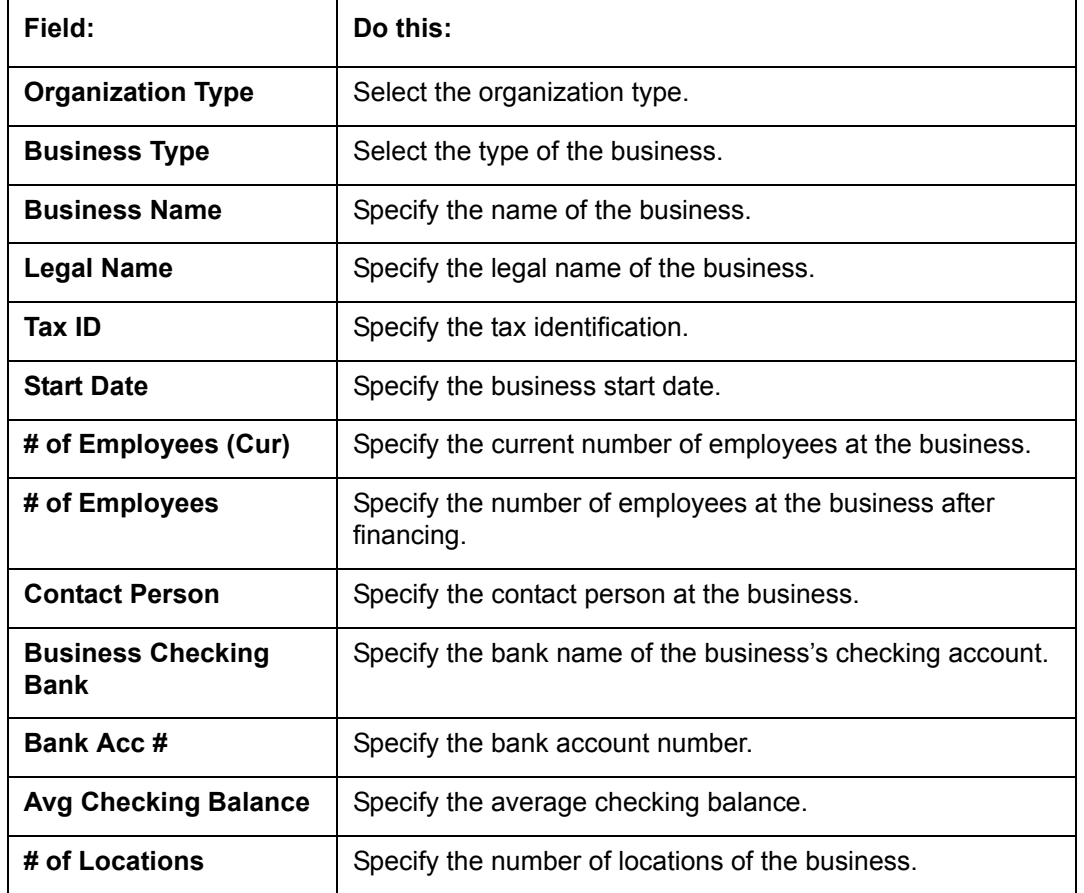

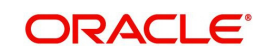

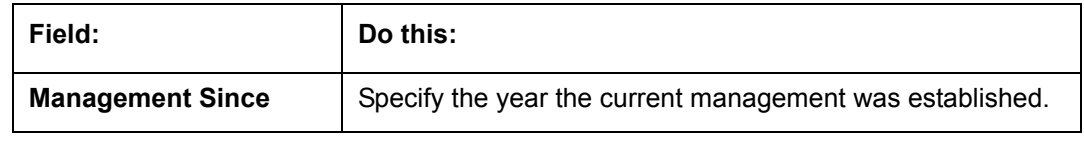

# **7.6.1 Address Sub Tab**

You can enter more than one address for the business.

## **To complete the Address Sub Tab**

- 1. Click **Address** Sub Tab
- 2. Perform any of the **Basic Operations** mentioned in Navigation chapter.

A brief description of the fields is given below:

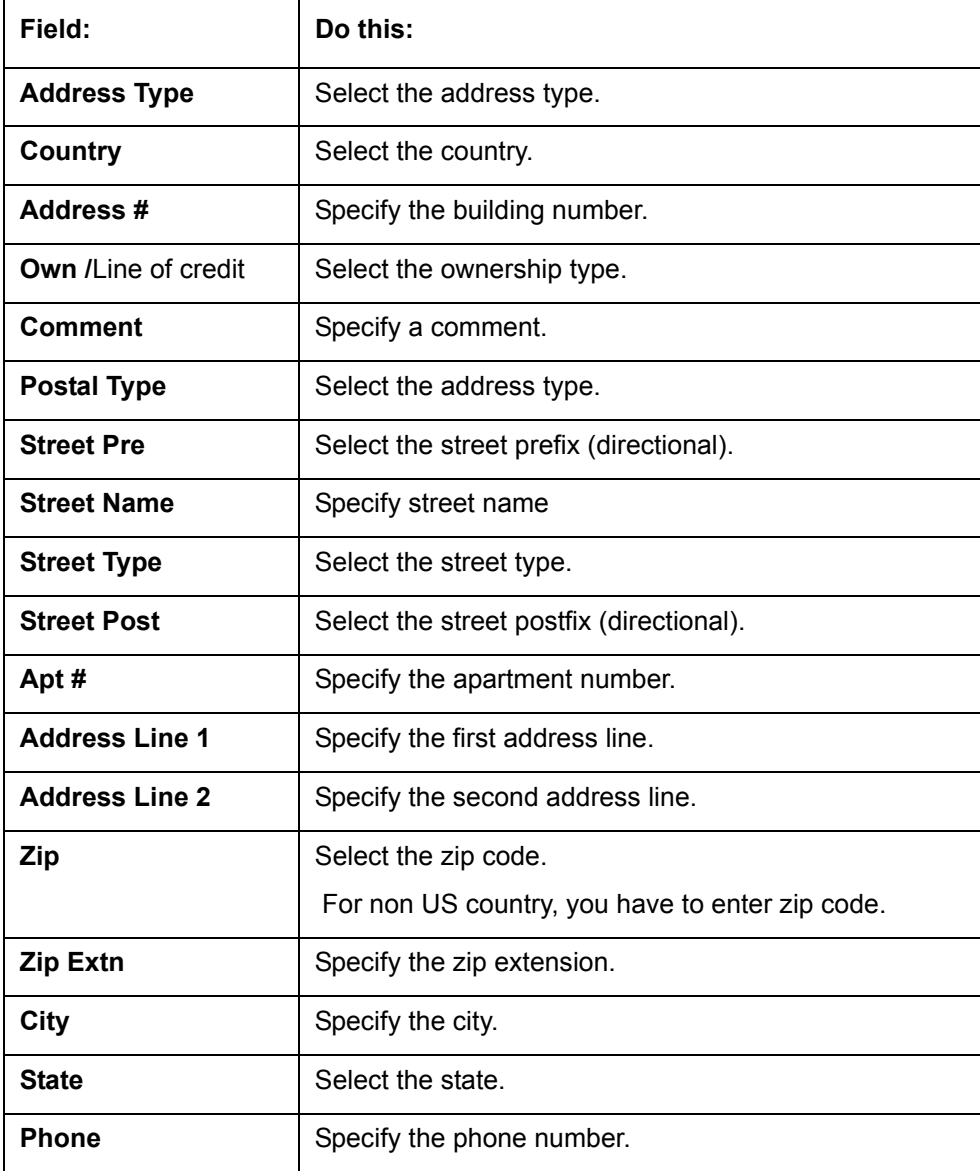

3. Perform any of the **Basic Actions** mentioned in Navigation chapter

4. If there are more than one addresses associated with business, click **Save And Add** and add the address details.

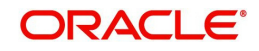

# **7.6.2 Telecoms Sub Tab**

The Business tab's Telecoms sub tab needs to be completed, if additional phone numbers for the business exist. If not, this sub tab can be ignored.

# **To complete the Telecoms sub tab**

- 1. Click **Telecoms** sub tab.
- 2. Perform any of the [Basic Operations](#page-17-0) mentioned in Navigation chapter.

A brief description of the fields is given below:

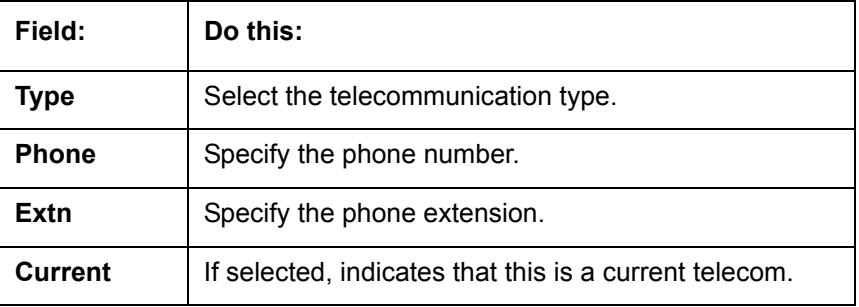

3. Perform any of the [Basic Actions](#page-17-1) mentioned in Navigation chapter.

# **7.6.3 Financials Sub Tab**

The Business tab's Financials sub screen only needs to be completed if financial assets exist on the application for the business. If not, this sub screen can be left blank.

## **To complete the Financials sub tab**

- 1. Click the **Financials** sub tab.
- 2. Perform any of the [Basic Operations](#page-17-0) mentioned in Navigation chapter.

A brief description of the fields is given below:

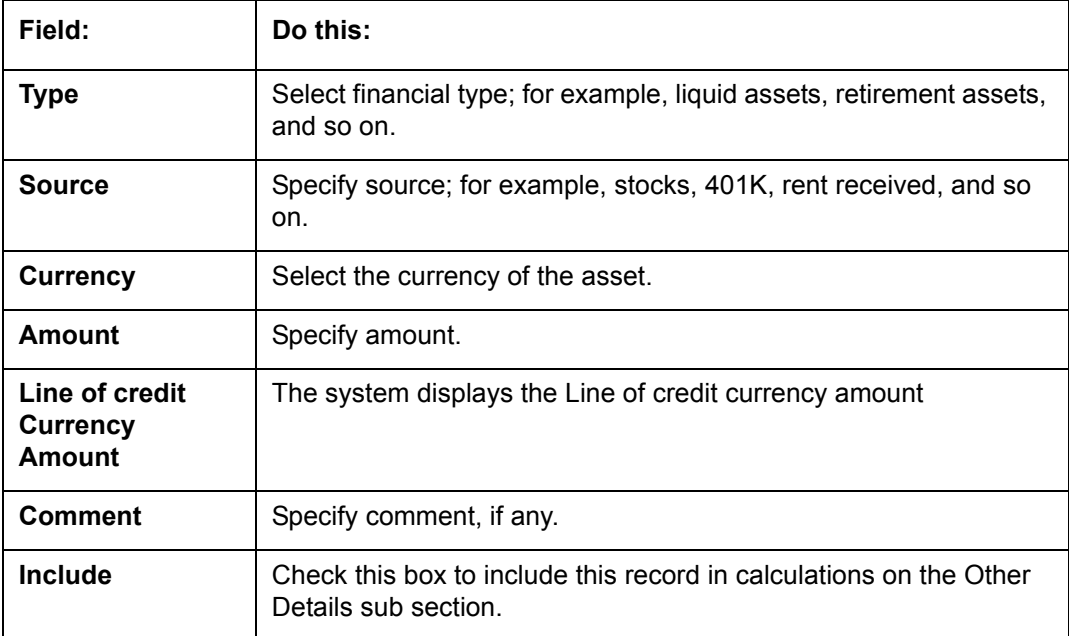

3. Perform any of the [Basic Actions](#page-17-1) mentioned in Navigation chapter.

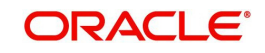

# **7.6.4 Liabilities Sub Tab**

The Business Applicant link's Liabilities sub screen only needs to be completed if financial liabilities exist on the application for the business. If not, this sub screen can be left blank.

## **To complete the Liabilities sub tab**

- 1. Click **Liabilities** sub tab.
- 2. Perform any of the **Basic Operations** mentioned in Navigation chapter.

A brief description of the fields is given below:

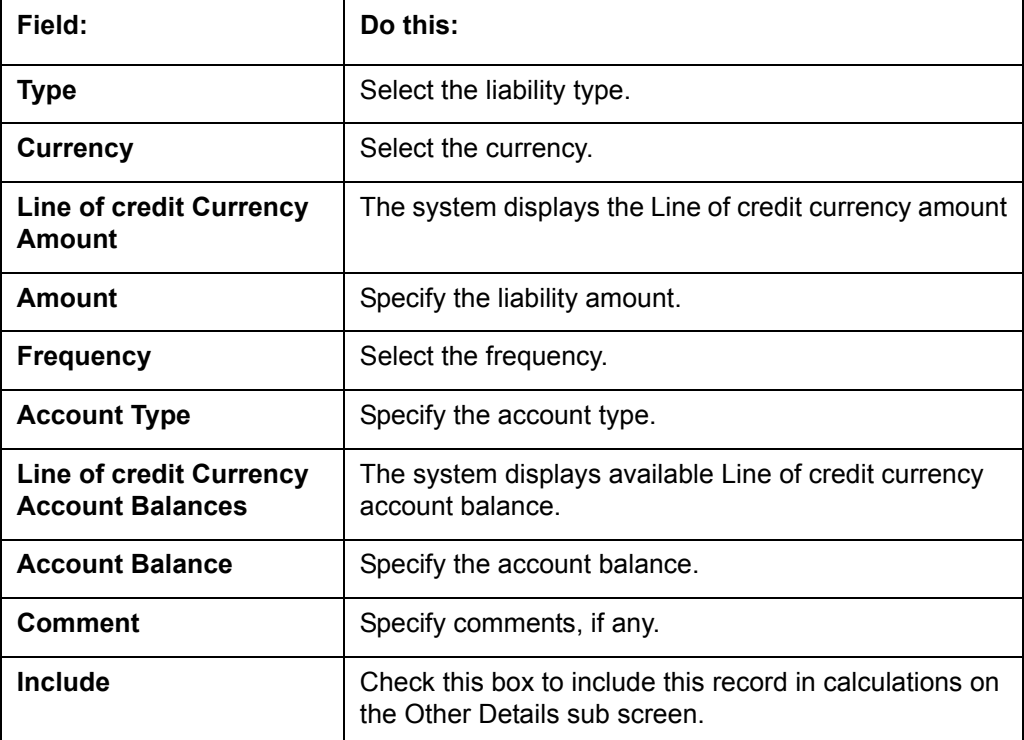

3. Perform any of the [Basic Actions](#page-17-1) mentioned in Navigation chapter.

# **7.6.5 Partners Sub Tab**

You can enter more than one partner for the business.

## **To complete the Partners sub tab**

- 1. Click **Partners** sub tab
- 2. Perform any of the **Basic Operations** mentioned in Navigation chapter.

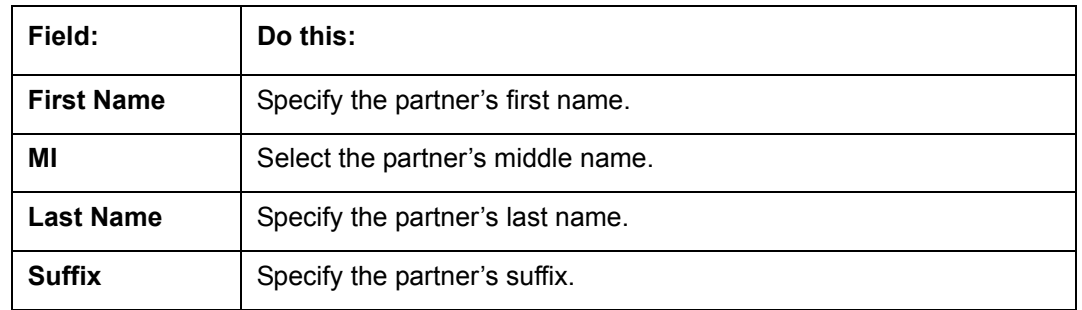

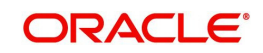

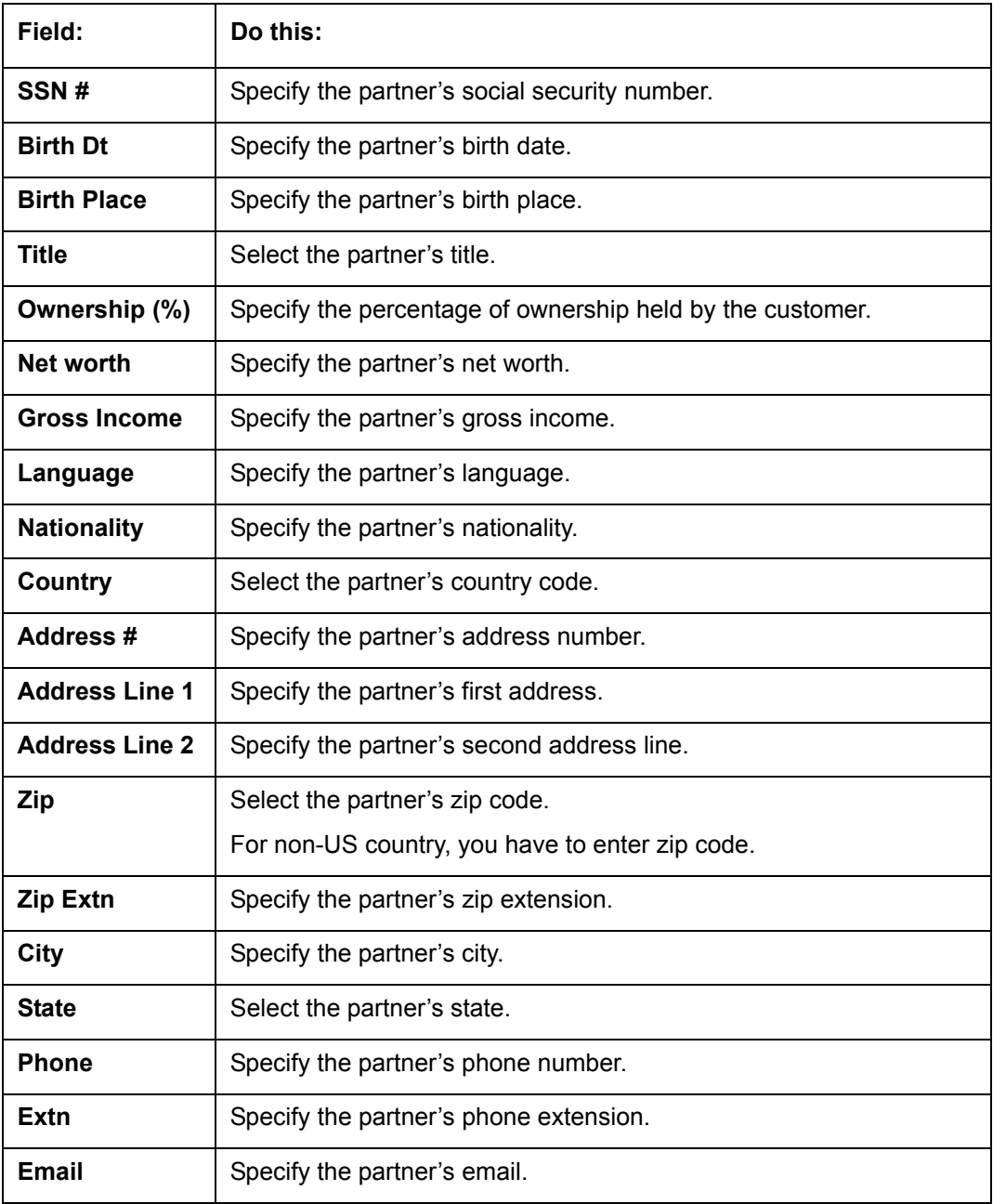

# **7.6.6 Affiliates Sub Tab**

You can enter more than one affiliate for the business.

# **To complete the Affiliates sub tab**

- 1. Choose **Affiliates** sub tab.
- 2. Perform any of the **Basic Operations** mentioned in Navigation chapter.

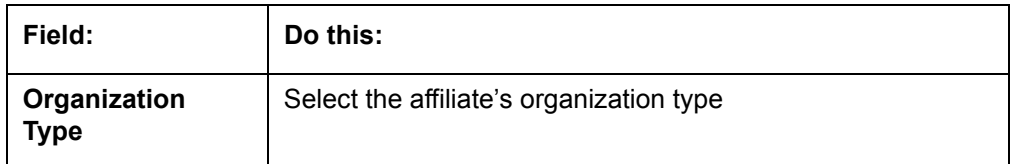

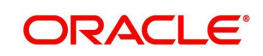

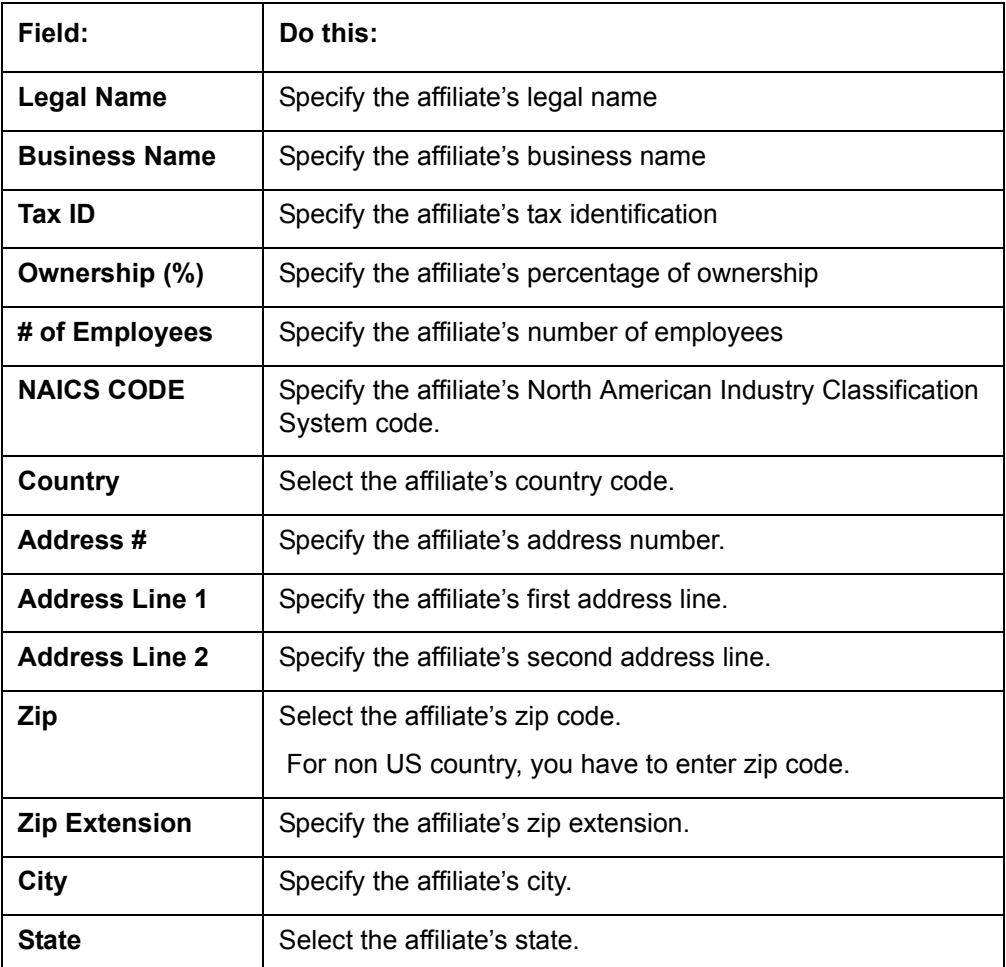

# **7.6.7 Other Details Sub Tab**

The Other Details sub screen records information regarding monetary amounts associated with the business such as profits, sales, and expenses.

## **To complete the Other Details sub tab**

- 1. Click **Other Details** sub tab.
- 2. Click **Edit**.
- 3. Verify financial details as well as assets and liabilities linked to the business.

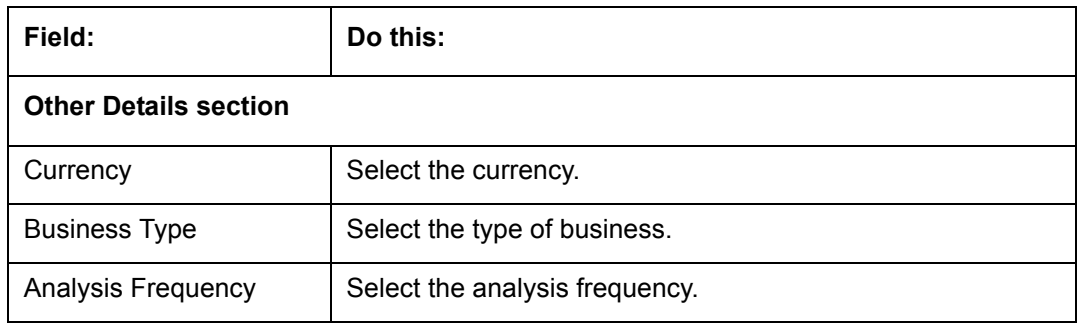

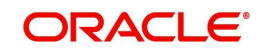

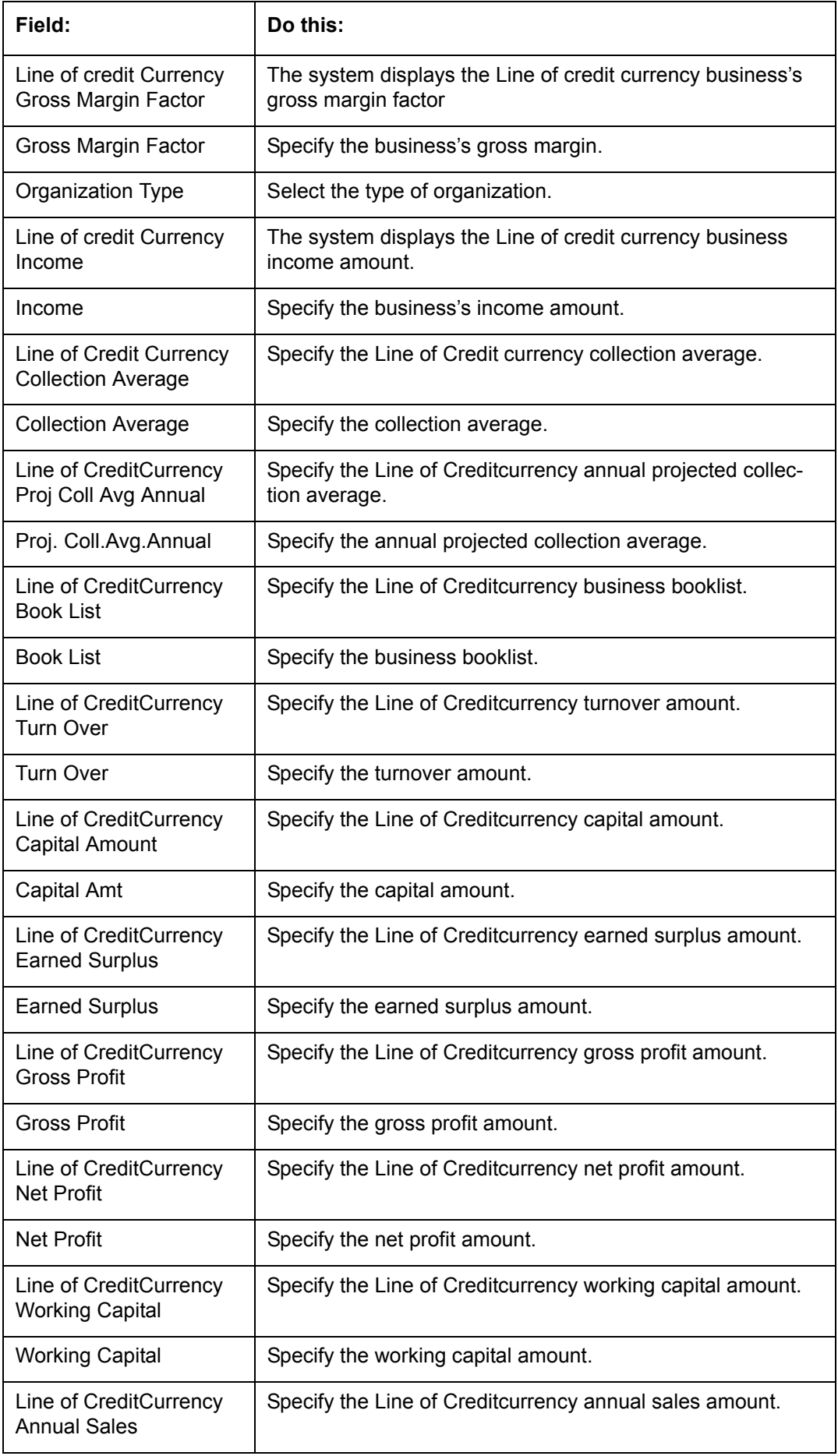

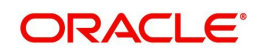

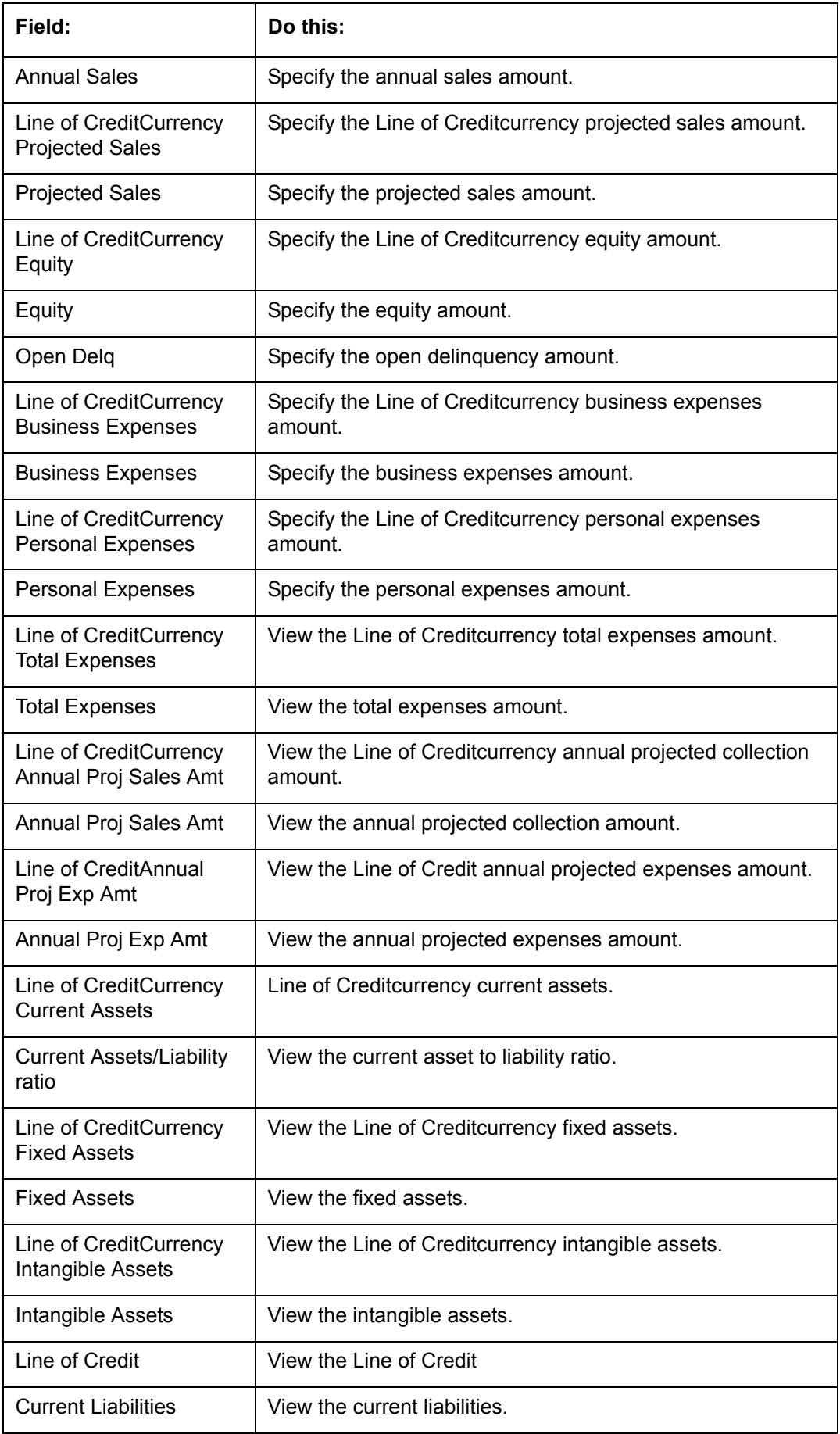

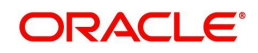

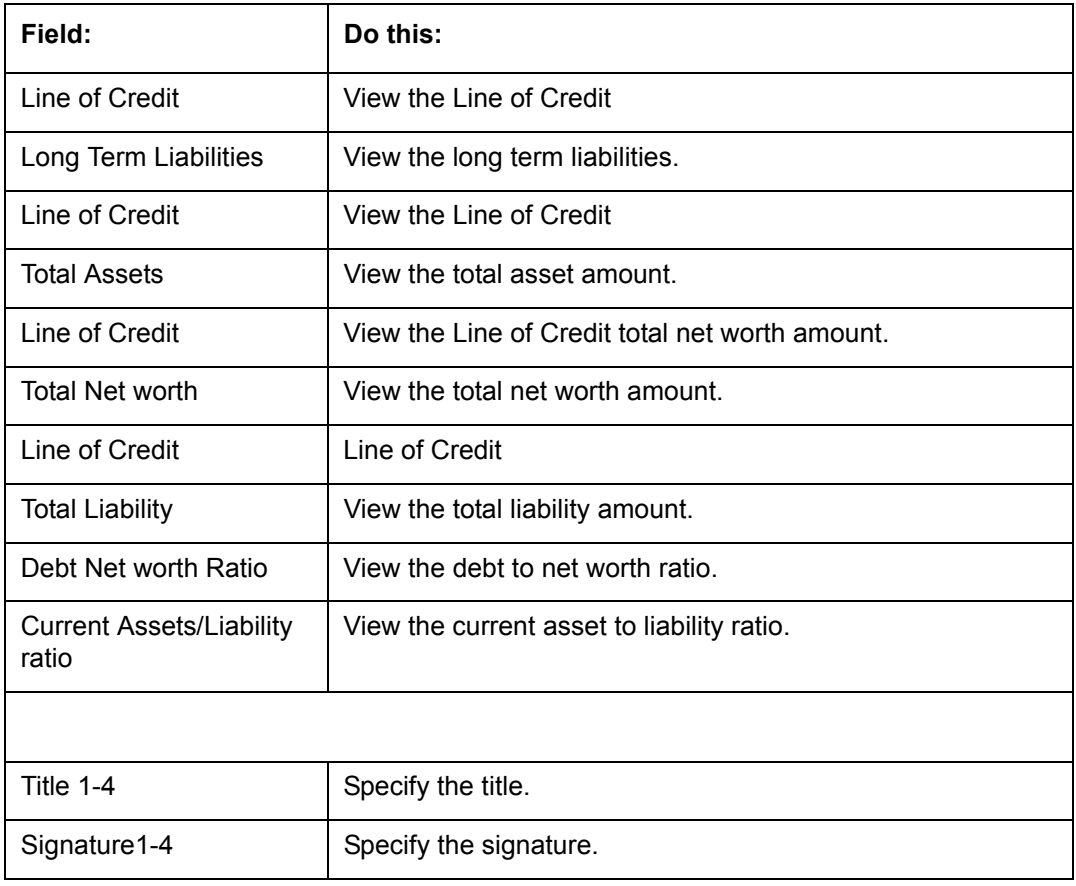

# **7.7 Request Tab**

You can calculate Payment, Interest Rate, Term and Line of credit Amount using Request tab's Calculate button. By default, system calculates for monthly repayment term basis. The payment frequency can be changed only in the Underwriting tab during decisioning.

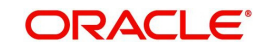

# **To complete Request section:**

1. On the Application Entry tab, click **Request** tab.

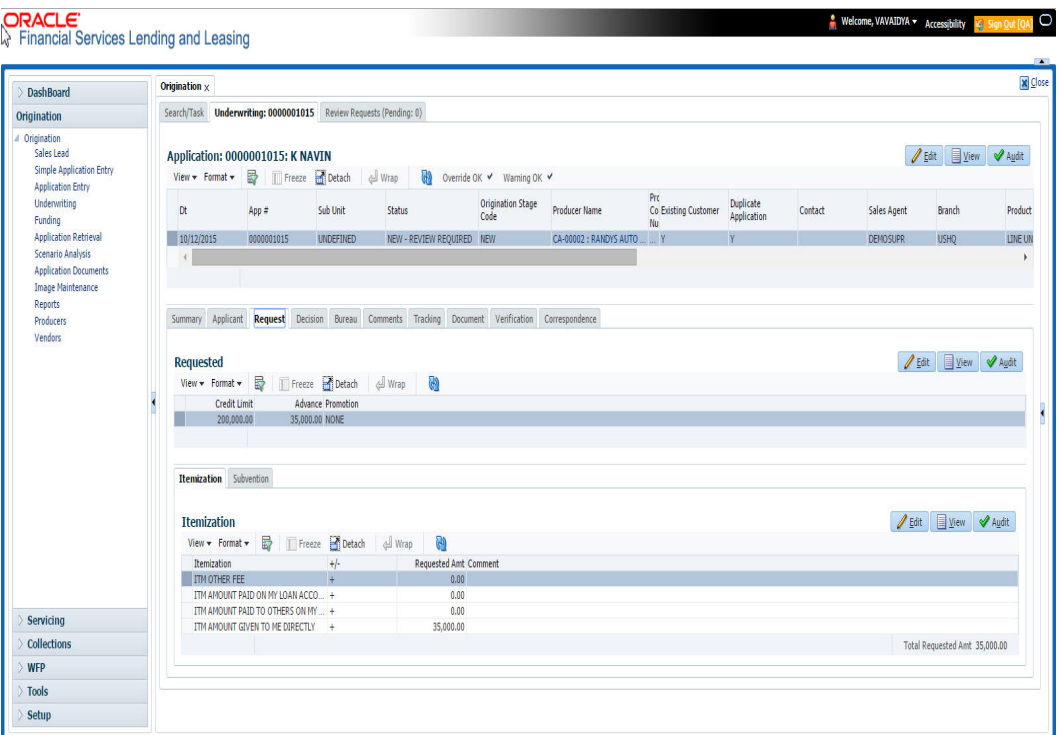

2. Perform any of the [Basic Operations](#page-17-0) mentioned in Navigation chapter.

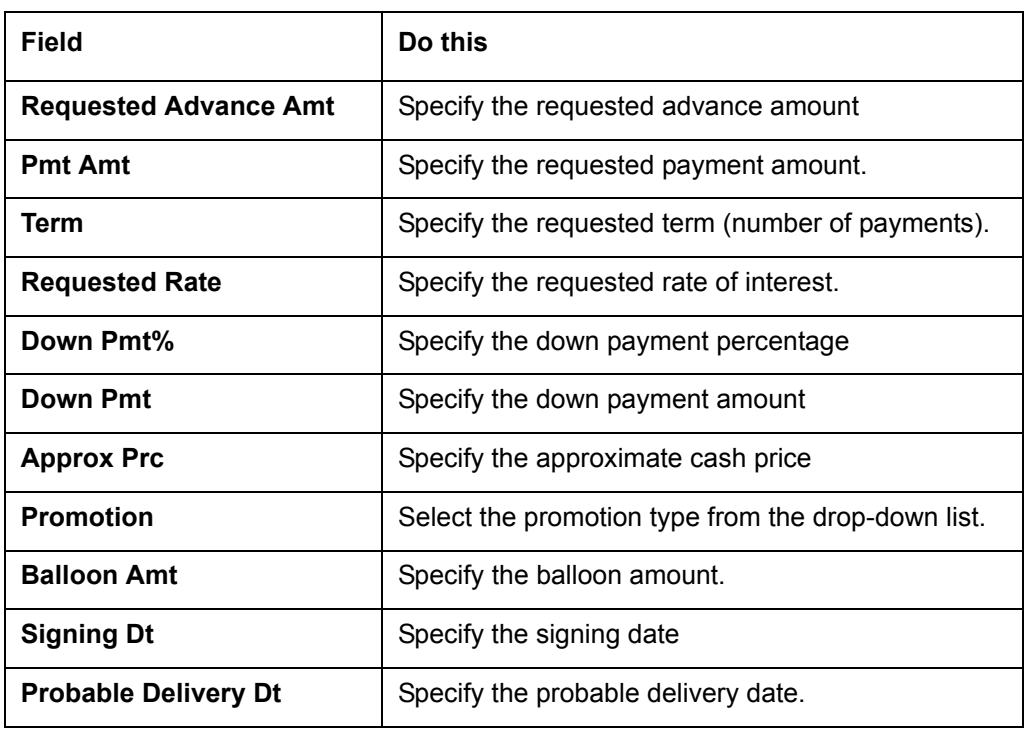

A brief description of the fields are given below:

3. Perform any of the **Basic Actions** mentioned in Navigation chapter.

If you want system to calculate,

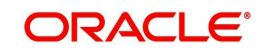

- 1. Select the record you want to work with and from the drop-down option, select the option you want system to calculate:
	- CALCULATE PAYMENT
	- CALCULATE INTEREST RATE
- CALCULATE TERM
- CALCULATE LOAM AMOUNT
- 2. Click **Calculate**. The system displays the requested calculation in the respective field.

# **7.7.1 Itemization Sub Tab**

The Itemizations sub tab enables you to add or verify any itemized amounts associated with the application. The list of itemizations is determined by the product you select in the master screen during the application entry process. The Itemizations sub screen displays an itemization record of the amount financed, such as the cash price, cash down payment, tradein, unpaid cash price balance and so on. Information that was entered on the Itemization sub screen during the application entry process will appear in the Requested Amt column. Information that you enter as an underwriter in the Approved Amt column will appear in the Itemizations sub tab on the Underwriting screen.

Application request details need to be essentially entered in the itemization sub tab for prescreening to be successful. Else, the system displays error and application would not proceed to the next level in work flow. The details of down payment, trade-in, insurance, fees etc. and the total sale price are recorded under itemization.

#### **To add or view itemizations**

- 1. Open the Underwriting screen and load the underwriting application you want to work with.
- 2. Click **Request** > Itemizations sub tab.
- 3. Perform any of the [Basic Operations](#page-17-0) mentioned in Navigation chapter.

A brief description of the fields is given below:

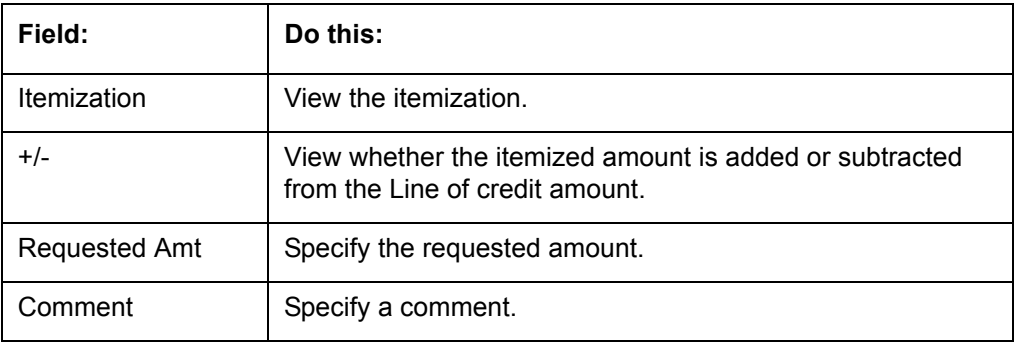

4. Perform any of the [Basic Actions](#page-17-1) mentioned in Navigation chapter.

# **7.7.2 Trade-In Sub Tab**

The Trade-In sub screen enables you to add or verify any trade-ins associated with the application. If there is any information regarding an itemized trade-in, use the Trade-In sub screen to enter the details in the system. (This sub screen might already contain information supplied during the application entry process.)

### **To complete the Trade-In sub screen**

1. Open the Underwriting screen and load the underwriting application you want to work with.

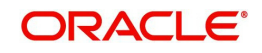

- 2. Click **Request** -> Trade-In.
- 3. Perform any of the **Basic Operations** mentioned in Navigation chapter.

A brief description of the fields is given below:

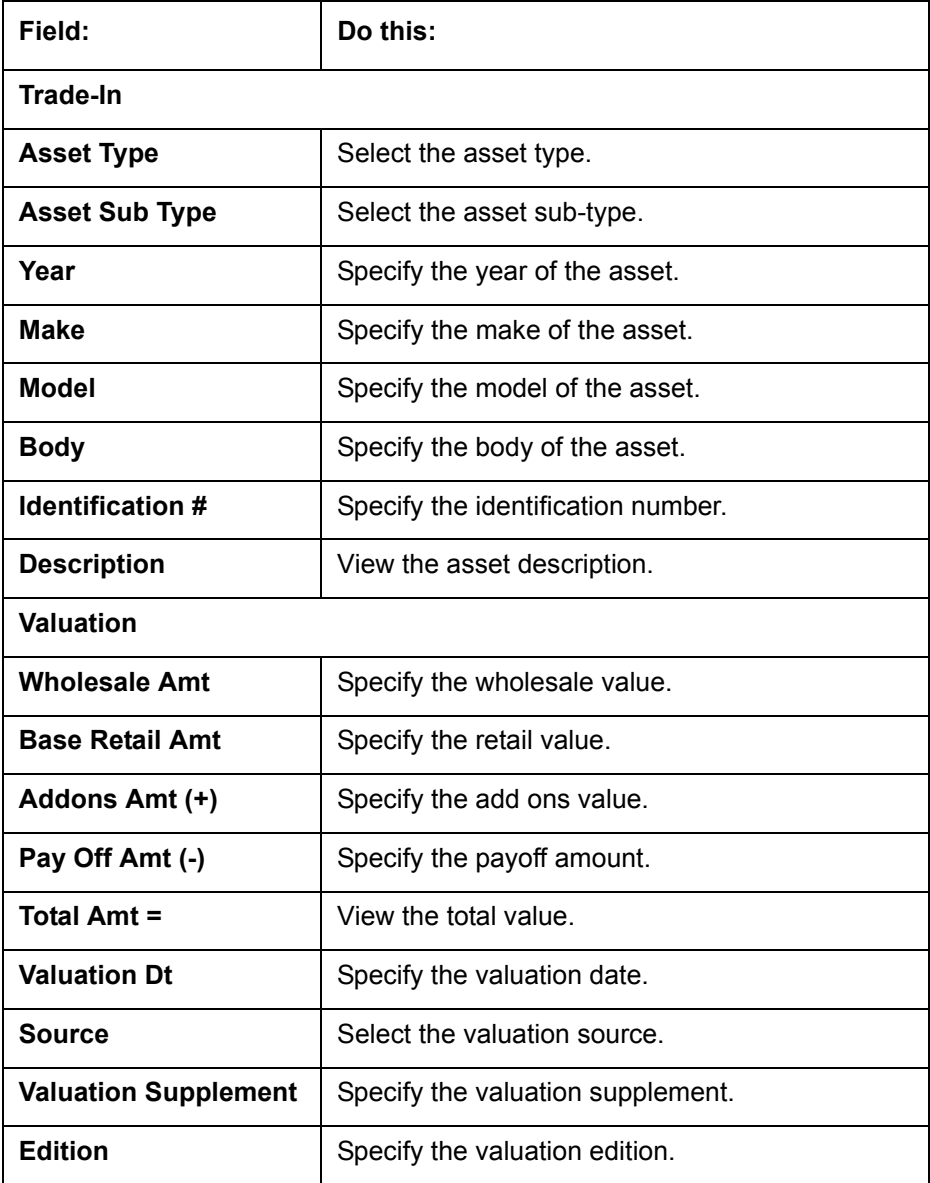

4. Perform any of the **Basic Actions** mentioned in Navigation chapter

# **7.7.3 Subvention Sub Tab**

With the Subvention sub tab, available only for Line of credit, you can review the subvention information from the application entry and calculate the subvention amount, as well as override the calculated subvention amount. The participant's information is automatically populated based on the selected subvention plan.

## **To complete the Subvention sub screen**

- 1. Open the Underwriting screen and load the underwriting application you want to work with.
- 2. Click **Request**  $\rightarrow$  **Subvention** sub tab.
- 3. Perform any of the [Basic Operations](#page-17-0) mentioned in Navigation chapter.

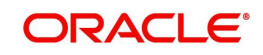

A brief description of the fields is given below:

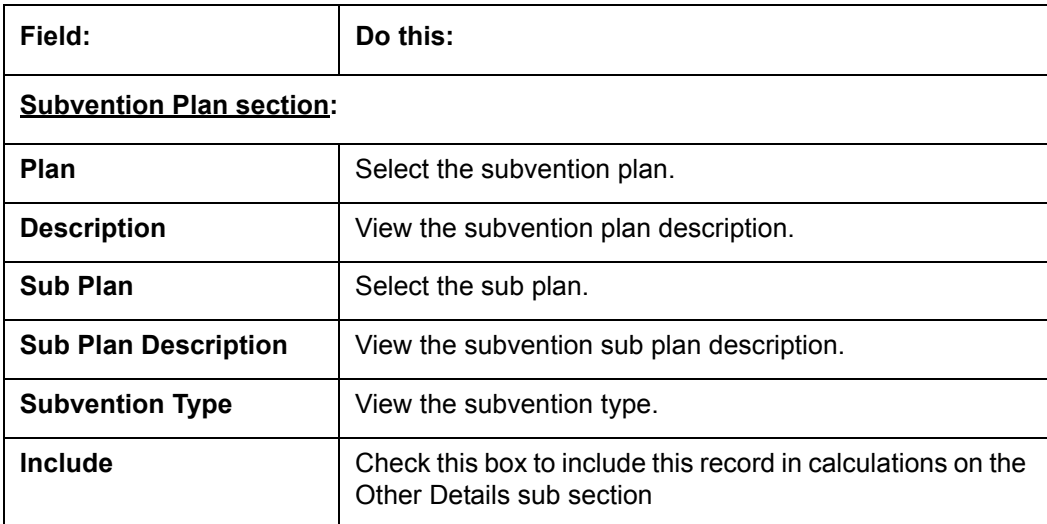

4. Perform any of the [Basic Actions](#page-17-1) mentioned in Navigation chapter.

# **7.8 Decision Tab**

**If the application was initially approved automatically**, the system displays its recommendations on the Decision tab's Approved section.

**If the application was initially rejected automatically**, the system displays its reasons on the Decision link's Stipulation sub tab.

**If you choose to approve or reject the Line of credit manually**, you must manually select the pricing (rule) set by the portfolio company for a specific product. The system validates this pricing against the information in the **System Recommendation** sections. The information in the Requested section comes from the application entry process and can be edited.

- If the data meets your approval, change the status of the application to either APPROVED or REJECTED and enter any stipulations.
- $\bullet$  If you reject the application, change the status to REJECTED and enter the reasons for the adverse action on the Stipulations sub screen.

On clicking Calculate, you can calculate the Line amount, rate, term, and payment. You can use the calculator available in Tools section for completing this step. *For detailed information on using the* Calculator *tools, refer ["Tools"](#page-209-0) chapter in the* document.

## **To verify the application decision data**

1. Open the Underwriting screen and load the underwriting application you want to work with.

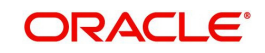

#### 2. Click **Decision** tab.

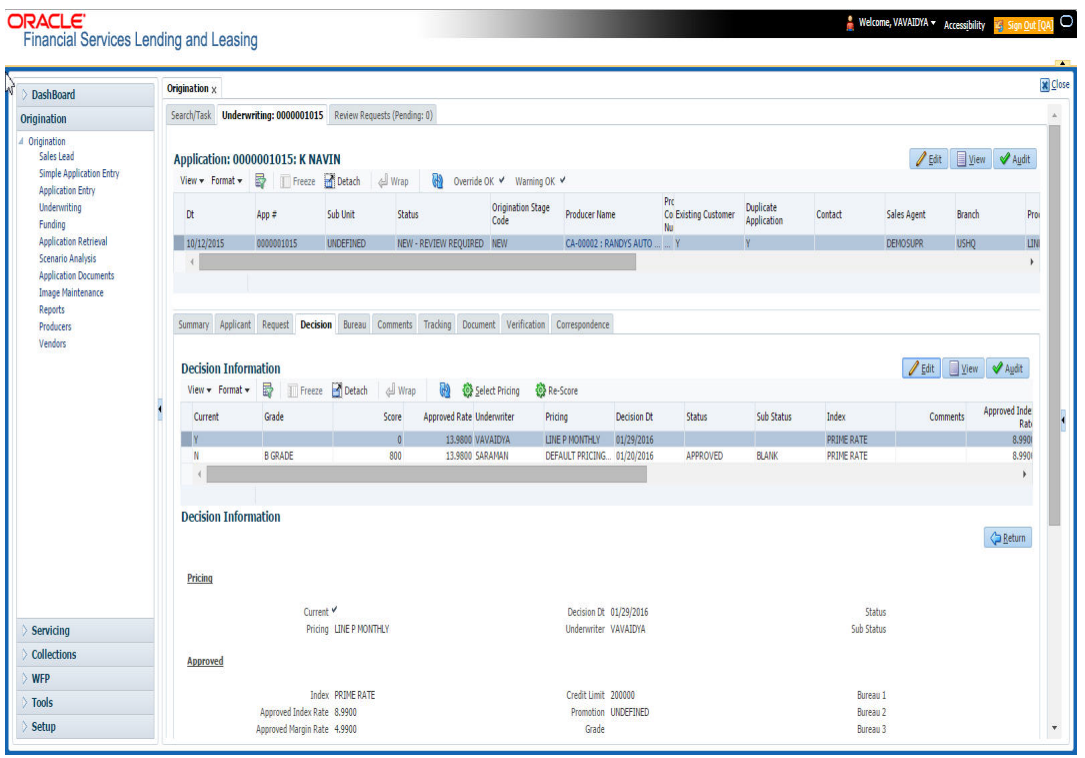

- 3. Perform any of the **Basic Operations** mentioned in Navigation chapter.
	- A brief description of the fields is given below:

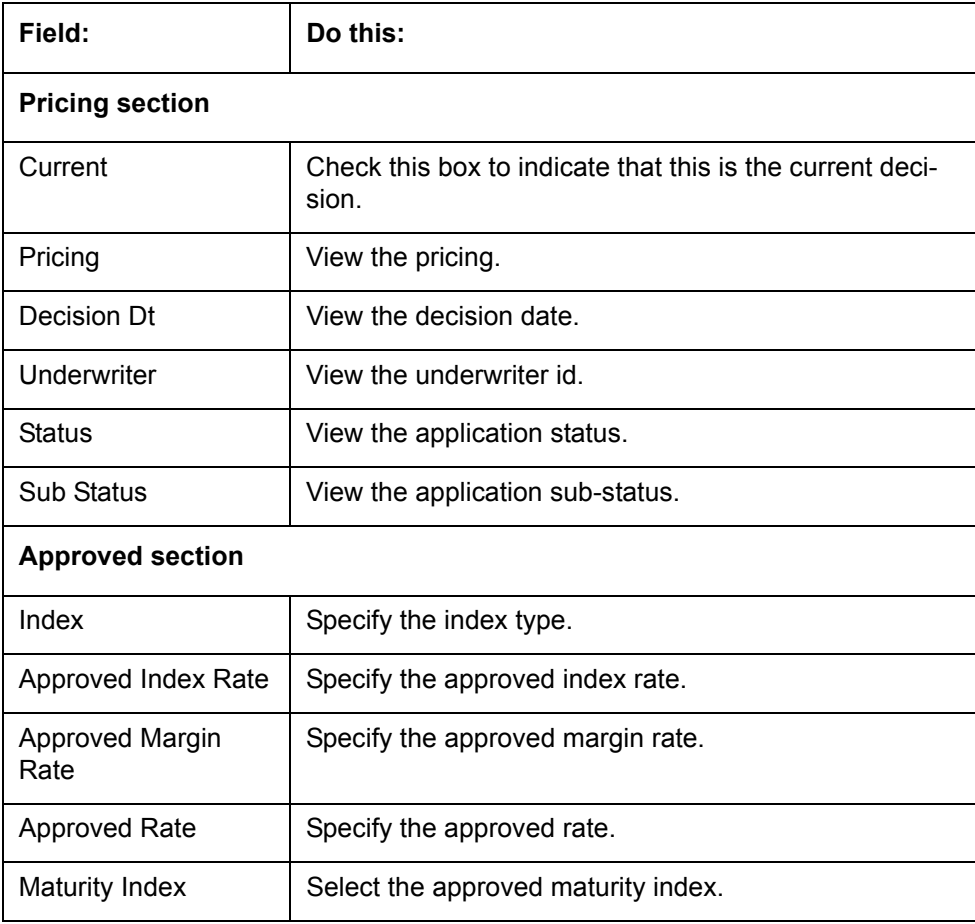

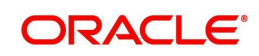

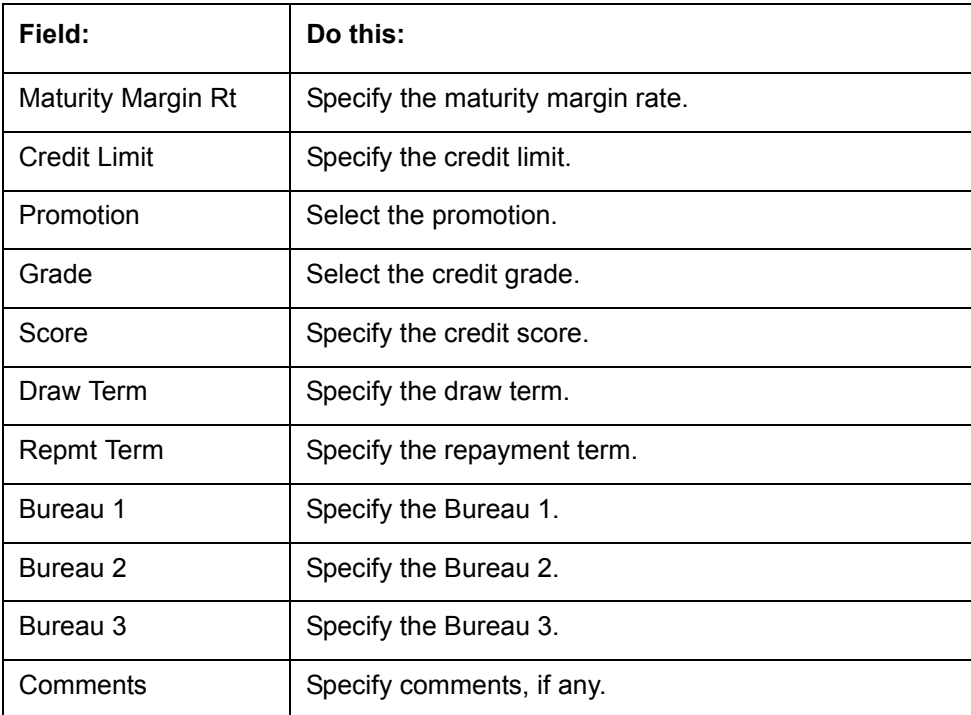

4. Perform any of the [Basic Actions](#page-17-1) mentioned in Navigation chapter.

# 5. Click **Select Pricing**.

The system determines the best pricing match of all enabled Line of credit pricing strings in the Setup menu and displays the results in the Pricing and Approved sections.

#### **6. Re-Score**

A 'Re-Score' button is available next to 'Calculate'. Whenever any sensitive Financial or Collateral information is amended in the Application, OFSLL displays a warning message 'Scoring sensitive information is changed. Re-score the application'. You need to click on Re-Score to re-validate the grade and pricing accordingly.

The display of the warning message to Re-score the application can be controlled using the respective System parameter. If the defined System Parameter is flagged 'Y', only then the message is displayed.

If you are underwriting a Line of credit, record the following information on the Decision tab:

- 7. If you are approving the application, complete the **Approved** section with the values you want to approve as an underwriter. You can update the default values that appeared when you selected the pricing string in step 3. (The system calculator may be of use when completing this section. For more information, refer the **Tools** chapter.)
- 8. Click **Calculate**. The system displays the decision calculation in the respective field.

# **7.8.1 System Recommendation**

The System Recommendation sub screen displays the system generated Score, Decision and Grade. You will also be able to view the request details of the application under 'Requested' section itself.

A brief description of the fields in System Recommendation section are given below:

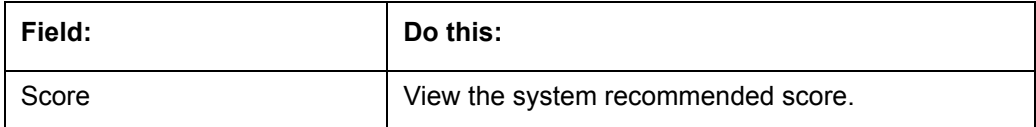

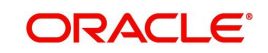

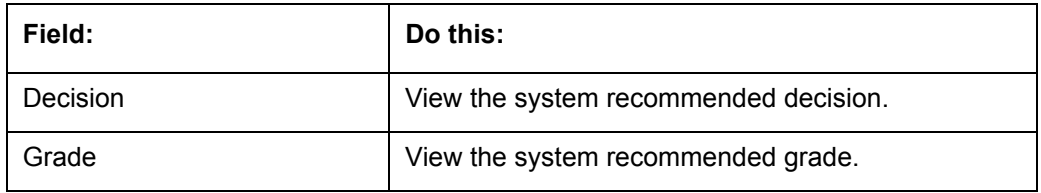

A brief description of the fields in Requested section are given below:

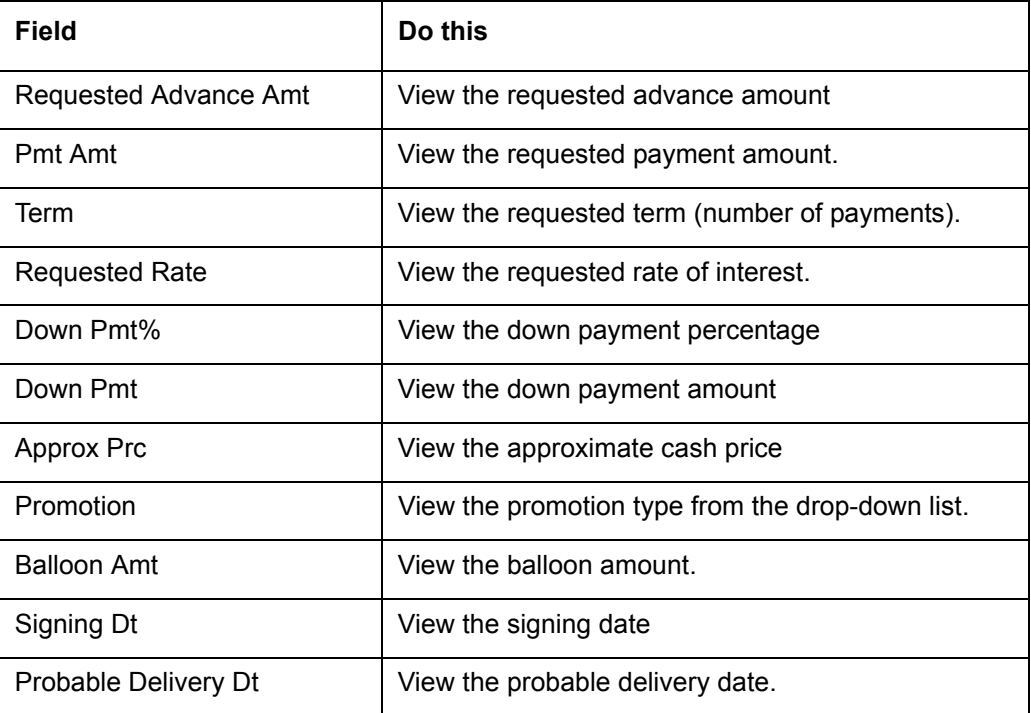

# **7.8.2 Stipulations Sub Tab**

The Stipulations sub screen allows to add any stipulations or reasons for adverse action you want to attach to the application. Stipulations are items that need to be addressed before the Line of credit can be funded.

If the application was automatically rejected during the application entry edits, the system displays the automatically generated adverse action codes in this sub screen. If the application is manually rejected by the Underwriter due to adverse action reasons received from bureau or otherwise, the same can be recorded for each of the applicant.

In addition, you can enter comments against specific stipulations as required. Whenever a Stipulation is marked as 'Not Applicable' it becomes mandatory to specify the reason in comments field. Else, system prompts for the reason while processing the application.

## **To add or view stipulations or reasons for adverse action**

- 1. Open the Underwriting screen and load the underwriting application you want to work with.
- 2. Click **Decision**  $\rightarrow$  Stipulations sub tab.
- 3. Perform any of the [Basic Operations](#page-17-0) mentioned in Navigation chapter.

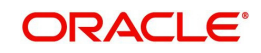

A brief description of the fields is given below.

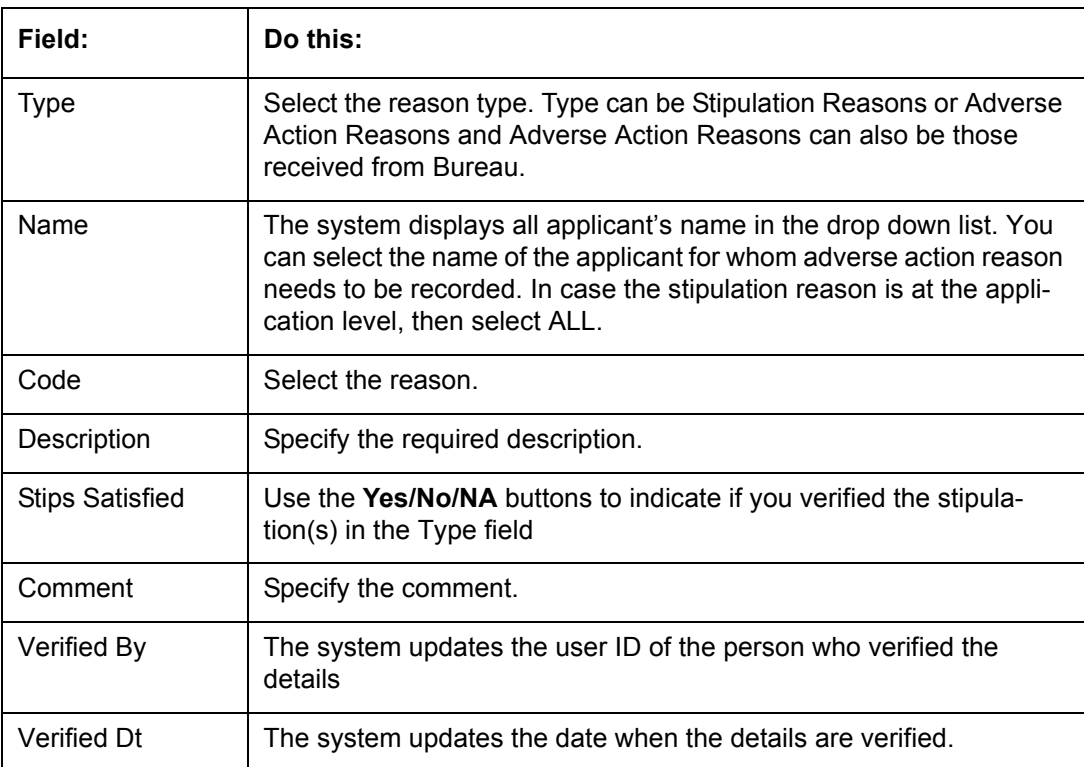

4. Perform any of the [Basic Actions](#page-17-1) mentioned in Navigation chapter.

If your system is set up to manually load predefined stipulations, click the **Load Stipulations** button (For more information, refer the following section, **Loading Stipulations**.)

# **7.8.2.1 Add Multiple**

The system enables you to add multiple records to stipulations using the 'Add Multiple' option.

## **To add multiple stipulations**

- 1. Click the drop down list adjacent to the 'Add Multiple' button.
- 2. Select the check box against to the required stipulations. You can also select 'All' to load all the available stipulations.
- 3. Click **Add Multiple**.
- 4. If required, you can perform any of the [Basic Actions](#page-17-1) mentioned in Navigation chapter.

## **7.8.2.2 Copying Stipulations**

The system enables you to automatically transfer stipulations from previous decisions on the Stipulations sub screen with the Copy Stipulations button. This is particularly useful when you are rehashing an application and want to use the same stipulations as those in place for the previous decision.

# **7.8.2.3 Loading Stipulations**

The system supports the automatic generation of default stipulations on the Underwriting screen's Stipulations sub screen. The default stipulations can be maintained by company, branch, product, state, application status and application sub-status. When the application status changes (either manually and automatically), the system populates the maintained stipulations with a Stips Satisfied indicator of 'No'. You can review and update the stipulations accordingly.

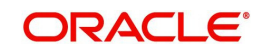

You have the option to manually load predefined stipulations by clicking the Load Stipulations button on the Stipulation screen.

## **To load predefined stipulations**

- 1. Open the Underwriting screen and load the underwriting application you want to work with.
- 2. Click **Decision**  $\rightarrow$  Stipulations.
- 3. Click **Load Stipulations**.

The system loads the default stipulations on the Stipulations sub screen.

- 4. Use the **Yes/No/NA** buttons in the Stips Satisfied column to indicate if you verified the stipulation(s) in the Type field.
- 5. Click **Save** on the Stipulations sub screen.

# **7.8.3 Itemization Sub Tab**

The Itemizations sub screen enables you to add or verify any itemized amounts associated with the application. The list of itemizations is determined by the product you selected in the master screen during the application entry process. The Itemizations sub screen displays an itemization record of the amount financed, such as the cash price, cash down payment, tradein, unpaid cash price balance and so on. Information that was entered on the Itemization sub screen during the application entry process will appear in the Requested Amt column. Information that you enter as an underwriter in the Approved Amt column will appear in the Itemizations sub screen on the Underwriting screen.

# **To add or view itemizations**

- 1. Open the Underwriting screen and load the underwriting application you want to work with.
- 2. Click **Decision**  $\rightarrow$  **Itemizations** sub tab.
- 3. Perform any of the [Basic Operations](#page-17-0) mentioned in Navigation chapter.

A brief description of the fields is given below:

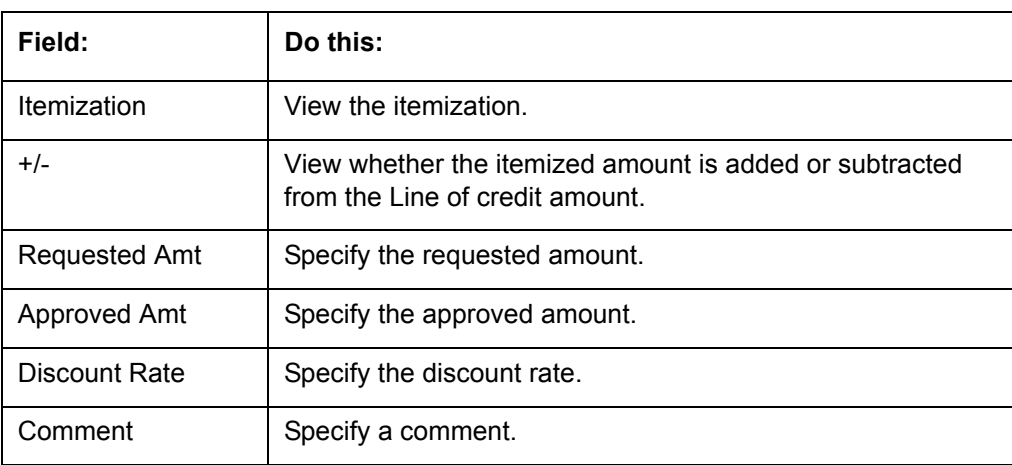

4. Perform any of the [Basic Actions](#page-17-1) mentioned in Navigation chapter.

# **7.8.4 Trade-In Sub Tab**

The Trade-In sub screen enables you to add or verify any trade-ins associated with the application. If there is any information regarding an itemized trade-in, use the Trade-In sub screen to enter the details in the system. (This sub screen might already contain information supplied during the application entry process.)

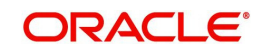

## **To complete the Trade-In sub screen**

- 1. Open the Underwriting screen and load the underwriting application you want to work with.
- 2. Click **Decision -> Trade-In** sub tab.
- 3. Perform any of the [Basic Operations](#page-17-0) mentioned in Navigation chapter.

A brief description of the fields is given below:

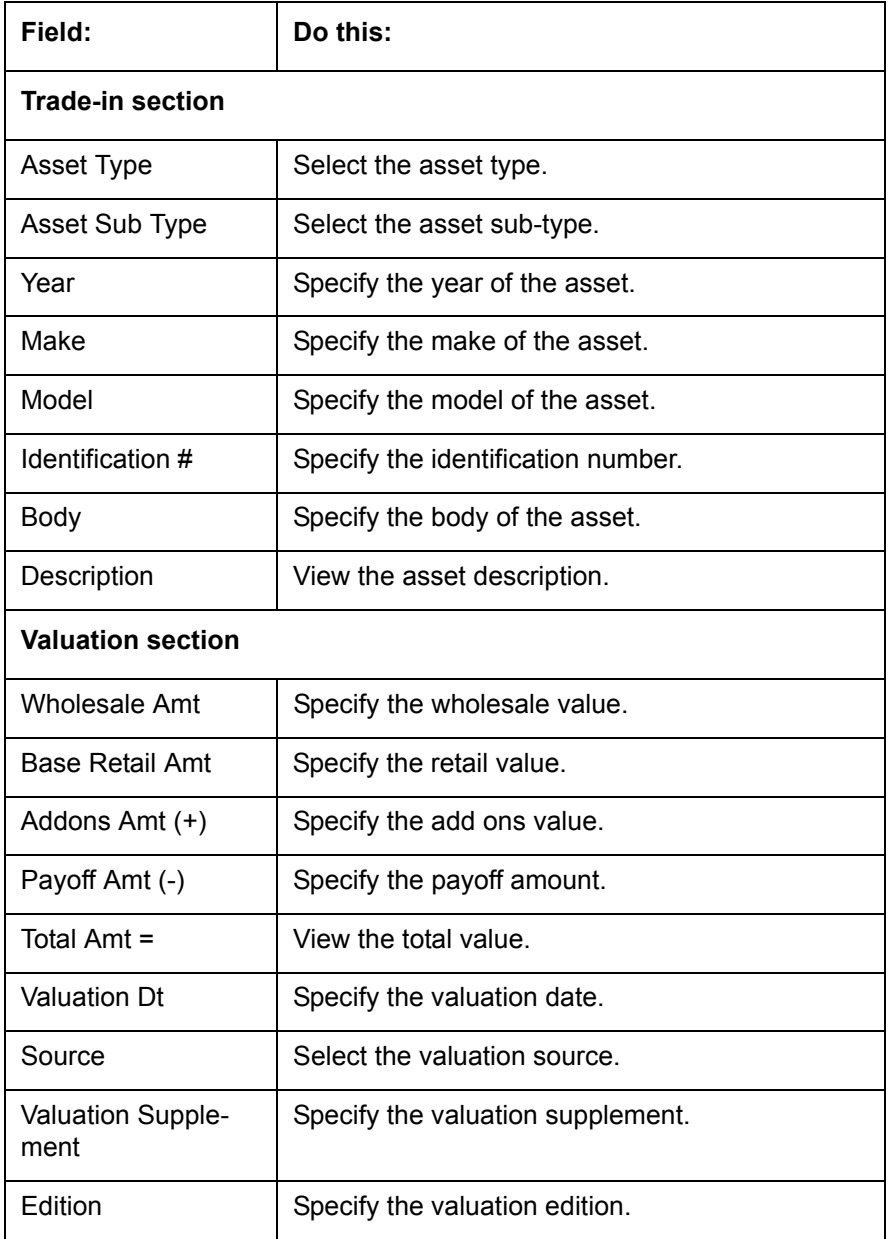

4. Perform any of the [Basic Actions](#page-17-1) mentioned in Navigation chapter.

# **7.8.5 Rate Schedule Sub Tab**

The Rate Schedule sub screen is only available for variable rate Line of credit and displays the rate adjustment frequency information based on product setup.

## **To view the Rate Schedule sub screen**

1. Open the Underwriting screen and load the underwriting application you want to work with.

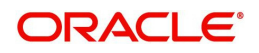

# 2. Click Decision 
ightate Schedule sub tab. Click View.

A brief description of the fields is given below:

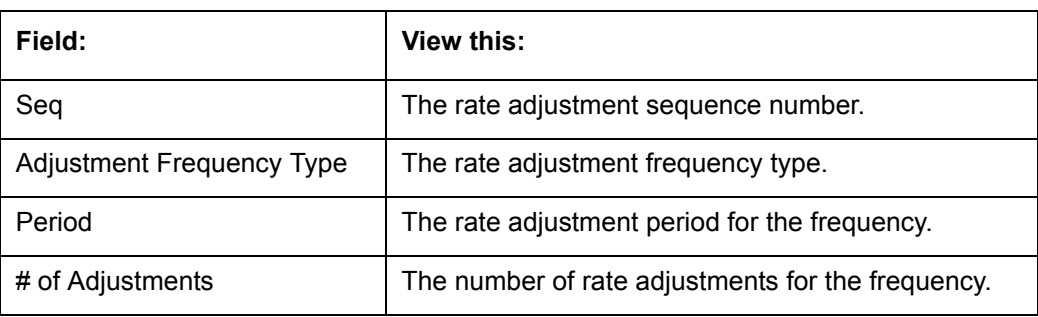

# **7.8.6 Subvention Sub Tab**

With the Subvention sub tab, available only for Line of credit, you can review the subvention information from the application entry and calculate the subvention amount, as well as override the calculated subvention amount. The participant's information is automatically populated based on the selected subvention plan.

#### **To complete the Subvention sub tab**

- 1. Open the Underwriting screen and load the underwriting application you want to work with.
- 2. Click **Decision**  $\rightarrow$  **Subvention** sub tab.
- 3. Perform any of the **Basic Operations** mentioned in Navigation chapter.

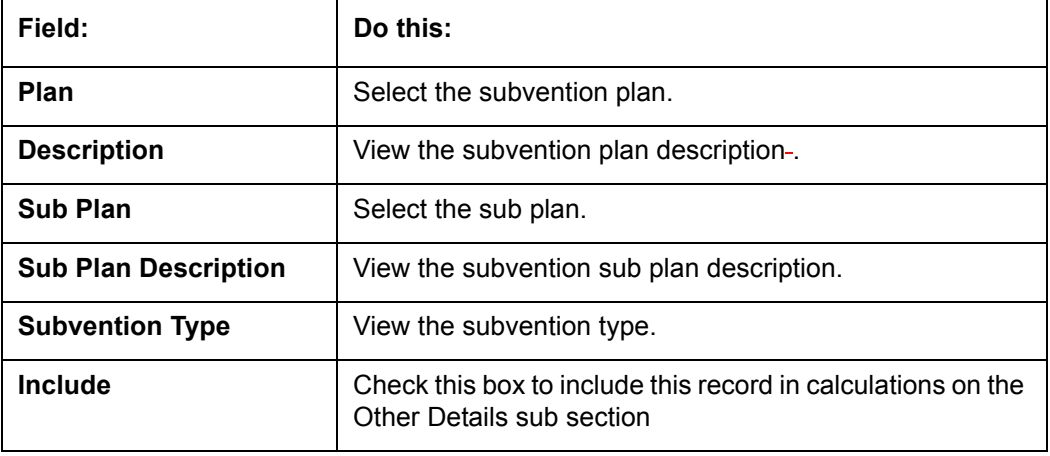

A brief description of the fields is given below:

- 4. Perform any of the [Basic Actions](#page-17-1) mentioned in Navigation chapter.
- 5. In **Subvention Detail** section, perform any of the [Basic Operations](#page-17-0) mentioned in Navigation chapter.

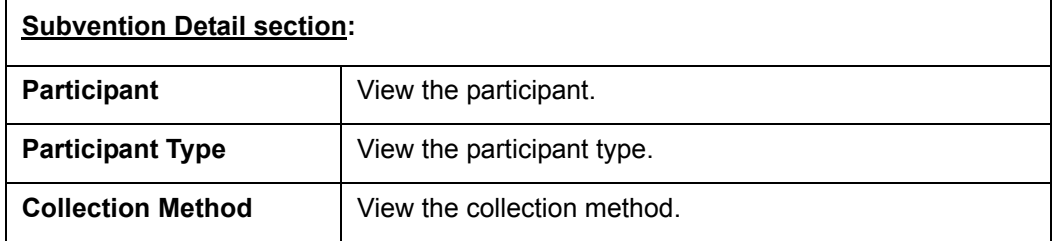

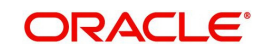

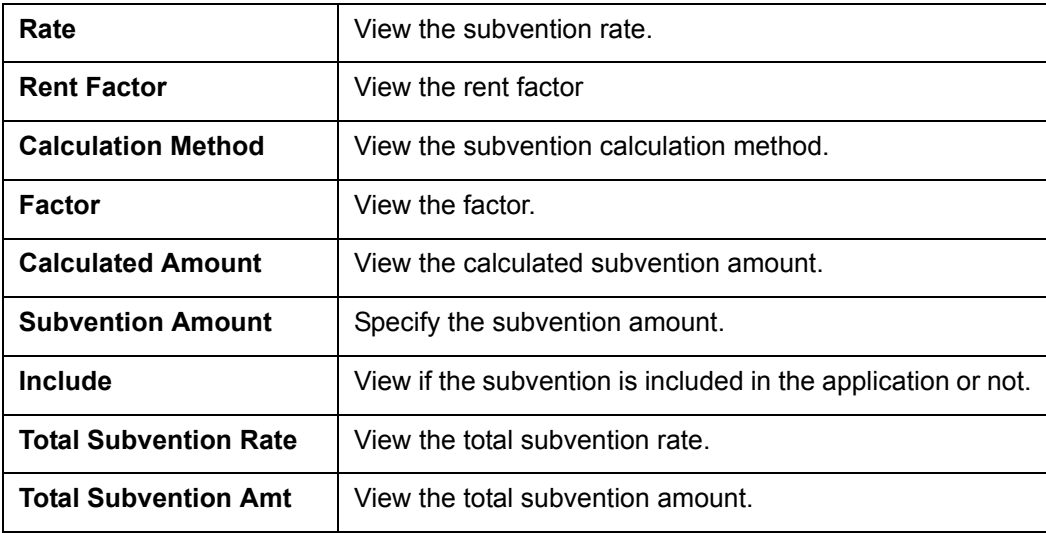

- 6. Perform any of the [Basic Actions](#page-17-1) mentioned in Navigation chapter.
- 7. Select the **Initialize** button to reset the subvention amount to zero.
- 8. Select the **Calculate** button to calculate the subvention amount.

# **7.8.7 Multiple Offers sub tab**

When you click Select Pricing on the Decision tab's Pricing section, multiple offers appear on the new Multiple Offers sub page. Use the Multiple Offer sub page to select the offer you want to use.

#### **Note**

The Multiple Offers sub tab will be enabled only if the Multioffer company parameter is set to Yes.

#### **To view multiple pricing offers**

- 1. Open the Underwriting screen and load the application you want to work with.
- 2. Click **Decision**, then click the **Multiple Offers** sub tab.
- 3. If you are underwriting a Line of credit, view the following information on the Multiple Offers sub:

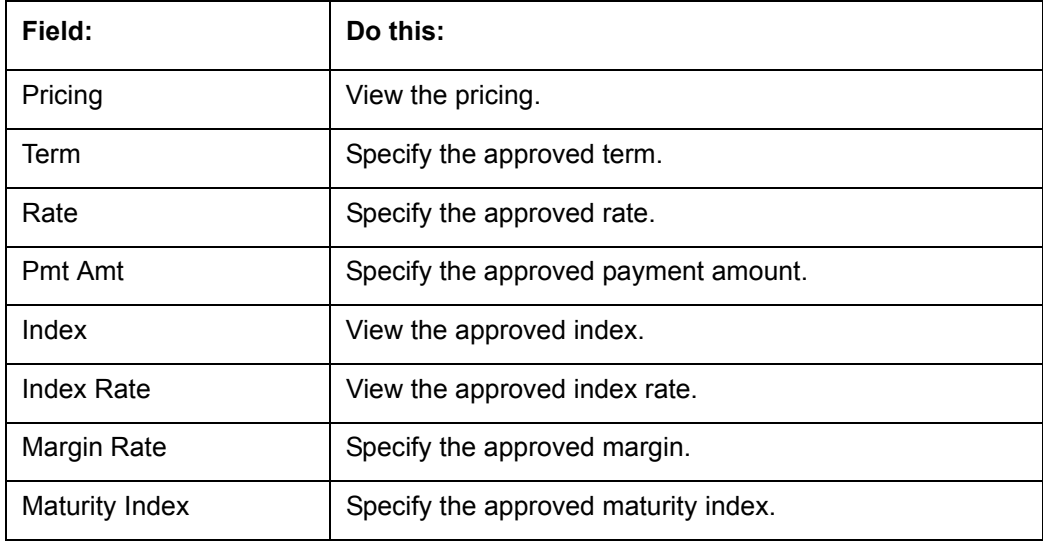

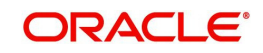

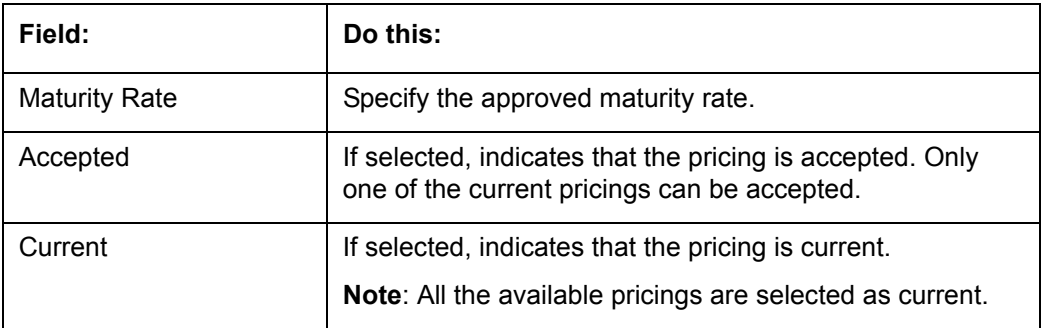

4. On the Multiple Offers sub tab, select the offer once the application is move to **Approved** status.

# **7.9 Bureau Tab**

The Bureau tab displays the credit report (if pulled) for an applicant. If there is a need for another pull for any applicant, it can be done here manually using the New Request section.

If there are any adverse comments received from the Bureau, system displays them under 'Exceptions/ Comments' section against the specific Bureau record to alert the User. Following are some of the reasons:

- 1. Application Indicates Potential Fraud
- 2. Bureau Indicates Social Security Number Variance
- 3. Duplicate Application Exists
- 4. Bureau Indicates a Possible Current Delinquency
- 5. Bureau Indicates Bankruptcy
- 6. Bureau Indicates Consumer Statement
- 7. Bureau Indicates a Possible Repossession
- 8. Bureau Reports OFAC hit
- 9. Bureau Reports Applicant as Deceased
- 10. Potential Delinquencies for Auto Loans in Past 12 Months
- 11. Customer Rate (APR) Exceeds the State Usury Rate
- 12. Open Consumer Credit Counselling

The reasons will also be displayed in the Summary tab in 'Bureau' details under 'Exceptions /Comments' section.

#### **To verify the credit bureau data using the Bureau tab**

1. Open the Underwriting screen and load the underwriting application you want to work with.

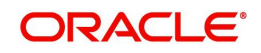

# 2. Click **Bureau**.

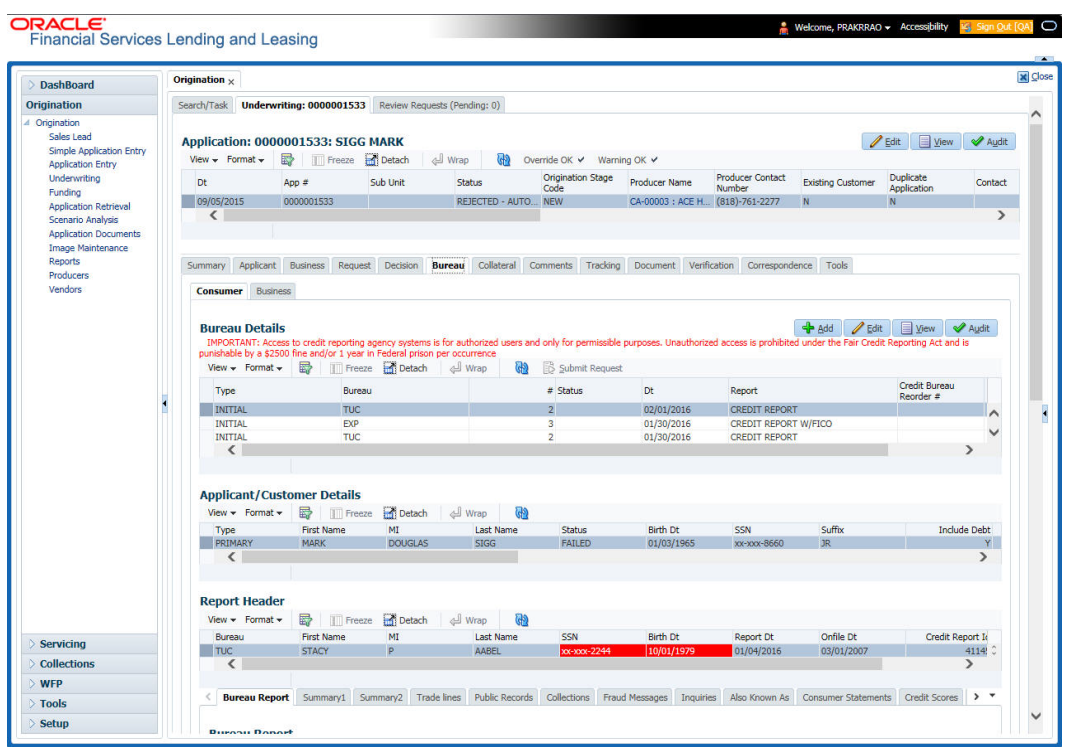

# 3. In the **Bureau Details** section, view the following information:

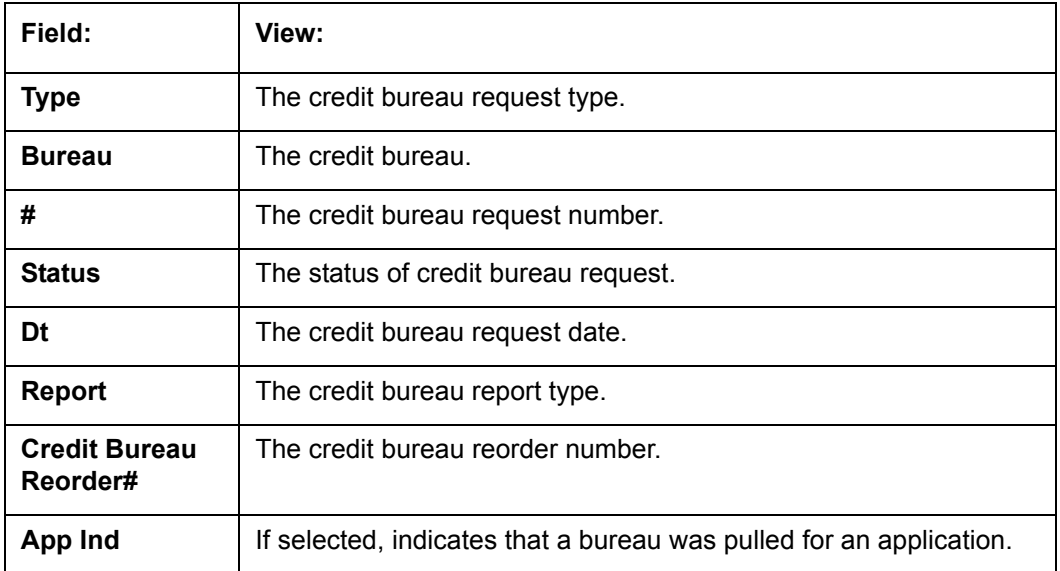

4. In the **Applicant/Customer Detail** section, view the following information:

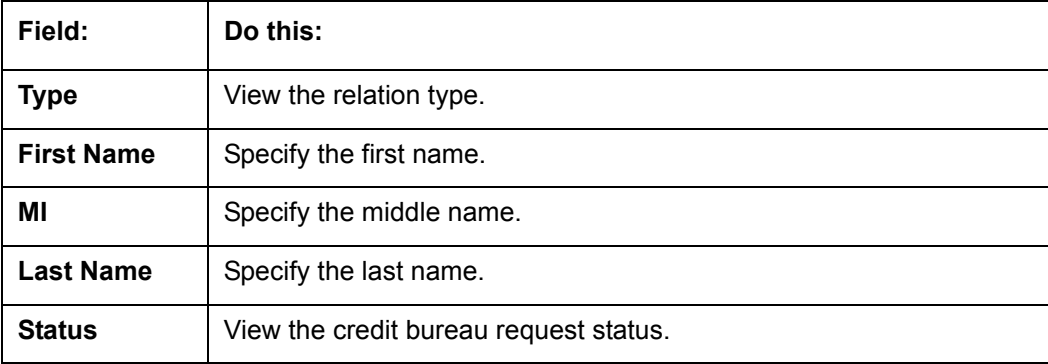

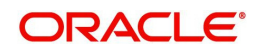

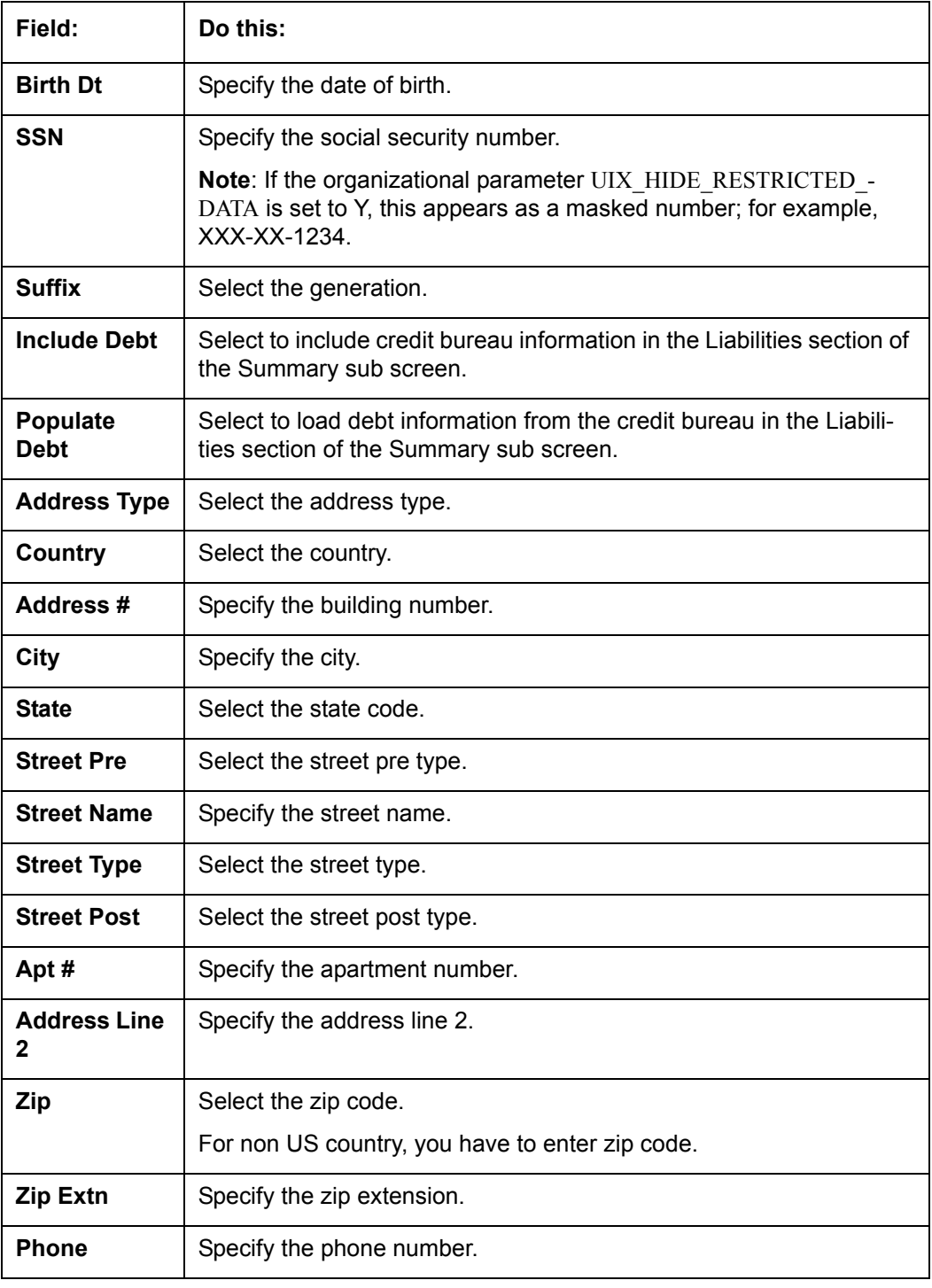

5. In the **Report Header** section, view the following information:

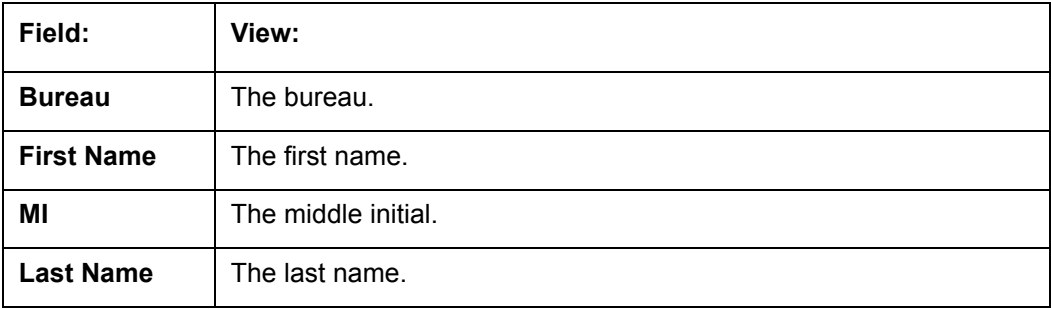

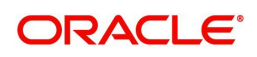

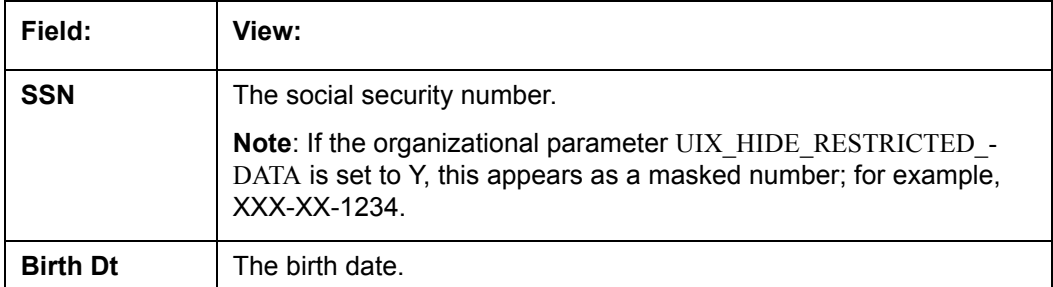

**Note:** The SSN and Birth Dt fields in Report Header section are displayed in red if there is a mismatch in the respective data present in the above Applicant/Customer Details section.

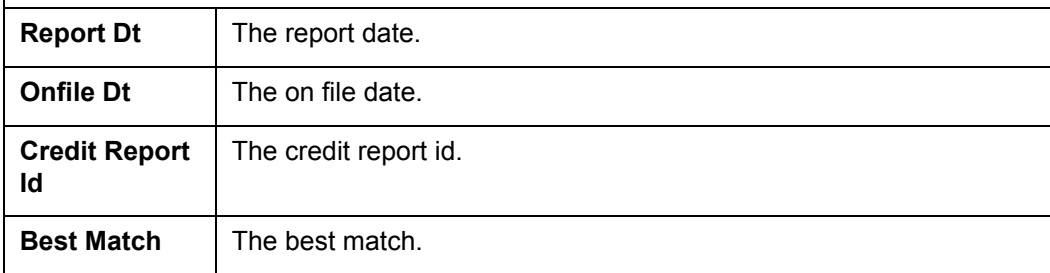

6. Click **Bureau Report**.

The system parcels out the details from the credit bureau report in the Bureau screen's sub tabs (**Summary 1**, **Summary 2**, **Tradelines**, **Public Records**, **Collections**, **Fraud Messages**, **Inquiries**, **Also Known As**, **Consumer Statements**, and **Credit Scores**).

- 7. Click **Summary 1** sub tab.
- 8. You can view the following information:

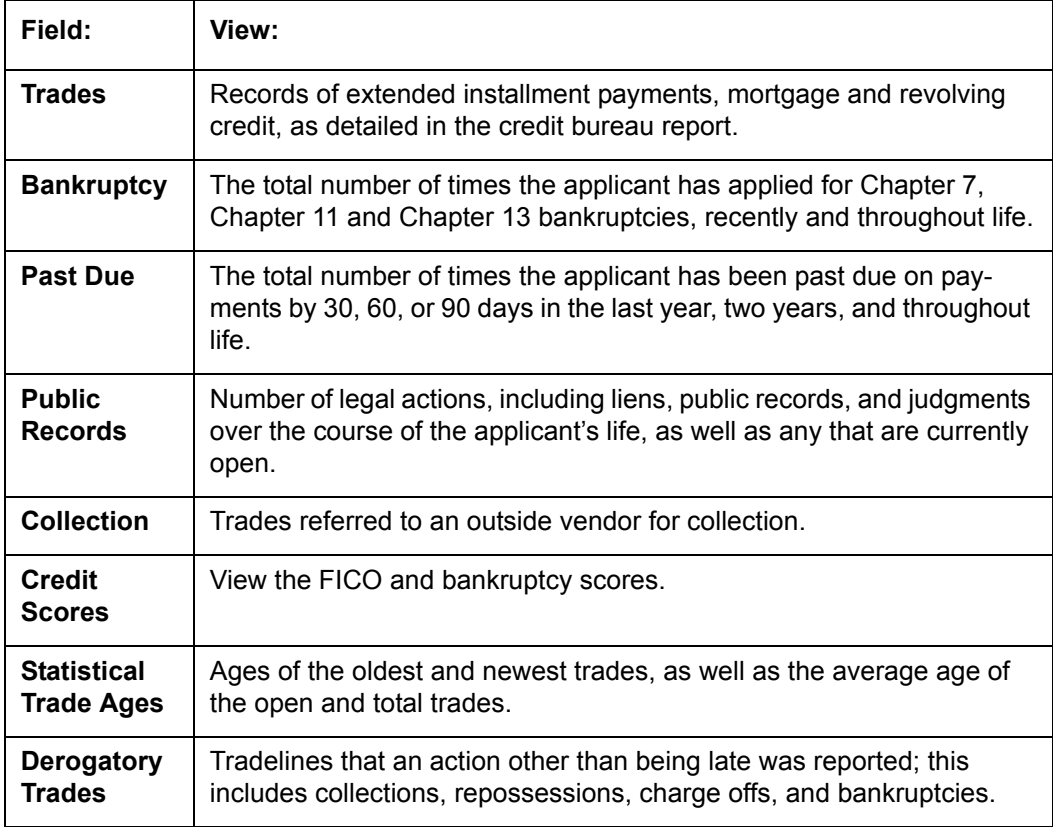

9. Click **Summary 2** sub tab

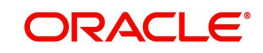

10. You can view the following information:

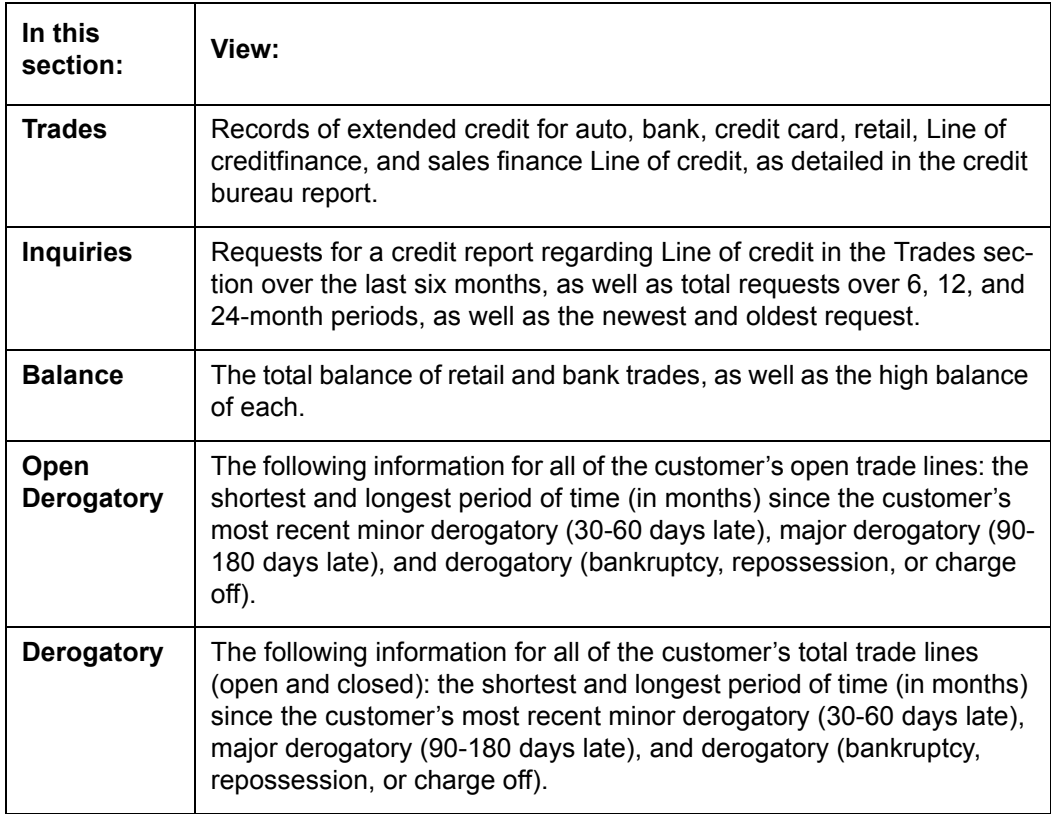

- 11. Click **Tradelines** sub tab to view information about trade lines, such as the creditor's name, trade's status, type and code and balance information
- 12. View the following details:

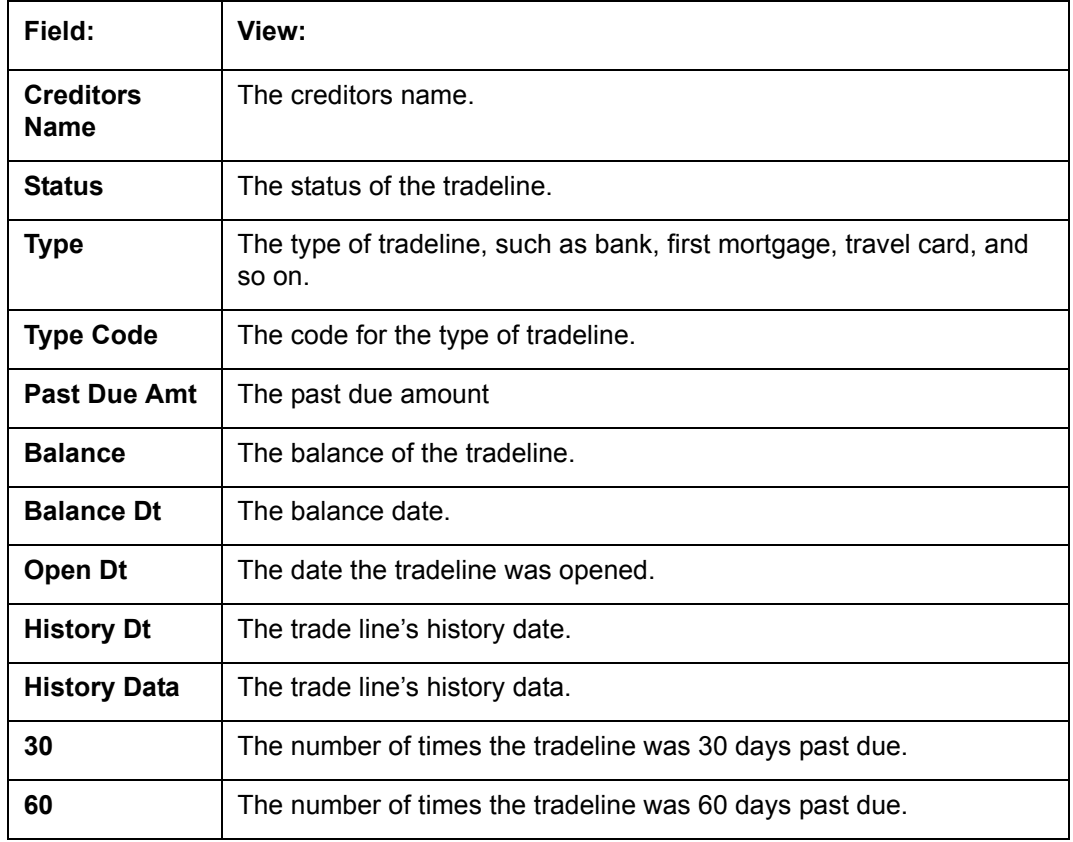

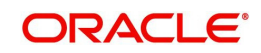
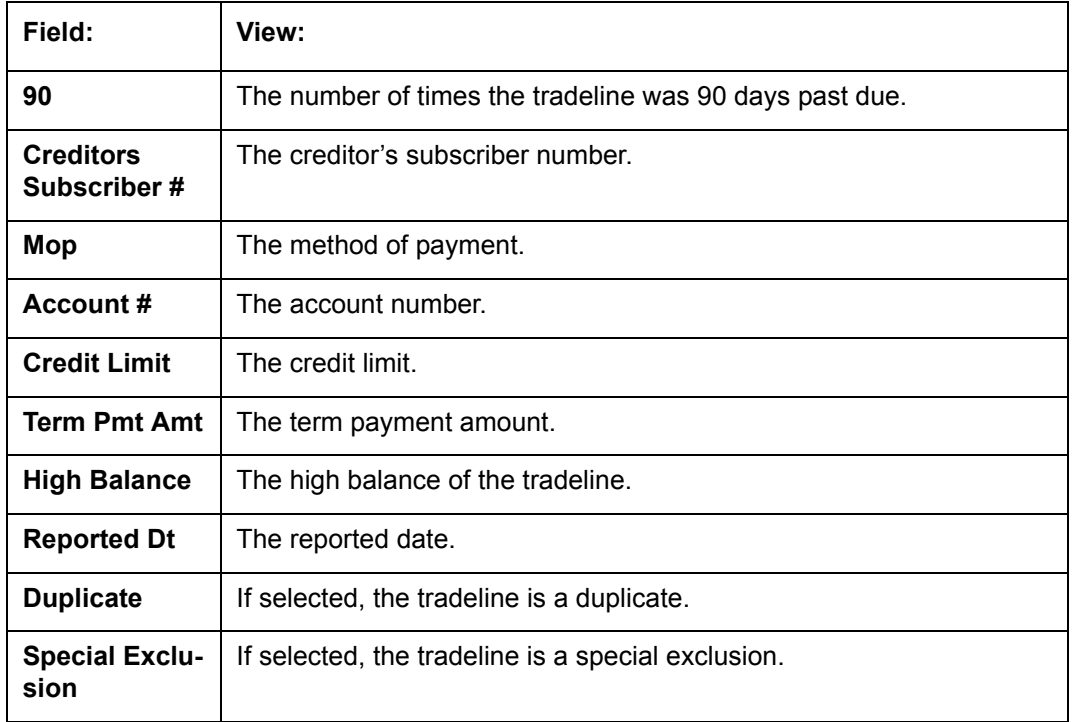

- 13. Click the **Public Records** sub tab to view information about public records, including each one's type, status, and amount, as well as the date the record was filed and resolved
- 14. View the following details:

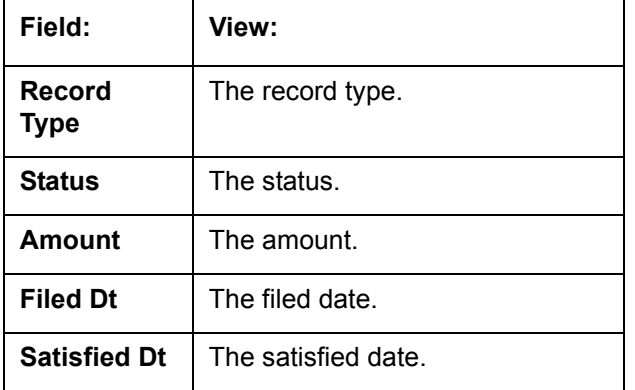

- 15. Click the **Fraud Messages** sub screen to view information about fraudulent attempts to use the applicant's credit.
- 16. Click the **Inquiries** sub screen to view all the credit reports for the applicant in reverse chronological order
- 17. View the following details:

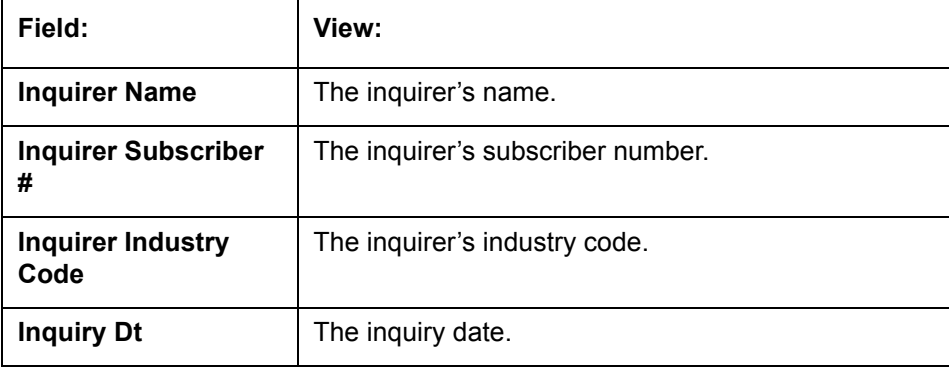

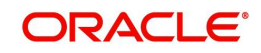

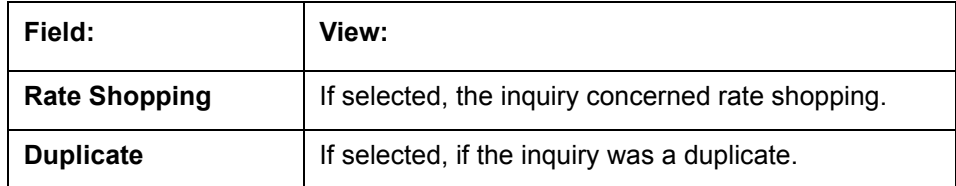

- 18. Click the **Also Known As** sub screen to view other names used by the applicant.
- 19. Click the **Consumer Statements** sub screen to view statements that the applicant has issued to the credit bureau.
- 20. Click the **Credit Scores** sub screen to view the score model, the score factor, and the score returned from the credit bureau report.

### **7.9.1 Printing the Credit Bureau Data as a Text/PDF Report**

#### **To print the credit bureau data as a text or PDF report**

- 1. Open the Underwriting screen and load the underwriting application you want to work with.
- 2. In the Underwriting screen, click **Bureau**.
- 3. In the **Bureau Report** tab, the system displays the report in text format. You can also view the report in PDF format by selecting 'PDF' option as View Report.

#### **Note**

Google Chrome does not support search functionality in the PDF format of the report. Hence you have to enable the ad-hoc plug-in in chrome to use the search facility.

4. In the Print Report section, click **Print Report** to send the information to the default printer.

### **7.9.2 Requesting a Credit Bureau Report Manually**

The Credit Bureau Summary screen enables you to manually request a credit pull. Information from a manual credit pull can be used to validate an application.

#### **To manually request a credit bureau report**

- 1. Open the Underwriting screen and load the underwriting application you want to work with.
- 2. Click **Bureau** tab.
- 3. In the **Bureau Details** section click **Add**.
- 4. Specify the following information:

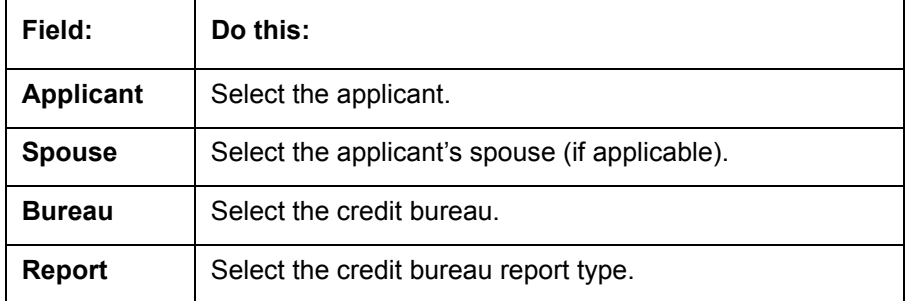

5. Click **Create Request**.

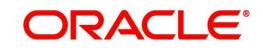

The system displays this information in the Bureau Details section below the Bureau Details section.

- 6. Select **Include Debt** and **Populate Debt** in the **Applicant/Customer Detail** section to populate the **Liability** section on the Applicants link's Summary sub screen with data from the credit bureau pull.
- 7. If you want to receive a copy of a previously pulled credit bureau report, enter the credit bureau reorder number in the **Credit Bureau Reorder #** field on the **Bureau Details** section. This enables you to receive a previously pulled credit report.
- 8. In the **New Request** section, click **Submit Request**.

The system displays the latest status of the currently requested bureau report in the Bureau Details section. When the report pull process is complete, the Status field in the Bureau Details section changes from PENDING to COMPLETED.

## **7.10 Collateral Tab**

Having selected and loaded an application, you can view the information about the collateral of the Line of credit.

The Collateral link opens screens with information regarding any collateral associated with an a. Depending on the type of Line of credit, collateral can be a vehicle, home or something such as major household appliances. The Collateral tab is unavailable if this is an unsecured Line of credit.

#### **To verify information about the collateral**

- 1. Open the **Underwriting** screen and load the application you want to verify.
- 2. Click the **Collateral** tab.

Depending on the type of collateral, information about the vehicle, home, or other type of collateral appears.

If you are entering an unsecured Line of credit, the Collateral link is present but inactive; in which case, skip this step.

3. In the **Collateral Details** section (This is information that was recorded during the application entry process or gathered during the credit pull.)

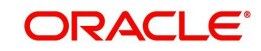

### **To enter collateral information**

1. On the Underwriting screen, click **Collateral**. If the collateral is a vehicle, the Collateral link displays information about the vehicle.

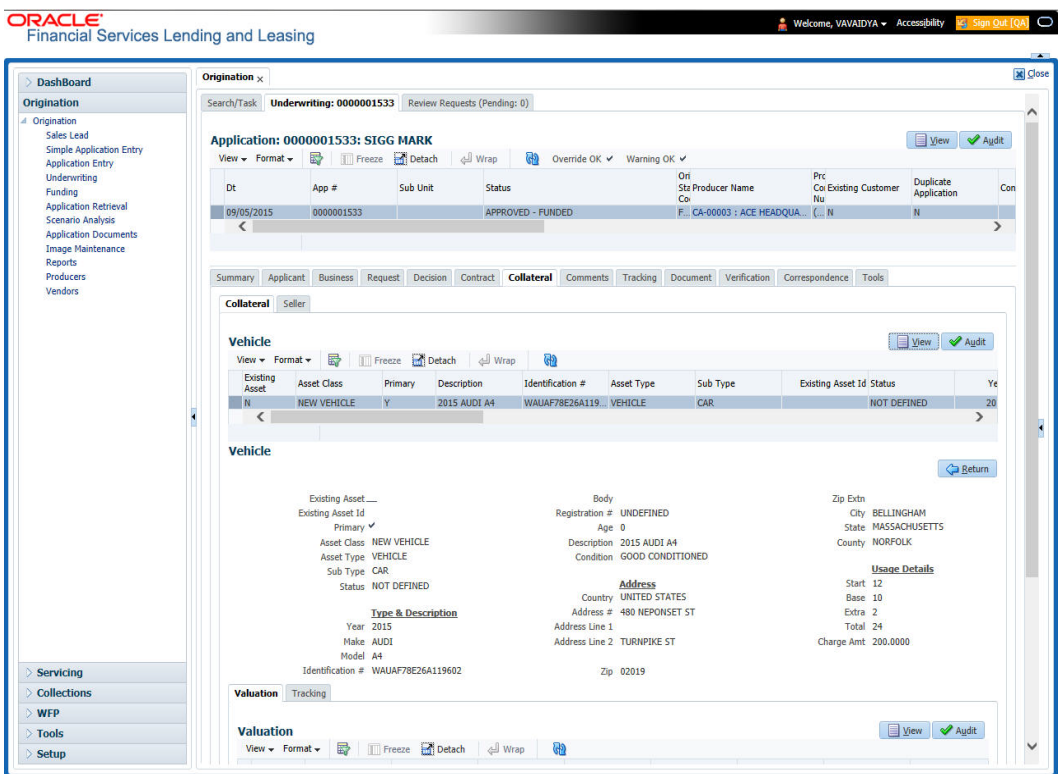

2. Perform any of the **Basic Operations** mentioned in Navigation chapter.

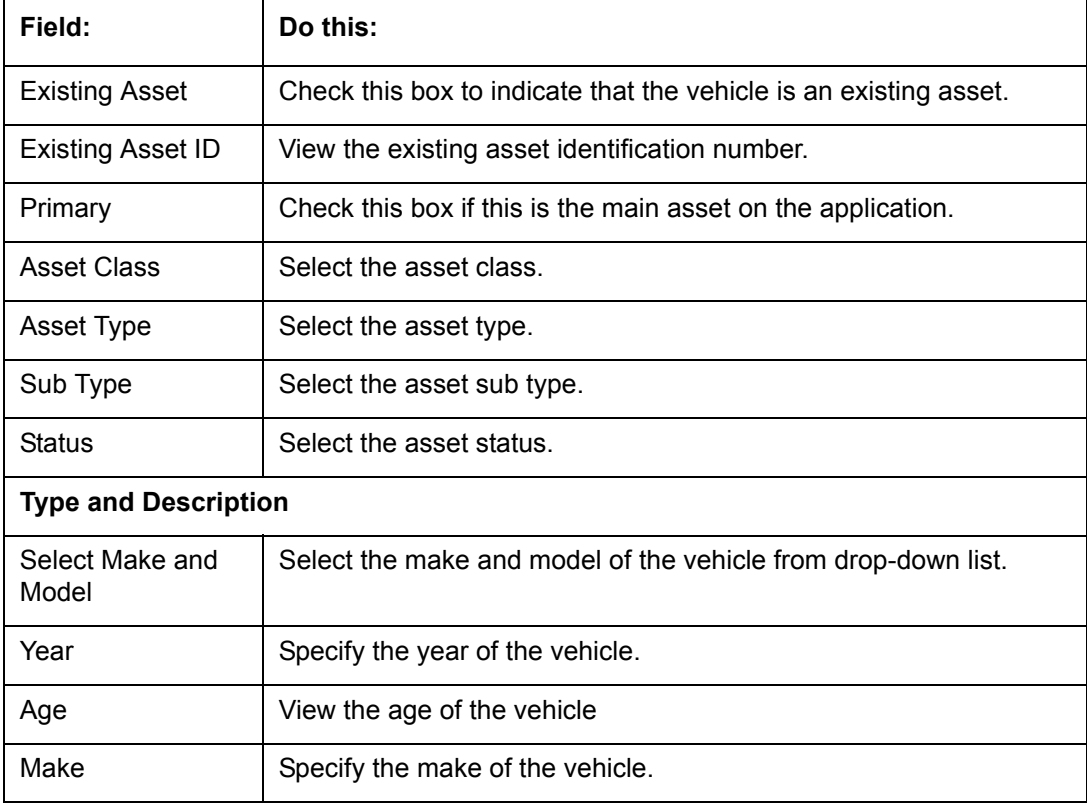

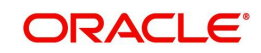

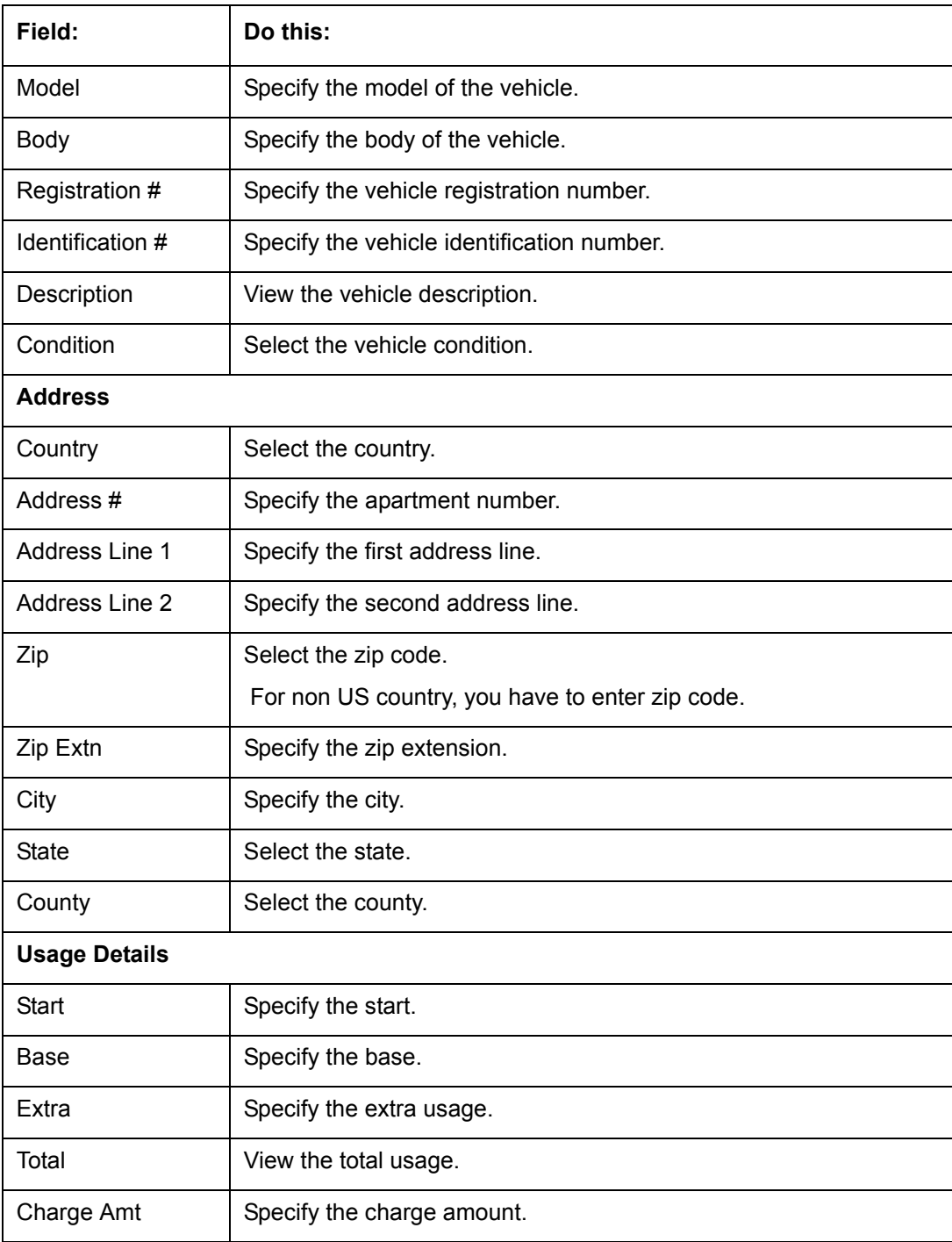

3. Perform any of the [Basic Actions](#page-17-1) mentioned in Navigation chapter.

### **Interface with VINTEK (If interface is installed)**

Using the Vintek interface, the system retrieves the year, make, model and body of the vehicle when you choose Vehicle Details. This time saving feature reduces data entry errors. Using the VIN entered in the Identification Number field, the system populates following fields in the Type & Description section:

- Year
- Make
- Model
- Body

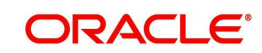

If the Vintek interface is unable to retrieve information based on the VIN entered in the Identification Number field, the system displays an error message.

If the collateral is a home, the Collateral link displays information about the home.

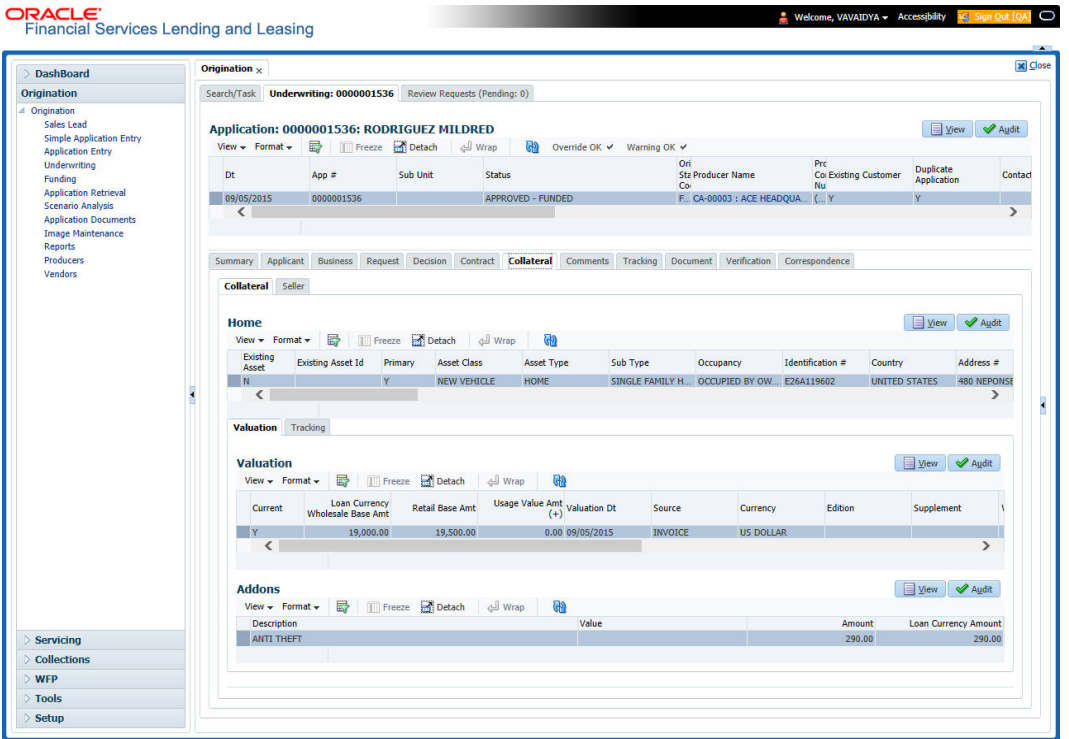

1. Perform any of the **Basic Operations** mentioned in Navigation chapter.

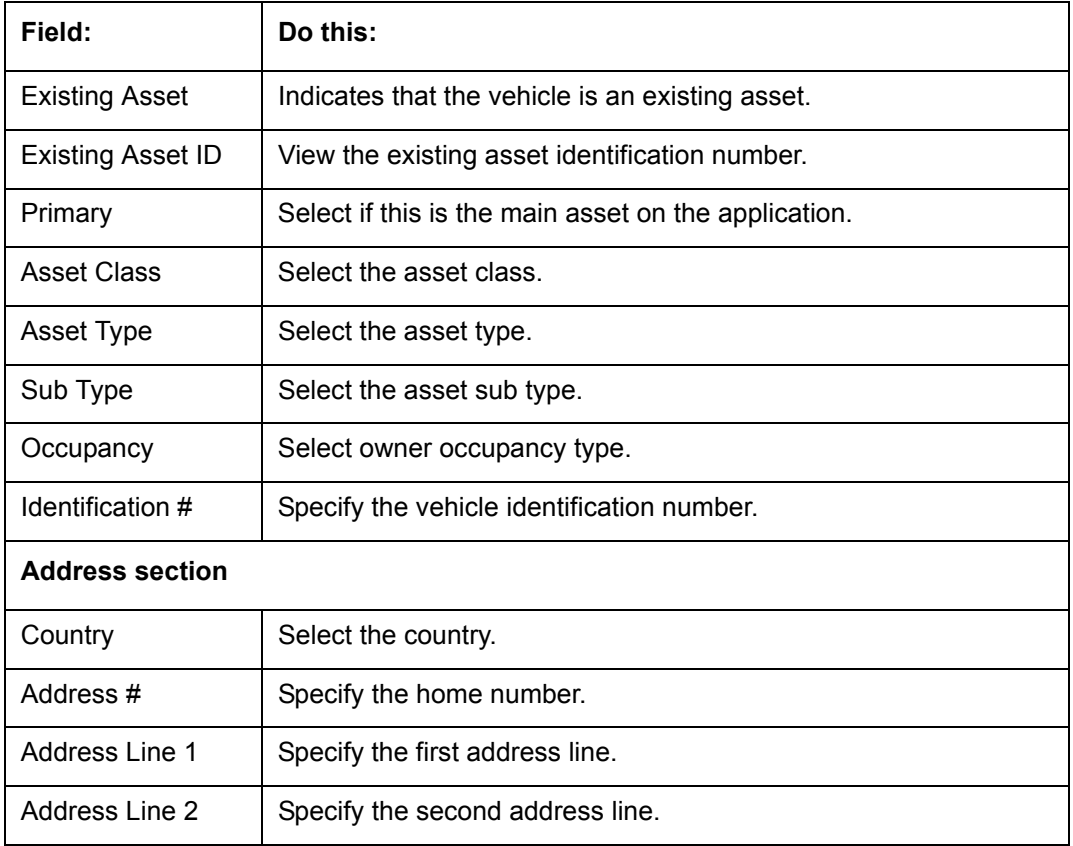

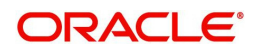

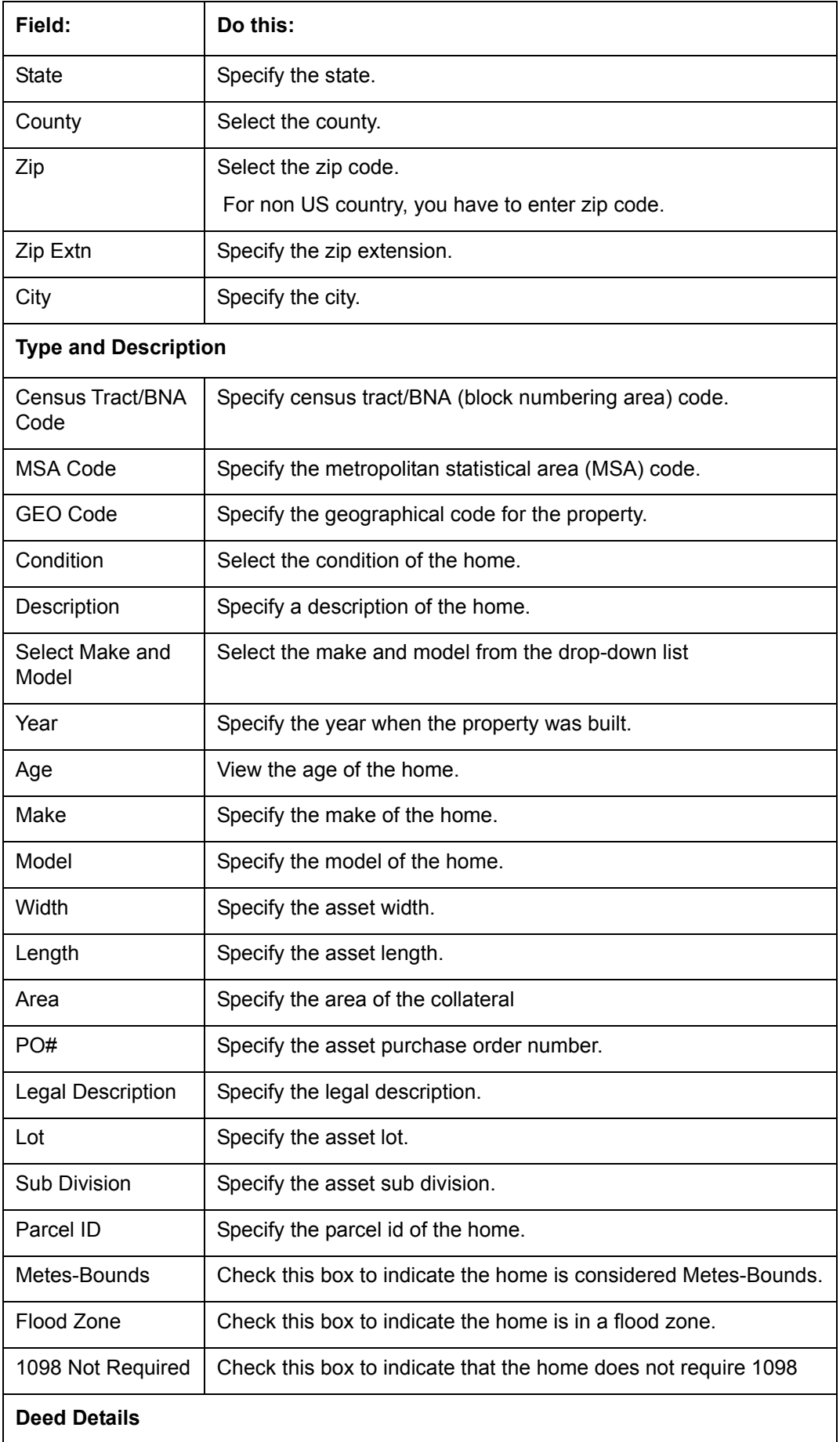

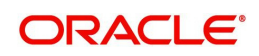

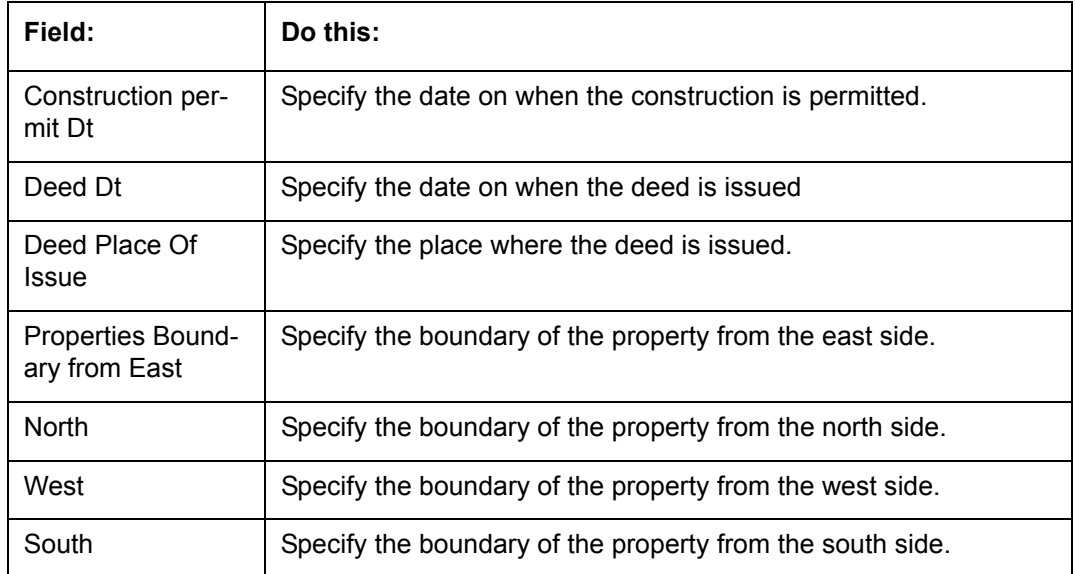

2. Perform any of the [Basic Actions](#page-17-1) mentioned in Navigation chapter.

If the collateral is any other, the Collateral link displays information about that collateral.

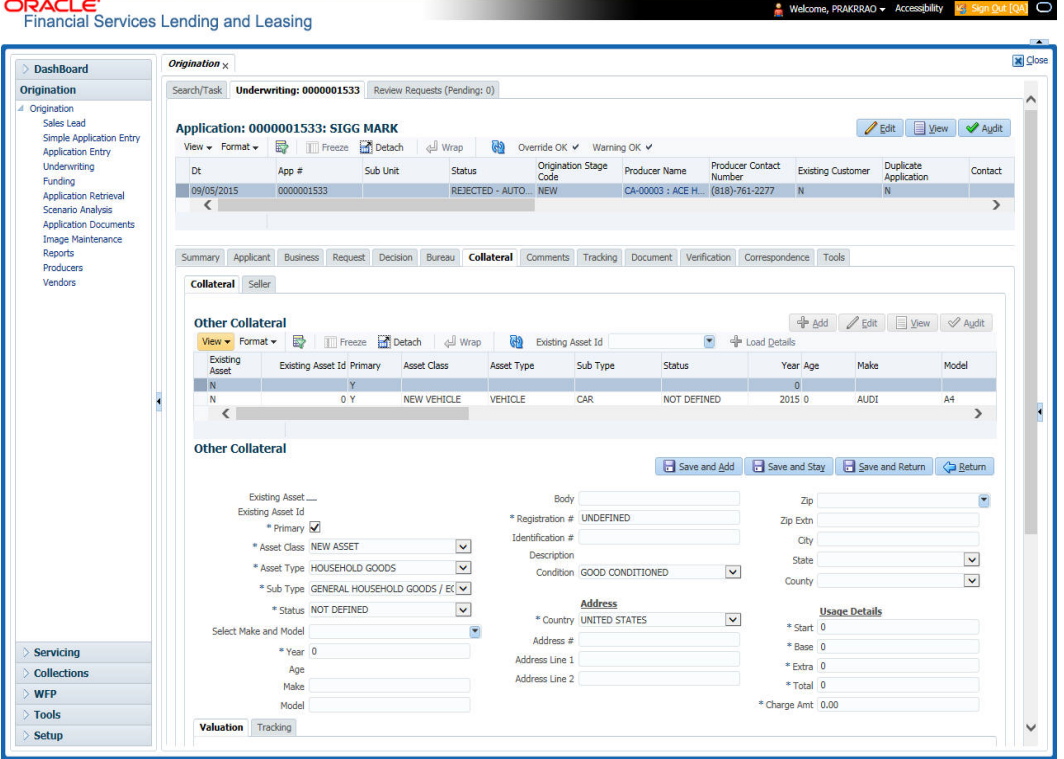

3. Perform any of the **Basic Operations** mentioned in Navigation chapter.

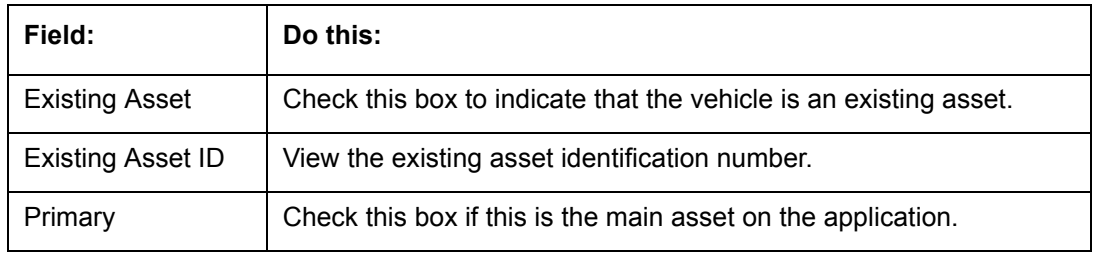

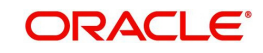

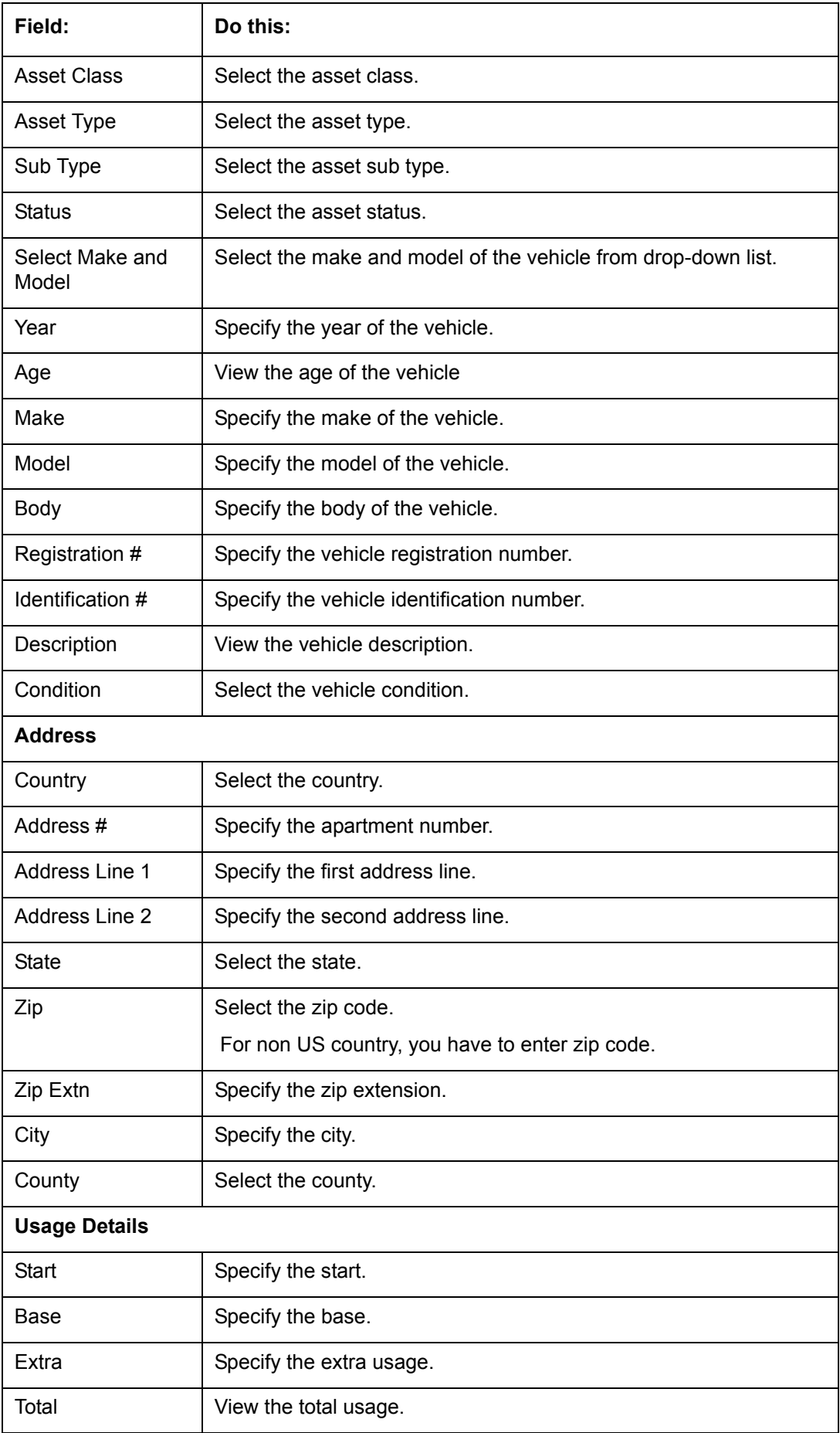

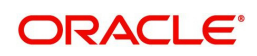

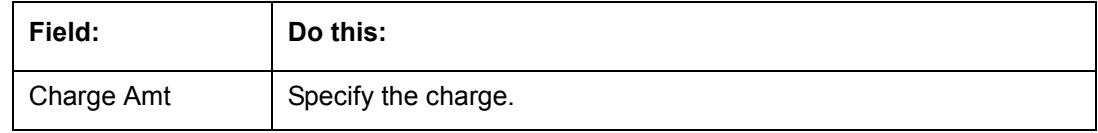

4. Perform any of the [Basic Actions](#page-17-1) mentioned in Navigation chapter.

### **7.10.1 Valuations Sub Tab**

The Valuation sub tab contains information about the value of the asset. The Values section enables you specify the value of the asset. The Addons section records information about any add ons associated with the collateral.

### **To complete the Valuations sub tab**

- 1. Click the **Valuations** sub tab.
- 2. Perform any of the [Basic Operations](#page-17-0) mentioned in Navigation chapter.

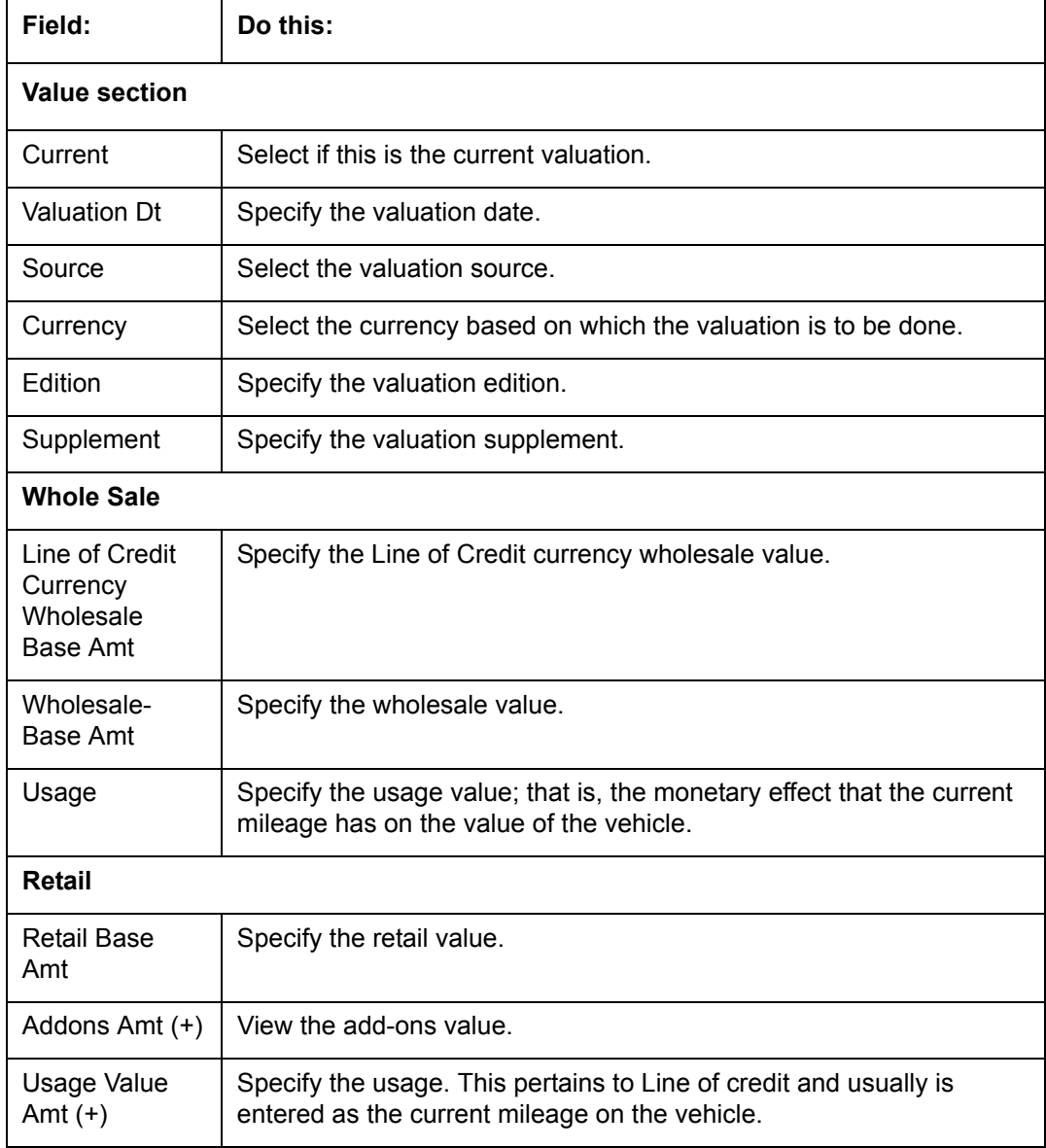

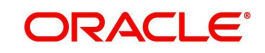

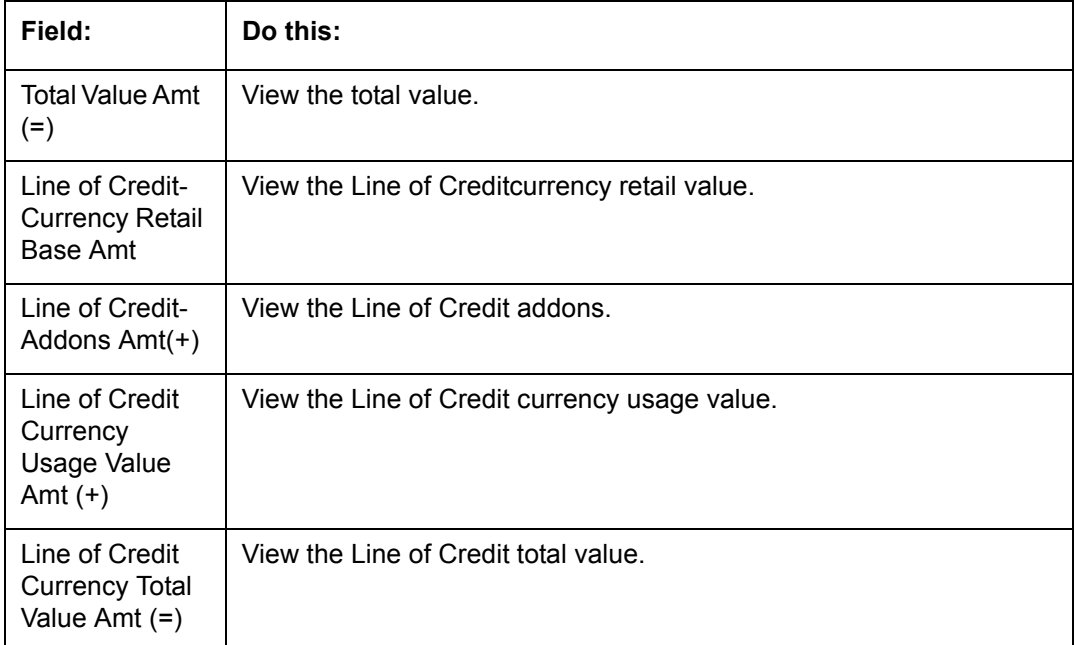

- 3. Perform any of the [Basic Actions](#page-17-1) mentioned in Navigation chapter.
- 4. In the **Addons** Section, perform any of the [Basic Operations](#page-17-0) mentioned in Navigation chapter.

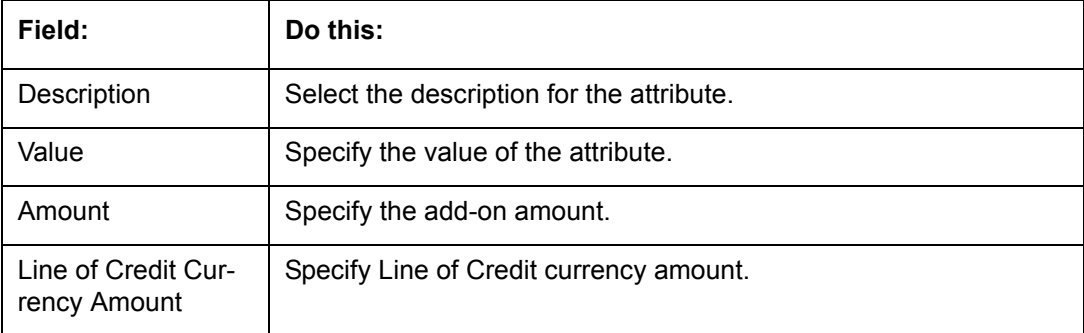

5. Perform any of the **Basic Actions** mentioned in Navigation chapter.

Complete the Addons/Attributes, Value, and Amt fields for each of the asset's add-ons and attributes on the application.

### **7.10.2 Tracking Sub Tab**

The Tracking sub screen enables you to record further information associated with the collateral. What items you choose to track are setup during implementation.

#### **To track attributes for the collateral**

- 1. Click **Tracking** sub tab
- 2. On the Tracking sub screen, click **Load Details**.
- 3. In the **Tracking Items** section, select the item you want to track.
- 4. Perform any of the [Basic Operations](#page-17-0) mentioned in Navigation chapter.

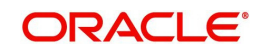

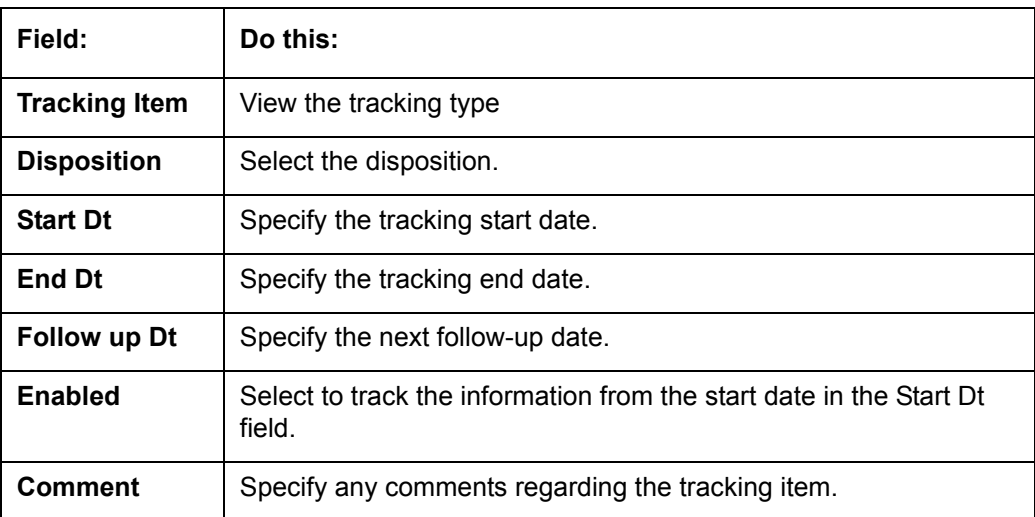

- 5. Perform any of the **Basic Actions** mentioned in Navigation chapter.
- 6. Complete the **Tracking Item Details** section by entering information about a parameter in the corresponding the **Value** field.

## **7.10.3 Seller Tab**

The Collateral link's Seller Details tab enables you to enter the seller details of the collateral of the Line of credit.

#### **To enter the Seller details**

- 1. Click the **Seller Details** tab.
- 2. Perform any of the **Basic Operations** mentioned in Navigation chapter.

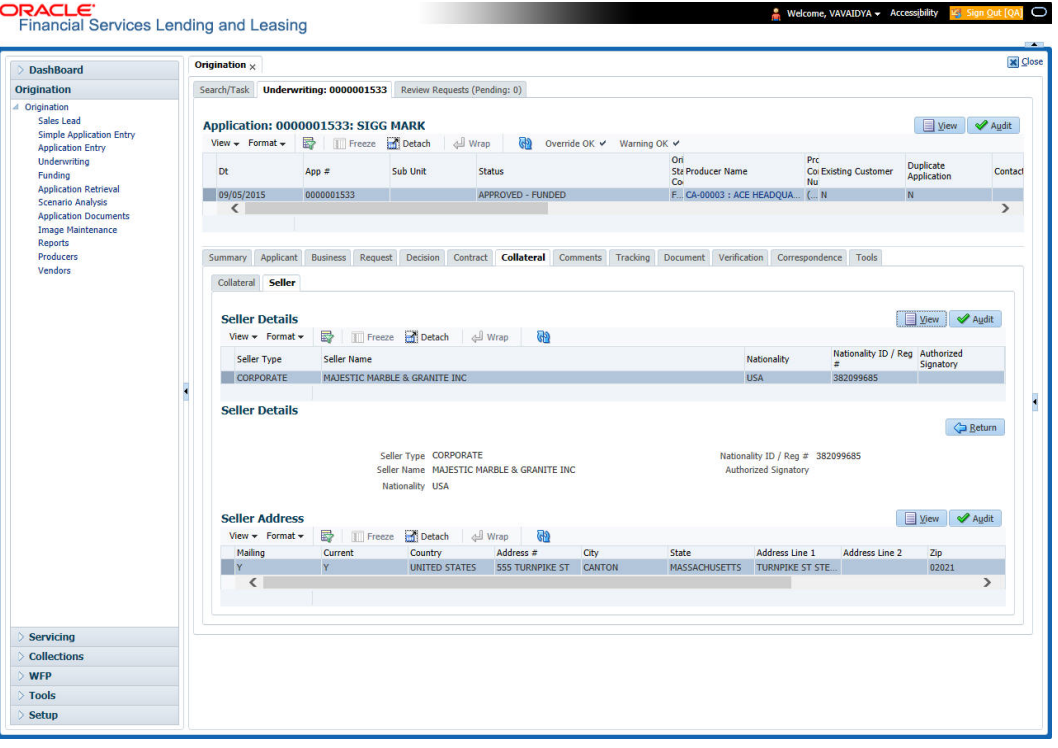

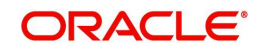

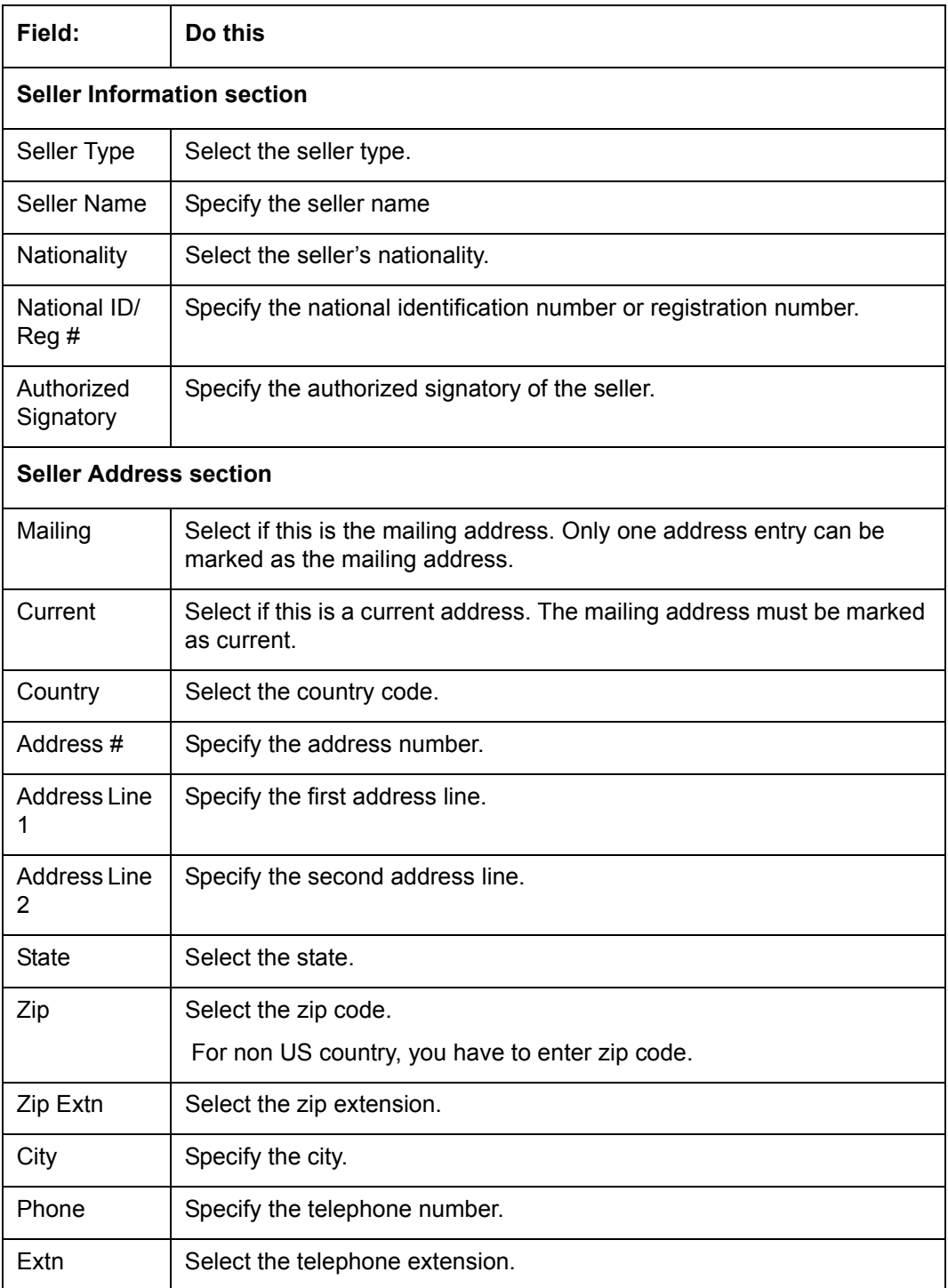

3. Perform any of the [Basic Actions](#page-17-1) mentioned in Navigation chapter.

# **7.11 Comments Tab**

When using the Underwriting screen, you can add comments to an application at any time in the underwriting process by using the Comments screen.

Whenever an application is decisioned by a proxy user, a system generated comment with timestamp is inserted in the comments tab in the format '<User 1> actioned as proxy for Underwriter <User2>'. Here, User 1 refers to the logged in user who has acted on behalf of

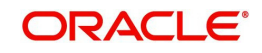

User2, who is the concerned Underwriter. The concerned Underwriter's name will also be selected in Application section > 'Proxy for Underwriter' field.

#### **To add comments**

1. Click **Comments tab**.

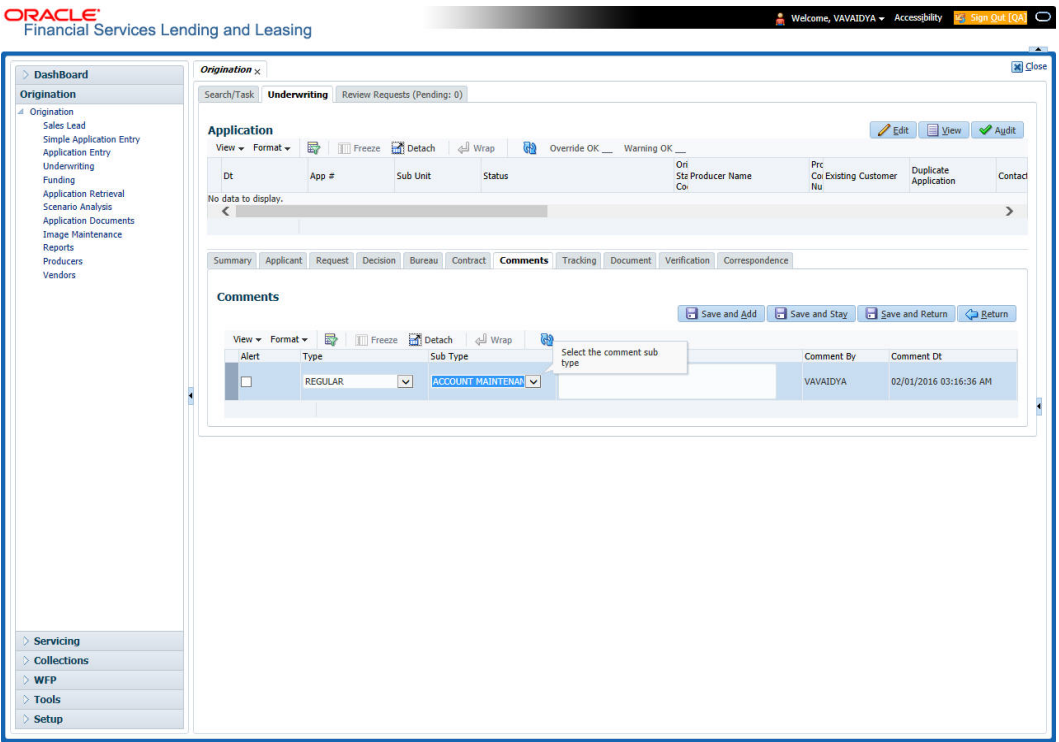

2. Perform any of the [Basic Operations](#page-17-0) mentioned in Navigation chapter.

A brief description of the fields is given below:

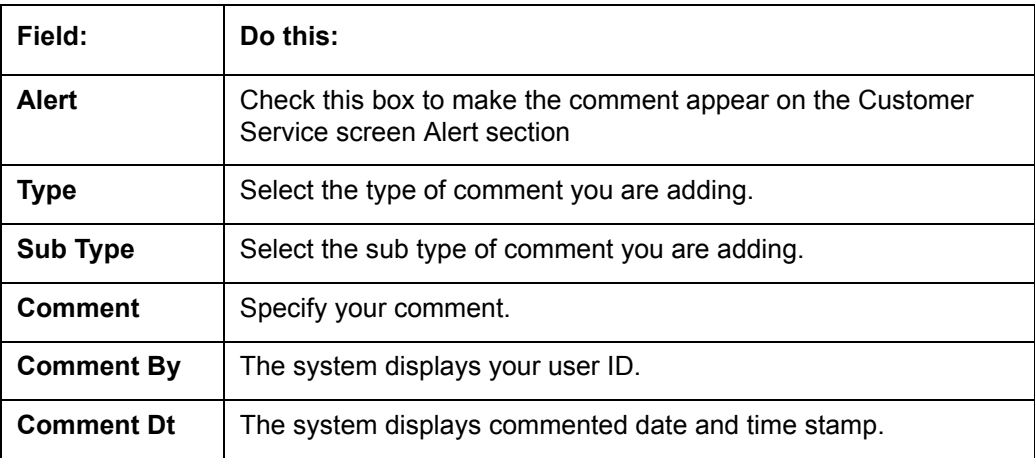

3. Perform any of the **Basic Actions** mentioned in Navigation chapter.

# **7.12 Tracking Tab**

When using the Underwriting screen, you can add tracking attribute information to an application at any time in the underwriting process by using the Tracking Attributes screen.

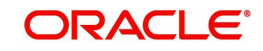

#### **To enter the tracking attributes**

1. Click **Tracking tab**.

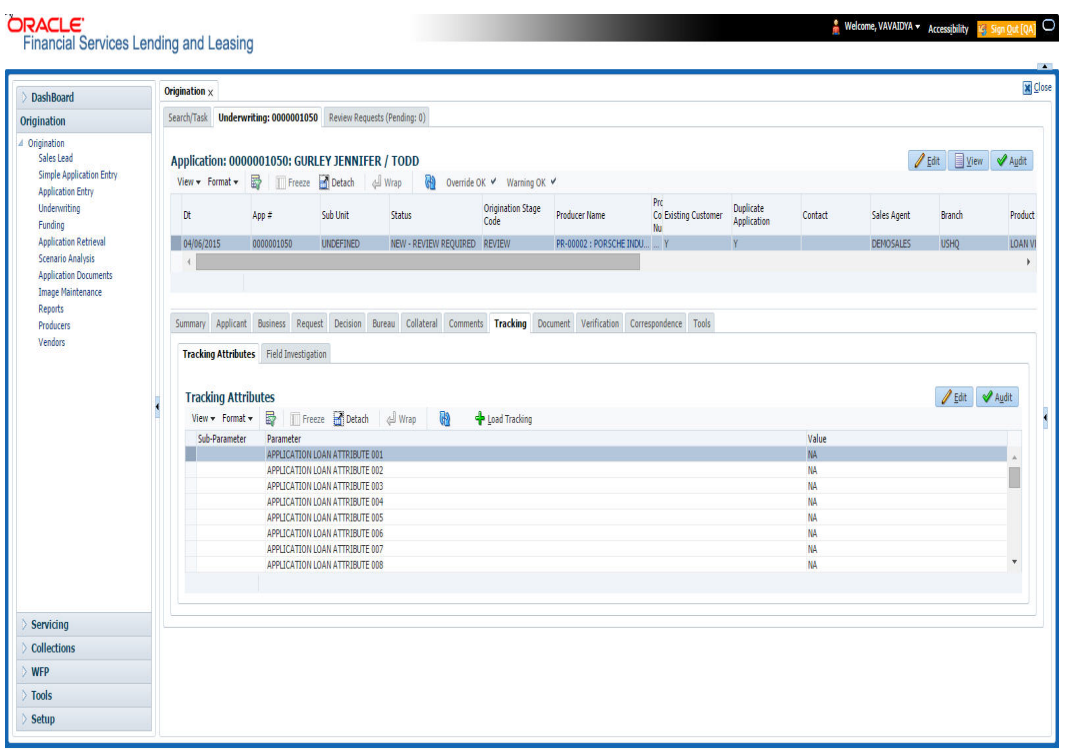

- 2. On the **Tracking Attributes** screen, click **Load Tracking** to load the tracking attributes.
- 3. Select the item you want to track.
- 4. Click **Edit** to edit the following information:

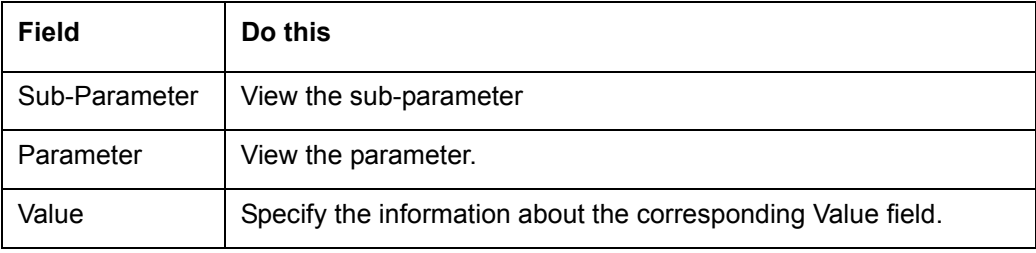

5. Save changes you made to the account.

### **7.12.1 Field Investigation Sub Tab**

The Field Investigation link enables lending institutions to perform field investigations and verify an applicant's contact points (address and employment information, for example) and credentials (such as asset details). Clients can chose the details to be verified (address, employment, asset or any combination of the three), as well as the verifying agency.

With the Underwriting screen's Field Investigation screen, you can select which details from application entry are to be verified. The verifying agency performs a field investigation of the details and responds to the lending institution with either XML or a text file. The details are entered in the system for an underwriter to review when making a decision.

- 1. Click **Field Investigation** sub tab.
- 2. In **Field Investigation** section, perform any of the [Basic Operations](#page-17-0) mentioned in Navigation chapter.

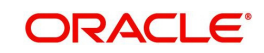

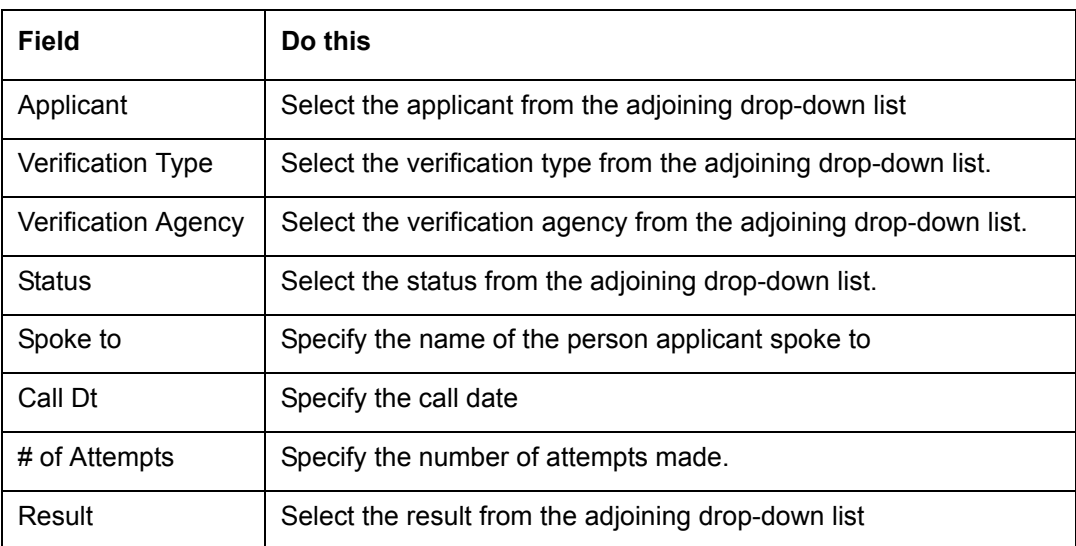

3. Perform any of the **Basic Actions** mentioned in Navigation chapter.

4. In **Verification Details** section, perform any of the [Basic Operations](#page-17-0) mentioned in Navigation chapter.

A brief description of the fields is given below:

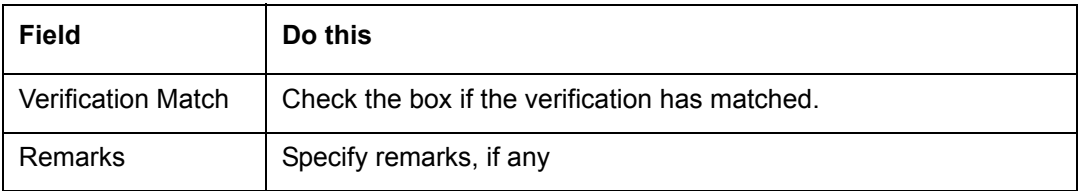

5. Perform any of the [Basic Actions](#page-17-1) mentioned in Navigation chapter.

# **7.13 Document Tab**

The Document tab allows you to view documents attached to the application in the form of GIF files, PDF files, DOC files, XLS files and TXT files and add comments regarding a selected.

For more information, see the chapter Document Management in this User Guide.

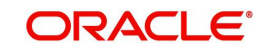

### **To view a document attached**

1. Click **Document** tab.

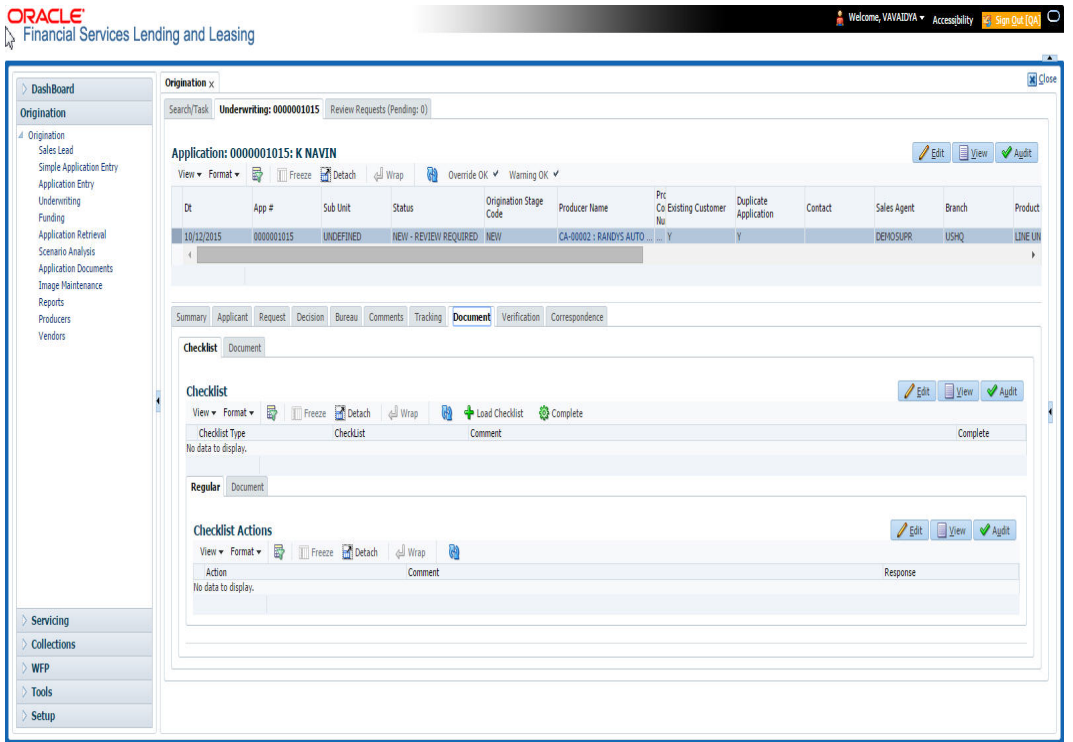

2. In the **Application Document** section, perform any of the [Basic Operations](#page-17-0) mentioned in Navigation chapter.

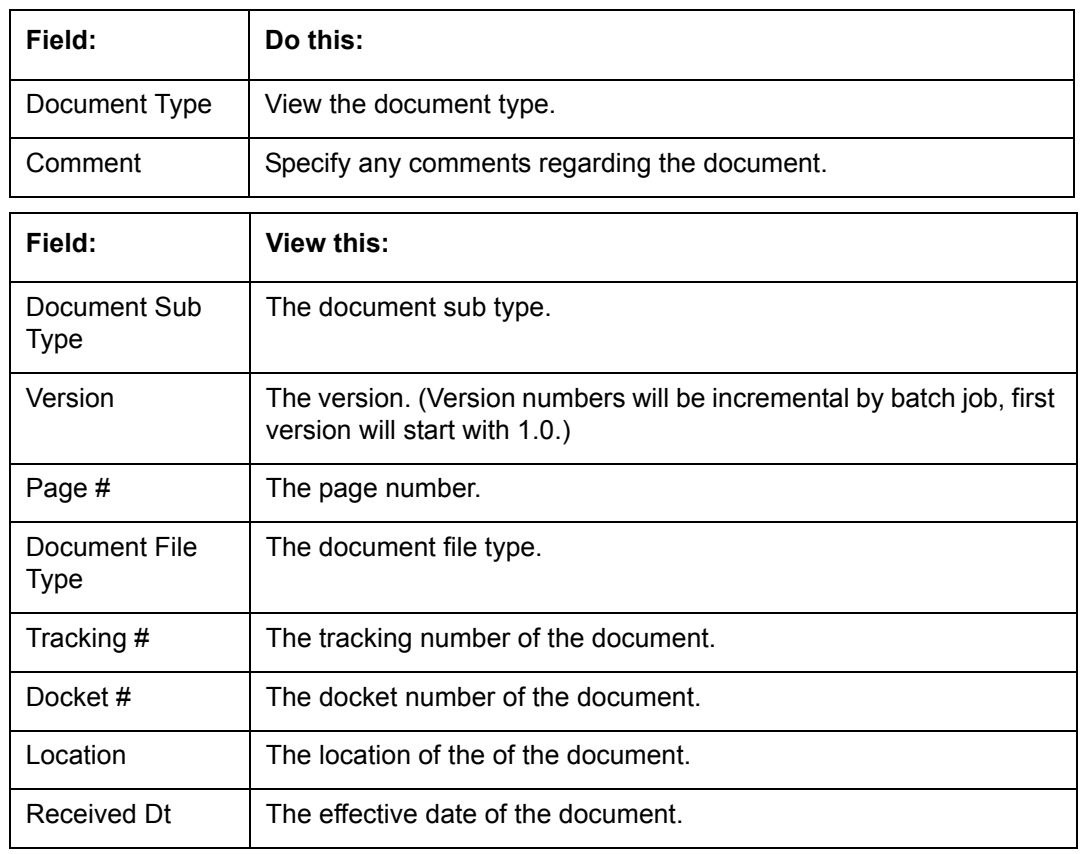

A brief description of the fields is given below.

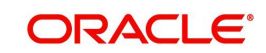

 $\overline{\phantom{a}}$ 

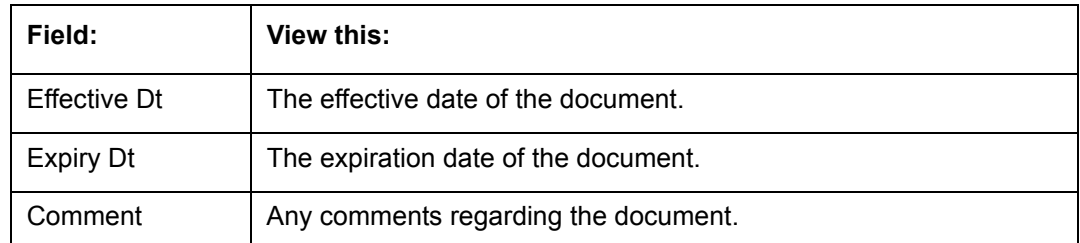

- 3. Perform any of the [Basic Actions](#page-17-1) mentioned in Navigation chapter.
- 4. Click **View Document**.

The system opens a browser to display the actual document (which browser appears depends on what type of document you selected and what browsers are set up to work in conjunction with your system).

### **7.13.1 Checklist Sub Tab**

The Checklist sub tab enables you to view tasks performed during the underwriting process.

#### **To view the underwriting Checklist screen**

- 1. Click Document -> Checklist.
- 2. If the Checklist section is empty, click **Load Checklist** in the Checklist section.
- 3. In the **Checklist Actions** section, click **Regular** sub tab.
- 4. In **Checklist Actions** section, complete the tasks listed in the **Checklist Action** column.
- 5. Use the **Yes/No/NA** buttons in the **Yes No NA** column to indicate whether you completed the task or not.
- 6. Use the **Comment** field to add remarks regarding any of the tasks, if you choose.
- 7. When you are finished completing the tasks, choose **Complete** in the **Checklist** section.
- 8. Click **Save**.
- 9. In the **Checklist Actions** section, click the **Documents** sub tab
- 10. In the **Documents** section, select the record you want to work with and click **View** in the Details **column**.

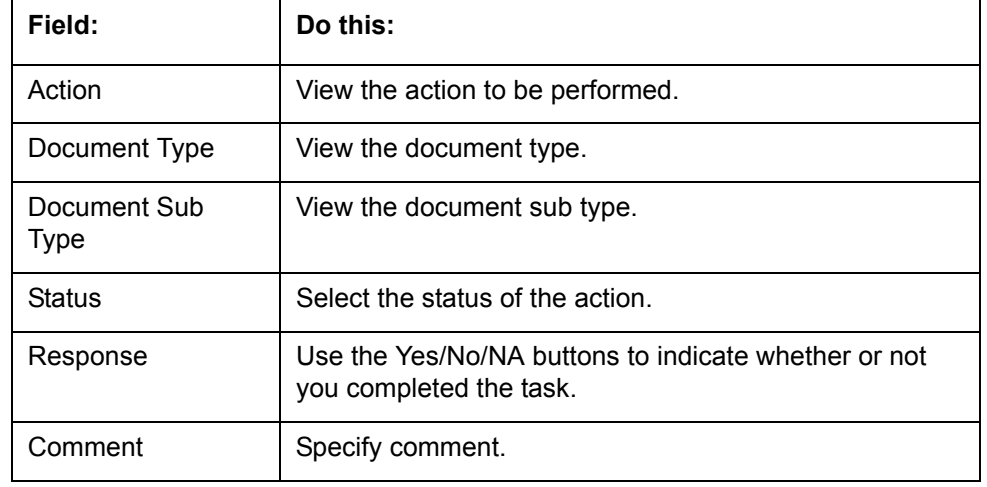

11. In the **Documents** section, view the following information:

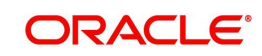

# **7.14 Verification Tab**

The system can be configured to automatically validate portions of an application when you attempt to change its status. The results of this data check appear on the **Verification** link's Edit screen as an *Error*, a *Warning*, or an *Override*.

If it is an **Error**, the system will not allow you change the application's status and approve the Line of credit until you fix all the errors.

If it is a **Warning**, the system enables you to change an application's status without correcting the matter. While you should still investigate the problem, Warning messages are of a lesser importance than Error messages.

If it is an **Override**, the system displays a dialog box informing you that an override is needed; your responsibility level does not have the authority required to process this step. (Choose **Yes** on the dialog box to move the application to the queue of the user with the required authority.)

The system can be configured to verify different sets of information; for example, the system could check one set of data when checking application entries for completeness and another when approving auto Line of credit. Each one of these 'edit types' has its own set of 'edit details'.

#### **IMPORTANT**:

The Edit Details section's errors and warnings are created during the setup process.

### **7.14.1 Edit Sub Tab**

#### **To complete the Edits section**

- 1. Open the Underwriting screen and load the application you want to work with.
- 2. Click **Verification**  $\rightarrow$  **Edits**.

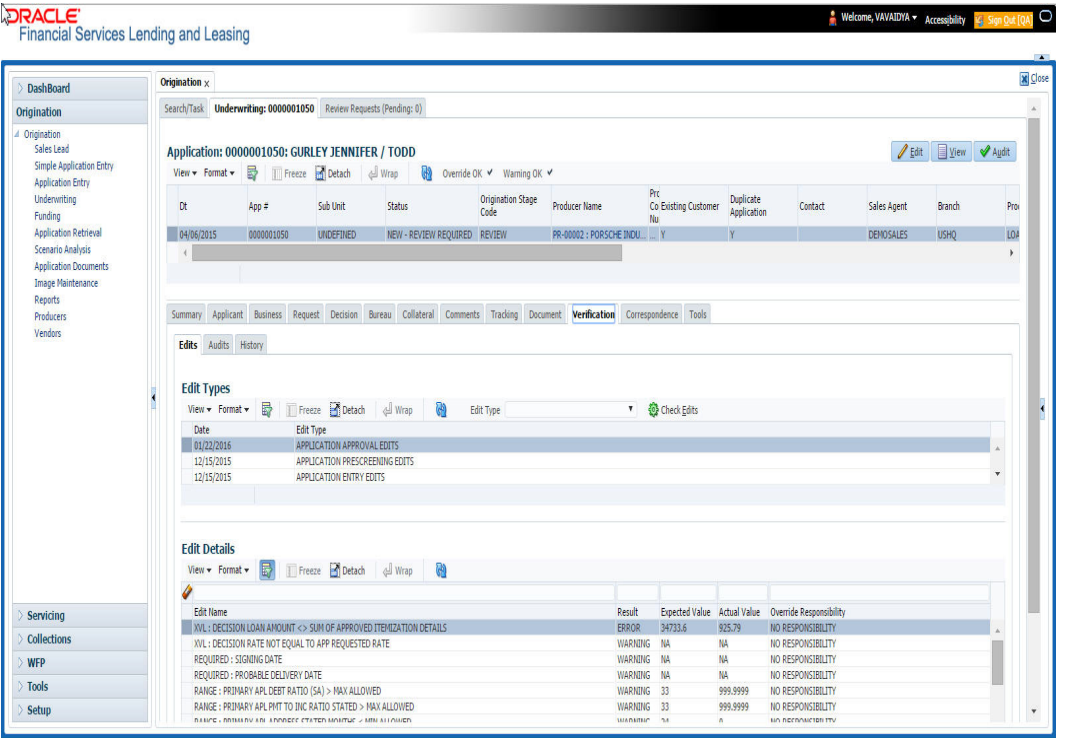

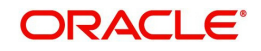

- 3. In the Edits screen's **Edit Type** section, select the type of edit you want to verify.
- 4. Click **Check Edits**.

The system checks the data for the verification process selected in the Edit Type section and displays the results in the Edit Details section.

The Edit Details section contains the following display only information:

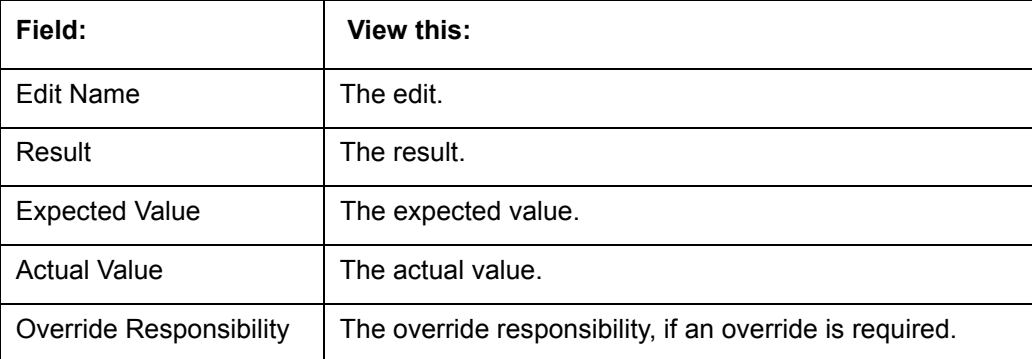

5. In the **Edit Details section**, view the verification results and begin making corrections on the Underwriting screen. Remember, edits resulting in ERROR must be corrected. Edits resulting in WARNING can be by passed.

The system begins processing the credit application.

## **7.14.2 Audits Sub Tab**

The Audits screen is a display only screen that enables you track changes to the contents of predetermined fields (which fields are determined during set up). For example, the Audits screen can be configured to monitor when the contents of the Status and Sub Status is changed. The Audits screen lists the field that was changed, who made the change, when the change was made, and the old and new values in the field.

#### **To view the Audits**

- 1. Open the Underwriting screen and load the application you want to work with.
- 2. Click Verification -> Audits.
- 3. In the **Audit Details** section, view the following display only information:

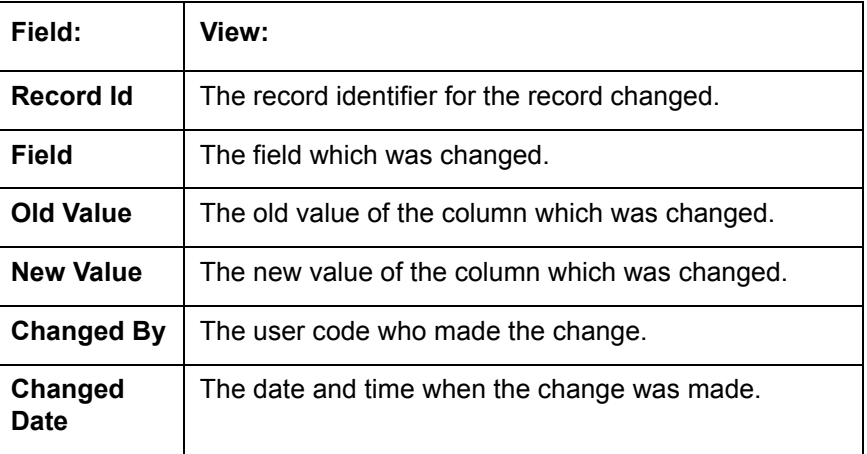

### **7.14.3 History Sub Tab**

You can track the time it took a user to complete each stage of the application process with the History section. It displays:

• The date and time when an application changed status / sub status

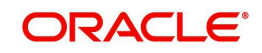

- The user who changed the status / sub status
- The elapsed time of how long an application was in a particular status / sub status.
- 1. **To view the History** Open the Underwriting screen and load the application you want to work with.
- 2. Click Verification 
iHistoryIn the Application Status History section, view the following display only information:

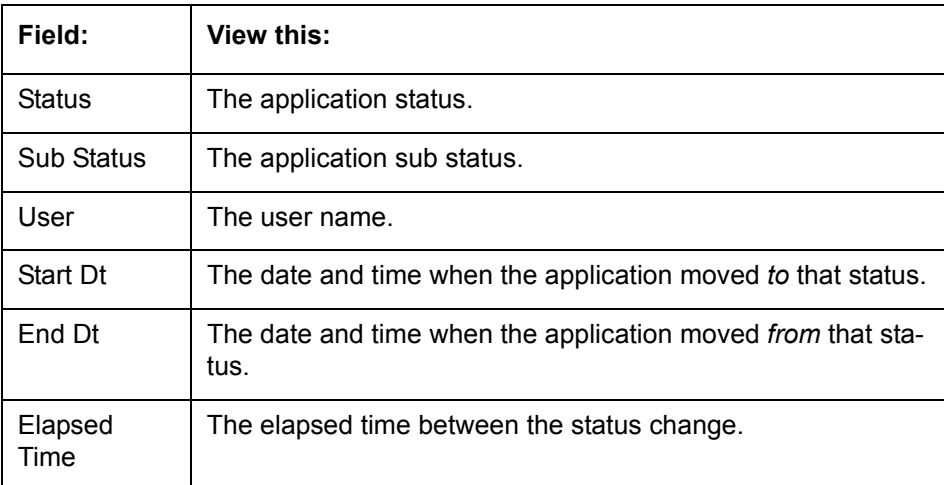

# **7.15 Correspondence Tab**

Ad-hoc correspondence enables you to include information from applications in document templates you create yourself without manually transferring the data. Ad-hoc documents can be generated as either Microsoft Word or PDF files.

Ad-hoc correspondence can be viewed on the Correspondence link's Correspondence screen when you have opened an account. The screen enables you to generate a new letter or view a previously generated letter.

## **7.15.1 Correspondence Sub Tab**

### **To generate an ad hoc correspondence**

1. Open the Underwriting screen and load the application you want to work with.

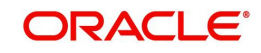

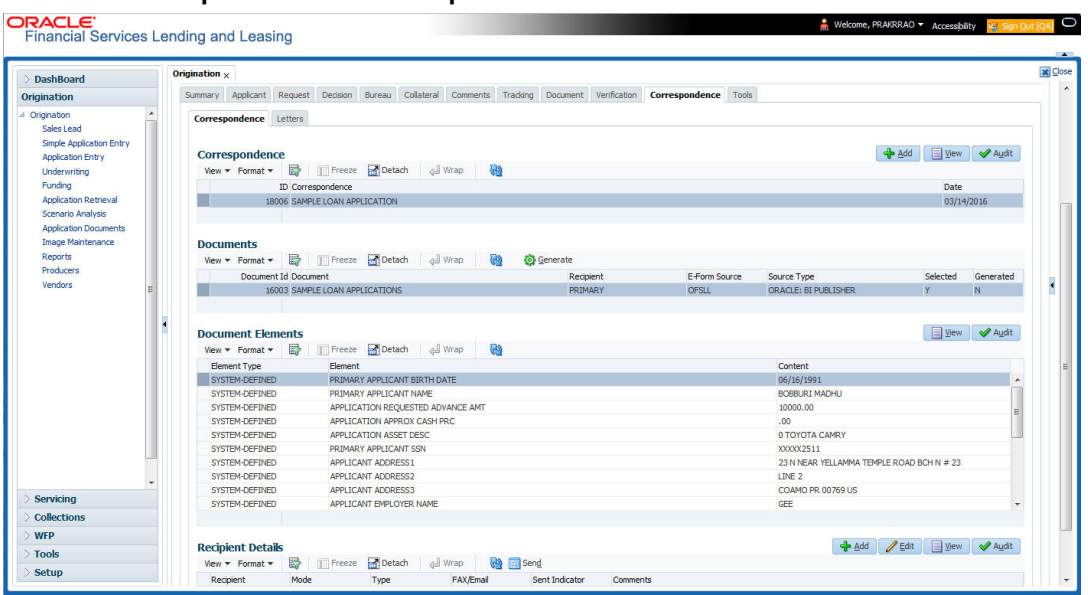

### 2. Click **Correspondence**  $\rightarrow$  Correspondence.

3. Perform any of the **Basic Operations** mentioned in Navigation chapter.

A brief description of the fields is given below:

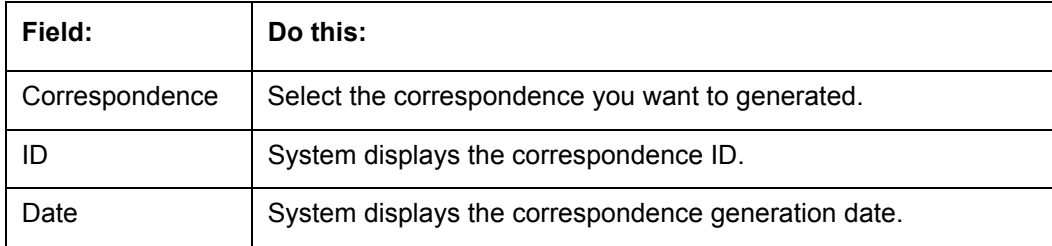

4. Perform any of the **Basic Actions** mentioned in Navigation chapter.

The **Documents** section displays all the types of documents available for the type of correspondence you selected.

5. In the **Documents** section, view the following information for each document:

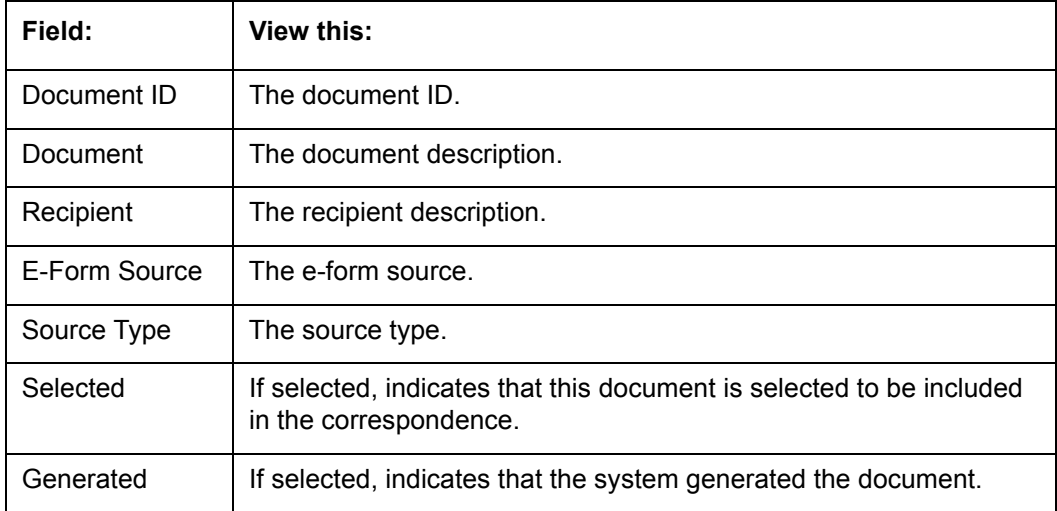

6. In the **Documents** section, select the correspondence you want to view.

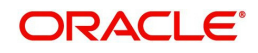

7. The **Document Elements** section displays the elements the system used to generate the correspondence. You view the following information:

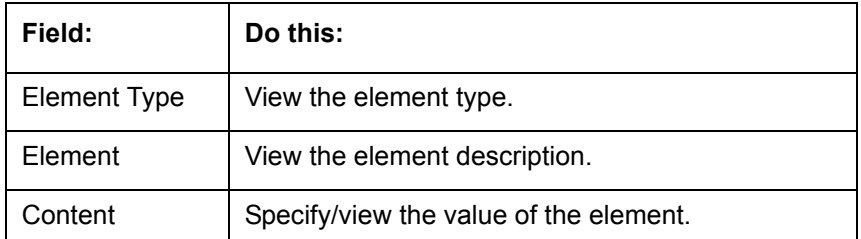

Click **All** to view all elements in the correspondence.

- or -

- Click **User Defined**, to view user-defined elements in the correspondence.
- 8. In the **Document Elements** section, click **User Defined** and complete the **Content** fields for the **Document Element** fields you want to include in the correspondence.
- 9. In the **Document Elements** section, click **Save**.
- 10. In the **Documents** section, click **Generate**.

The system 'locks' the information included in the correspondence and prevents it from being changed.

11. In the **Document Elements** section, click **View**.

The system displays a PDF of the ad hoc correspondence.

### **7.15.1.1 Recipient Details Sub Tab**

The recipient details sub tab facilitates you to send ad-hoc correspondence to Applicants, Customers, Producers, and Others as either Fax or Email.

#### **To add recipient details**

- 1. Open the Underwriting screen and load the application you want to work with.
- 2. Click **Correspondence -> Recipient Details**.
- 3. Perform any of the [Basic Operations](#page-17-0) mentioned in Navigation chapter.

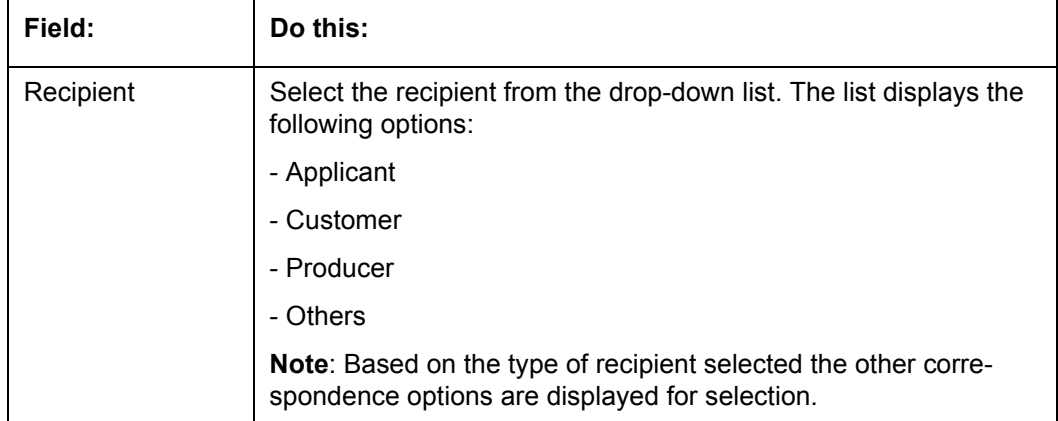

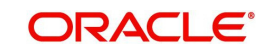

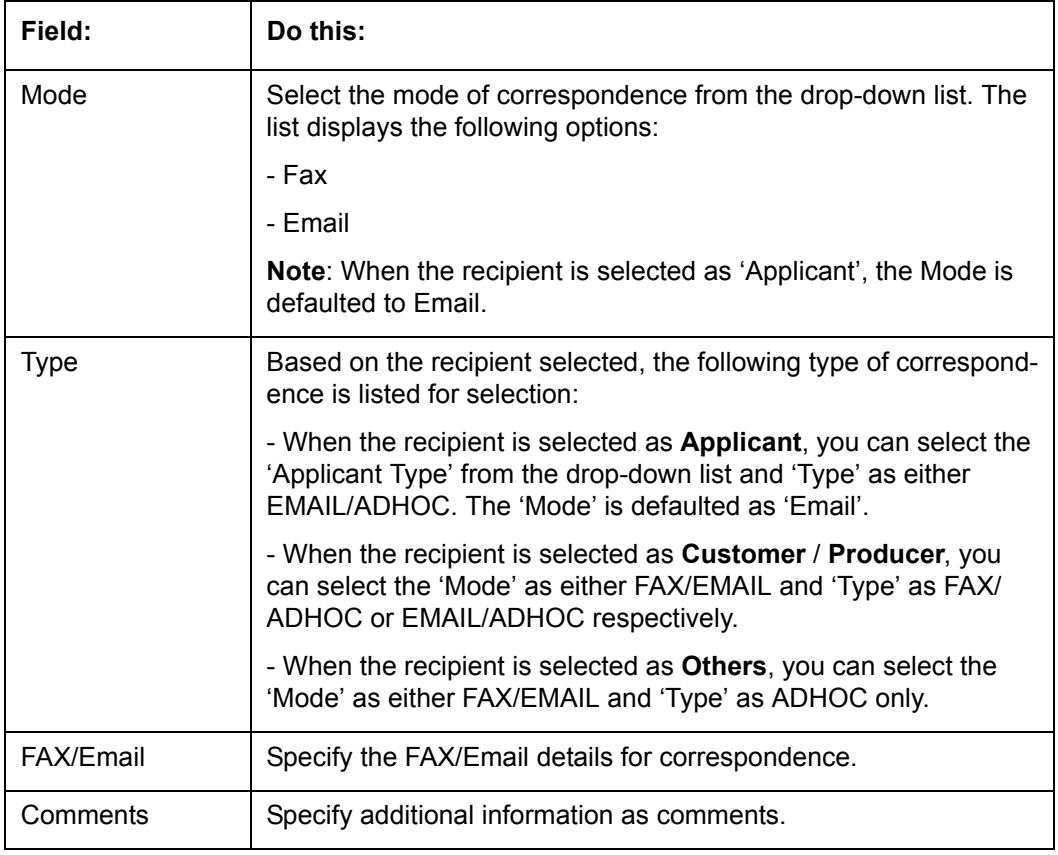

4. In the Recipient Details section, click **Save**.

5. Click **Send** to FAX/Email the correspondence details to the specified recipients.

System validates the correspondence details and generates a PDF document through BI Publisher with the Correspondence details. The same is emailed to the specified recipient as an attachment and a system generated comment is updated in 'Comments' Tab. The correspondence consists of following header details::

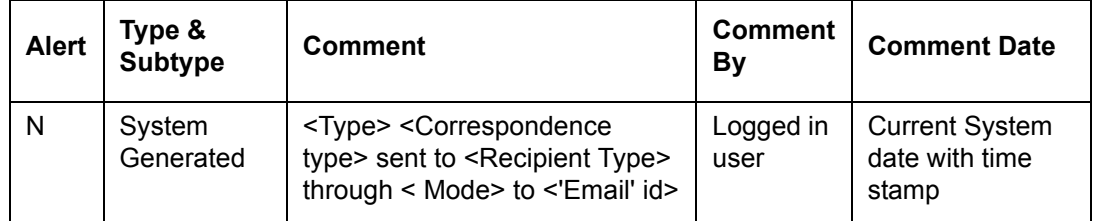

### **7.15.2 Letters Sub Tab**

The Letters link enables you to generate letters using predefined letter templates for Line of credit.

Letters can be sent in hard copy or Email / Fax. Among the two options provided for each of these options, you can select the required mode for sending letters.

- When 'Letters' option is selected the correspondences generated are displayed in a table below with a button 'View Letter'.
- When 'Fax' radio button is selected, the correspondence table displays all correspondence including those in Fax or email formats in the table below.

In addition to the above, a section for recording 'Recipient details' opens below. On clicking 'Add' you can specify recipient details, Mode, Type, provide comments and Save the same.

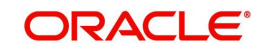

Comments captured will be appended to Fax / Email sent to recipient. You will then need to click on the 'Send' in the action block for email / fax to be sent from OFSLL. In case the correspondence generation is dependent on any job run, then on click of 'Send' system displays an error message "Fax / Letter not generated. Please try sending later"; else event successful message is displayed.

On the Underwriting screen, these predefined correspondences are as follows:

- Decision Letter
- Adverse Action Letter
- Adverse Conditional Letter

#### **To generate letters on the Underwriting screen**

- 1. Open the Underwriting screen and load the application you want to work with.
- 2. Click **Correspondence** > Letters.
- 3. In the **Letters** screen, select the type of letter you want to generate, and click **View Letter**. **UNDERWRITING:**
	- If you select **Decision Fax**, and click **View Letter**, the system displays the decision letter.

The predefined Decision letter is automatically sent after an application receives a status of APPROVED, REJECTED, or CONDITIONED on the Underwriting screen.

The Decision fax/e-mail is available for Line of credit(fixed and variable rate).

– If you click **Adverse Action**, and click **View Letter**, the system displays the adverse action letter.

The predefined Line of creditAdverse Action letter is automatically sent to the producer after a configurable number of days when an application receives a status of REJECTED on the Underwriting screen.

The Adverse Action letter is available for Line of credit(fixed and variable rate).

– If you click **Conditional Adverse Action**, and click **View Letter**, the system displays the adverse conditional letter.

The predefined Conditional Adverse Action letter is automatically sent to the producer a configurable number of days after an application receives a status of CONDITIONED on the Underwriting screen.

The Conditional Adverse Action letter is available for Line of credit(fixed and variable rate).

4. In the **Recipient Details** section, you can send the ad-hoc correspondence. You can specify the following details:

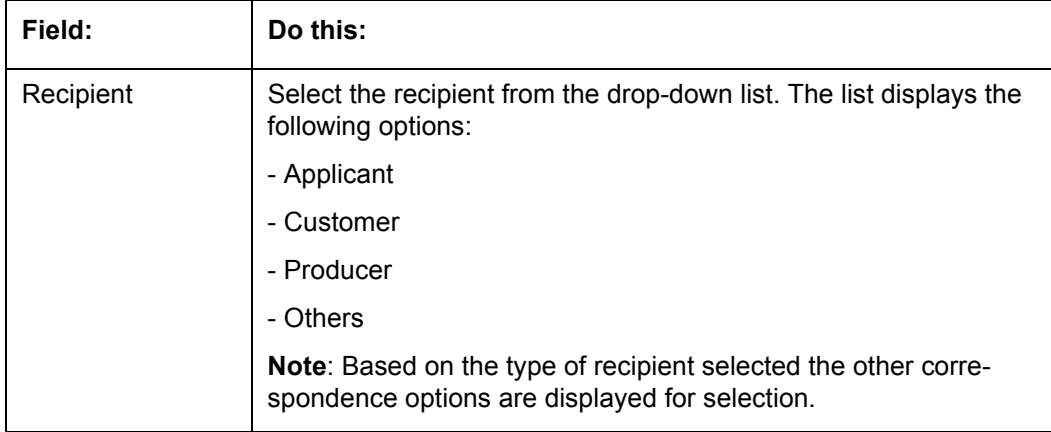

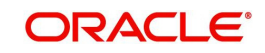

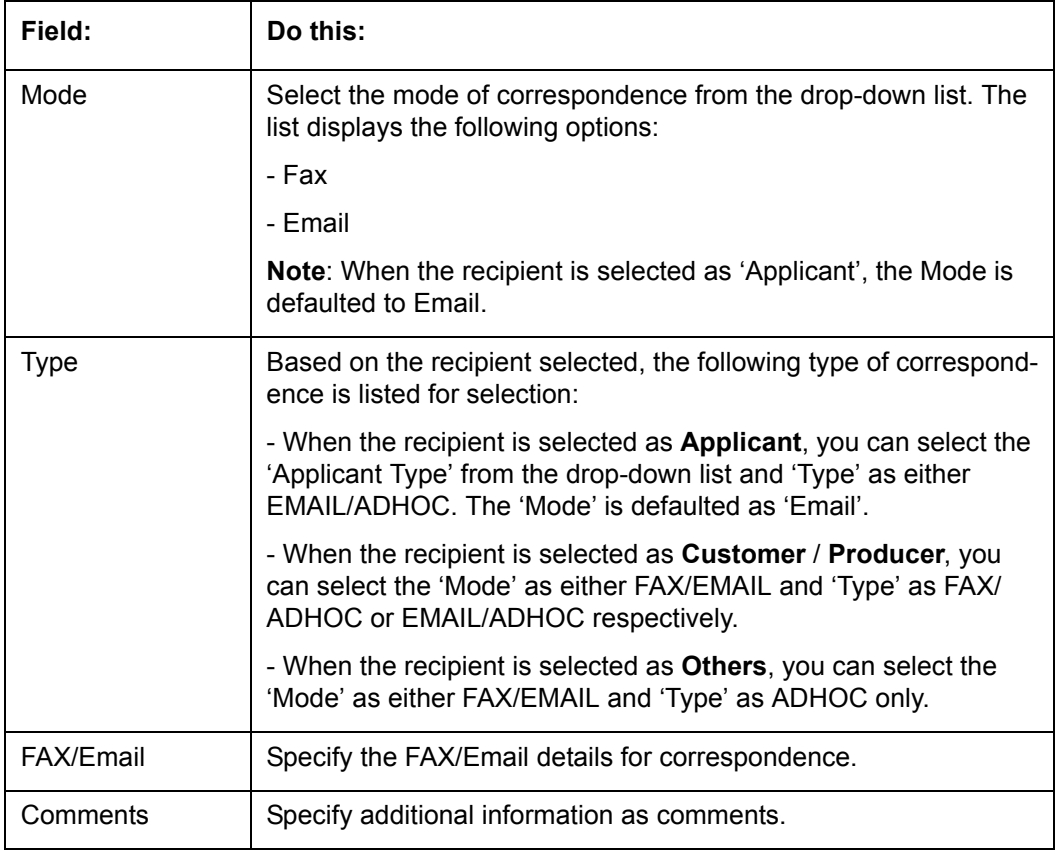

5. In the Recipient Details section, click **Save**.

6. Click **Send** to FAX/Email the correspondence details to the specified recipients.

System validates the correspondence details and generates a PDF document through BI Publisher with the Correspondence details. The same is emailed to the specified recipient as an attachment and a system generated comment is updated in 'Comments' Tab. The correspondence consists of following header details:

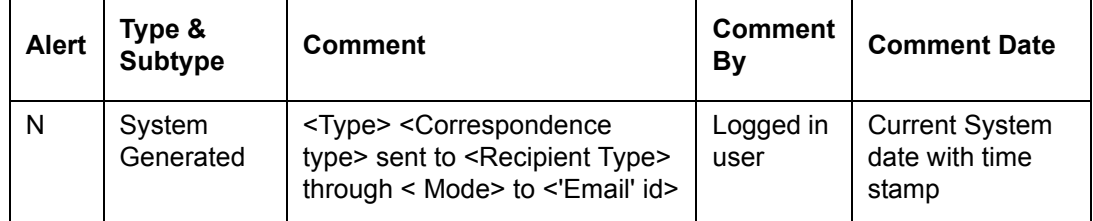

# **7.16 Tools Tab**

The Tools tab calculates the payment amount, term, interest rate, Line of credit amount, amortization schedule and allows for the printing of a report.

*For detailed information on using the tools, refer ["Tools"](#page-209-0) chapter in the document.*

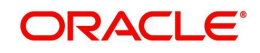

# **8. Funding**

# **8.1 Introduction**

At this stage of the Line of credit origination process, the application has been entered into Oracle Financial Services Lending and Leasing and approved manually by an underwriter or by the system. The next step is to view and complete the contract information and make a funding decision to finance or reject the application. This is accomplished by using the Funding screen.

This chapter explains how to:

- Load an application on the Funding screen
- Change the status of the application to begin funding process
- Verify the applicant information
- View the credit pull and underwriting information
- Verify the collateral
- Add comments and tracking attributes
- Complete the Contract screens
- View an application's contract edits
- Audit changed fields and status history
- Change the status at the end of the funding process.

## **8.2 Funding (an overview)**

In Oracle Financial Services Lending and Leasing, the funding process follows these basic steps:

- 1. Open the Funding screen and load the application you want to work with.
- 2. In the Funding screen's Applications master screen, Change the status of the application to APPROVED - VERIFYING.
- 3. Using the Funding screen's Applicants link, view and verify information about the applicant (data recorded from the Application Entry screen). This includes verifying the applicant's actual address and employment information.
- 4. Using the Funding screen's Decision link, view and verify information supplied during the credit bureau pull and underwriting process. This is display only information and cannot be edited.
- 5. Using the Funding screen's Collateral link, view and verify information regarding the collateral for the application.
- 6. Using the Funding screen's Contract link, complete the truth-in-lending information.
- 7. In the Funding screen's the Applications master screen, change the status to FINAL DOCUMENT CHECK.
- 8. Using the Funding screen's Verification link, view any errors and warnings that prevent the status change.
- 9. Make changes to the application data that correct the errors until you can change the status.

When the system changes the status of the application to FINAL DOCUMENT CHECK, it sends the application to a supervisor or Line of credit officer queue where it is viewed and

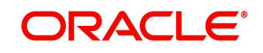

verified. After this, the application's status is changed to APPROVED - VERIFIED. If the supervisor/ Line of credit officer decides to fund the Line of credit, he or she will change status of the application to APPROVED - FUNDED.

### **Loading an Application on the Funding screen**

The first step in the funding process is to open the Applications form and manually or automatically load the application you want to work with. You can manually select an application using the Search tab's Criteria and Results screens. If your system is configured to load applications based on work queues, use the Queue field in the Quick Search section.

Refer the chapter **Searching for Application** for more information on the following:

- Using Search Criteria screen
- Using Quick Search section
- Using Result screen
- Loading an application

## **8.3 Funding Screen's Master Screen**

The Funding screen's master screen displays information from the Application Entry and Underwriting screens, such as the application number, product and producer. It also contains the Status field that allows you to change the status/sub status of the application and begin the funding process.

*For details on this screen refer [Applications](#page-94-0) section in Underwriting chapter.*

After opening the Funding screen and loading the application you want to work with, you must change its status to APPROVED - VERIFYING before you can begin the funding process. This allows you to begin working with the application.

#### **To change the status and begin work on the application on the Funding screen**

- 1. Open the Funding screen and load application you want to verify.
- 2. In the Funding screen's Applications master screen, use the **Status** field to select APPROVED - VERIFYING.
- 3. Click **Save** on the Funding screen.

You can now begin making changes to the application.

#### **Funding an Application**

After you have verified the application, entered the contract information and completed the contract edits, the application is ready to be funded. Applications can be approved automatically or manually. To manually fund an application, change the status to APPROVED - FUNDED.

After an application is funded, the Line of credit origination cycle is over. The system moves the application to the Line of credit servicing module (Customer Service form) where it receives an account number. The system also automatically creates a check requisition for the funded account.

#### **Funding tasks**

- 1. Load the application on the Funding form
- 2. Change the status and initiate Funding process
- 3. Verify the applicant information

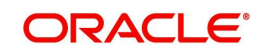

- 4. Complete Contract (5) details
- 5. Verify the documents
- 6. Generate letters
- 7. Attempt to change the application status
- 8. Verify edits
- 9. Complete Funding

After you approve the application, the information on the Decision tab is unavailable. The application remains in this status of Approved - Verified until a user (usually a supervisor) changes the status to Approved - Funded. When the status is changed to Approved - Funded, the account is created.

## **8.4 Summary Tab**

The summary screen provides a unified view of the application details without navigating to the respective screens/ sub-tabs.

Using this screen, the user can view the applicant details, asset details, ratios (only for Primary Applicant), trade-In, requested details, approved details, itemization, decision history, alerts, comments, and checklist details in the respective section.

#### **To view the Summary**

- 1. Open the Funding screen and load the application you want to work with.
- 2. Click **Summary**.

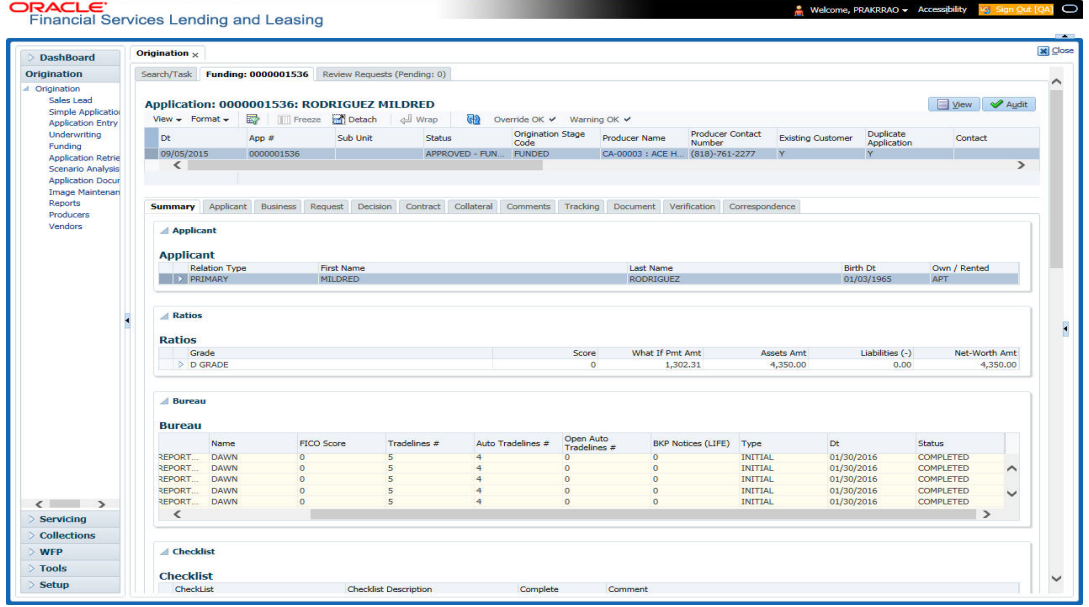

*For details on this screen refer [Summary Tab](#page-97-0) section in Underwriting chapter.*

# **8.5 Applicants Tab**

Having selected and loaded an application, you can use the Applicants link to view information about the applicant (s). This is information that was recorded on the Application Entry screen or gathered during the credit pull. You can edit the data from the Application Entry screen at anytime in the following steps. Remember to save your work with each change. Information from the credit bureau pull is available to view only.

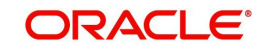

### **To verify information about an applicant**

- 1. Open the Funding screen and load the application you want to work with.
- 2. In the Funding tab, click **Applicants**.
- 3. In the Applicants Details section, select the applicant you want to verify and click **Edit**.

*For details on this screen refer [Applicant Tab](#page-99-0) section in Underwriting chapter.*

## **8.6 Business tab**

If this application is an SME Line of credit (defined in the Applications section Class field as SMALL BUSINESS), the Business Applicant link appears on the Funding link bar. This link displays the small business information recorded on the application entry process. You can edit the Funding screen at anytime in the following steps. Remember to save your work with each change.

If there is no business information associated with the application, the Business Applicant link is unavailable.

For more information about the individual fields in this section, see the **Application Entry** chapter.

#### **To verify business information from the Business Applicant link**

- 1. Open the Funding screen and load the application you want to work with.
- 2. Click **Business Applicant**.

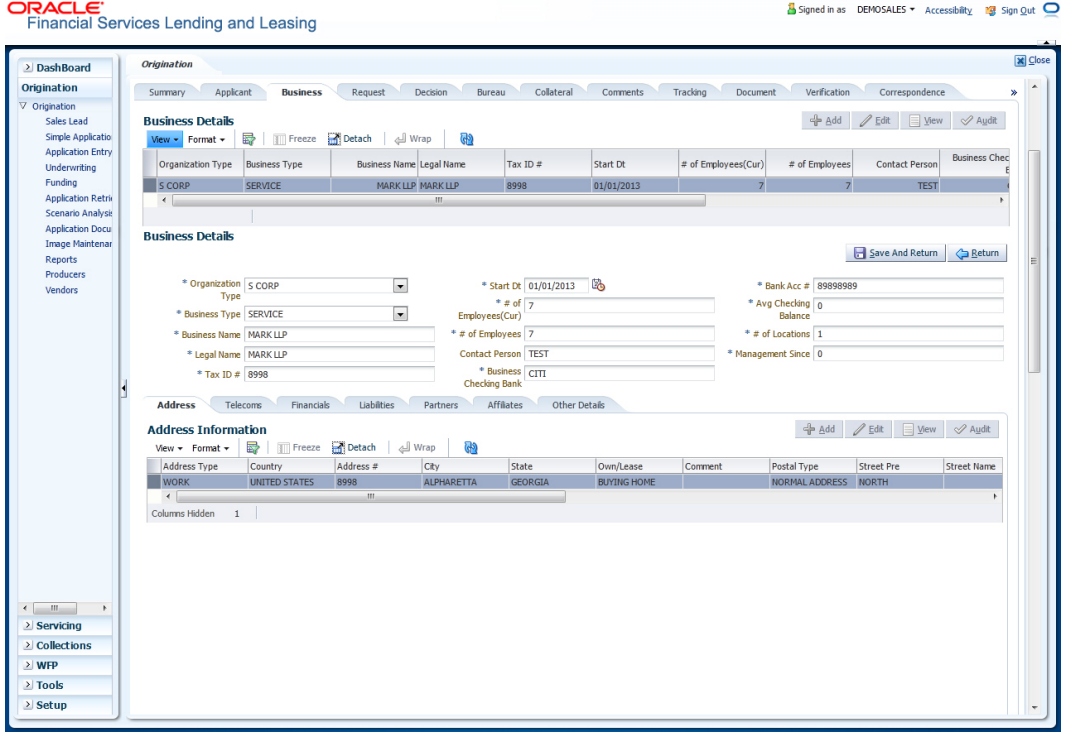

*For details on this screen refer [Business Tab](#page-117-0) section in Underwriting chapter.*

## **8.7 Request Tab**

System displays the calculated Payment, Interest Rate, Term and Line of credit Amount in the Request tab.

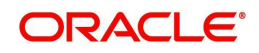

*For details on this screen refer [Request Tab](#page-126-0) section in Underwriting chapter.*

# **8.8 Decision Tab**

With the Decision tab, the system displays information gathered during the underwriting process. Depending on the type of application you are working with, system displays Line of credit information. On Clicking Calculate, the user can calculate the Line of credit amount, rate, term, and payment.

The fields on the Decision screens and sub screens are described in detail in the Underwriting chapter.

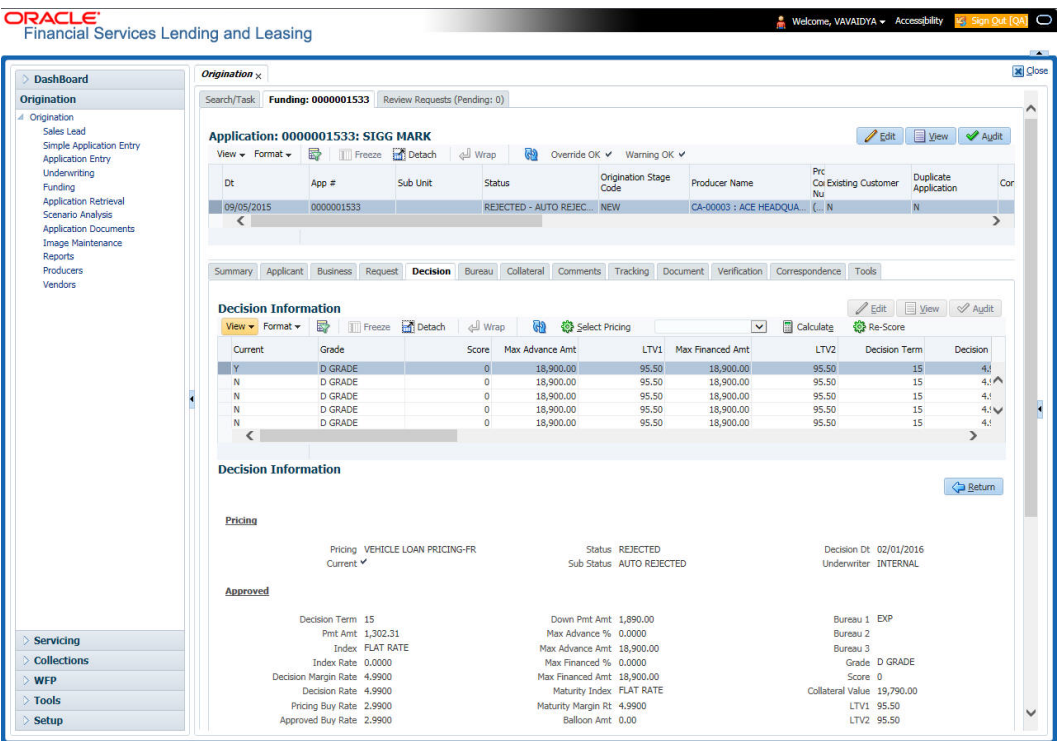

*For details on this screen refer [Decision Tab](#page-130-0) section in Underwriting chapter.*

## **8.9 Bureau Tab**

The Bureau tab displays the credit report (if pulled) for an applicant. If there is a need for another pull for any applicant, it can be done here manually using the New Request section.

#### **To verify the credit bureau data using the Bureau tab**

1. Open the Funding screen and load the underwriting application you want to work with.

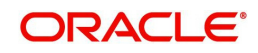

#### 2. Click **Bureau**

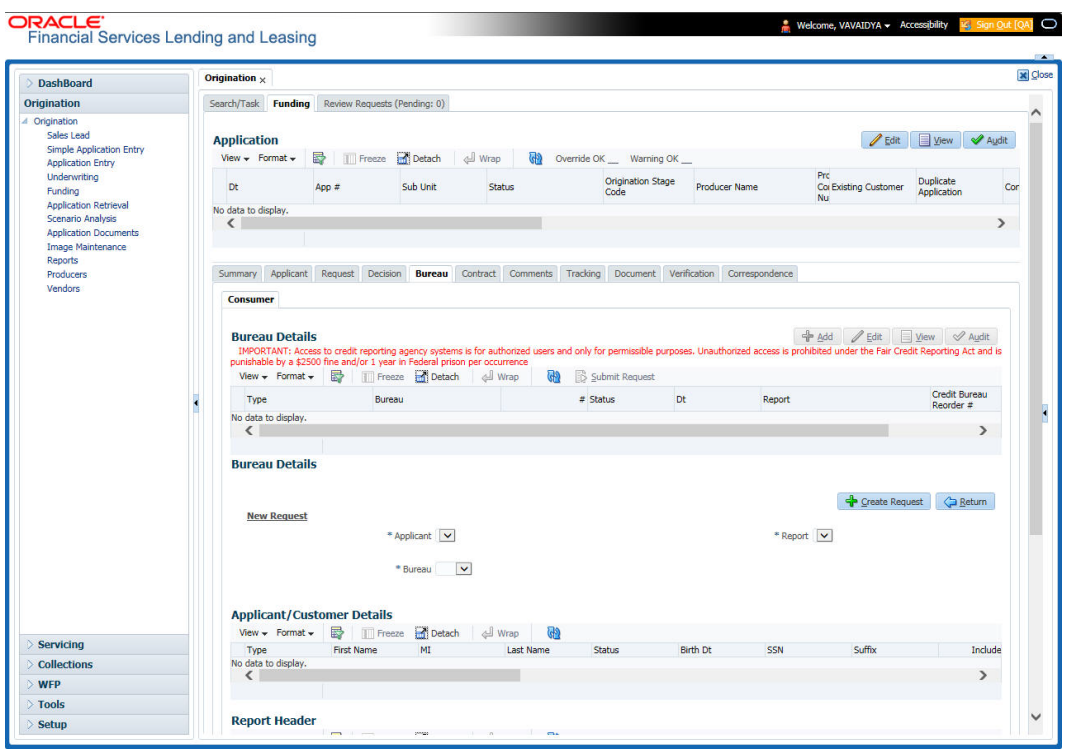

*For details on this screen refer [Bureau Tab](#page-139-0) section in Underwriting chapter.*

## **8.10 Contract Tab**

The screens associated with the Contract link are the core of the funding process. They allow you to perform the important task of completing the truth-in-lending details. These screens include information mandated by Regulation Z; information about the financed amount, the payment schedule, the total of these payments, the finance charge, the resulting annual percentage rate (calculated according to Federal/Central bank guidelines; that is, within 125% of the Treasury OCC calculated APR) for the conventional Line of credit, and internal rate of return for Islamic Line of credit. Use the Line of credit packet to supply the required information.

In completing the truth-in-lending details on the Contract link, you will enter Line of credit information. The truth-in-lending details must be completed before a Line of credit can be funded.

The tabs opened from the Contract link share the following sub tabs:

- Contract (2)
- Repayment
- **•** Itemizations
- Trade-In
- Subvention
- Insurances
- $E$ FSC
- Escrow
- Compensation
- **•** Proceeds

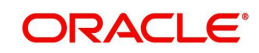

- **Disbursement**
- Fees
- $\bullet$  ACH
- Coupons
- PDC
- References
- Real Estate

On clicking Calculate, you can calculate the Line of credit amount, rate, term and payment. You can use the calculator available in Tools section for completing this step. *For detailed information on using the* Calculator *tools, refer ["Tools"](#page-209-0) chapter in the document.*

#### **To enter the contract details**

- 1. Open the Funding screen and load the application you want to work with.
- 2. On the Funding screen, click the **Contract** tab.
	- If the application you opened is for a Islamic Line of credit, the Line of credit screen appears.
- 3. Using the information in the contract packet, complete the **Contract** section.

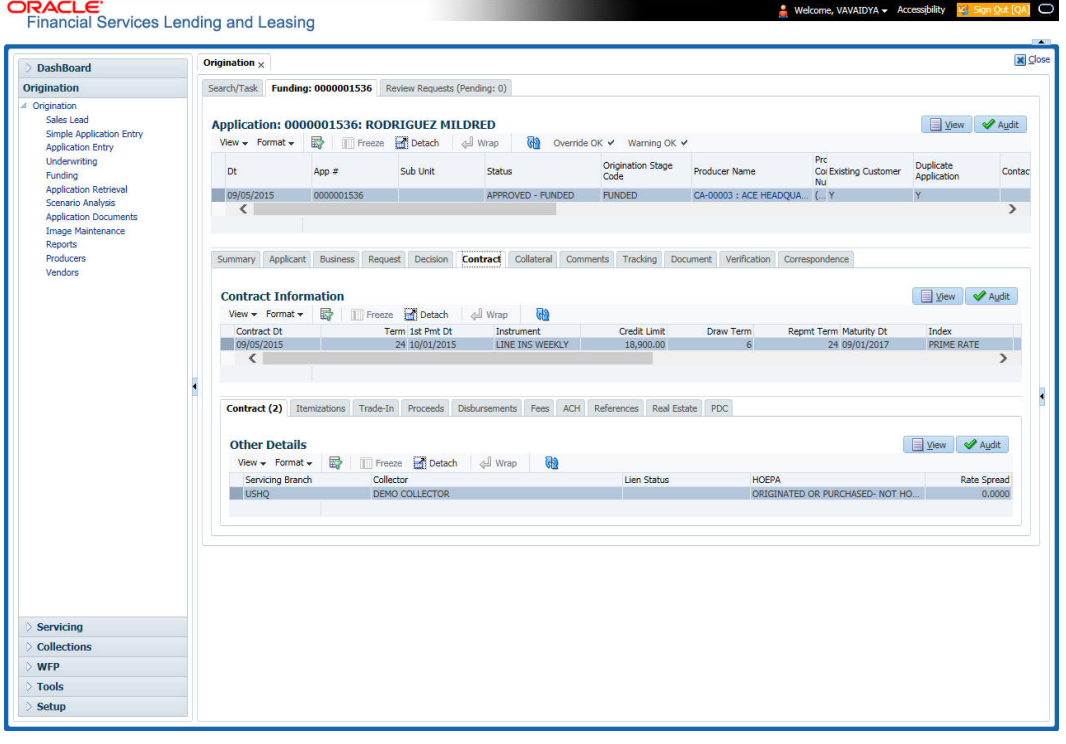

 (The system calculator may used when completing this section. For more information, see the **Tools** chapter.)

4. In this section, you can perform any of the [Basic Operations](#page-17-0) mentioned in Navigation chapter.

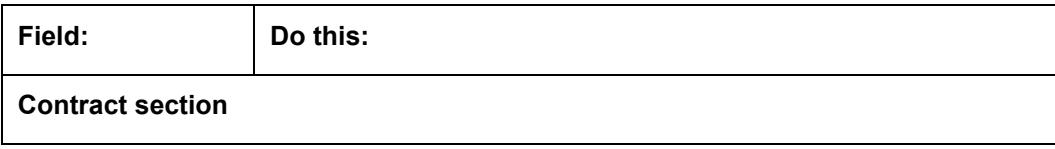

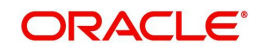

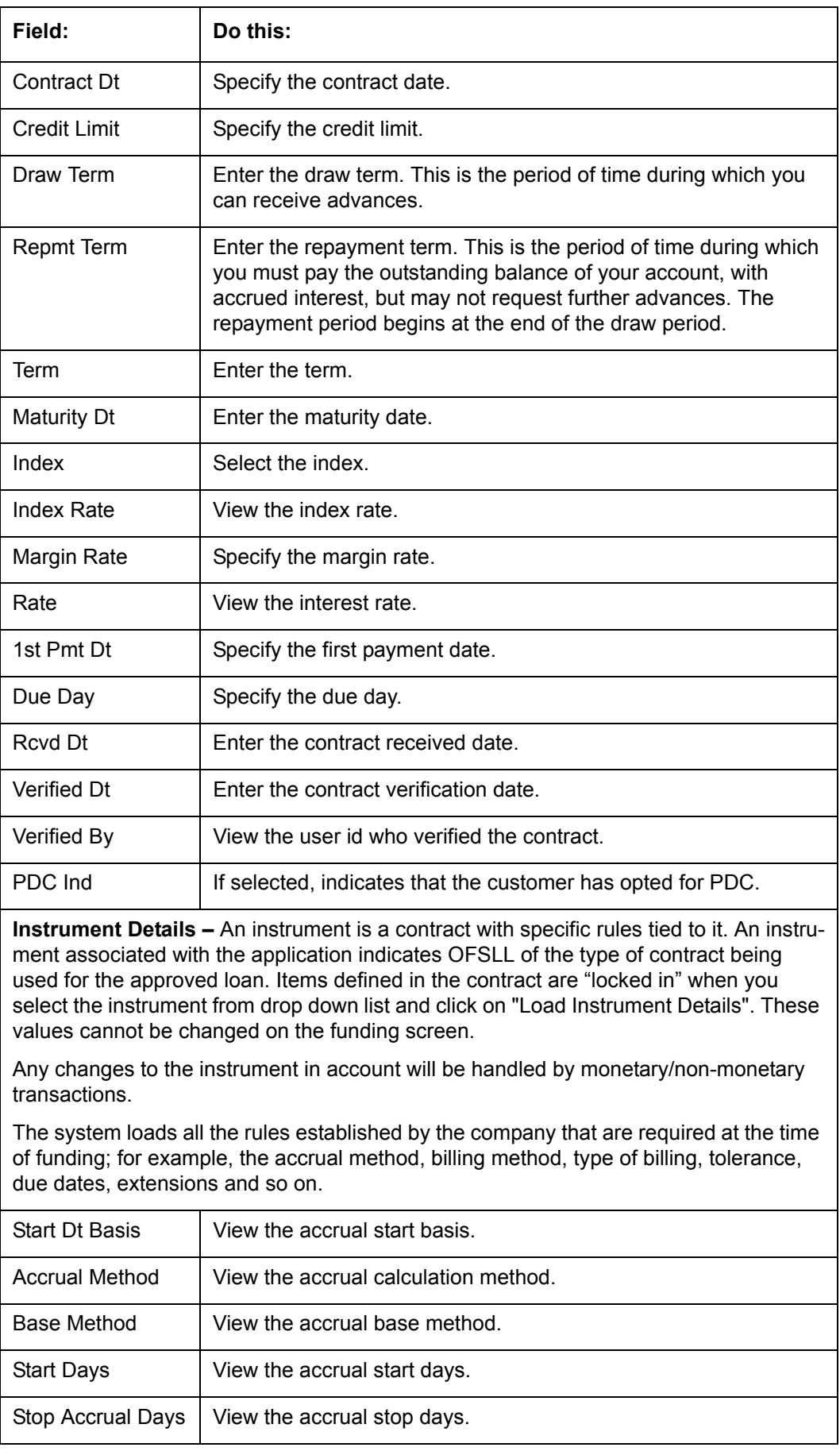

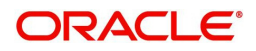

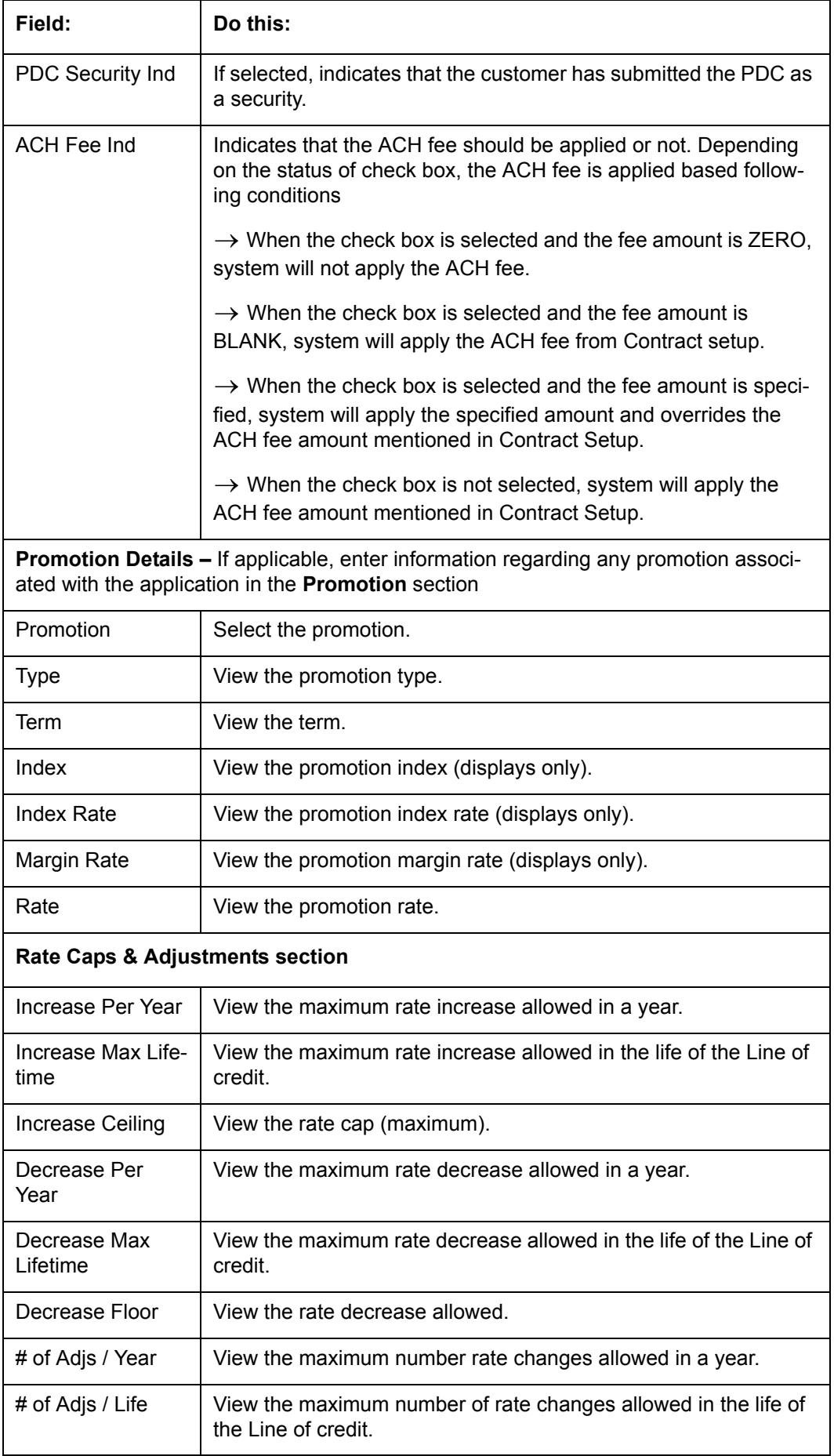

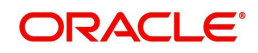

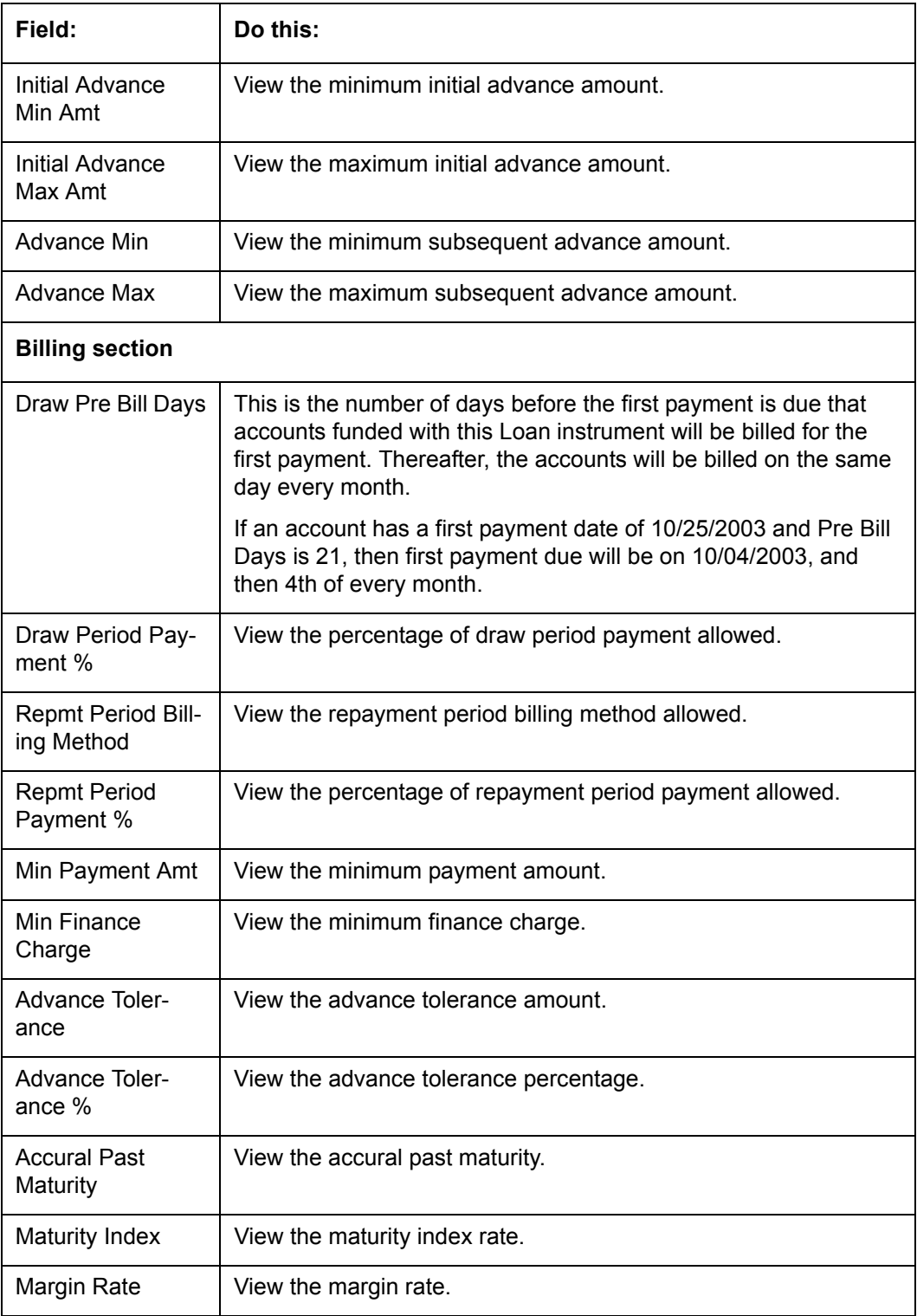

5. Perform any of the **Basic Actions** mentioned in Navigation chapter.

## **8.10.1 Contract (2) Sub Tab**

The Contract sub screen records the application's servicing branch and collector. It also displays additional information regarding the contract not covered on the Line of credit screen, such as the tolerance, delinquencies, due dates, billings, and extensions.

#### **To complete the Contract sub tab**

1. Open the Funding screen and load the application you want to work with.

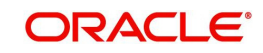
- 2. Click the **Contract**  $\rightarrow$  **Contract** sub tab.
- 3. In this section, you can perform any of the **[Basic Operations](#page-17-0)** mentioned in Navigation chapter.

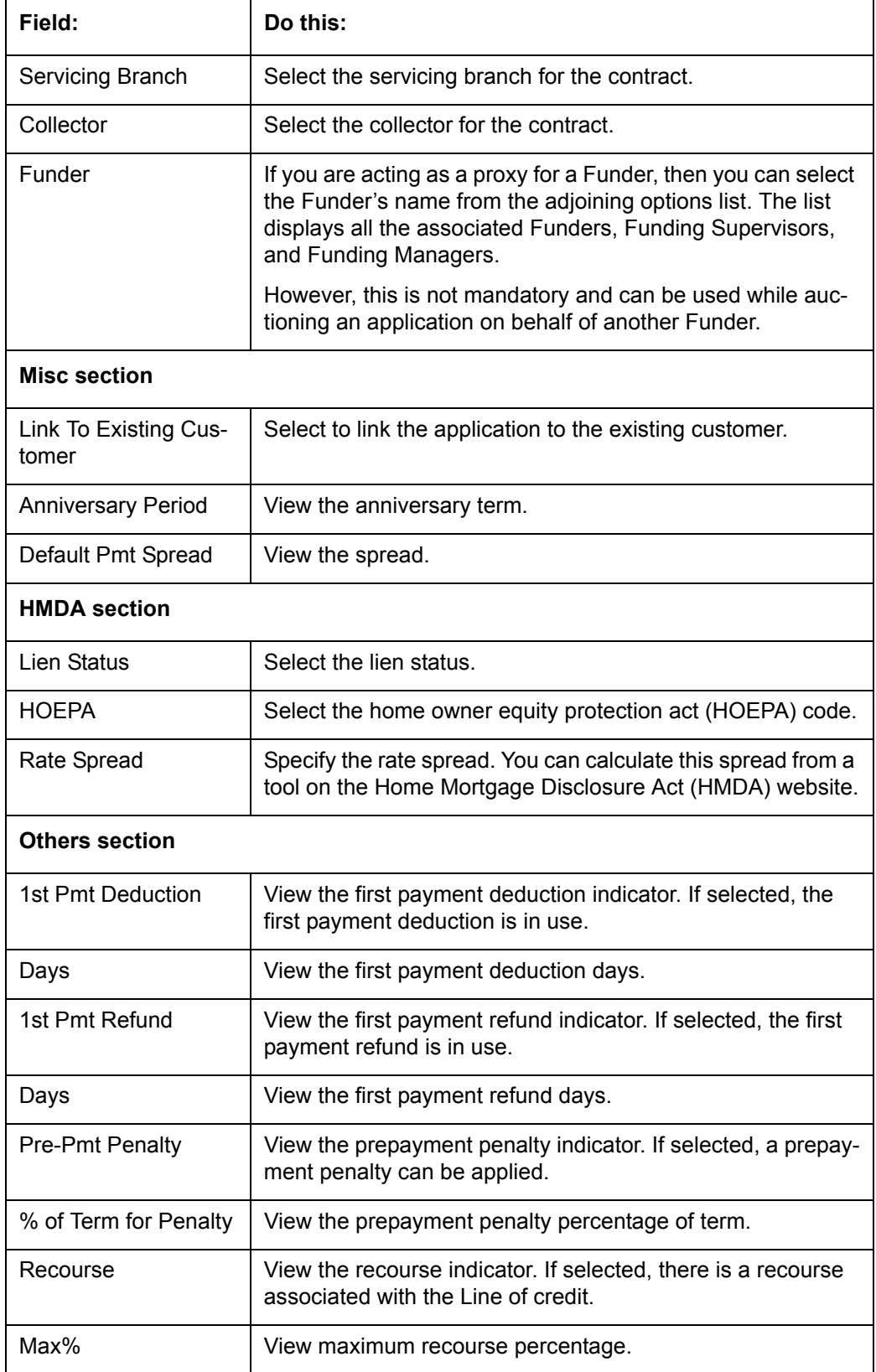

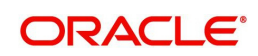

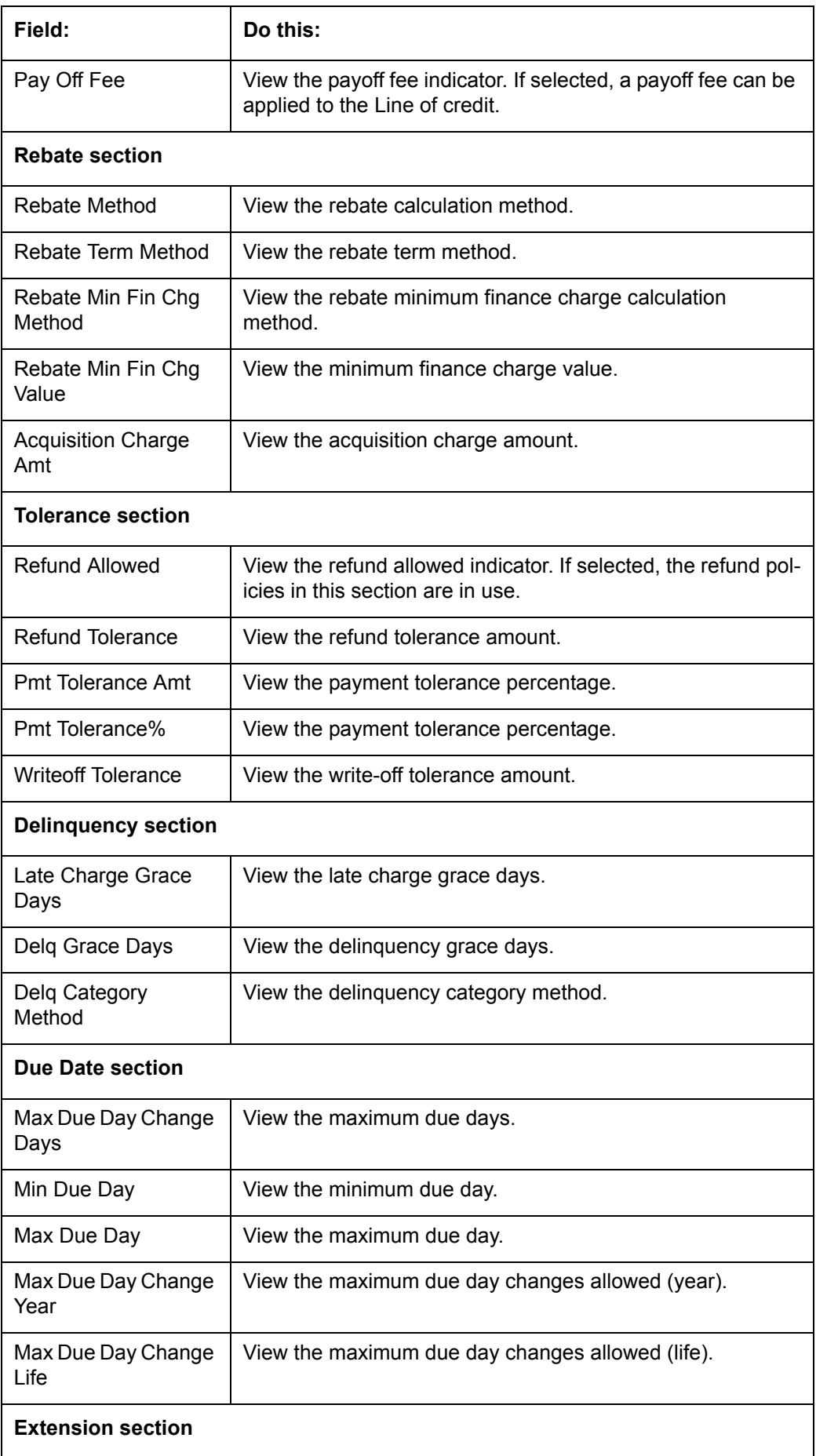

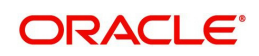

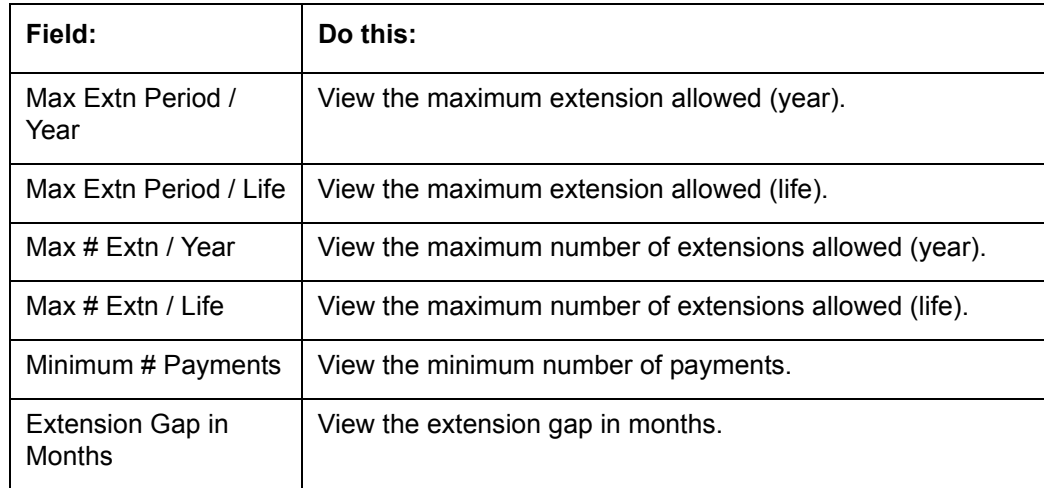

4. Perform any of the [Basic Actions](#page-17-1) mentioned in Navigation chapter.

### **8.10.2 Repayment Sub Tab**

The Repayment sub screen records the application's advance information, repayment schedule, and skipped repayment months for variable rate Line of credit.

#### **To complete the Repayment sub tab**

- 1. Open the Funding screen and load the application you want to work with.
- 2. Click the **Contract**  $\rightarrow$  **Repayment** sub tab.
- 3. In this section, you can perform any of the **[Basic Operations](#page-17-0)** mentioned in Navigation chapter.

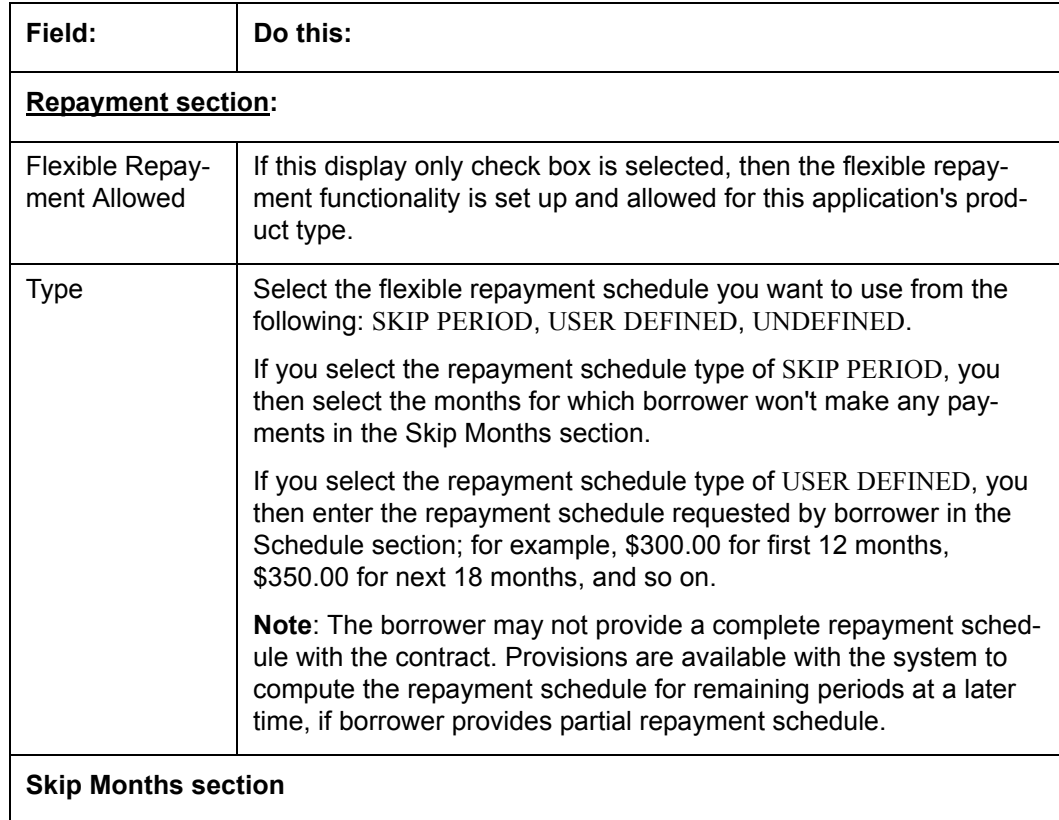

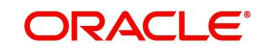

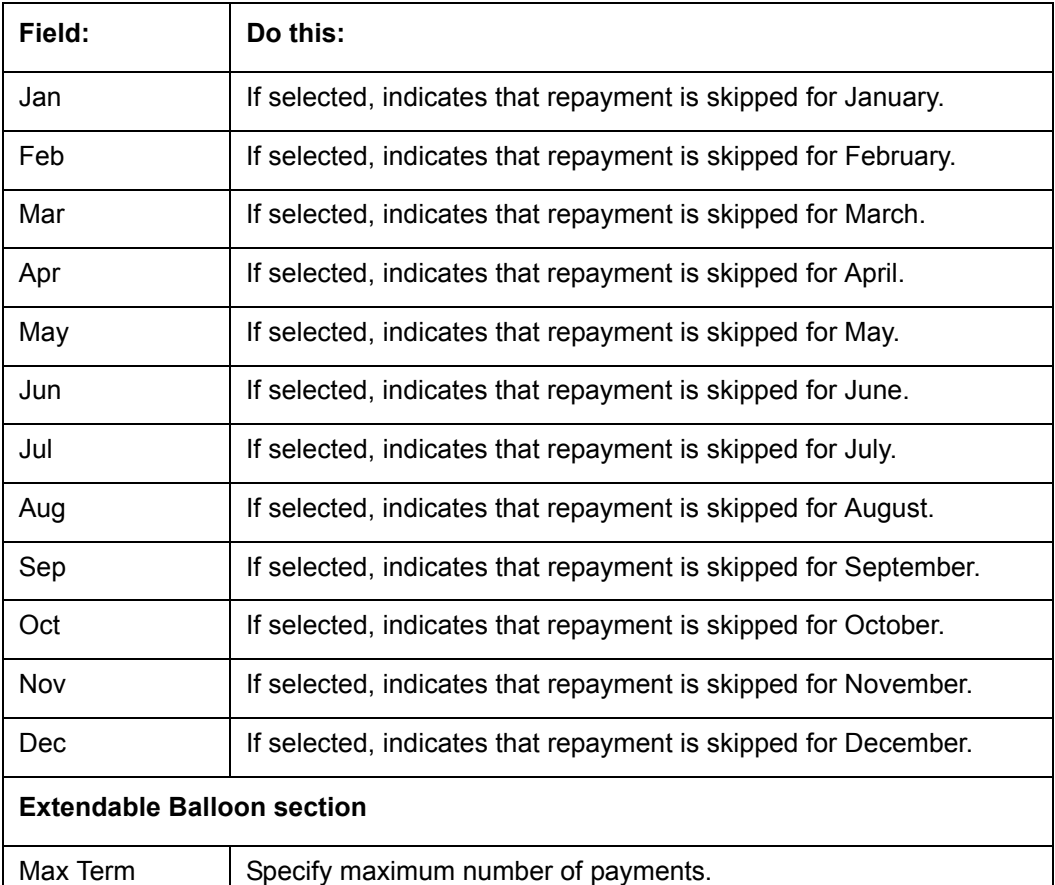

- 4. Perform any of the [Basic Actions](#page-17-1) mentioned in Navigation chapter.
- 5. In the **Repayment Schedule** section, click **View**.
- 6. View the following information:

#### **Repayment Schedule section**

**Note**: Complete the Schedule section only if you have entered USER DEFINED in the Repayment section's Type field. Click **Add** to make new entries.

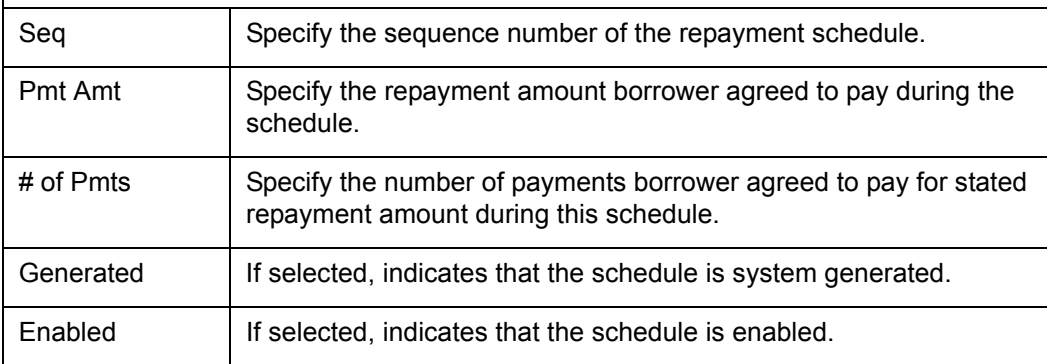

#### 7. In the **Payment Change Schedule** section, click **View.**

8. View the following information:

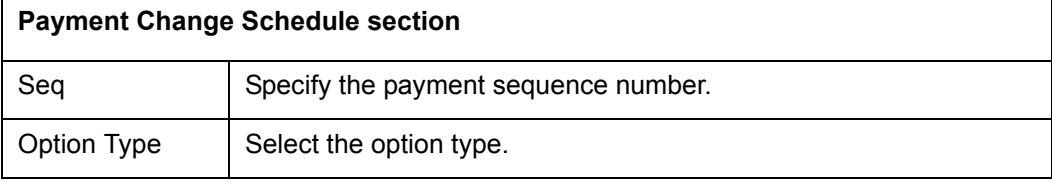

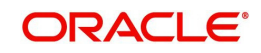

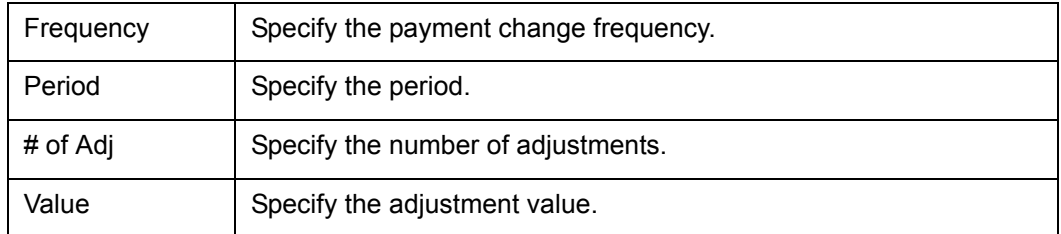

### **8.10.3 Itemizations Sub Tab**

The system lists the distribution of the Line of credit proceeds on the Itemizations sub screen when you choose Select Instrument on the Contract link. It lists amounts paid to the borrower directly, amount paid to the borrower's account, and amount's given on the borrower' behalf to third parties. Itemizations are categorized according to advances, finance fees, prepaid fees, producers or escrows. If you have entered itemization amounts during application entry or underwriting, you will see these values in the Amount or Approved Amt columns.

The Itemizations sub screen offers the option of computing the values for itemization according to a itemization formula associated with the selected instrument based on system setup.

If you require any new itemizations, you can add them using the Setup menu Products command. (For more information, see the Products chapter in the Setup Guide.)

#### **To complete the Itemizations**

- 1. Open the Funding screen and load the application you want to work with.
- 2. Click the **Contract**  $\rightarrow$  **Itemizations** sub tab.
- 3. In this section, you can perform any of the [Basic Operations](#page-17-0) mentioned in Navigation chapter.

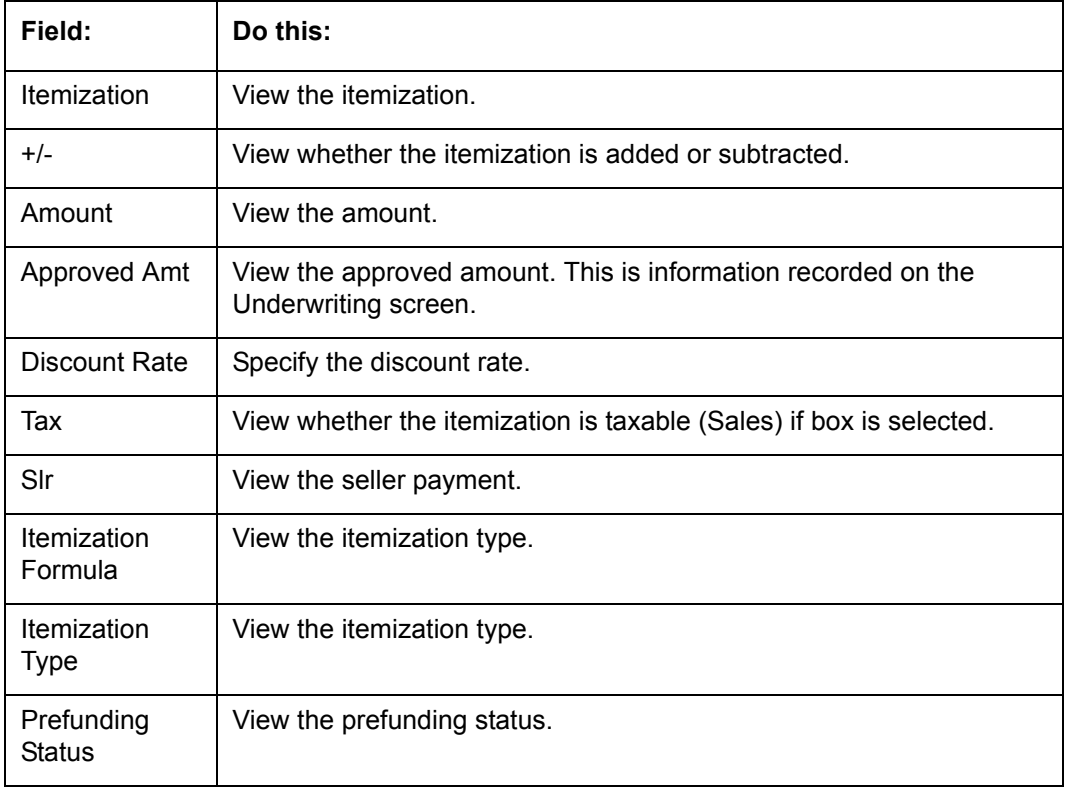

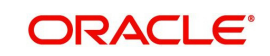

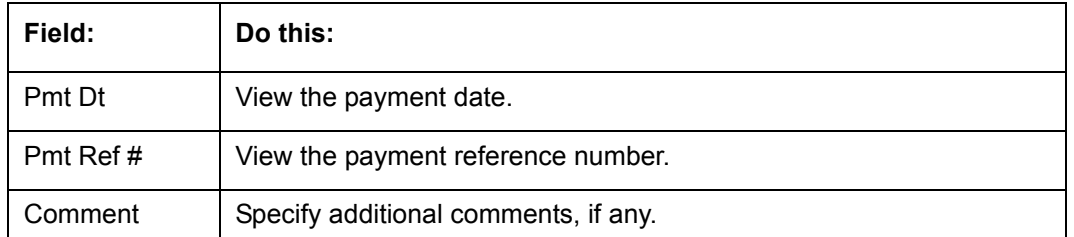

- 4. Choose the option button for the type of itemization you want to use: **Advance**, **Financed Fees**, **Pre-Paid Fees**, **Producer** or **Escrow**.
- 5. In the **Amount** column, enter the amount corresponding with what is listed in the **Itemization** column.
- 6. If the **Itemization Formula** field contains an entry other than UNDEFINED, you can choose **Compute** to auto-compute the value in the **Amount** field using a predefined itemization formula.

Itemization formulas are created on the Product Setup screen's Origination Fees screens. (For more information, see the **Org. Fees tab** section of the **Products** chapter in the **Setup Guide**.)

To ensure you create the correct computed value, choose Compute after entering values for all base itemizations; that is, values of all such itemizations with an Itemization Formula of UNDEFINED.

You can also manually enter amounts for auto-computed itemizations.

If you click Initialize, the system sets the values of auto-computed itemizations to 0 (zero).

- 7. If you choose, use the **Comment** field to add remarks.
- 8. Perform any of the [Basic Actions](#page-17-1) mentioned in Navigation chapter.

### **8.10.4 Trade-In Sub Tab**

If there is any information regarding an itemized trade-in, use the Trade-In sub screen to enter the details in the system (This sub screen might already contain information supplied during the underwriting process.)

#### **To complete the Trade-In sub screen**

- 1. Open the Funding screen and load the application you want to work with.
- 2. Click the **Contract** > Trade-In sub tab.
- 3. In this section, you can perform any of the [Basic Operations](#page-17-0) mentioned in Navigation chapter.

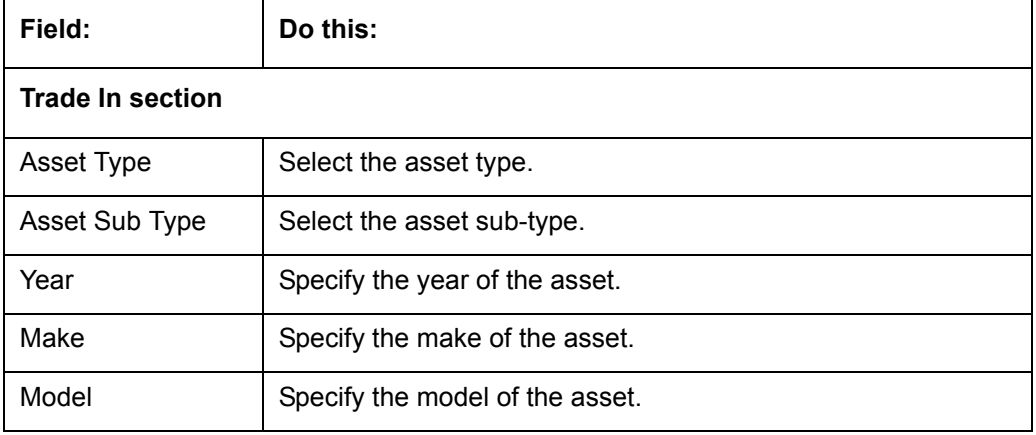

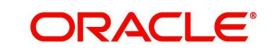

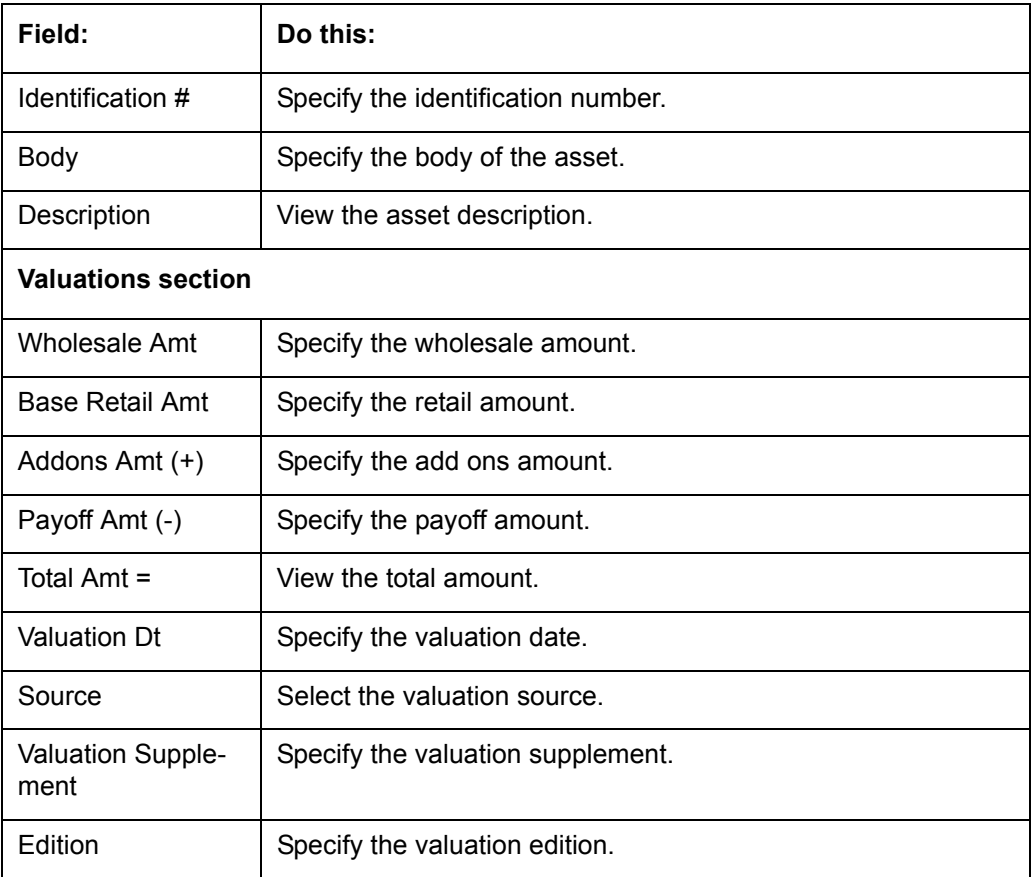

4. Perform any of the **Basic Actions** mentioned in Navigation chapter.

## **8.10.5 Subvention Sub Tab**

With the Subvention sub screen, you can enter the subvention information and calculate the subvention amount, as well as override the calculated subvention amount. The participant's information is automatically populated based on the selected subvention plan.

#### **To use the Subventions sub screen**

- 1. Open the Funding screen and load the application you want to work with.
- 2. Click the **Contract** > Subventions sub tab.
- 3. In this section, you can perform any of the [Basic Operations](#page-17-0) mentioned in Navigation chapter.
- 4. A brief description of the fields is given below:

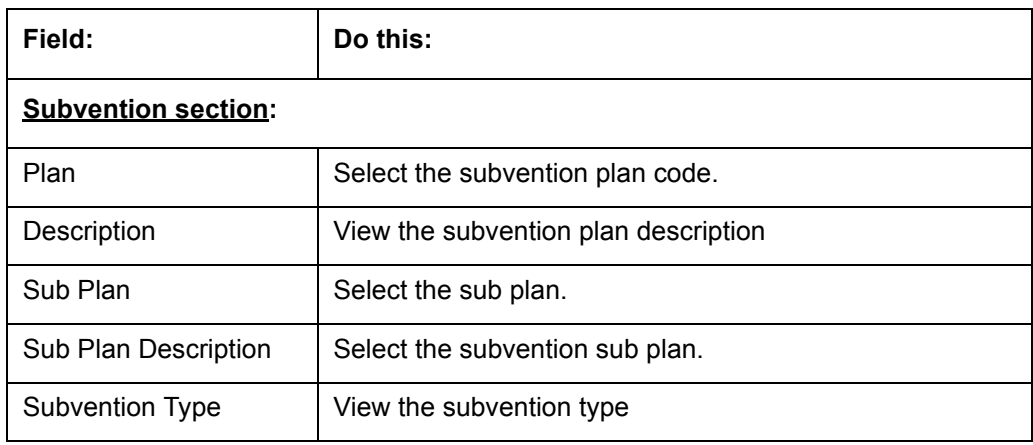

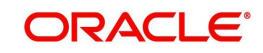

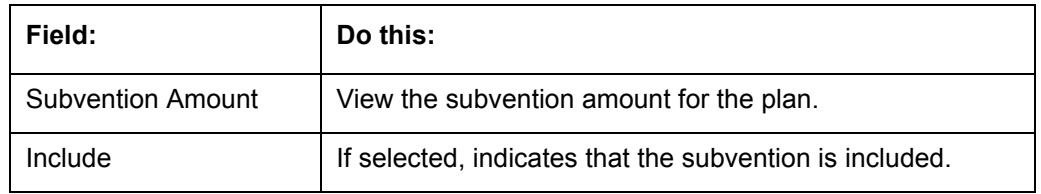

5. Click View in the Subvention Details section.

View the following:

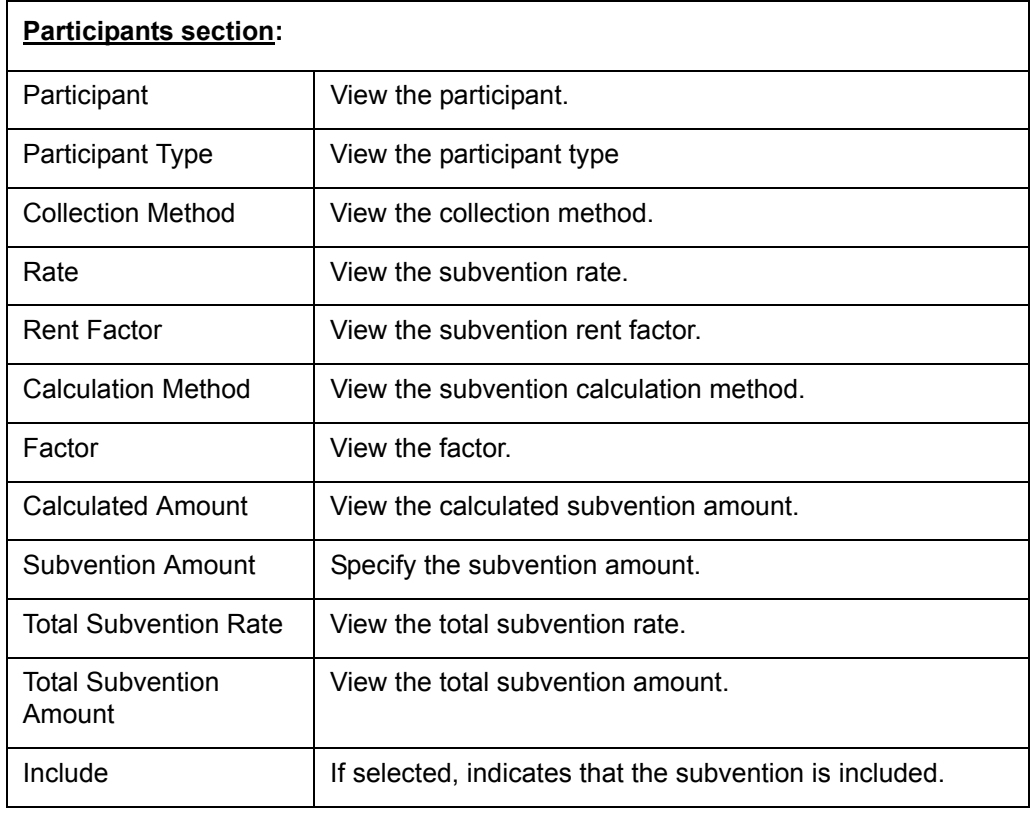

6. Click **Initialize** to reset the subvention amount to zero.

- 7. Click **Calculate** to calculate the subvention amount.
- 8. Perform any of the **Basic Actions** mentioned in Navigation chapter.

## **8.10.6 Insurance Sub Tab**

If there is any information regarding an itemized insurance amount, enter the details on the Insurance sub screen. The Insurance sub screen also enables you to calculate the commission if there is a commission rule defined during Contract setup.

#### **To complete the Insurance sub tab**

- 1. Open the Funding screen and load the application you want to work with.
- 2. Click the **Contract** > Insurance sub tab.
- 3. In this section, you can perform any of the [Basic Operations](#page-17-0) mentioned in Navigation chapter.

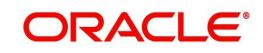

A brief description of the fields is given below:

| Field:                                      | Do this:                                                                                                    |
|---------------------------------------------|----------------------------------------------------------------------------------------------------|
| Insurance Plan                              | Select the insurance plan associated with the financed insurance<br>product.                                                                          |
| Insurance Type                              | View the insurance type associated with the insurance plan.                                                                                           |
| Sub Type                                    | Select the insurance sub type offered under the insurance plan.                                                                                       |
| Insurance Com-<br>pany                      | Specify the insurance company associated with the insurance<br>plan. The system populates the default insurance plan defined<br>during product setup. |
| Policy #                                    | Specify the insurance policy number.                                                                                                    |
| <b>Effective Dt</b>                         | Specify the insurance effective date.                                                                                                    |
| Term                                        | Specify the insurance term.                                                                                                    |
| <b>Expiry Dt</b>                            | Specify the insurance expiry date.                                                                                                    |
| <b>Commission Rule</b>                      | View the insurance premium amount.                                                                                                    |
| Premium Amt                                 | Specify the insurance premium amount.                                                                                                    |
| <b>Commission Amt</b>                       | View the insurance commission amount.                                                                                                    |
| Phone                                       | Specify the insurance company's primary phone number.                                                                                                 |
| Extn                                        | Specify the insurance company's primary phone extension.                                                                                              |
| Phone                                       | Specify the insurance company's alternate phone number.                                                                                               |
| Extn                                        | Specify the insurance company's alternate phone extension.                                                                                            |
| <b>Beneficiary section</b>                  |                                                                                                    |
| Primary                                     | Specify the primary beneficiary of the insurance.                                                                                                    |
| Secondary                                   | Specify the secondary beneficiary of the insurance.                                                                                                   |
| <b>Cancellation/Refund section</b>          |                                                                                                    |
| Cancellation<br><b>Refund Allowed</b>       | If selected, a refund is allowed. A selected box indicates that the<br>insurance premium can be rebated to the customer in case of<br>early payoff.   |
| Grace Days                                  | View the number of grace days allowed for cancellation without<br>charging a cancellation fee.                                                        |
| Calculation<br>Method                       | View the insurance premium refund/rebate calculation method to<br>be used when insurance is cancelled.                                                |
| Grace Days Can-<br>cellation Fee<br>Allowed | If selected, indicates that cancellation fees during grace is<br>allowed.                                                                             |
| <b>Cancellation Fee</b>                     | View the amount of the cancellation fee to be charged when the<br>insurance is cancelled.                                                             |

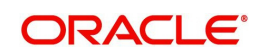

4. If you click the **Calculate** button, the system computes the commission based on the commission method in the **Cancellation/Refund** section.

The commission appears in the **Commission Rule** and **Commission Amt** fields of the Policy Information section.

It also appears on the **Itemizations** sub screen.

You can overwrite the suggested value if you choose.

5. Perform any of the [Basic Actions](#page-17-1) mentioned in Navigation chapter.

### **8.10.7 ESC Sub Tab**

If there is information regarding an itemized extended service contract or warranty amount, enter the details on the ESC sub screen.

#### **To complete the ESC (extended service contracts) sub tab**

- 1. Open the Funding screen and load the application you want to work with.
- 2. Click the **Contract**  $\rightarrow$  **ESC** sub tab.

 $\overline{\mathsf{T}}$ 

- 3. In this section, you can perform any of the [Basic Operations](#page-17-0) mentioned in Navigation chapter.
- 4. A brief description of the fields is given below:

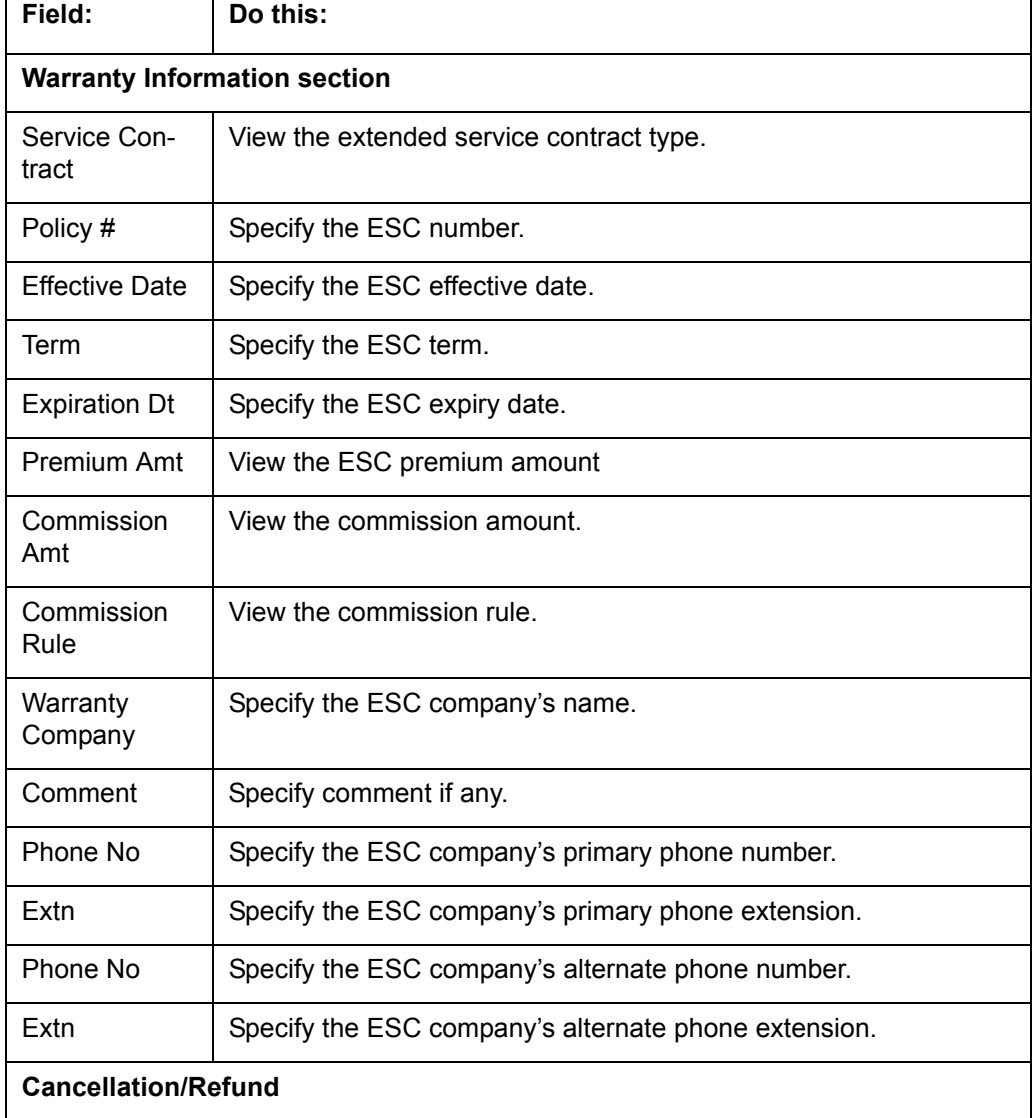

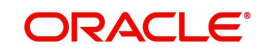

┑

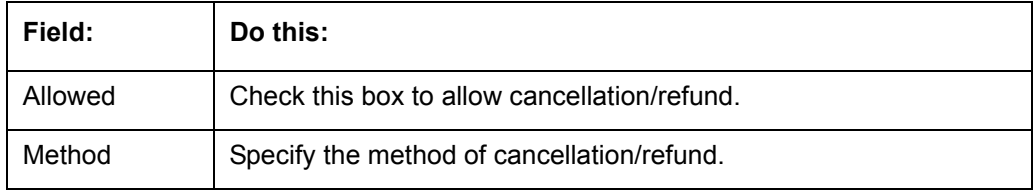

- 5. In the **Cancellation/Refund** section, view the following information.
	- If the **Allowed** box is selected, a refund is allowed. A selected box indicates that the ESC premium can be rebated to the customer in case of early payoff.
	- The **Method** field displays the refund method.
- 6. If you click the **Calculate** button, the system computes the commission based on the commission method in the **Cancellation/Refund** section.

The commission appears in the **Commission Rule** and **Commission Amt** fields of the Warranty Information section.

It also appears on the **Itemizations** sub screen.

You can overwrite the suggested value if you choose.

7. Perform any of the [Basic Actions](#page-17-1) mentioned in Navigation chapter.

### **8.10.8 Escrow Sub Tab**

If there is escrow information selected on the Itemization sub screen, enter information about it on the Escrow sub screen. The Escrow sub screen records escrow details regarding disbursement, insurance, and property tax -- information that is parsed to the Customer Service screen on the Customer Service (2) master tab, where it is available for maintenance.

This sub tab is available if escrow is allowed for the instrument selected on the Line of credit screen.

The Escrow Analysis screen enables you to view and perform the initial escrow analysis. You can perform multiple analyses; however, the system records only the most recent analysis.

#### **To complete the Escrow sub screen**

- 1. Open the Funding screen and load the application you want to work with.
- 2. Click the **Contract**  $\rightarrow$  **Escrow** sub tab.
- 3. The **Escrow Information** section displays information regarding the escrow recorded on the Itemization sub screen. In this section, you can perform any of the [Basic Operations](#page-17-0) mentioned in Navigation chapter.

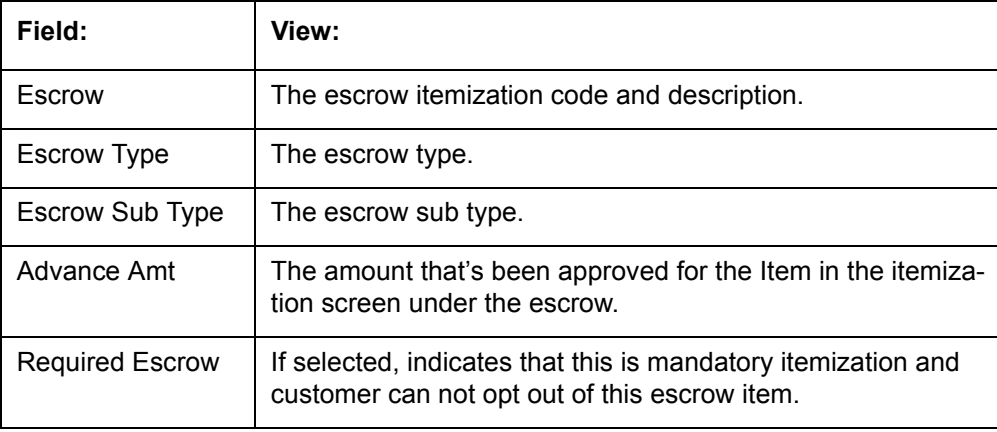

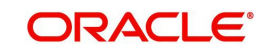

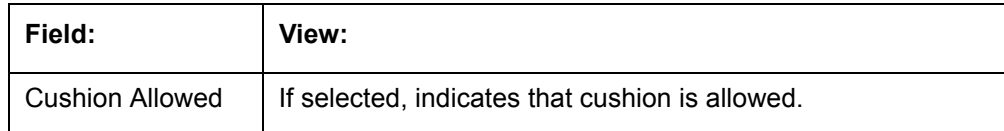

4. Select the **Opt Out** box only if you want to ignore this particular escrow.

5. In the **Disbursement** section, enter the following information:

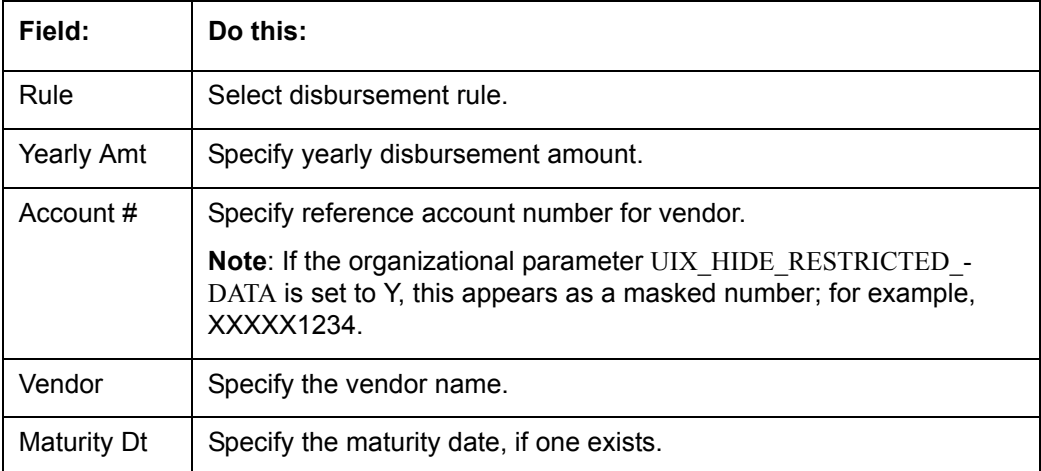

6. If this escrow involves an insurance, use the **Insurance** section to enter the following information:

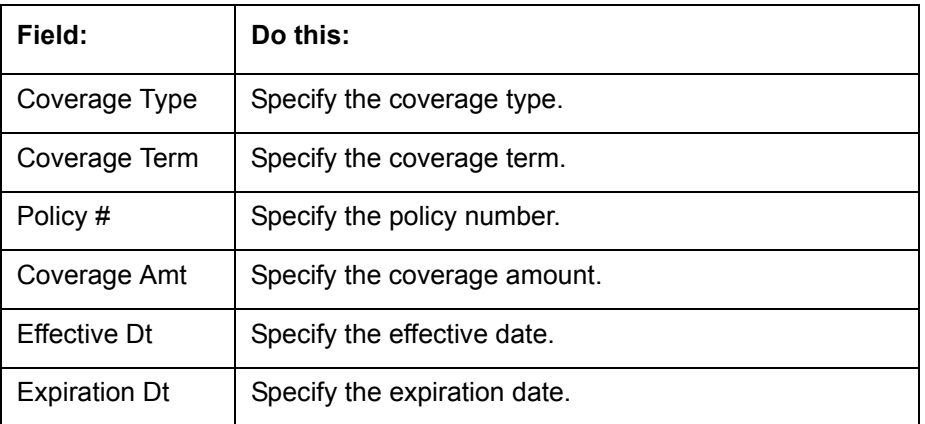

7. If this escrow involves a tax, use the **Tax** section to enter the following information:

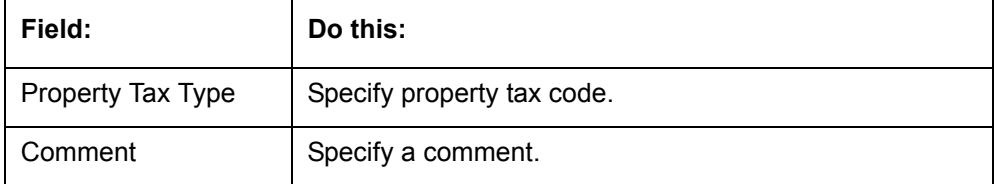

8. Perform any of the [Basic Actions](#page-17-1) mentioned in Navigation chapter.

## **8.10.9 Proceeds Sub Tab**

The Proceeds sub screen displays the payment amount due to the dealer, based on the Compensation and Itemization sub screens. It is a view only sub screen, though you can record comments.

#### **To use the Proceeds**

- 1. Open the Funding screen and load the application you want to work with.
- 2. Click the **Contract**  $\rightarrow$  **Proceeds** sub tab.

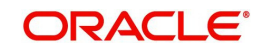

3. In this section, you can perform any of the [Basic Operations](#page-17-0) mentioned in Navigation chapter.

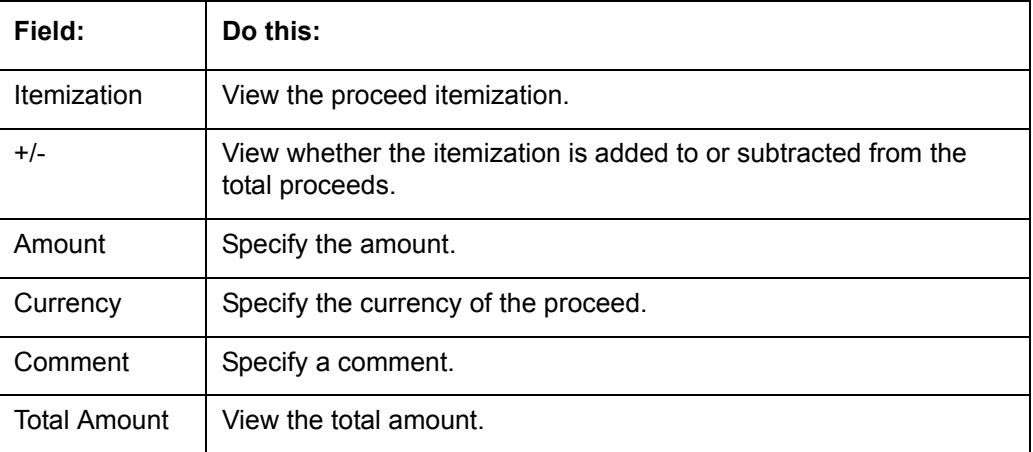

A brief description of the fields is given below:

4. Perform any of the [Basic Actions](#page-17-1) mentioned in Navigation chapter.

### **8.10.10 Disbursement Sub Tab**

The Disbursement sub screen records how the Line of credit payment is disbursed and records payments to third parties such as the Department of Motor Vehicles. This sub screen needs to be completed if there is an itemized disbursement.

#### **To complete the Disbursement sub screen**

- 1. Open the Funding screen and load the application you want to work with.
- 2. Click the **Contract** > Disbursement sub tab.
- 3. In this section, you can perform any of the **[Basic Operations](#page-17-0)** mentioned in Navigation chapter.

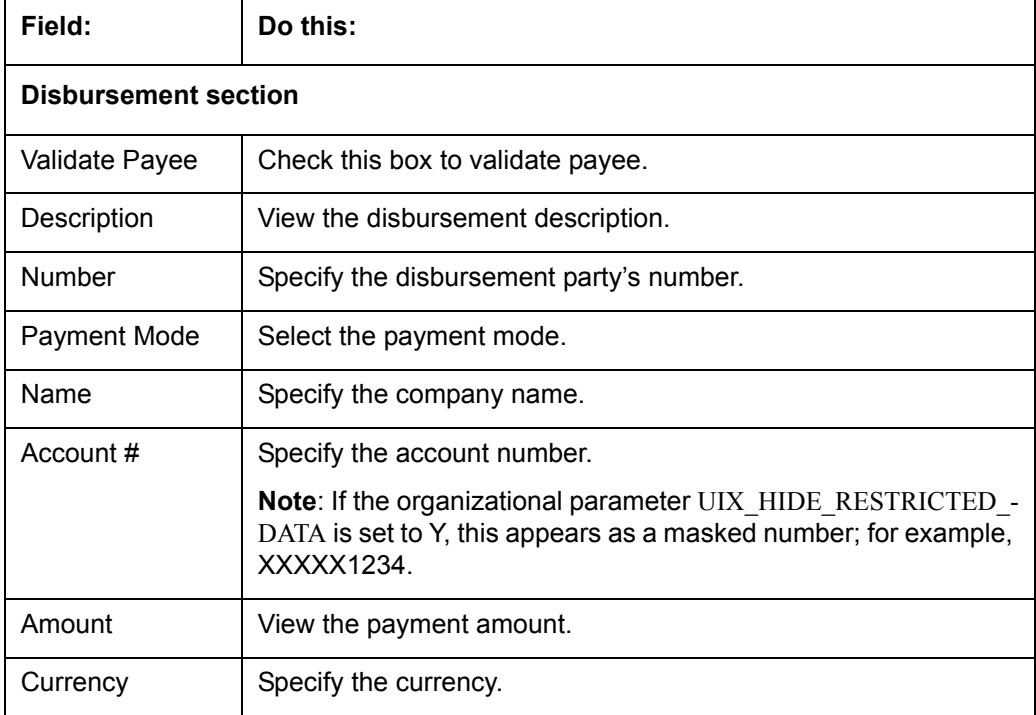

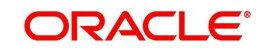

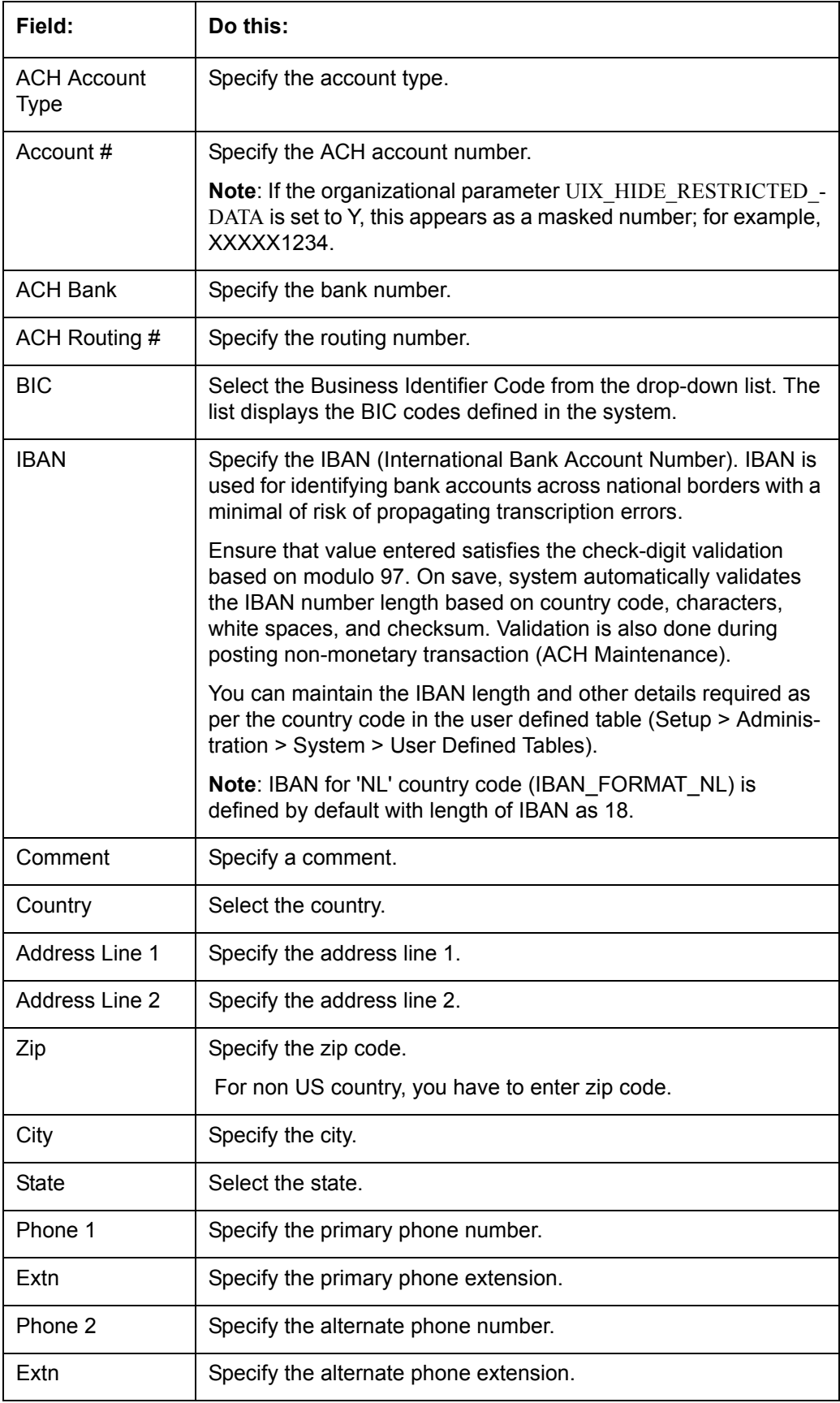

4. Perform any of the **Basic Actions** mentioned in Navigation chapter.

Disbursement tab will display the records only if a third party itemization is maintained during contract setup.

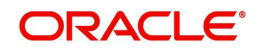

## **8.10.11 Fee Sub Tab**

The Fee sub screen is a view-only table displaying what fees on the Line of credit instrument are in use, based on the contract.

#### **To view the Fee**

- 1. Open the Funding screen and load the application you want to work with.
- 2. Click the **Contract**  $\rightarrow$  **Fee** sub tab.
- 3. In the **Fee** sub screen, view the following display only information:

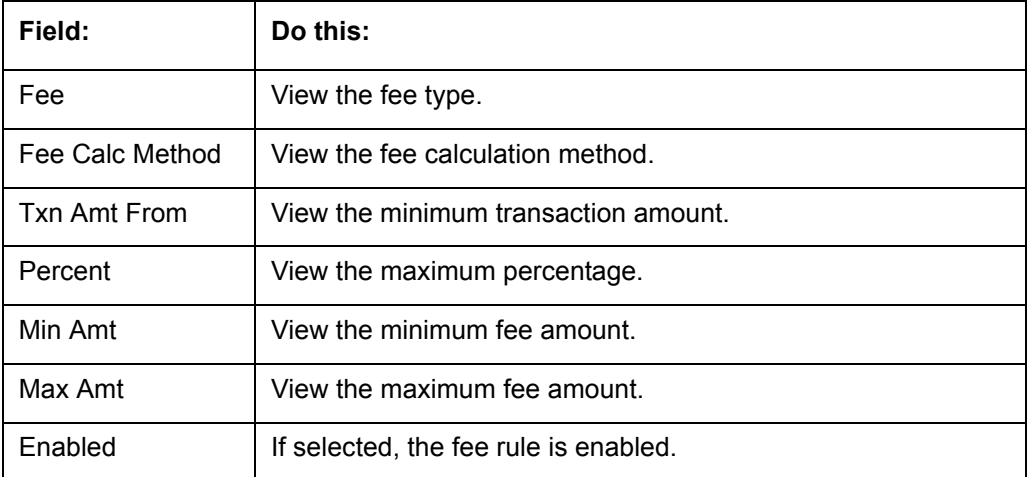

## **8.10.12 ACH Sub Tab**

The ACH sub screen records details about automatic clearing house, if this is a direct deposit payment account; otherwise, it remains empty. This information is used to receive payments, primarily when working with the Payments screen.

#### **To complete the ACH**

- 1. Open the Funding screen and load the application you want to work with.
- 2. On the Funding screen, click the **Contract** tab, then choose the **ACH** sub tab.
- 3. In this section, you can perform any of the [Basic Operations](#page-17-0) mentioned in Navigation chapter.

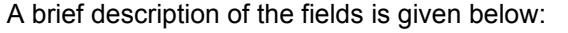

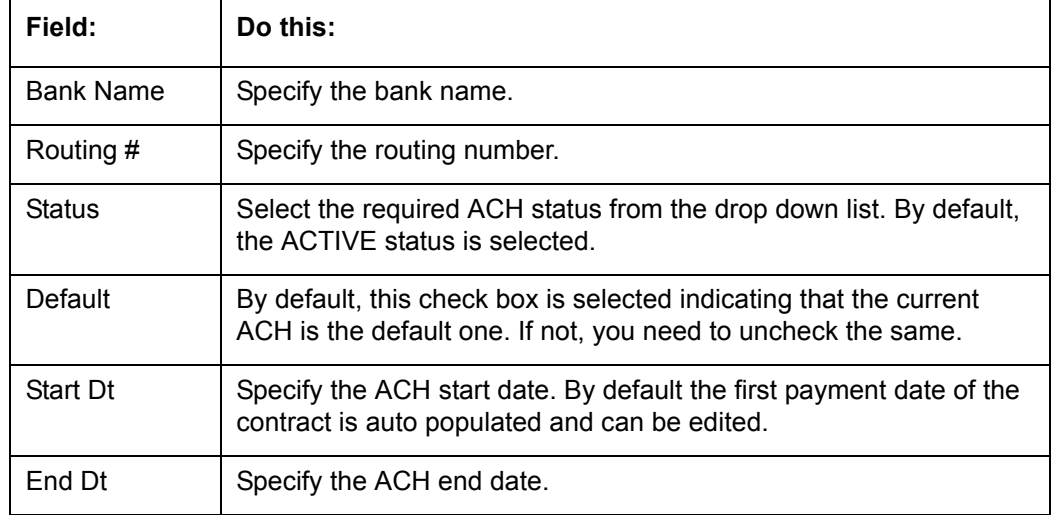

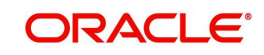

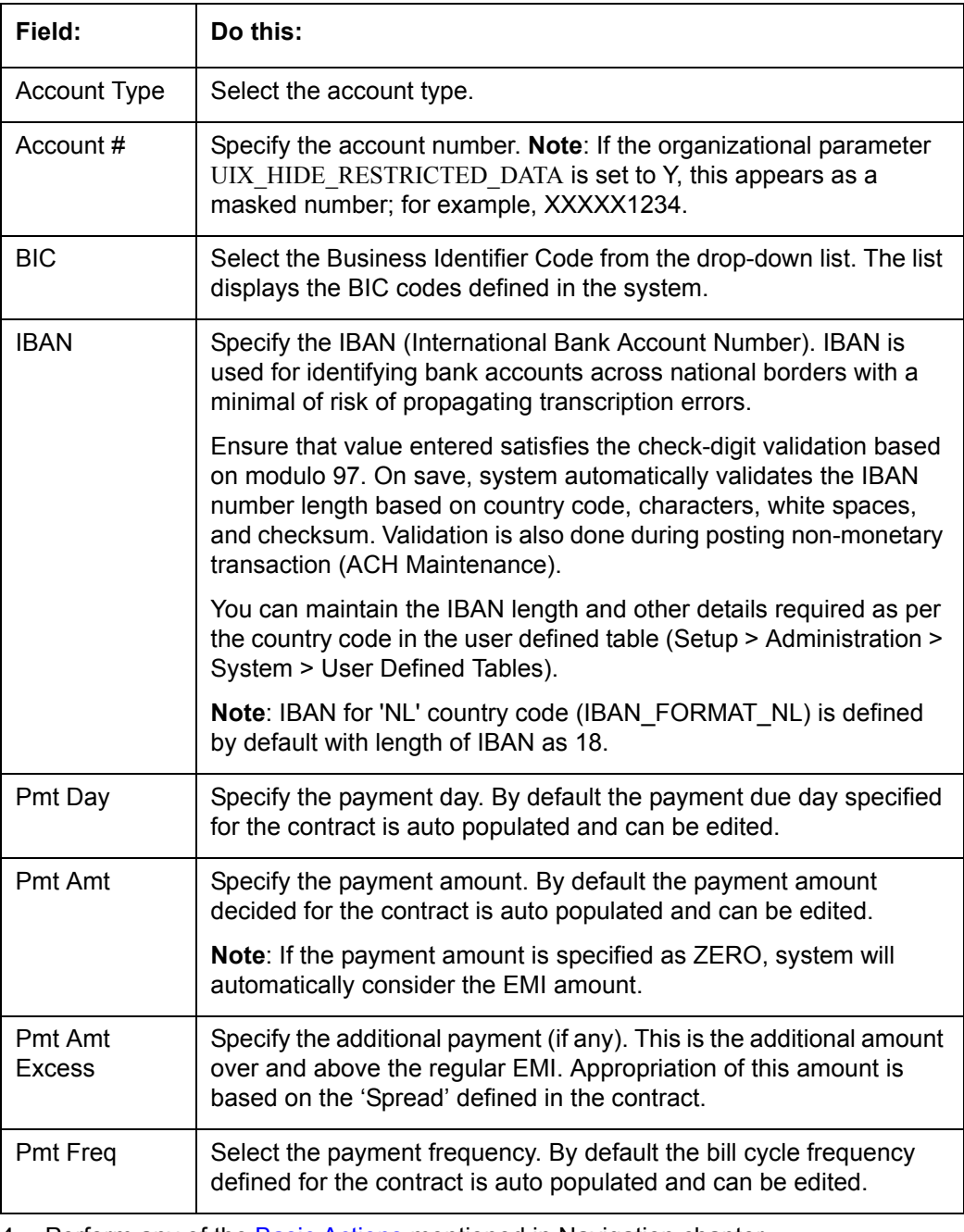

- 4. Perform any of the **Basic Actions** mentioned in Navigation chapter.
- 5. If there are more than one ACH banks and an optional End Date, click **Add** and repeat steps 3 through 5.

## **8.10.13 Coupon Sub Tab**

The Coupon sub screen enables you to order (or re-order) new coupon books. This sub screen is only available if the bill type for this application is a coupon payment, not a statement.

#### **To complete the Coupon**

- 1. Open the Funding screen and load the application you want to work with.
- 2. Click the **Contract**  $\rightarrow$  **Coupon** sub tab.
- 3. In this section, you can perform any of the [Basic Operations](#page-17-0) mentioned in Navigation chapter.

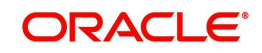

A brief description of the fields is given below:

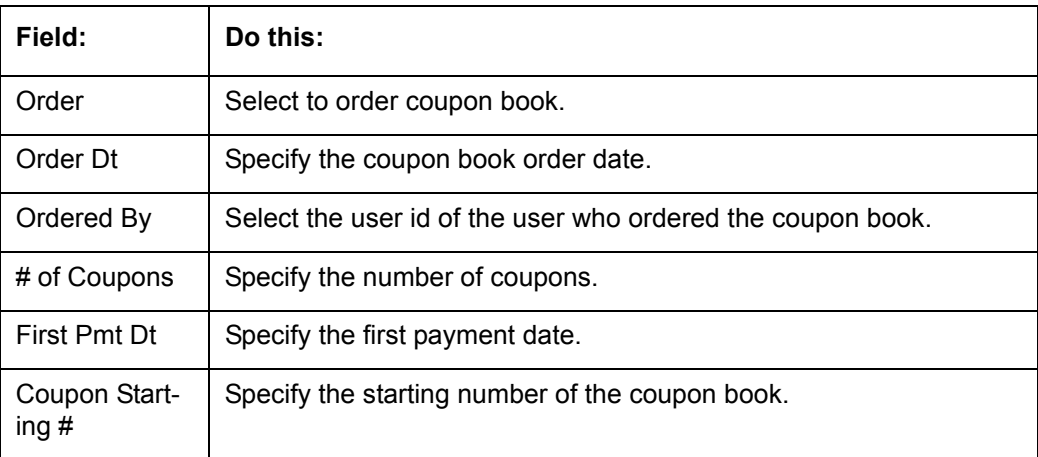

4. Perform any of the [Basic Actions](#page-17-1) mentioned in Navigation chapter.

## **8.10.14 References Sub Tab**

The References link enables you to enter any number of people as a reference on the application.

#### **To complete the Reference screen (Contract link)**

- 1. Open the Funding screen and load the application you want to work with.
- 2. Click the **Contract**  $\rightarrow$  **References** linkIn this section, you can perform any of the **Basic** [Operations](#page-17-0) mentioned in Navigation chapter.

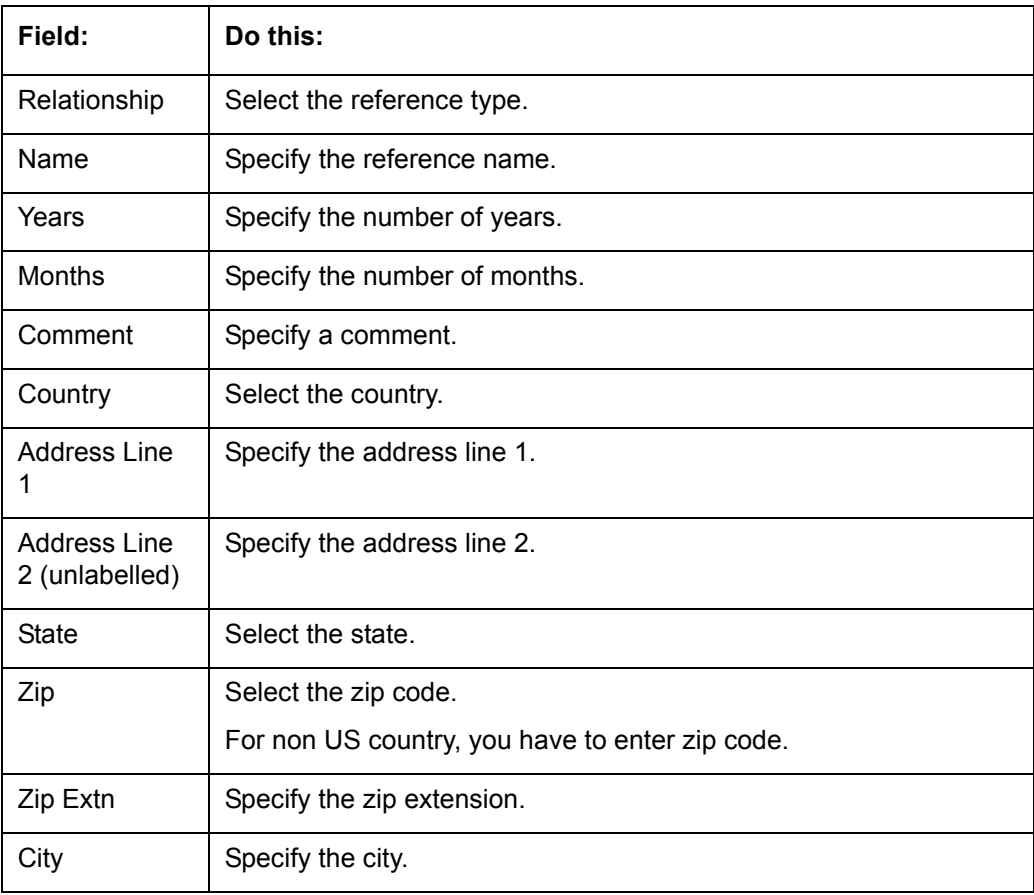

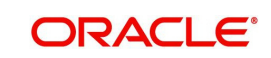

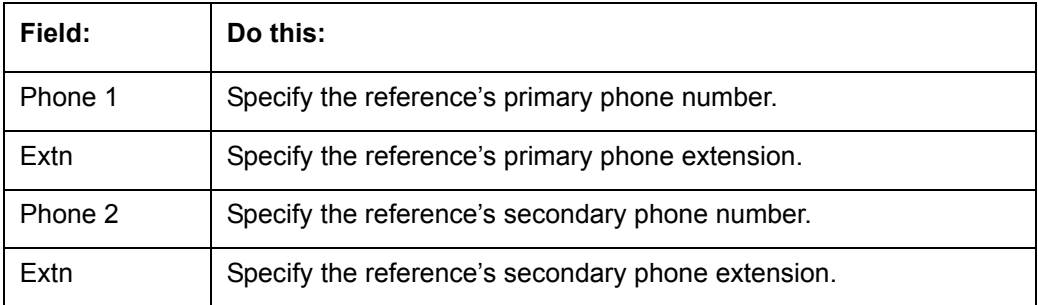

3. Perform any of the [Basic Actions](#page-17-1) mentioned in Navigation chapter.

If you want to add another reference, click Add and repeat steps 3 and 4.

### **8.10.15 Real Estate Sub Tab**

The Real Estate Fields screen records additional information regarding manufactured home Line of credit.

#### **To complete the Real Estate Fields screen**

- 1. Open the Funding screen and load the application you want to work with.
- 2. Click the **Contract**  $\rightarrow$  **Real Estate.**
- 3. In this section, you can perform any of the [Basic Operations](#page-17-0) mentioned in Navigation chapter.

A brief description of the fields is given below:

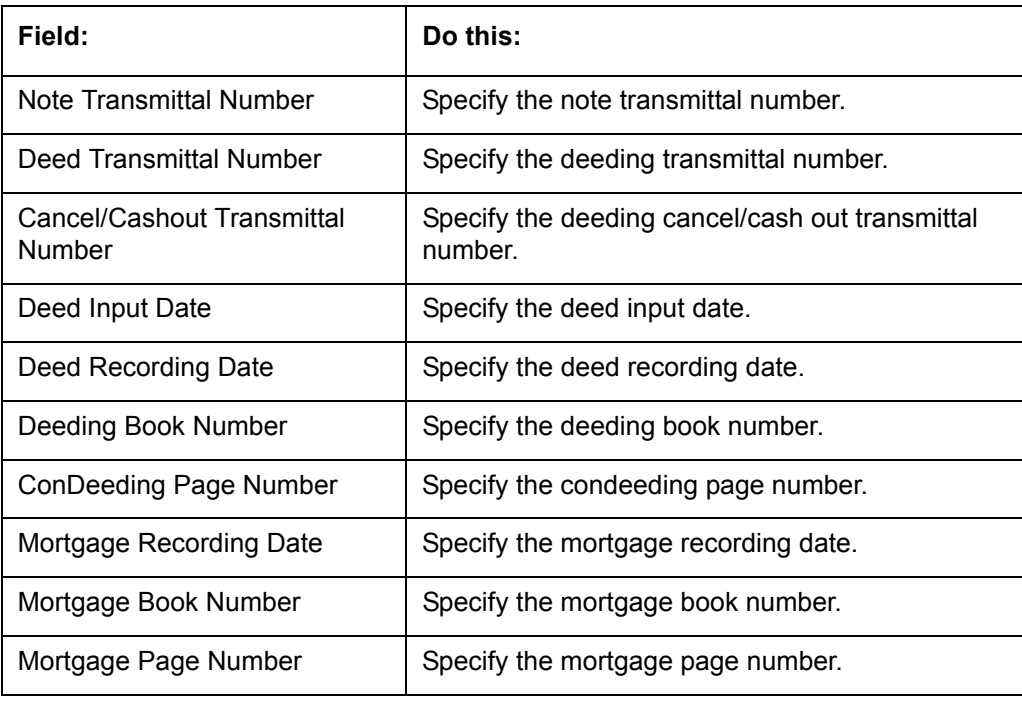

4. Perform any of the [Basic Actions](#page-17-1) mentioned in Navigation chapter.

## **8.10.16 PDC Sub Tab**

The PDC sub screen displays any post dated checks associated with the contract.

#### **To complete the PDC**

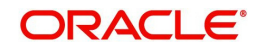

- 2. Click the **Contract**  $\rightarrow$  **PDC** sub tab.
- 3. In this section, you can perform any of the **[Basic Operations](#page-17-0)** mentioned in Navigation chapter.

A brief description of the fields is given below:

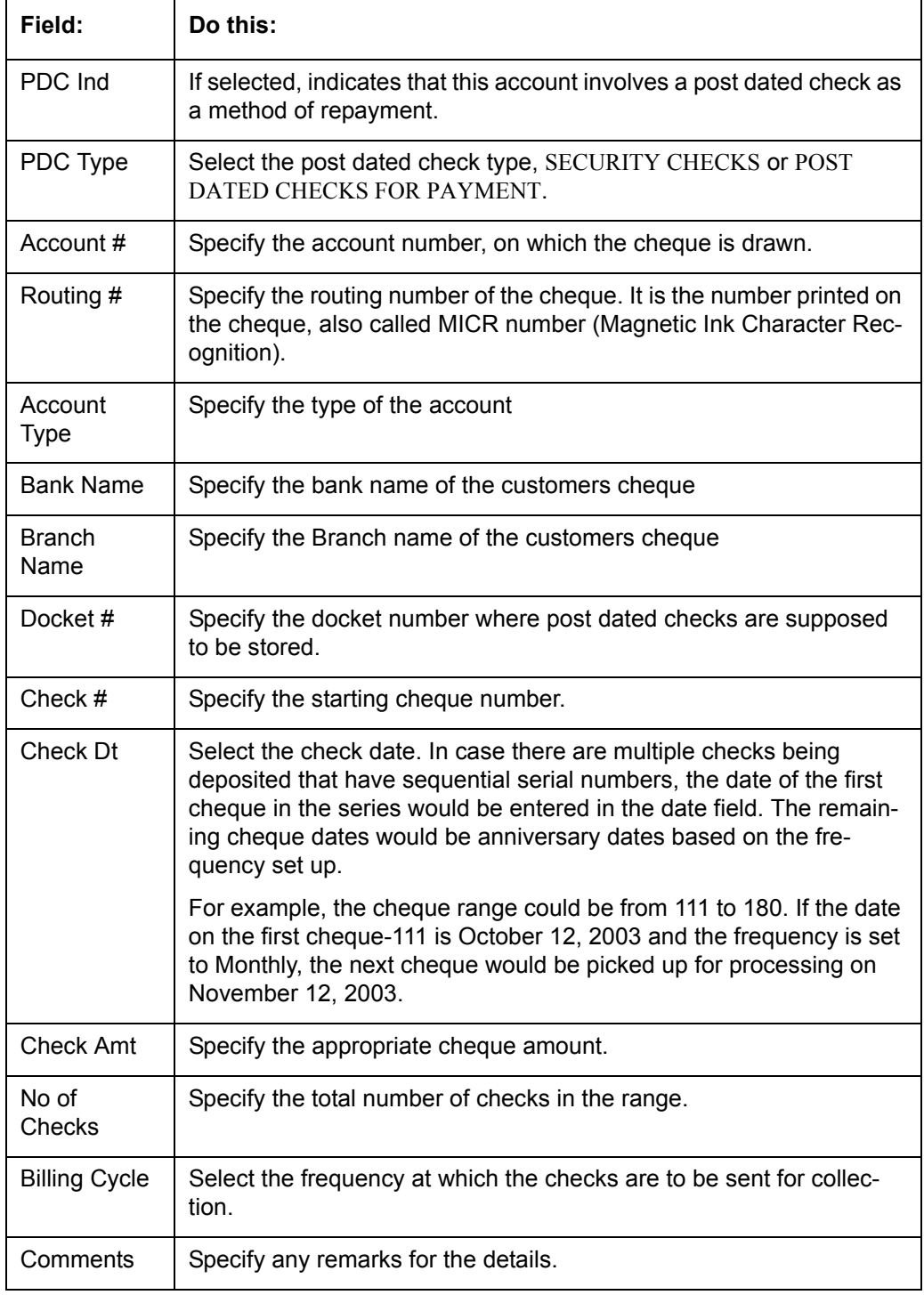

4. Click **Generate**.

5. In the **PDC** Table section, select the record you want to work with and enter, view or edit the following information:

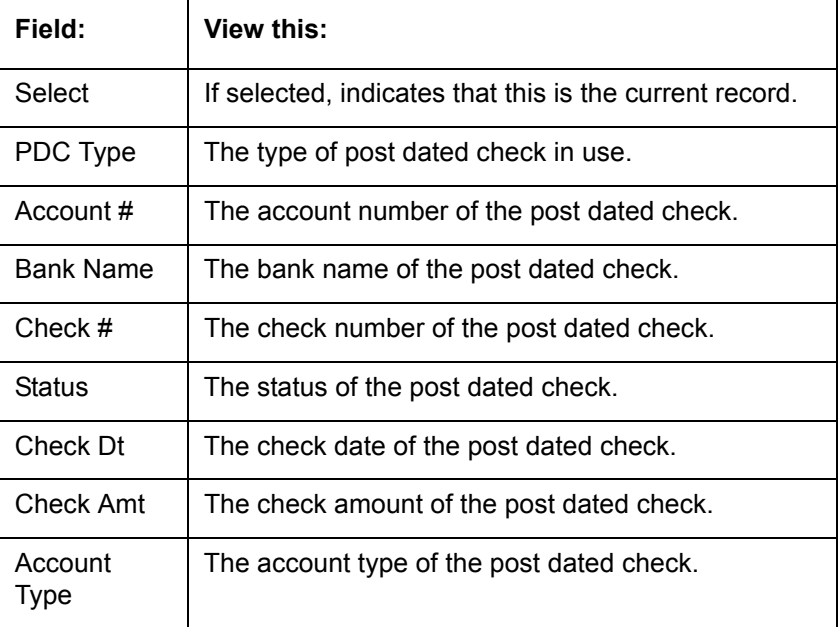

6. Perform any of the [Basic Actions](#page-17-1) mentioned in Navigation chapter.

## **8.11 Collateral tab**

Having selected and loaded an application, you can view the information about the collateral of the Line of credit.

The Collateral link opens screens with information regarding any collateral associated with an account. Depending on the type of Line of credit, collateral can be a vehicle, home, or something else, such as major household appliances. The Collateral link is unavailable if this is an unsecured Line of credit.

A detailed explanation of the fields found on the Collateral link's screens and sub screens can be found in the Application Entry chapter.

#### **To verify information about the collateral**

- 1. Open the Funding screen and load the application you want to work with.
- 2. Click the **Collateral** link.

Depending on the type of collateral, information about the vehicle, home or other type of collateral appears.

3. Verify the information regarding the collateral and its sub screens. (This is information that was recorded during the application entry process or gathered during the credit pull.)

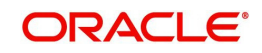

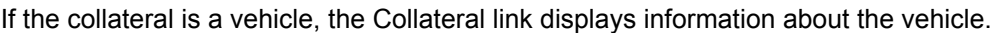

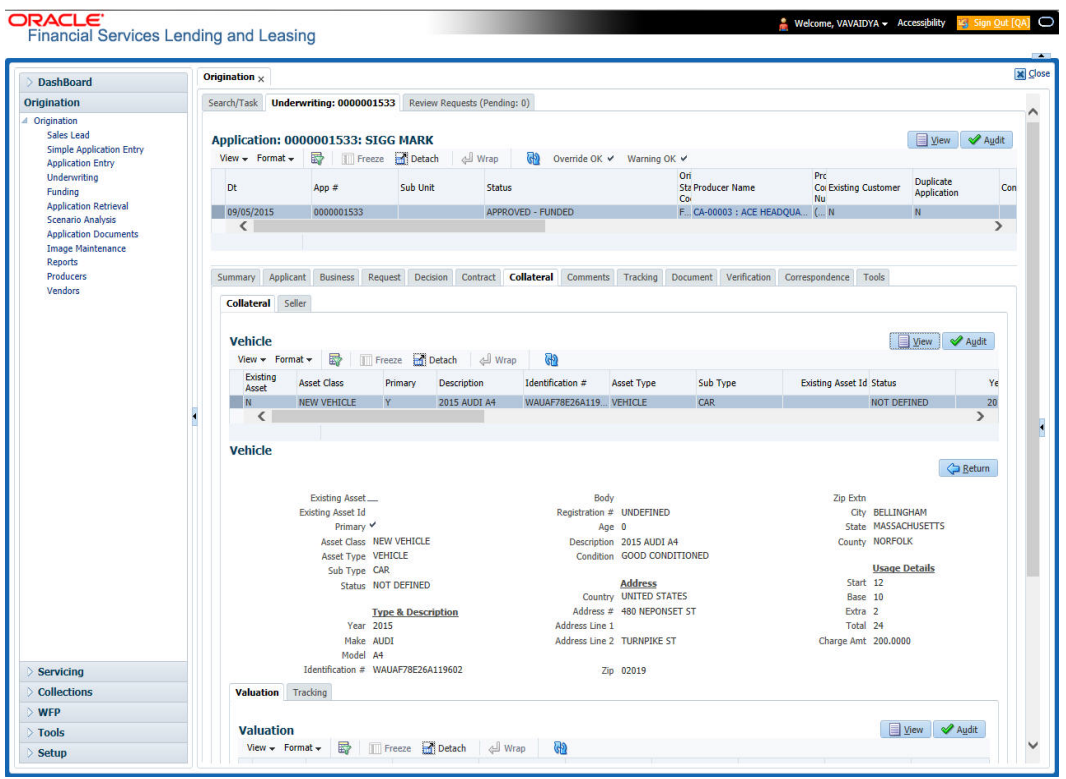

If the collateral is a home, the Collateral link displays information about the home.

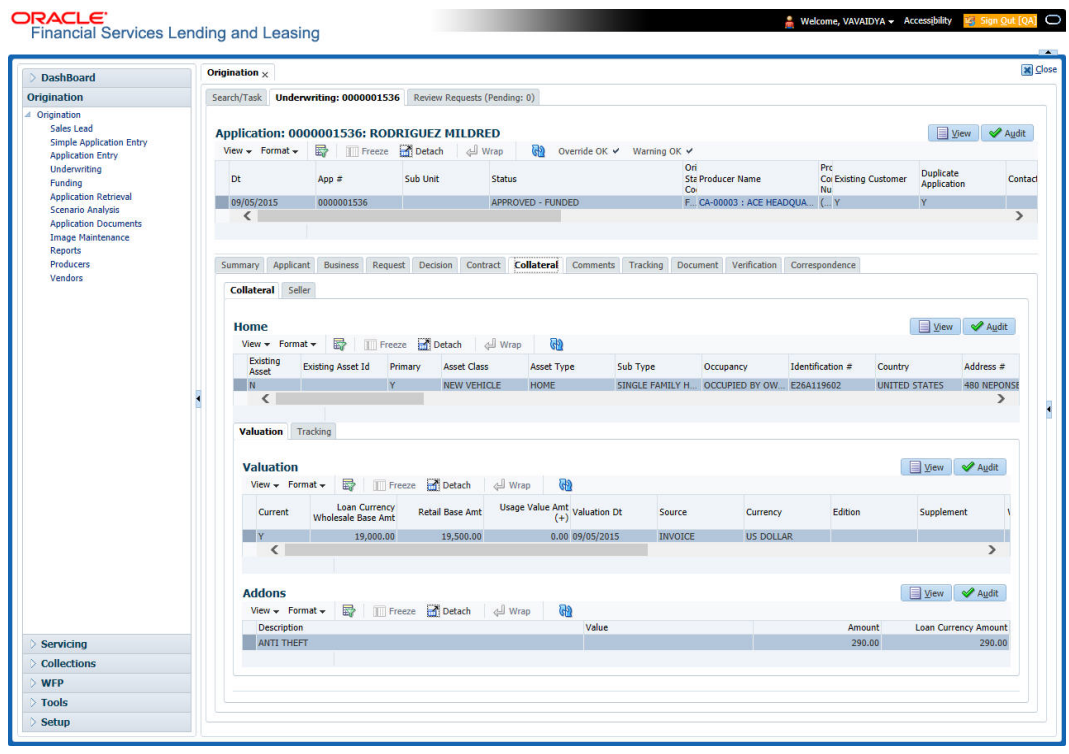

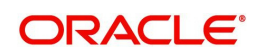

If the collateral is anything other than a vehicle or home, the Collateral link displays information about the other type of collateral.

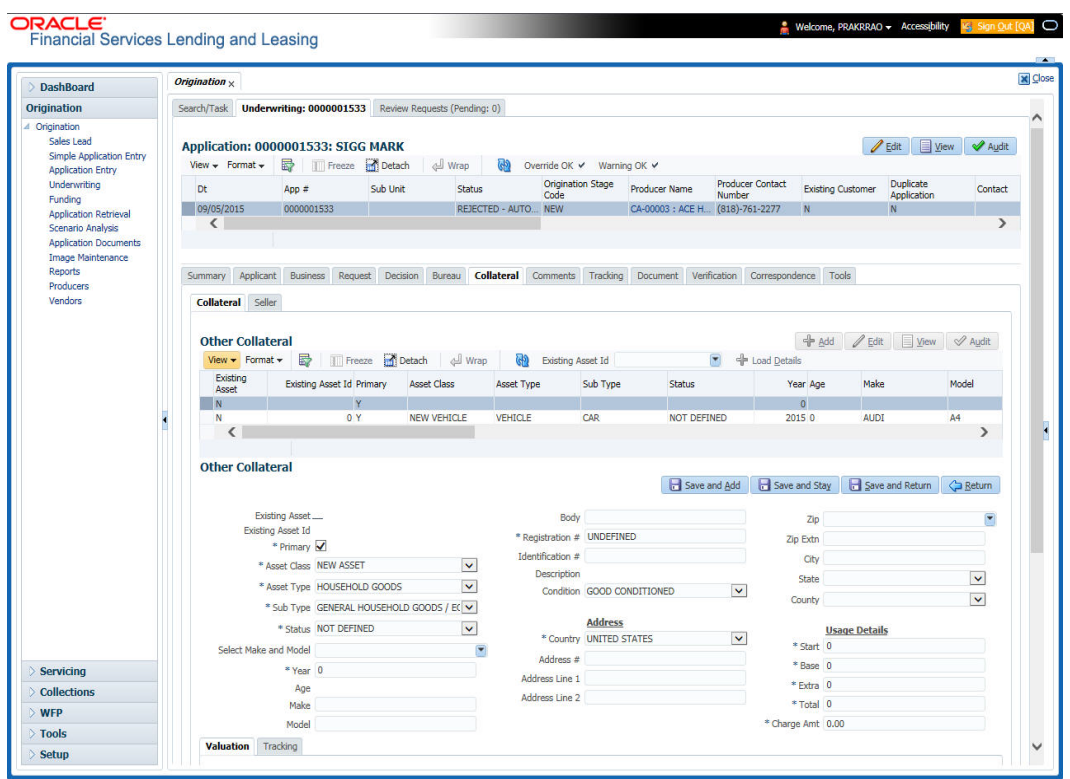

*For details on this screen refer [Collateral Tab](#page-146-0) section in Underwriting chapter.*

## **8.12 Comments Tab**

When using the Underwriting screen, you can add comments to an application at any time in the underwriting process by using the Comments screen.

Whenever an application is funded by a proxy user, a system generated comment with timestamp is inserted in the comments tab in the format '<User 1> actioned as proxy for Funder <User2>'. Here, User 1 refers to the logged in user who has acted on behalf of User2, who is the concerned Funder. The concerned Funder's name will also be selected in Contract Tab > 'Funder' field.

#### **To add comments to an application**

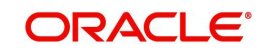

#### 2. Click **Comments**.

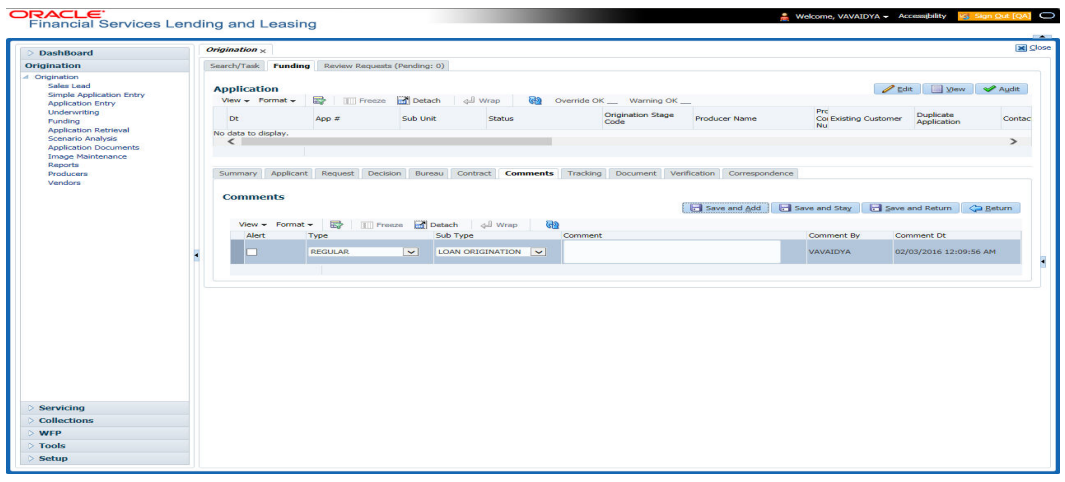

*For details on this screen refer [Comments Tab](#page-156-0) section in Underwriting chapter.*

## **8.13 Tracking Tab**

When using the Funding screen, you can add tracking attribute information to an application at any time in the underwriting process by using the Tracking Attributes screen.

**To enter the tracking attributes for an application**

- 1. Open the Funding screen and load the application you want to work with.
- 2. Click the **Tracking** tab..

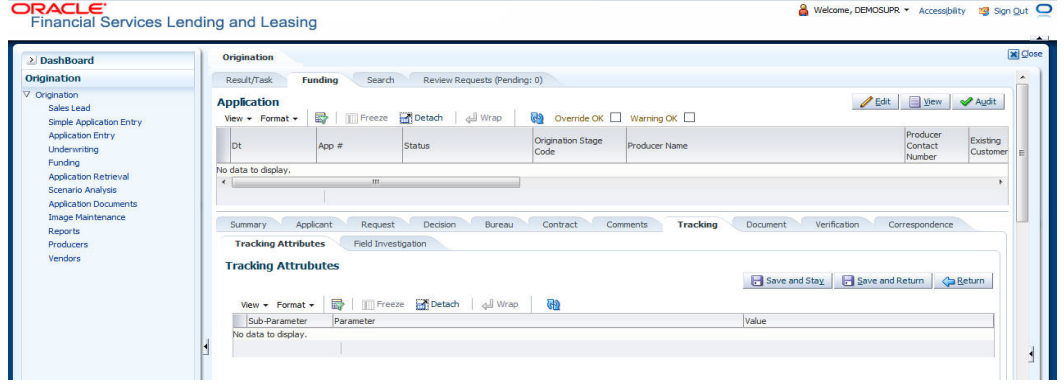

*For details on this screen refer [Tracking Tab](#page-157-0) section in Underwriting chapter.*

## **8.14 Document tab**

The Document Maintenance link allows you to view documents attached to an application in the form of GIF files, PDF files, DOC files, XLS files, and TXT files and add comments regarding a selected document.

For more information, see the chapter Document Management in this User Guide.

#### **To view a document attached with an application**

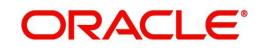

#### 2. Click **Document**.

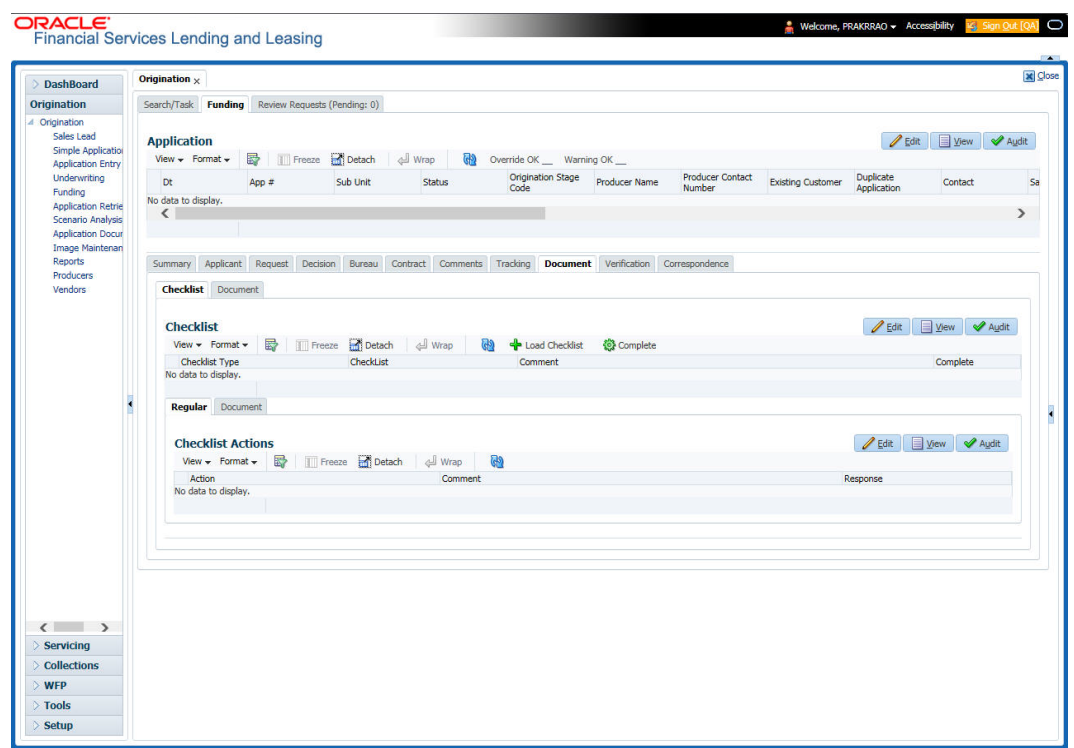

*For details on this screen refer [Document Tab](#page-159-0) section in Underwriting chapter.*

## **8.15 Verification Tab**

The system can be configured to automatically validate portions of an application when you attempt to change its status. The results of this data check appear on the **Verification** link's Edit screen as an *Error*, a *Warning* or an *Override*.

If it is an **Error**, the system will not allow you change the application's status and approve the Line of credit until you fix all the errors.

If it is a **Warning**, the system enables you to change an application's status without correcting the matter. While you should still investigate the problem, Warning messages are of a lesser importance than Error messages.

If it is an **Override**, the system displays a dialog box informing you that an override is needed; your responsibility level does not have the authority required to process this step. (Choose **Yes** on the dialog box to move the application to the queue of the user with the required authority.)

The system can be configured to verify different sets of information; for example, the system could check one set of data when checking application entries for completeness and another when approving auto Line of credit. Each one of these "edit types" has its own set of "edit details."

#### **IMPORTANT**:

The Edit Details section's errors and warnings are created during the setup process.

#### **To complete the Verification tab**

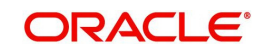

2. In the Edit Type drop-down list, select 'Application Approval Edits' and click on 'Check Edits' button.

Edit details are displayed in the table below along with the result, expected value, actual value and the override responsibility. This is based on the product and contract set up details that is done initially.

*For more information, refer to Configuring Lending and Leasing setup guides*.

3. Specify all the information associated with the application on the Funding screen.

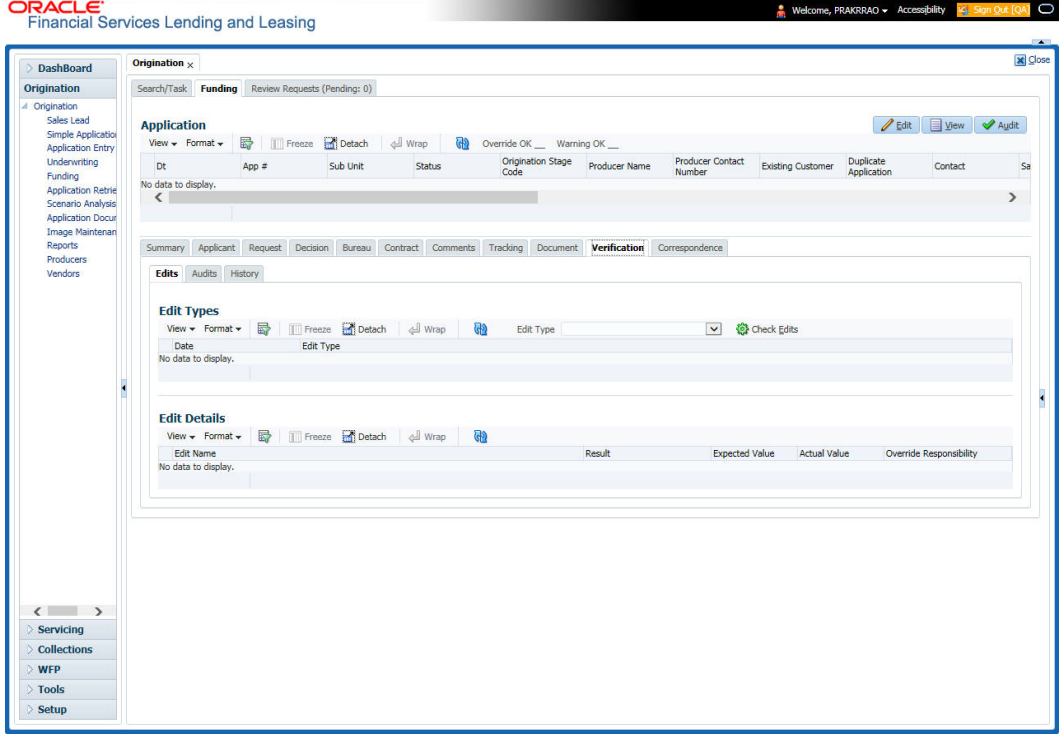

- If there are edits with 'Error' entries, verify and correct the data in the respective tabs and repeat step 2 until the 'Error' entries are cleared.
- When there are only 'Warnings' left you can choose to change the status of the application to the next stage in the Origination cycle.
- 4. When you are finished entering data, on the Funding link bar, click **Verification**.

*For details on this screen refer [Verification Tab](#page-162-0) section in Underwriting chapter.*

## **8.16 Correspondence Tab**

Ad-hoc correspondence enables you to include information from applications in document templates you create yourself without manually transferring the data. Ad-hoc documents can be generated as either Microsoft Word or PDF files.

Ad-hoc correspondence can be viewed on the Correspondence link's Correspondence screen when you have opened an account. The screen enables you to generate a new letter or view a previously generated letter.

#### **To generate an ad hoc correspondence**

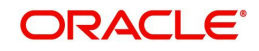

2. Click **Correspondence**.

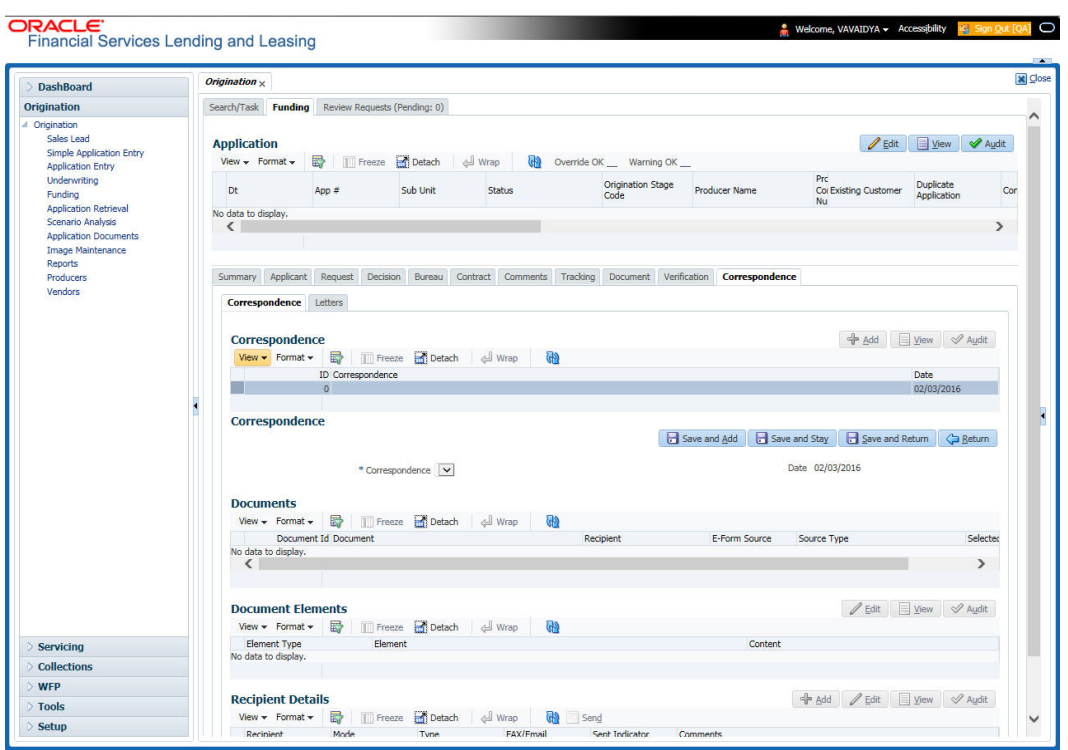

*For details on this screen refer [Correspondence Tab](#page-164-0) section in Underwriting chapter.*

## **8.17 Escrow Analysis Tab**

If escrow is allowed for the selected instrument, the Escrow Analysis link is available on the Contract drop-down link. This screen enables you to view and perform the initial escrow analysis. When you are satisfied with the analysis, complete the Approval Dt field in the Approval section and save your entry.

The escrow payment for the Line of credit account starts on the 1st date of the Line of credit payment month. The disbursement happens on the 10th of the month (as per the disbursement rules). The escrow analysis lasts for a year (12 months) irrespective of the Line of credit term.

You can perform multiple analysis; however, the Escrow Analysis screen only records the last analysis performed. No record of any earlier analysis is currently available.

#### **To complete the Escrow Analysis screen**

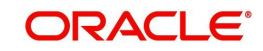

2. On the Funding screen, Click **Escrow Analysis** tab.

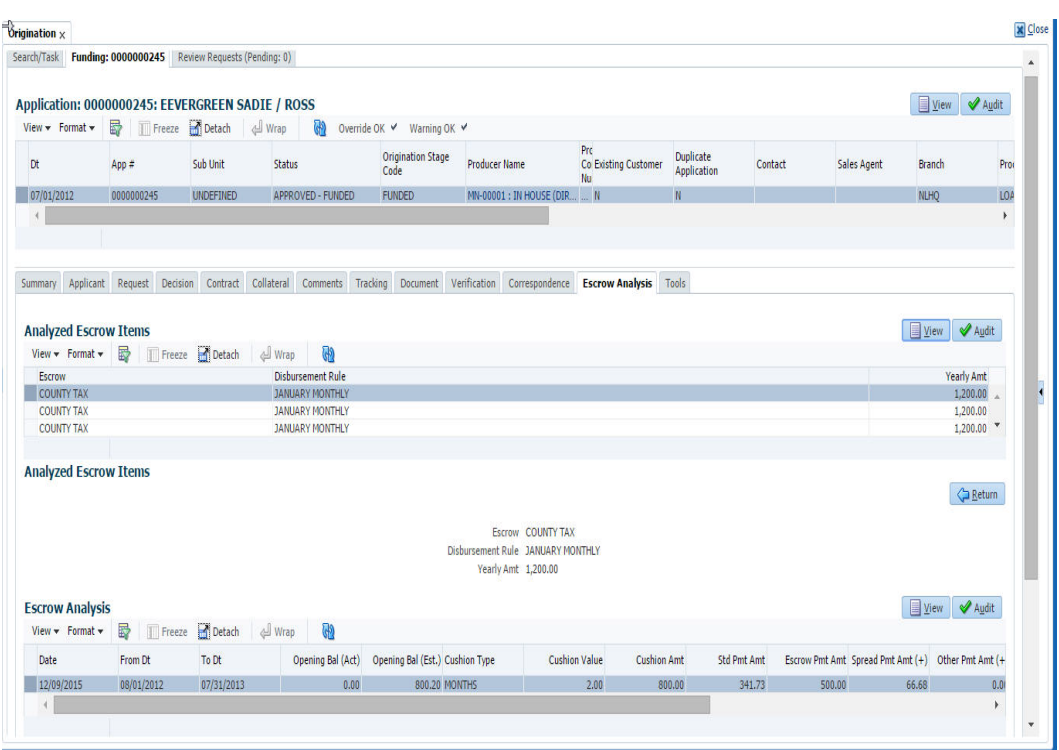

3. In the **Escrow Analysis section**, view or enter the following information:

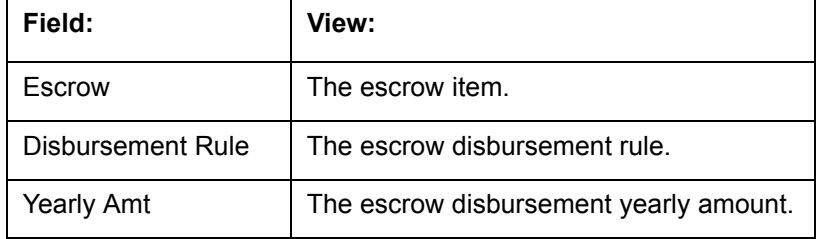

#### 4. Click **Analyze**.

- 5. Information on the Analysis Details screen is based on expected cash flow from contract and escrow disbursement setup. Payments received appear before escrow disbursement in any given month. Click **View** in **Escrow Analysis** section.
- 6. In the following section, enter, view, or edit the following information:

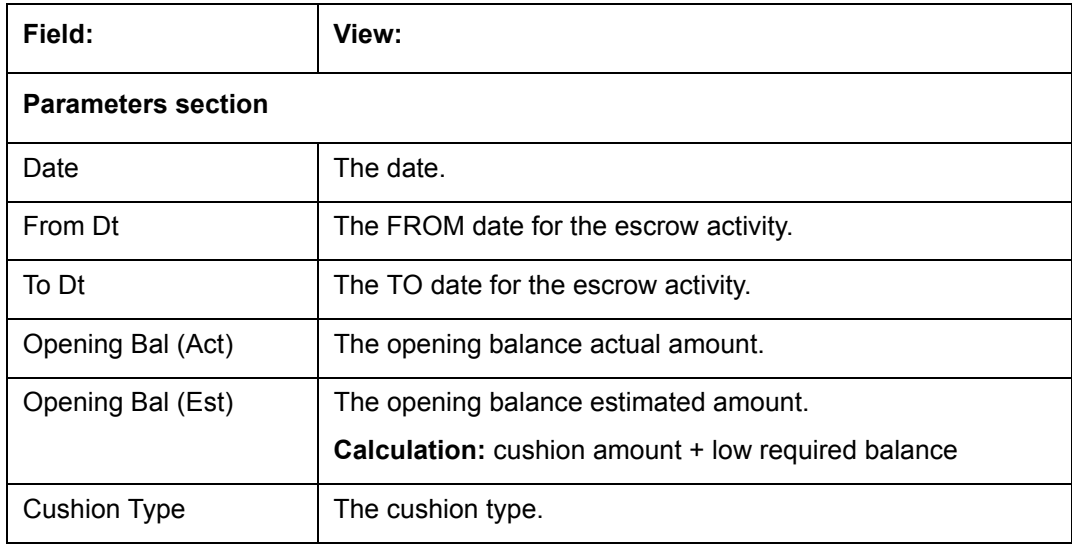

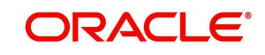

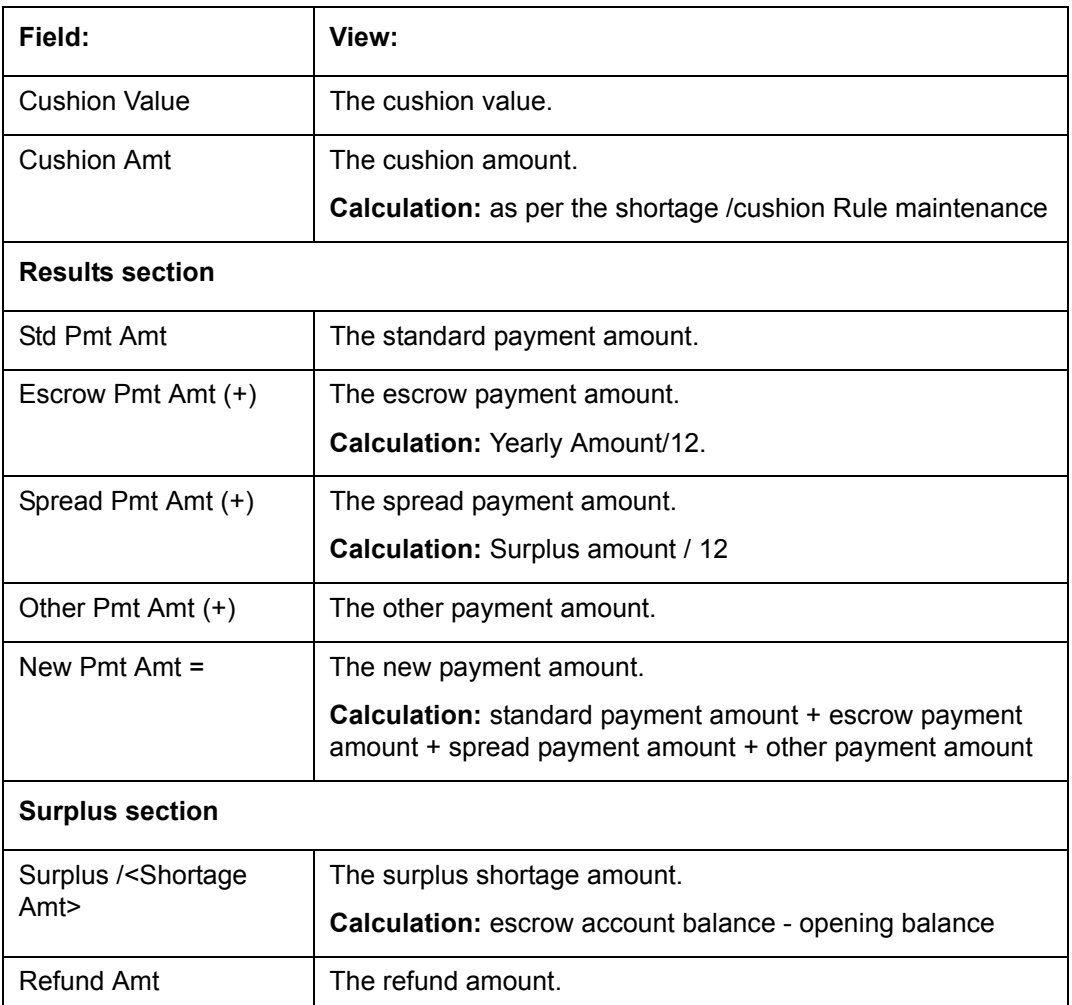

7. Click **View** in the **Analysis Details** section.

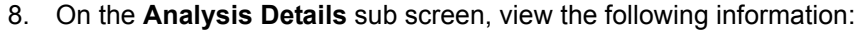

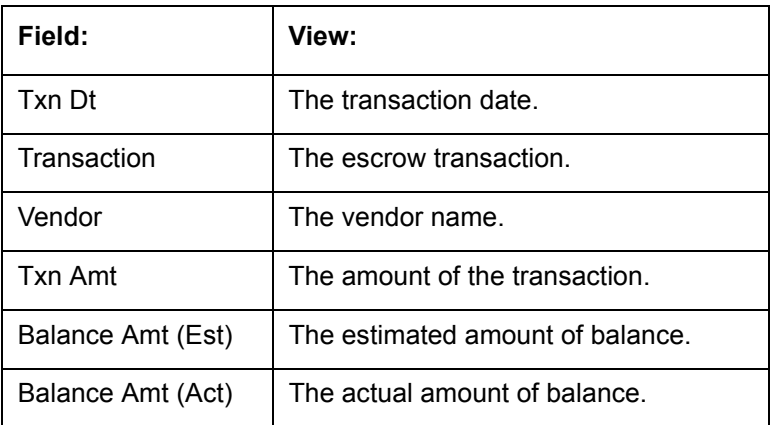

Information on the Analysis Details sub screen is based on expected cash flow from contract and escrow disbursement setup. Payments received appear before escrow disbursement in any given month.

9. If you want to re-analyze the escrow analysis, change the escrow information on the Contract link's screen and sub screens.

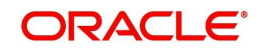

If you want to approve the escrow analysis, complete the following information fields on the **Approval** section:

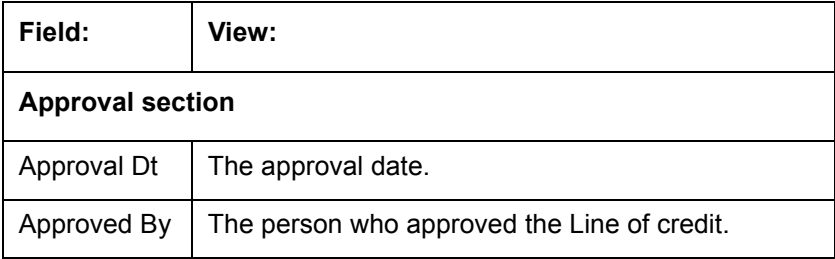

10. Click **Save** on the Funding screen.

# **8.18 Tool Tab**

The Tools tab calculates the payment amount, term, interest rate, Line of credit amount, amortization schedule and allows for the printing of a report.

*For detailed information on using the tools, refer ["Tools"](#page-209-0) chapter in the document.*

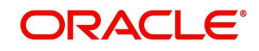

# <span id="page-209-0"></span>**9. Tools**

Depending on the type of product you are working with during origination, the Tools screens enable you to calculate Vehicle value details.

Tools in the main menu are standalone and information calculated using them can only be viewed. They cannot be copied to the application / contract.

Whereas, Tools that appear as a sub-tab in Underwriting and Funding Tabs, allows you to import the contract values, do necessary calculations and copy the calculated values to the respective Contract / Decision tabs.

## **9.1 Vehicle Evaluator**

The Vehicle Evaluator screen allows you to calculate the value of a vehicle. You can use the Vehicle Evaluator screen to calculate the value of either a vehicle you are entering as the new collateral or vehicle currently listed as the application's collateral.

The Vehicle Evaluator screen can be cleared or refreshed at any time by clicking **Clear.**

#### **To calculate a vehicle value**

1. On the Oracle Financial Services Lending and Leasing home screen, click **Tools**  $\rightarrow$  Tools **Vehicle Evaluator**

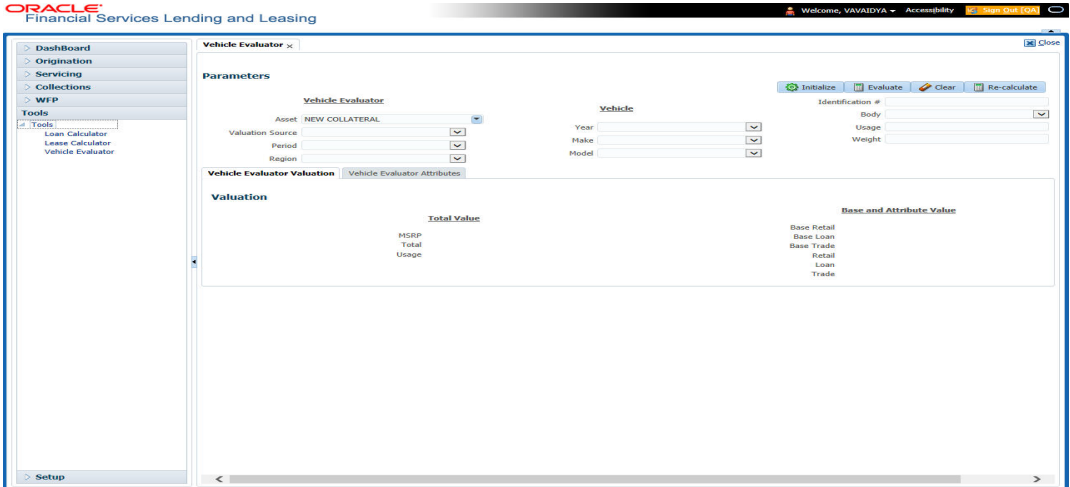

- 2. In the **Vehicle Evaluator** section, use **Asset** field to select the vehicle you want to appraise. This can be either NEW COLLATERAL or a vehicle entered on the Collateral link.
- 3. In the **Vehicle Evaluator** section, click **Initialize**. The system completes **Valuation Source**, **Period** and **Region** fields.
- 4. If needed, you can change the default contents of the fields in **Vehicle Evaluator**.
- 5. **If you selected a vehicle from the Collateral link in step 3**, information from the Vehicle section appears in Vehicle section in Vehicle Evaluator screen.
- 6. **If you selected NEW COLLATERAL in step 3**, complete the **Identification #** -or-

Complete the fields in the **Vehicle** section.

7. In the **Vehicle Evaluator** section, click **Evaluate**.

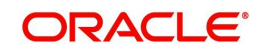

- If you have specified the vehicle identification number, system searches for the value of that vehicle with that identification number, then completes Vehicle Evaluator screen with information about that exact match.
- If you completed the **Vehicle** section, system searches for the value of a vehicle matching that description.
- In either case, the system displays following information about the vehicle:
- In the **Vehicle** section, view the returned information:

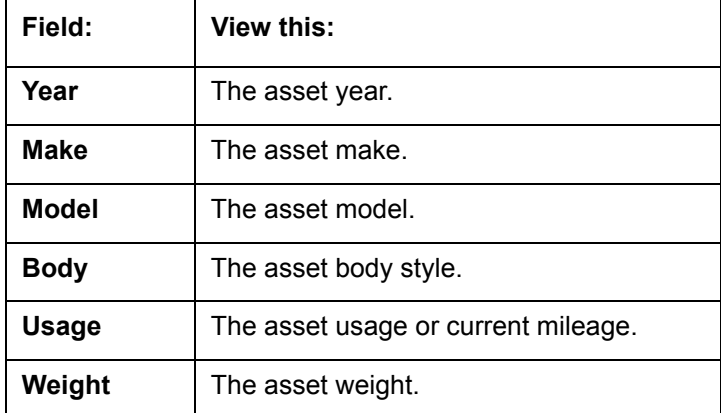

In the **Valuation (Total Value)** block, view the returned information:

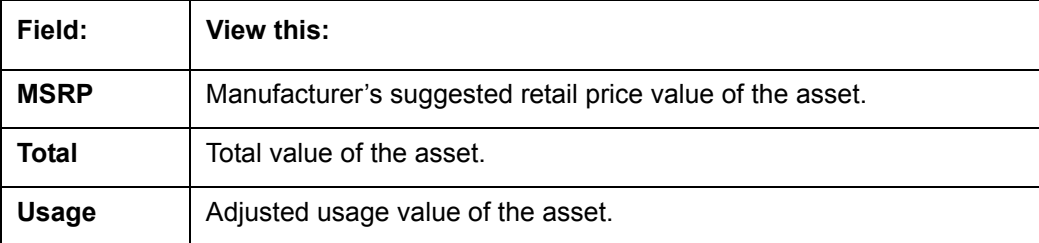

In the **Base and Attribute Value** section, view the returned information:

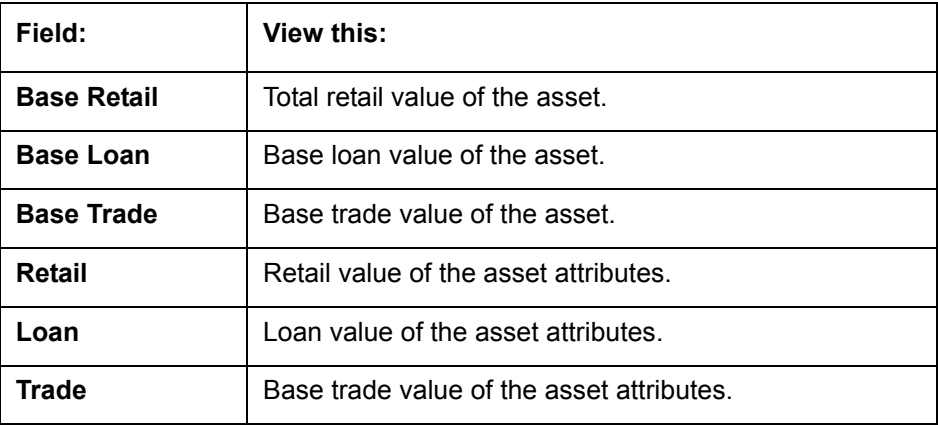

### **9.1.1 Attributes Tab**

In the **Attributes** section, view the following information:

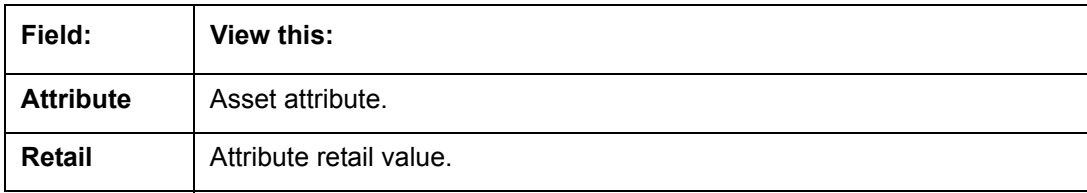

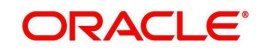

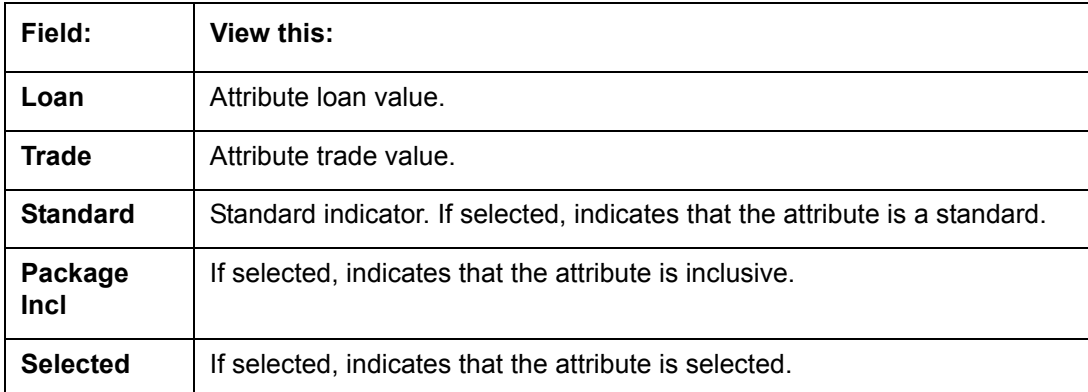

If you want to re-calculate the values using other data in **Total Value** and **Base and Attribute Value** section, do the following:

- Make the required changes to the desired parameters fields in Vehicle Evaluator and **Vehicle** sections.
- In the **Vehicle Evaluator** section, click **Recalculate**.

The system updates the values in **Total Value** and **Base and Attribute Value** sections.

If you choose, use **Attributes** section to select or clear the **Selected** box for attributes of the vehicle. This automatically updates the values in Total Value and Base and Attribute Value sections. (**Note**: Attribute amounts within brackets reduce the amount in Totals field in the Total Value section.)

#### **To copy the calculated value to the Collateral link**

You can copy the calculated value to Collateral link only if you have accessed the tools tab either from Underwriting or Funding Tab. Accessing Tools from the main menu does not support this option.

- 1. Complete the following steps in the section **To calculate a vehicle value**.
- 2. In the **Vehicle Evaluator** screen, click **Copy to Asset**.

The system uses calculations on the Vehicle Evaluator screen to complete Valuation sub screen on Collateral link. Any pre-existing collateral is no longer the primary collateral.

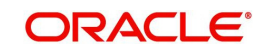

# **10. Application Retrieval**

## **10.1 Introduction**

The Oracle Financial Services Lending and Leasing system includes archiving and retrieving feature that provides you with the capability to archive old data and store it in a different table.

## **10.2 Archiving / Purging**

The system batch process runs the purge / archive feature based on the system parameter setup. The system archives the following items:

- Applications and related data
- **General ledger data**
- Securitization related data
- Producers
- Producer transactions
- Account statements
- Vendor assignments
- Vendor invoices.

The system purges the following items:

- Job request data
- User logins
- Output data dump related data.

In the system, archiving is a two-way process:

- 1. All the archived data is moved and stored in O tables.
- 2. The archived data in the O tables is then moved and stored into OO tables.

You may set the "default days" for the archive feature by setting the following system parameters on the Administration screen. The parameters marked with \_O are the items moved from O to OO tables. The other parameters are the items moved to O tables.

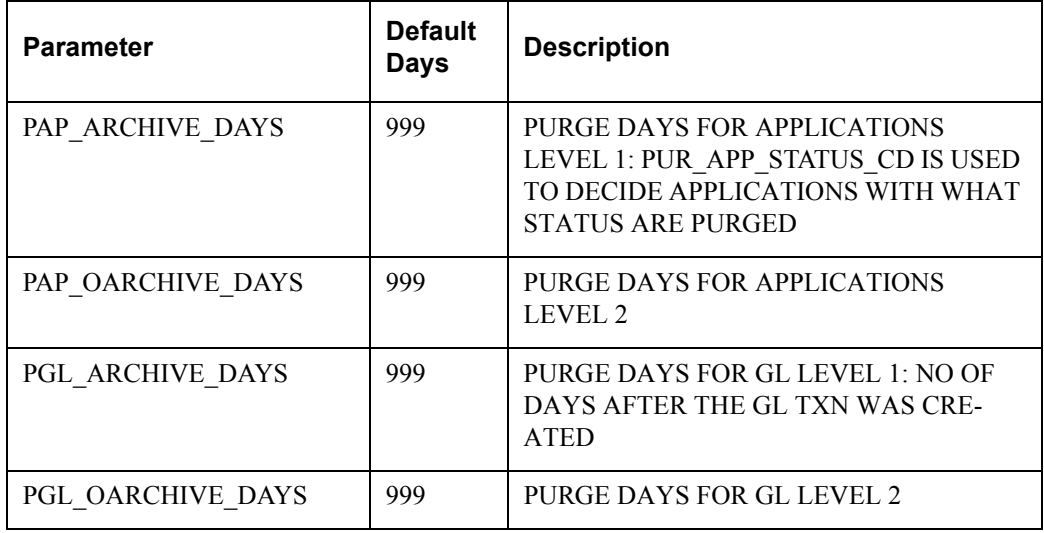

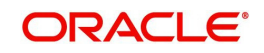

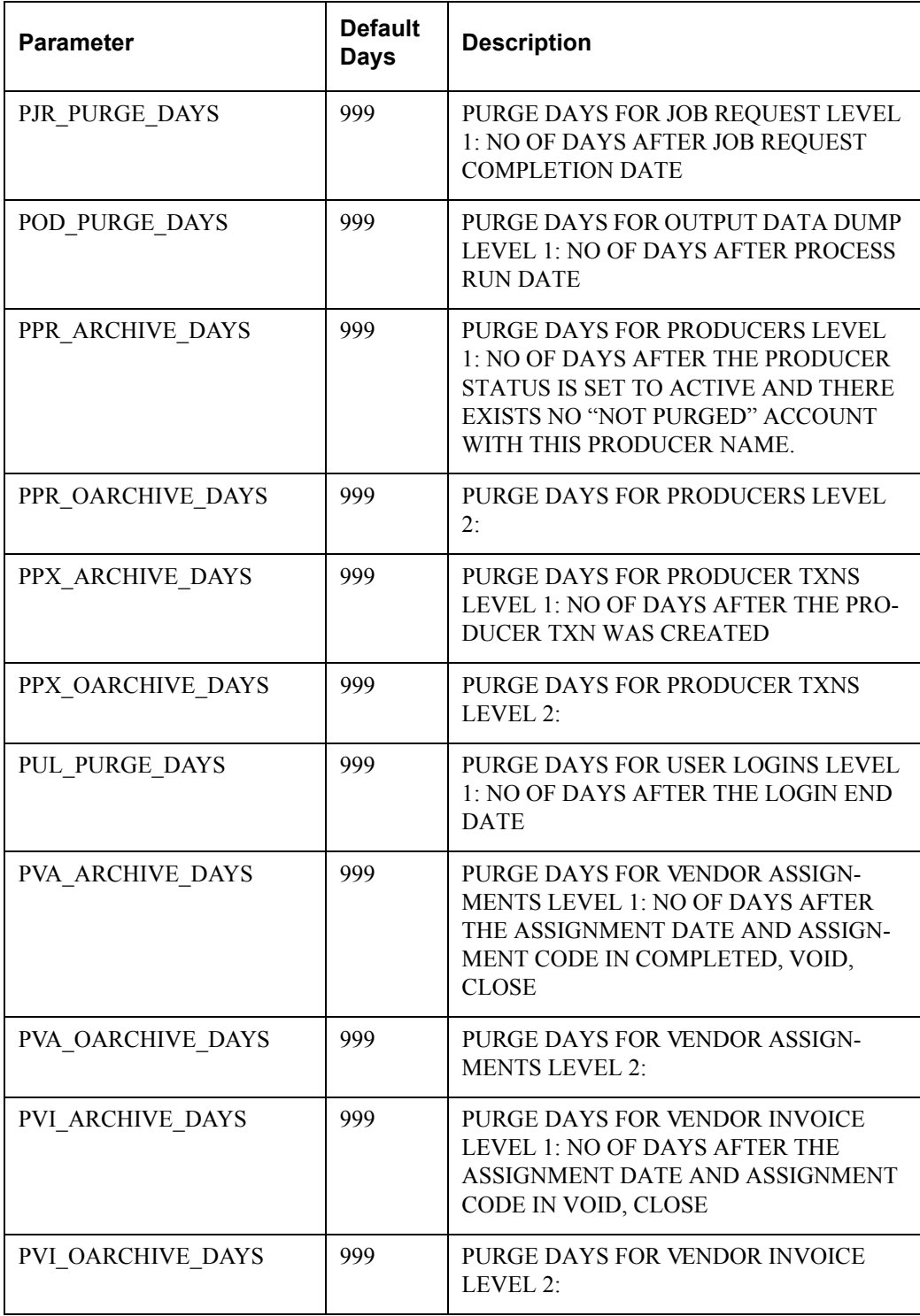

# **10.3 Retrieving an Archived Application**

You can retrieve archived applications using the Application Retrieve screen. You can retrieve only archived applications.

#### **To retrieve an archived application**

- 1. On the Oracle Financial Services Lending and Leasing Application home screen, click the **Origination** master tab.
- 2. Click **Application Retrieval** link.

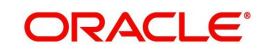

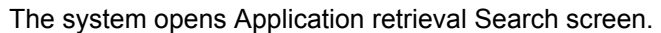

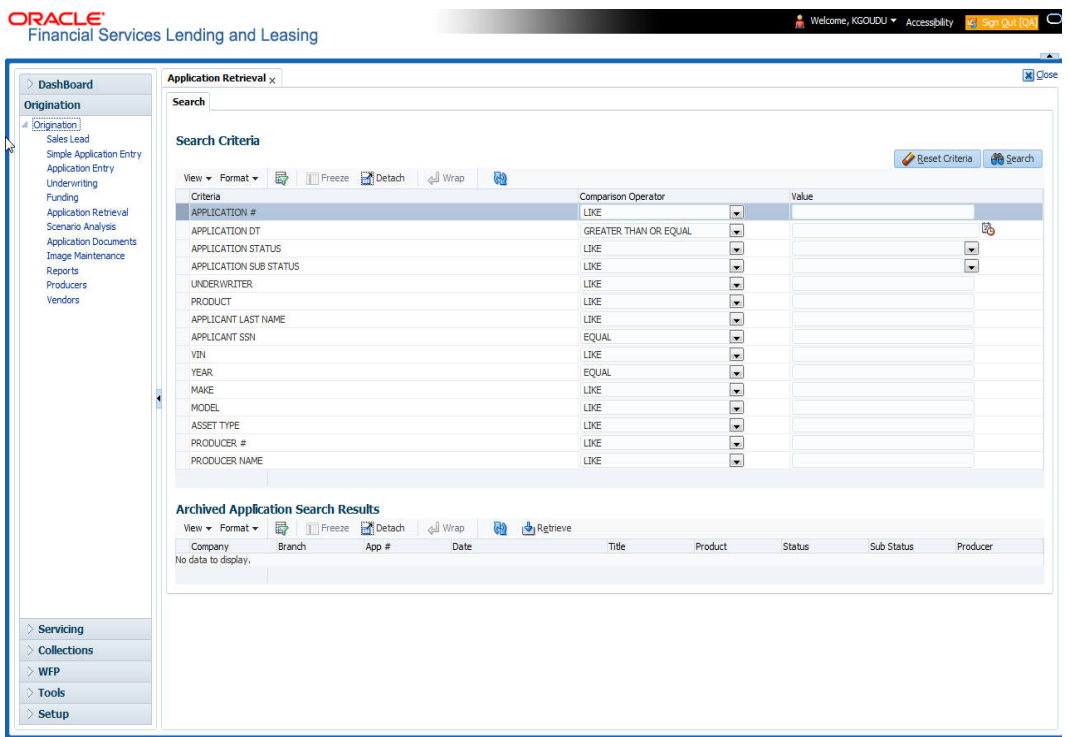

3. Use the **Comparison Operator** and **Values** fields to create the search criteria you want to use to find an application.

For more information about creating search criteria, see Searching for an Application chapter of this User Guide.

4. Click **Search**.

The system locates and displays all the applications that meet your search criteria on the Results screen.

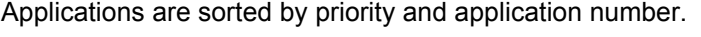

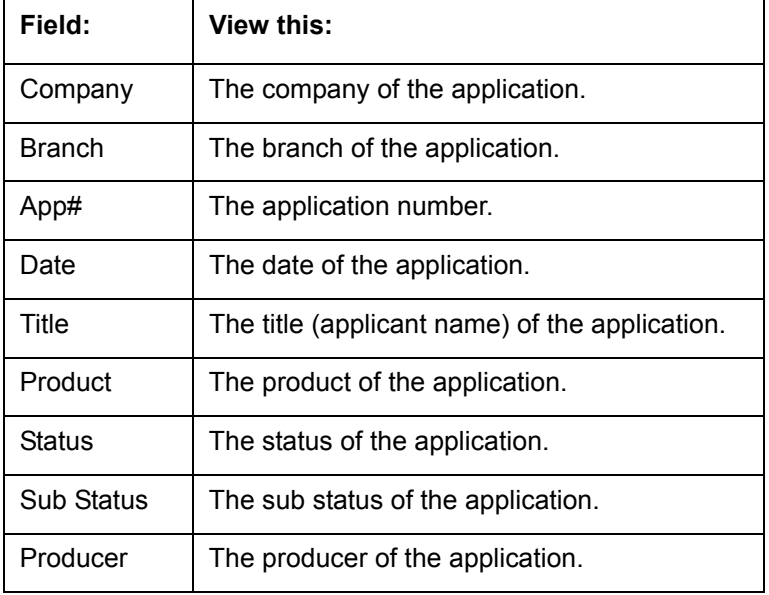

5. Select the application you want to work with and click **Retrieve**. The system loads the application in the Applications screen.

You are now ready to begin work on the application.

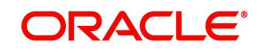

# **11. Scenario Analysis**

## **11.1 Introduction**

With the Scenario Analysis screen, you can simulate the customer's Line of credit request (Line of credit amount, rate and create a mock proposal in Line of credit with your lending policies.

You can use scenario analysis screen to complete the following tasks:

- View an Existing Scenario Analysis
- **Generating Scenario Analysis**
- Auto Suggest Pricing for the Scenario Analysis
- Creating an Amortized Schedule for the Scenario Analysis
- **Creating an Application from the Scenario Analysis**
- Generating a quote from the scenario analysis

#### **Note**

Depending on the product licensed, you can view either Loan or Lease Calculator details. If you have licensed both, then you are provided with an option in Scenario Analysis screen to select the required Product Type.

## **11.1.1 View an Existing Scenario Analysis**

You can view a previously generated scenario analysis by inquiring through the identification code,

#### **To view an existing scenario analysis**

- 1. Click Origination 
igoriation + Origination 
ignostic Analysis Analysis. The Scenario Analysis screen is displayed in the main window.
- 2. Either specify the identification code of a previously generated scenario analysis in the Inquiry Id field, or select the identification code from the adjacent drop-down list.
- 3. Click **Show Details**.

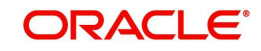
### **11.1.2 Generating Scenario Analysis**

### **To generate a scenario analysis**

1. Click Origination 
igoriation + Origination 
ignoScenario Analysis Screen is displayed in the main window.

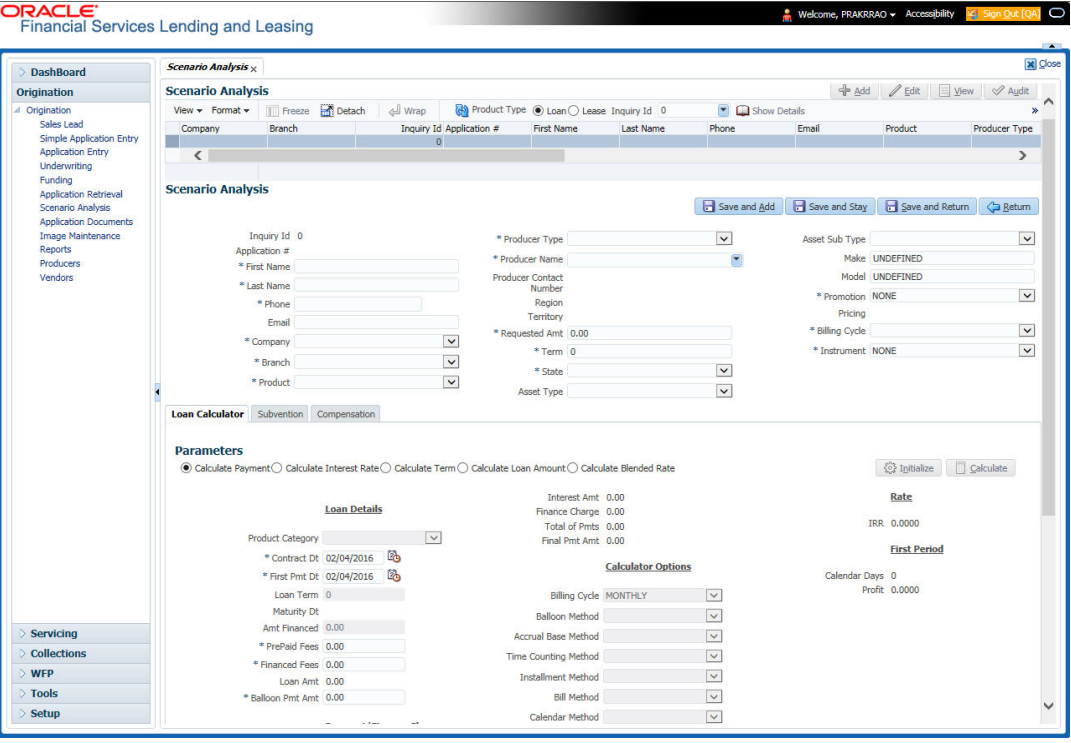

### Click **Add** and complete the following Parameters:

You can click **Initialize** to clear (or 'refresh') the screen details at any time.

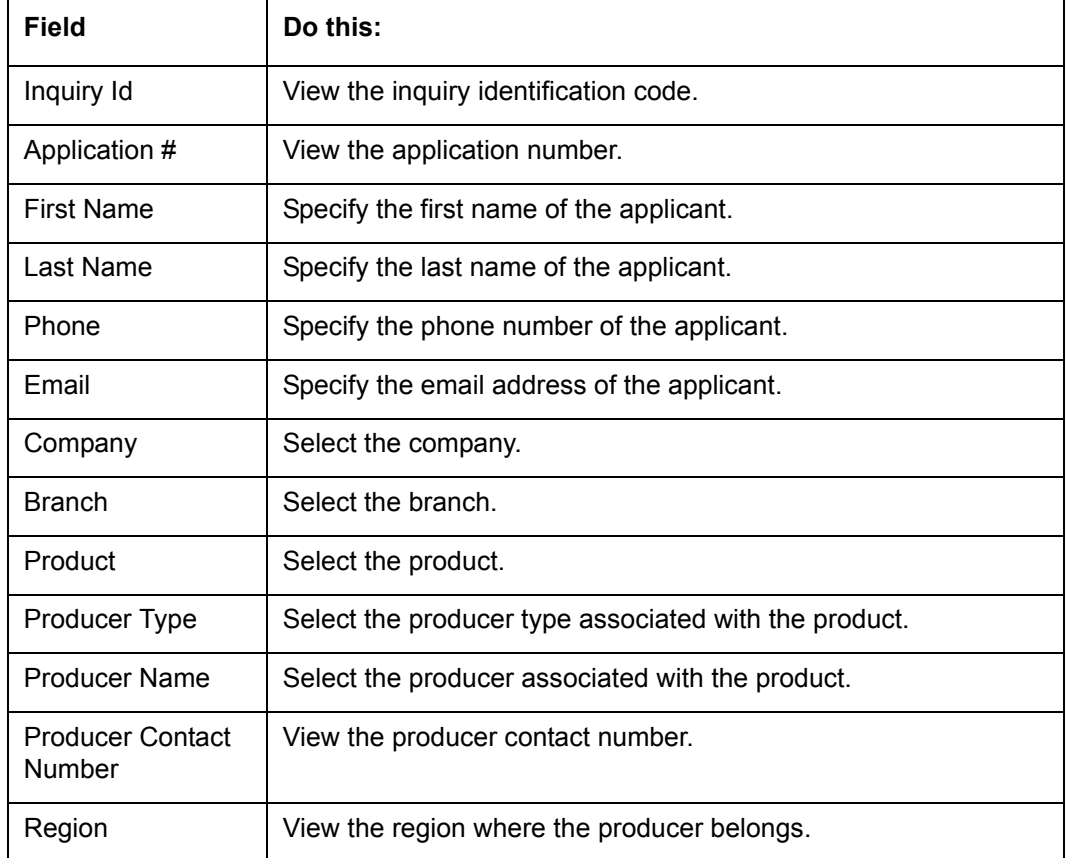

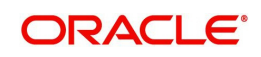

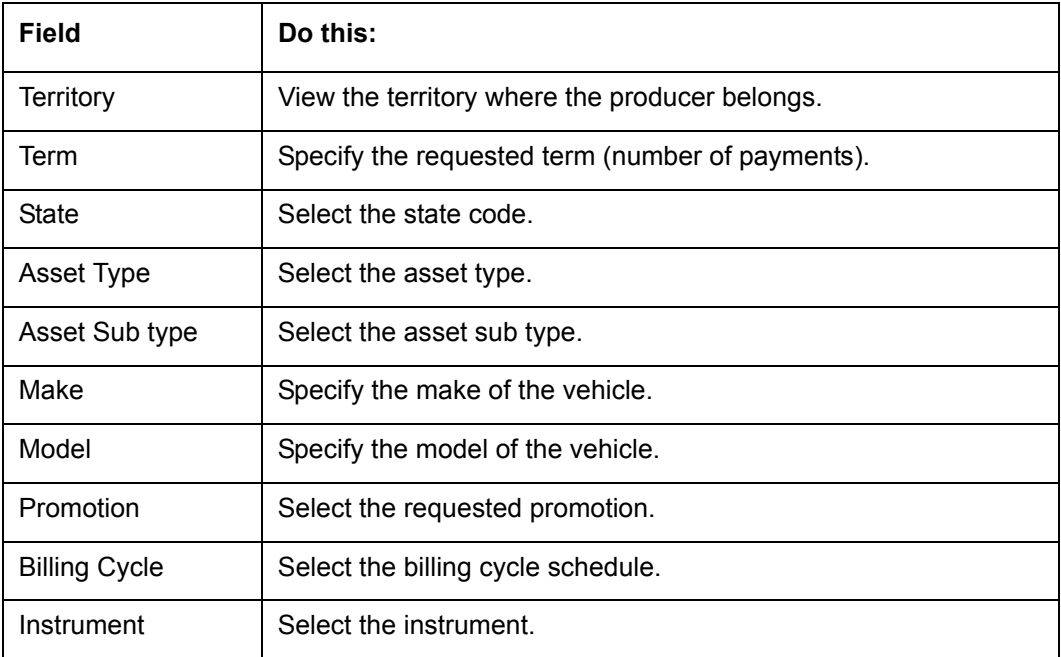

- 2. In the Calculator section, you can specify the details of various Parameters. For detailed field information, refer to Calculator section in [Tools](#page-209-0) Chapter.
- 3. After you have specified all the required details, Click **Save And Stay** or any other required save option. For more details on save options, refer to 'Basic Actions' section in Navigation chapter.

The system auto assigns an identification code to your calculations on the Scenario Analysis screen.

### **11.1.3 Auto Suggest Pricing for the Scenario Analysis**

The Scenario Analysis screen provides an option to calculate and display the Pricing based on previously generated scenario analysis details.

- 1. In the **Scenario Analysis** section, specify the required information to generate scenario analysis and save the details. (Refer section Generating Scenario Analysis).
- 2. click **Suggest**. The system displays the Pricing details.

### **11.1.4 Creating an Application from the Scenario Analysis**

#### **To create an application from the scenario analysis**

- 1. Specify the required information to generate scenario analysis. (Refer section **Generating Scenario Analysis**)
- 2. Click **Create App**.

### **11.1.5 Generating a quote from the scenario analysis**

You can generate a summarised report using the calculated details in the format of quote.

After you have specified all the required information to generate scenario analysis, (Refer section Generating Scenario Analysis), click **Print Quote**.

For detailed information, refer to Printing a Quote section in [Tools](#page-209-0) chapter.

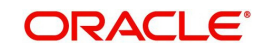

### **11.2 Viewing Information from Scenario Analysis**

The system assigns the information on the Scenario Analysis screen an application number. You can open this application on the Application Entry screen and view information from the Scenario Analysis screen at the following locations:

- The Application screen
- The Request tab
- The Collateral tab
- **•** Underwriting

In the Underwriting screen, the Decision link's Pricing and Approved sections display the details from the Scenario Analysis screen. You can modify the price chosen in the Scenario Analysis screen and re-price the application. If application has been repriced, the comments regarding the multiple offers on the Comment screen should be manually updated before approving the application.

1.

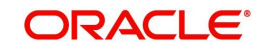

# **12. Application Documents**

### **12.1 Introduction**

The Documents Maintenance screen allow for paperless storage of documents within Oracle Financial Services Lending and Leasing system. Initially with the applications during the Line of credit origination cycle and later with accounts during customer service.

This chapter explains how to use the Application Document screen to:

- View an image
- Search for an image
- Split an image to more than one screen
- Change the status of an image
- Combine two images into a multiple screen image
- Attach an image to an existing application
- Print an image
- Attach documents to applications and then view these documents in a browser.

It also explains how to use the Account Document Tracking screen to attach documents to accounts and then view these documents in a browser.

### **Application Document screen**

The Application Document screen consists of "Document Maintenance" and "Document Details" sections.

Credit applications are often sent or faxed to financial institutions from producers (or 'dealers') on behalf of the customer. These credit applications, if received as fax, can be stored in the system as images. Frequently, more than one application is received in a single fax or a single application is received across multiple faxes. In such cases, the Application Document Tracking screen can help you organize and maintain your image collection.

The Application Document screen's Document Maintenance screen allows you to upload documents to an application in the form of GIF files, PDF files, DOC files, XLS files, and TXT files. The Document Maintenance screen's Document Details section allows you to view these documents.

### **12.2 Application Document screen**

Oracle Financial Services Lending and Leasing supports the online attachment of document images to an application using the Application Documents screen's Document Maintenance section. You can attach the documents from either a client machine or server. A default image directory can be maintained in the system using the system parameter: UIX\_DEFAULT\_IMAGE\_PATH.

When you choose List File in the **Select Document** sub section in the **Document Maintenance** section, the system displays all available files in the selected directory in the **Document Details** section. You can use the **Document Maintenance** sub-section and **Action** sub-section to attach selected documents to a particular account.

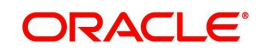

### **12.2.1 Attaching a Document to an Application from a server**

### **To attach a document to an Application from a server**

1. On the Oracle Financial Services Lending and Leasing Application home screen, click the Origination  $\rightarrow$  Origination  $\rightarrow$  Application Documents link.

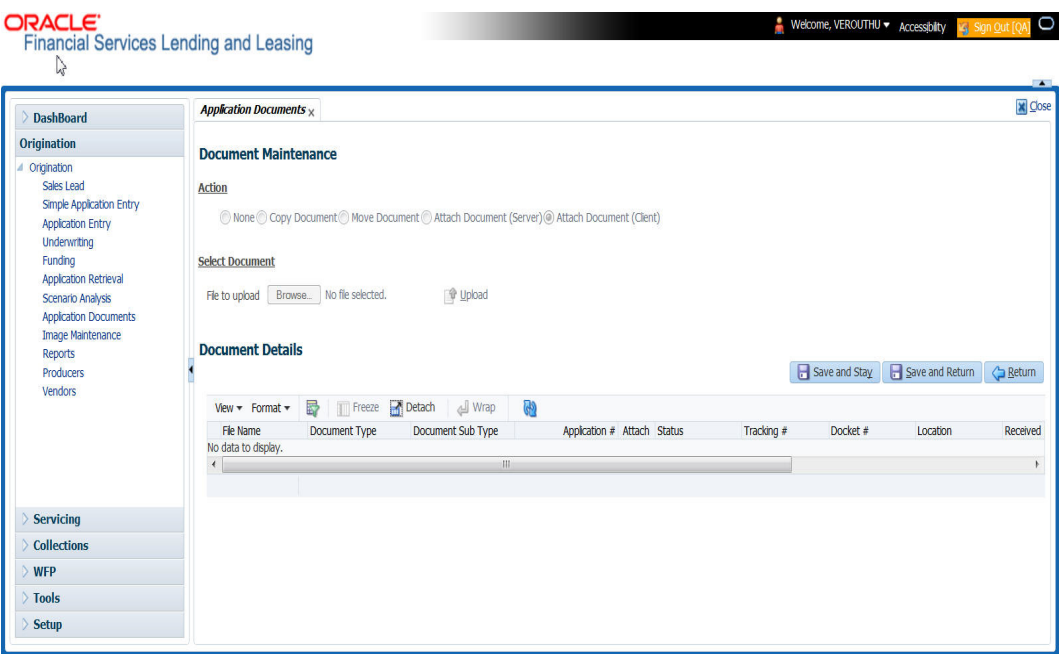

- 2. In the **Action sub-**section, click **Attach Document (Server)**.
- 3. In the **Select Document** sub-section, use the default image directory in the **Directory Path** field. (The default path is the value for the system parameter UIX\_DEFAULT\_IMAGE\_PATH). -or-
- 4. In the **Directory Path** field, specify the full path name to the document on the server that you want to attach to an account.

You can click Reset Path at any time to return to the default image directory.

- 5. In the **Select Document** section, click **List File**. The system displays the files from the entry in the Select Document section Directory Path in the Document Maintenance record.
- 6. In the **Document Details** record, select the record you want to work with and click **Edit** in the **Details** column.

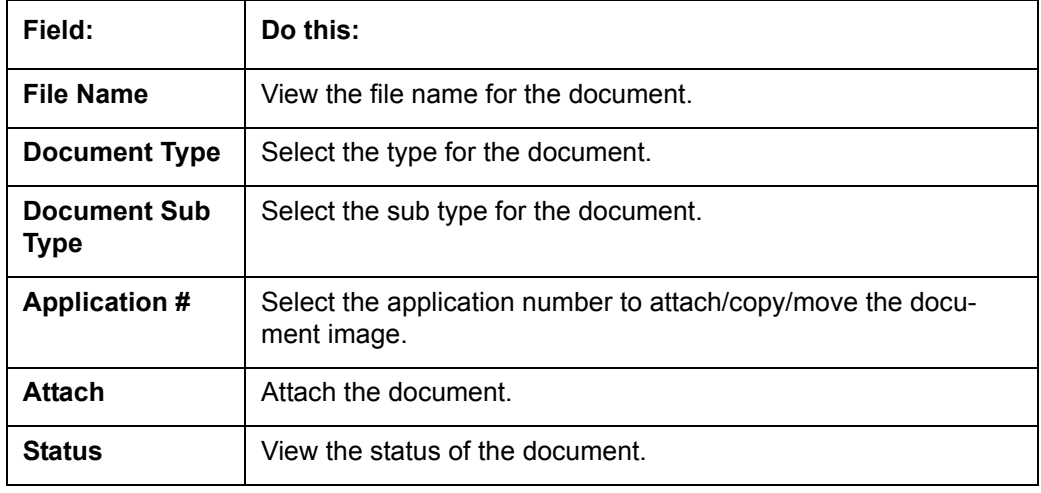

7. In the **Document Details** record, specify, view or edit the following information:

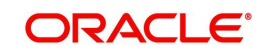

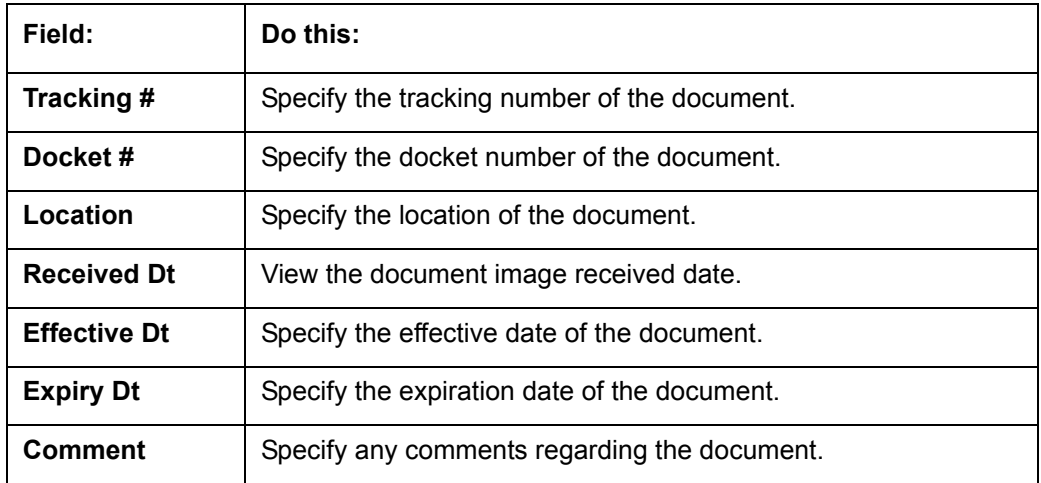

- 8. Select the **Attach** check box to attach the file to the account.
- 9. Click **Save And Return**.
- 10. In the **Action** sub-section, click **Post**. The system attaches the document to the application.

You can view the document in a browser by clicking **View Document** in the **Document Details** section.

### **12.2.2 Attaching a Document to an Application from a Client Machine**

### **To attach a document to an application from a client machine**

- 1. On the Oracle Financial Services Lending and Leasing Application home screen, click the **Origination** master tab.
- 2. Click the **Application Documents** link.
- 3. In the **Action** sub-section, click **Attach Document (Client)**.
- 4. In the **Select Document** section, click **Browse** in **File to upload** field. The system opens a **Choose File to Upload** dialog box.
- 5. In the **Choose File to Upload** dialog box, locate the document you want to attach to the account. You can select multiple files by holding the Ctrl or Shift key on your keyboard.
- 6. When you have located the document you want to attach to the account in the **Open** dialog box's **File name:** field, click **Open**.
- 7. The selected files appear in the **Select Document** sub-section's **File to Upload** field.
- 8. In the **Select Document** sub-section, click **Upload**.
- 9. In the **Document Details** record, select the file uploaded from your server and click **Edit**.
- 10. In the **Document Details** section, enter, view or edit the following information:

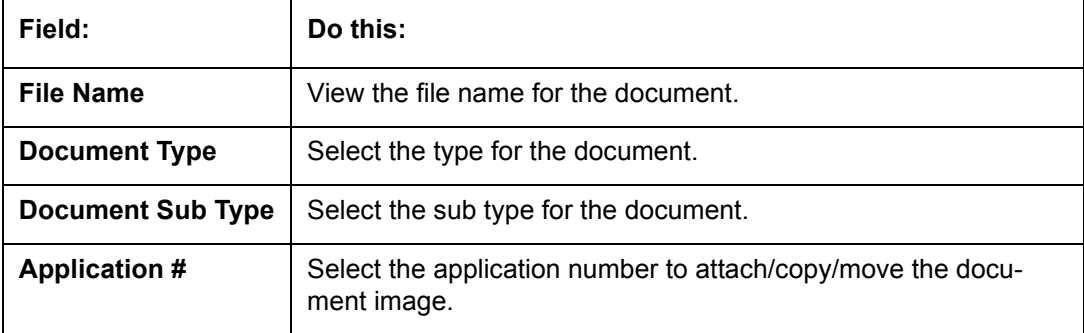

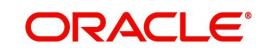

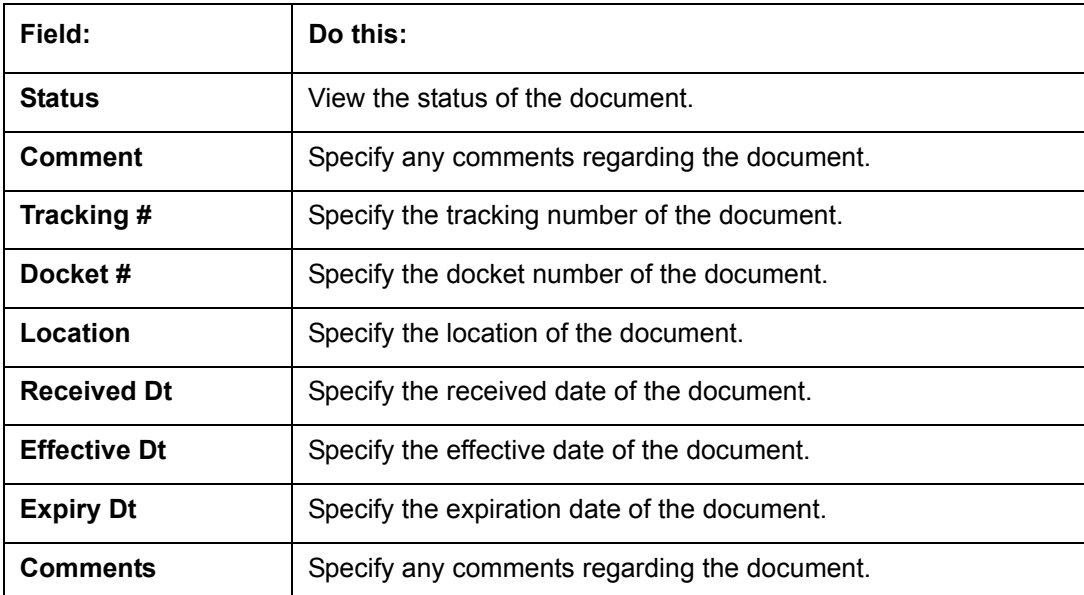

- 11. Select the **Attach** check box to attach the file to the account.
- 12. Click **Save And Return**.
- 13. In the **Action** sub-section, click **Post**. The system attaches the document to the application.

You can view the document in a browser by choosing **View Document** in the Action section.

### **12.2.3 Copying a Document**

The Action section's Copy Document command copies the document image from one application to another application. This command has no impact on the source application or the source application's document image.

### **To copy a document to an application from another application**

- 1. On the Oracle Financial Services Lending and Leasing Application home screen, click the **origination** master tab.
- 2. Click the **Application Documents** link.
- 3. In the **Action sub-**section, click **Copy Document**.
- 4. In the **Document Maintenance** sub-section, use the **Application #** field to specify the application with the image you want to copy.
- 5. In the **Document Maintenance** sub-section, click **Search**. The system displays the files attached to that application in the **Document Details** section.
- 6. In the **Document Details** section, select the document you want to copy and click **Edit**.
- 7. In the **Copy/Move App #** field, specify the application number of the application to which you want to copy the document.
- 8. Click **Save And Return**.
- 9. In the **Action** sub-section, click **Post**.

### **12.2.4 Moving a Document**

The Action section's Move Document command moves an existing document image from one application to another application. This command detaches the document image from the source application and attach to second application.

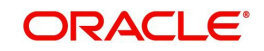

### **To move a document to an application from another application**

- 1. On the Oracle Financial Services Lending and Leasing Application home screen, click the **Origination** master tab.
- 2. Click the **Application Documents** link.
- 3. In the **Action** sub-section, click **Move Document**.
- 4. In the **Document Maintenance** sub-section, use the **Application #** field to specify the application with the image you want to move.
- 5. In the **Document Maintenance** sub-section, click **Search**. The system displays the files attached to that application in the Document Details sections.
- 6. In the **Document Details** section, select the document you want to move and click **Edit**.
- 7. In the **Copy/Move App #** field, specify the application number of the application to which you want to move the document.
- 8. Click **Save And Return**.
- 9. In the **Action** sub-section, click **Post**.

You can view the documents attached to a particular account by loading the application on the Customer Service screen, then clicking the Customer Service tab and then clicking on the Document Tracking sub tab.

### **12.2.5 Viewing a Document Attached to an Application**

### **To view a document attached to an application**

- 1. Using above method, load the application with the document you want to view.
- 2. In the **Application Document** section, click Edit.
- 3. View/edit the following display only information:

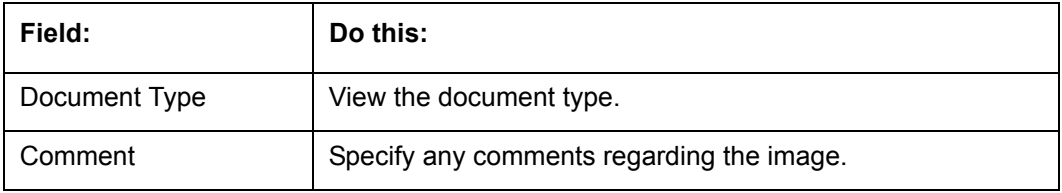

- 4. In the **Application Document Details** section, select the record you want to work with and click **Edit**.
- 5. In the **Application Document Details** section, view the following display only information:

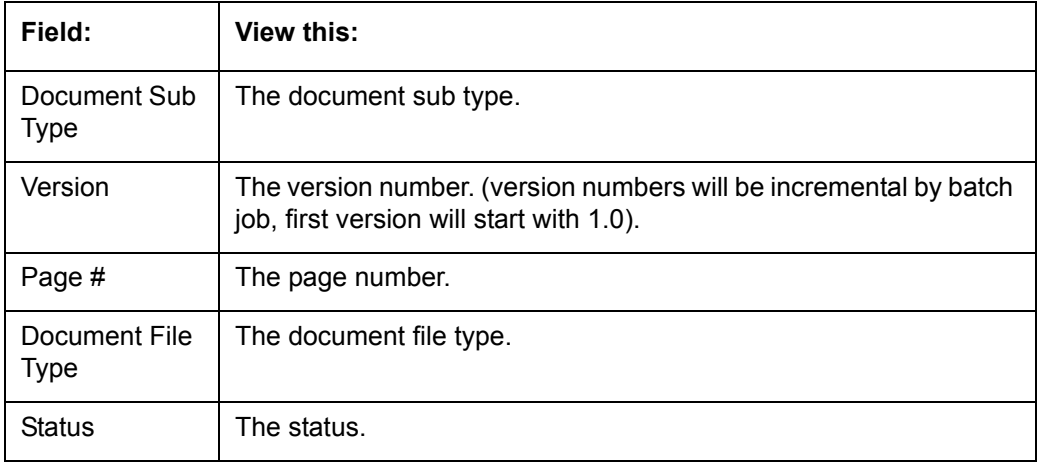

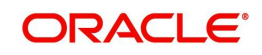

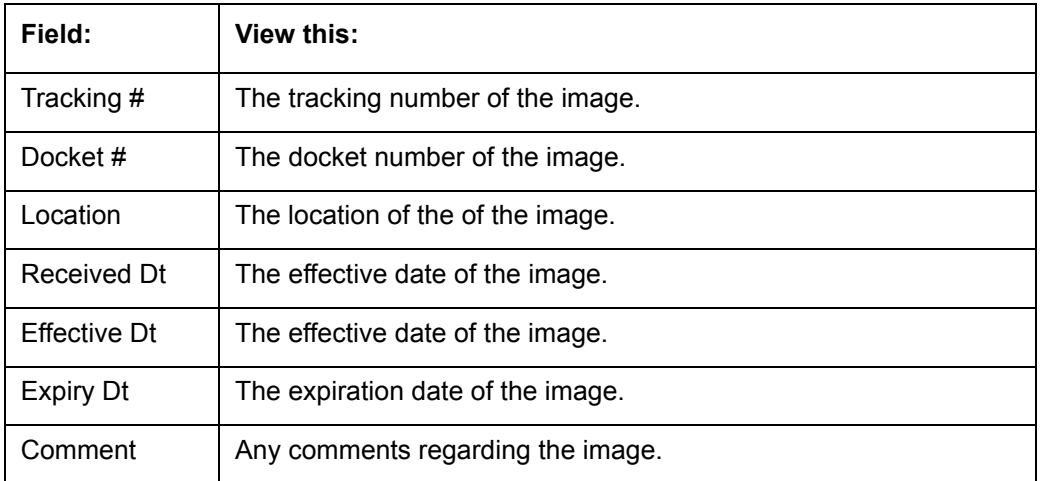

- 6. Use the **Application Document** and **Application Document Details** sections to select the document you want to view.
	- In multiple paged documents, choose **1** in **Page #** field on **Application Document Details** section to view all the pages in the document.
		- -or-
	- Choose a specific page number to view only that page.
- 7. Click **View Document**.

The system opens a browser to display the actual document (which browser appears depends on what type of document you selected and what browsers are set up to work in conjunction with your Oracle Financial Services Lending and Leasing system).

- 8. You can add comments to the **Comments** field in the **Application Document** and **Application Document Details** sections.
- 9. Click **Save And Return**.

### **12.3 Document Tracking section**

You can view the documents attached to a particular application by loading the application on the Underwriting/Funding screen and then clicking on Document tab.

### **12.3.1 Locating an Application Document**

#### **To locate an account document**

- 1. On the Oracle Financial Services Lending and Leasing Application home screen, click the **Origination** master tab.
- 2. Click the **Underwriting/Funding** link.
- 3. Select and open the application you want to work with.
- 4. Click **Document** sub tab.

The Account Document screen appears.

Information about the documents attached to the Application appears in the **Application Documents** and **Application Document Details** sections.

### **12.3.2 Viewing a Document Attached to an Application**

To view a document attached to an account

- 1. Using the above method, load the account with the document you want to view.
- 2. In the **Application Document** section, click **Edit**.

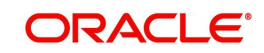

3. View/edit the following display only information:

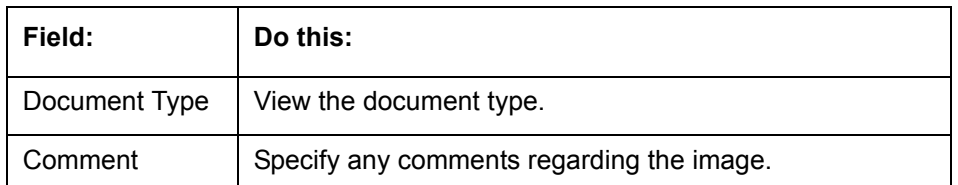

- 4. In the **Application Document Details** section, select the record you want to work with and click **Edit**.
- 5. In the **Application Document Details** section, view the following display only information:

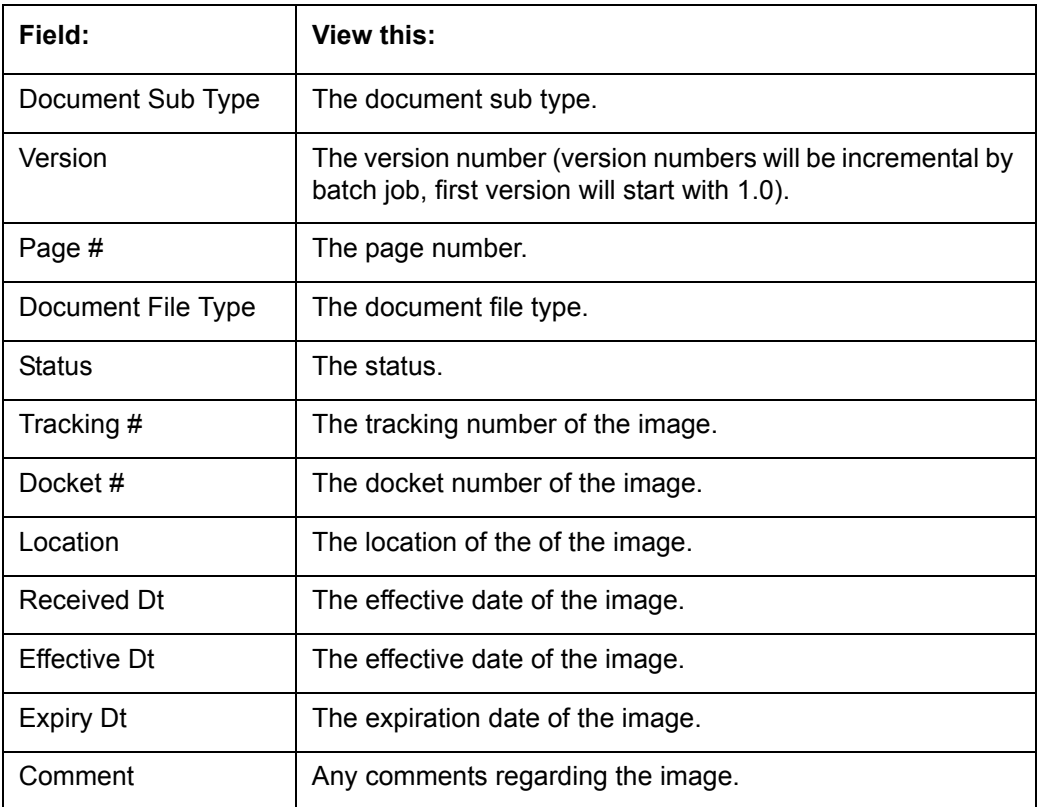

- 6. Use the **Application Document** and **Application Document Details** section to select the document you want to view.
	- In multiple paged documents, choose **1** in **Page #** field on **Application Document Details** section to view all the pages in the document.

-or-

- Choose a specific page number to view only that page.
- 7. Choose **View Document**.

The system opens a browser to display the actual document (which browser appears depends on what type of document you selected and what browsers are set up to work in conjunction with your system).

- 8. You can add comments to the **Comments** field in the **Application Document** and **Application Document Details** sections.
- 9. Click **Save And Return**.

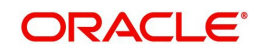

# **13. Image Maintenance**

You can view any image in the Oracle Financial Services Lending and Leasing system in the upper list box of the Image Maintenance link.

### **To view an image**

1. On the Oracle Financial Services Lending and Leasing home screen, click **Origination→Origination→Image Maintenance.** 

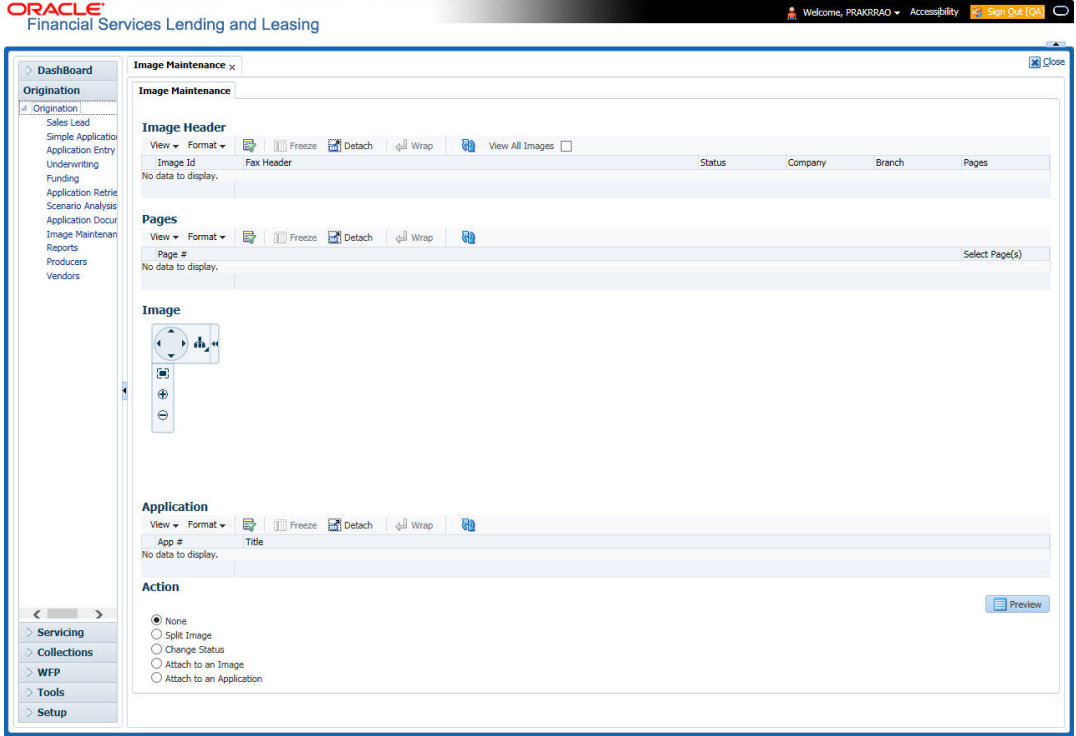

- 2. The Image Header section displays the images in the Oracle Financial Services Lending and Leasing system.
- 3. In the **Image Header** section, select the image you want to work with.

The Image Header section displays the following information for each image:

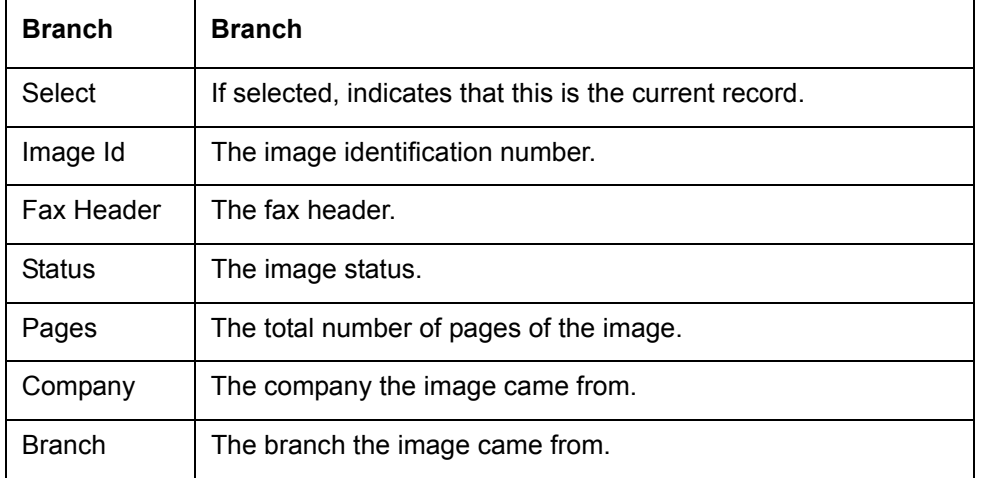

4. If an image is more than one page long, select the page you want to view in the **Pages** section and click on the page number to preview the image.

5. Select the required **transpose type** to change the appearance of the image.

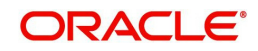

### **Splitting an Image**

If an image is more than one page long, you can split it into two separate images using the Split Image button in the Action section. This option button is only available when an image contains more than one page. Also, you cannot split images with a status of "PROCESSED" or "SKIP."

### **To split an image**

- 1. On the **Image Maintenance** section **Image Header** section, select the multiple page image you want to split.
- 2. In the **Action** section, select **Split Image**.

The Pages and New Image Id fields appear in the Action block.

3. In the **Pages** block, select the page where you want to split the image.

The selected pages appear in the Pages field on the Action section.

You can select more than one page; however, you cannot select page # 1.

4. In the **Action** section, click **Post**.

Oracle Financial Services Lending and Leasing removes the selected pages and completes the New Image Id field with the image id of the new image.

The new image does not appear in the Image Header section after you click Post. However, if you refresh the Image Maintenance screen by closing and opening the screen, the new image id appears in the Image Header section and the change of page length in the original image is displayed.

### **Changing the Status of an Image**

The Action section on the Image Maintenance screen allows you to change the status of the image.

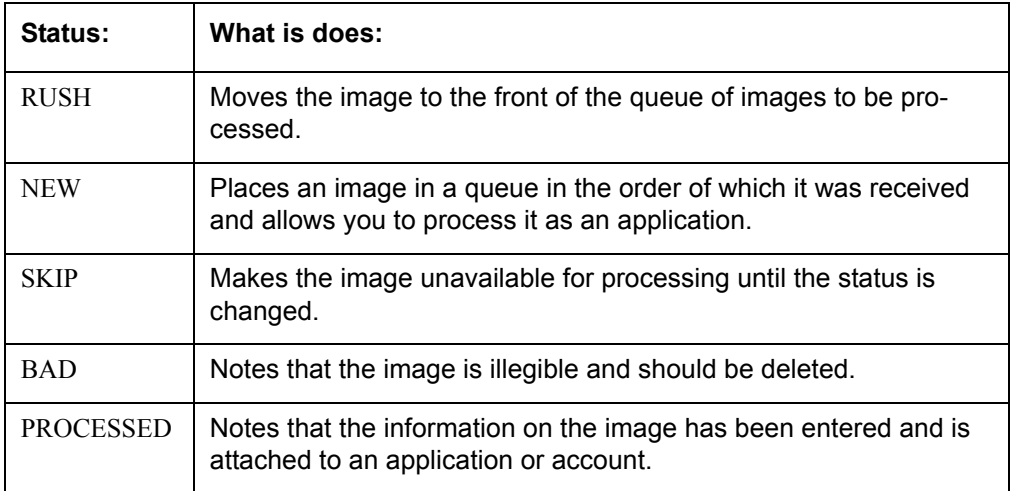

The Image Maintenance screen uses the following statuses:

Only images with a status of Rush or New can be attached to an application or account.

### **To change the status of an image**

- 1. On the **Image Maintenance** screen's **Image Header** section, select the image whose status you want to change.
- 2. In the **Action** section, select **Change Status**.

The Status field appears.

3. In the **Status** field, select the new status for the image.

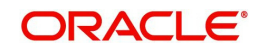

4. In the **Action** section, click **Post**.

Oracle Financial Services Lending and Leasing changes the status of the image.

### **Attaching an Image to an Existing Image**

You can combine two images to make one image. This is the reverse of splitting an image.

#### **To combine images**

- 1. On the **Image Maintenance** screen's **Image Header** section, select the image to which you want to attach an existing image.
- 2. In the **Action** section, select **Attach to an Image**.

The Image Id field appears.

- 3. In the **Image Id** field, select the image id of the image to which you want to attach the selected image.
- 4. In the **Action** section, click **Post**.

Oracle Financial Services Lending and Leasing joins the two images: the Id of the image you selected in step 3 remains on the Image Header section. The image you selected in step 1 now appear as part of the remaining image.

### **Attaching an Image to an Existing Credit Application**

You can attach one or more images to an existing credit application. To attach specific pages from a multiple page image to an application or account you have to split the image to isolate the pages you want to attach. You can then attach those pages and, if necessary, link pages of the original image back together.

### **To attach an image to an existing application image**

- 1. On the **Image Maintenance** screen's **Image Header** section, select the image you want to attach to an existing application.
- 2. In the **Action** section, select **Attach to an Application**.

The App# field appears.

- 3. In the **App #** field, select the application number of the application to which you want to attach the image.
- 4. In the **Action** section, click **Post**.

Oracle Financial Services Lending and Leasing attaches the image to the application. You can view the image in the Image (8) master tab on the Underwriting and Funding forms.

### **Printing an Image**

The Print Image button sends the selected image to a predefined printer.

#### **To print an image**

- 1. On the **Image Maintenance** screen's **Image Header** section, select the image you want to print.
- 2. In the Action section, click Print Image.

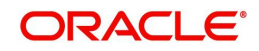

# **14. Oracle Financial Services Lending and Leasing Reports**

During the day, or at the end of day, you may want to retrieve information on any of the several operations that were performed during the day in your financial institution. You can generate this information in the form of reports in Oracle Financial Services Lending and Leasing. You can specify the values in the Report Parameters section and generate a report using that information.

### **Navigation to Reports**

On the Oracle Financial Services Lending and Leasing home page, click **Origination → Origination → Reports.** 

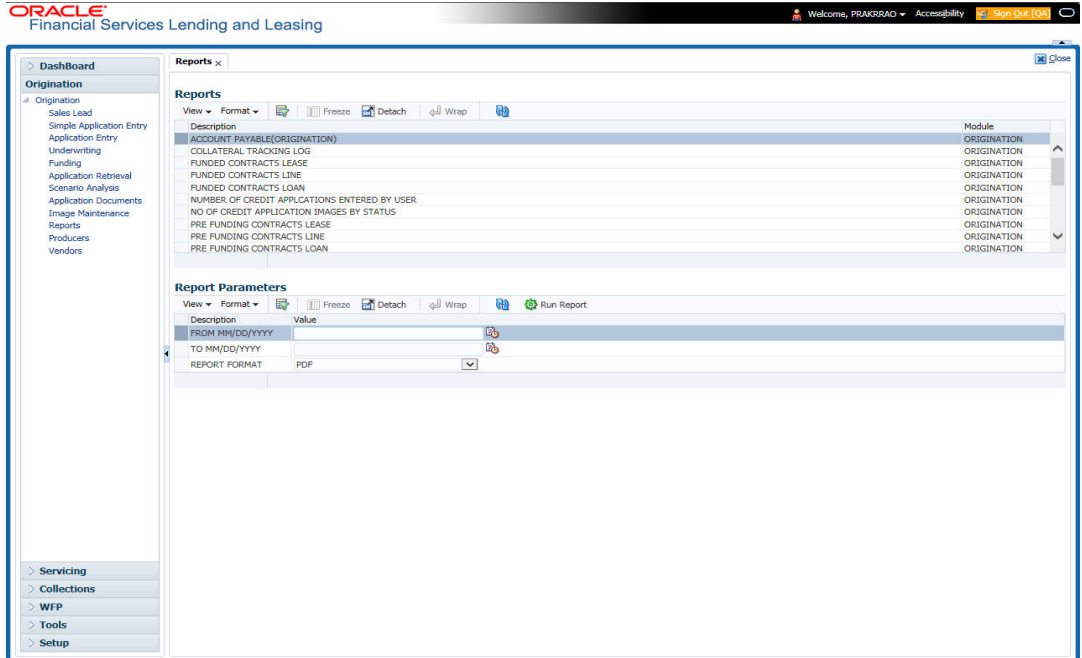

### **14.1 Number of Credit Applications Entered by User**

This application entry report lists the amount of credit applications entered by user.

- Company/Branch
- User Name
- From MM/DD/YYYY
- To MM/DD/YYYY
- Report Format

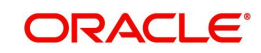

### **Example of the Number of Credit Applications Entered by User report**

**Report: Number of Credit Applications Entered** Date: 10/14/2013 10:16 AM

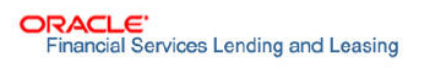

Month / Year From: 01/01/1800 To: 01/01/2048

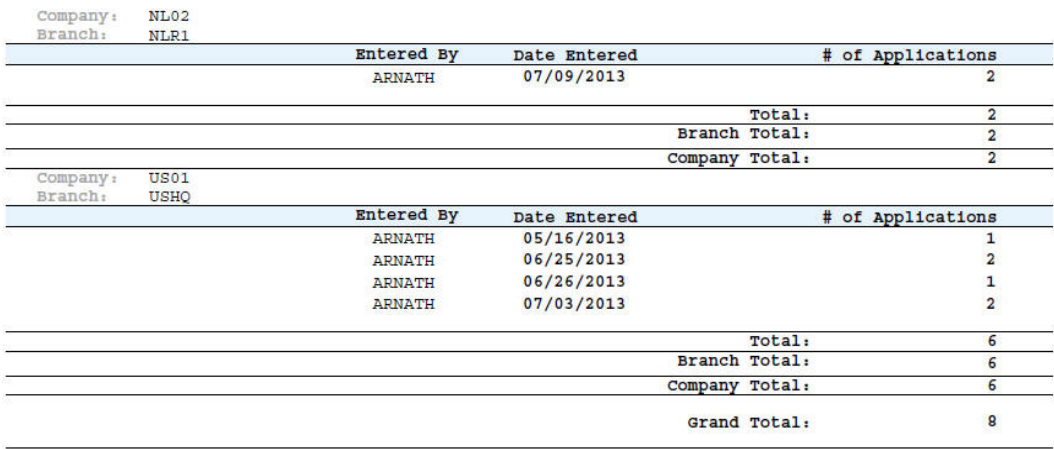

### **14.2 Collateral Tracking Log**

This servicing report lists collateral tracking details.

- Company/Branch
- Tracking Type

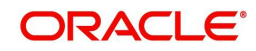

### **Example of the Collateral Tracking Log report**

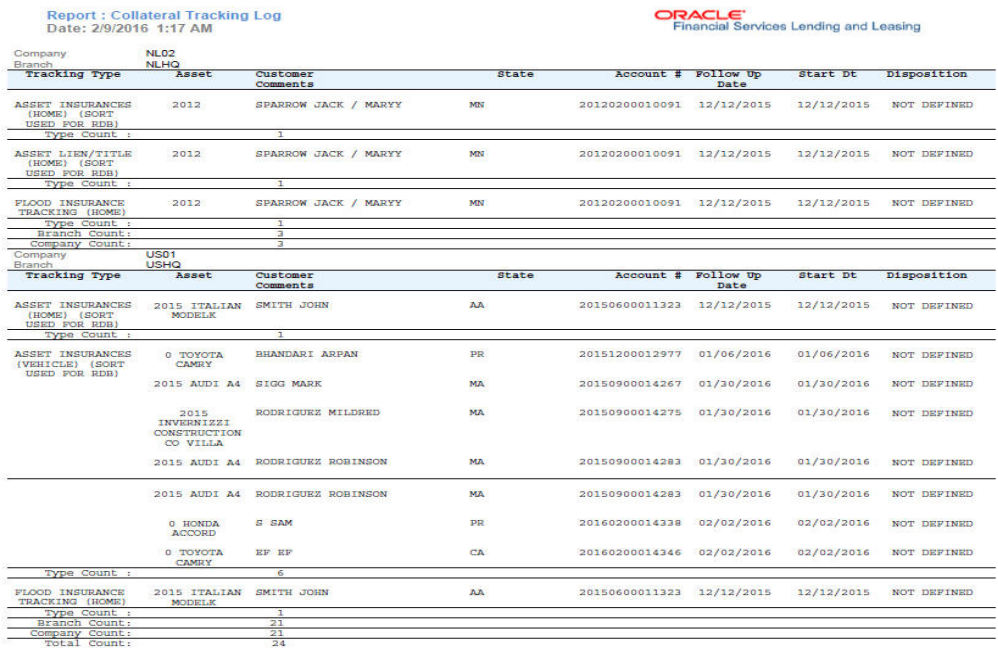

### **14.3 Credit Bureau Report**

This report lists the credit bureau details.

### **Parameters:**

- Credit Request ID
- Credit Request Detail
- Report Format

#### **Example for Credit Bureau report**

**Report: Credit Bureau Report** Date: 9/13/2013 16:37 PM

**ORACLE**<br>Financial Services Lending and Leasing

### **14.4 Account Payable (Origination)**

This report lists the payable accounts.

- From MM/DD/YYYY
- To MM/DD/YYYY
- Report Format

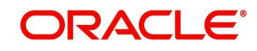

### **Example for Origination Account payable report**

Report: Accounts Payable (Origination)

Date: 2/9/2016 4:45 AM

**ORACLE** Financial Services Lending and Leasing

Date From: To:

### **14.5 Number of Credit Application Images by Status**

This report lists the number of credit application images by status.

#### **Parameters:**

- Company/Branch
- From MM/DD/YYYY
- To MM/DD/YYYY
- Report Format

#### **Report: Number of Credit Applications Images By Status**

Month/Year From: 01/01/1800 To: 01/01/2048<br>Date: 10/15/2013 12:04 PM

ORACLE'<br>Financial Services Lending and Leasing

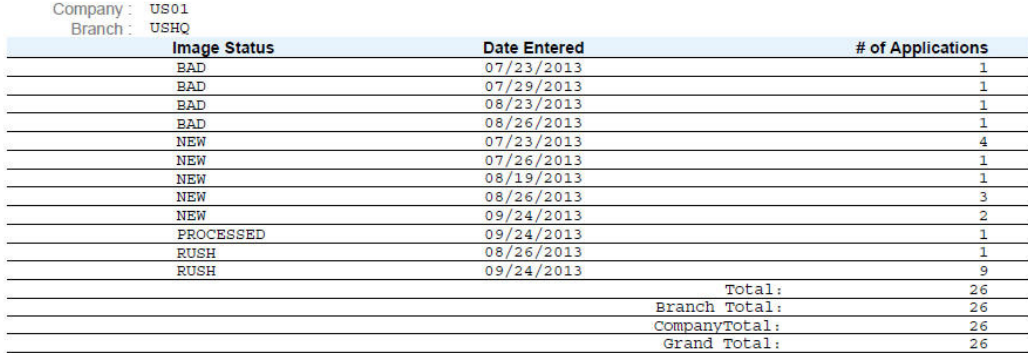

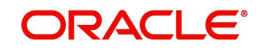

# **14.6 Dealer Reserve Report**

This report lists the reserve amount balance of producers.

### **Parameters:**

- Company/Branch
- Producer
- From MM/DD/YYYY
- To MM/DD/YYYY
- Report Format

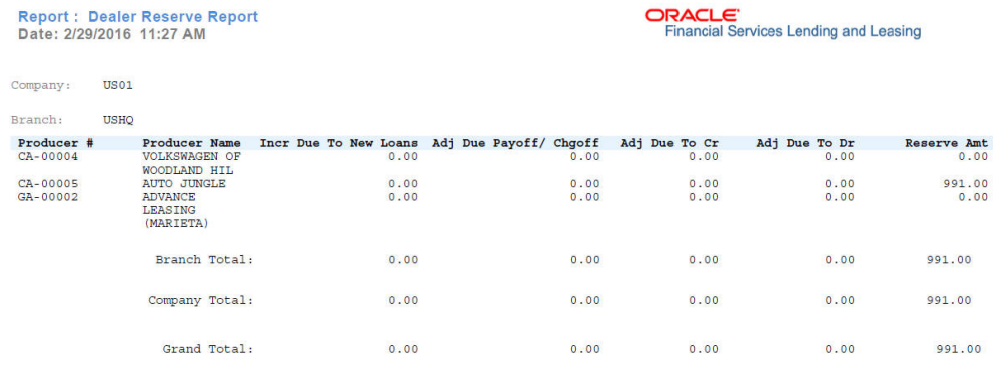

### **14.7 Batch Job Report**

This report lists the batch jobs scheduled and status of execution for the selected period.

- From MM/DD/YYYY
- To MM/DD/YYYY
- Report Format

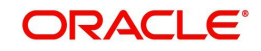

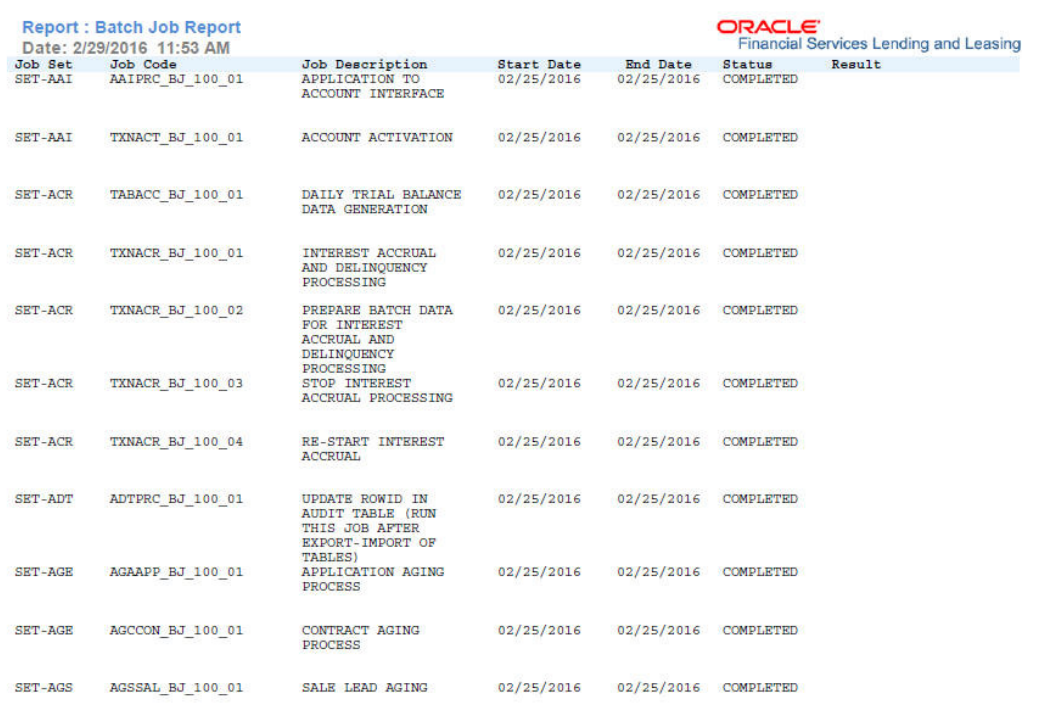

### **14.8 User Report and Access by Responsibility**

This report lists the users with their name, code, responsibility and active status for the selected period.

#### **Parameters:**

• Report Format

Report : User Report (USER REPORT & ACCESS BY RESPONSIBILITY)<br>Date: 2/29/2016 11:59 AM

# ORACLE<br>Financial Services Lending and Leasing

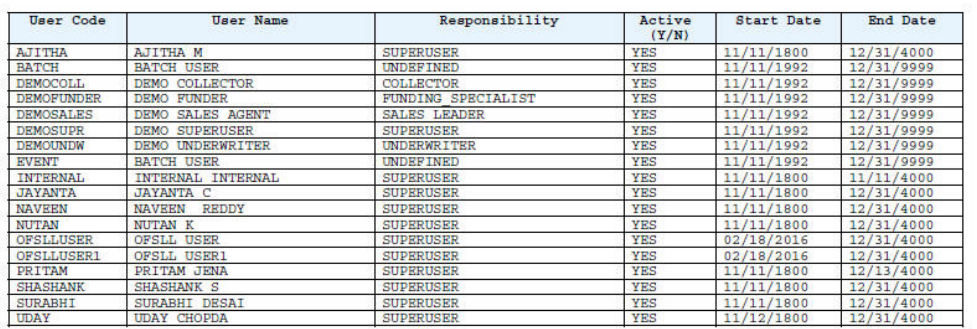

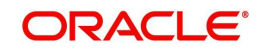

# **14.9 Transactional Access by Responsibility**

This report lists the transactional access to users with their Transaction Code, Transaction Description and access permission.

### **Parameters:**

- User Responsibility
- Report Format

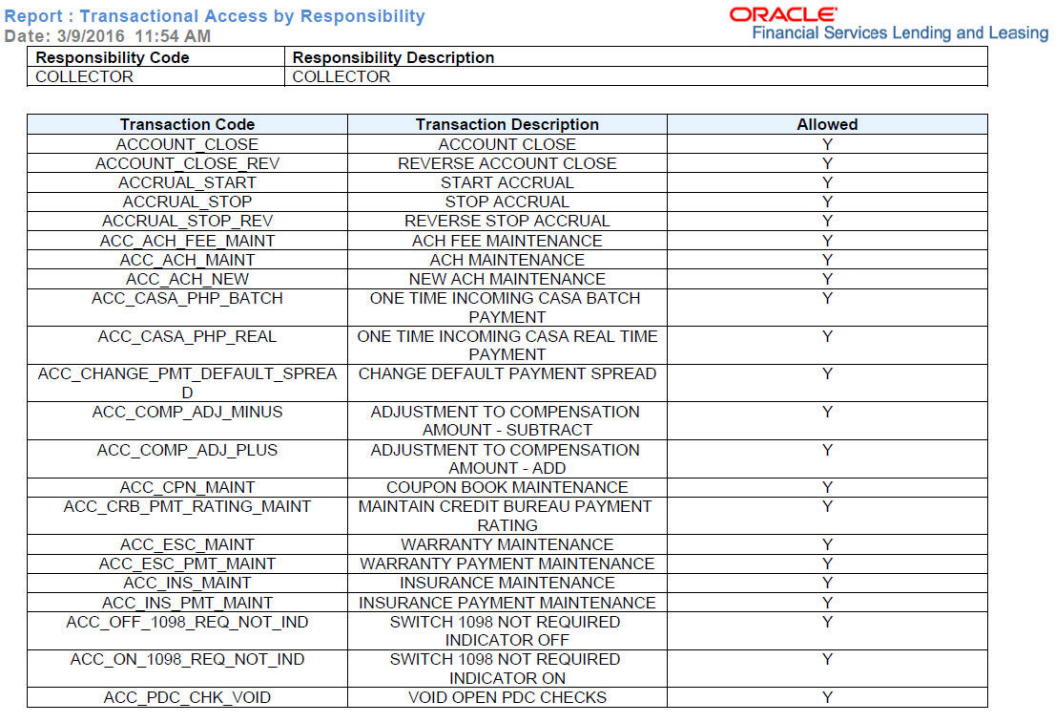

### **14.10 Front End Access by Responsibility**

This report lists the front end screen access permissions depending on the user responsibility.

- User Responsibility
- Report Format

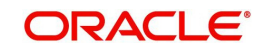

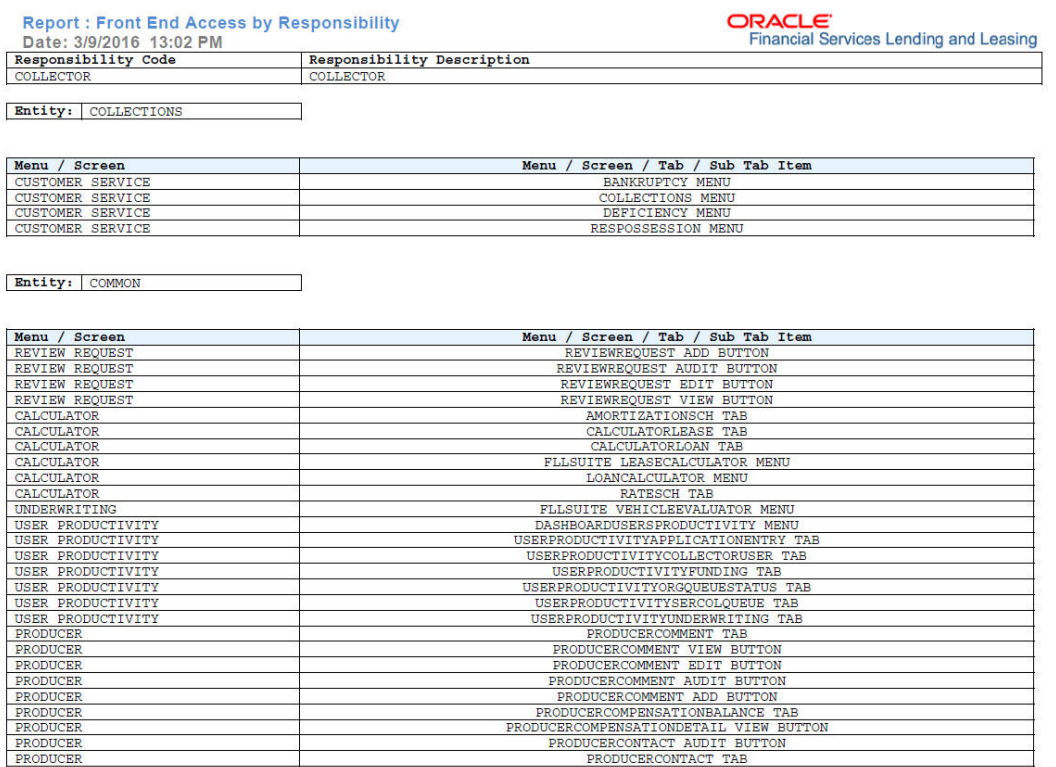

PRODUCERCONTACT TAB

### **14.11 Underwriting Status by Month and Producer (Line)**

This underwriting report lists application status by month and producer for lines of credit.

#### **Parameters:**

- Company/Branch
- Producer
- From MM/DD/YYYY
- To MM/DD/YYYY
- Report Format

### **Example of the Underwriting Status by Month and Producer (line) report**

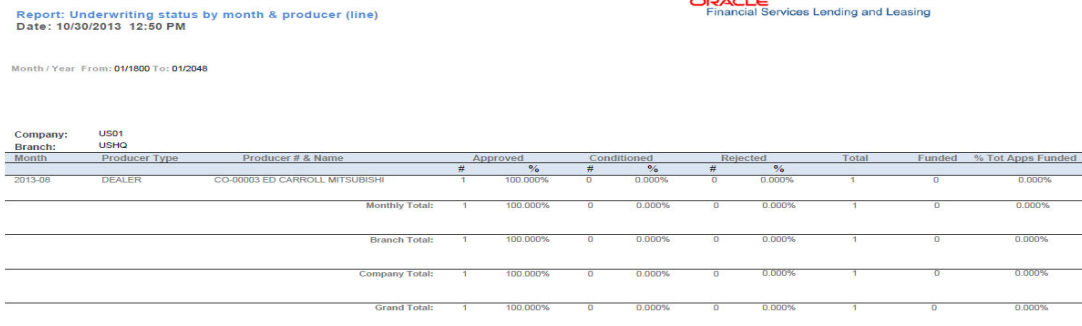

### **14.12 Underwriting Status By Month and Underwriter (Line)**

This underwriting report lists application status by month and underwriter for lines of credit.

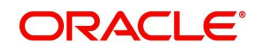

### **Parameters:**

- Company/Branch
- From MM/DD/YYYY
- To MM/DD/YYYY
- Report Format

**Example of the Underwriting Status By Month and Underwriter (Line) report**

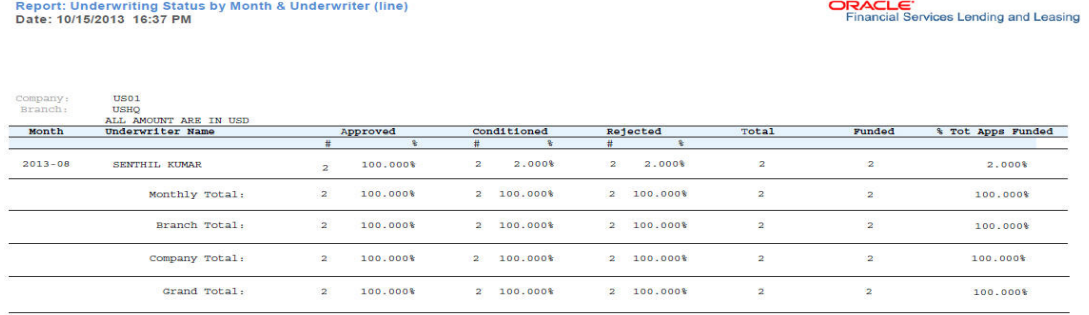

### **14.13 Underwriting Status By Month (Line)**

This underwriting report lists application status by the month for lines of credit.

#### **Parameters:**

- Company/Branch
- From MM/DD/YYYY
- To MM/DD/YYYY
- Report Format

# **Example of the Underwriting Status By Month (Line) report**<br>**Report: Underwriting Status by Month (line)**<br>Mate: 19718/2013 9:27 AMM<br>Date: 19718/2013 9:27 AMM

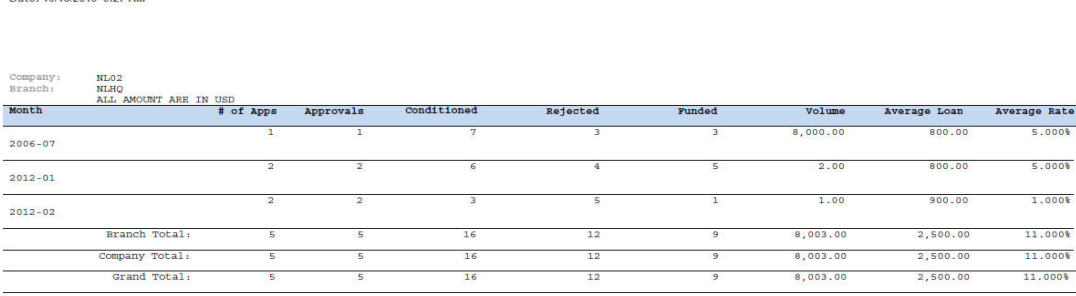

### **14.14 Funded Contracts Line**

This funding report lists applications funded for line.

#### **Parameters:**

- Company/Branch
- From MM/DD/YYYY
- To MM/DD/YYYY

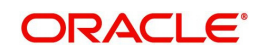

**ORACLE**<br>Financial Services Lending and Leasing

- **•** Producer
- Report Format

### **Example of the Funded Contracts Line report**

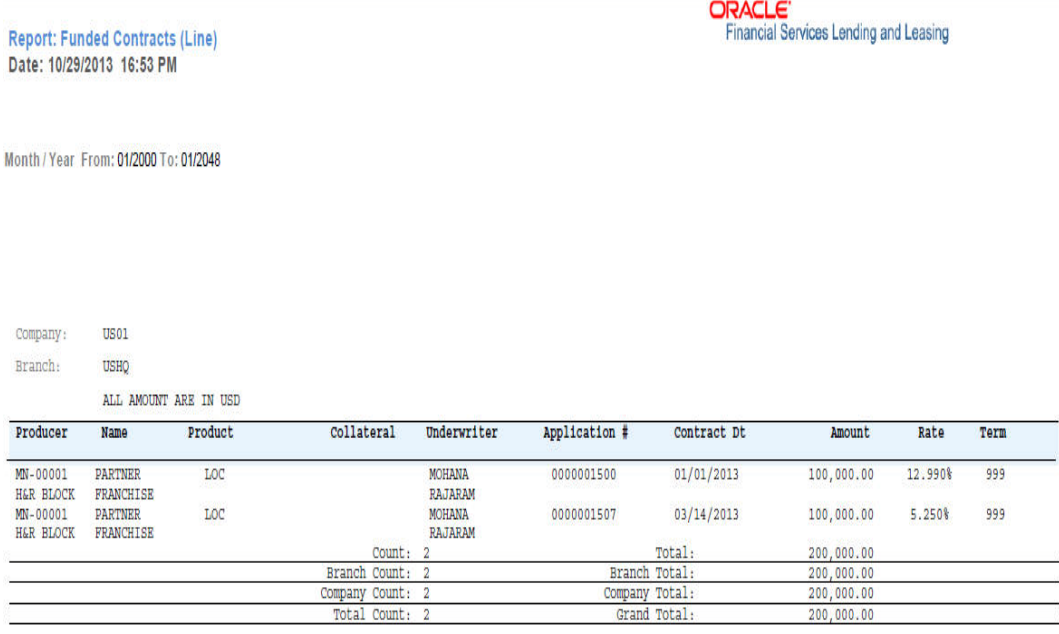

### **14.15 Pre Funding Contracts Line**

This funding report lists applications verified for line.

### **Parameters:**

- Company/Branch
- From MM/DD/YYYY
- To MM/DD/YYYY
- Producer
- Report Format

### **Example of the Pre Funding Contracts Line report**

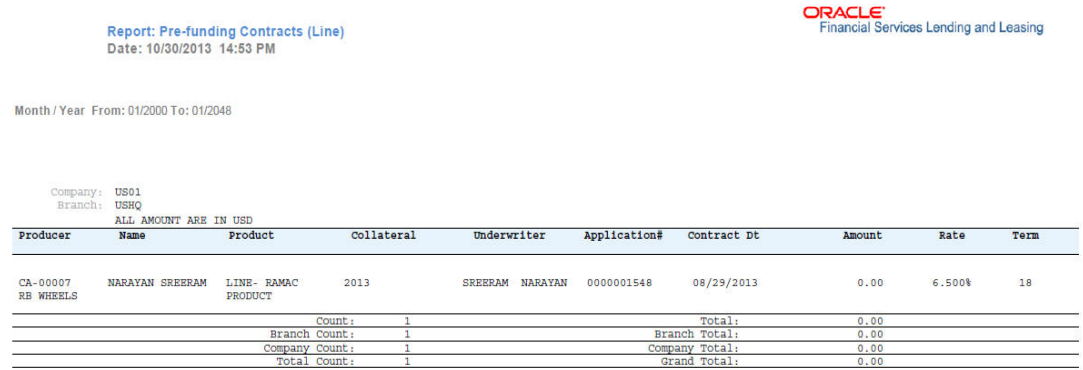

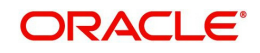

# **11. Producer**

Oracle Financial Services Lending and Leasing is capable to create and service direct as well as indirect Line of credit. Indirect Line of credit are generated through Producer Entities like Dealerships and Agents. It is essential to create and maintain such entities to enable incentive tracking and business development achieved through each entity.

Applications are sent to financial institutions indirectly through producer entities like dealers or agents on behalf of a customer. Specifying Producer details is mandatory while creating a application since the system associates a credit application with the producer entity which sent it, on the Application Entry, Underwriting, and Funding screens. When the credit application is approved and funded, the system associates the account with the producer entity.

When the credit application is approved and funded, system associates account with the producer.

The following three different status are defined for Producer Entities in OFSLL:

- Active: Only if Producer Status is Active, the application sourced through that Producer Entity can be funded.
- Inactive: If the Producer Status is Inactive, the application sourced through that Producer Entity cannot be funded.
- Temporary: If the Producer Status is Temporary, the application sourced through that Producer Entity can only be reviewed. However it cannot be funded.

The producers are paid for their participation, either:

- Up front during funding -or-
- Up front on a monthly basis -or-
- When the interest is earned -or-
- When the payment is received from customer based on the set up compensation plans.

The Producer Setup screen contains pages that enable you to maintain and administer producer compensation, compensation payments, charge back plans, and chargeback parameters.

While setting up Producer entities it is also essential to setup the Producer Cycles under 'Setup' in main menu. For more details, refer to Configuring Lending and Leasing guides.

While working with the Producer Setup screen, you will primarily use the following sub tabs:

- 1. Payment Details
- 2. Tracking Attributes
- 3. Contracts
- 4. Comments
- 5. Summary

The Producers screen, completed during setup, can be used to view and maintain producer details.

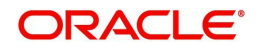

# **11.1 Producer Details**

The Producer details screen allows you to record or edit basic information about the producer. You can set up dealers or producers for a company and branch. You can also set up a default underwriter and a default collector for a producer. The system uses this information in the origination work flow to select a queue.

The producer number, name, contact information, company and branch to which the producer is associated with, federal tax number, status, and license information can be stored in this screen.

### **Navigating to Producer**

- 1. On the Oracle Financial Services Lending and Leasing home screen, click **Origination Origination Producers**.
- 2. The system displays the Producers setup screen.

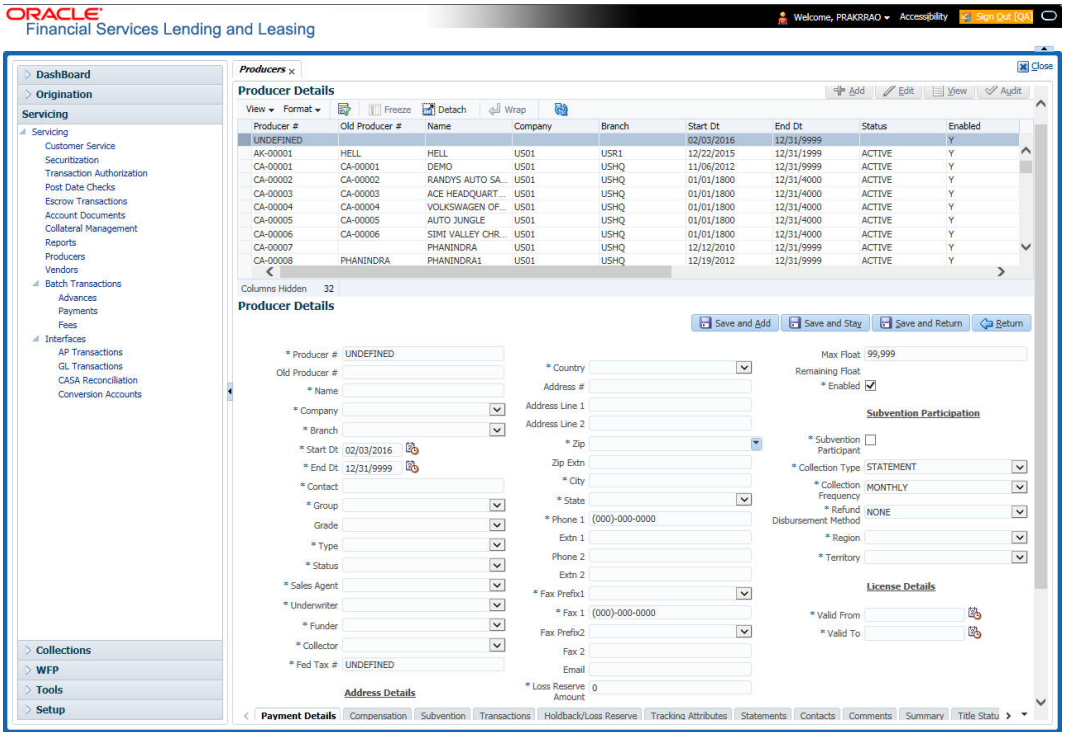

### **To set up the Producer**

1. In the **Producer** section, perform any of the [Basic Operations](#page-17-0) mentioned in Navigation chapter.

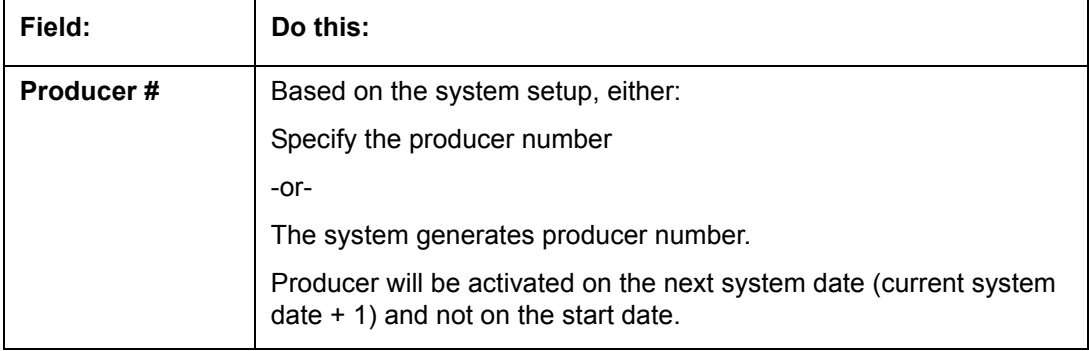

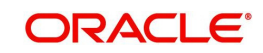

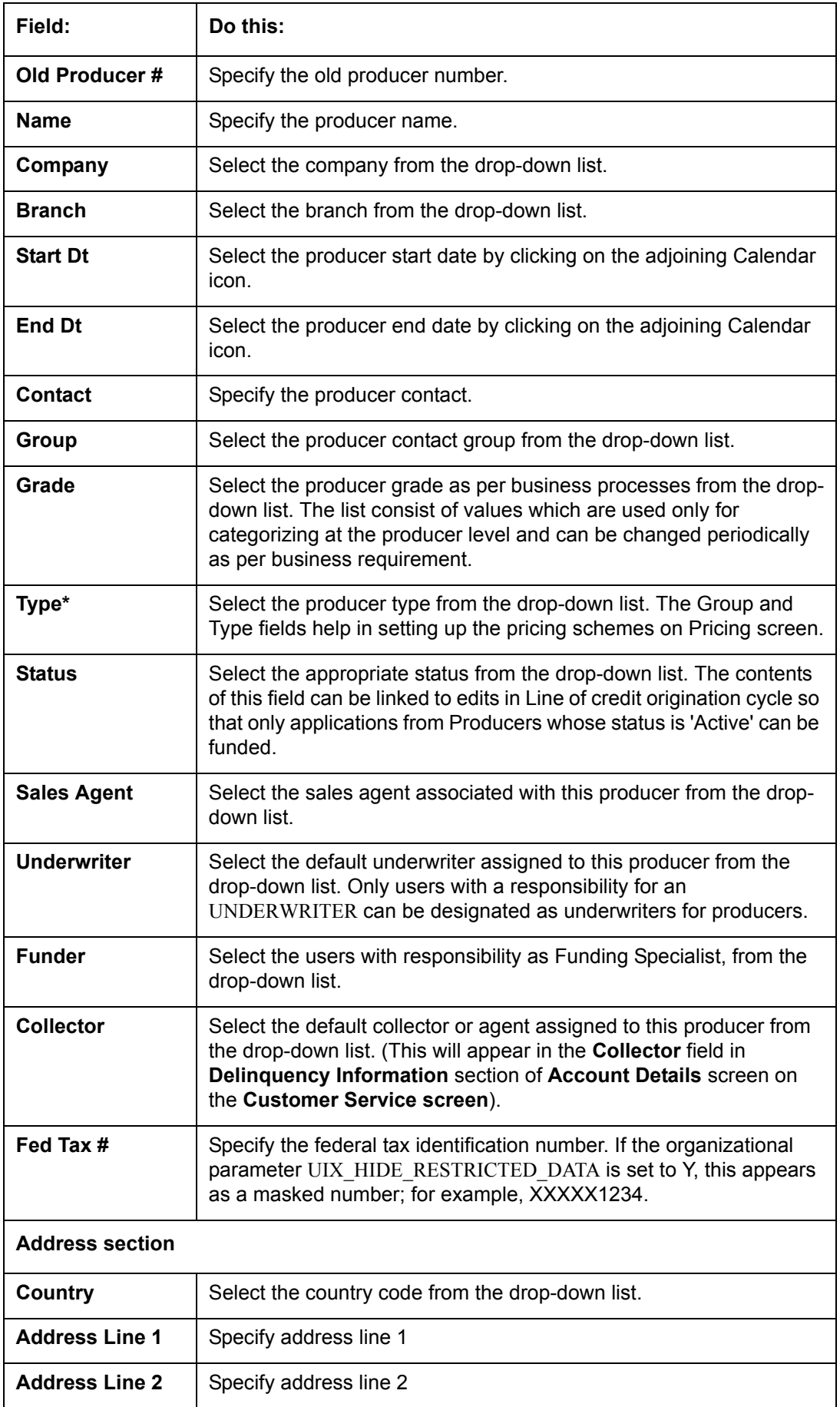

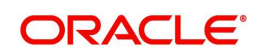

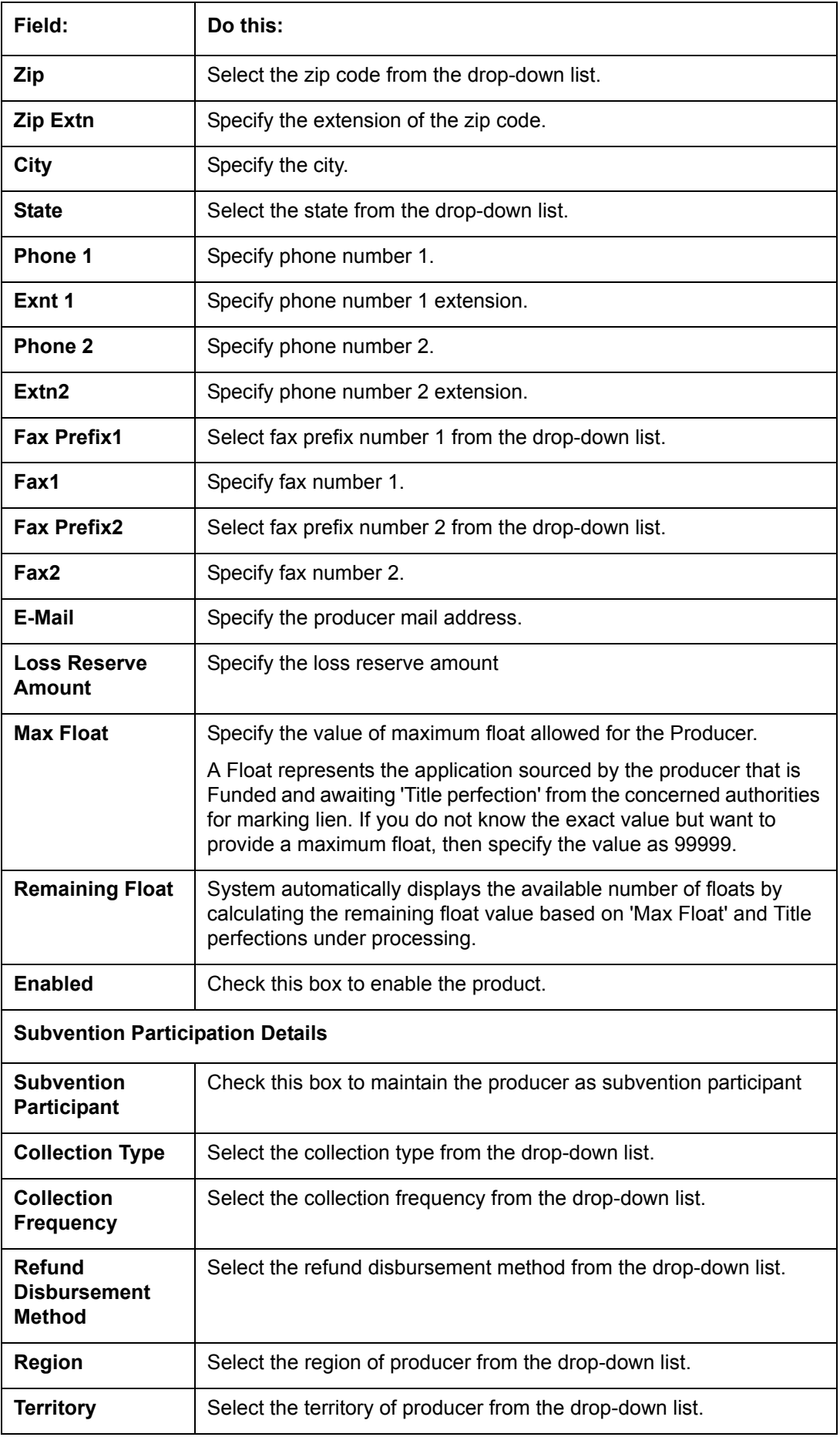

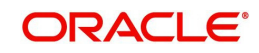

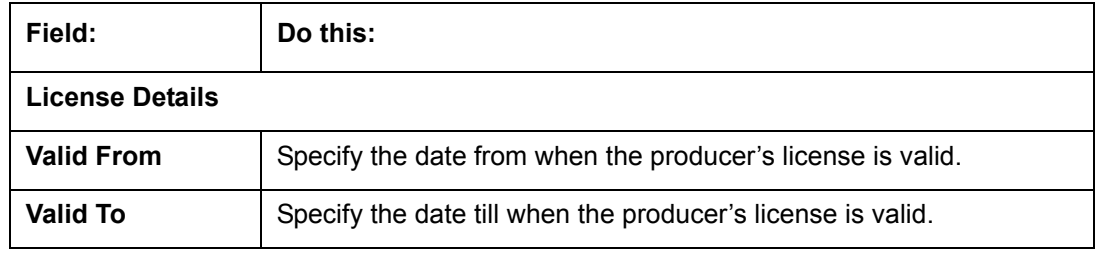

2. Perform any of the [Basic Actions](#page-17-1) mentioned in Navigation chapter.

#### **Note**

Oracle Financial Services Software recommends that you double-check the fax numbers (especially the 10 digit number) and email addresses you enter on this screen, since the system uses this information to send its system-generated underwriting decisions.

### **11.1.1 Payment Details**

You can setup ACH as the payment mode for a dealer or producer on Payment Details sub screen. The Payment Details sub screen stores information regarding the producer's bank, such as bank's name, routing number, account type and account number. Once this sub screen is completed, the information goes into effect immediately. To complete the Payment Details

- 1. Click Origination  $\rightarrow$  Origination  $\rightarrow$  Producers  $\rightarrow$  Payment Details.
- 2. In the **Payment Details** section, perform any of the [Basic Operations](#page-17-0) mentioned in Navigation chapter.

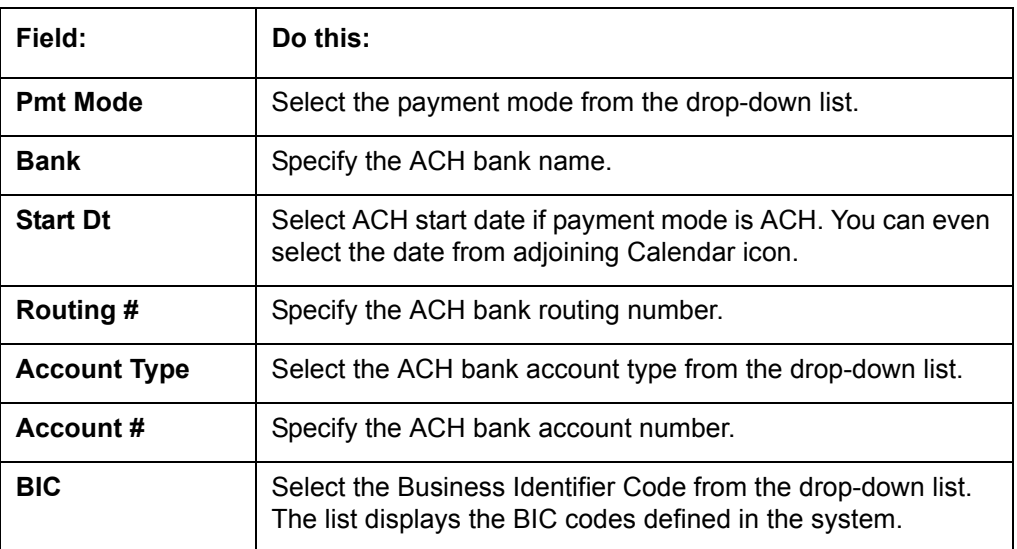

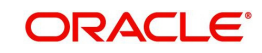

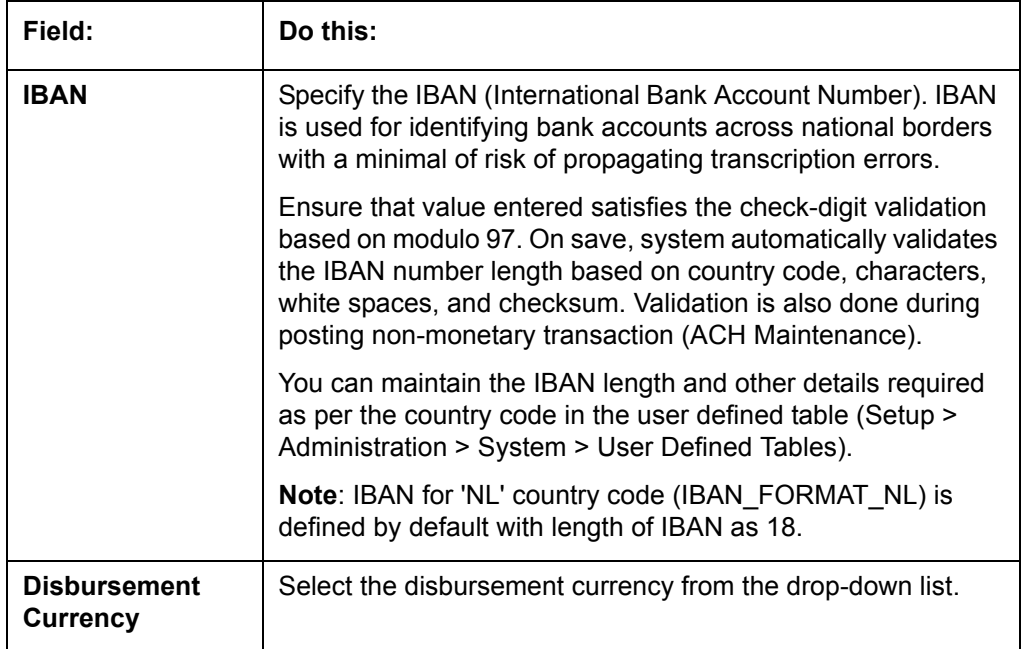

Perform any of the [Basic Actions](#page-17-1) mentioned in Navigation chapter.

### 1. Compensation Plan sub screen

You can view additional details of the Compensation Plan, Chargeback Methods, and Compensation/Chargeback Amounts in the sub screen.

- SubventionSubvention Receivables In the Subvention Receivables section, you can view the following details. The Transactionsin the action block.All transactions relating to Payment to / from Producers, Disbursements transactions from Holdback / Reserve can be posted by selecting 'Others' option in the action block.
- Subvention Receivables / Payments and adjustments can be posted by selecting 'Subvention' option in the action block.

On selecting 'Others' or 'Subvention' option, click **Add** and specify the following field information.

Click **Post** to post the transaction for processing.

**Holdback/Loss Reserve**Holdback/Loss Reserve Proceed Holdback and Loss Reserve for the producer.

#### **Holdback/Loss Reserve**

- 1. Click Producers -> Holdback/Loss Reserve.
- 2. In the Proceed Holdback section, you can view the account and Holdback amount details.

In the Loss Reserve section, you can view Loss Reserve amount details.

### **11.1.2 Tracking Attributes**

The Tracking Attributes sub screen allows you to link information to a producer who is not tracked in the system, by default, however is part of company's business practices.

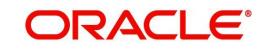

### **To complete the Tracking Attributes**

### 1. Click Origination→ Origination→ Producers→ Tracking Attributes.

2. In the Tracking section, you can edit the **parameter** and **Value** details.

### **11.1.3 Contacts**

The Contacts sub screen allows you to record information regarding contacts associated with a producer, such as employees at a dealership.

### **To complete the Contacts**

- 1. Click **Origination Origination Producers Contacts** sub tab.
- 2. On the **Contacts** sub screen, perform any of the [Basic Operations](#page-17-0) mentioned in Navigation chapter.

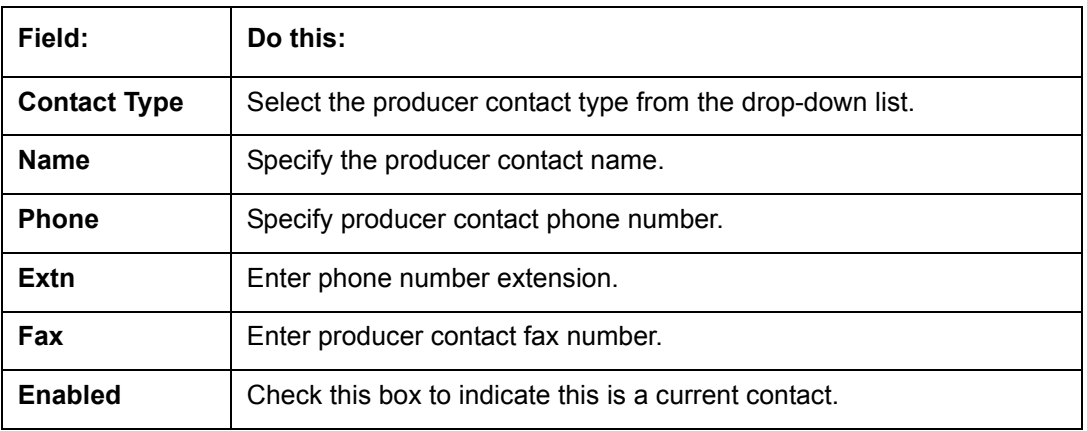

A brief description of the fields is given below:

3. Perform any of the [Basic Actions](#page-17-1) mentioned in Navigation chapter.

### **11.1.4 Comments**

The Comments sub screen allows you to view and enter comments regarding the producer.

### **To enter a comment on the Comments**

- 1. Click Origination  $\rightarrow$  Origination  $\rightarrow$  Producers  $\rightarrow$  Comments sub tab.
- 2. In the **Comments** section, perform any of the [Basic Operations](#page-17-0) mentioned in Navigation chapter.

A brief description of the fields is given below:

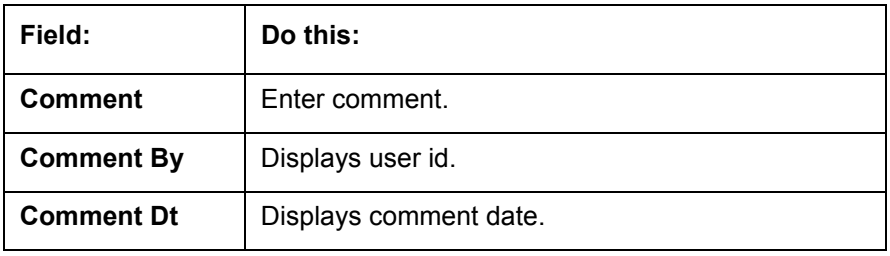

3. Perform any of the [Basic Actions](#page-17-1) mentioned in Navigation chapter.

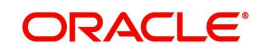

### **11.1.5 Summary**

The display only Summary sub screen allows you to view summary information regarding the producer.

### **To view summary on the Summary**

- 1. Click Origination  $\rightarrow$  Origination  $\rightarrow$  Producers  $\rightarrow$  Summary sub tab.
- 2. In the **Summary** section, view the following information.

A brief description of the fields is given below:

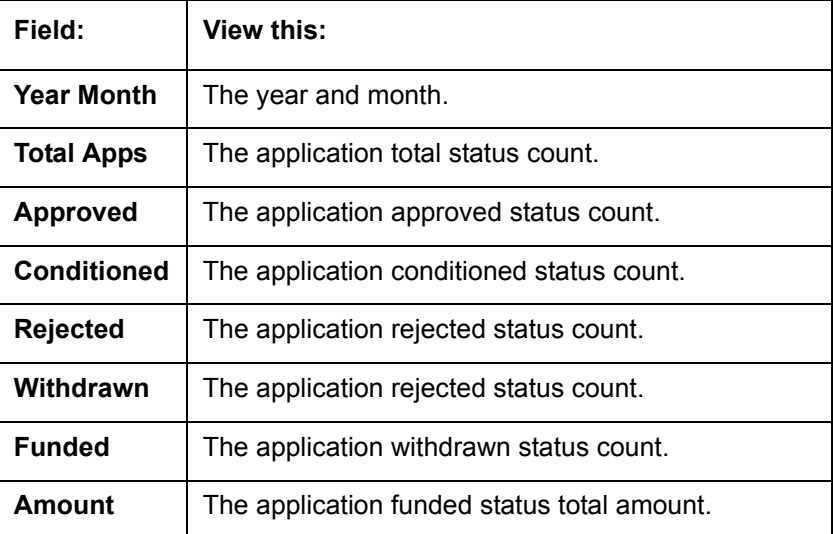

### **11.1.6 Title Status Summary**

The Title Status Summary screen displays the various stages of titles of assets for applications sourced by the producer. The details are available for specific periods like last 1 day, 2 days, 5 days, 7 days and All (entire history) and results are displayed for selected period with each date as new row.

For example, if user has selected 2 days and the system date is 2nd June 2014, then system will group statuses in mentioned buckets and displays data for each 'Lien event date'.

### **To view Title Status Summary on the Summary**

- 1. Click Origination  $\rightarrow$  Origination  $\rightarrow$  Producers  $\rightarrow$  Summary sub tab.
- 2. On the **Title Status Summary** screen, perform any of the [Basic Operations](#page-17-0) mentioned in Navigation chapter.
- 3. Select the **Title Status Summary** period as 1 day/2 days/5 days/7 days/All.

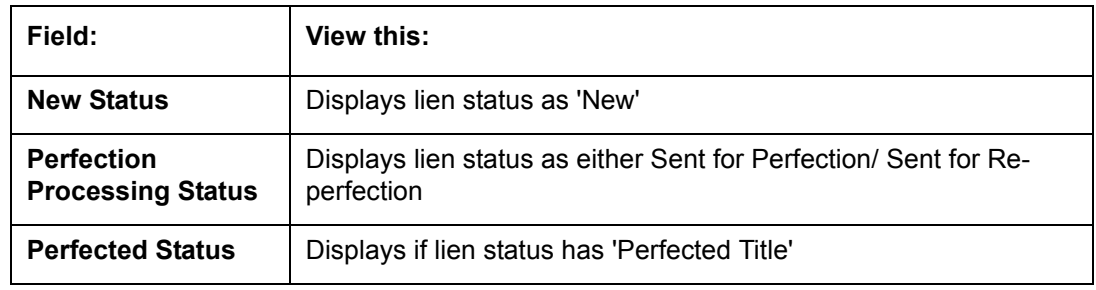

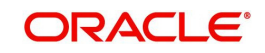

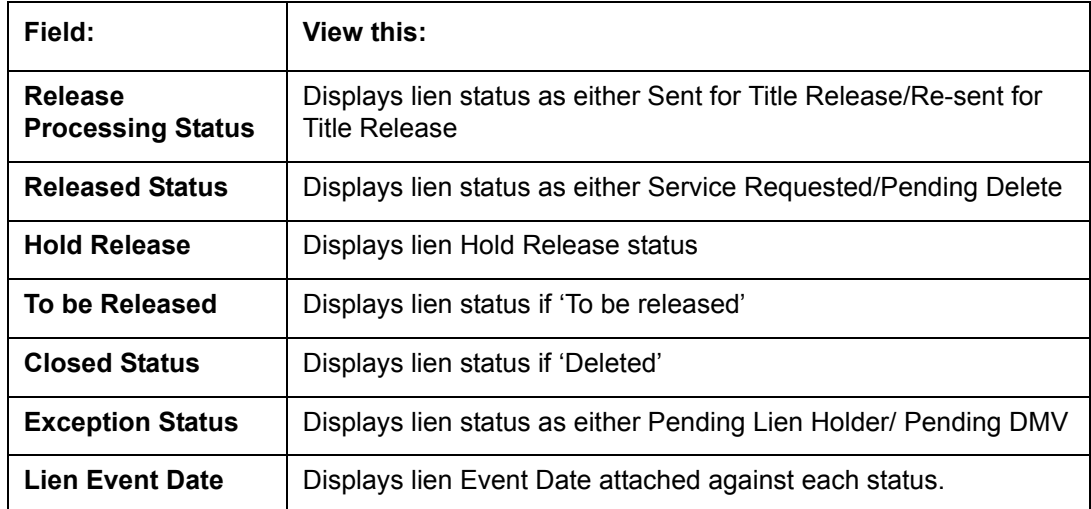

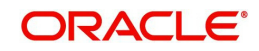

# **12. Vendors**

During the life of an account, a financial institution might require the use of specialized services of a vendor for various purposes; for example, repossessing a vehicle, retaining an attorney for bankruptcy court proceedings or making field calls. With the system's Vendors screen, you can:

- Maintain vendor information
- Maintain services offered by the vendor
- Assign tasks to the vendors and subsequently track and process those tasks
- Charge vendor expenses to customers
- Enter and update invoices raised by the vendors
- Post vendor transactions
- Process vendor payments

Once an invoice has been presented for a service performed by a vendor, you can enter information on Vendor Management form and create a monetary transaction. You can then choose if the customer should pay any particular expense or not.

### **12.1 Vendor Detail Screen**

The Vendors screen allows you to set up vendor information. By default it will show current address but if the vendor receives escrow disbursement at an address which is different from current business address the information can be entered in Payment Details sub screen. Also, the Payment Details sub screen allows you to enter number of days prior to the due date by which payment to vendor must be processed.

### **Navigating to Vendor Detail Screen**

- 1. On the Oracle Financial Services Lending and Leasing home screen, click  $O$ rigination  $\rightarrow$  Origination  $\rightarrow$  Vendors.
- 2. The system displays the Vendor screen. The details are grouped under four tabs:
	- Vendors
	- Work Orders
	- Follow-up
	- Invoices

### **12.1.1 Vendors tab**

- 1. Click Origination 
igoriation + Origination + Vendors + Vendors. The details in the screen are grouped into the following tabs:
	- Payment Details
	- Vendor Groups
	- Tracking Attributes
	- **Comments**

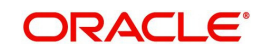

2. In the Origination→Origination→Vendors→Vendors→Vendor Details section, perform any of the [Basic Operations](#page-17-0) mentioned in Navigation chapter:

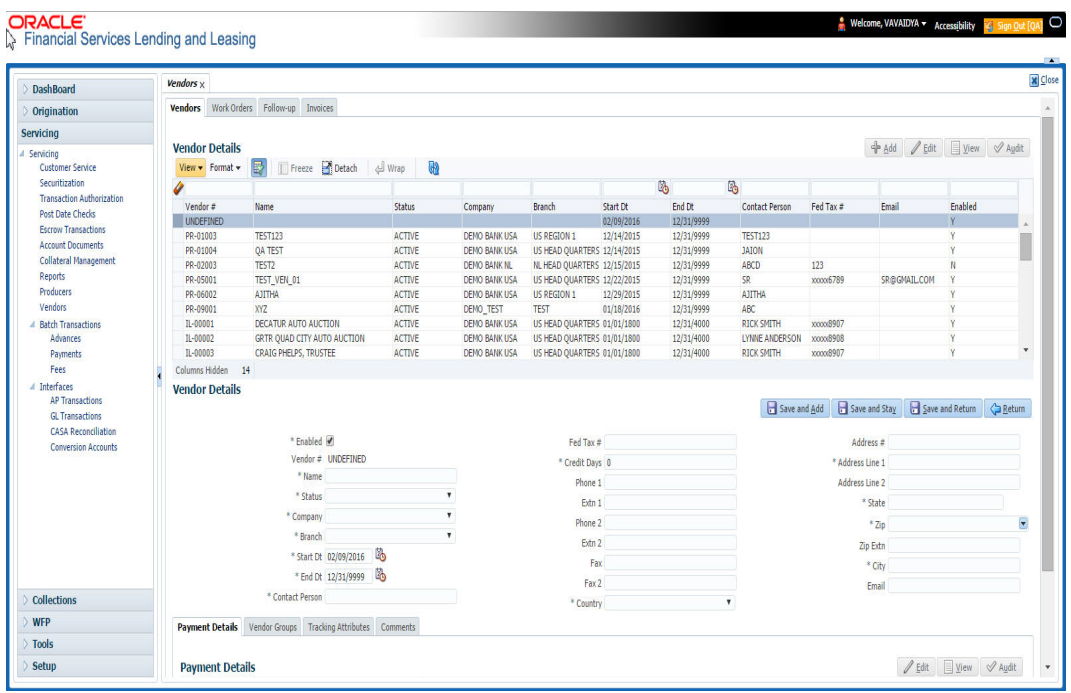

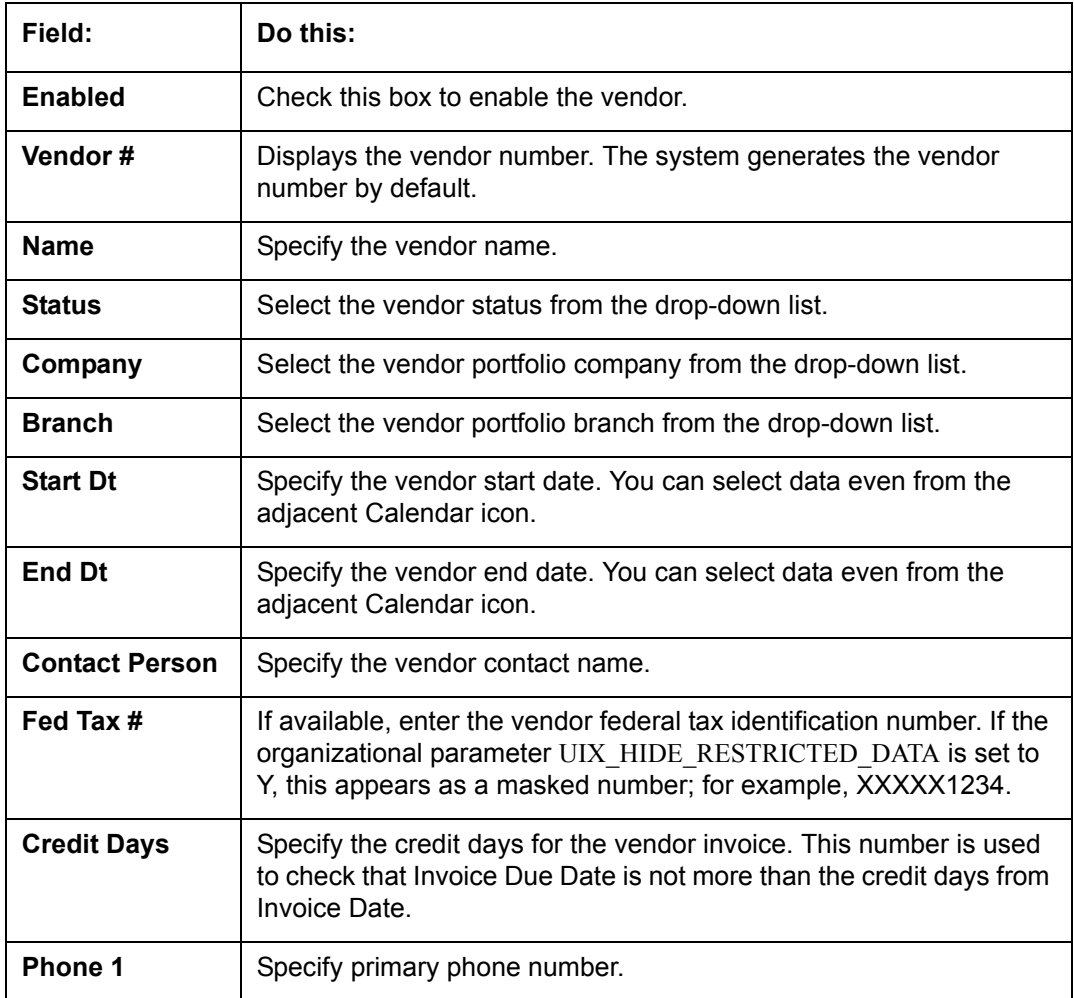

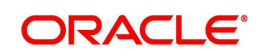

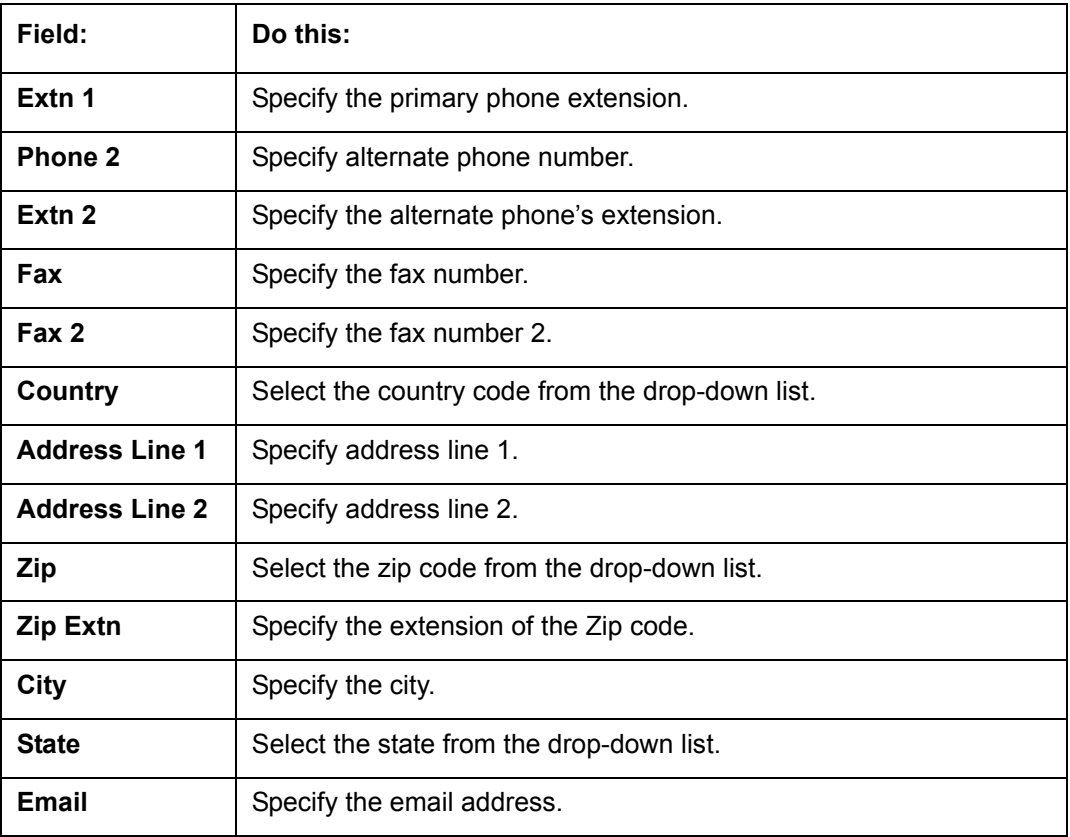

3. Perform any of the **Basic Actions** mentioned in Navigation chapter.

### **12.1.1.1 Payment Details**

Click Origination→Origination→Vendors→Vendors→Vendor Details→Payment **Details**. The Payment Details sub tab allows you to set up automatic clearing house information for vendors.  $\rightarrow$  Origination $\rightarrow$  Vendors $\rightarrow$  Vendors $\rightarrow$  Vendor Details $\rightarrow$ 

On the **Payment Details** sub tab, perform any of the [Basic Operations](#page-17-0) mentioned in Navigation chapter.

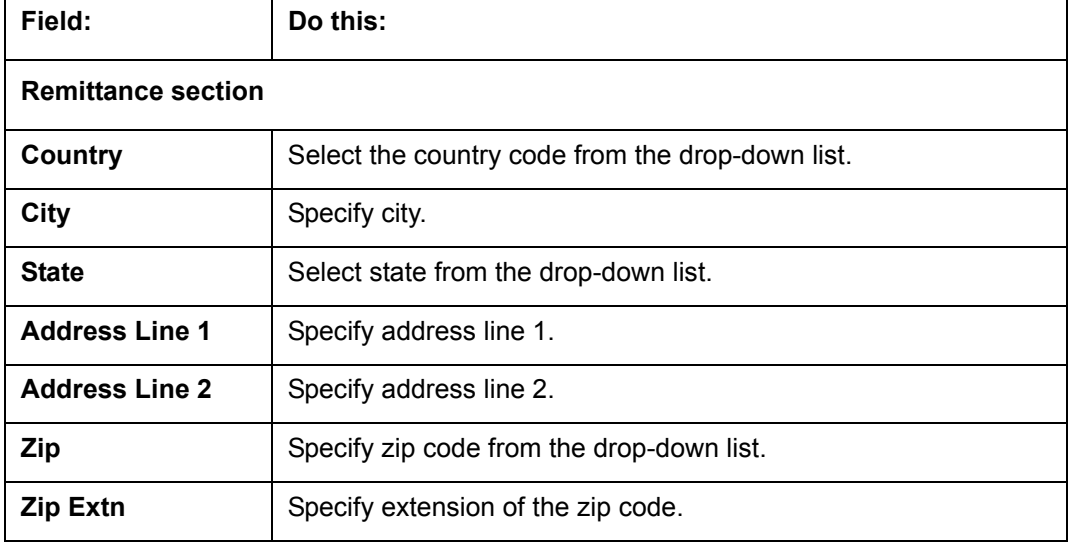

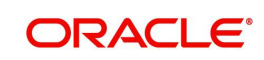

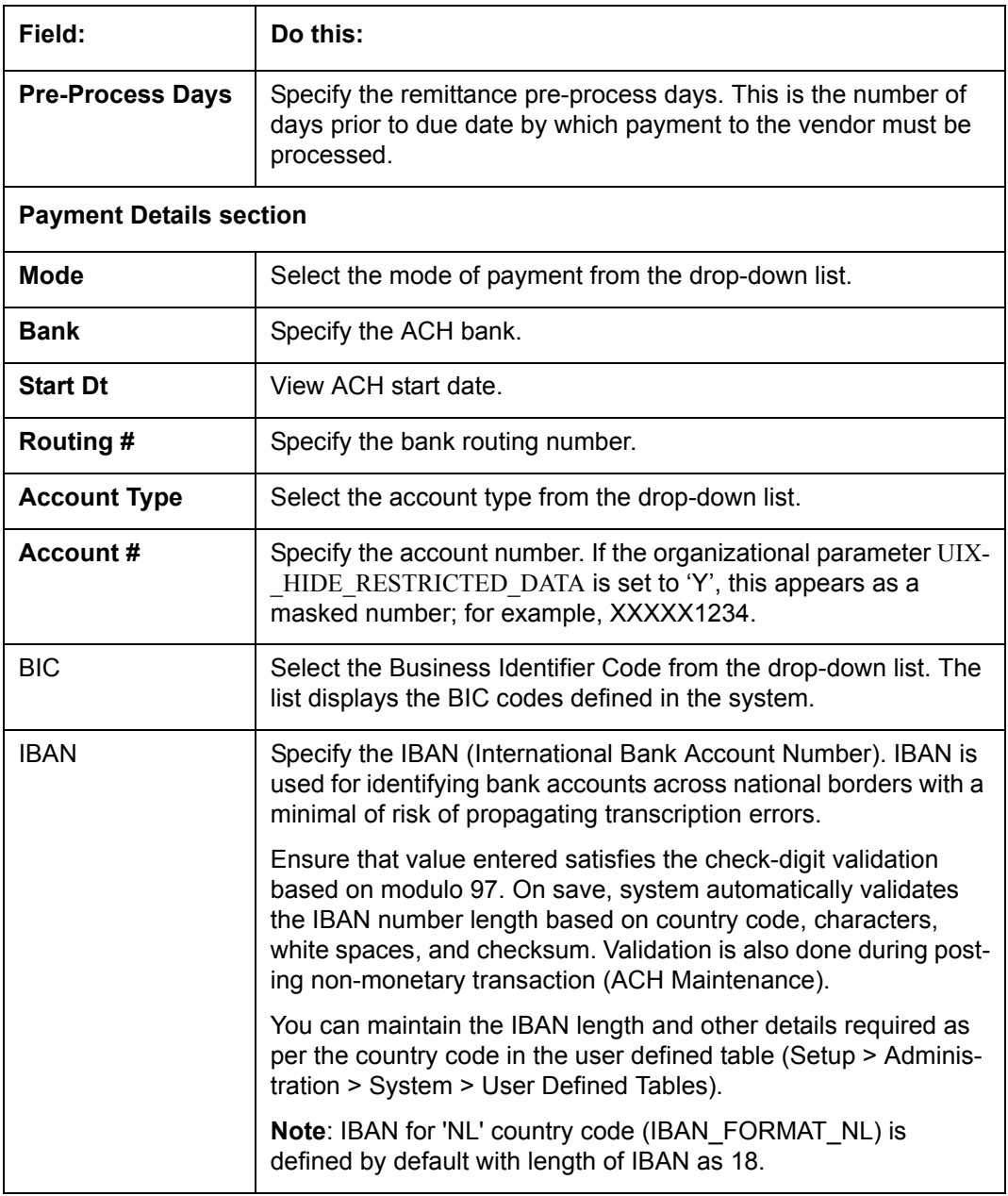

Perform any of the **Basic Actions** mentioned in Navigation chapter.

### **12.1.1.2 Vendor Groups**

Click Origination→Origination→Vendors→Vendors→Vendor Details→Vendor **Groups**. The Vendors Groups allows you to set up vendor groups.

On the **Vendor Groups** section, perform any of the [Basic Operations](#page-17-0) mentioned in Navigation chapter.

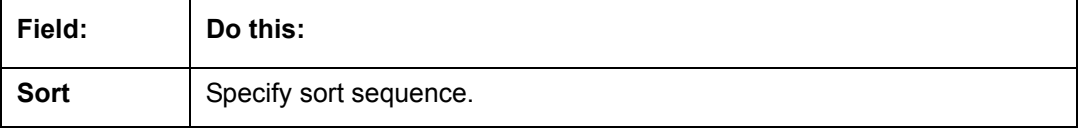

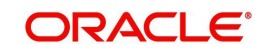
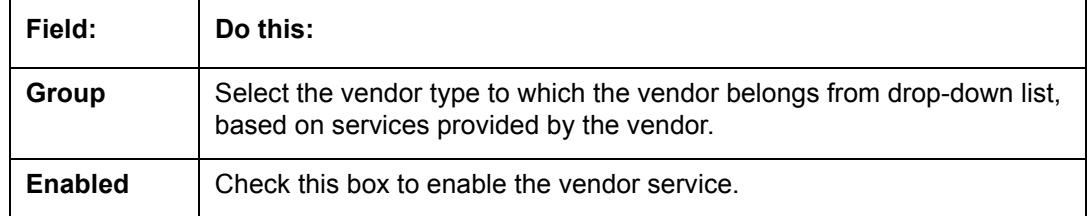

## **12.1.1.3 Tracking Attributes**

Click Origination→Origination→Vendors→Vendors→Vendor Details→Tracking **Attributes**. The Tracking Attributes allows you to load tracking attributes and define the parameter value for various parameters listed.

On the **Tracking Attributes** sub tab, perform any of the [Basic Operations](#page-17-1) mentioned in Navigation chapter.

A brief description of the fields is given below:

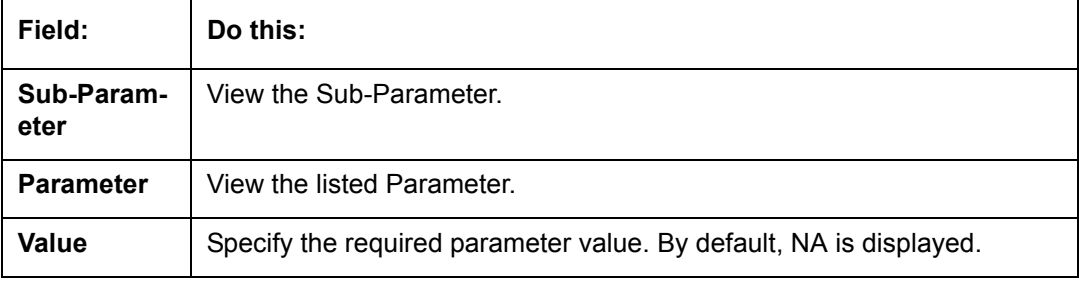

Perform any of the [Basic Actions](#page-17-0) mentioned in Navigation chapter.

### **12.1.1.4 Comments**

Click Origination→Origination→Vendors→Vendors→Vendor Details→Comments. The Comments sub tab allows you to add comments and also view comments posted through AP interface.

On the **Comments** sub tab, perform any of the [Basic Operations](#page-17-1) mentioned in Navigation chapter.

A brief description of the fields is given below:

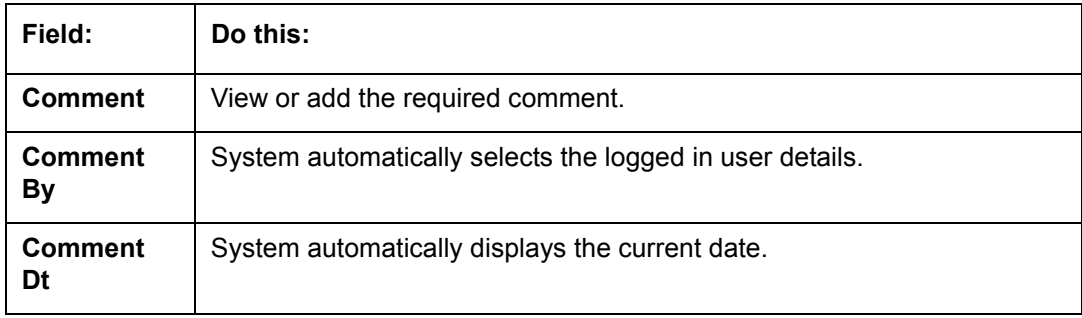

Perform any of the [Basic Actions](#page-17-0) mentioned in Navigation chapter.

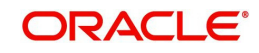

## **12.1.2 Work Orders Tab**

The Work Orders link allows you to assign an account to a vendor for a service that the vendor provides.

- 1. Click Origination  $\rightarrow$  Origination  $\rightarrow$  Vendors  $\rightarrow$  Work Order. The details are categorized into two:
	- Services
- Tracking Attributes
- 2. In the Origination 
igoriation by Vendors **Work Order**, perform any of the **Basic Operations** mentioned in Navigation chapter.

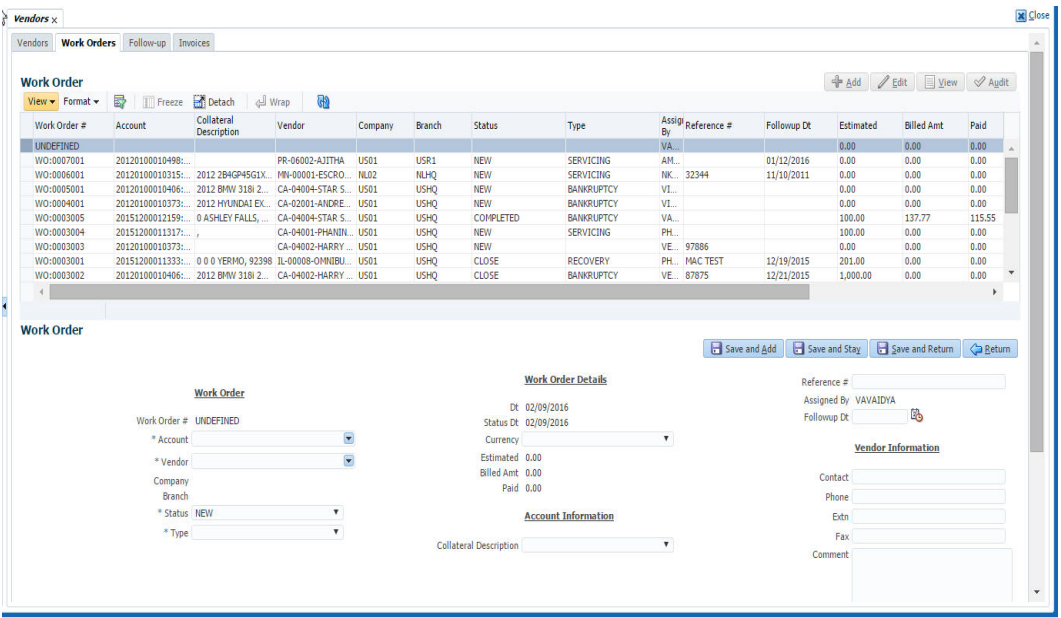

A brief description of the fields is given below:

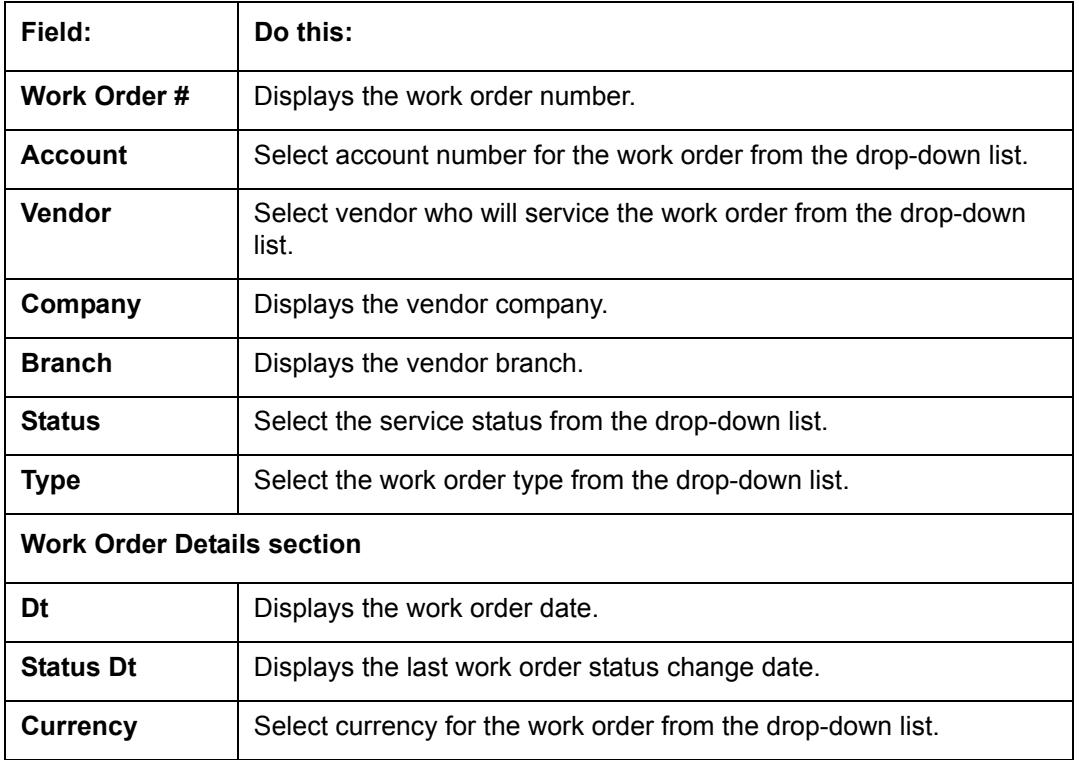

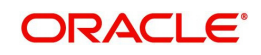

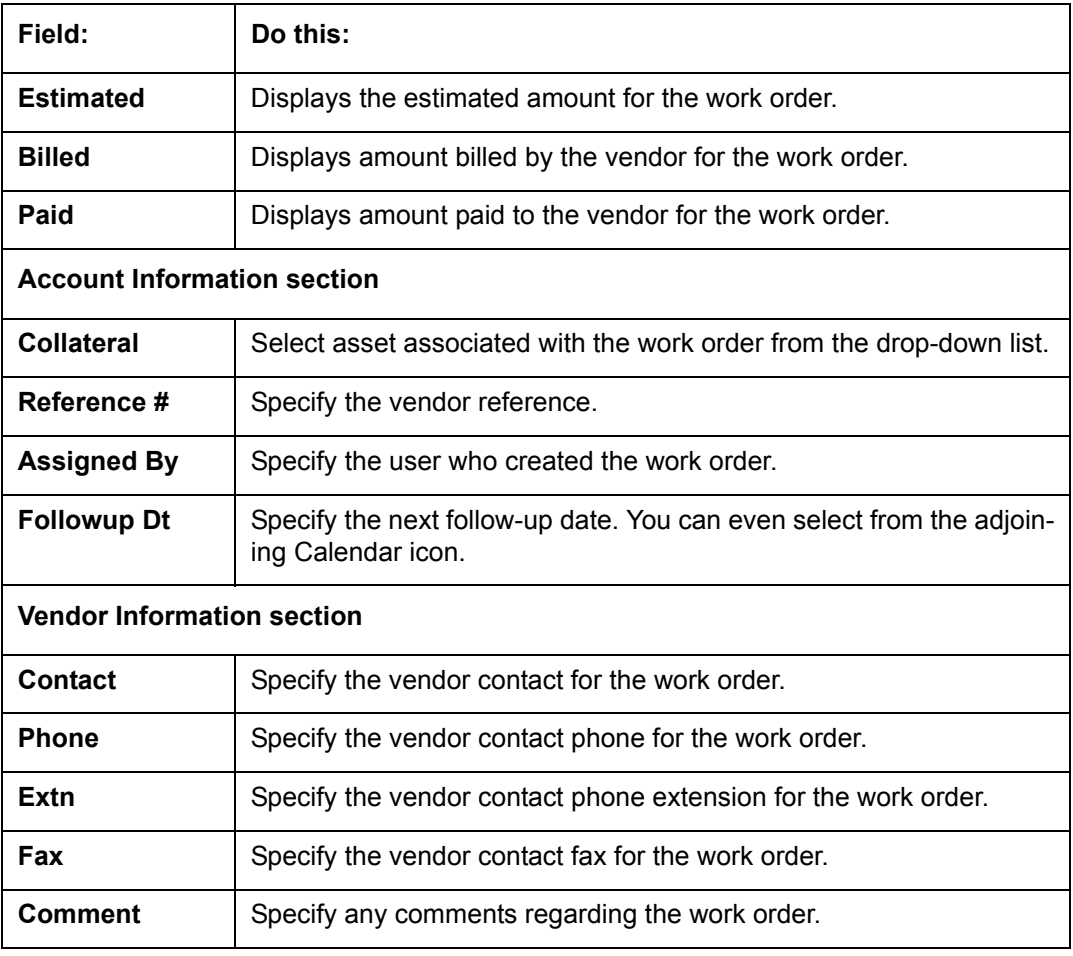

## **12.1.2.1 Services**

In the Origination  $\rightarrow$  Origination  $\rightarrow$  Vendors  $\rightarrow$  Work Order  $\rightarrow$  Services, perform any of the [Basic Operations](#page-17-1) mentioned in Navigation chapter.

A brief description of the fields is given below:

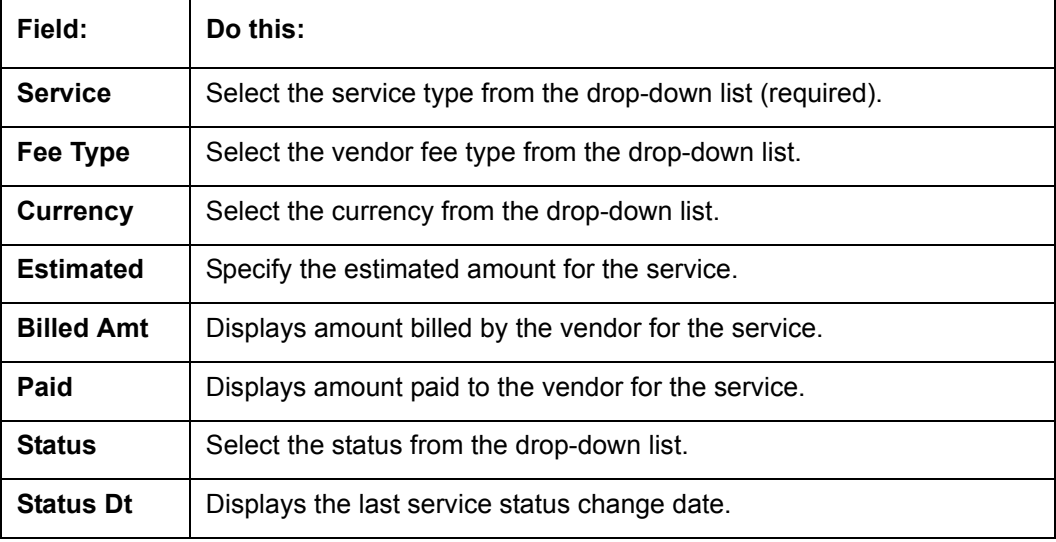

Perform any of the **Basic Actions** mentioned in Navigation chapter.

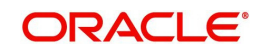

## **12.1.2.2 Tracking Attributes**

Click Origination→Origination→Vendors→Work Order→Tracking Attributes. The Tracking Attributes allows you to load tracking attributes and define the parameter value for various parameters listed.

On the **Tracking Attributes** sub tab, perform any of the [Basic Operations](#page-17-1) mentioned in Navigation chapter.

A brief description of the fields is given below:

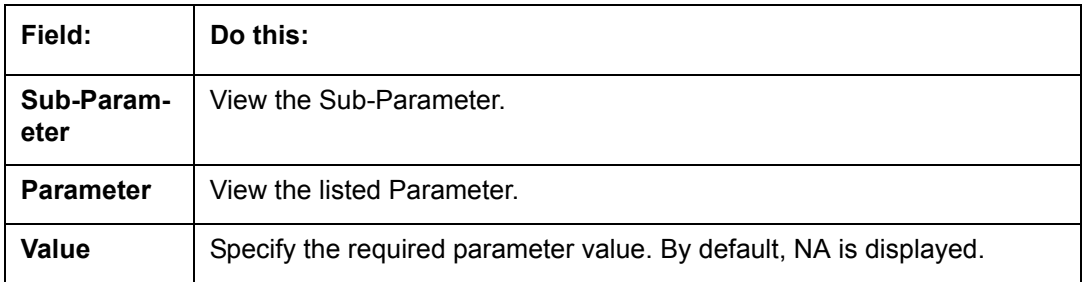

Perform any of the [Basic Actions](#page-17-0) mentioned in Navigation chapter.

## **12.1.3 Follow-up Tab**

The Work Orders link lists the work orders that are not complete and hence require follow-up.

- 1. Click Origination 
indigination  $\rightarrow$  Origination  $\rightarrow$  Vendors  $\rightarrow$  Follow-up tab. The details are grouped into two:
	- Work Order Follow-up
- **Assigned Services**
- 2. In the Origination→Origination→Vendors→Follow-up→Work Order Follow-up, perform any of the [Basic Operations](#page-17-1) mentioned in Navigation chapter except for creating a new record.

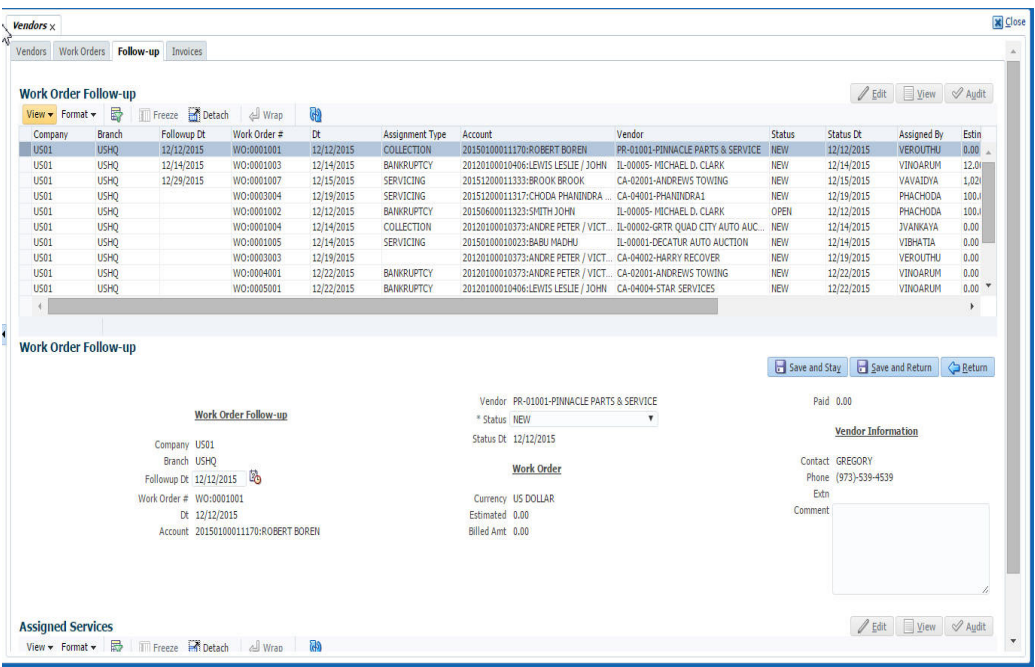

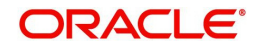

A brief description of the fields is given below:

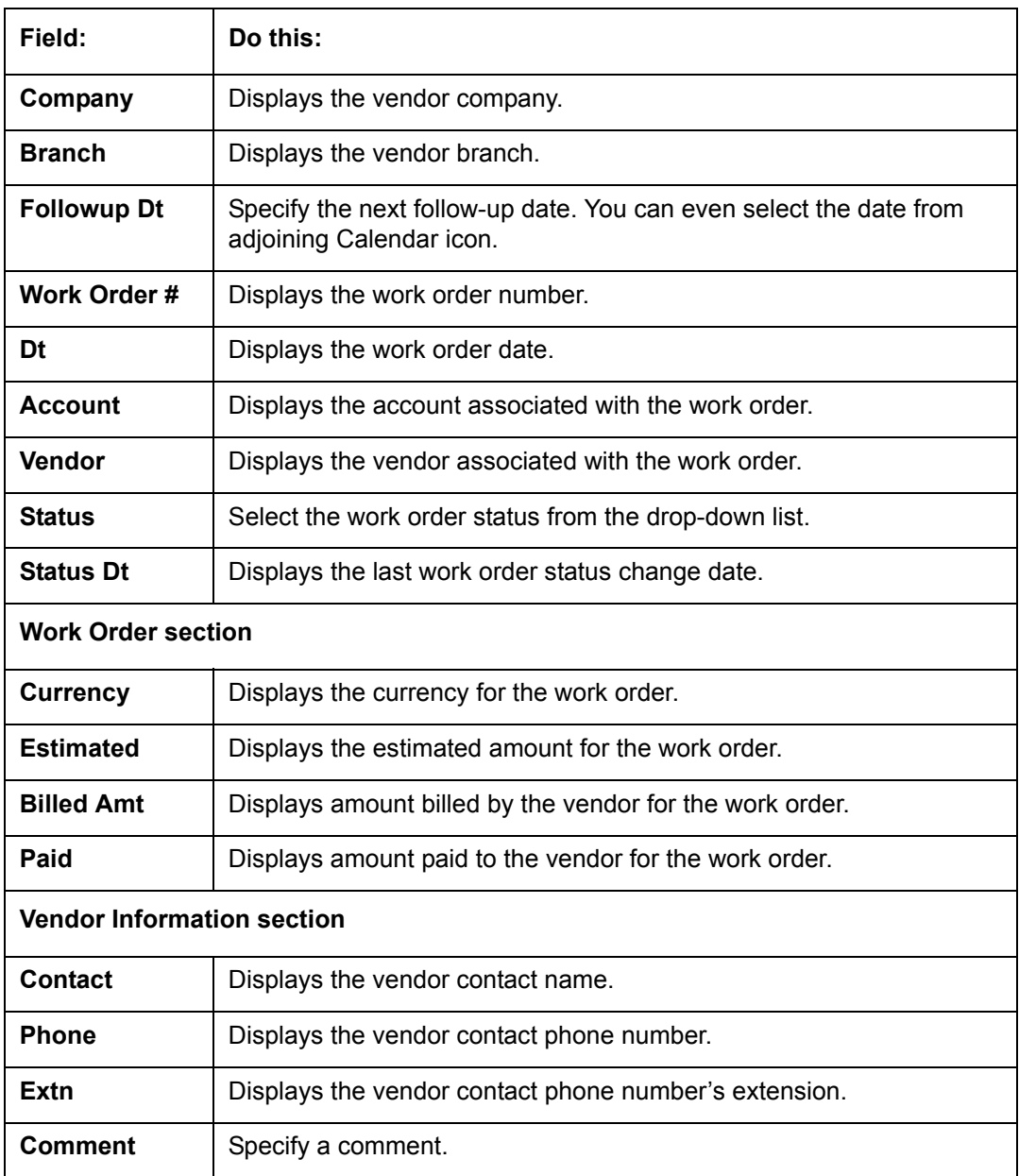

3. Perform any of the [Basic Actions](#page-17-0) mentioned in Navigation chapter.

## **12.1.3.1 Assigned Services**

In the Origination→Origination→Vendors→Follow-up→Assigned Service, perform any of the [Basic Operations](#page-17-1) mentioned in Navigation chapter except for creating a new record. A brief description of the fields is given below:

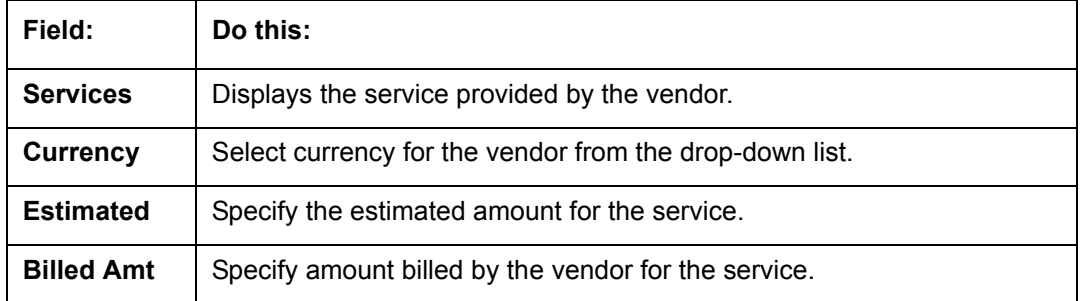

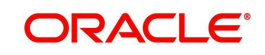

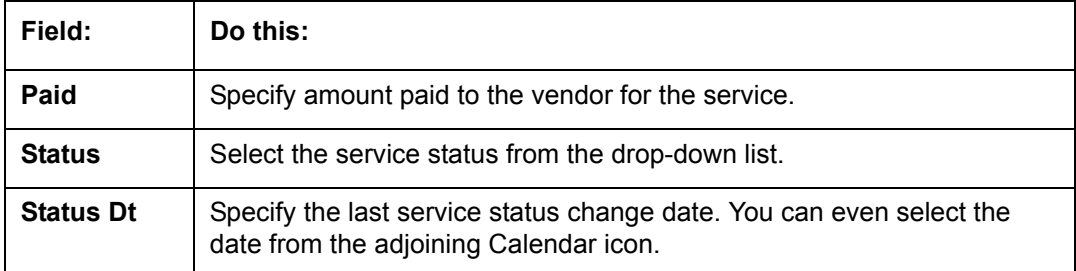

## **12.1.4 Invoices Tab**

- 1. Click Origination  $\rightarrow$  Origination  $\rightarrow$  Vendors  $\rightarrow$  Invoices tab. The details are grouped into two:
	- Details
		- Payment Schedules sub tab
		- Related Invoice/Work Orders sub tab
- Tracking Attributes
- 2. In the Origination  $\rightarrow$  Origination  $\rightarrow$  Vendors  $\rightarrow$  Invoices  $\rightarrow$  Invoice Information, perform any of the [Basic Operations](#page-17-1) mentioned in Navigation chapter.

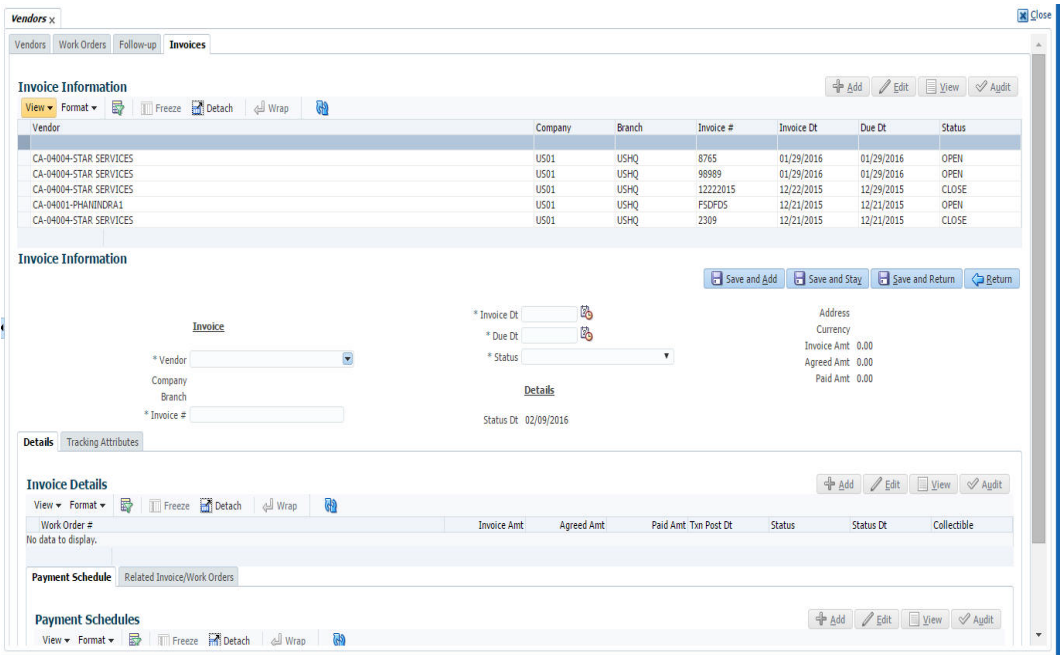

A brief description of the fields is given below:

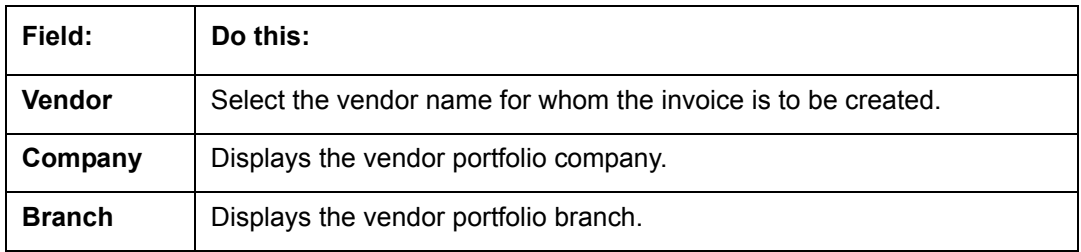

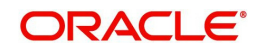

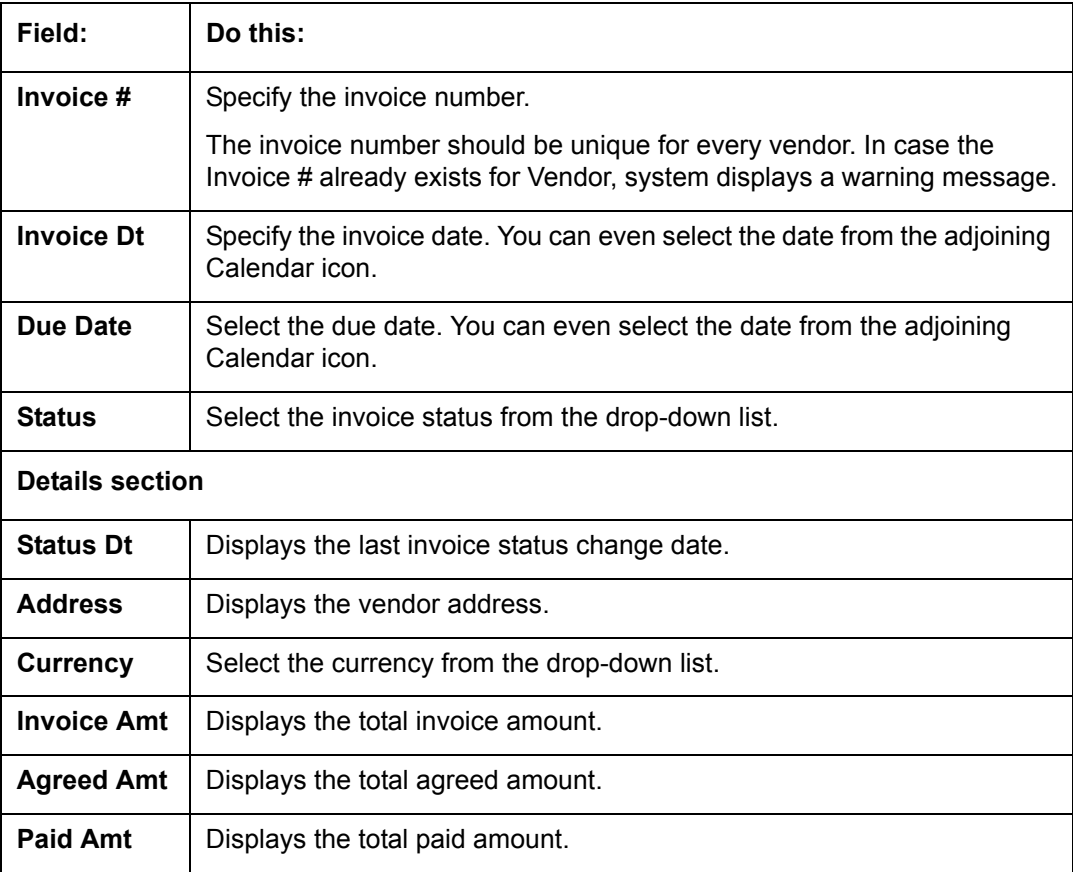

4. In the Origination 
igoriation by Vendors 
anvoices Details, perform any of the [Basic Operations](#page-17-1) mentioned in Navigation chapter.

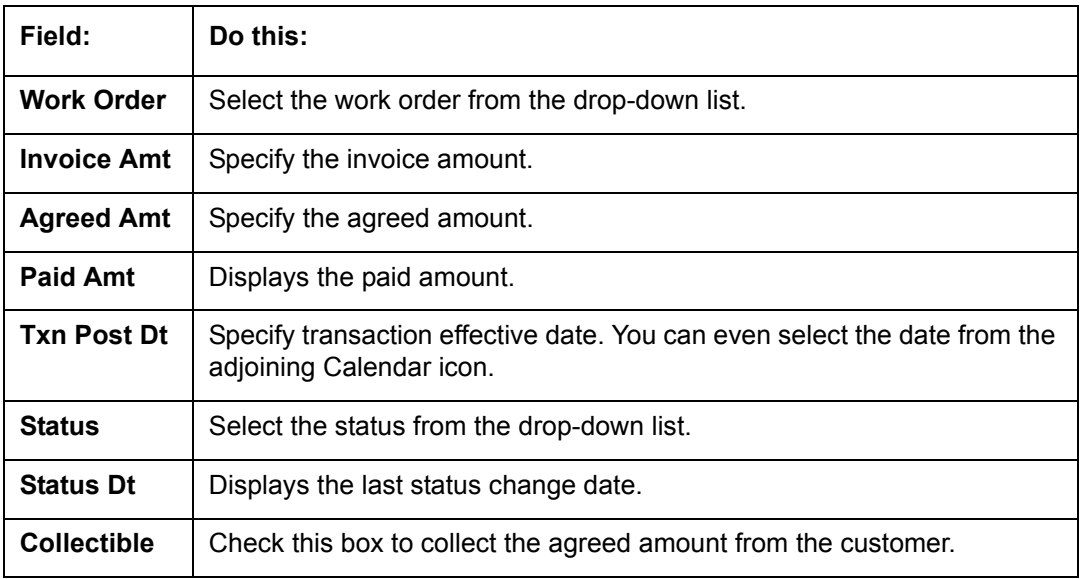

A brief description of the fields is given below:

5. Perform any of the [Basic Actions](#page-17-0) mentioned in Navigation chapter.

6. In the **Origination Origination Vendors Invoices Tracking Attributes**. The Tracking Attributes allows you to load tracking attributes and define the parameter value for various parameters listed.

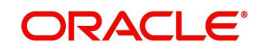

On the **Tracking Attributes** sub tab, perform any of the [Basic Operations](#page-17-1) mentioned in Navigation chapter.

A brief description of the fields is given below:

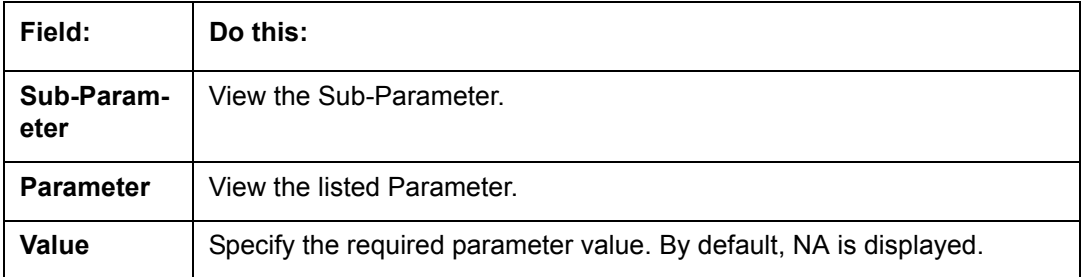

Perform any of the [Basic Actions](#page-17-0) mentioned in Navigation chapter.

7. In the Origination  $\rightarrow$  Origination  $\rightarrow$  Vendors  $\rightarrow$  Invoices  $\rightarrow$  Payment Schedules, perform any of the [Basic Operations](#page-17-1) mentioned in Navigation chapter.

A brief description of the fields is given below:

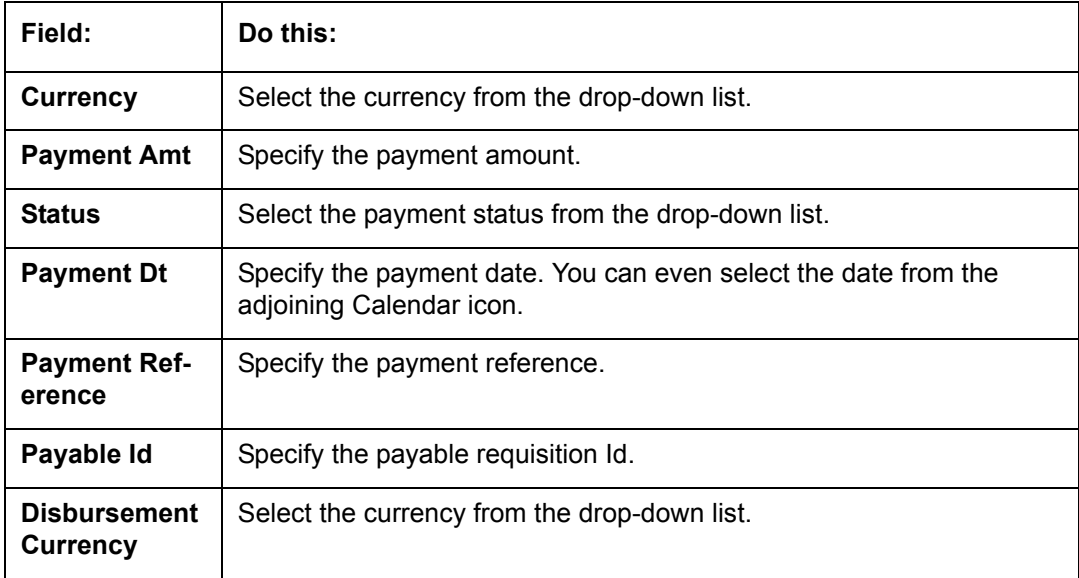

8. Perform any of the [Basic Actions](#page-17-0) mentioned in Navigation chapter.

#### 9. In the Origination  $\rightarrow$  Origination  $\rightarrow$  Vendors  $\rightarrow$  Invoices  $\rightarrow$  Related Invoice/Work **Order Details**, perform any of the **Basic Operations** mentioned in Navigation chapter:

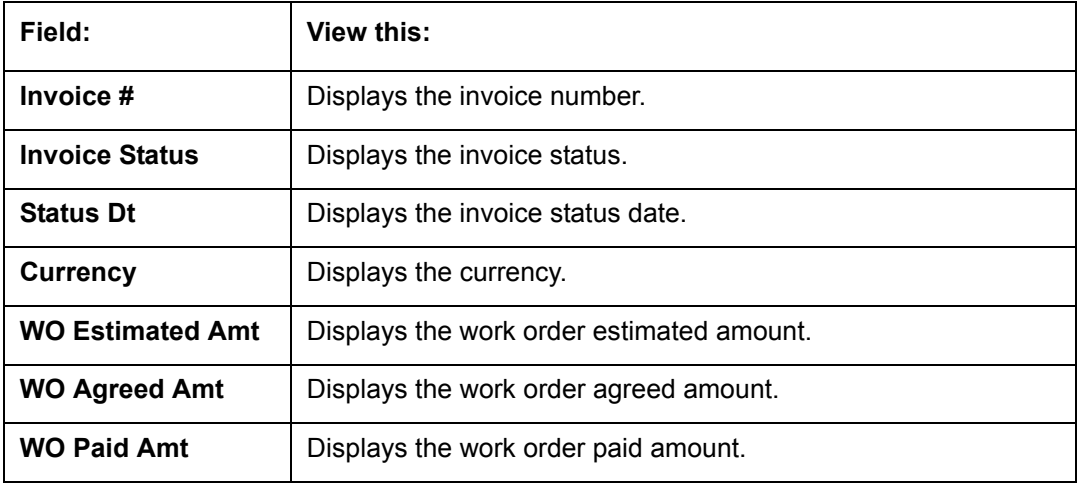

A brief description of the fields is given below:

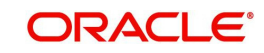

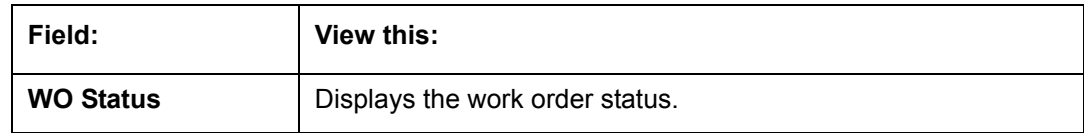

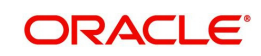

## **Appendix A:Rounding Amounts and Rate Attributes**

## **Rounding Amounts**

Generally in the lending industry, computed amounts (interest, fees, costs and so on) are rounded to the second decimal place. However, there are occasions where the rounding of the computed amounts has to be carried out using different methods. Oracle Financial Services Lending and Leasing supports the rounding, raising of or cutting off calculated amounts.

- **Rounding** will increase the resulting amount to next number up to the second decimal, based on values of third decimal.
- **Raising** will always increase the resulting amount to next number up to the second decimal.
- **Cutting off** will always cut the number after the second decimal.
	- The system only rounds calculated amounts (calculated fees, calculated payment, and so on) and not user-entered amounts.

You can choose the rounding method you want to use by setting the parameter value for system parameter CMN\_AMOUNT\_ROUND\_METHOD on the Administration form (Setup menu > Administration master tab > System drop-down link > System Parameters link > System tab).

You can choose the rounding factor you want to use by setting the parameter value for system parameter CMN\_AMOUNT\_ROUND\_FACTOR on the Administration form. Currently, Oracle Financial Services Lending and Leasing supports rounding up to two decimals only.

### **Examples of how resulting amounts differ by RAISE, ROUND, and CUTOFF:**

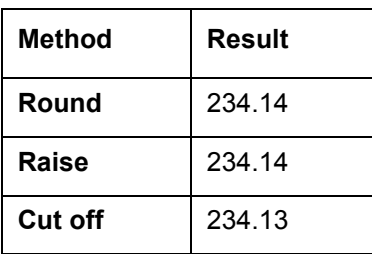

Example 1: Amount: 234.136

Example 2: Amount: 234.134

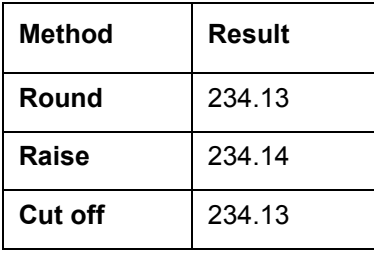

Example 3: Amount: 234.1319999

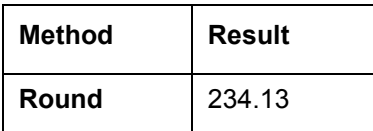

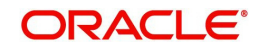

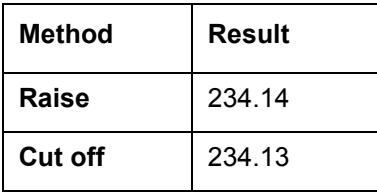

#### **Rate Attributes**

The system supports rounding of index rate to keep the rate calculation as simple as possible for the customers. The general practice is to round the rate to nearest eighth (1/8th) (to keep index rate in the multiple of 125) or fourth (1/4th) (to keep index rate in the multiple of 25). The system rounds only index rate and not the margin or final rate. You can define the index rounding method on the Product tab's Product Definition screen for variable rate Line of credit.

#### **Note**

Index rounding does not apply to fixed rate Line of credit.

The system currently supports the following rounding of methods.

- 1. NO ROUNDING TO INDEX RATE
- 2. INDEX RATE ROUNDED TO NEAREST.25
- 3. INDEX RATE ROUNDED TO NEAREST.125

#### **NO ROUNDING TO INDEX RATE:**

Select this method for no rounding.

#### **INDEX RATE ROUNDED TO NEAREST 0.25:**

Select this method to round up to 1/4th (to keep the index rate in the multiple of 0.25).

#### **Examples**:

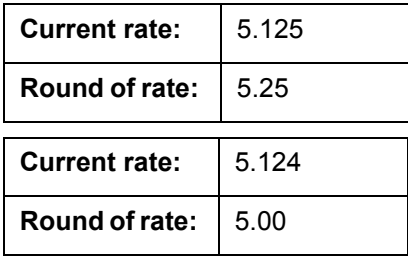

### **INDEX RATE ROUNDED TO NEAREST 0.125:**

Select this method to round up to 1/8th (to keep the index rate in the multiple of 0.125).

#### **Examples**:

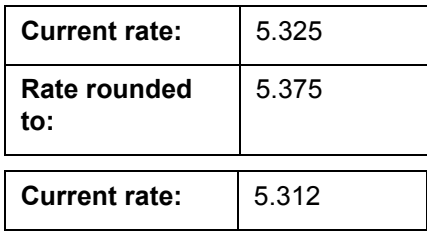

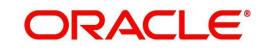

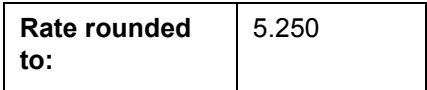

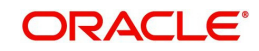

# **Appendix B: Payment Amount Conversions**

The following table contains the calculations Oracle Financial Services Lending and Leasing uses to convert different payment frequencies (weekly, biweekly, semi monthly, and so on) to standard monthly values for instalment accounts.

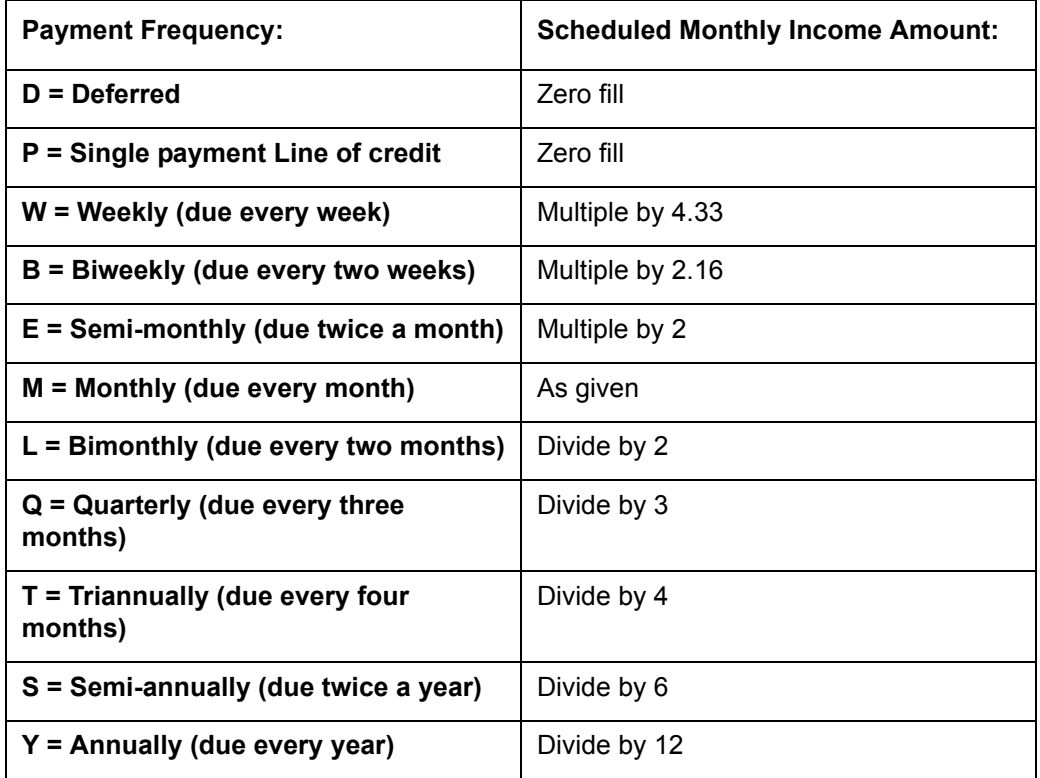

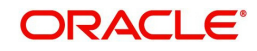